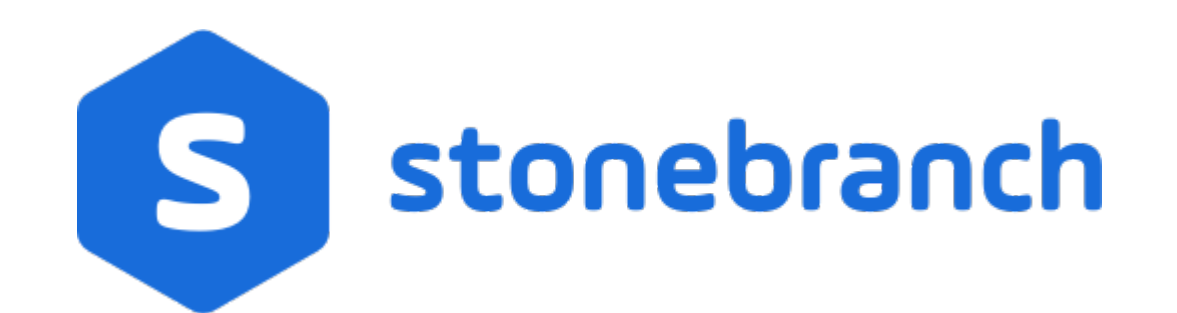

Universal Controller 7.0.x

Available Integrations

© 2021 by Stonebranch, Inc.All Rights Reserved.

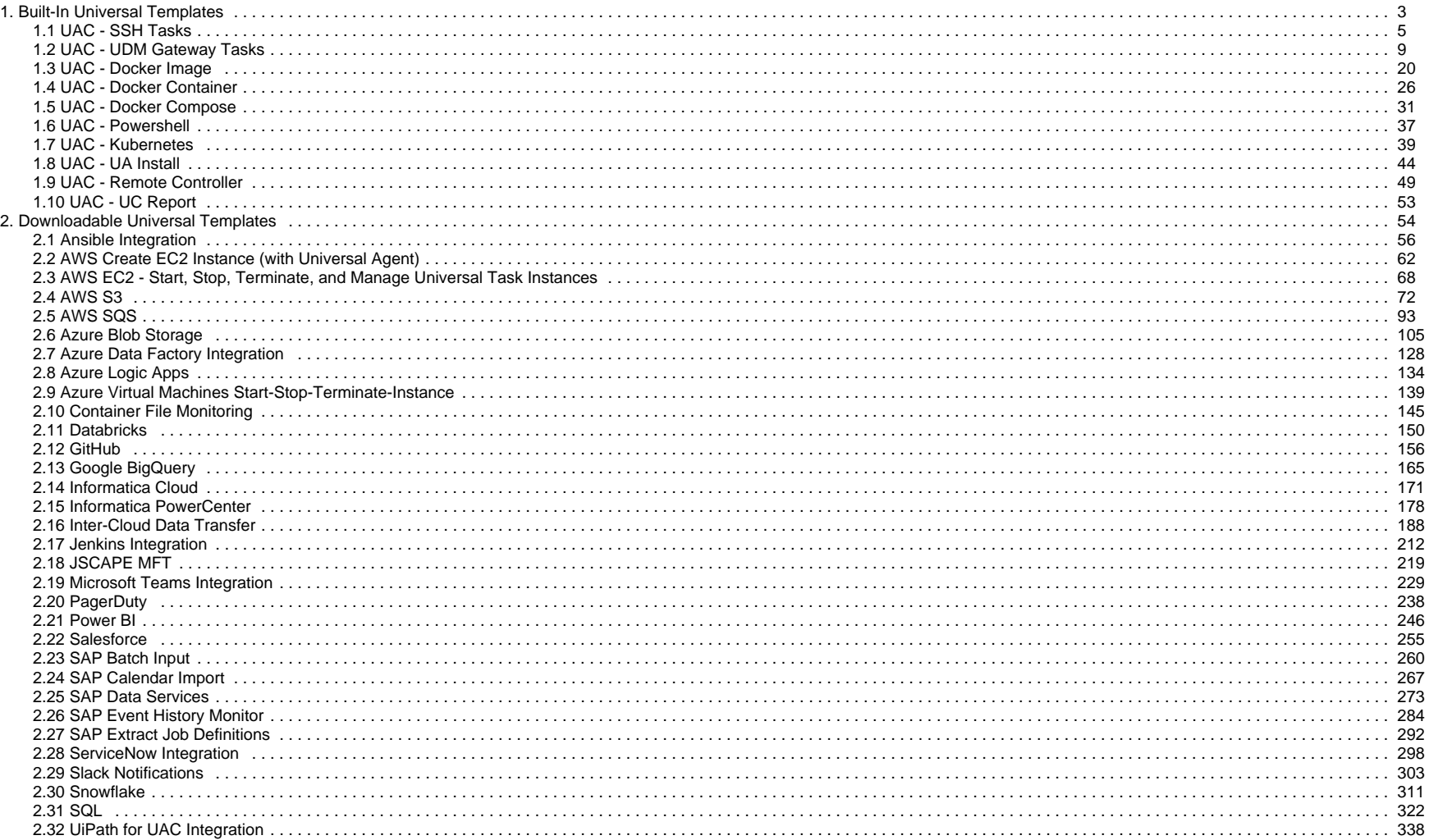

# <span id="page-2-0"></span>**Built-In Universal Templates**

- [Introduction](#page-2-1)
- [Available Built-In Universal Templates](#page-2-2)

### <span id="page-2-1"></span>Introduction

Specific Universal Templates are delivered with the Universal Controller installation package.

These Built-in Universal Templates are delivered READ ONLY; if you require changes to a Built-In Universal Template, you have to copy the Built-in Universal Template to create a new Universal Template, which you then can edit with the [ops\\_universal\\_template\\_admin](https://docs.stonebranch.com/confluence/display/UC70/Roles+and+Permissions#RolesandPermissions-ops_universal_template_admin) security role. Stonebranch does not provide support or updates for new Universal Templates created from the Built-in Universal Templates.

To use a Built-In Universal Template, you first must load it from the [List/Load Built-In Universal Templates](https://docs.stonebranch.com/confluence/display/UC69/Server+Operations#ServerOperations-ListLoadBuiltInUniversalTemplates) Server Operation.

Open source Universal Templates will continue to be made available via the Stonebranch Marketplace. Customers can access the the Stonebranch Marketplace from the Stonebranch Customer Portal.

## <span id="page-2-2"></span>Available Built-In Universal Templates

The following tabled identifies the Built-In Universal Templates that are available for Universal Controller release 6.9.0.0.

The Name of each Universal Template is a link to a separate page containing detailed information about that template.

(For additional information about Universal Templates, see [Universal Templates](https://docs.stonebranch.com/confluence/display/UC70/Universal+Templates).)

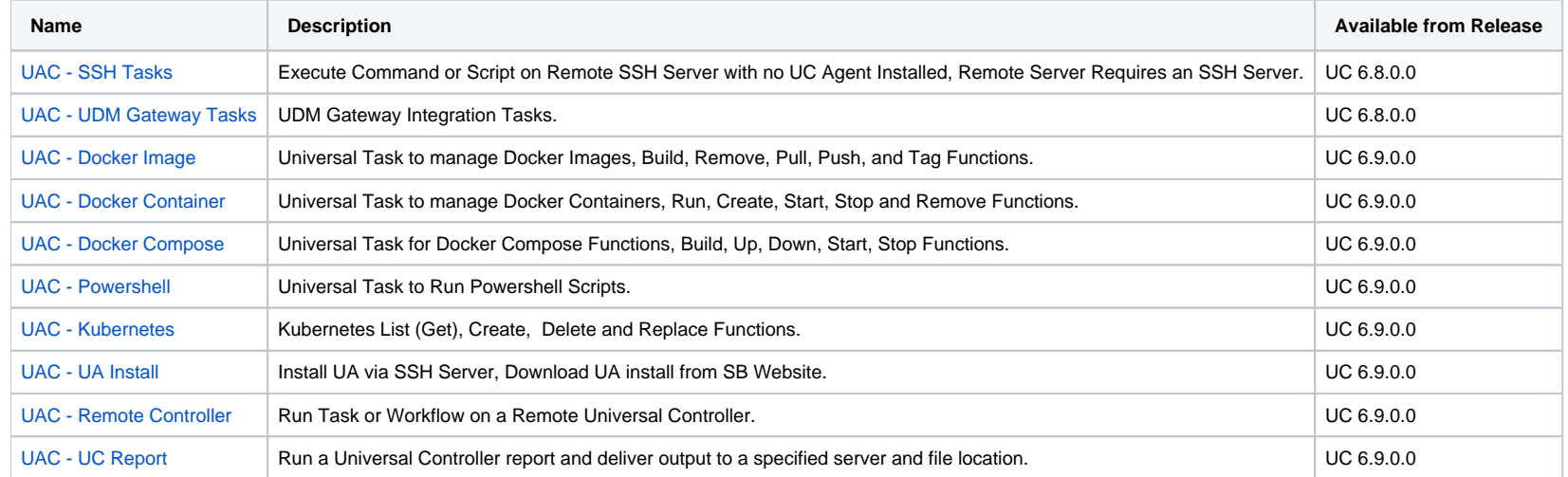

Universal Controller 7.0.x Available Integrations

# <span id="page-4-0"></span>**UAC - SSH Tasks**

- [Overview](#page-4-1)
- [Example Output](#page-4-2)
- [Universal Task Details Fields](#page-6-0)

### <span id="page-4-1"></span>**Overview**

Universal Task to run a command or Universal Controller "data" script on a remote ssh server.

Enables the execution of commands and scripts from the Universal Controller script library on a remote Unix. Linux, or Windows SSH server.

- The Universal Task will end with the exit code from the remote command / script.
- Both stdout and stderr from the remote task are returned to the Universal Task's stdout. Stderr is used for messages from the Universal Task itself.
- Requires Python 3.6 or higher with the ssh2-python module installed. Tested with the Universal Agent bundled Python distribution.
- You can set different log-levels for the Universal task, providing you more or less information to suit your needs.

An SSH task is unable to provide the following functionality that is available for tasks that execute on a Universal Agent.

- No Agent visibility, status, or alerting is available
- The remote command or script cannot be cancelled from the controller UI, cancelling the SSH task will only cancel the Universal Task Python script that is initiating the SSH session
- No fault tolerant functionality
- No clustering, load balancing, or broadcast functionality

The Universal Task performs the following:

- 1. Connects to the Remote SSH Server
- 2. Authenticates to the Remote SSH Server via Userid and Password or SSH Public Key.
- 3. Execute Command on SSH Server or Transfer UC Data Script to Remote SSH Server and Execute.

## <span id="page-4-2"></span>Example Output

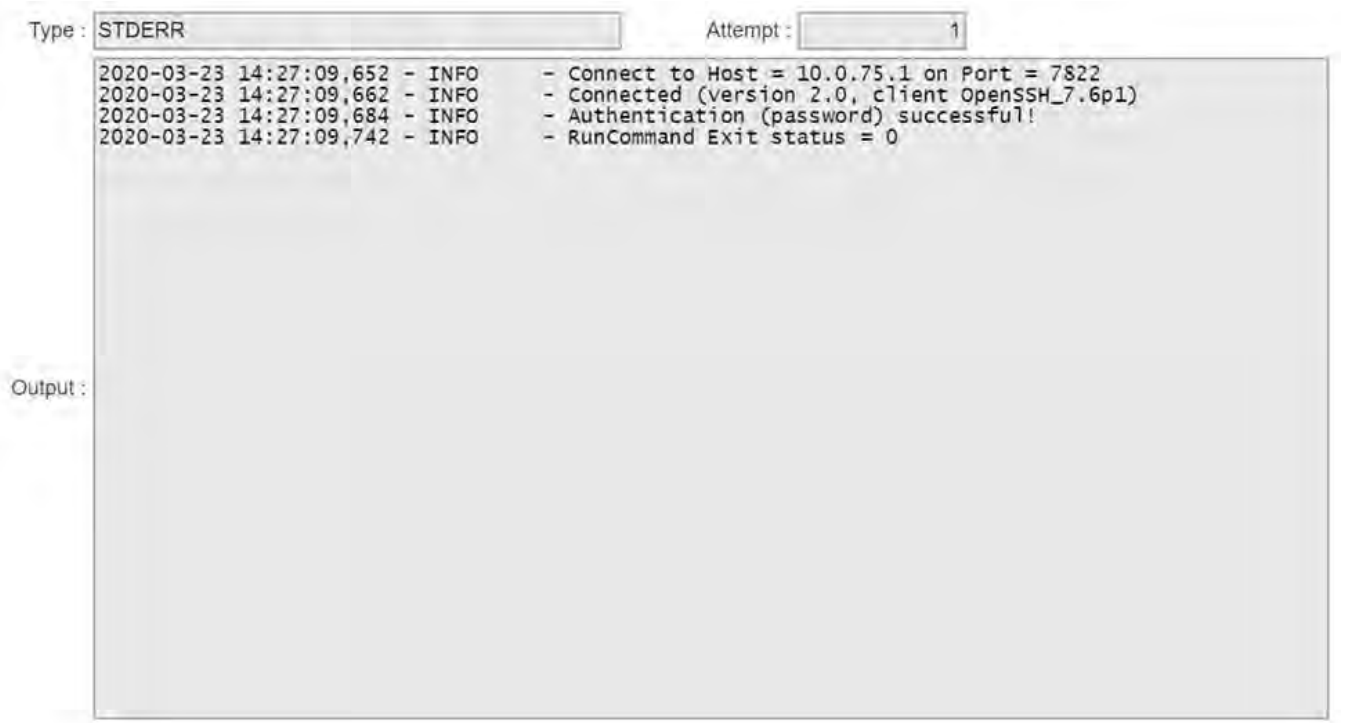

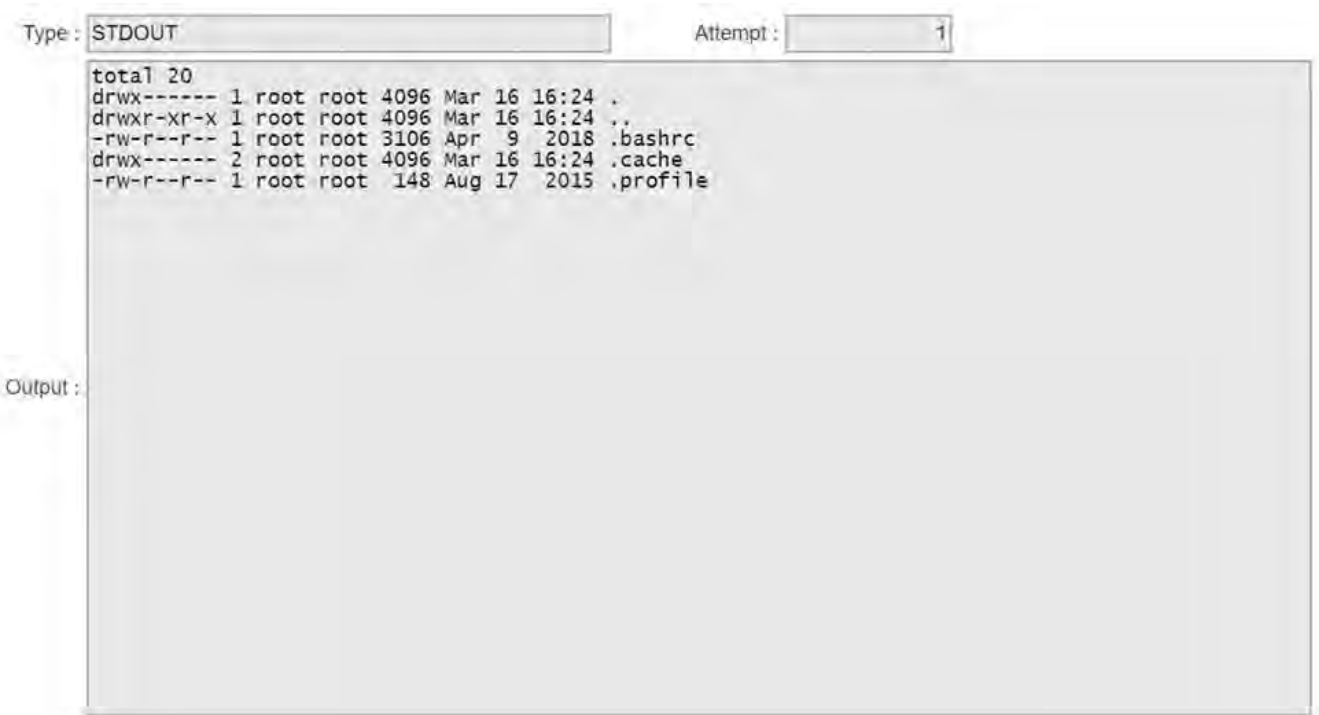

## <span id="page-6-0"></span>Universal Task Details Fields

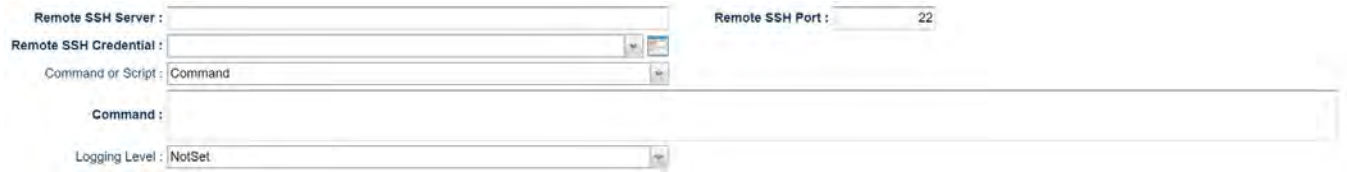

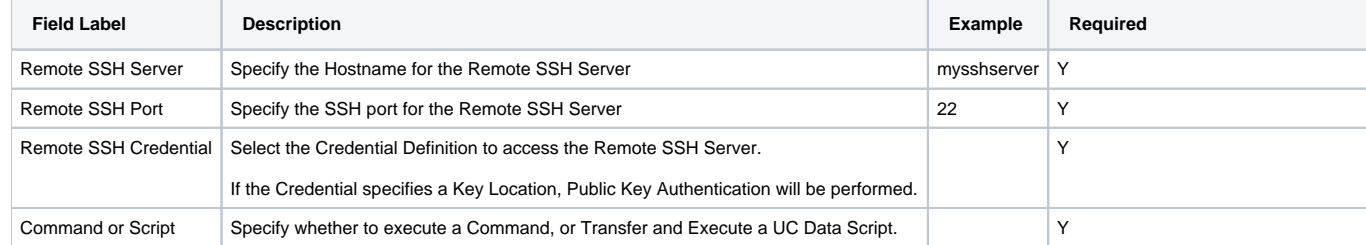

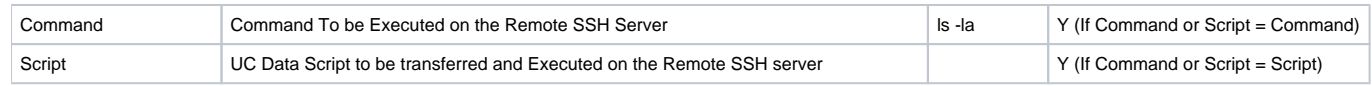

# <span id="page-8-0"></span>**UAC - UDM Gateway Tasks**

- [Overview](#page-8-1)
	- [Example Output](#page-8-2)
	- [Universal Task Details Fields](#page-9-0)

### <span id="page-8-1"></span>**Overview**

For integration of WLA / Job Scheduling with the UDM Gateway File Transfer solution. Universal Controller customers can implement the provided Universal Task.

- Universal Task (requires Universal Controller version 6.7.0.0 or higher).
- Uses the UDM Gateway Rest API (requires UDM Gateway Version 11 or higher).
- Requires Python 3.6 or higher with the requests module installed. Tested with the Universal Agent bundled Python distribution.
- Stdout returns information from the UDM Gateway. Stderr is used for messages from the Universal Task / Script itself.
- You can set different log-levels, providing you more or less information to suit your needs.

The Universal Task can automate the following UDM Gateway functions:

- PGP Encrypt
- PGP Decrypt
- Run a UDM Gateway Trigger
- SFTP File Upload
- SFTP File Download
- Trading Partner File Upload
- Trading Partner File Download
- Trading Partner File Upload using a Regex or Generic Filename Pattern
- Trading Partner File Download using a Regex or Generic Filename Pattern

The Universal Task performs the following:

- 1. Login to UDM Gateway Server
- 2. Check UDM Gateway Server Version
- 3. Create Temporary UDM Gateway Trigger with a unique name to perform the desired action. Except Run Trigger which copies the existing trigger to the temporary trigger.
- 4. Run Temporary UDM Gateway Trigger.
- 5. Get Temporary UDM Gateway Trigger Status
- 6. Delete Temp Trigger
- 7. Retrieve Trigger Log
- 8. Close UDM Gateway Session

#### <span id="page-8-2"></span>Example Output

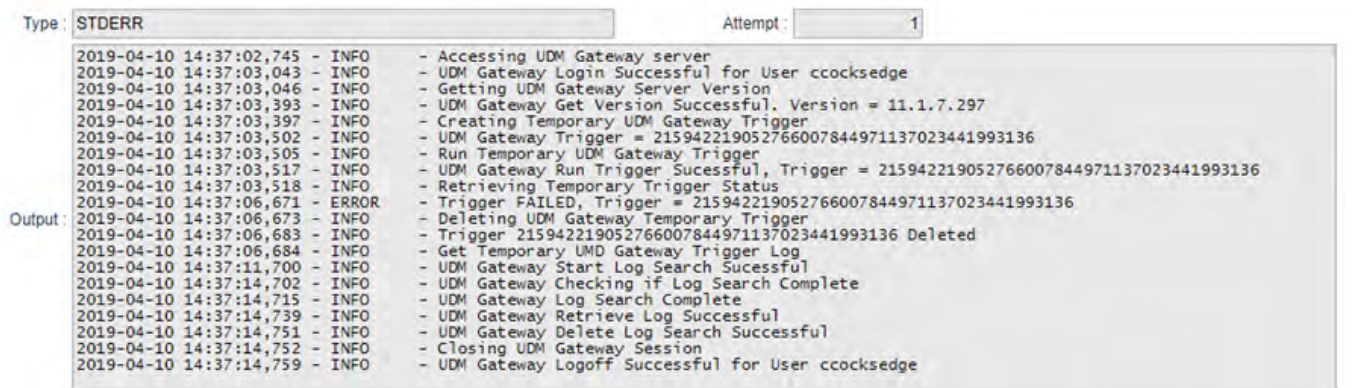

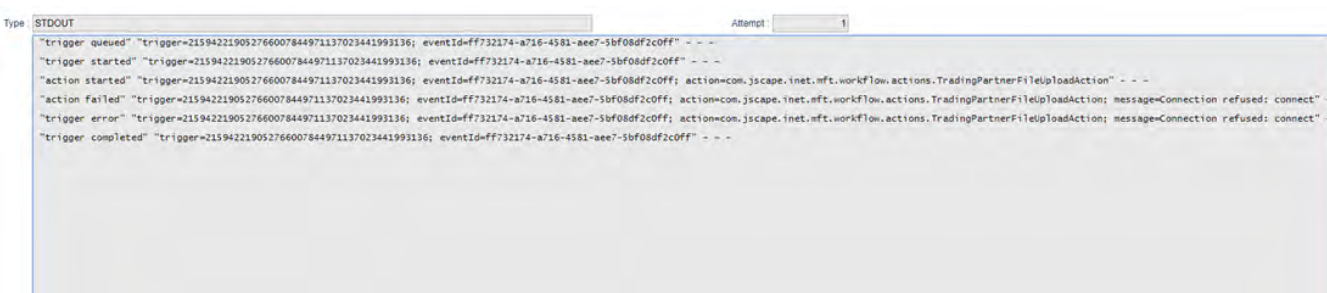

### <span id="page-9-0"></span>Universal Task Details Fields

#### **Function = PGP Encrypt**

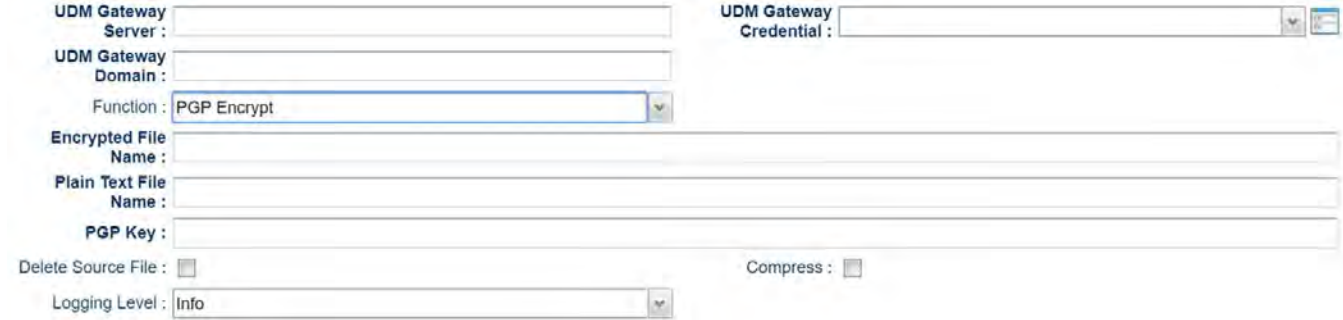

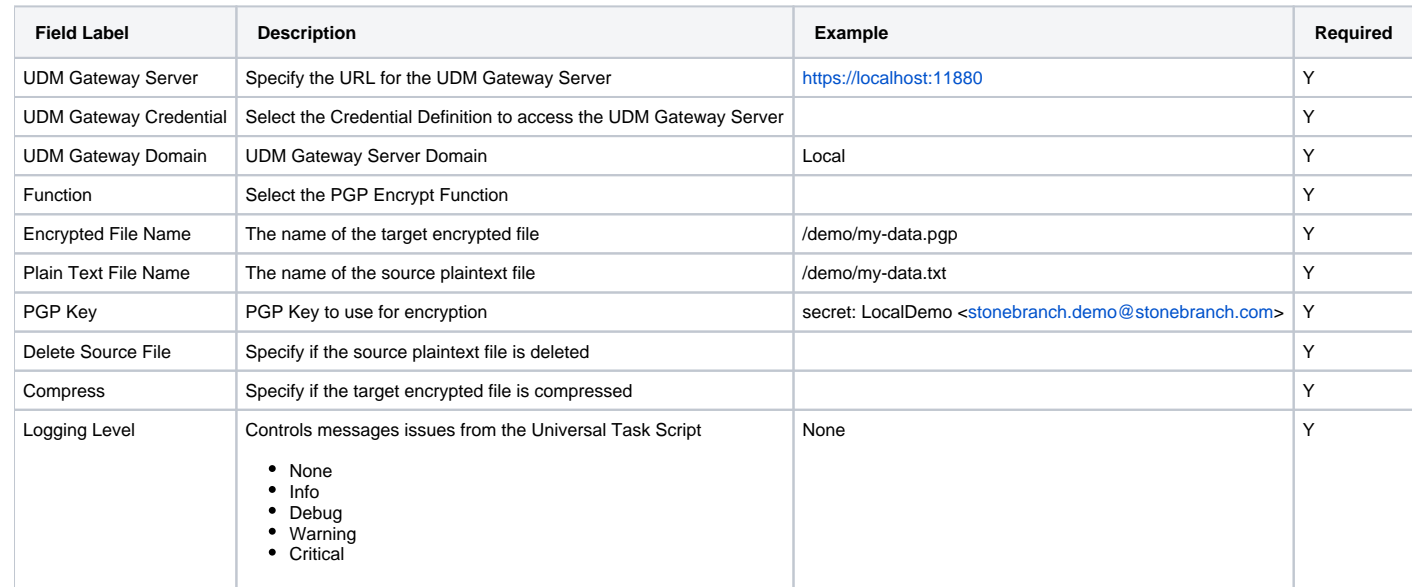

#### **Function = PGP Decrypt**

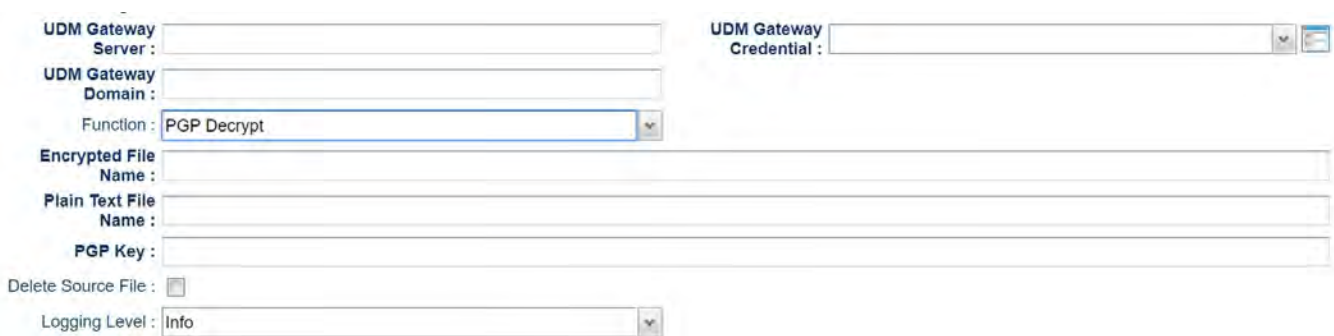

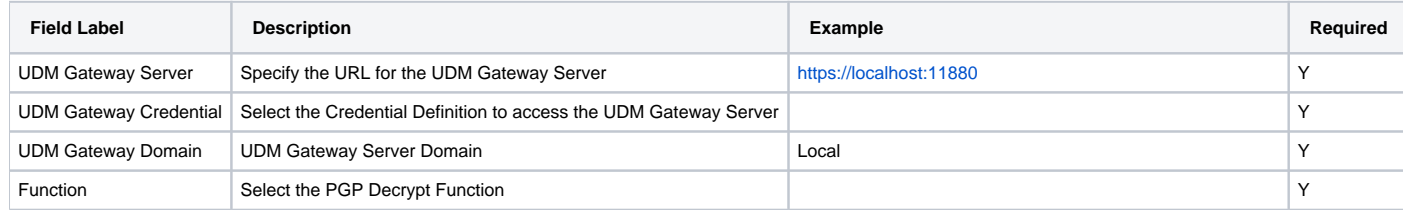

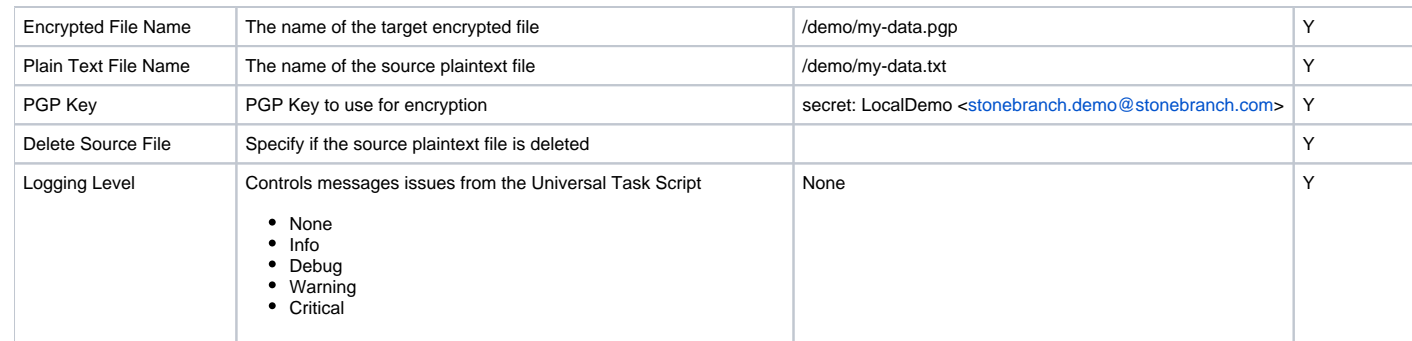

#### **Function = Run Trigger**

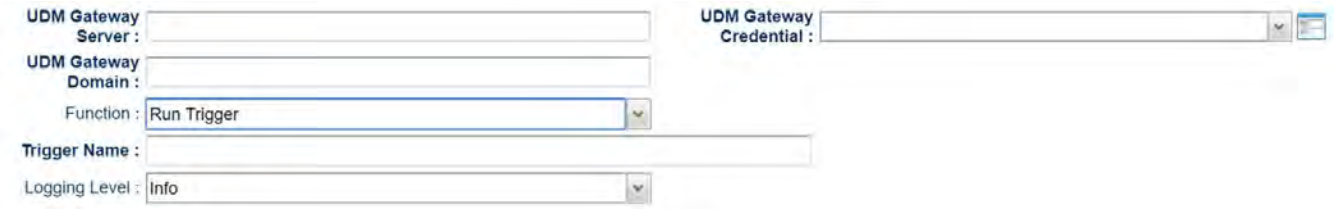

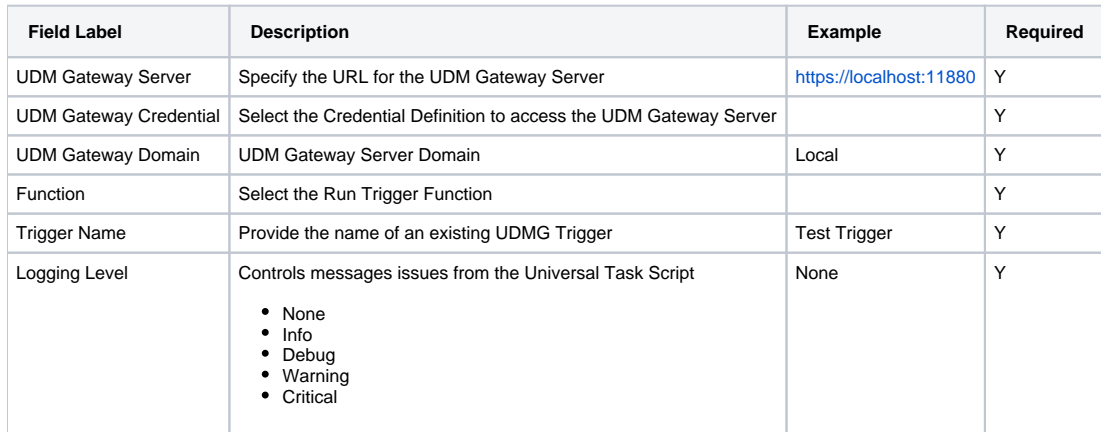

#### **Function = SFTP Upload**

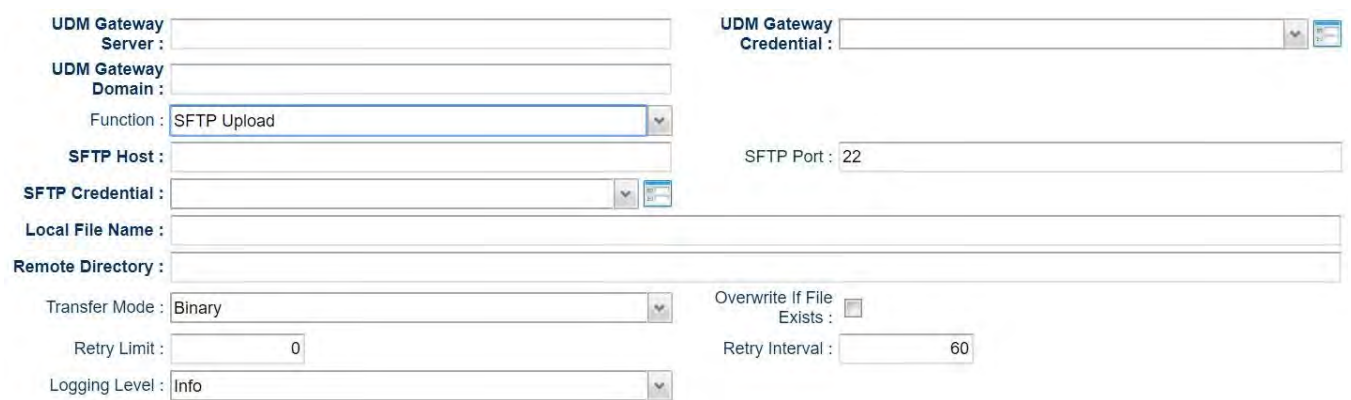

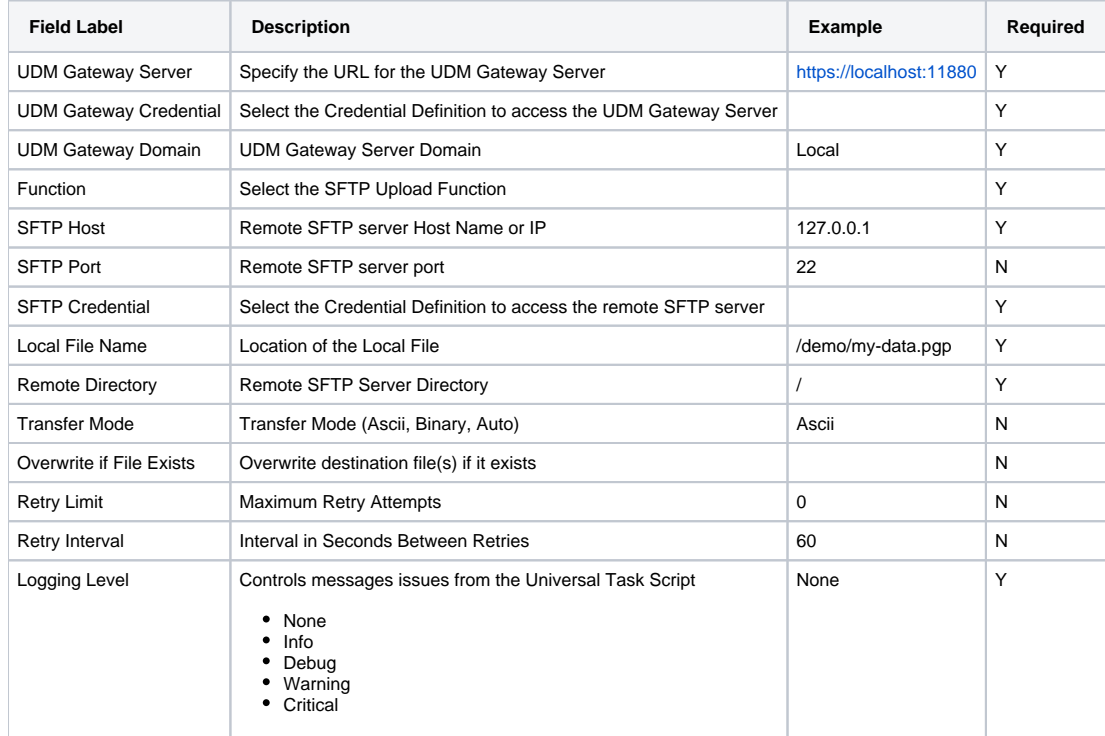

**Function = SFTP Download**

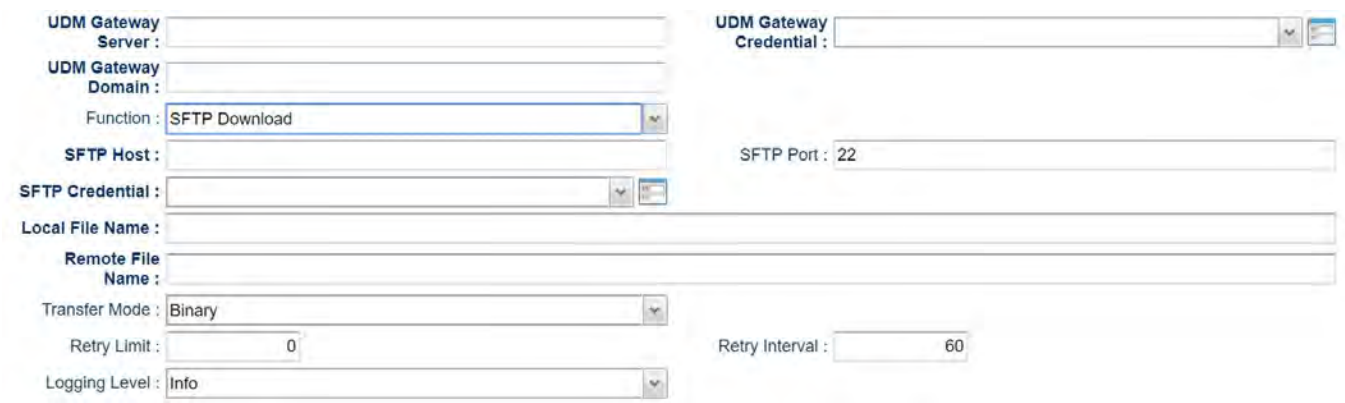

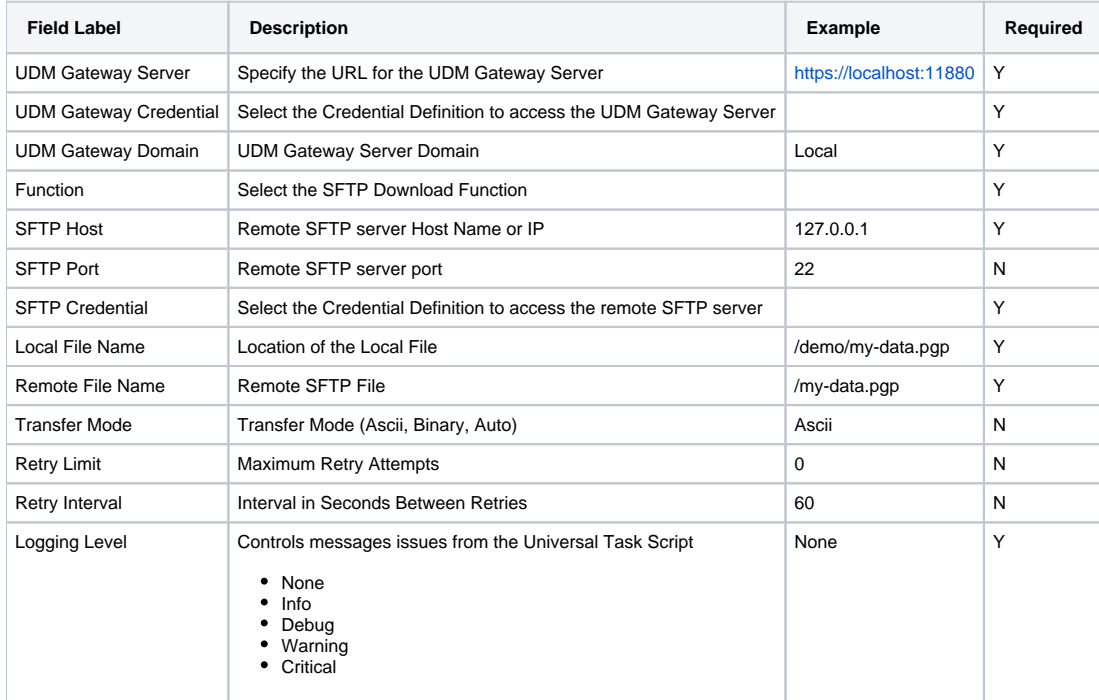

#### **Function = Trading Partner Upload**

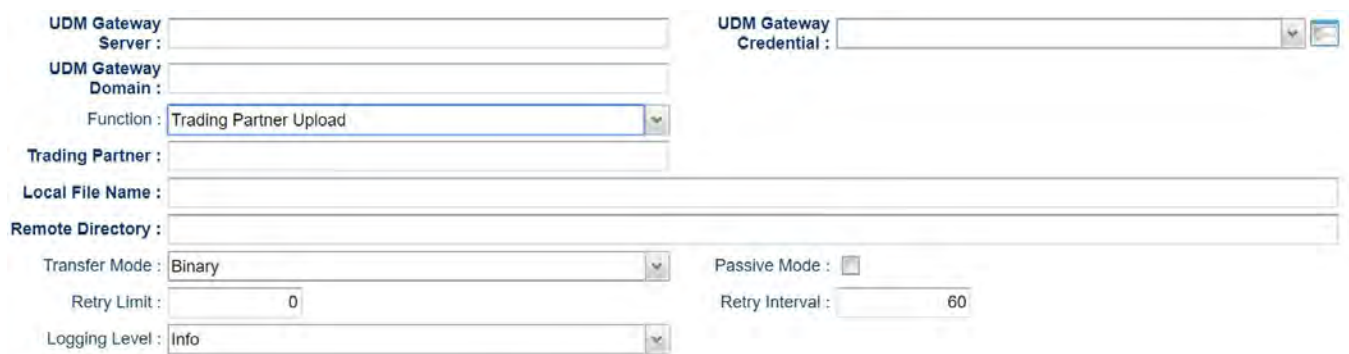

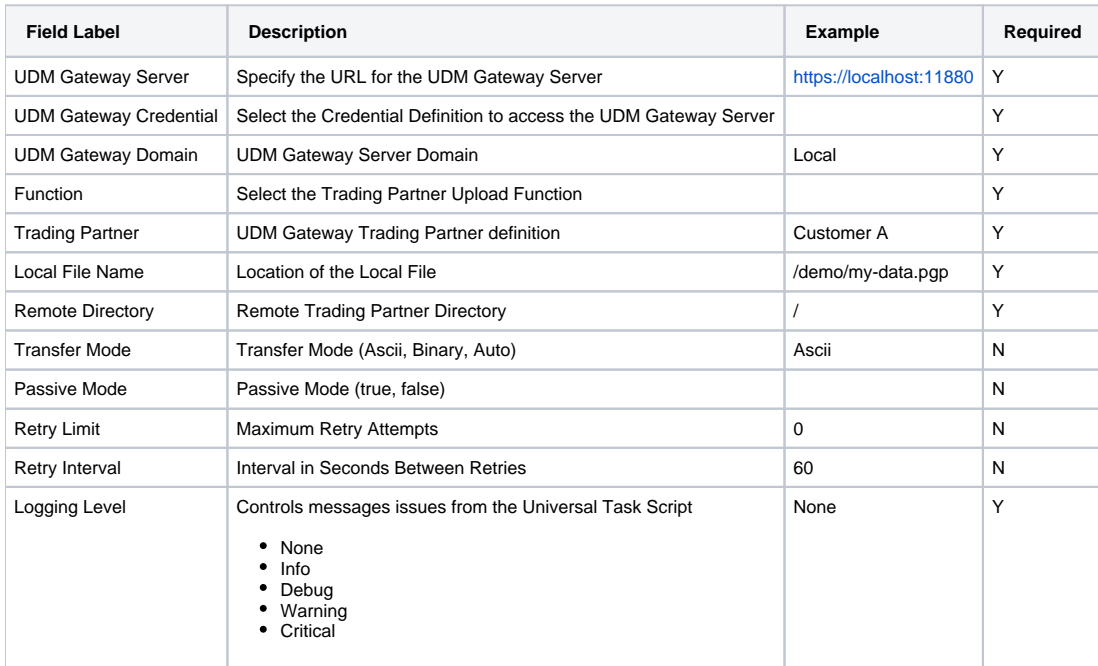

#### **Function = Trading Partner Download**

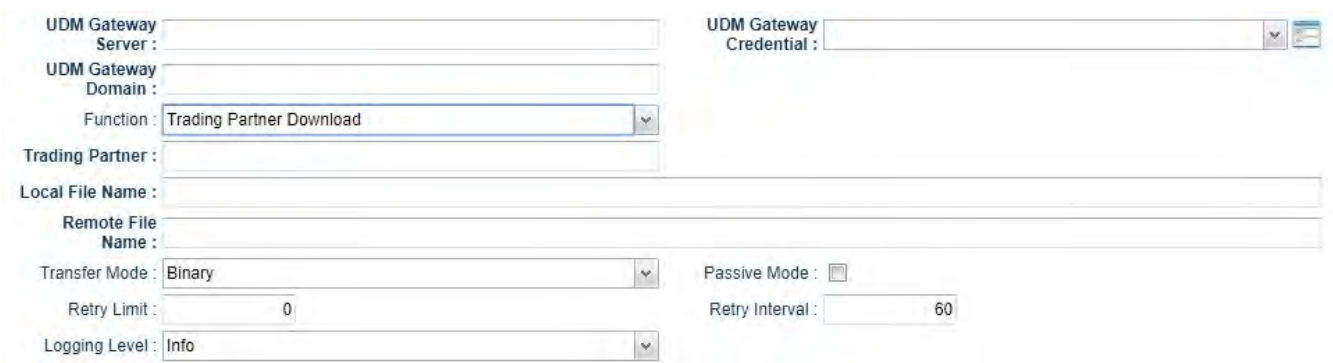

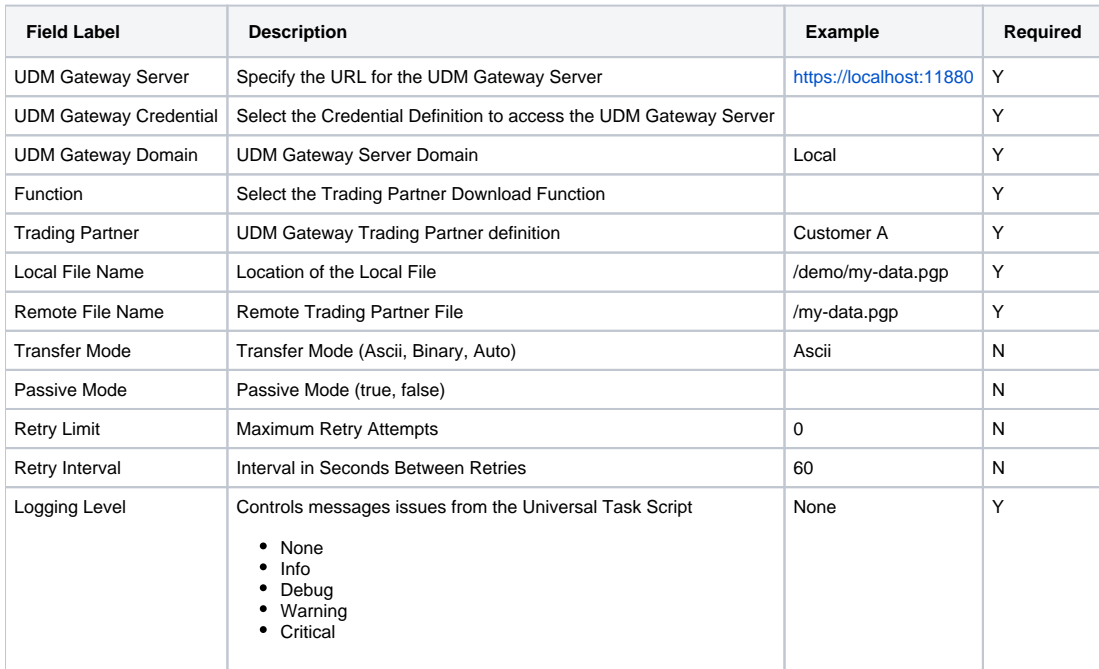

#### **Function = Trading Partner RegEx Upload**

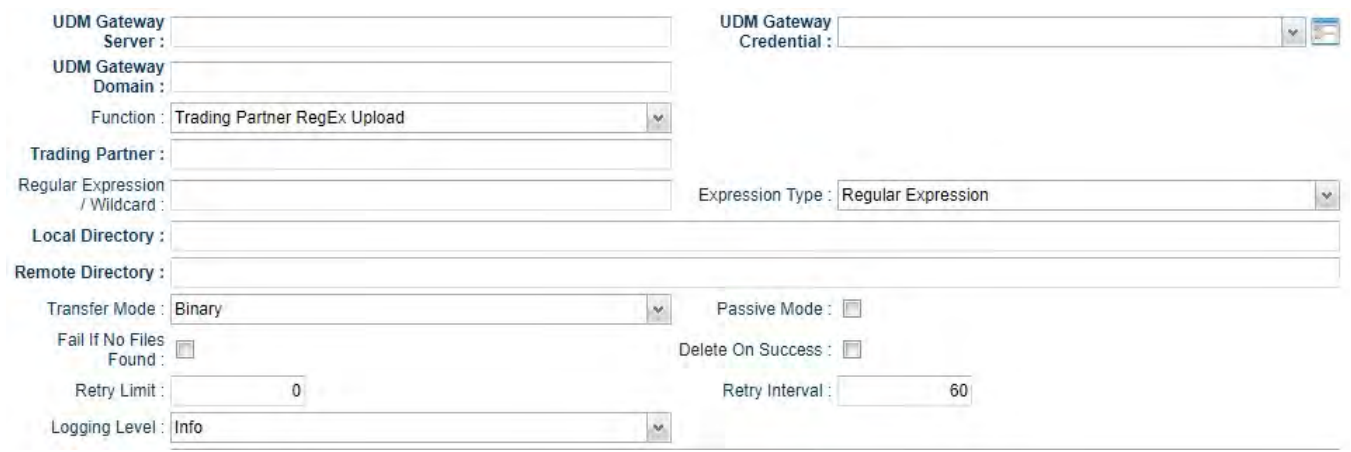

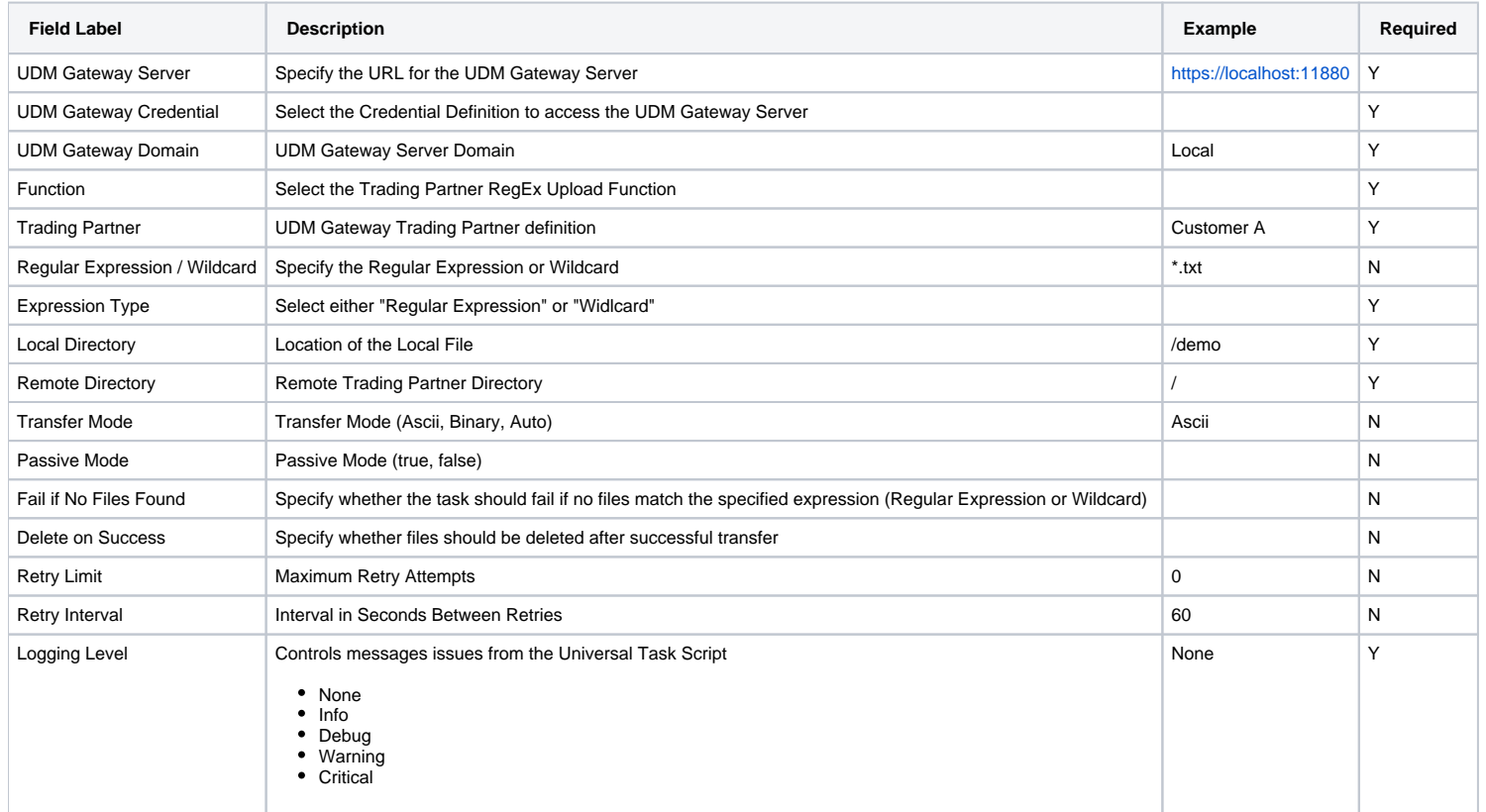

#### **Function = Trading Partner RegEx Download**

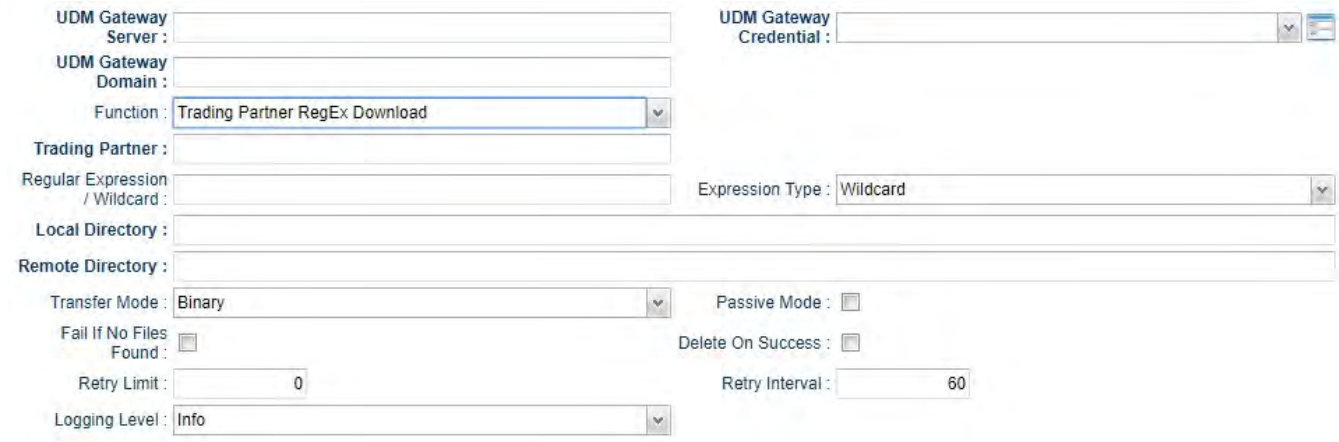

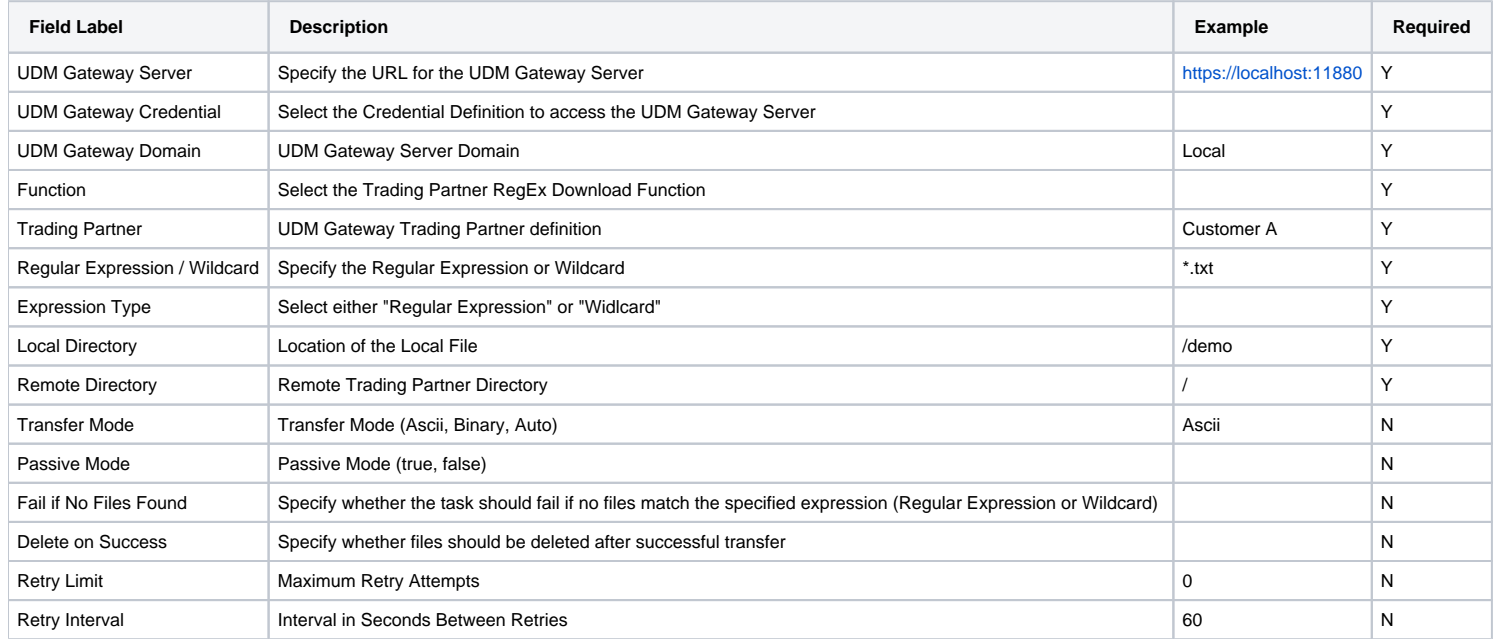

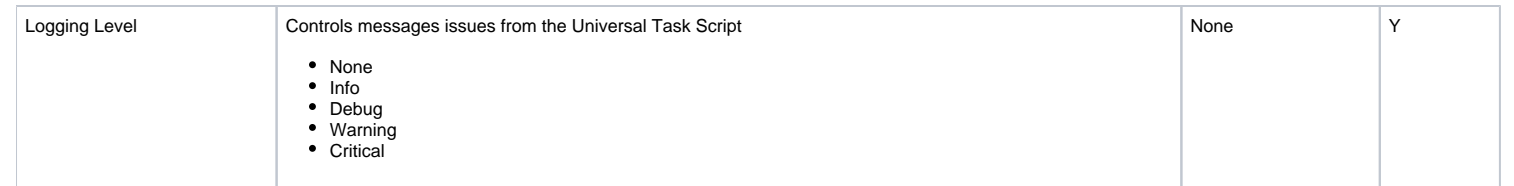

# <span id="page-19-0"></span>**UAC - Docker Image**

- [Universal Task to Manage Docker Images; Run, Create, Start, Stop, and Remove Functions](#page-19-1)
- [Example Output](#page-19-2)
- [Universal Task Details Fields](#page-21-0)
	- [Docker Function = Build](#page-21-1)
	- [Docker Function = Remove](#page-22-0)
	- [Docker Function = Pull](#page-22-1)
	- [Docker Function = Push](#page-23-0)
	- [Docker Function = Tag](#page-23-1)

# <span id="page-19-1"></span>Universal Task to Manage Docker Images; Run, Create, Start, Stop, and Remove Functions

This Universal Task can automate the following Docker Image functions:

- Build
- Remove
- $\bullet$  Pull
- $\bullet$  Push
- $\bullet$  Tag

### <span id="page-19-2"></span>Example Output

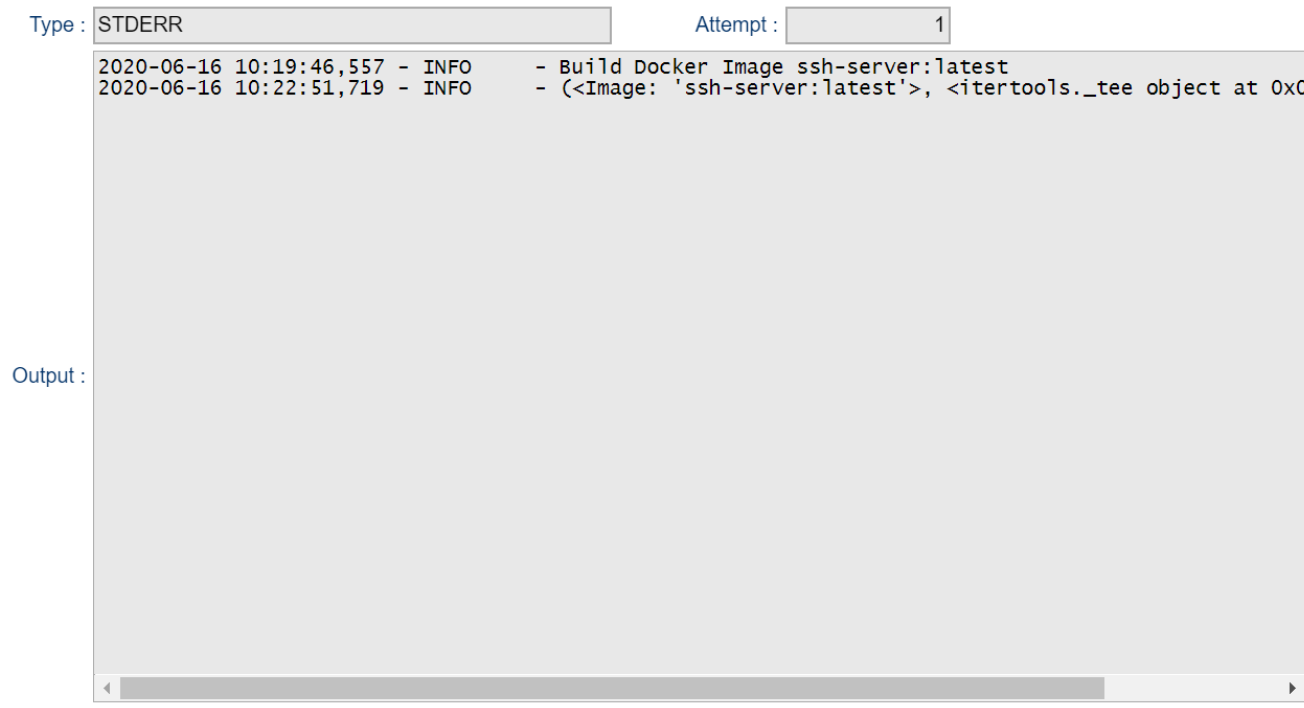

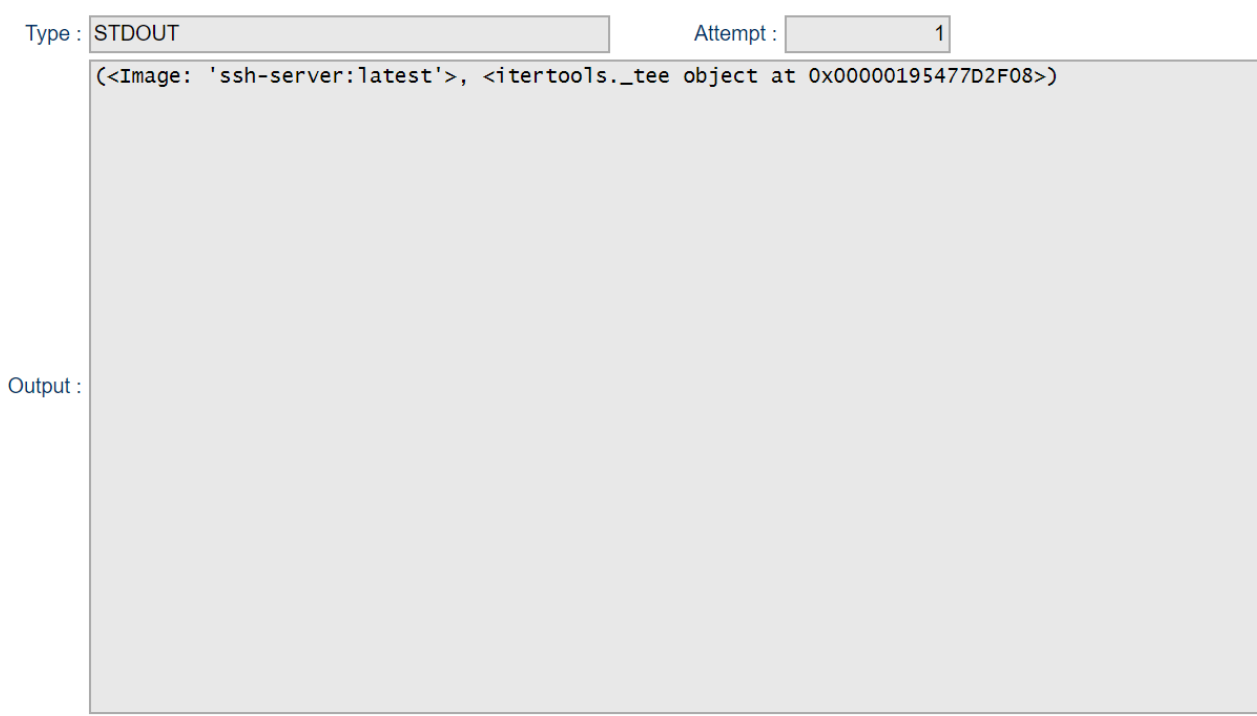

## <span id="page-21-0"></span>Universal Task Details Fields

### <span id="page-21-1"></span>Docker Function = Build

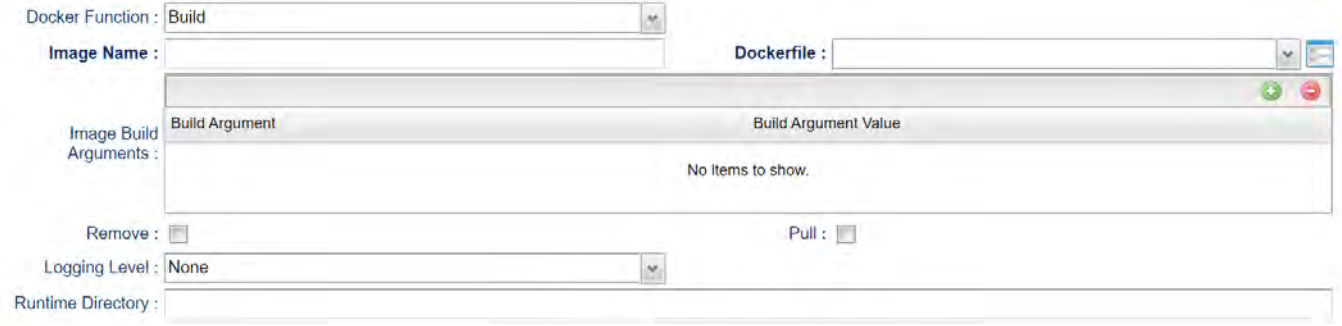

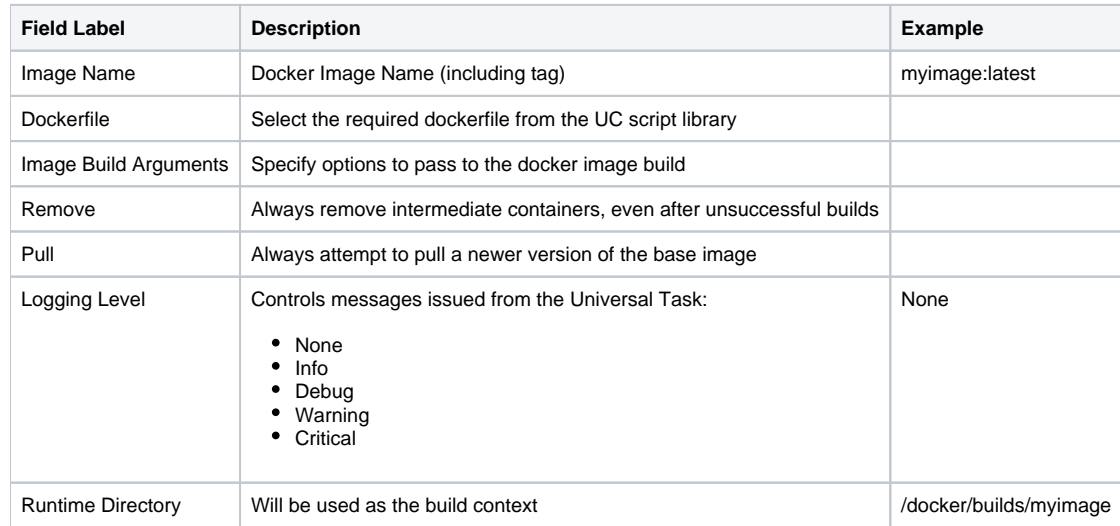

### <span id="page-22-0"></span>Docker Function = Remove

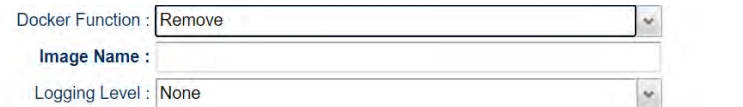

Force:  $\Box$ 

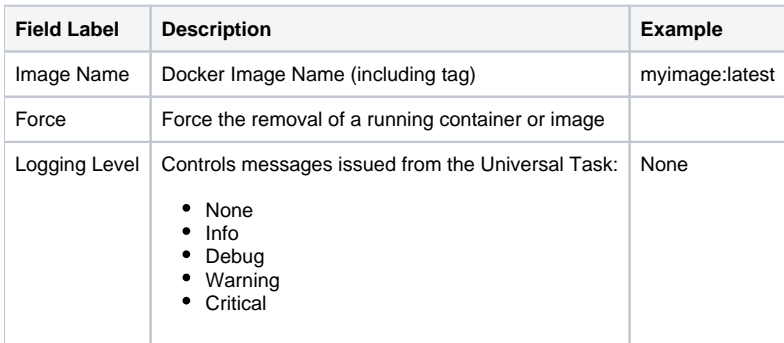

<span id="page-22-1"></span>Docker Function = Pull

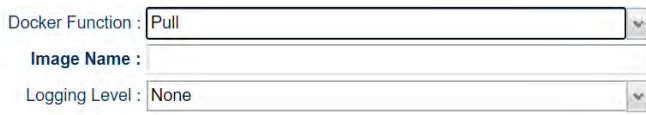

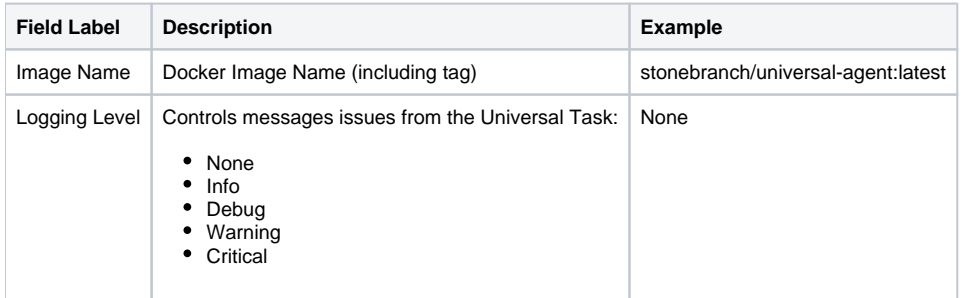

#### <span id="page-23-0"></span>Docker Function = Push

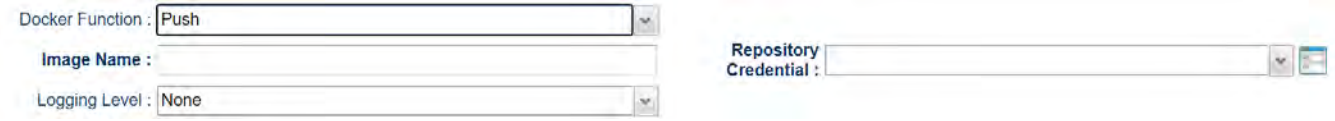

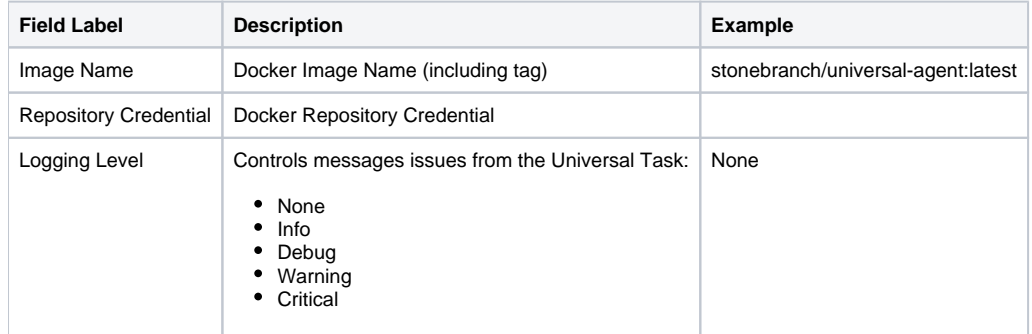

<span id="page-23-1"></span>Docker Function = Tag

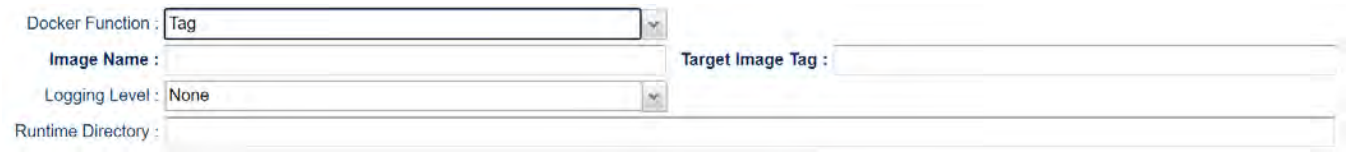

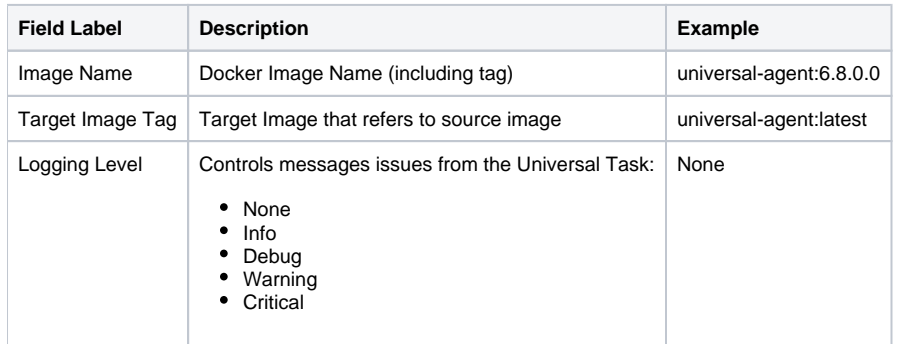

# <span id="page-25-0"></span>**UAC - Docker Container**

- [Universal Task to Manage Docker Container; Run, Create, Start, Stop and Remove Functions](#page-25-1)
- [Example Output](#page-25-2)
- [Universal Task Details Fields](#page-27-0)
	- [Docker Function = Run](#page-27-1)
	- [Docker Function = Create](#page-28-0)
	- [Docker Function = Start](#page-28-1)
	- [Docker Function = Stop](#page-28-2)
	- [Docker Function = Remove](#page-29-0)

## <span id="page-25-1"></span>Universal Task to Manage Docker Container; Run, Create, Start, Stop and Remove Functions

The Universal Task can automate the following Docker Container functions:

- $\bullet$  Run
- Create
- Start
- Stop
- Remove

### <span id="page-25-2"></span>Example Output

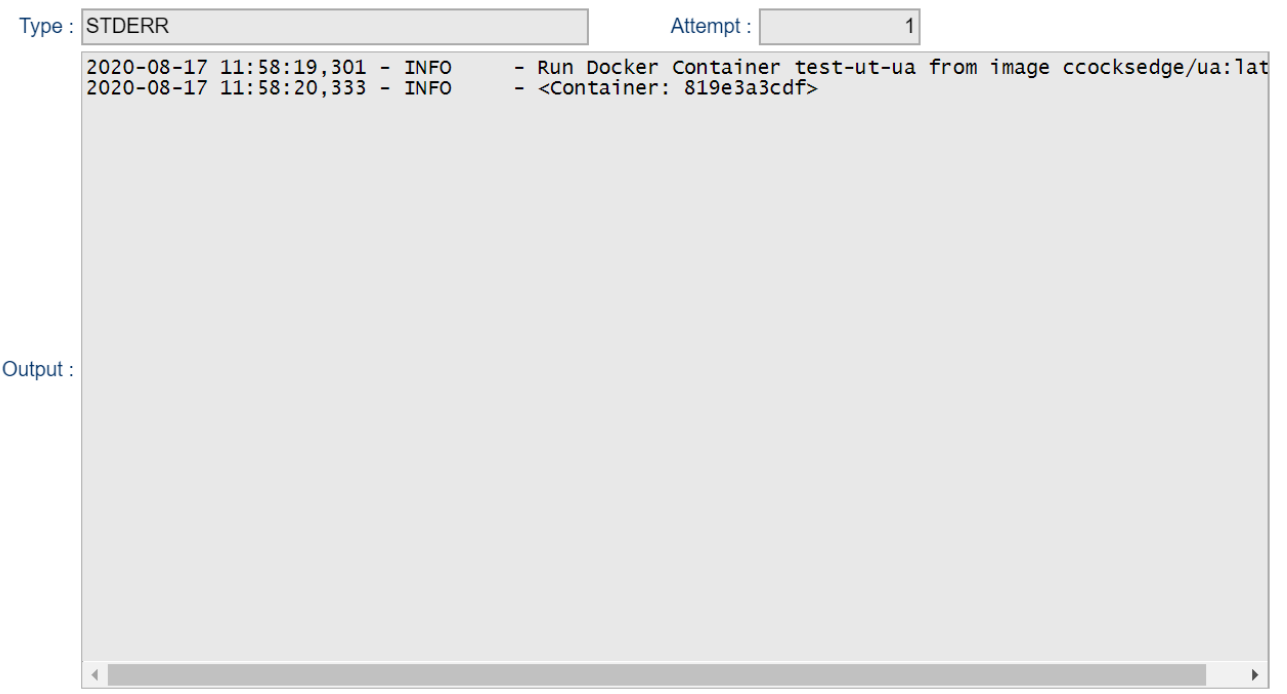

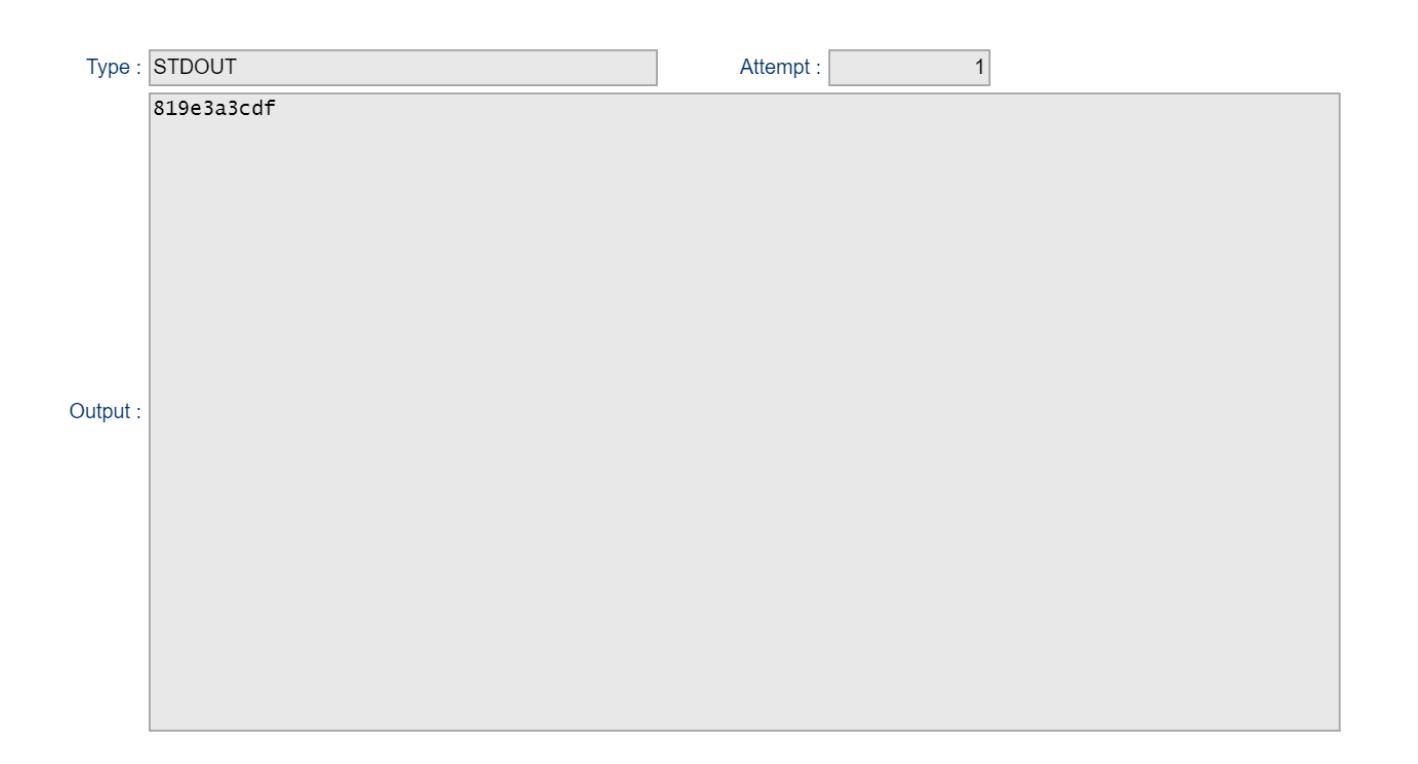

# <span id="page-27-0"></span>Universal Task Details Fields

### <span id="page-27-1"></span>Docker Function = Run

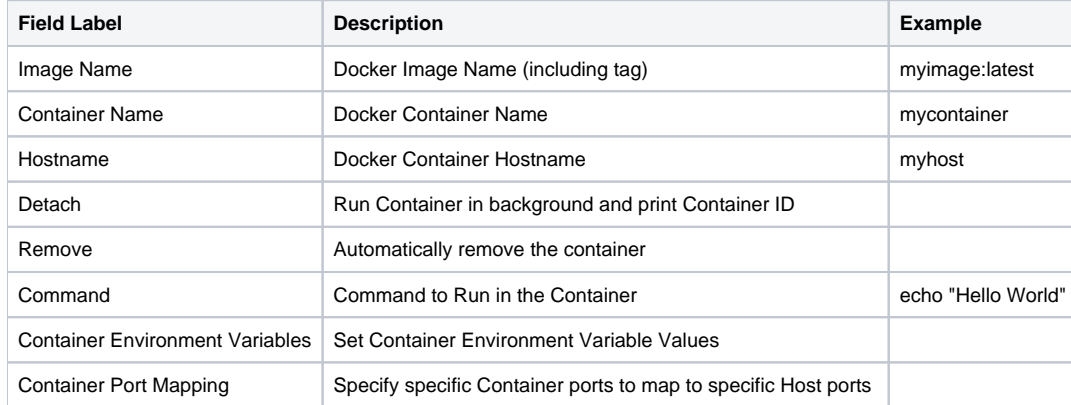

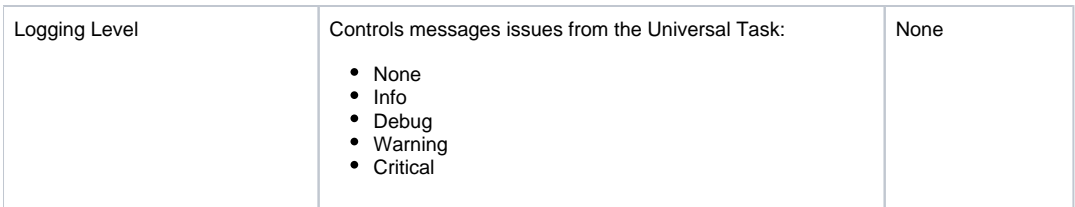

#### <span id="page-28-0"></span>Docker Function = Create

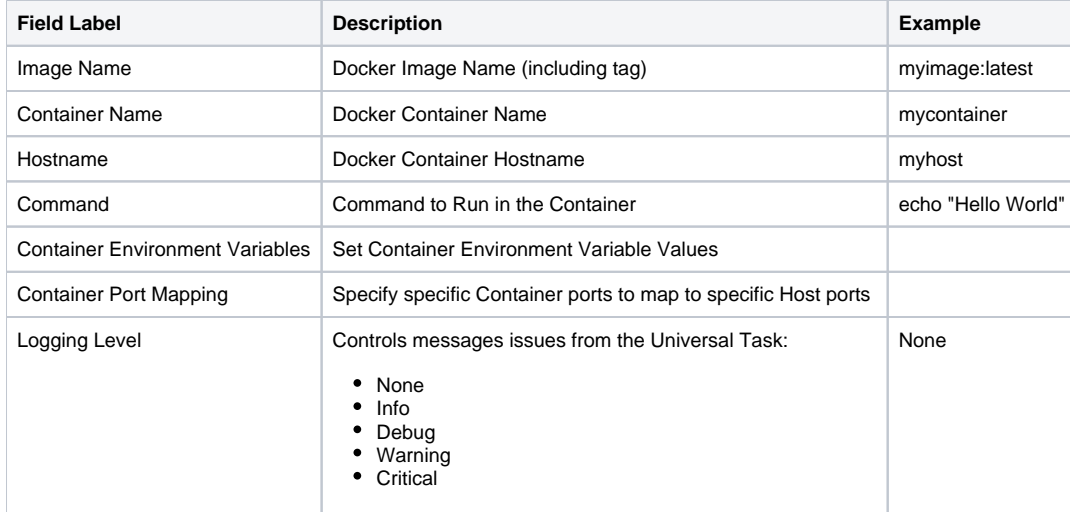

### <span id="page-28-1"></span>Docker Function = Start

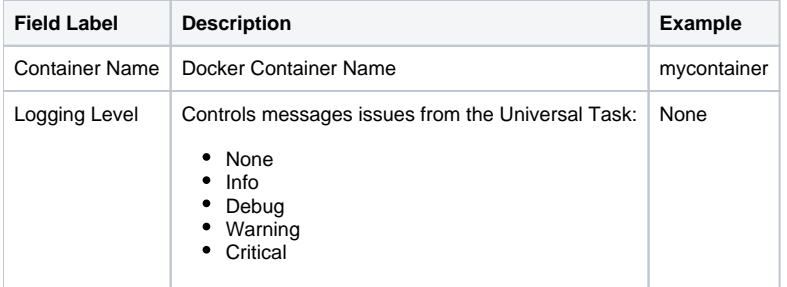

<span id="page-28-2"></span>Docker Function = Stop

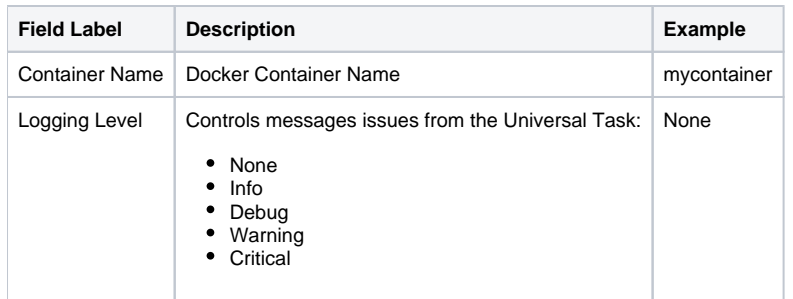

#### <span id="page-29-0"></span>Docker Function = Remove

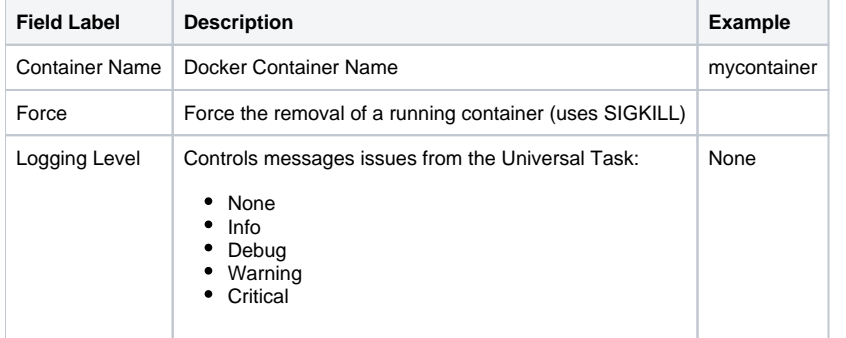

# <span id="page-30-0"></span>**UAC - Docker Compose**

- [Universal Task for Docker Compose Functions; Build, Up, Down, Start, Stop Functions](#page-30-1)
- [Example Output](#page-30-2)
- [Universal Task Details Fields](#page-32-0)
	- [Docker Function = Build](#page-32-1)
	- $\bullet$  [Docker Function = Up](#page-33-0)
	- [Docker Function = Down](#page-34-0)
	- [Docker Function = Start](#page-34-1)
	- [Docker Function = Stop](#page-35-0)

## <span id="page-30-1"></span>Universal Task for Docker Compose Functions; Build, Up, Down, Start, Stop Functions

The Universal Task can automate the following Docker Compose functions:

- Build
- $\bullet$  Up
- Down
- Start
- Stop

## <span id="page-30-2"></span>Example Output

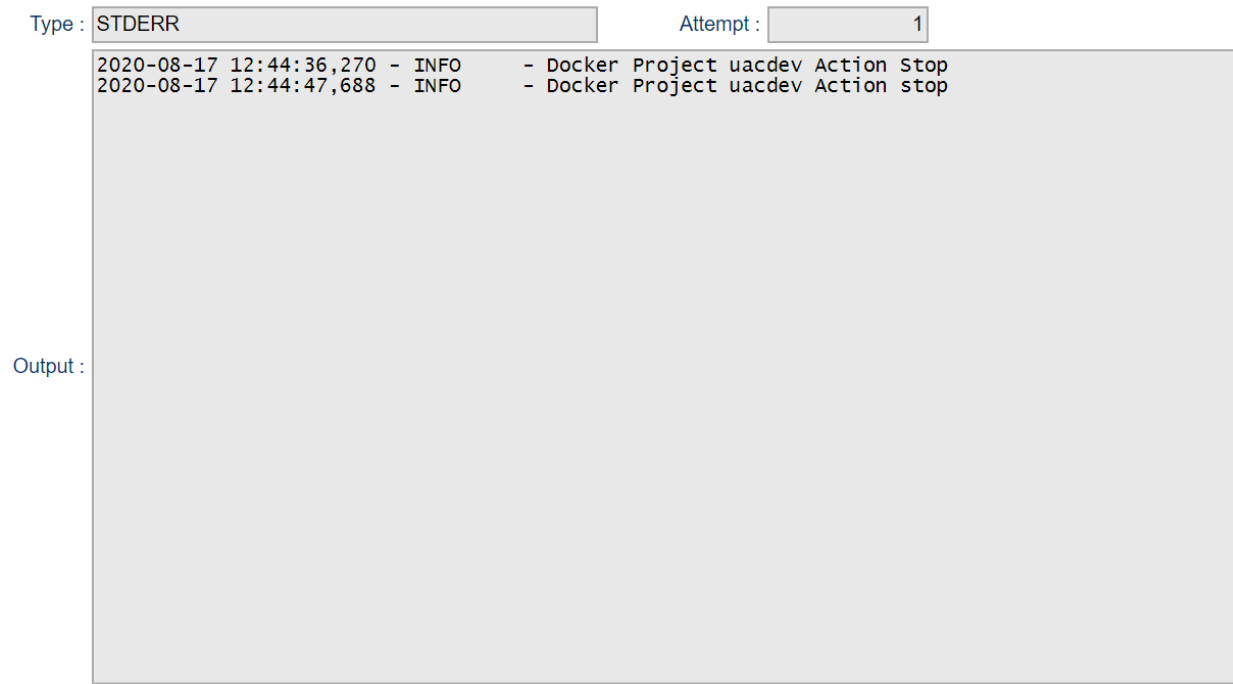

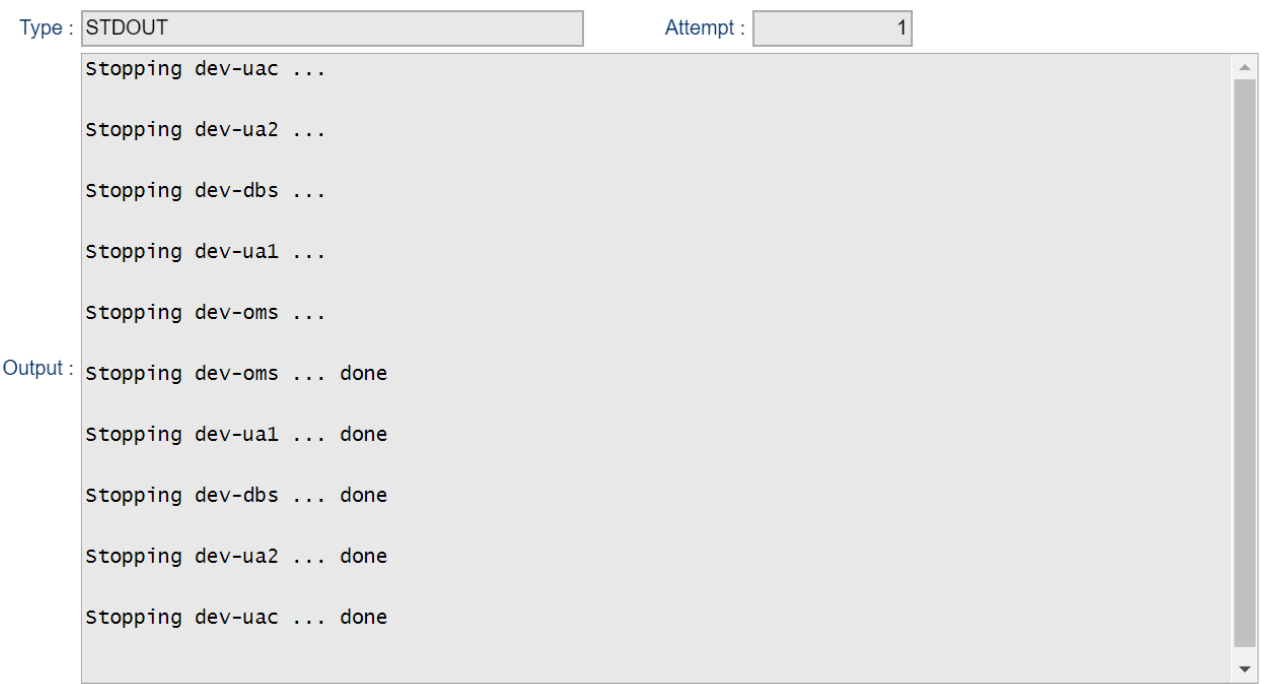

## <span id="page-32-0"></span>Universal Task Details Fields

### <span id="page-32-1"></span>Docker Function = Build

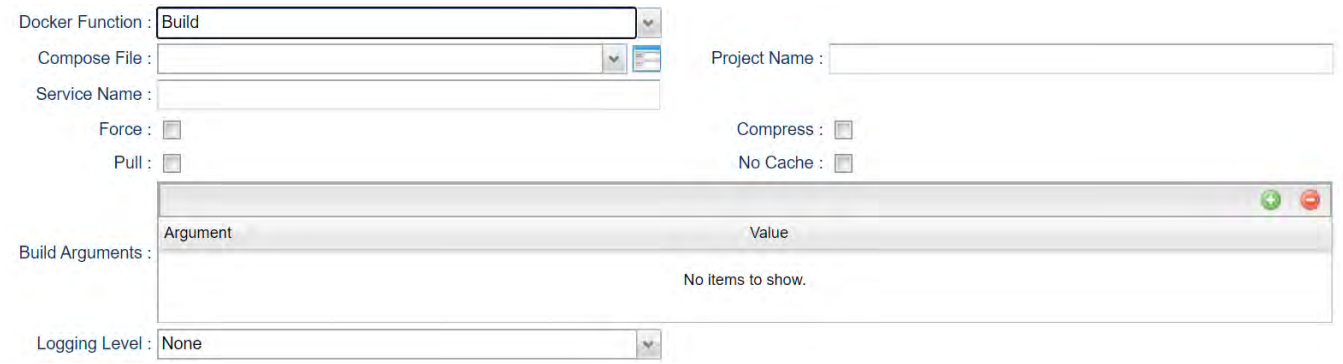

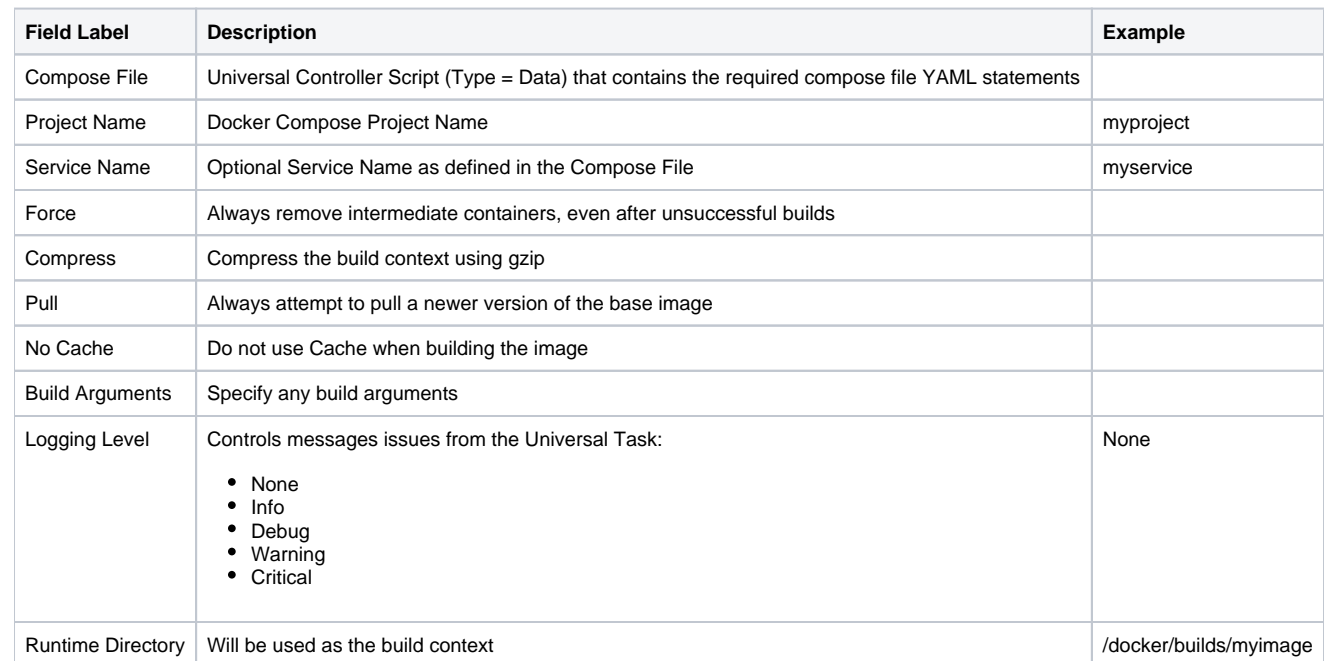

### Docker Function = Up

<span id="page-33-0"></span>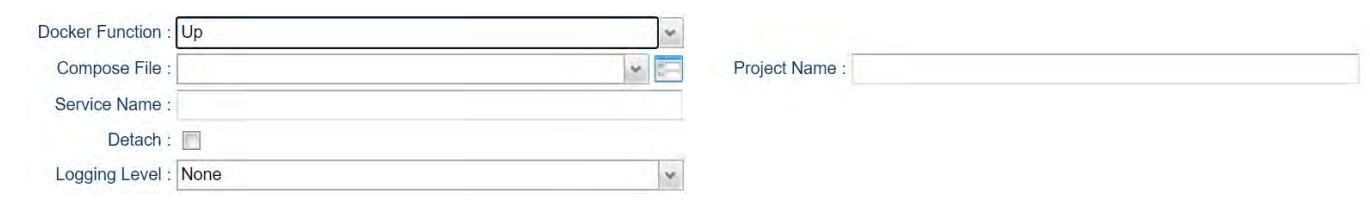

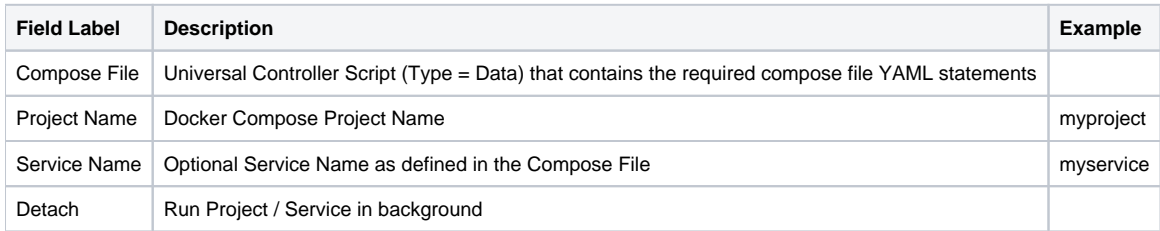

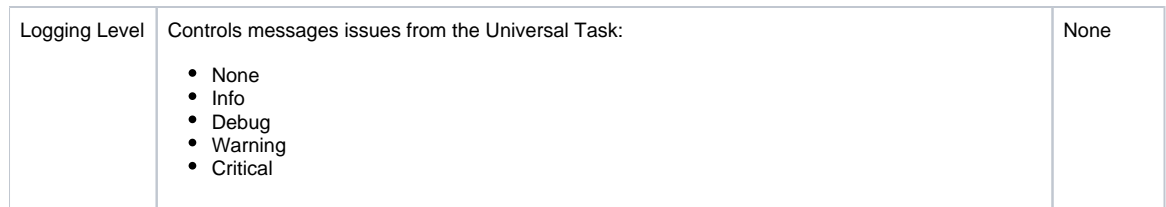

#### <span id="page-34-0"></span>Docker Function = Down

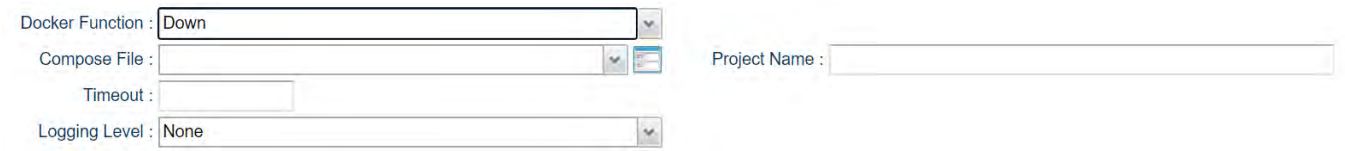

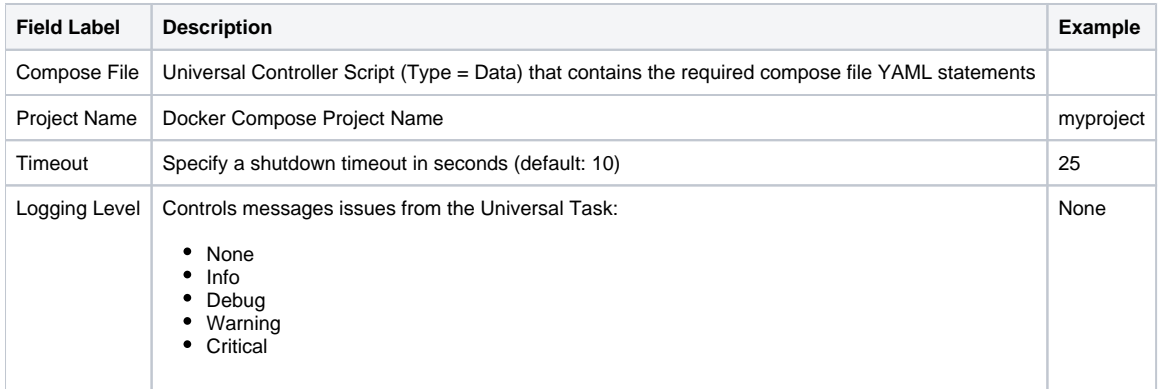

#### <span id="page-34-1"></span>Docker Function = Start

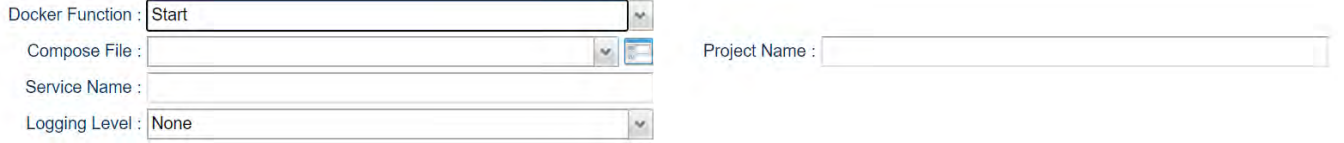

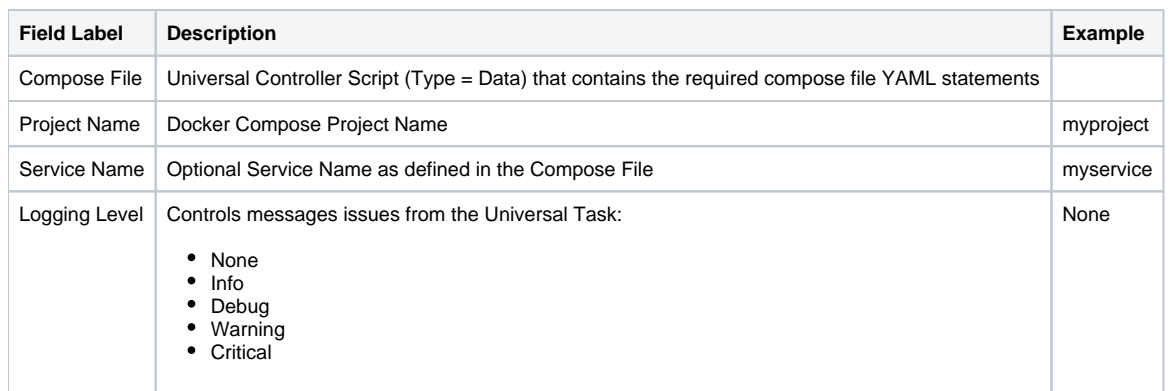

### <span id="page-35-0"></span>Docker Function = Stop

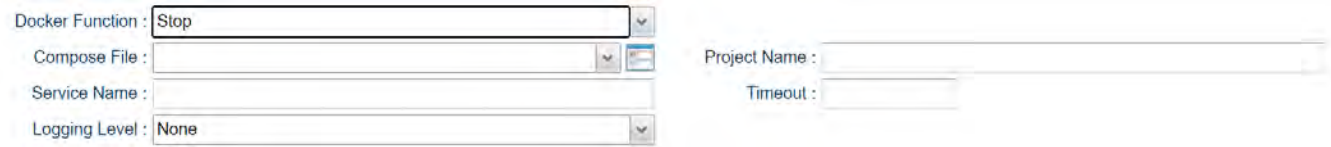

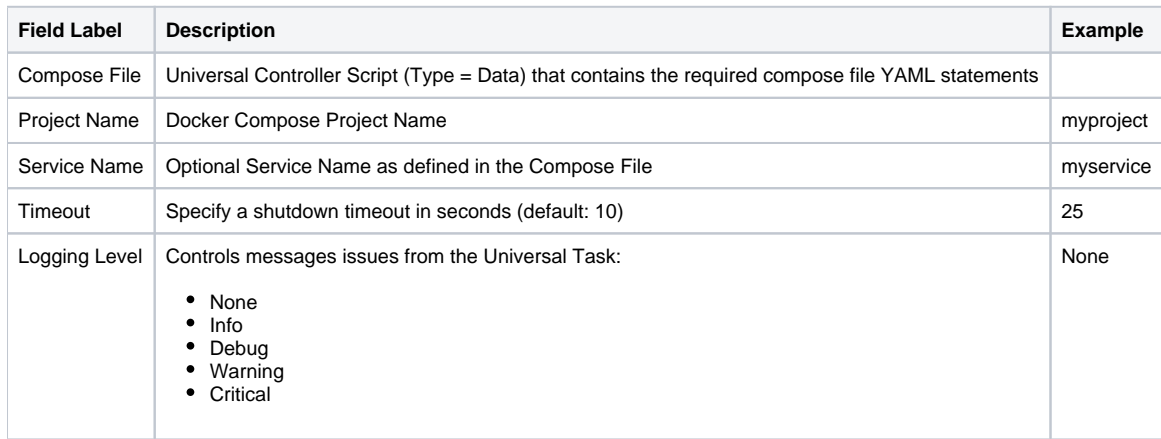
# **UAC - Powershell**

- [Universal Task to Run Powershell Scripts](#page-36-0)
- [Universal Task Details Fields](#page-36-1)
	- [Powershell Script Location = UC Script Library](#page-36-2)
	- [Powershell Script Location = Server Disk](#page-36-3)

## <span id="page-36-0"></span>Universal Task to Run Powershell Scripts

## <span id="page-36-1"></span>Universal Task Details Fields

### <span id="page-36-2"></span>Powershell Script Location = UC Script Library

This option executes a powershell script from the Universal Controller Script Library. Scripts to be executed from this task must be Script Type = Data and the Script Name must end in .ps1.

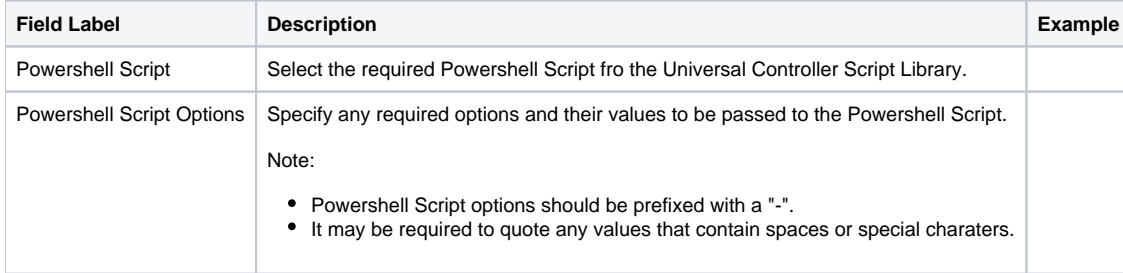

### <span id="page-36-3"></span>Powershell Script Location = Server Disk

This option executes a Powershell Script from the Agent server's files system.

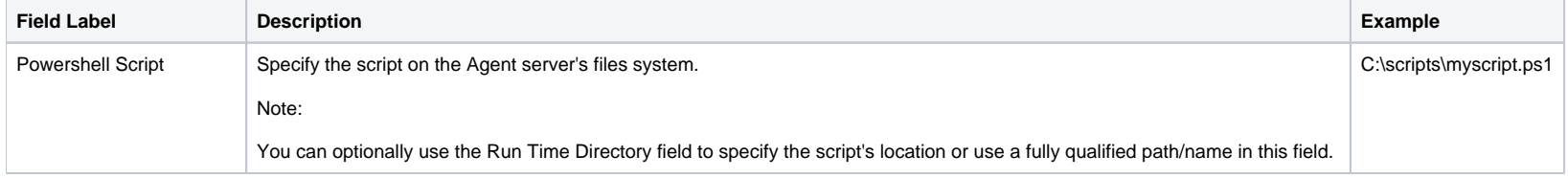

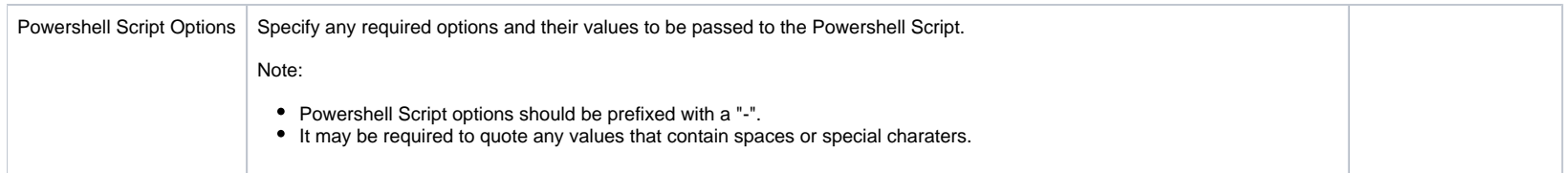

# **UAC - Kubernetes**

- [Universal Task to Run Kubernetes; List \(Get\), Create, Delete, and Replace Functions.](#page-38-0)
- [Example Output](#page-38-1)
- [Universal Task Details Fields](#page-39-0)
	- $\bullet$  [Function = List \(Get\)](#page-39-1)
	- [Function = Create](#page-40-0)
	- [Function = Delete](#page-40-1)
	- [Function = Replace](#page-41-0)

# <span id="page-38-0"></span>Universal Task to Run Kubernetes; List (Get), Create, Delete, and Replace Functions.

The Universal Task can automate the following Kubernetes functions:

- List
- Create
- Delete
- Replace

<span id="page-38-1"></span>Example Output

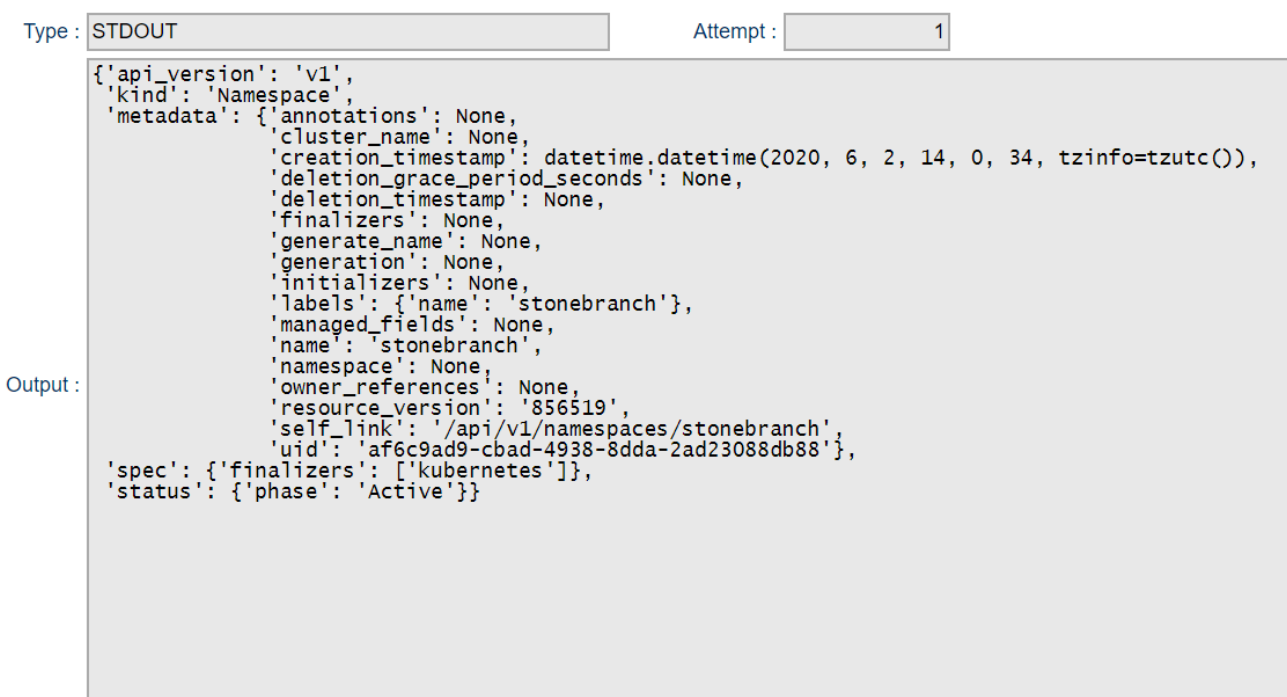

# <span id="page-39-0"></span>Universal Task Details Fields

Function = List (Get)

<span id="page-39-1"></span>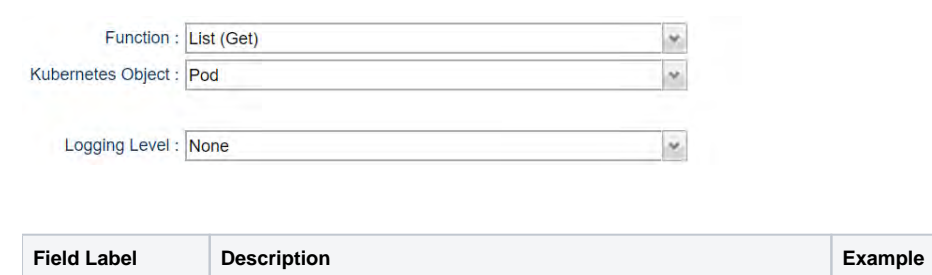

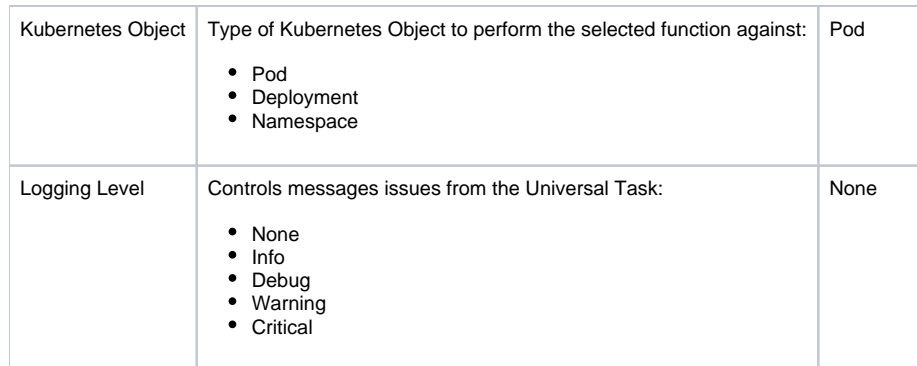

### <span id="page-40-0"></span>Function = Create

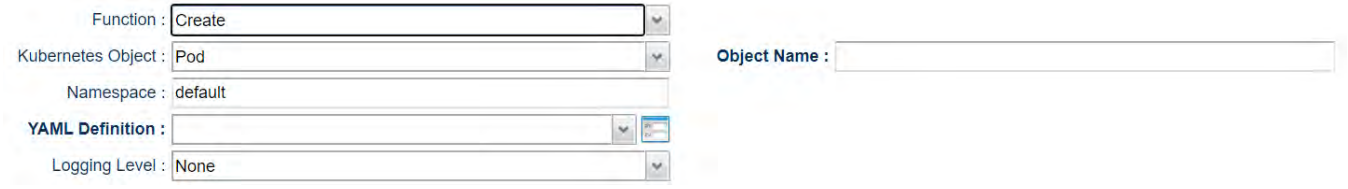

<span id="page-40-1"></span>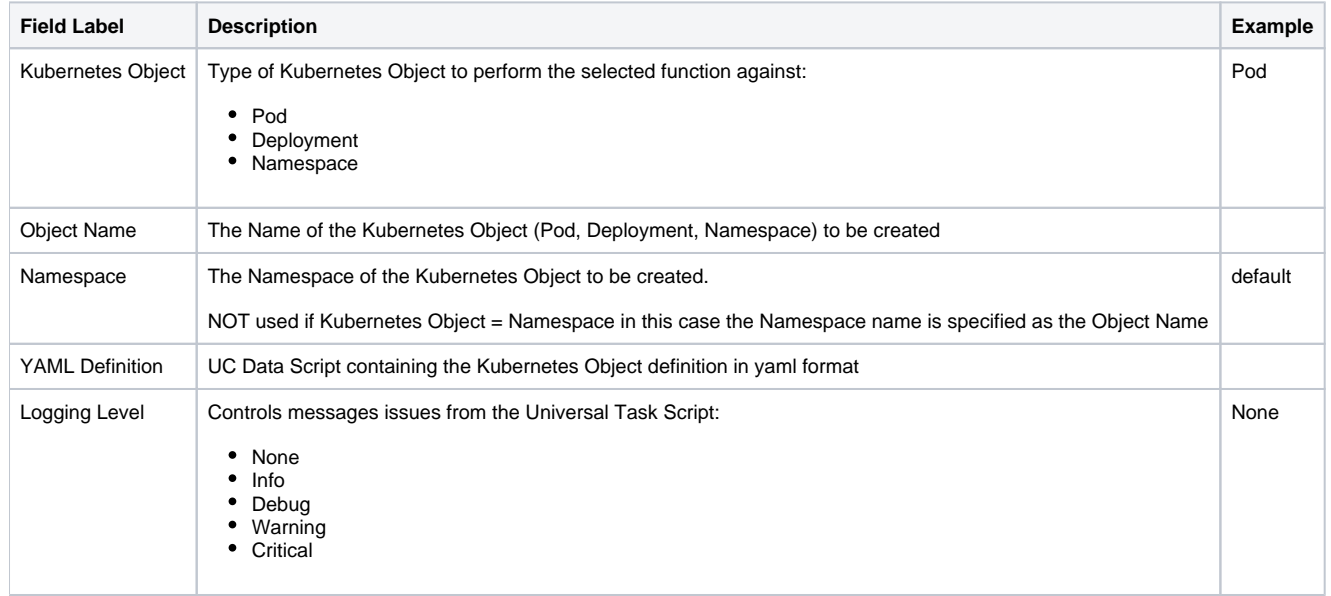

### Function = Delete

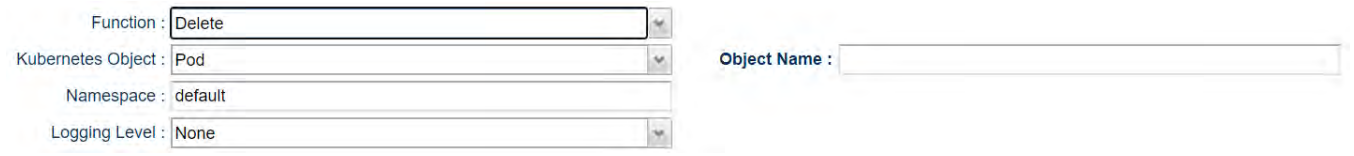

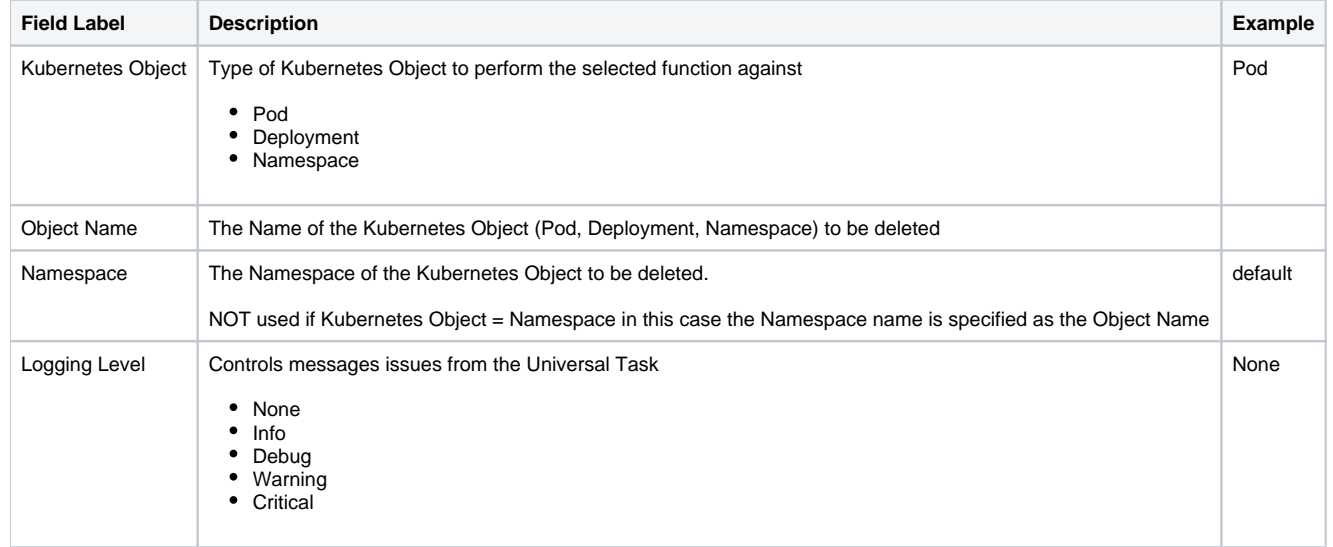

# <span id="page-41-0"></span>Function = Replace

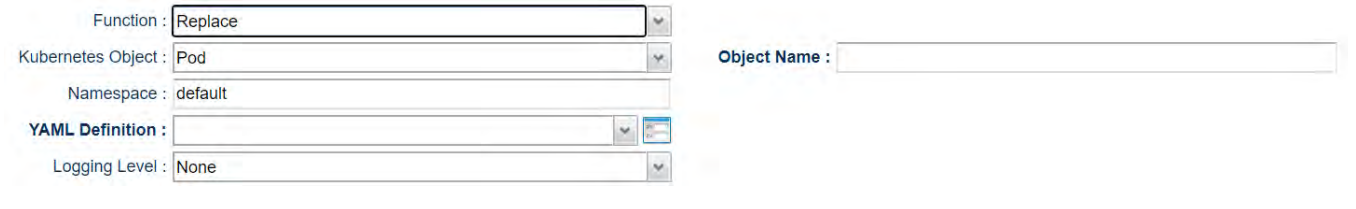

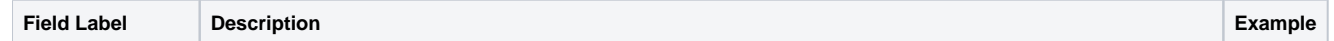

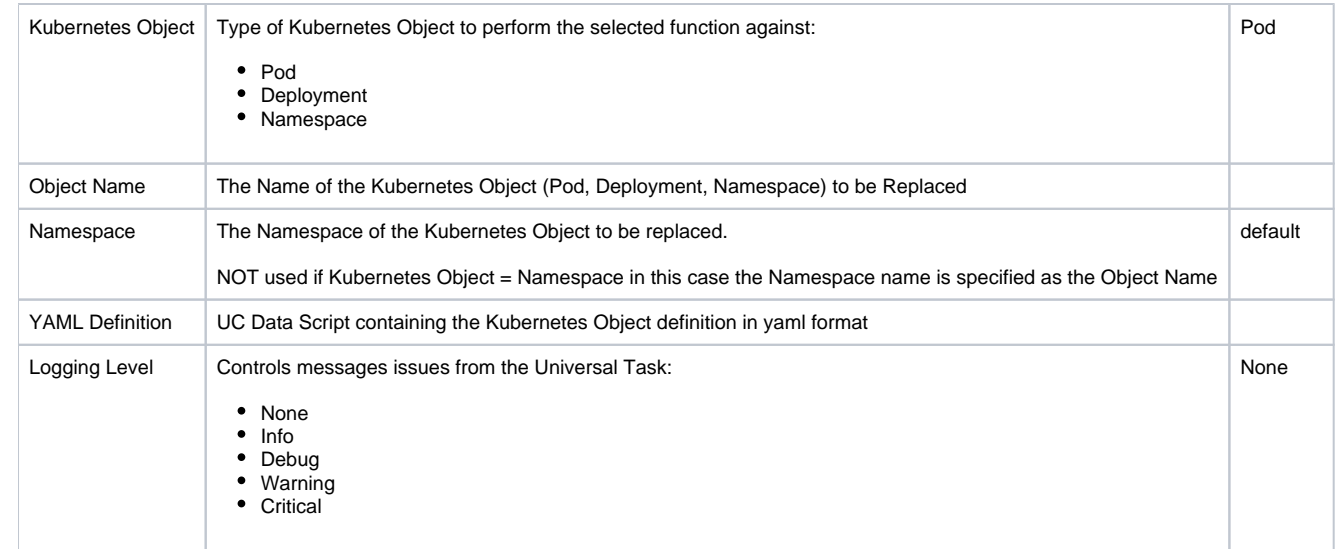

# **UAC - UA Install**

- [Universal Task to Install Universal Agent via SSH Server; Download Universal Agent Install from Stonebranch Website](#page-43-0)
- [Example Output](#page-43-1)
- [Universal Task Details Fields](#page-45-0)
	- [Function = Download To Runtime Directory](#page-45-1)
	- [Function = Install From Runtime Directory](#page-46-0)

## <span id="page-43-0"></span>Universal Task to Install Universal Agent via SSH Server; Download Universal Agent Install from Stonebranch Website

### Note

Requires an SSH Server running on the target Server where the Universal Agent is to be installed.

The Universal Task automates the following functions:

• Download

This function downloads the Universal Agent installation package for the selected OS platform and version from the [downloads.stonebranch.com](http://downloads.stonebranch.com/) site to the Runtime directory specified.

• Install

This function performs the following:

- Uploads a previously downloaded Universal Agent installation package for the selected OS platform and version from the specified Runtime directory to the target installation server.
- Installs the Universal Agent.

## <span id="page-43-1"></span>Example Output

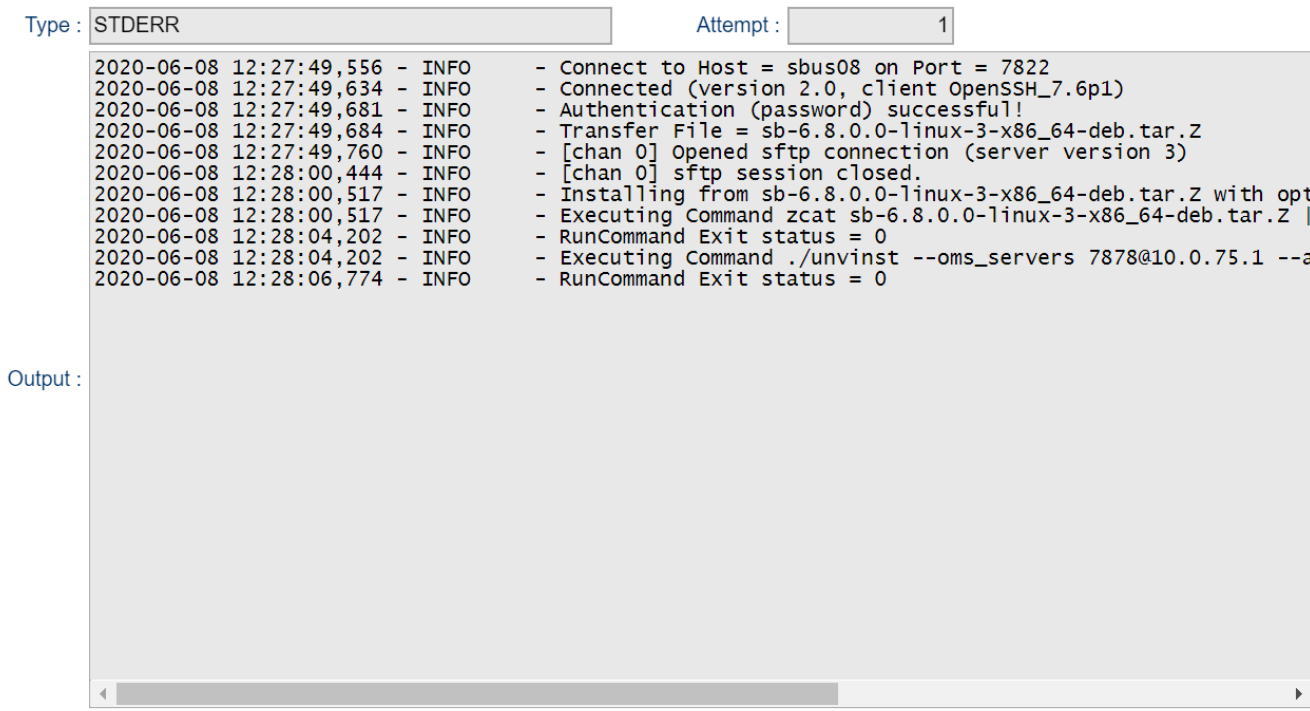

Type: STDOUT Attempt:  $\vert$ -- Output from Command : zcat sb-6.8.0.0-linux-3-x86\_64-deb.tar.Z | tar xvf - $|$ unv-6.8.0-0-11nux-3-x86\_64.deb Readme.unv unvinst upimerge.sh usrmode.inc unv-python3.7.tar unv-opscli-6.8.0-0-linux-3-x86\_64.deb unvfiles.tar -- Output from Command : ./unvinst --oms\_servers 7878@10.0.75.1 --ac\_netname TestUAInstall Group name 'ubroker' does not exist and will be created.<br>User name 'ubroker' does not exist and will be created. Selecting previously unselected package unv.<br>
Output: (Reading database ... 9948 files and directories currently installed.)<br>
Preparing to unpack unv-6.8.0-0-linux-3-x86\_64.deb ...<br>
Unpacking unv (6.8.0.0) ...<br>
Setting up Package installed correctly. Setting netname value to TestUAInstall Setting oms\_servers value to 7878@10.0.75.1 Starting ubrokerd daemon.

## <span id="page-45-0"></span>Universal Task Details Fields

### <span id="page-45-1"></span>Function = Download - To Runtime Directory

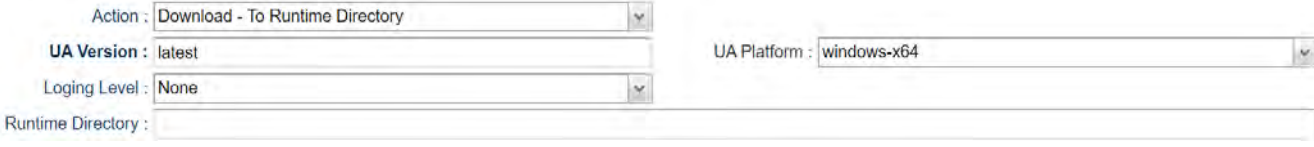

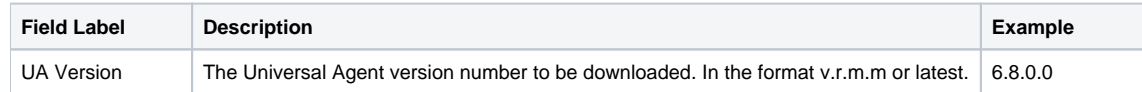

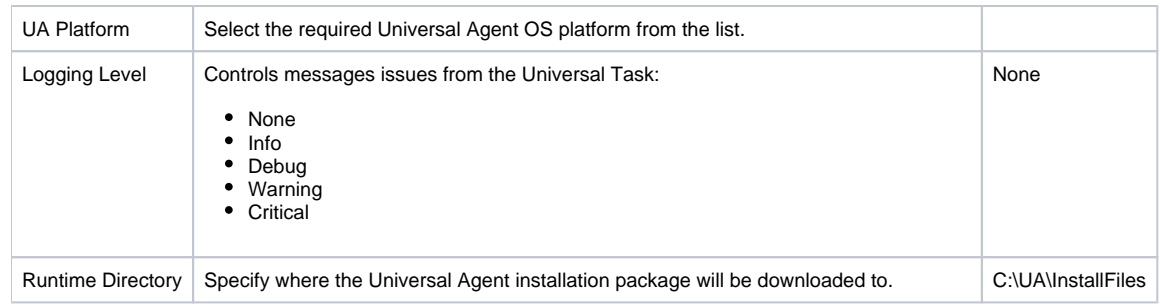

### <span id="page-46-0"></span>Function = Install - From Runtime Directory

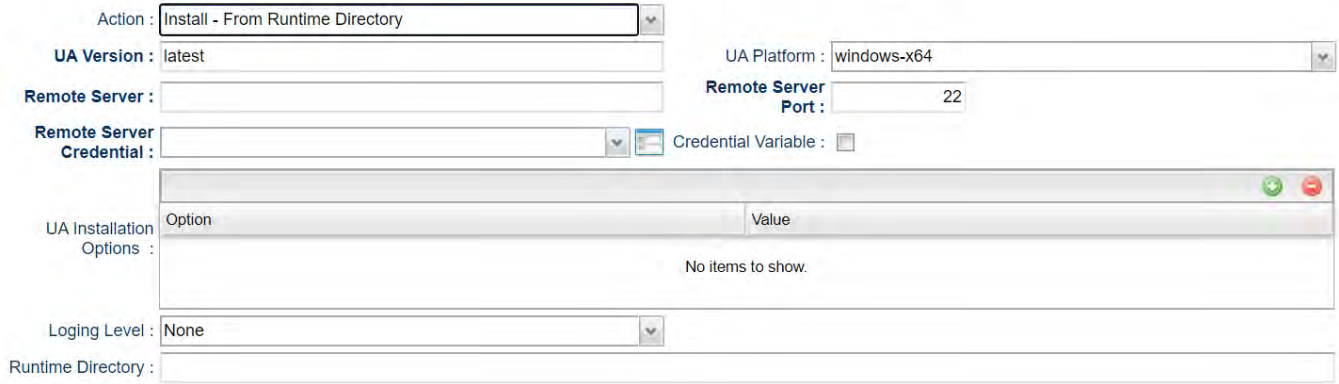

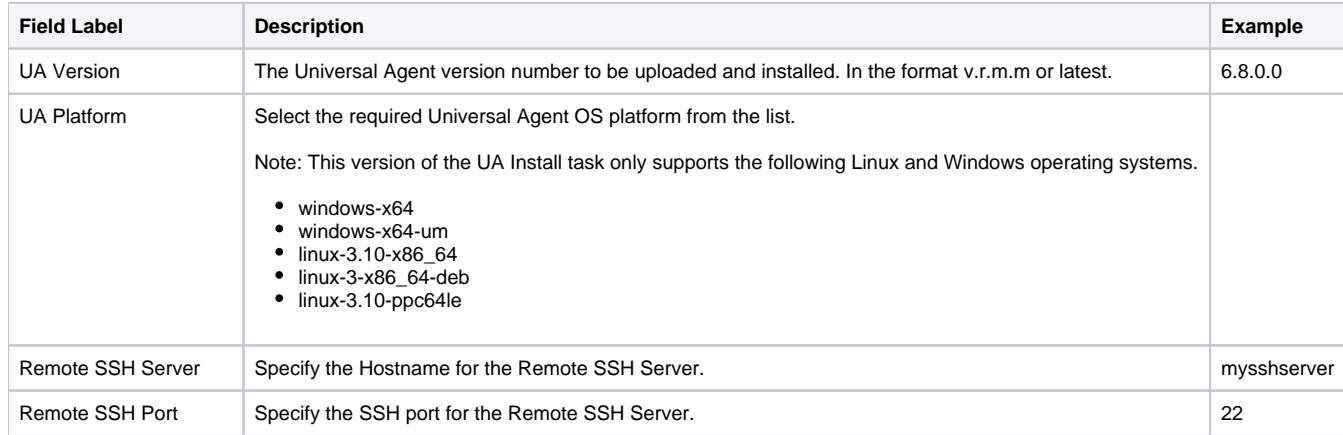

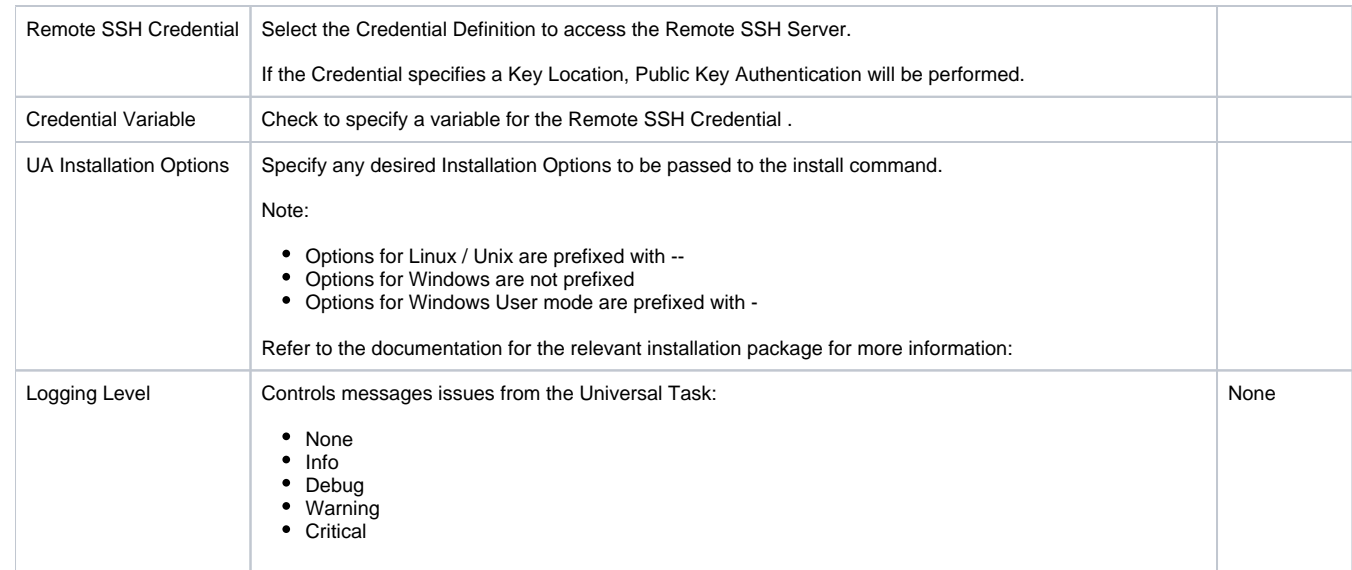

# **UAC - Remote Controller**

- [Run Task or Workflow on a Remote Universal Controller](#page-48-0)
- [Universal Task Field Descriptions](#page-48-1)
- [Command Line Script Parameters](#page-50-0)

# <span id="page-48-0"></span>Run Task or Workflow on a Remote Universal Controller

Universal Task to launch, monitor, and return results from a task defined in a remote Universal Controller.

For customers who would like to manage tasks in one Universal Controller from another Universal Controller. Simply supply the target Universal Controller URL, valid credentials, and the name of a task defined to the target Universal Controller. Using the web service API's, the Universal Task launches the requested task by name, captures the new instance sysid, and uses this to track the status of the task. After completion, the output is retrieved if the task type supports this, the Universal Task complete with the same exit code as the launched task.

- Requires Universal Controller version 6.5.0.0 (or higher) on the target Universal Controller, and UC 6.7.0.0 or Higher on the Source Universal Controller.
- Running remote Universal Controller workflows is partially supported with the following limitations:
	- Tasks within the workflow are not individually tracked.
	- No output is returned.
	- Workflow status is returned, however workflows do not set a return code so you will need to define the Universal Task's exit code processing to handle the status returned in the stderr appropriately.
- Both stdout and stderr from the remote task are returned to the Universal Task's stdout. Stderr is used for messages from the Universal Task itself.
- Requires Python 3.6 or higher with the requests module installed. Tested with the Universal Agent bundled Python distribution.
- You can set different log-levels for the Universal task, providing you more or less information to suit your needs.
- We are also delivering a Python script for customers who would like to run Universal Controller tasks externally from a command line or other Job Scheduling tool. Example command line:

python run\_universal\_controller\_task.py --controllerurl <https://localhost:8080/opswise>--username controlleruser --password controlleruserpassword --task "sleep 0" --loglevel info

- Example stderr messages:
- 2018-08-07 09:33:08,976 INFO Launching Task : Sleep 0
- 2018-08-07 09:33:09,049 INFO Task Instance Sysid : 1533578492639002557VEO7SQNCIHTCF
- 2018-08-07 09:33:09,049 INFO Monitoring Task : Sleep 0
- 2018-08-07 09:33:15,087 INFO Task Complete : Status = SUCCESS, Exit Code = 0
- 2018-08-07 09:33:40,530 INFO Retrieving Available Output : Sleep 0
- 2018-08-07 09:33:40,539 INFO Output Retrieval Not Valid for Task Type : Timer

### <span id="page-48-1"></span>Universal Task Field Descriptions

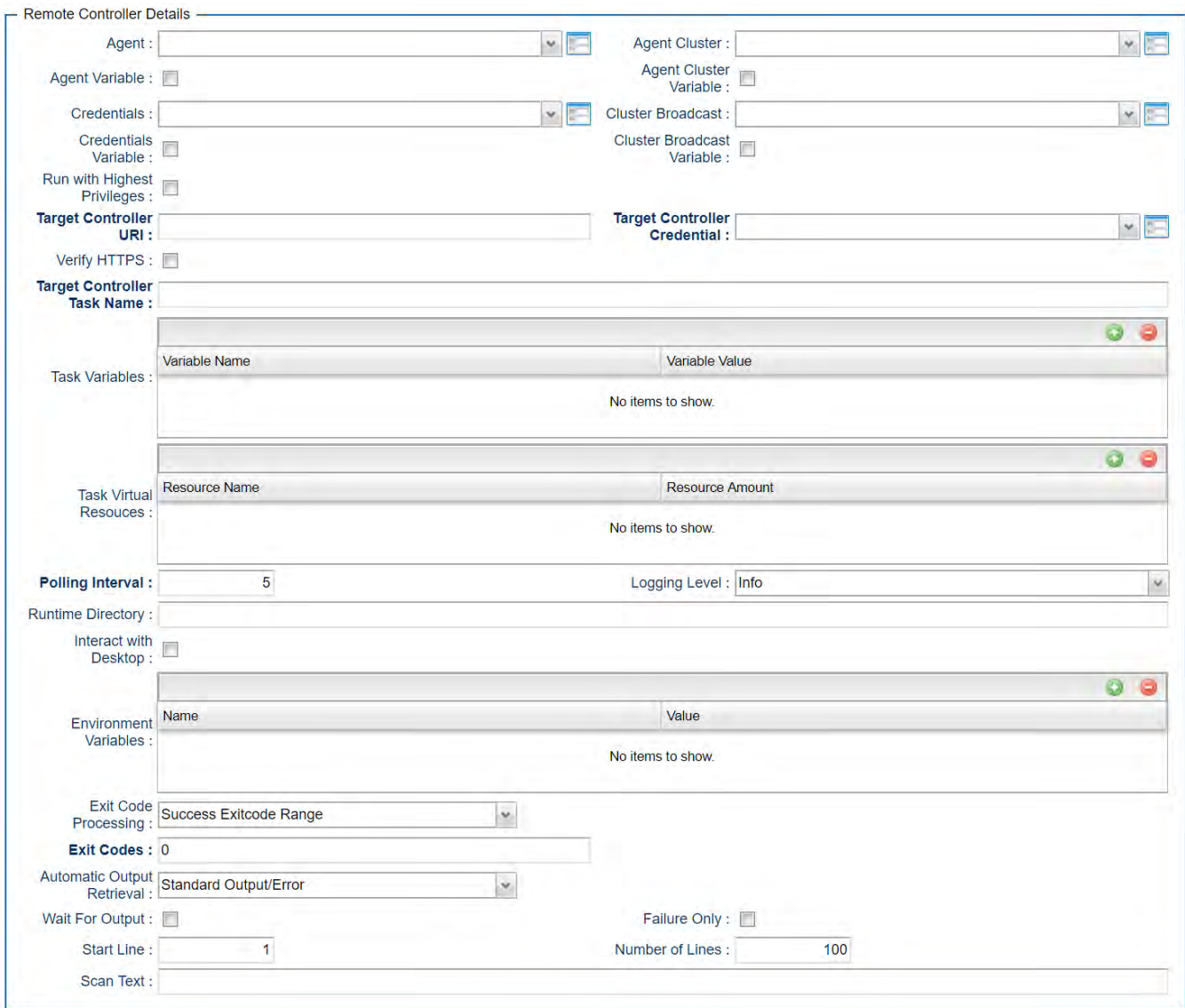

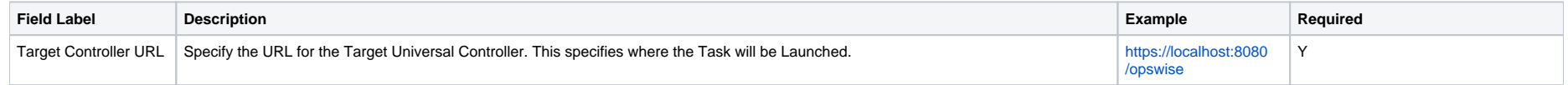

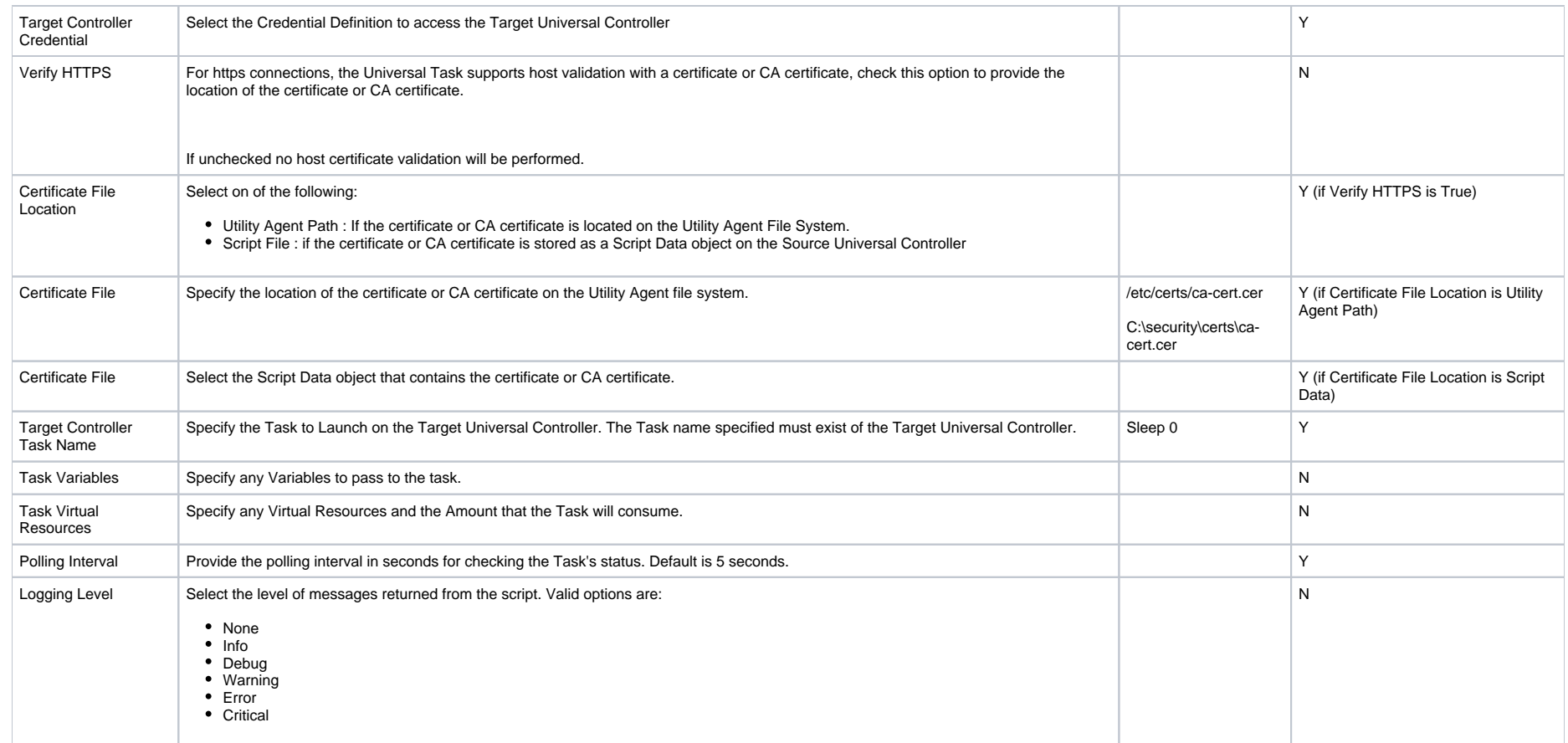

# <span id="page-50-0"></span>Command Line Script Parameters

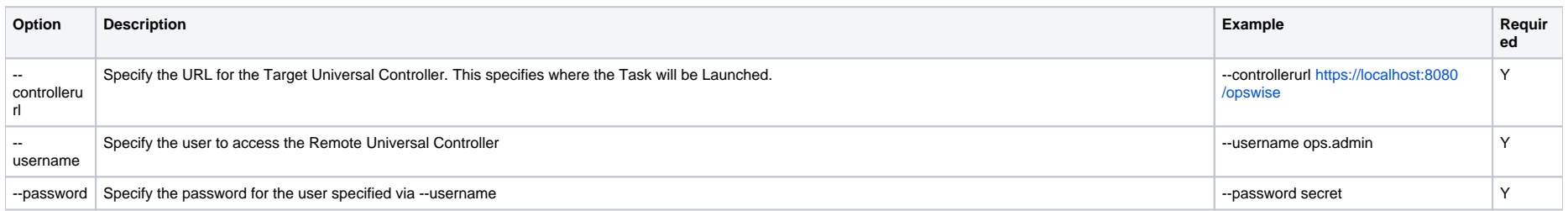

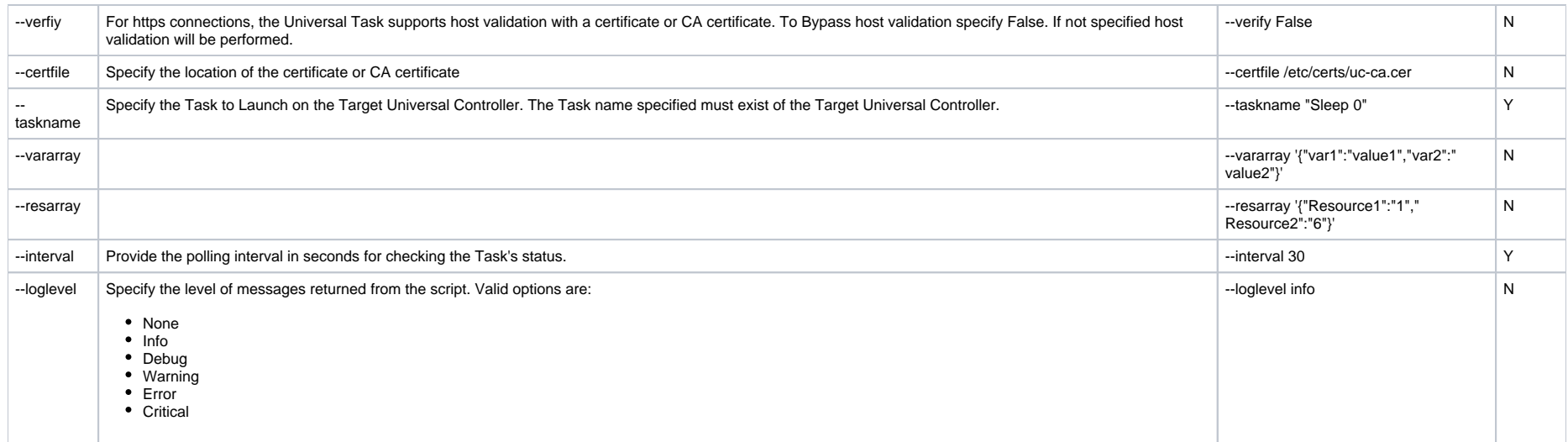

# **UAC - UC Report**

- [Run Universal Controller Report and Deliver Output to a Specified Server and File Location](#page-52-0)
- [Universal Task Details Fields](#page-52-1)

# <span id="page-52-0"></span>Run Universal Controller Report and Deliver Output to a Specified Server and File Location

Universal Task to execute a Universal Controller report and write the output file to the specified location on Agent Server

## <span id="page-52-1"></span>Universal Task Details Fields

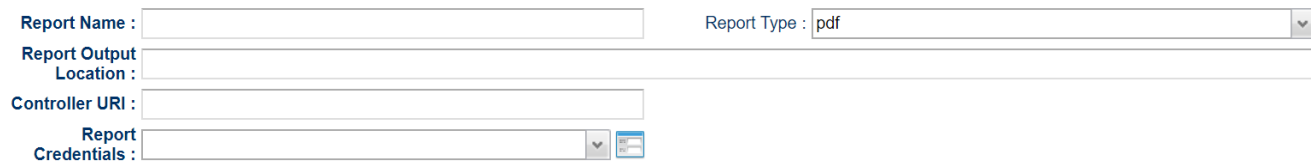

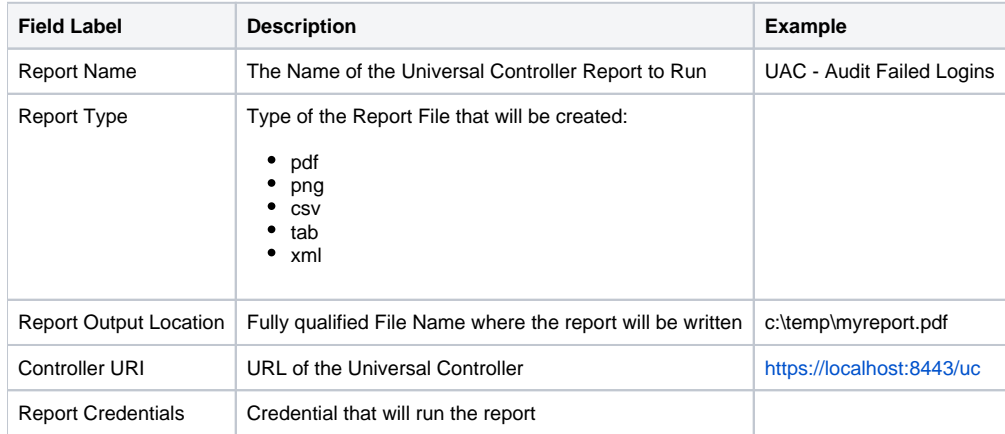

# **Downloadable Universal Templates**

# Available Downloadable Universal Templates

The following tabled identifies the Downloadable Universal Templates that are available for Universal Controller release 7.0.0.0.

The Name of each Universal Template is a link to a separate page containing detailed information about that template.

(For additional information about Universal Templates, see [Universal Templates](https://docs.stonebranch.com/confluence/display/UC70/Universal+Templates).)

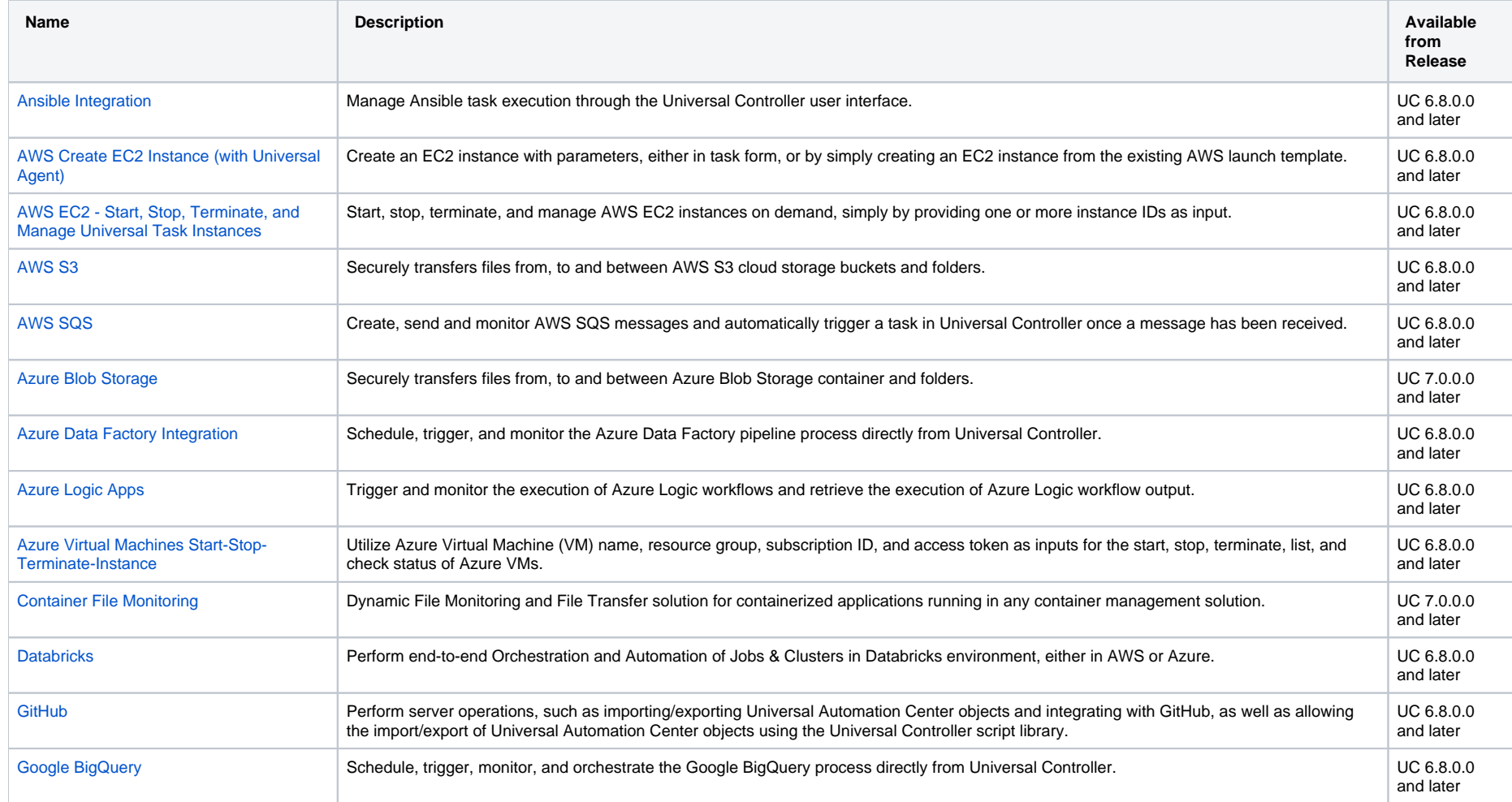

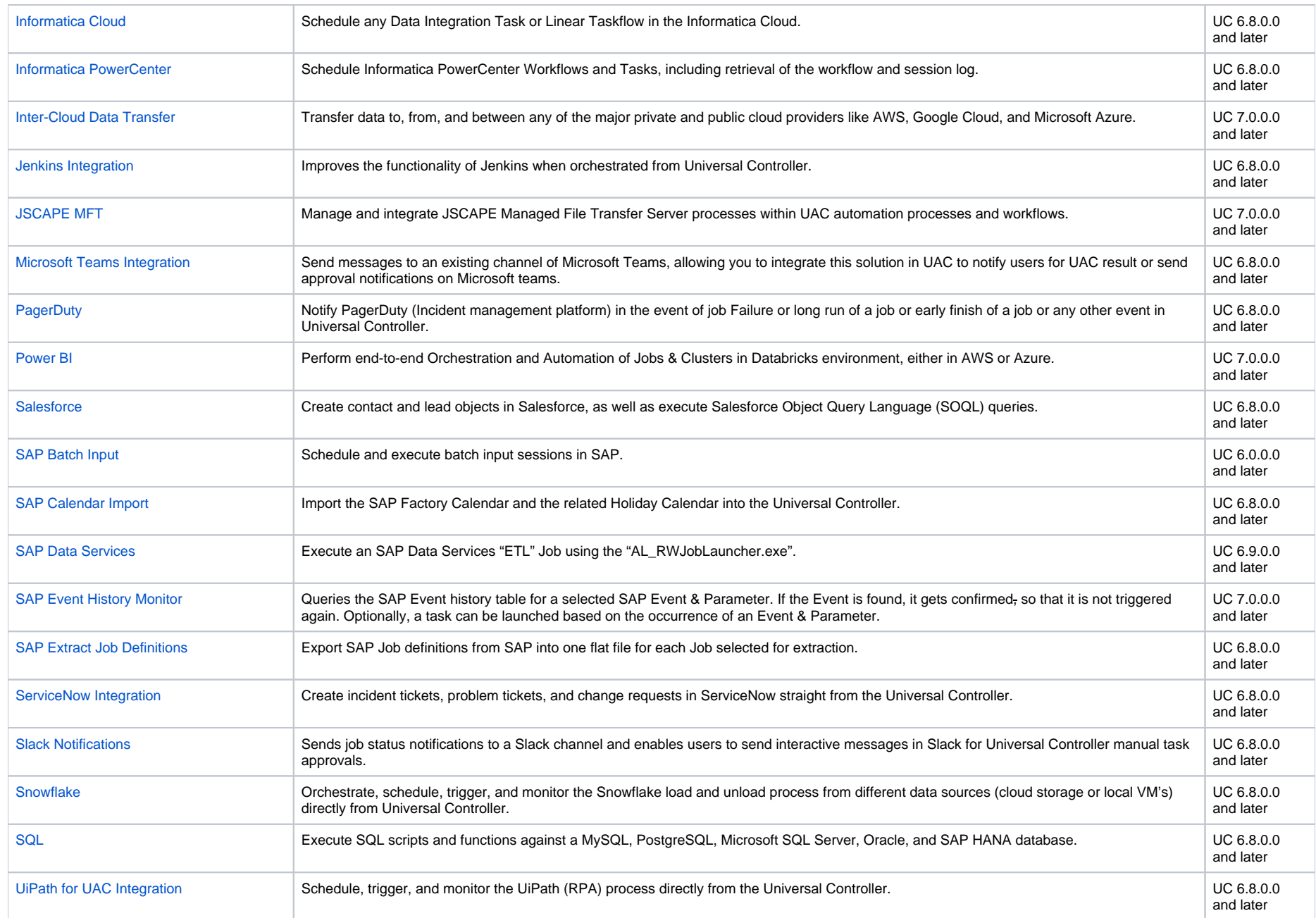

# <span id="page-55-0"></span>**Ansible Integration**

- [Disclaimer](#page-55-1)
- [Introduction](#page-55-2)
- [Overview](#page-55-3)
- [Software Requirements](#page-56-0)
	- [Software Requirements for Universal Template and Universal Task](#page-56-1)
	- [Software Requirements for Universal Agent](#page-56-2)
	- **[Software Requirements for Universal Controller](#page-56-3)**
	- [Software Requirements for the Application to be Scheduled](#page-56-4)
- [Technical Considerations](#page-56-5)
- [Ansible Integration Key Features](#page-57-0)
- [Import Ansible Integration Built-In Universal Template](#page-57-1)
- [Configure Ansible Integration Universal Task](#page-57-2)
- [Field Descriptions for Ansible Integration Universal Task](#page-57-3)
- [Examples for Ansible Integration Universal Tasks](#page-57-4)
	- [Invoke an Ansible Playbook that Resides in a Remote Ansible Server](#page-58-0)
	- [Creating and Executing an Ansible Playbook from Controller](#page-59-0)
- [Document References](#page-59-1)

### <span id="page-55-1"></span>Disclaimer

This download is designed as a template to be adapted to your environment. In some cases, templates will need to be changed to work with your current Universal Automation Center (UAC) setup. This download is free to use. However, the download is not supported, and no warranty is provided by Stonebranch for this document and the related download. The use of this document and the related download is at your own risk. Before using this download in a production system, please perform testing.

Stonebranch assumes no liability for any issues caused by the performance of this download.

#### **Request Support:**

Stonebranch offers paid support, by request, for select Universal Tasks. Paid support provides installation and on-going technical support. Universal Tasks that are eligible for paid support will be noted as "support eligible" within the Universal Task listing page. To learn more, please [contact Stonebranch.](https://www.stonebranch.com/request-quote)

### <span id="page-55-2"></span>Introduction

Ansible is an opensource tool that is used primarily for:

- Application deployment
- Updates on workstations and servers
- Cloud provisioning
- Configuration management
- Intra-service orchestration.

Ansible does not depend on agent software and has no additional security infrastructure.

<span id="page-55-3"></span>Universal Controller can be integrated easily with Ansible through a Linux/Unix Universal Agent, as Ansible software can only be installed in Unix/Linux machines. So Universal Controller can manage all Ansible task execution through an intuitive user interface controlling Ansible playbook execution/host inventory details / other Ansible utility.

## **Overview**

- Manage Ansible task execution through the intuitive Universal Controller user interface.
- Ansible playbooks can either be centrally stored and maintained in the Universal Controller script library, or Universal Controller can call the relevant playbook that is residing in Ansible host.
- This Universal Task also enables the execution of other Ansible commands.

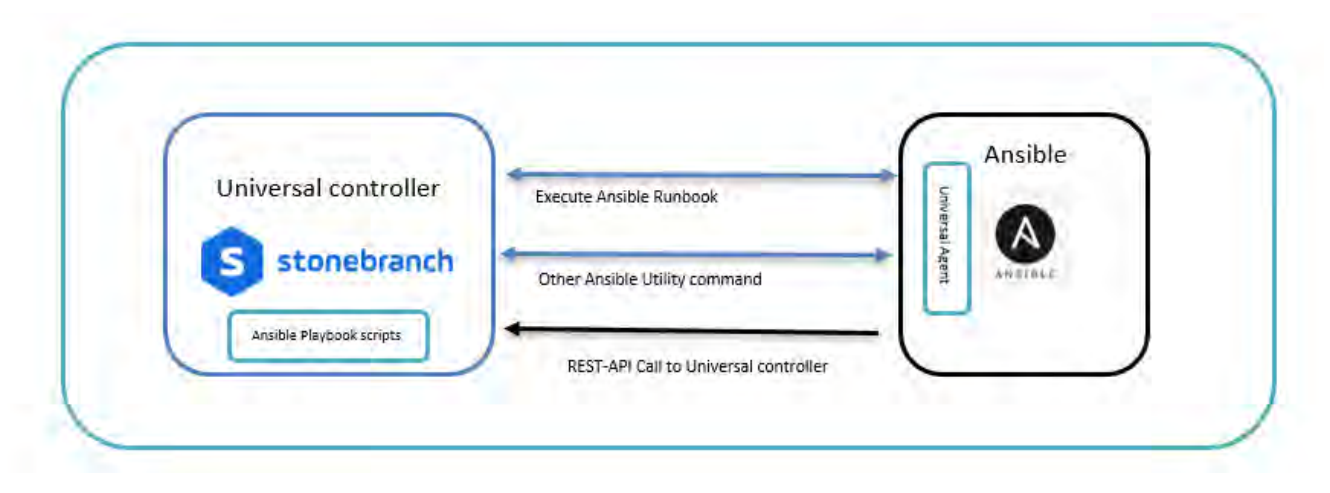

## <span id="page-56-0"></span>Software Requirements

Linux Universal Agent installed in an Ansible host.

### <span id="page-56-1"></span>Software Requirements for [Universal Template](https://docs.stonebranch.com/confluence/display/UC70/Universal+Templates) and [Universal Task](https://docs.stonebranch.com/confluence/display/UC70/Universal+Tasks)

This integration requires an Universal Agent installed in an Ansible server where there is access to use Ansible CLI.

### <span id="page-56-2"></span>Software Requirements for Universal Agent

Universal Agent for Linux Version 6.5.0.0 and later.

### <span id="page-56-3"></span>Software Requirements for Universal Controller

Universal Controller Version 6.5.0.0 and later.

### <span id="page-56-4"></span>Software Requirements for the Application to be Scheduled

This Universal Task can work with any of the Ansible Version (tested with 2.8.0).

# <span id="page-56-5"></span>Technical Considerations

- Accepts input parameters like Ansible utility, Ansible playbook path, Ansible host inventory, Script library (Yaml)
- Universal agent should be installed in the Ansible hosted machine and register to a Universal Controller.
- The Universal Task supports only Universal Agent for Linux.

## <span id="page-57-0"></span>Ansible Integration Key Features

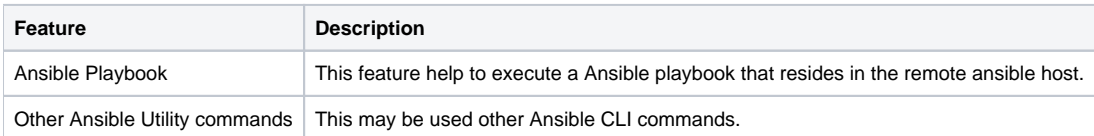

## <span id="page-57-1"></span>Import Ansible Integration Built-In Universal Template

To use the built-in Universal Template, you first must perform the following steps:

- 1. This Universal Task requires the [Resolvable Credentials](https://docs.stonebranch.com/confluence/display/UC69/Credentials#Credentials-ResolvableCredentials) feature. Check that the [Resolvable Credentials Permitted](https://docs.stonebranch.com/confluence/display/UC69/Universal+Controller+Properties#UniversalControllerProperties-ResolvableCredentialsPermitted) system property has been set to true.
- 2. Copy or Transfer the Universal Template file to a directory that can be accessed by the Universal Controller Tomcat user.
- 3. In the Universal Controller UI, select Configuration > Universal Templates to display the current list of [Universal Templates](https://docs.stonebranch.com/confluence/display/UC69/Creating+a+Universal+Template#CreatingaUniversalTemplate-CreatingaUniversalTemplate).
- 4. Right-click any column header on the list to display an Action menu.
- 5. Select Import from the menu, enter the directory containing the Universal Template file(s) that you want to import, and click OK.

When the files have been imported successfully, the Universal Template will appear on the list.

# <span id="page-57-2"></span>Configure Ansible Integration Universal Task

For this Universal Task type, create a new task and enter the task-specific details that were created in the Universal Template.

## <span id="page-57-3"></span>Field Descriptions for Ansible Integration Universal Task

<span id="page-57-4"></span>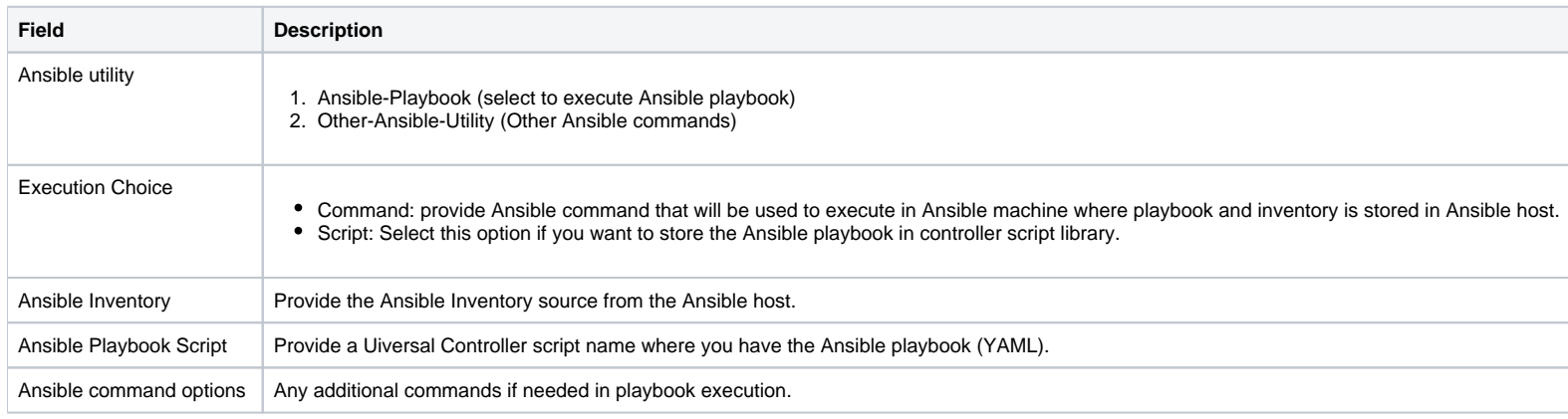

# Examples for Ansible Integration Universal Tasks

<span id="page-58-0"></span>Invoke an Ansible Playbook that Resides in a Remote Ansible Server

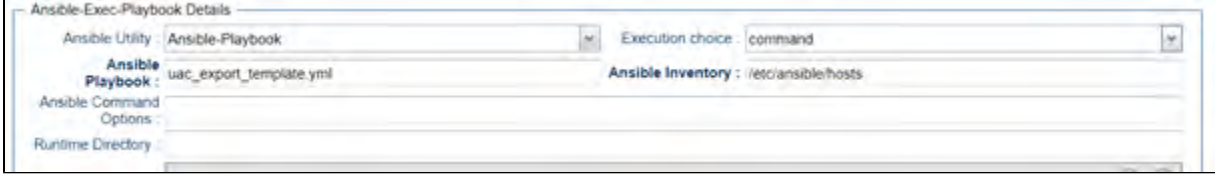

<span id="page-59-0"></span>Creating and Executing an Ansible Playbook from Controller

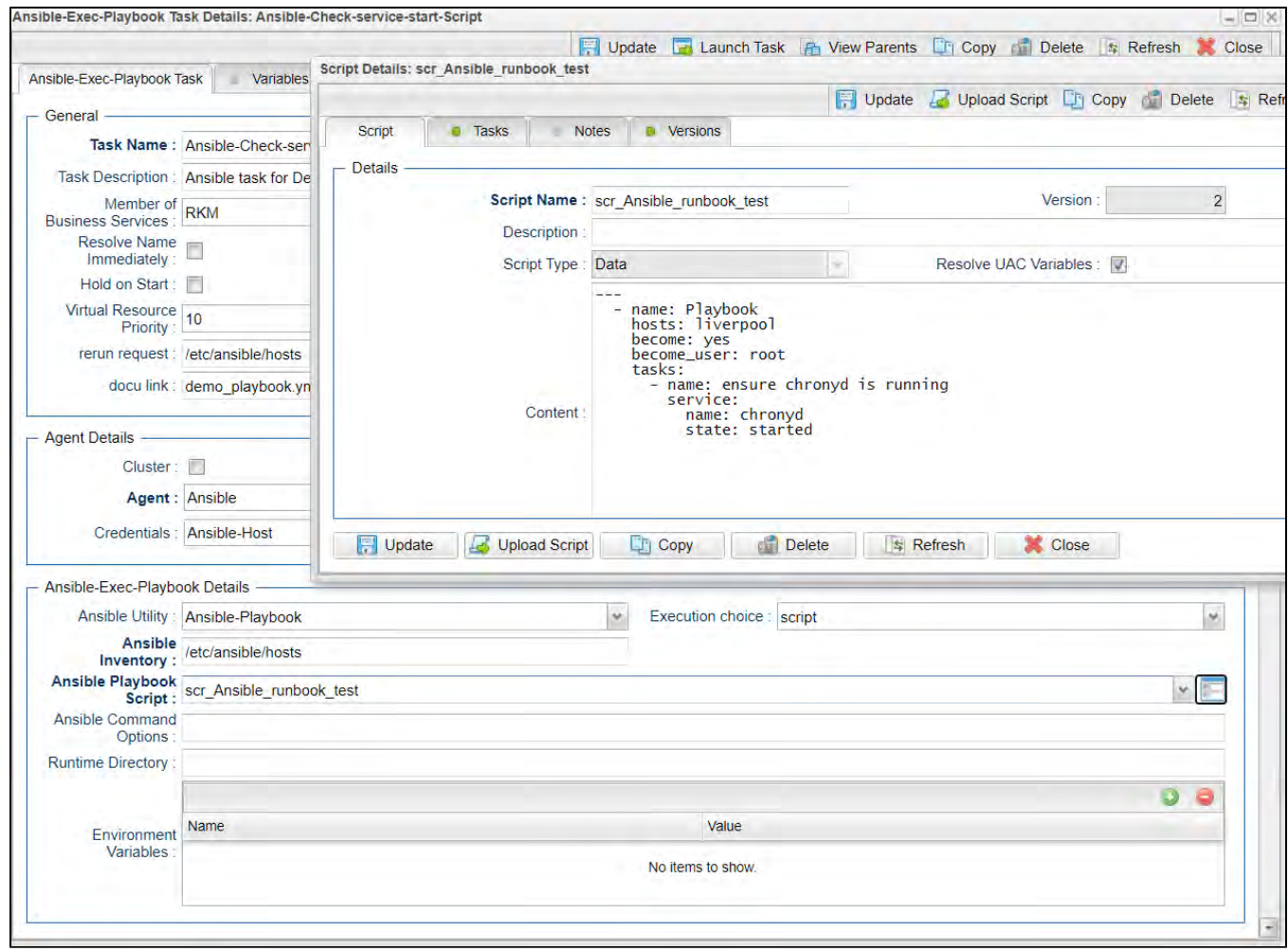

## <span id="page-59-1"></span>Document References

This document references the following documents:

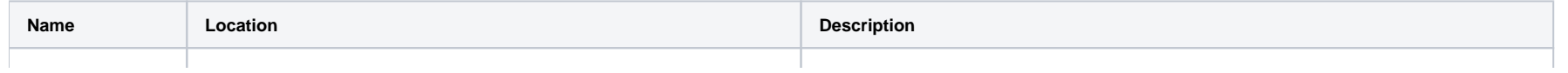

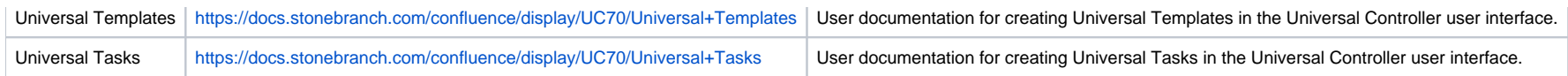

# <span id="page-61-0"></span>**AWS Create EC2 Instance (with Universal Agent)**

- [Disclaimer](#page-61-1)
- [Introduction](#page-61-2)
- [Overview](#page-61-3)
	- [AWS EC2 Task High-Level Overview](#page-61-4)
- [Software Requirements](#page-62-0)
	- [Software Requirements for Universal Template and Universal Task](#page-62-1)
	- [Software Requirements for Universal Agent](#page-62-2)
	- **[Software Requirements for Universal Controller](#page-62-3)**
	- [Software Requirements for the Application to be Scheduled](#page-62-4)
- [Technical Considerations](#page-63-0)
- [AWS Create EC2 Instance \(with Universal Agent\) Key Features](#page-63-1)
- [Import AWS Create EC2 Instance \(with Universal Agent\) Built-In Universal Template](#page-63-2)
- [Configure AWS Create EC2 Instance \(with Universal Agent\) Universal Task](#page-63-3)
- [Field Descriptions for AWS Create EC2 Instance \(with Universal Agent\) Universal Task](#page-63-4)
- [Examples for AWS Create EC2 Instance \(with Universal Agent\) Universal Tasks](#page-64-0)
	- [New EC2 Instance Creation](#page-64-1)
	- [Launch Instance with Launch Template](#page-65-0)
- [Document References](#page-65-1)

### <span id="page-61-1"></span>Disclaimer

This download is designed as a template to be adapted to your environment. In some cases, templates will need to be changed to work with your current Universal Automation Center (UAC) setup. This download is free to use. However, the download is not supported, and no warranty is provided by Stonebranch for this document and the related download. The use of this document and the related download. is at your own risk. Before using this download in a production system, please perform testing.

Stonebranch assumes no liability for any issues caused by the performance of this download.

#### **Request Support:**

Stonebranch offers paid support, by request, for select Universal Tasks. Paid support provides installation and on-going technical support. Universal Tasks that are eligible for paid support will be noted as "support eligible" within the Universal Task listing page. To learn more, please [contact Stonebranch.](https://www.stonebranch.com/request-quote)

## <span id="page-61-2"></span>Introduction

This Universal Task allows customers to create an EC2 instance with parameters, either in task form, or by simply creating an EC2 instance from the existing AWS launch template. This task also offers the option to additionally install a Linux/UNIX Universal Agent in the newly provisioned EC2 Instance.

### <span id="page-61-3"></span>**Overview**

- The task interacts with the AWS platform via a Python boto3 module.
- All AWS credentials remain encrypted.
- Customers can also install/configure a Linux Universal Agent for each EC2 instance, enabling the Universal Controller to instantly communicate with the newly created instance. (NOTE: only Linux Universal Agent is supported at the moment.)
- This task also lets customers create multiple EC2 instances with the same configuration. New instances can also be tagged.
- It allows customers to create a new keypair or use an existing one for the new EC2 instance.
- <span id="page-61-4"></span>This task also enables options for additional EBS volume and encryption, as well as detailed monitoring.

### AWS EC2 Task High-Level Overview

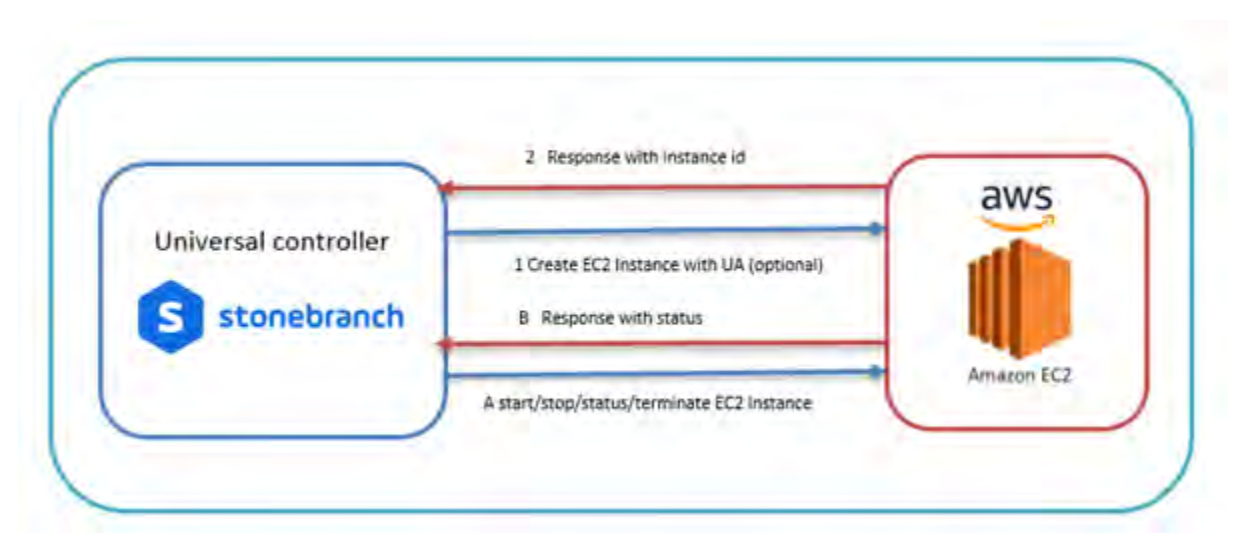

## <span id="page-62-0"></span>Software Requirements

This integration requires an Universal Agent and a Python runtime to execute the Universal Task against AWS EC2 Instance.

### <span id="page-62-1"></span>Software Requirements for [Universal Template](https://docs.stonebranch.com/confluence/display/UC69/Universal+Templates) and [Universal Task](https://docs.stonebranch.com/confluence/display/UC69/Universal+Tasks)

- Requires Python 2.7 or Python 3.6 or higher. Tested with the Universal Agent bundled Python distribution.
- Python modules required:
	- requests
	- $\bullet$  Boto3

### <span id="page-62-2"></span>Software Requirements for Universal Agent

- Universal Agent for Windows x64 Version 6.6.0.0 and later with python options installed
- Universal Agent for Linux Version 6.6.0.0 and later with python options installed

### <span id="page-62-3"></span>Software Requirements for Universal Controller

Universal Controller Version 6.7.0.0 and later

### <span id="page-62-4"></span>Software Requirements for the Application to be Scheduled

- The Server Running the Universal Agent needs to have Python 2.7.x or 3.6.x installed
- AWS IAM Credentials -Access Key, Secret Access key and Region with EC2 set of permissions

This universal task for the AWS EC2-start-stop-terminate has been tested with the agent bundled with python 3.6 and boto3 module

## <span id="page-63-0"></span>Technical Considerations

- Consider using this universal task either with universal agent bundled with python(uapy) and also having boto3 module within this environment or a python environment (py) in a host where universal  $\bullet$ agent is installed with boto3 module in it.
- AWS IAM credentials (Access Key, Secret Access key and Region) should be with the Appropriate access for handling AWS EC2 instances.
- With the current version of this Universal Task, Universal Agent can be installed only in Linux EC2 Instance.

## <span id="page-63-1"></span>AWS Create EC2 Instance (with Universal Agent) Key Features

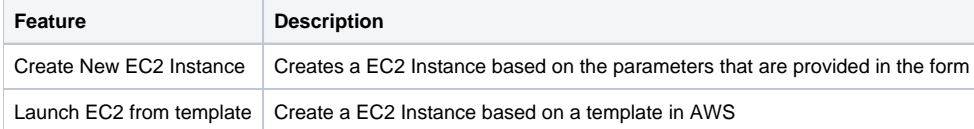

## <span id="page-63-2"></span>Import AWS Create EC2 Instance (with Universal Agent) Built-In Universal Template

To use the built-in Universal Template, you first must perform the following steps:

- 1. This Universal Task requires the [Resolvable Credentials](https://docs.stonebranch.com/confluence/display/UC69/Credentials#Credentials-ResolvableCredentials) feature. Check that the [Resolvable Credentials Permitted](https://docs.stonebranch.com/confluence/display/UC69/Universal+Controller+Properties#UniversalControllerProperties-ResolvableCredentialsPermitted) system property has been set to true.
- 2. Copy or Transfer the Universal Template file to a directory that can be accessed by the Universal Controller Tomcat user.
- 3. In the Universal Controller UI, select Configuration > Universal Templates to display the current list of [Universal Templates](https://docs.stonebranch.com/confluence/display/UC69/Creating+a+Universal+Template#CreatingaUniversalTemplate-CreatingaUniversalTemplate).
- 4. Right-click any column header on the list to display an Action menu.
- 5. Select Import from the menu, enter the directory containing the Universal Template file(s) that you want to import, and click OK.

When the files have been imported successfully, the Universal Template will appear on the list.

## <span id="page-63-3"></span>Configure AWS Create EC2 Instance (with Universal Agent) Universal Task

For the new Universal Task type, create a new task, and enter the task-specific details that were created in the Universal Template.

## <span id="page-63-4"></span>Field Descriptions for AWS Create EC2 Instance (with Universal Agent) Universal Task

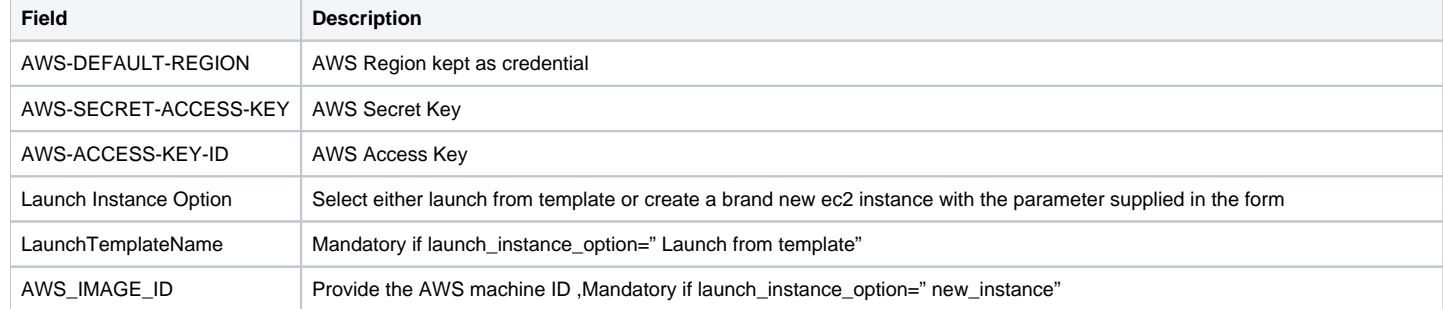

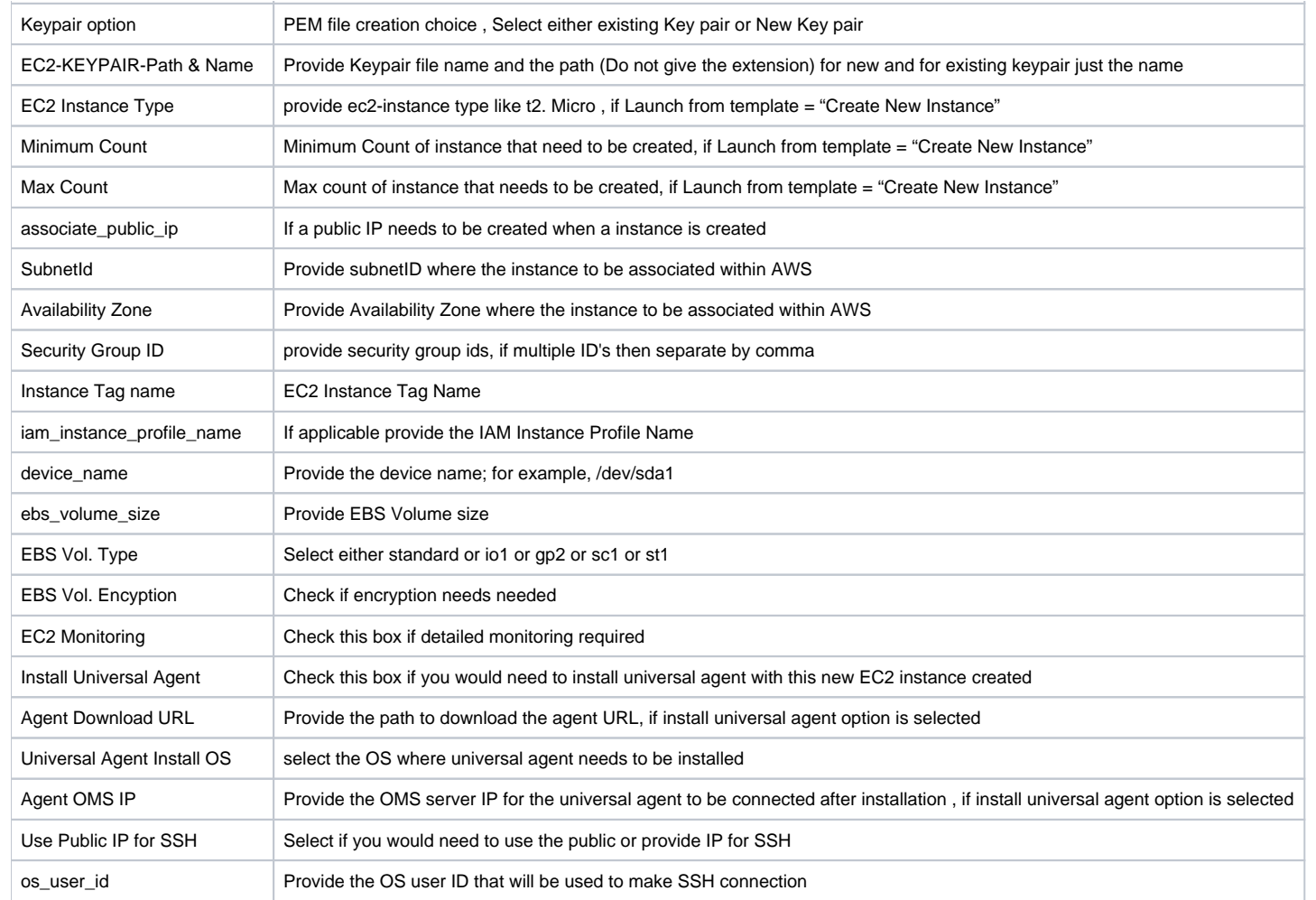

# <span id="page-64-0"></span>Examples for AWS Create EC2 Instance (with Universal Agent) Universal Tasks

<span id="page-64-1"></span>New EC2 Instance Creation

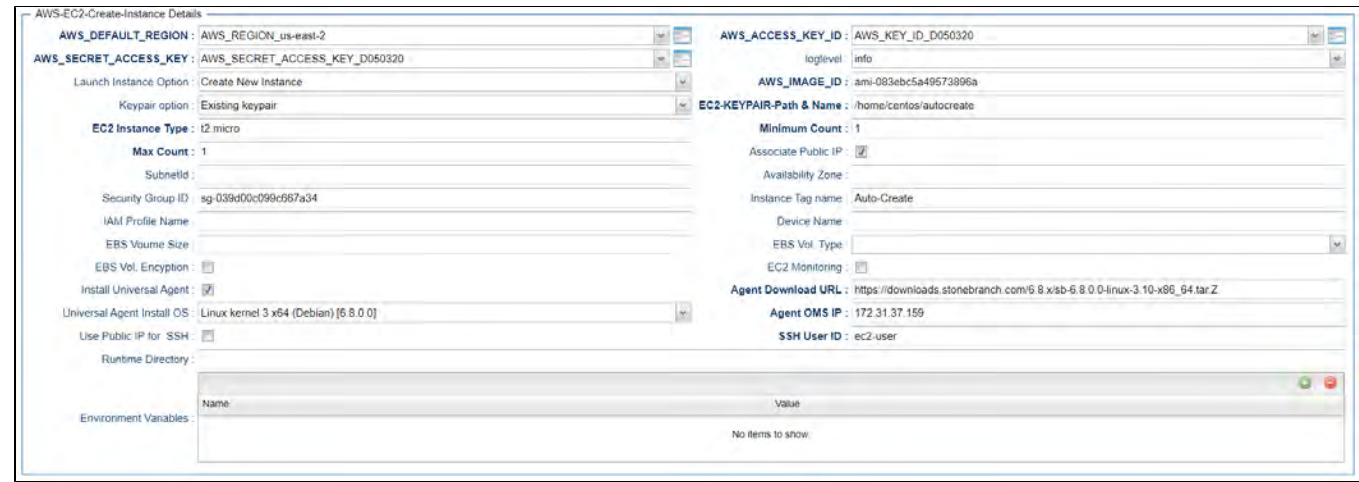

### <span id="page-65-0"></span>Launch Instance with Launch Template

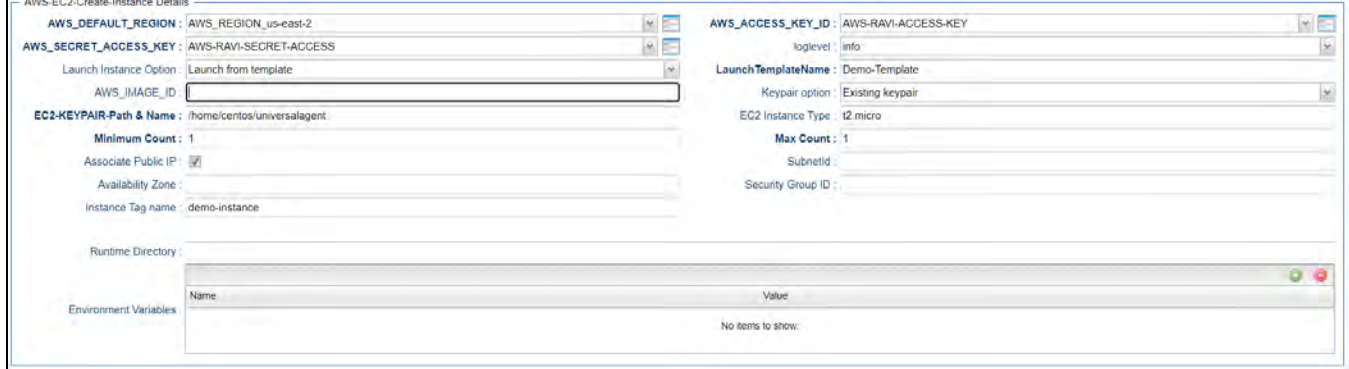

# <span id="page-65-1"></span>Document References

This document references the following documents:

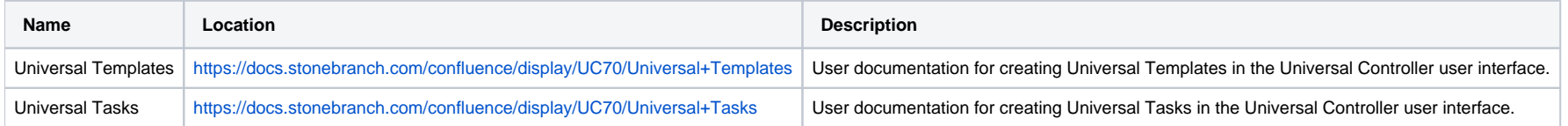

Universal Controller 7.0.x Available Integrations

# <span id="page-67-0"></span>**AWS EC2 - Start, Stop, Terminate, and Manage Universal Task Instances**

- [Disclaimer](#page-67-1)
- [Introduction](#page-67-2)
- [Overview](#page-67-3)
- [Software Requirements](#page-68-0)
	- [Software Requirements for Universal Template and Universal Task](#page-68-1)
	- [Software Requirements for Universal Agent](#page-68-2)
	- **[Software Requirements for Universal Controller](#page-68-3)**
	- [Software Requirements for the Application to be Scheduled](#page-68-4)
- [Technical Considerations](#page-68-5)
- [Start, Stop, Terminate, and Manage AWS EC2 Instance Key Features](#page-69-0)
- [Import Start, Stop, Terminate, and Manage AWS EC2 Built-In Universal Template](#page-69-1)
- [Configure Start, Stop, Terminate, and Manage AWS EC2 Instance Universal Task](#page-69-2)
- [Field Descriptions for Start, Stop, Terminate, and Manage AWS EC2 Instance Universal Task](#page-69-3)
- [Examples for Start, Stop, Terminate, and Manage AWS EC2 Instance Universal Tasks](#page-69-4)
- [Start EC2 Instances](#page-70-0)
- [Document References](#page-70-1)

## <span id="page-67-1"></span>Disclaimer

This download is designed as a template to be adapted to your environment. In some cases, templates will need to be changed to work with your current Universal Automation Center (UAC) setup. This download is free to use. However, the download is not supported, and no warranty is provided by Stonebranch for this document and the related download. The use of this document and the related download. is at your own risk. Before using this download in a production system, please perform testing.

Stonebranch assumes no liability for any issues caused by the performance of this download.

#### **Request Support:**

Stonebranch offers paid support, by request, for select Universal Tasks. Paid support provides installation and on-going technical support. Universal Tasks that are eligible for paid support will be noted as "support eligible" within the Universal Task listing page. To learn more, please [contact Stonebranch.](https://www.stonebranch.com/request-quote)

### <span id="page-67-2"></span>Introduction

This Universal Task allows users to start, stop, terminate, and manage AWS EC2 instances on demand, simply by providing one or more instance IDs as input.

### <span id="page-67-3"></span>**Overview**

- This task uses python boto3 to interact with the AWS platform using the credentials supplied within the task.
- It supports multiple EC2 instances at once.
- In Universal Controller this task goes to the success state until the EC2 instance is completely spun up or terminated.
- Scheduling this task using Universal Controller workflow spins up and tears down EC2 instances based on the business needs, complete with correct set up and dependencies.
- It dynamically manages EC2 operations, offering the potential to reduce EC2 operations costs in the cloud.

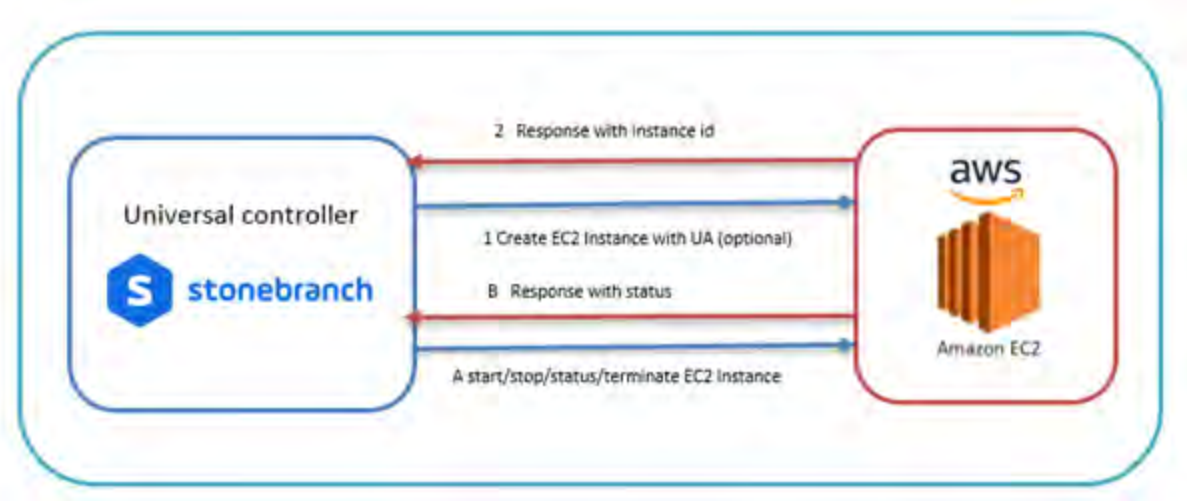

# <span id="page-68-0"></span>Software Requirements

This integration requires an Universal Agent and a Python runtime to execute the Universal Task against AWS EC2 Instance.

### <span id="page-68-1"></span>Software Requirements for [Universal Template](https://docs.stonebranch.com/confluence/display/UC69/Universal+Templates) and [Universal Task](https://docs.stonebranch.com/confluence/display/UC69/Universal+Tasks)

- Requires Python 2.7 or Python 3.6 or higher. Tested with the Universal Agent bundled Python distribution.
- Python modules required:
	- requests
	- Boto3

### <span id="page-68-2"></span>Software Requirements for Universal Agent

- Universal Agent for Windows x64 Version 6.6.0.0 and later with python options installed
- Universal Agent for Linux Version 6.6.0.0 and later with python options installed

### <span id="page-68-3"></span>Software Requirements for Universal Controller

Universal Controller Version 6.7.0.0 and later

### <span id="page-68-4"></span>Software Requirements for the Application to be Scheduled

- The Server Running the Universal Agent needs to have Python 2.7.x or 3.6.x installed
- AWS programmatic Credentials -Access Key, Secret Access key and Region
- <span id="page-68-5"></span>This Universal Task for the AWS EC2-start-stop-terminate has been tested with the agent bundled with python 3.6 and boto3 module

# Technical Considerations

- Consider using this Universal Task either with universal agent bundled with python(uapy) and also having boto3 module within this environment or a python environment (py) in a host where Universal Agent is installed with boto3 module in it.
- AWS IAM credentials (Access Key, Secret Access key and Region) should be with the appropriate access for handling AWS EC2 instances

# <span id="page-69-0"></span>Start, Stop, Terminate, and Manage AWS EC2 Instance Key Features

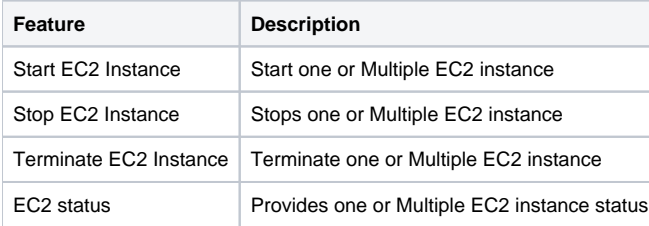

# <span id="page-69-1"></span>Import Start, Stop, Terminate, and Manage AWS EC2 Built-In Universal Template

To use the built-in Universal Template, you first must perform the following steps:

- 1. This Universal Task requires the [Resolvable Credentials](https://docs.stonebranch.com/confluence/display/UC69/Credentials#Credentials-ResolvableCredentials) feature. Check that the [Resolvable Credentials Permitted](https://docs.stonebranch.com/confluence/display/UC69/Universal+Controller+Properties#UniversalControllerProperties-ResolvableCredentialsPermitted) system property has been set to true.
- 2. Copy or Transfer the Universal Template file to a directory that can be accessed by the Universal Controller Tomcat user.
- 3. In the Universal Controller UI, select Configuration > Universal Templates to display the current list of [Universal Templates](https://docs.stonebranch.com/confluence/display/UC69/Creating+a+Universal+Template#CreatingaUniversalTemplate-CreatingaUniversalTemplate).
- 4. Right-click any column header on the list to display an Action menu.
- 5. Select Import from the menu, enter the directory containing the Universal Template file(s) that you want to import, and click OK.

When the files have been imported successfully, the Universal Template will appear on the list.

## <span id="page-69-2"></span>Configure Start, Stop, Terminate, and Manage AWS EC2 Instance Universal Task

For the new Universal Task type, create a new task, and enter the task-specific details that were created in the Universal Template.

## <span id="page-69-3"></span>Field Descriptions for Start, Stop, Terminate, and Manage AWS EC2 Instance Universal Task

<span id="page-69-4"></span>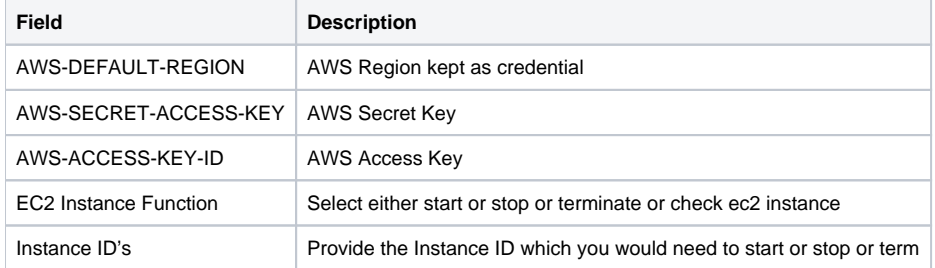

# Examples for Start, Stop, Terminate, and Manage AWS EC2 Instance Universal Tasks

### <span id="page-70-0"></span>Start EC2 Instances

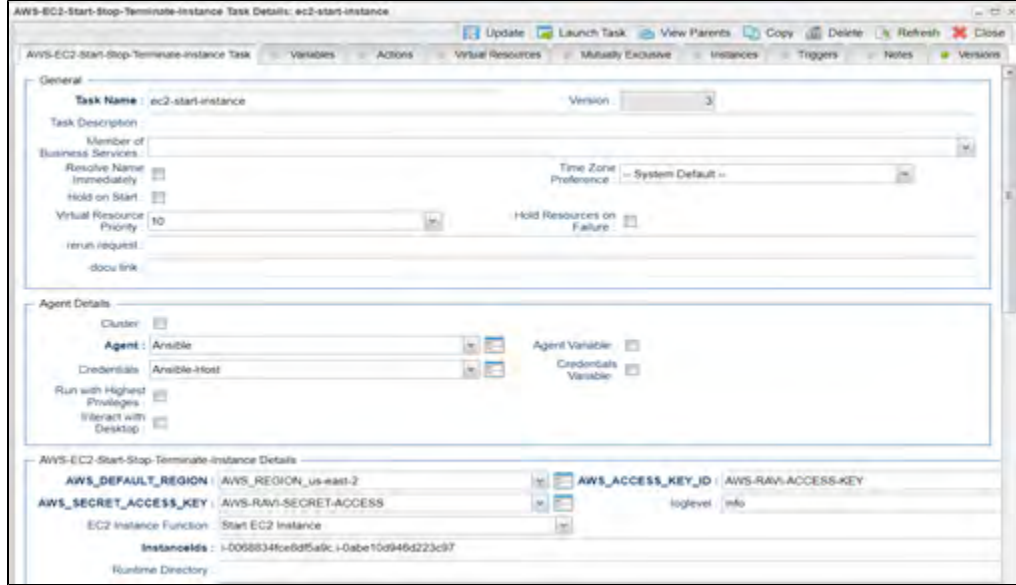

# <span id="page-70-1"></span>Document References

This document references the following documents:

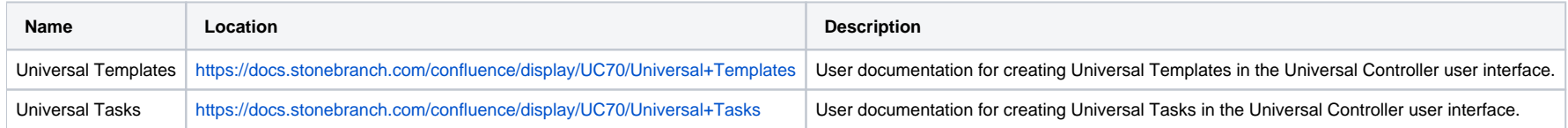

# <span id="page-71-0"></span>**AWS S3**

- [Disclaimer](#page-71-1)
- [Introduction](#page-71-2)
- [Overview](#page-72-0)
- [Software Requirements](#page-72-1)
	- [Software Requirements Universal Agents and Universal Controller](#page-72-2)
	- [Software Requirements Universal Controller](#page-72-3)
	- [Software Requirements for the Application to be scheduled](#page-72-4)
- [Universal Task for AWS S3 Key Features](#page-73-0)
- **[Import AWS S3 Built-In Universal Template](#page-74-0)**
- [Configure AWS S3 Universal Tasks](#page-74-1)
- [Field Descriptions for AWS S3 Universal Task Action](#page-74-2)
	- [Create Bucket Action](#page-74-3)
	- [Example for AWS S3 Universal Tasks Create Bucket](#page-75-0)
	- [List Buckets Action](#page-76-0)
	- [Example for AWS S3 Universal Tasks List Buckets](#page-77-0)
	- [Upload File Action](#page-77-1)
	- [Example for AWS S3 Universal Tasks Upload File](#page-78-0)
	- [List Objects Action](#page-79-0)
	- [Example for AWS S3 Universal Tasks List Objects](#page-80-0)
	- [Download File Action](#page-81-0)
	- [Example for AWS S3 Universal Tasks Download File](#page-82-0)
	- [Delete Objects Action](#page-83-0)
	- [Example for AWS S3 Universal Tasks Delete Objects](#page-84-0)
	- [Copy Object to Bucket Action](#page-85-0)
	- [Example for AWS S3 Universal Tasks Copy Object to Bucket](#page-86-0)
	- [Delete Bucket Action](#page-87-0)
	- [Example for AWS S3 Universal Tasks Delete Bucket](#page-88-0)
	- [Monitor Key Action](#page-89-0)
	- [Example for AWS S3 Universal Tasks Monitor Key](#page-90-0)

### <span id="page-71-1"></span>Disclaimer

This download is designed as a template to be adapted to your environment. In some cases, templates will need to be changed to work with your current Universal Automation Center (UAC) setup. This download is free to use. However, the download is not supported, and no warranty is provided by Stonebranch for this document and the related download. The use of this document and the related download. is at your own risk. Before using this download in a production system, please perform testing.

Stonebranch assumes no liability for any issues caused by the performance of this download.

#### **Request Support:**

Stonebranch offers paid support, by request, for select Universal Tasks. Paid support provides installation and on-going technical support. Universal Tasks that are eligible for paid support will be noted as "support eligible" within the Universal Task listing page. To learn more, please [contact Stonebranch.](https://www.stonebranch.com/request-quote)

### <span id="page-71-2"></span>Introduction
Storing data in the cloud becomes an integral part of most modern IT landscapes. With Universal Automation Center you can securely automate your AWS, Azure, Google and MinIO File Transfers and integrate them into your existing scheduling flows.

As security is one of the key concerns when moving to the cloud, the provided solution supports multi-level of security:

- Credentials for AWS S3 (Access Key, Secret Access key and Region) are stored in an encrypted form in the database
- IAM Role-Based Access Control (RBAC) is supported
- Communication to AWS is done via the HTTPS protocol
- A Proxy Server connection to AWS with basic authentication is supported
- Secure access to AWS S3 buckets using AWS bucket policies can be configured in the AWS console
- Restrict sending files only to specific buckets using AWS End Points can be configured in the AWS console

This Universal Task focuses on the AMAZON AWS S3 file transfer, including support for MinIO. MinIO is an Open Source object storage server for private cloud environments based on Amazon's S3 API. All file transfer scenarios supported for AMAZON AWS S3 are also support for MinIO. The scenarios described in this documentation are also valid for MinIO.

A similar solution as for AWS S3 is also available for Microsoft Azure Blob Storage and Google Cloud Storage.

### **Overview**

The Universal Task for AWS S3 allows to securely transfers files from, to and between AWS S3 cloud storage buckets and folders.

The Universal Task for AWS S3 support the following main features:

- The following file transfer commands are supported:
	- Upload a file(s) to an S3 bucket
	- Download of file(s) from an S3 bucket
	- Transfer files between S3 buckets
	- List objects in an S3 bucket
	- Delete object(s) in an S3 bucket
	- List S3 bucket names
	- Create an S3 bucket
- Monitor for a key(s) in a bucket.
- File Transfer can be trigger by a third-party application using the Universal Automation Center RESTfull Webservice API: REST API.
- Universal Task for AWS S3 can be integrated into any existing scheduling workflow in the same way as any standard Linux or Windows Task type.
- Security is ensured by using the HTTPS protocol with support for an optional Proxy Server.
- AWS IAM Role Based Access (RBCA) is supported.
- No Universal Agent needs to be installed on the AWS Cloud the communication goes via HTTPS.

### Software Requirements

#### Software Requirements Universal Agents and Universal Controller

- Universal Agent for Linux or Windows Version 6.9.0.0 or later are required
- The Universal Agent needs to be installed with python option (--python yes)

#### Software Requirements Universal Controller

Universal Controller 6.9.0.0. or later is required

#### Software Requirements for the Application to be scheduled

The Universal Task has been tested for the AWS S3 SDK for python (boto3) V1.15.6

## Universal Task for AWS S3 Key Features

#### The solution supports the following file transfer scenarios:

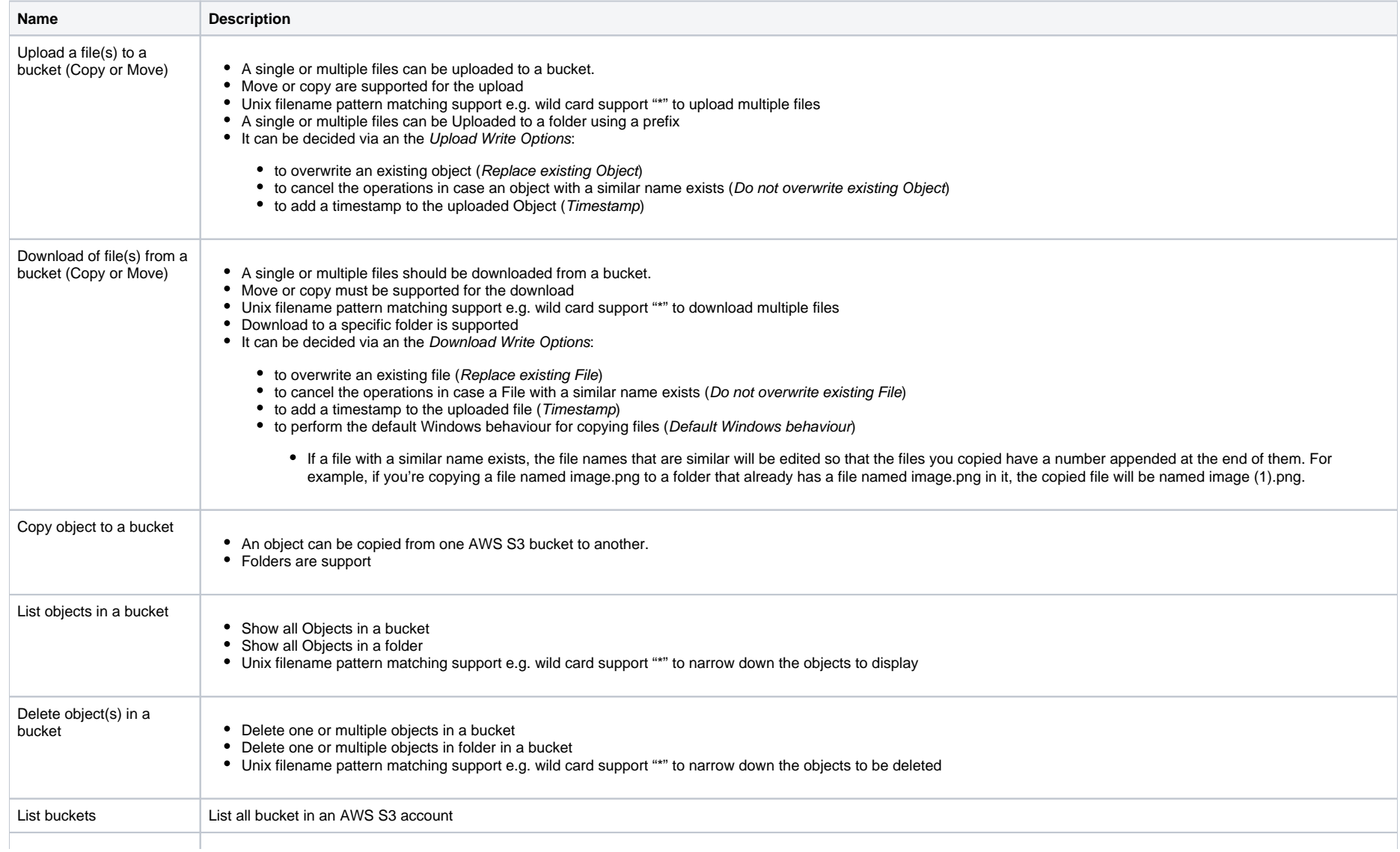

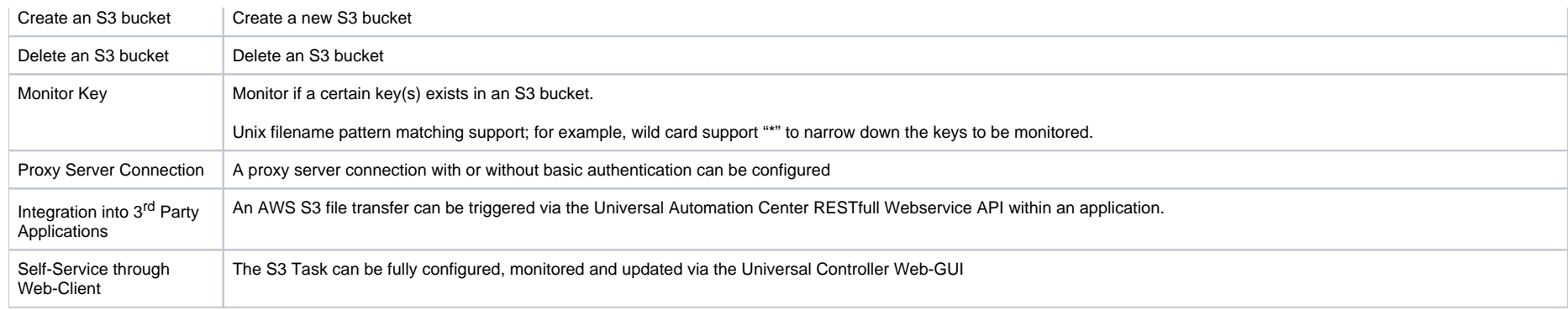

## Import AWS S3 Built-In Universal Template

To use the built-in Universal Template, you first must perform the following steps:

- 1. This Universal Task requires the [Resolvable Credentials](https://docs.stonebranch.com/confluence/display/UC69/Credentials#Credentials-ResolvableCredentials) feature. Check that the [Resolvable Credentials Permitted](https://docs.stonebranch.com/confluence/display/UC69/Universal+Controller+Properties#UniversalControllerProperties-ResolvableCredentialsPermitted) system property has been set to true.
- 2. Copy or Transfer the Universal Template file to a directory that can be accessed by the Universal Controller Tomcat user.
- 3. In the Universal Controller UI, select Configuration > Universal Templates to display the current list of [Universal Templates](https://docs.stonebranch.com/confluence/display/UC69/Creating+a+Universal+Template#CreatingaUniversalTemplate-CreatingaUniversalTemplate).
- 4. Right-click any column header on the list to display an Action menu.
- 5. Select Import from the menu, enter the directory containing the Universal Template file(s) that you want to import, and click OK.

When the files have been imported successfully, the Universal Template will appear on the list.

## Configure AWS S3 Universal Tasks

For the new Universal Task type, create a new task and enter the task-specific Details that were created in the Universal Template.

### Field Descriptions for AWS S3 Universal Task - Action

The AWS S3 Task provides multiple different file transfer actions. For each action the specific fields are described.

#### Create Bucket - Action

The Action Creates a new S3 bucket.

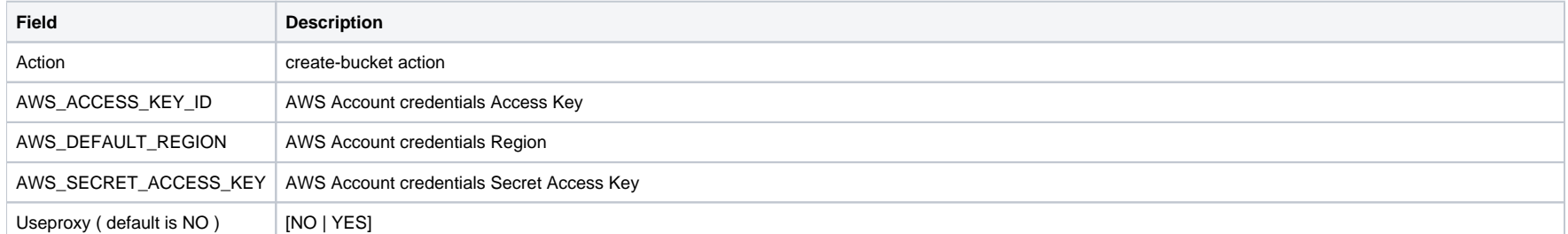

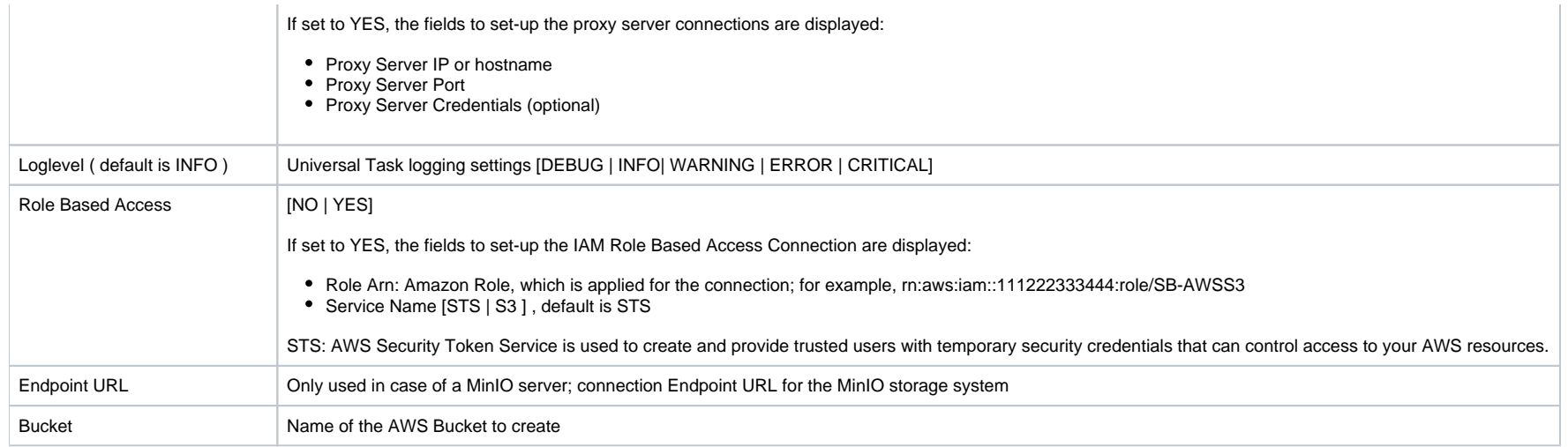

## Example for AWS S3 Universal Tasks - Create Bucket

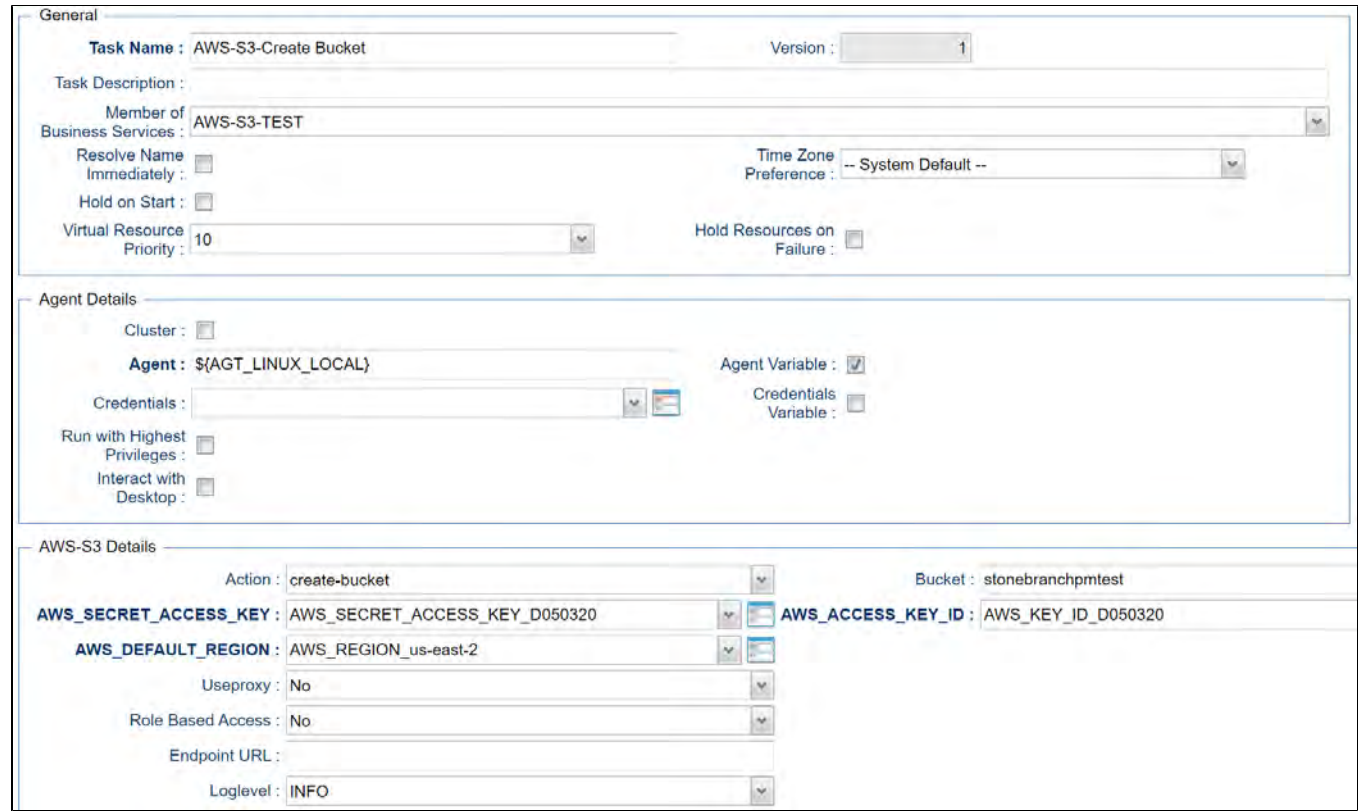

### List Buckets - Action

The Action list all buckets of an AWS Account.

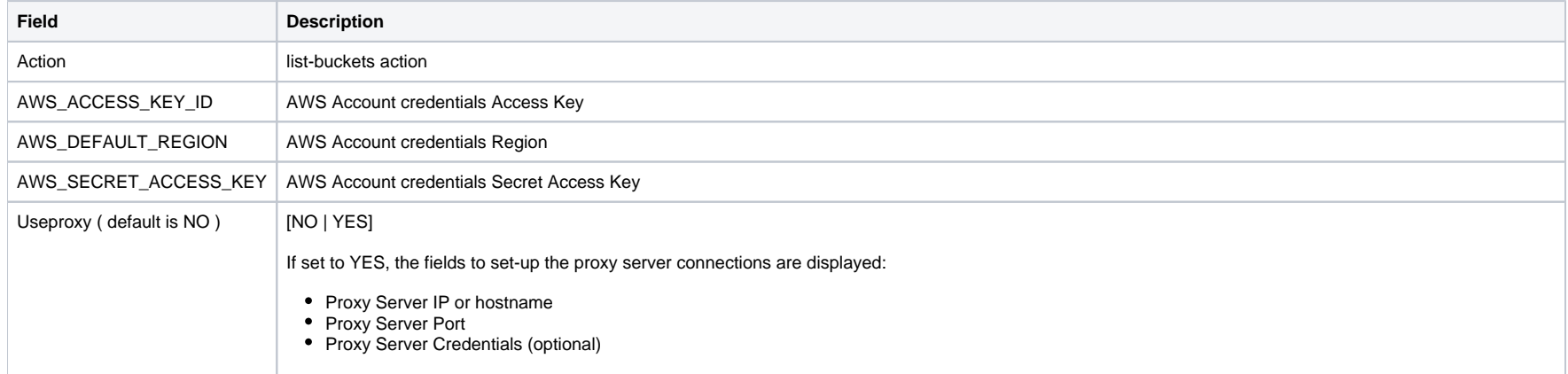

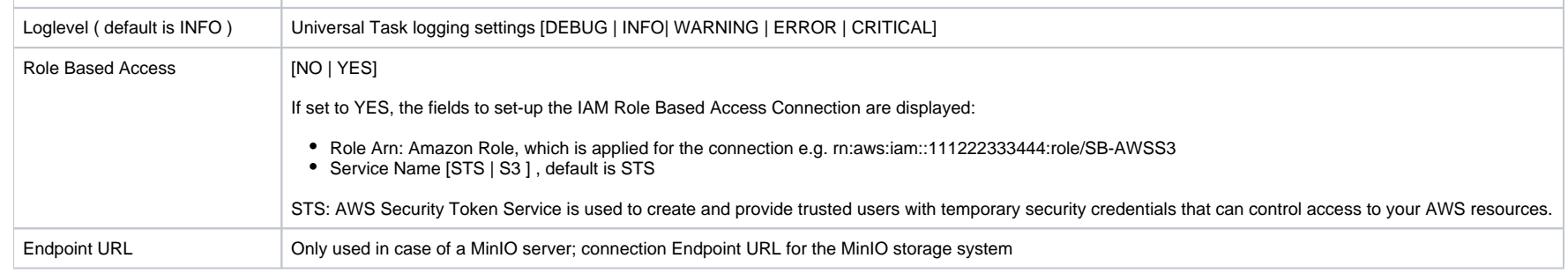

### Example for AWS S3 Universal Tasks - List Buckets

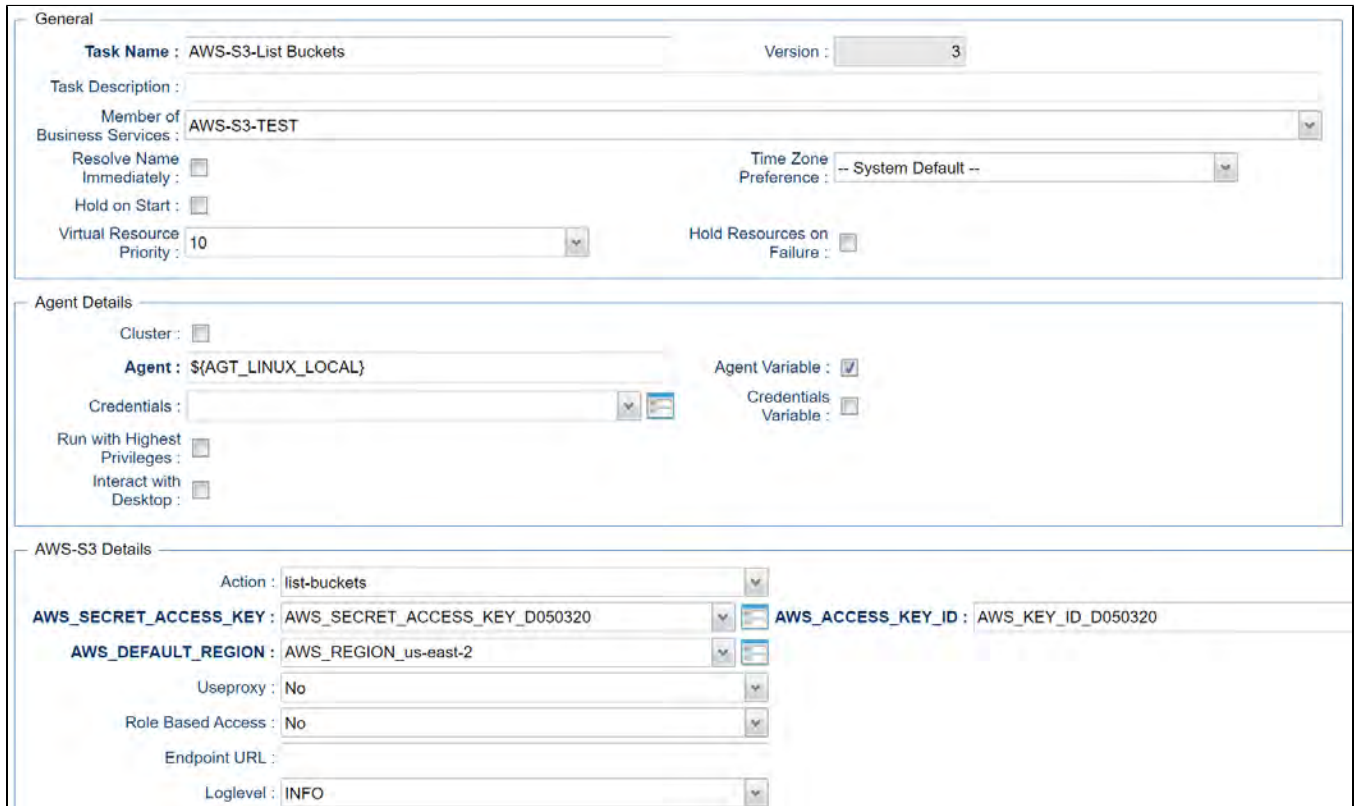

#### Upload File - Action

The Action is used to upload a single or multiple files from a Windows or Linux server to an AWS bucket or a folder in an AWS bucket.

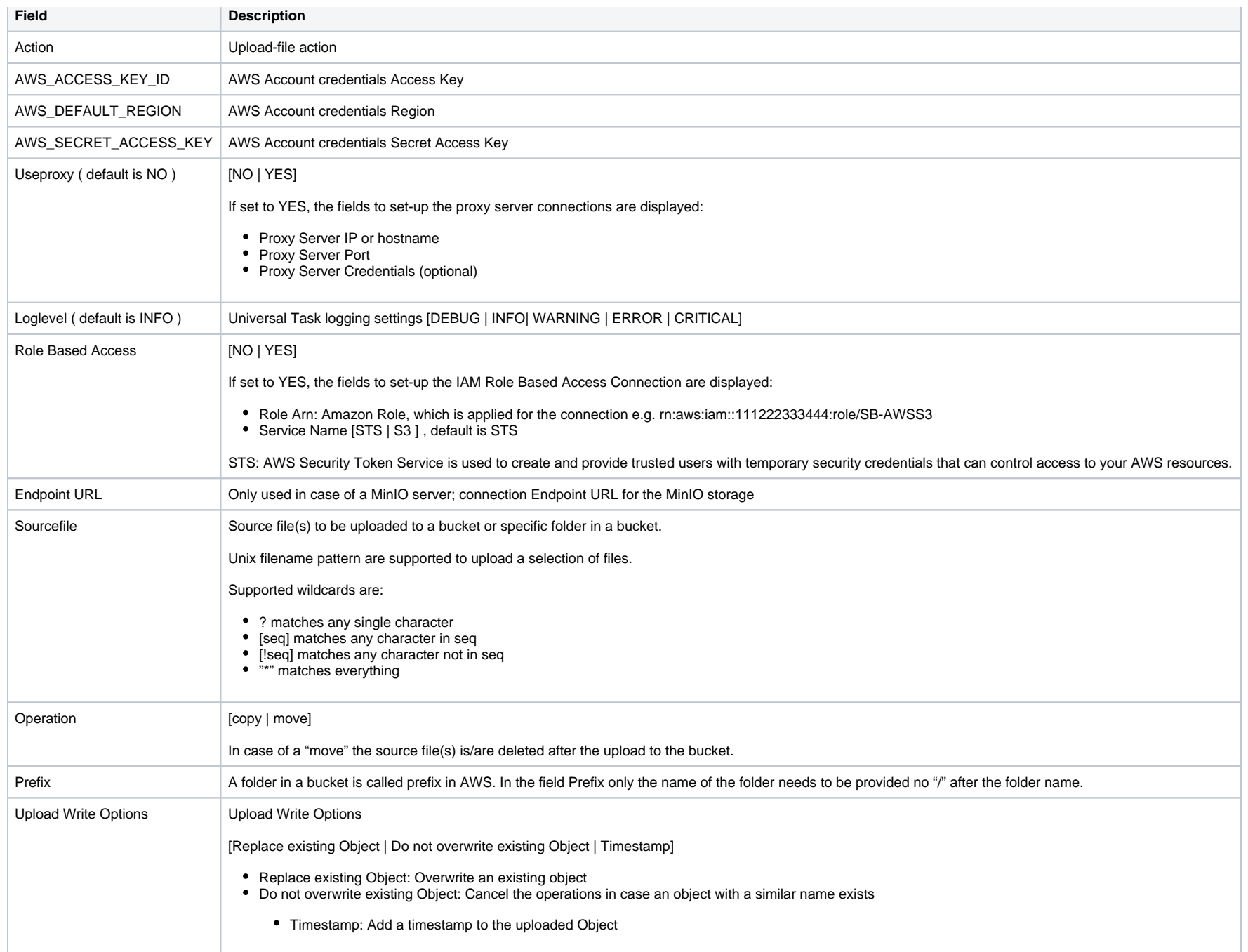

Example for AWS S3 Universal Tasks - Upload File

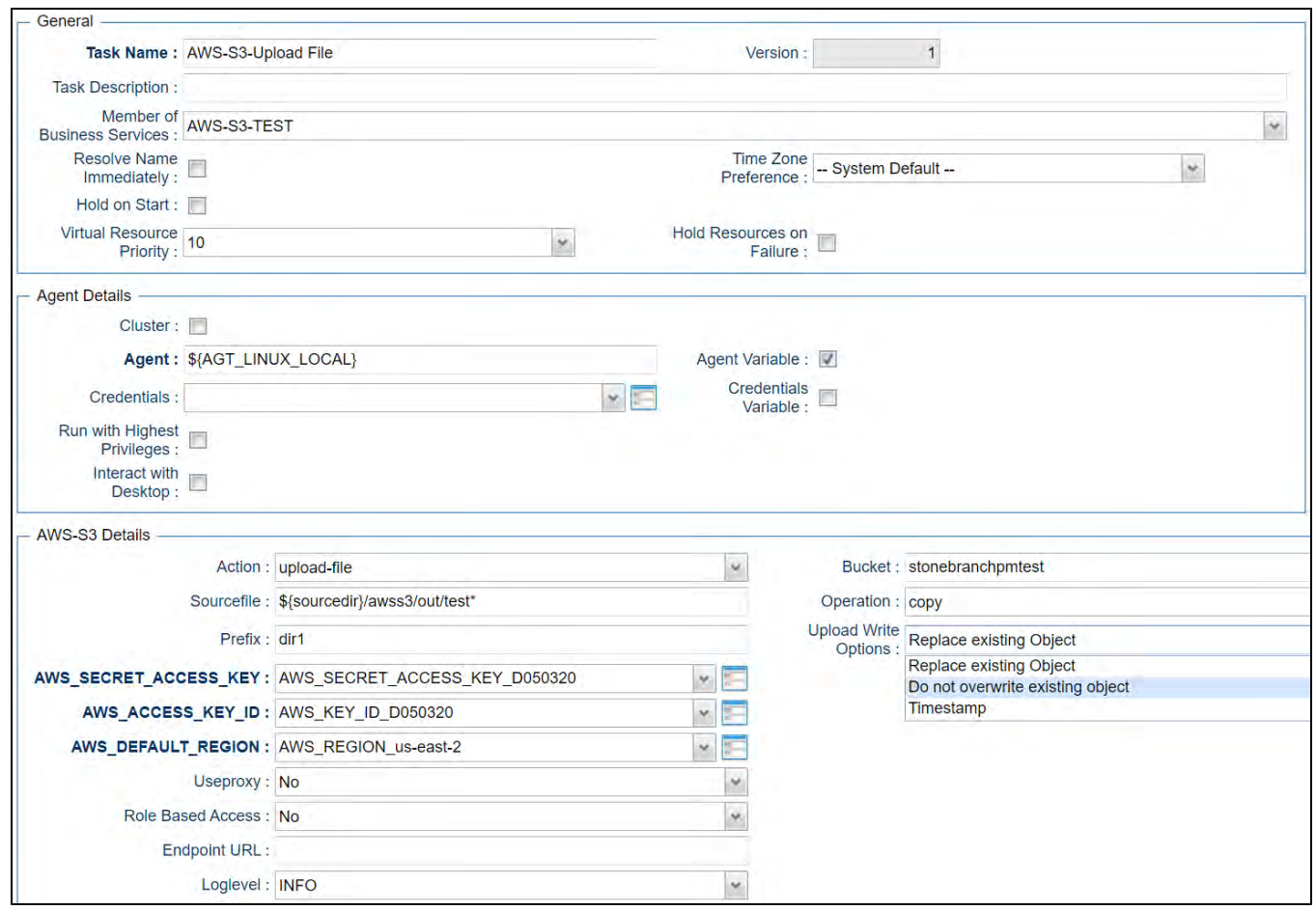

### List Objects - Action

The Action is used to display objects in a bucket or a specific bucket folder (prefix).

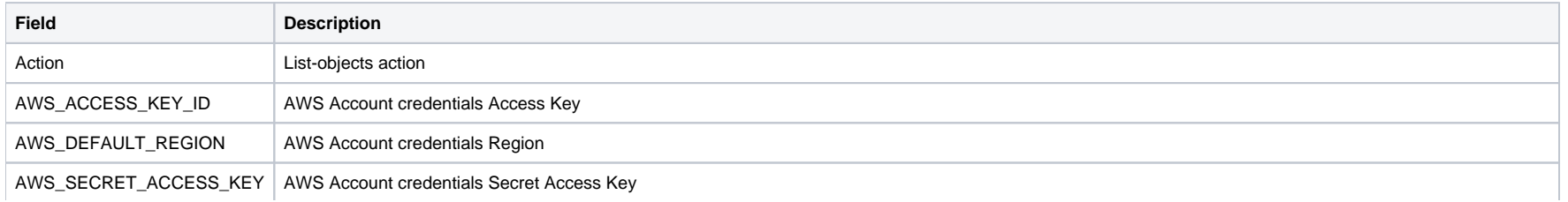

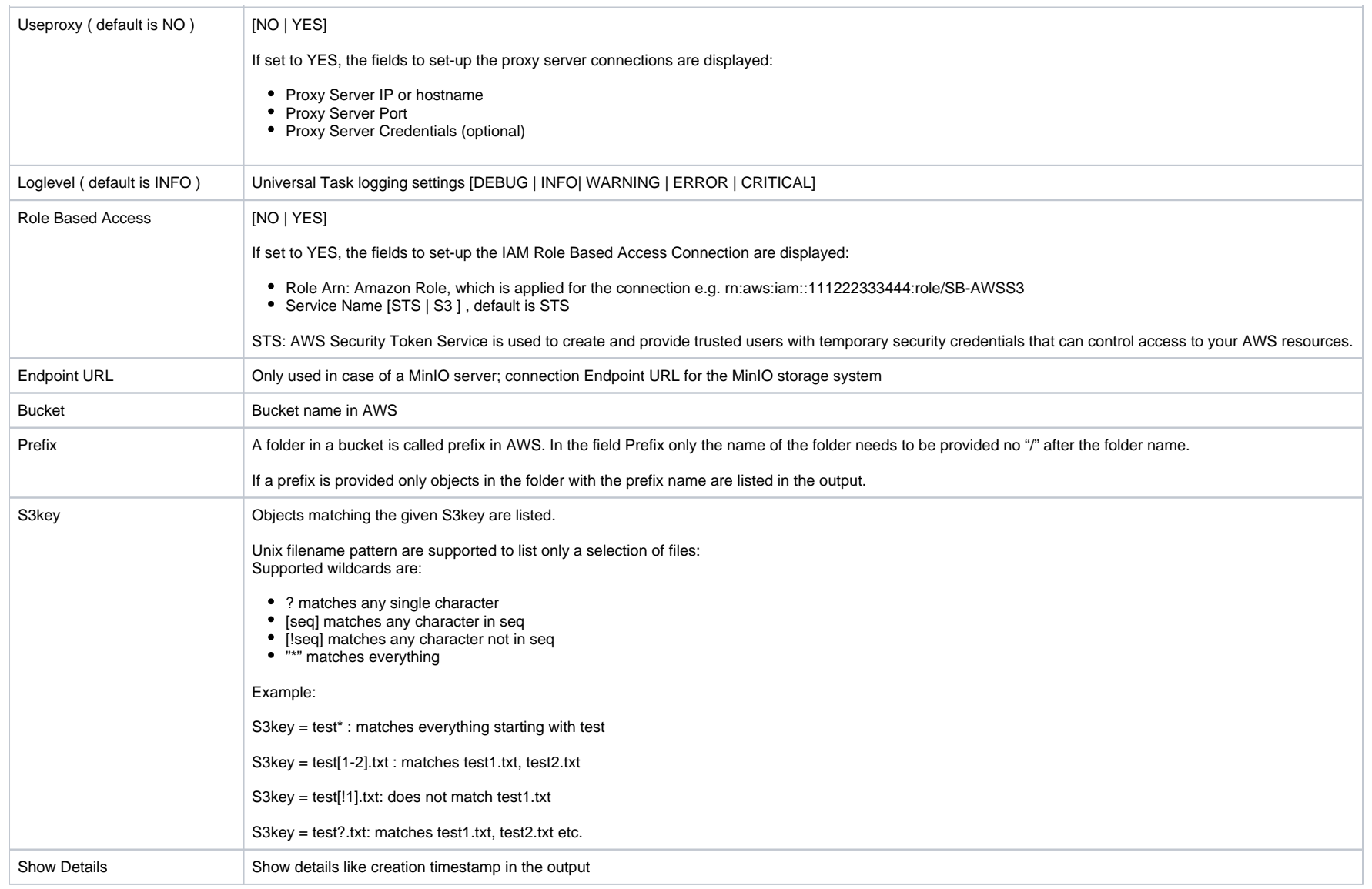

# Example for AWS S3 Universal Tasks - List Objects

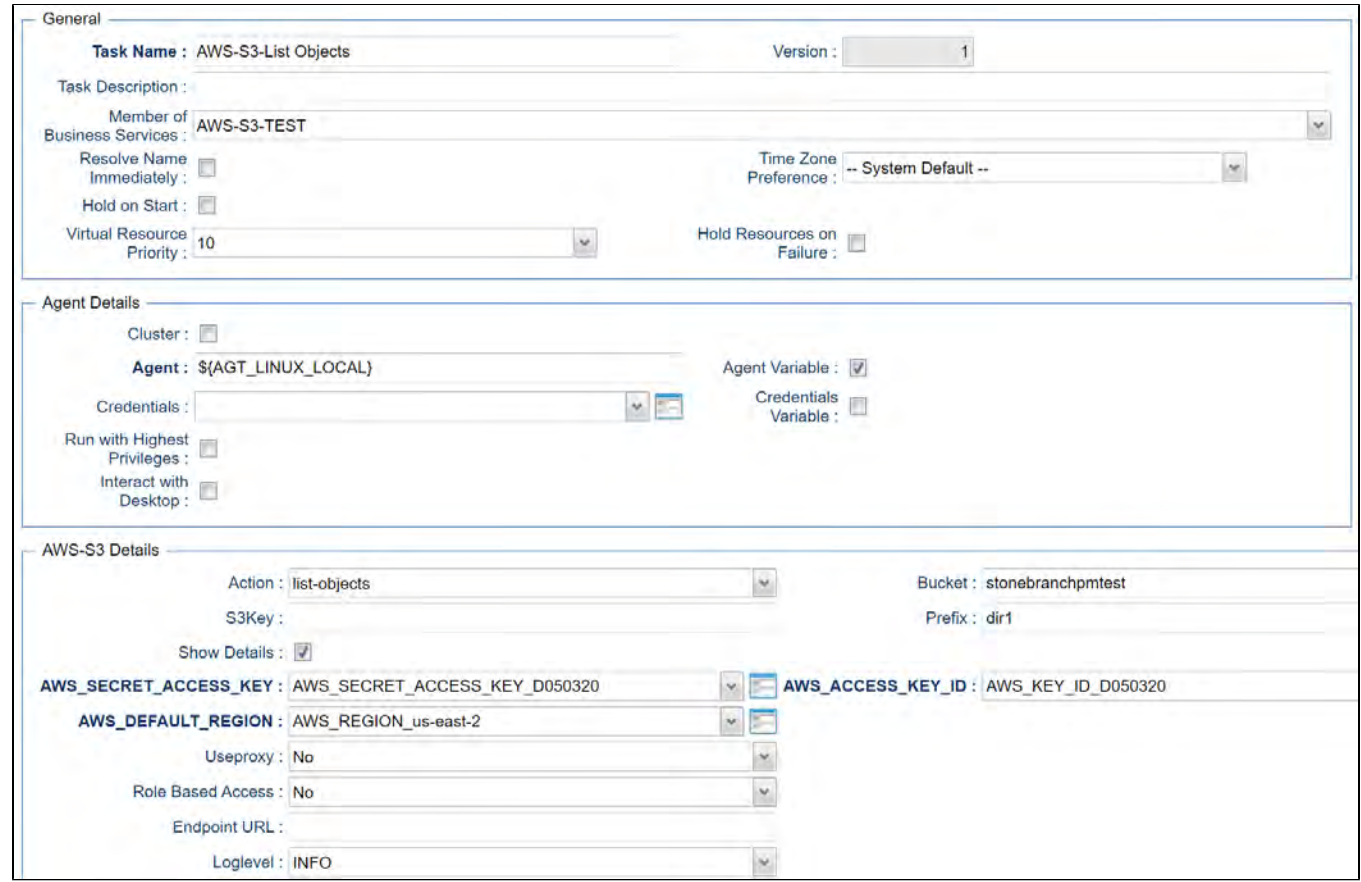

### Download File - Action

This Action downloads one or multiple files from a bucket to a Linux or Windows folder

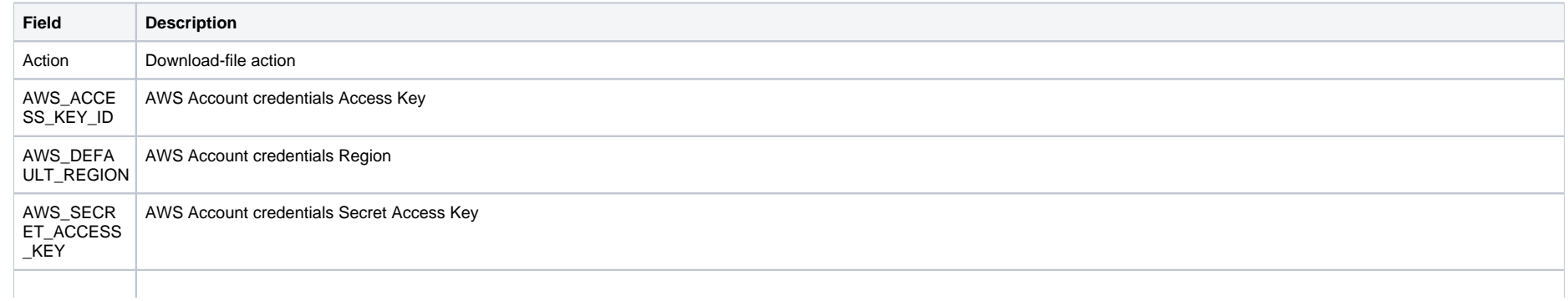

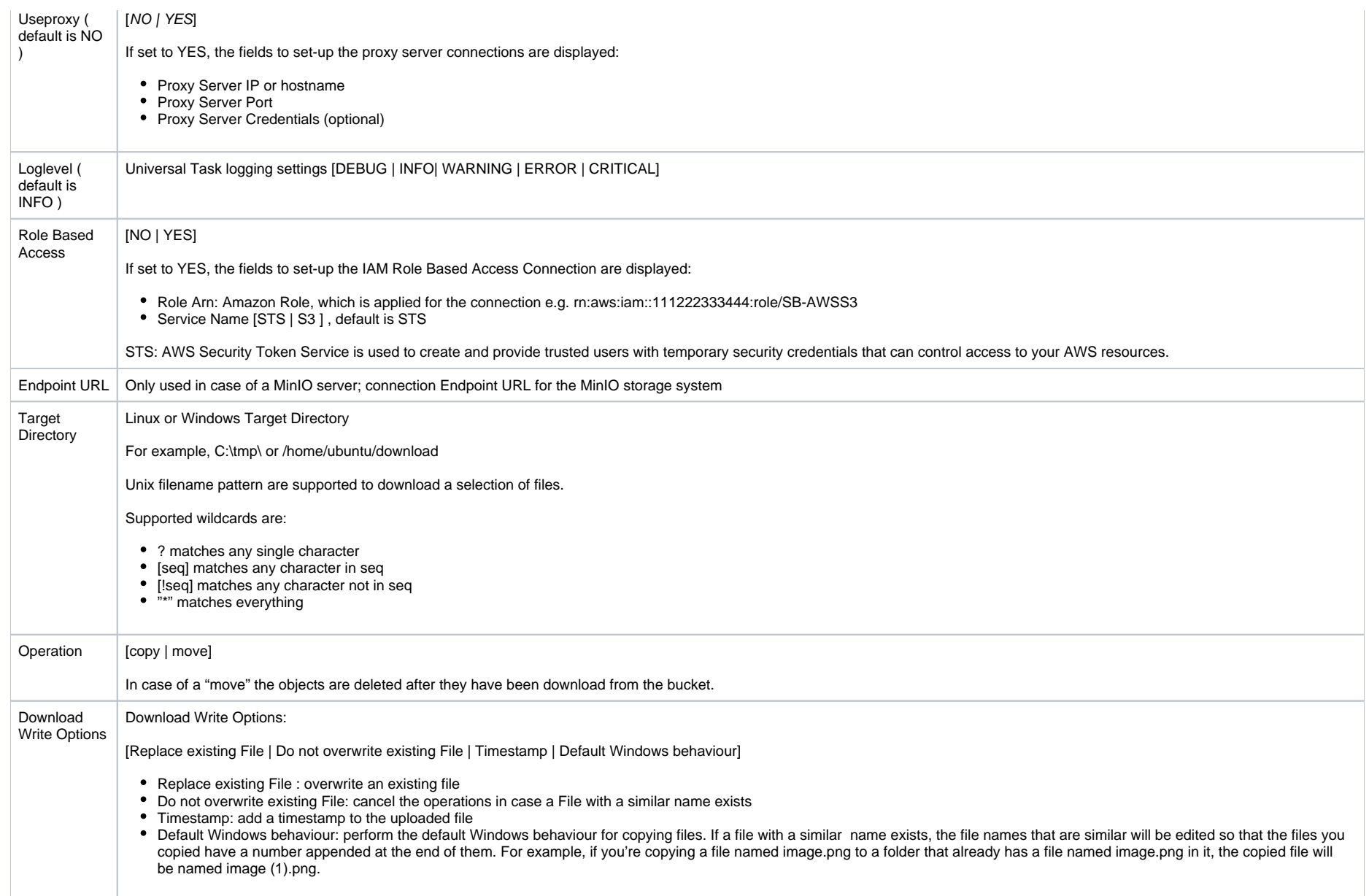

## Example for AWS S3 Universal Tasks - Download File

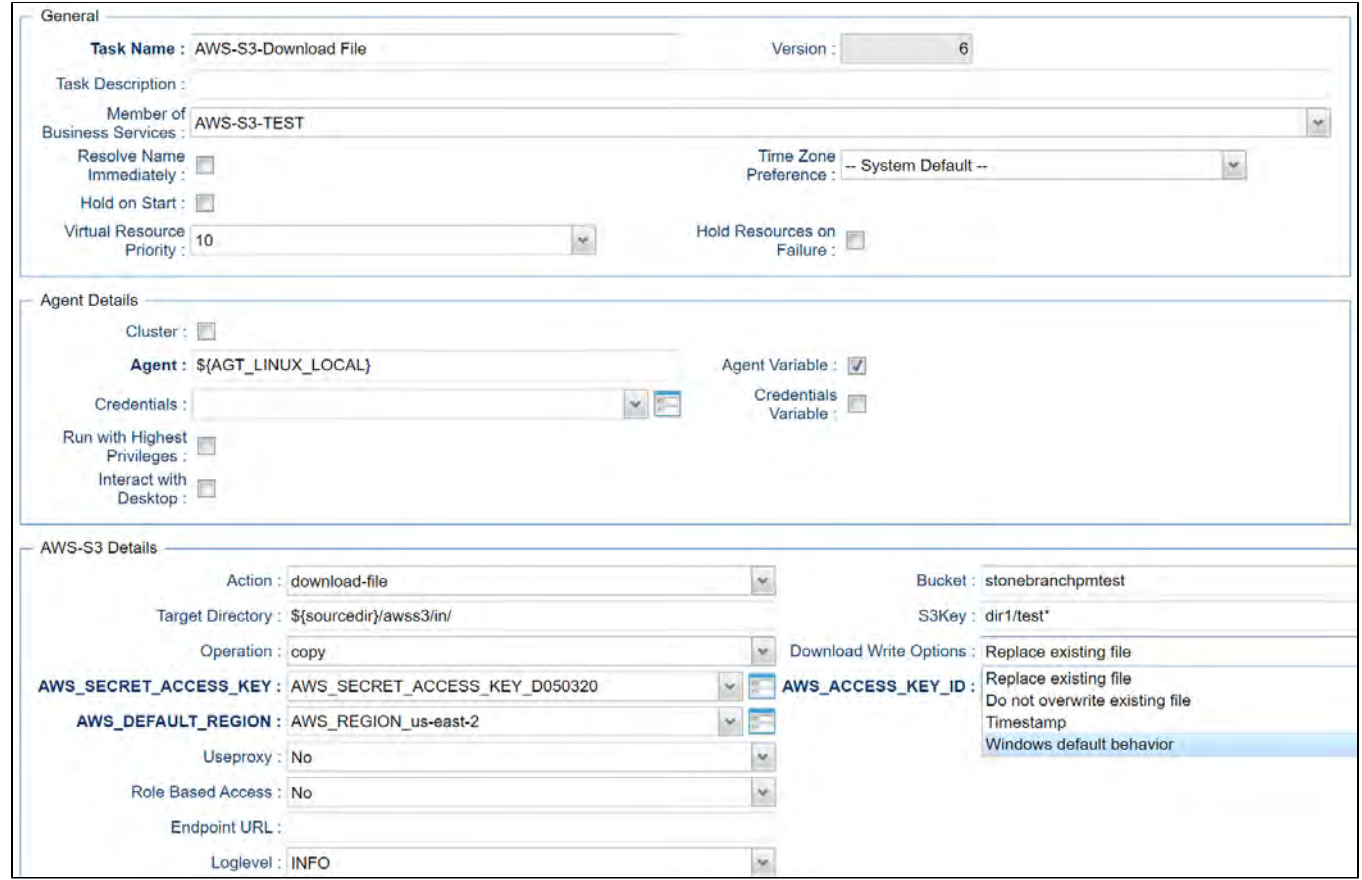

### Delete Objects - Action

The Actions is used to delete an object in a bucket or folder.

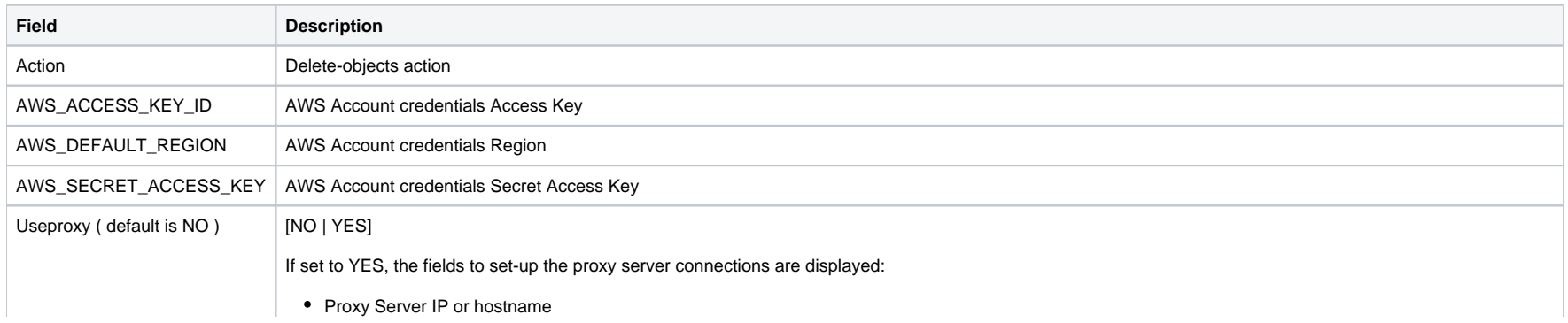

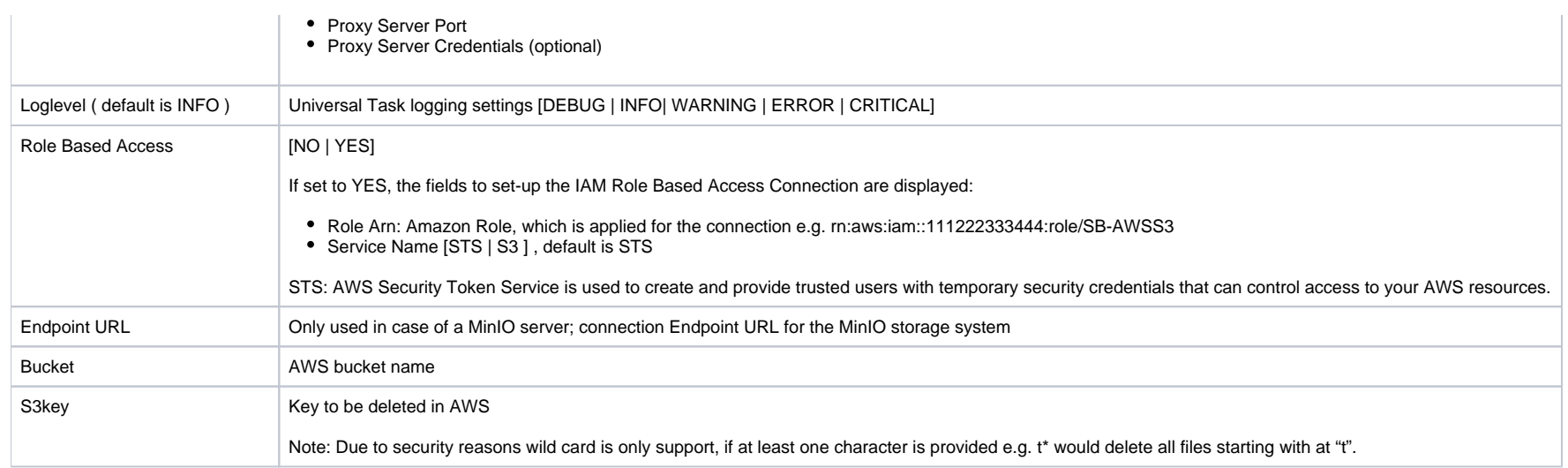

Example for AWS S3 Universal Tasks - Delete Objects

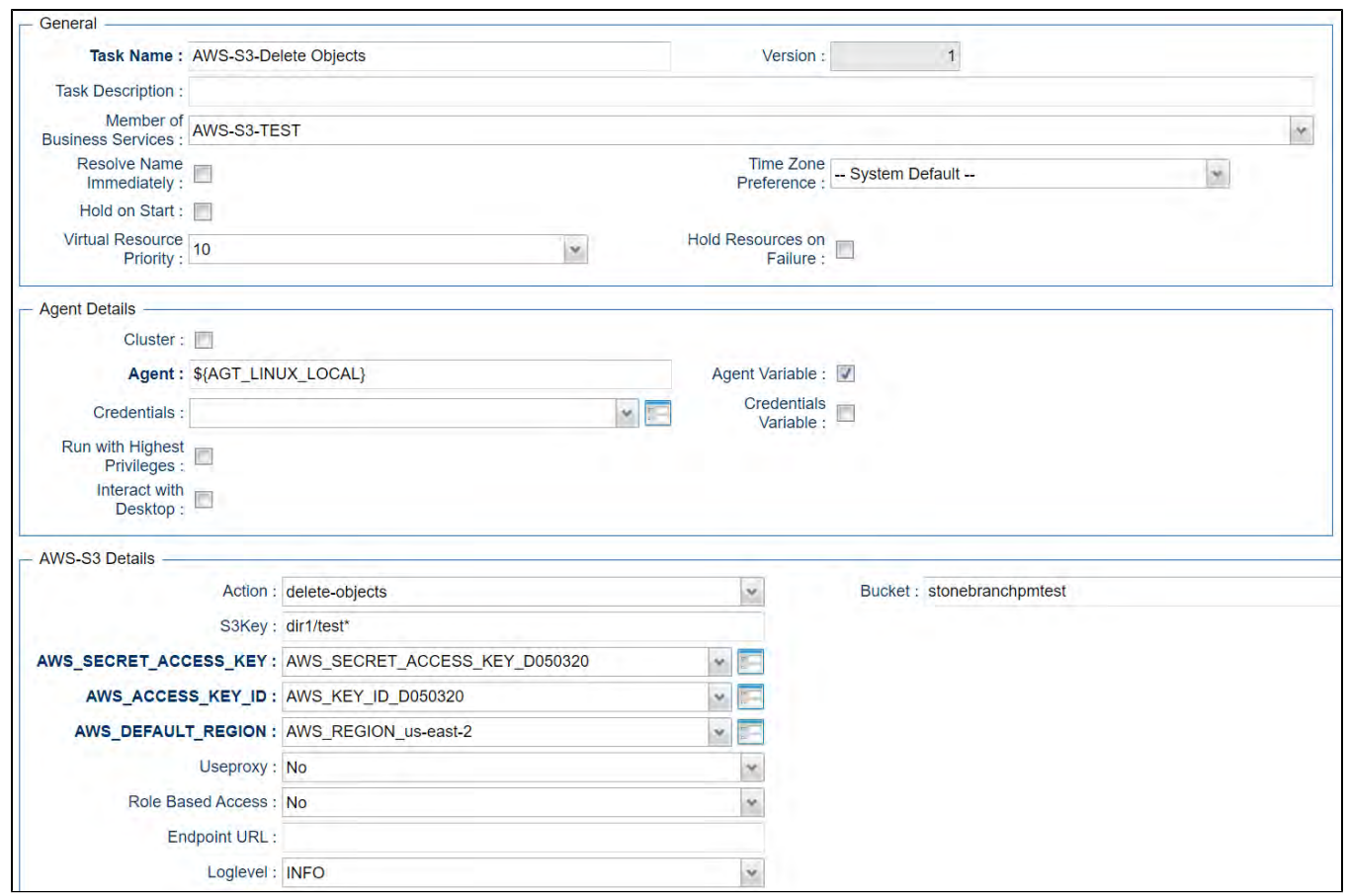

### Copy Object to Bucket - Action

This Action is used copy a single or multiple objects from one bucket to another bucket in AWS

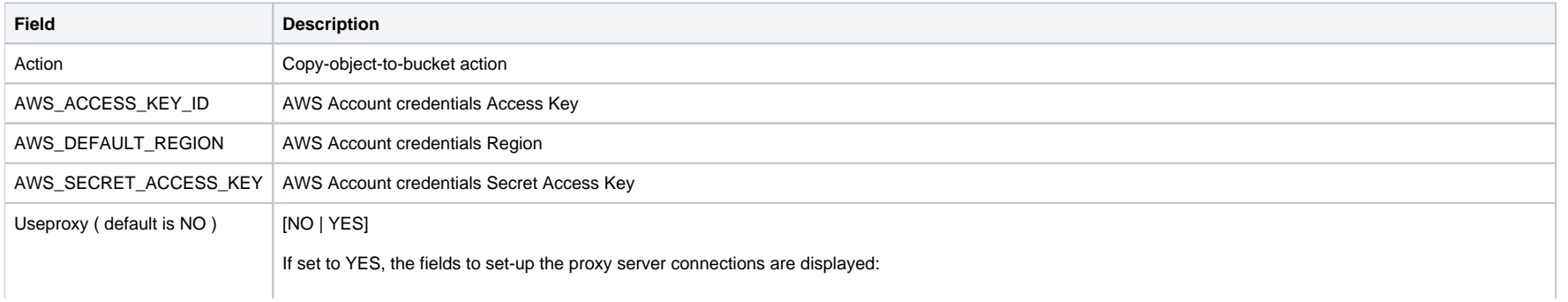

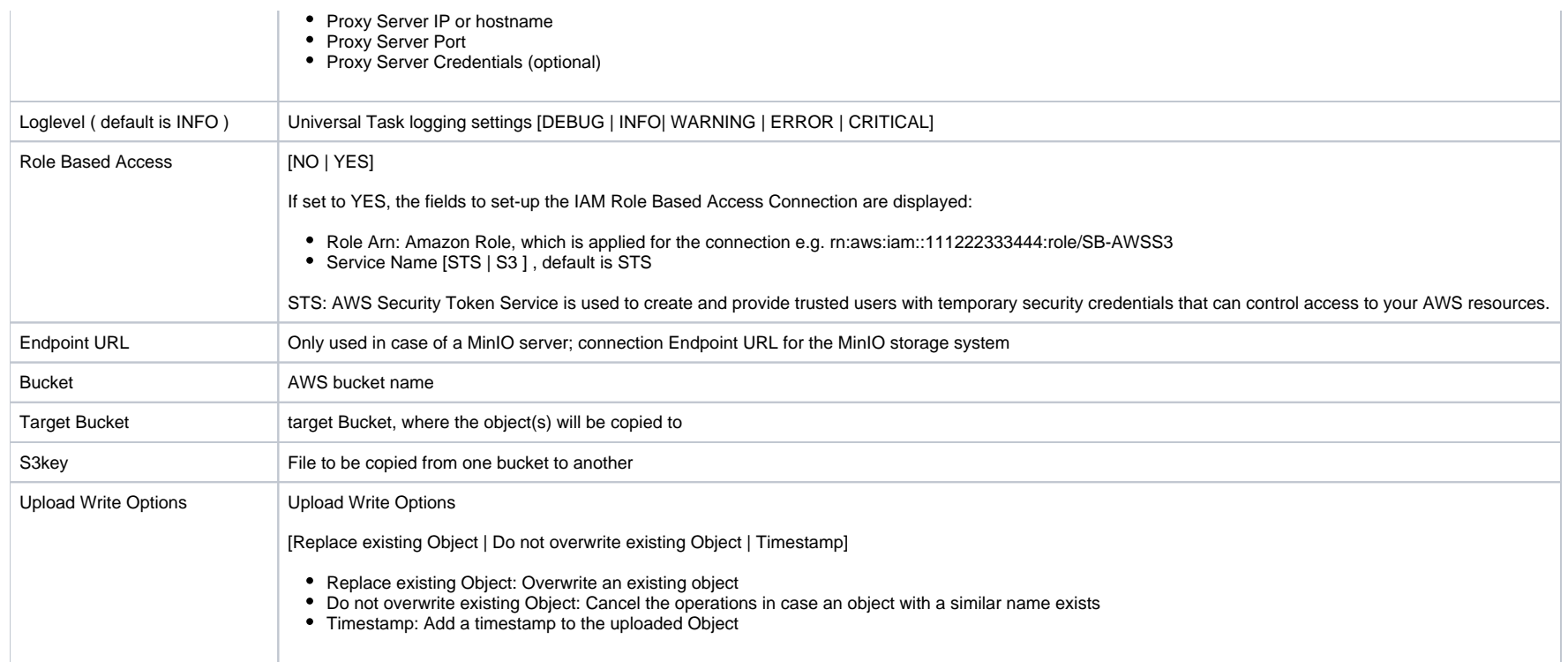

Example for AWS S3 Universal Tasks - Copy Object to Bucket

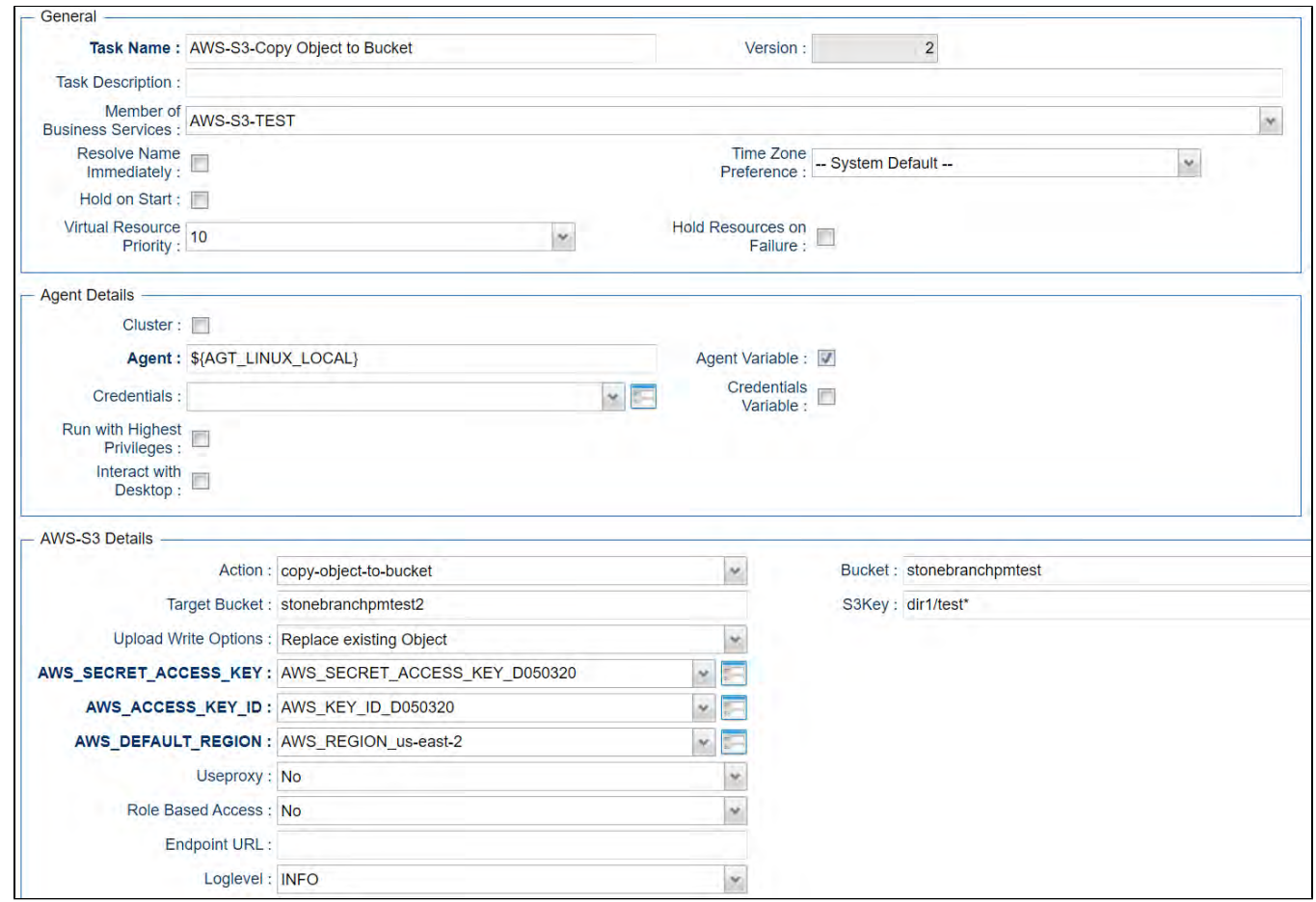

#### Delete Bucket - Action

#### This action is used to delete a bucket

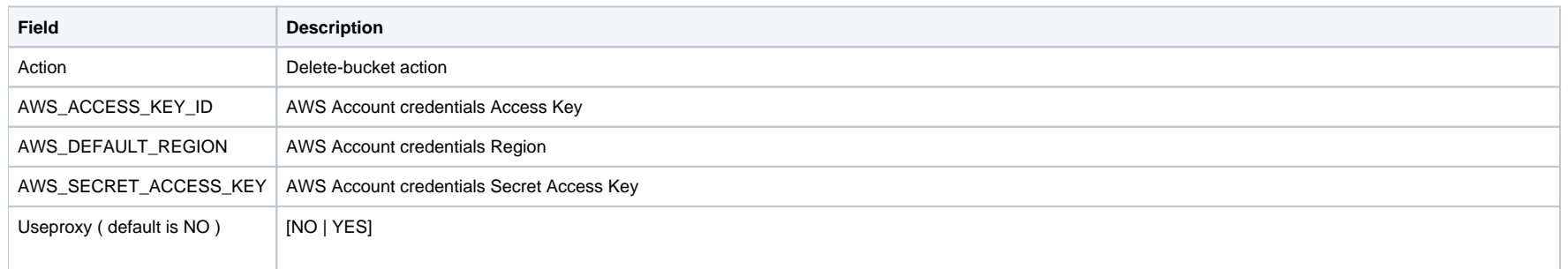

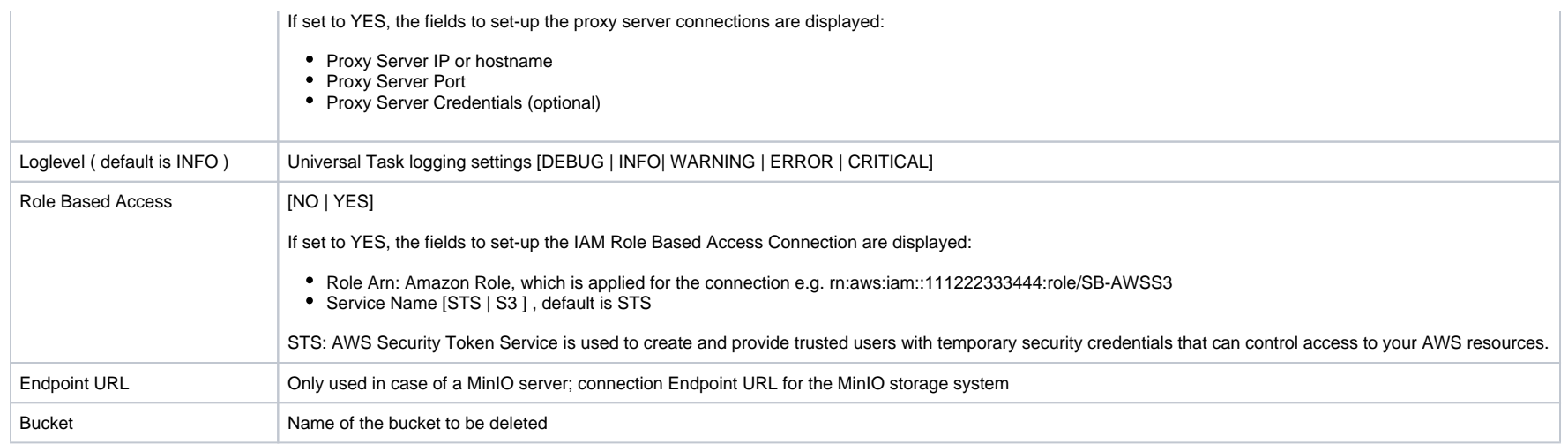

# Example for AWS S3 Universal Tasks - Delete Bucket

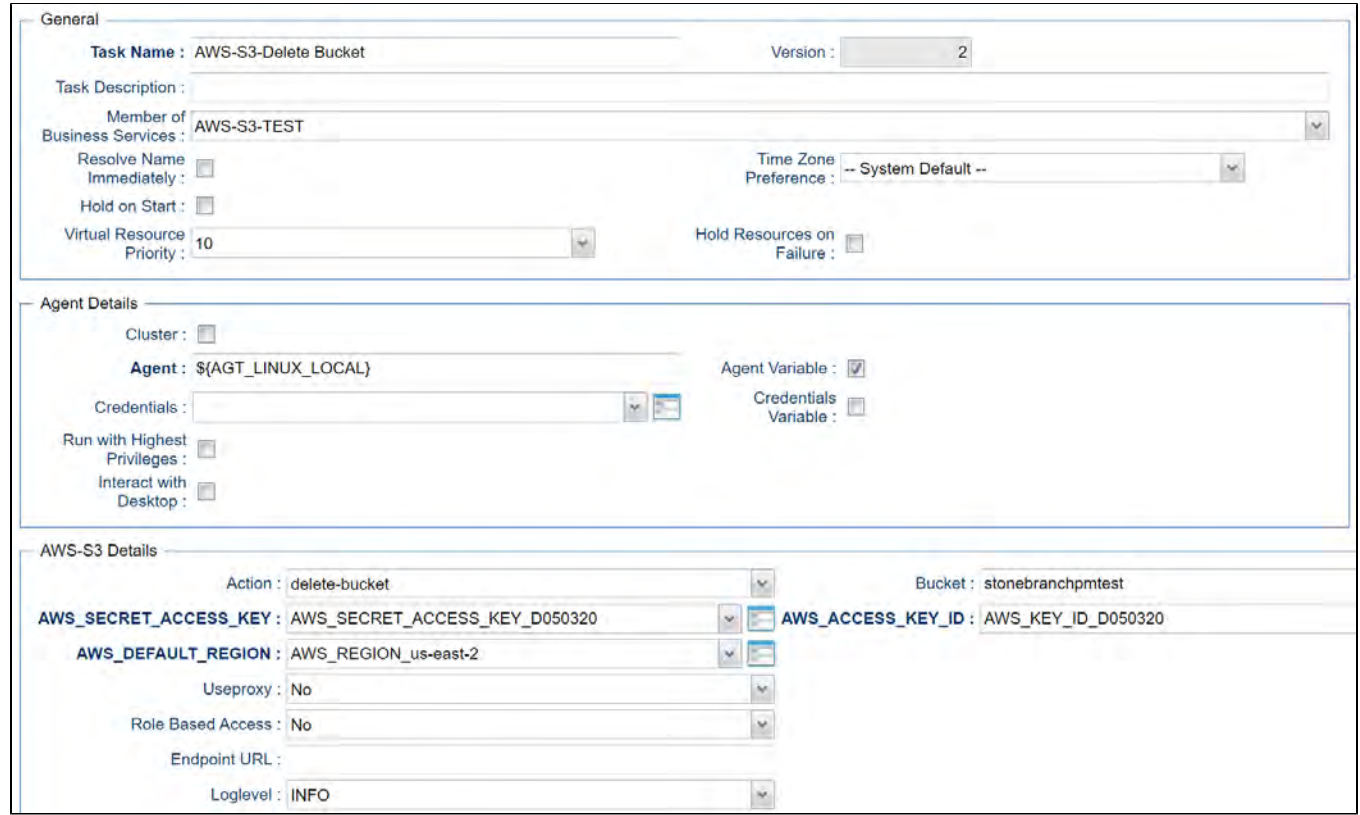

### Monitor Key - Action

This Action is used to monitor for a key(s) in a bucket

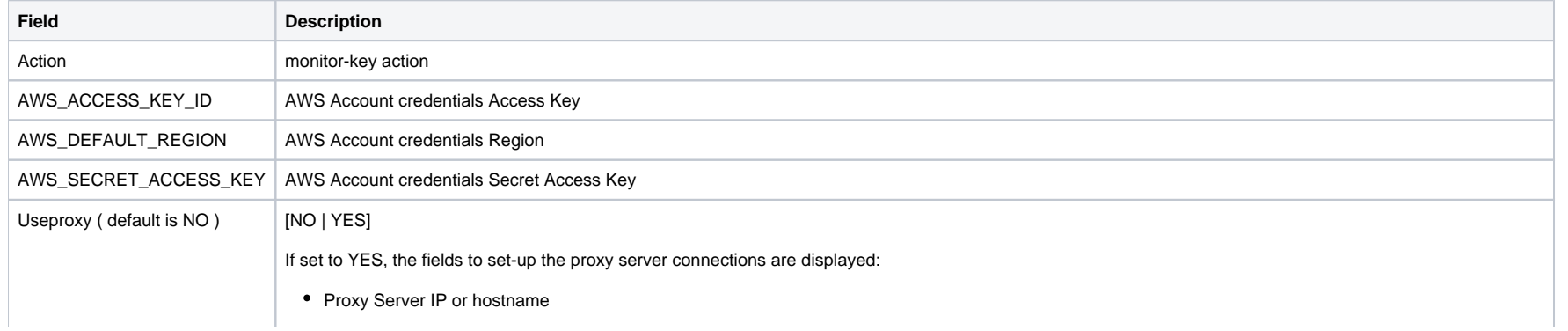

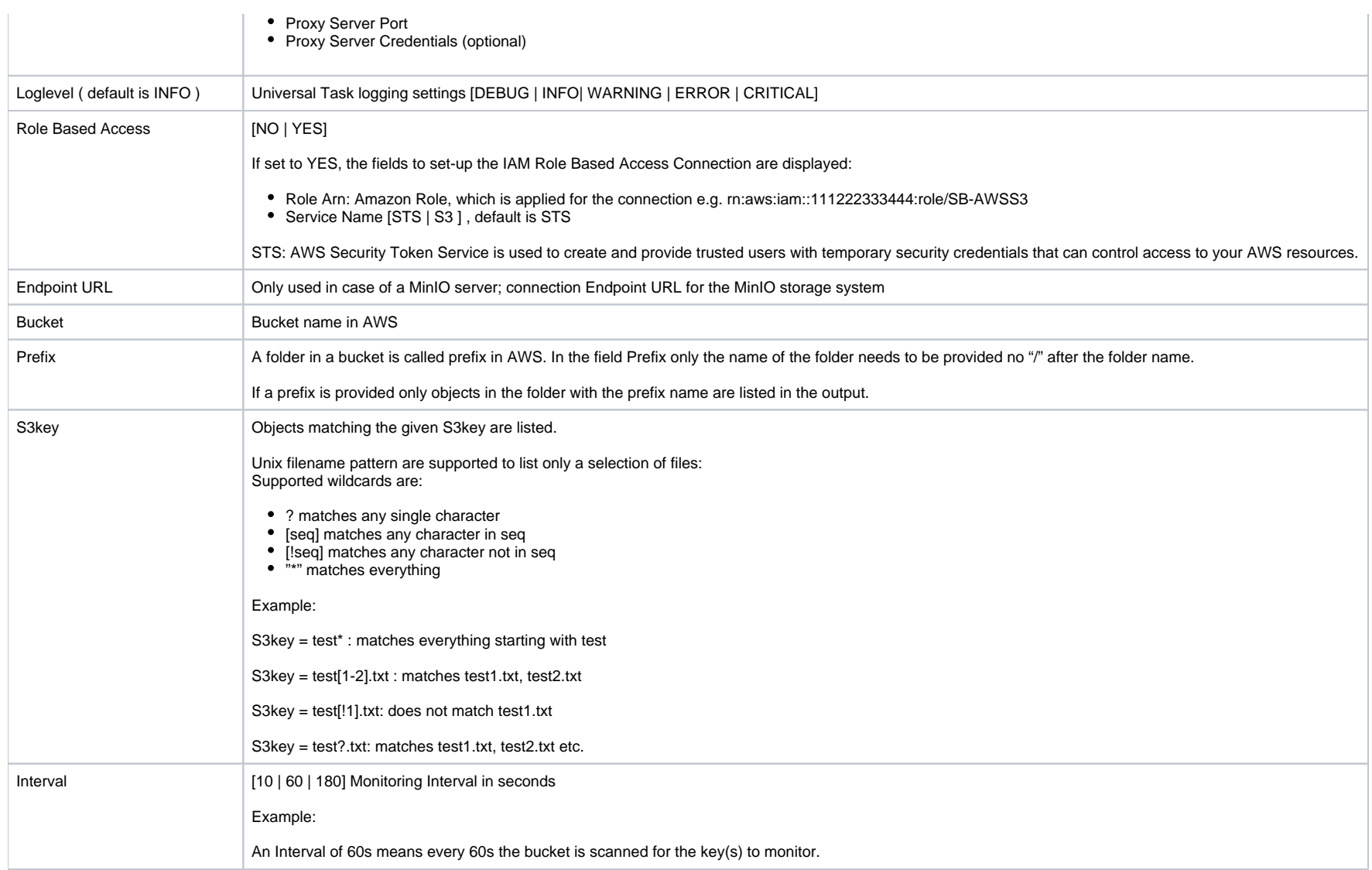

## Example for AWS S3 Universal Tasks - Monitor Key

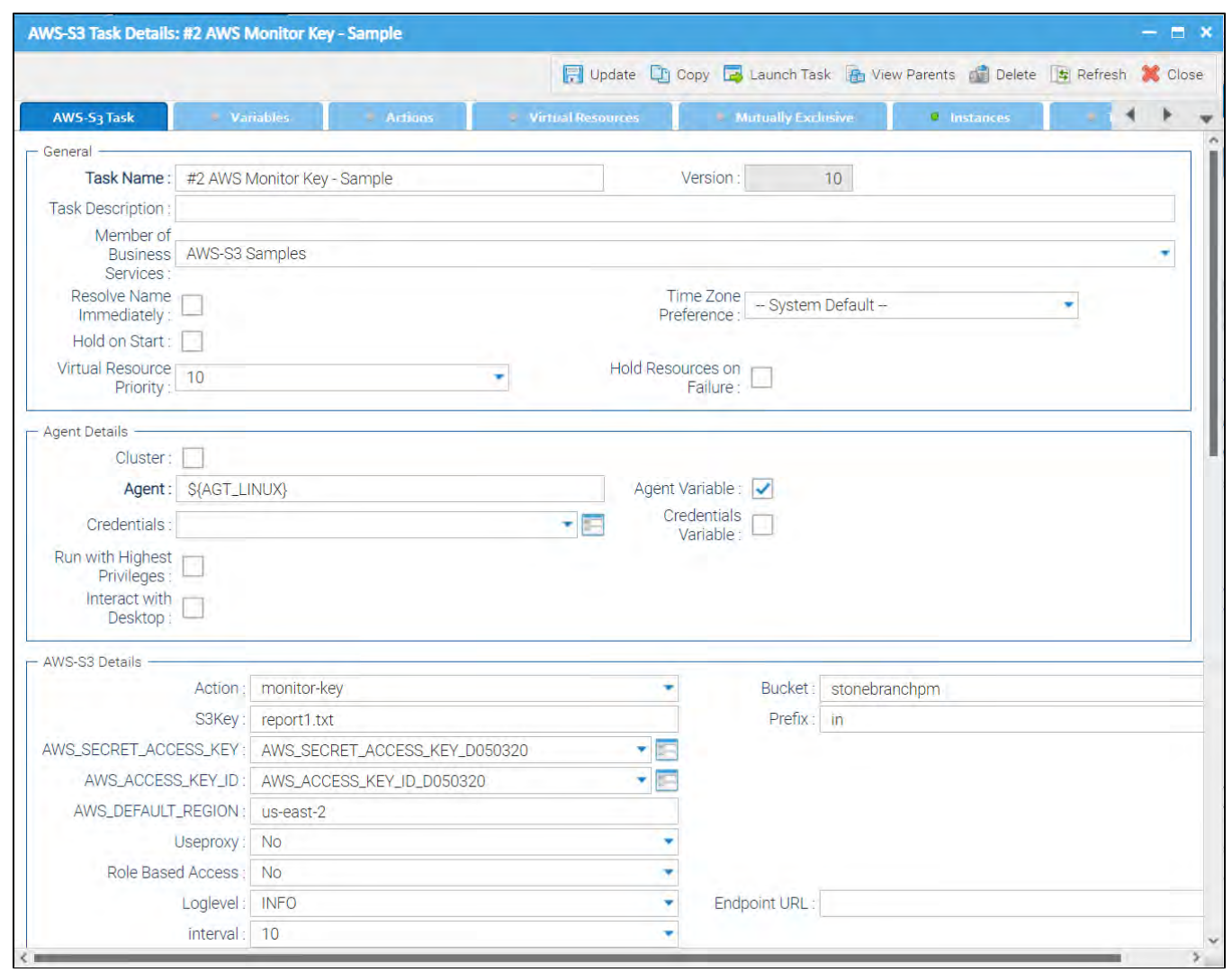

# **AWS SQS**

- [Disclaimer](#page-92-0)
- [Introduction](#page-92-1)
- [Overview](#page-92-2)
- [Software Requirements](#page-92-3)
	- [Software Requirements Universal Agents and Controller](#page-93-0)
	- **[Software Requirements Universal Controller](#page-93-1)**
	- [Software Requirements for the Application to be Scheduled](#page-93-2)
- [Universal Task for AWS SQS Key Features](#page-93-3)
- [Import AWS SQS Virtual Machine Built-In Universal Template](#page-93-4)
- [Configure AWS SQS Universal Tasks](#page-94-0)
- [Field Descriptions for AWS SQS Universal Task Actions](#page-94-1)
	- **·** [list-queues Action](#page-94-2)
- [Examples for AWS SQS Universal Tasks Action: list-queues](#page-95-0)
	- [List-Queues Action](#page-95-1)
	- [Send-message Action](#page-96-0)
- [Examples for AWS SQS Universal Tasks Action: send-message](#page-97-0)
	- [Send-message Action](#page-98-0)
	- [Attribute Script Example](#page-98-1)
		- [Script Example: orders.json](#page-99-0)
	- [Receive-message Action](#page-100-0)
- [Examples for AWS SQS Universal Tasks Action: receive-message](#page-102-0)
	- [Receive-message Action](#page-102-1)

### <span id="page-92-0"></span>Disclaimer

This download is designed as a template to be adapted to your environment. In some cases, templates will need to be changed to work with your current Universal Automation Center (UAC) setup. This download is free to use. However, the download is not supported, and no warranty is provided by Stonebranch for this document and the related download. The use of this document and the related download is at your own risk. Before using this download in a production system, please perform testing.

Stonebranch assumes no liability for any issues caused by the performance of this download.

#### **Request Support:**

Stonebranch offers paid support, by request, for select Universal Tasks. Paid support provides installation and on-going technical support. Universal Tasks that are eligible for paid support will be noted as "support eligible" within the Universal Task listing page. To learn more, please [contact Stonebranch.](https://www.stonebranch.com/request-quote)

### <span id="page-92-1"></span>Introduction

Amazon Simple Queue Service (SQS) is a fully managed message queuing service that enables you to decouple and scale microservices, distributed systems, and serverless applications.

### <span id="page-92-2"></span>**Overview**

Using SQS, you can send, store, and receive messages between software components.

<span id="page-92-3"></span>The Universal Task for SQS allows you to create, send and monitor AWS SQS messages and automatically trigger a Task in Universal Controller once a message has been received.

### Software Requirements

#### <span id="page-93-0"></span>Software Requirements Universal Agents and Controller

Universal Agent for Linux or Windows Version 6.9.0.0 or later are required

#### <span id="page-93-1"></span>Software Requirements Universal Controller

- Universal Controller 6.9.0.0. or later is required
- A Universal Controller license key with support for SAP connector is required

#### <span id="page-93-2"></span>Software Requirements for the Application to be Scheduled

In order to connect to the SAP System the SAP NetWeaver RFC SDK 7.50 libraries are required from SAP.

Those can be downloaded from the SAP Software Download: [SAP NetWeaver RFC SDK 7.50](https://launchpad.support.sap.com/#/softwarecenter/template/products/%20_APP=00200682500000001943&_EVENT=DISPHIER&HEADER=Y&FUNCTIONBAR=N&EVENT=TREE&NE=NAVIGATE&ENR=01200314690100002214&V=MAINT&TA=ACTUAL&PAGE=SEARCH/SAP%20NW%20RFC%20SDK)

### <span id="page-93-3"></span>Universal Task for AWS SQS Key Features

Some details about the Universal Tasks for AWS SQS:

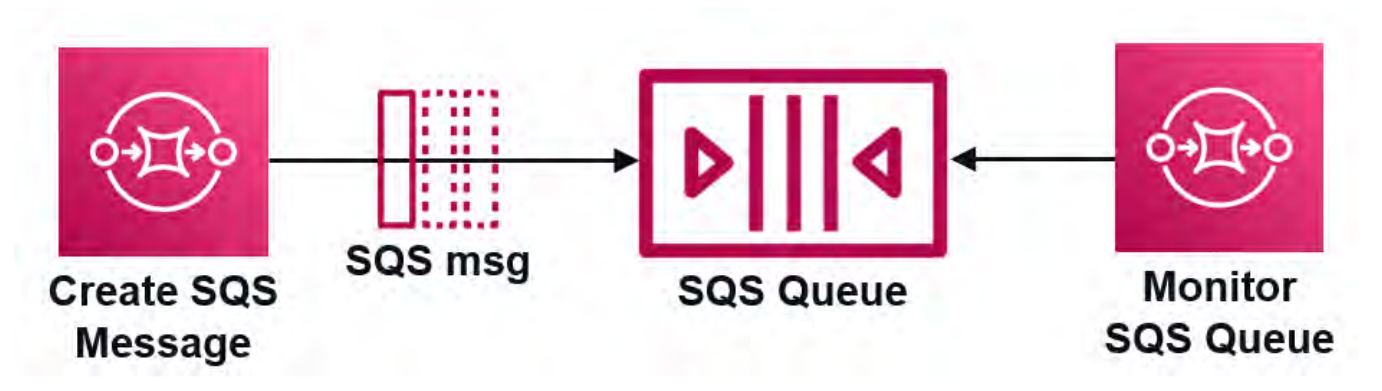

- The Universal Tasks for SQS allows you to create, send and monitor for new AWS SQS messages.
- The Universal Task for SQS can trigger a Task in Universal Controller upon each arrival of a new message
- Credentials for AWS S3 are stored in an encrypted format in the database
- IAM Role-Based Access Control (RBAC) is supported
- Communication to AWS is done via the HTTPS protocol
- A Proxy Server connection to AWS with basic authentication is supported
- You can create and send a SQS message out of any modern application by calling the Universal Controller Remote Webservice API
- The new SQS task can be integrated into any existing or new automation workflow like any other task.
- The Universal template script is using the Python Boto3 Module. This allows to quickly introduce new AWS Service and to update the current SQS Task when new requirements occur.
- <span id="page-93-4"></span>You can set different log-levels for the Universal task, providing you more information in case of issues

## Import AWS SQS Virtual Machine Built-In Universal Template

To use the built-in Universal Template, you first must perform the following steps:

- 1. This Universal Task requires the [Resolvable Credentials](https://docs.stonebranch.com/confluence/display/UC69/Credentials#Credentials-ResolvableCredentials) feature. Check that the [Resolvable Credentials Permitted](https://docs.stonebranch.com/confluence/display/UC69/Universal+Controller+Properties#UniversalControllerProperties-ResolvableCredentialsPermitted) system property has been set to true.
- 2. Copy or Transfer the Universal Template file to a directory that can be accessed by the Universal Controller Tomcat user.
- 3. In the Universal Controller UI, select Configuration > Universal Templates to display the current list of [Universal Templates](https://docs.stonebranch.com/confluence/display/UC69/Creating+a+Universal+Template#CreatingaUniversalTemplate-CreatingaUniversalTemplate).
- 4. Right-click any column header on the list to display an Action menu.
- 5. Select Import from the menu, enter the directory containing the Universal Template file(s) that you want to import, and click OK.

When the files have been imported successfully, the Universal Template will appear on the list.

### <span id="page-94-0"></span>Configure AWS SQS Universal Tasks

For the new Universal Task type AWS SQS, create a new task and enter the task-specific Details that were created in the Universal Template.

### <span id="page-94-1"></span>Field Descriptions for AWS SQS Universal Task - Actions

The AWS SQS Task provides three different Actions.

- receive-message
- list-queues
- send-message

For each action, the specific fields are described and an example is provided.

#### <span id="page-94-2"></span>list-queues - Action

The Action list the available SQS queues for the given AWS Account and Role ARN ( optional ).

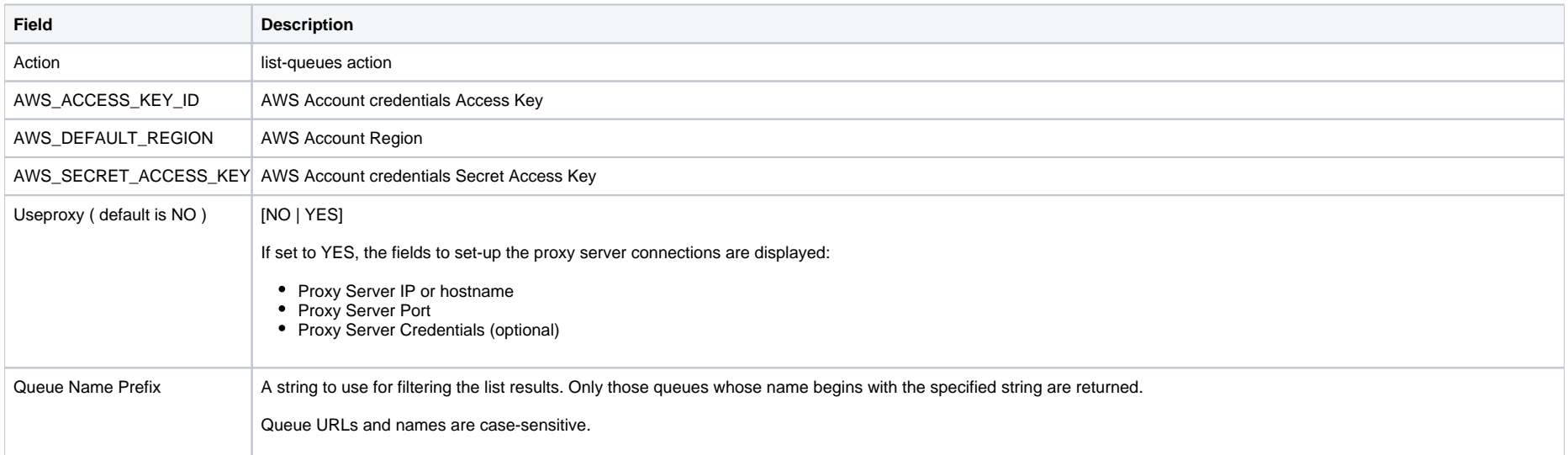

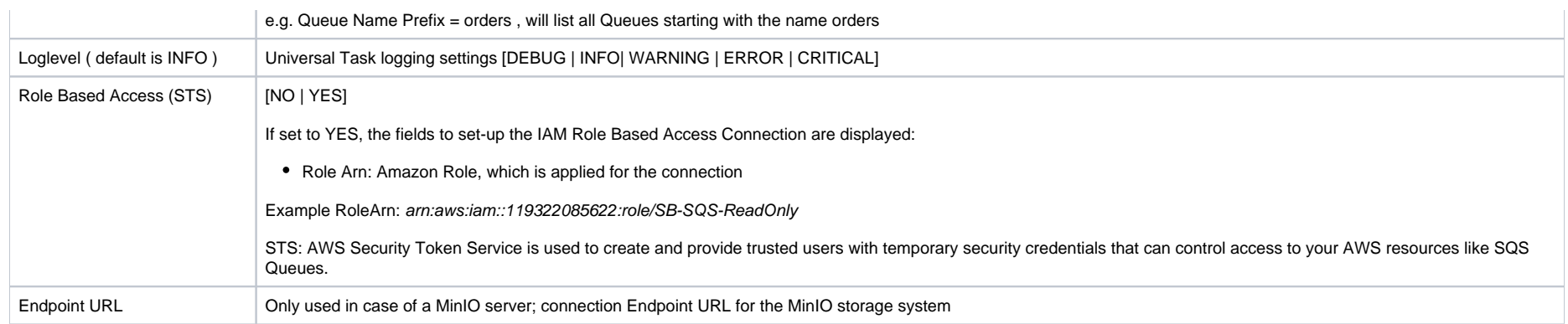

# <span id="page-95-0"></span>Examples for AWS SQS Universal Tasks - Action: list-queues

<span id="page-95-1"></span>List-Queues - Action

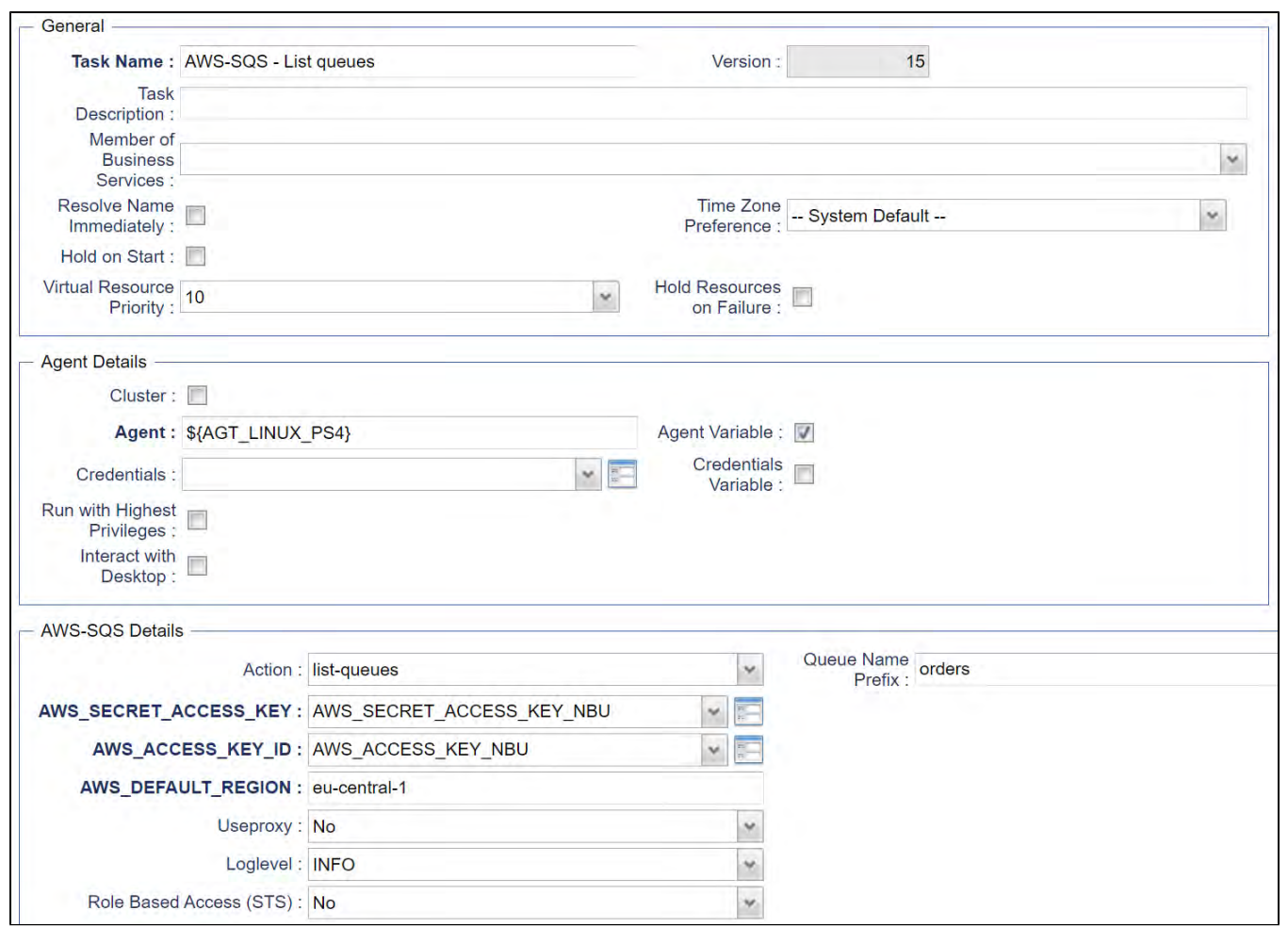

#### <span id="page-96-0"></span>Send-message - Action

This Action inserts a message into the given AWS SQS queue. The message Body and Attributes are configurable.

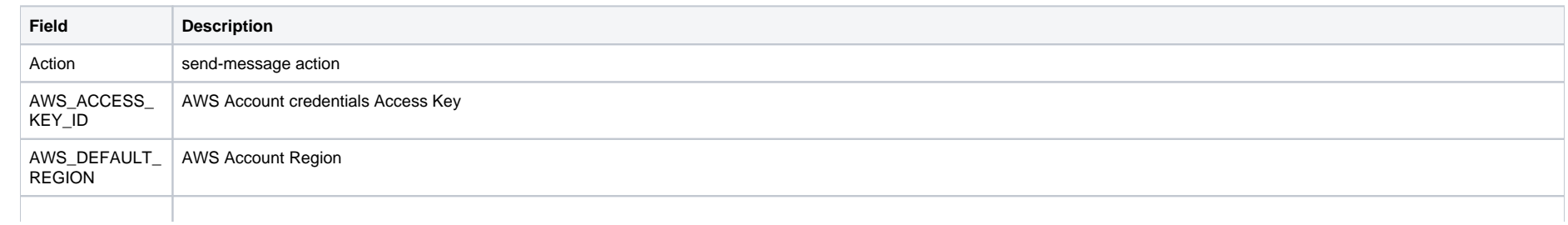

<span id="page-97-0"></span>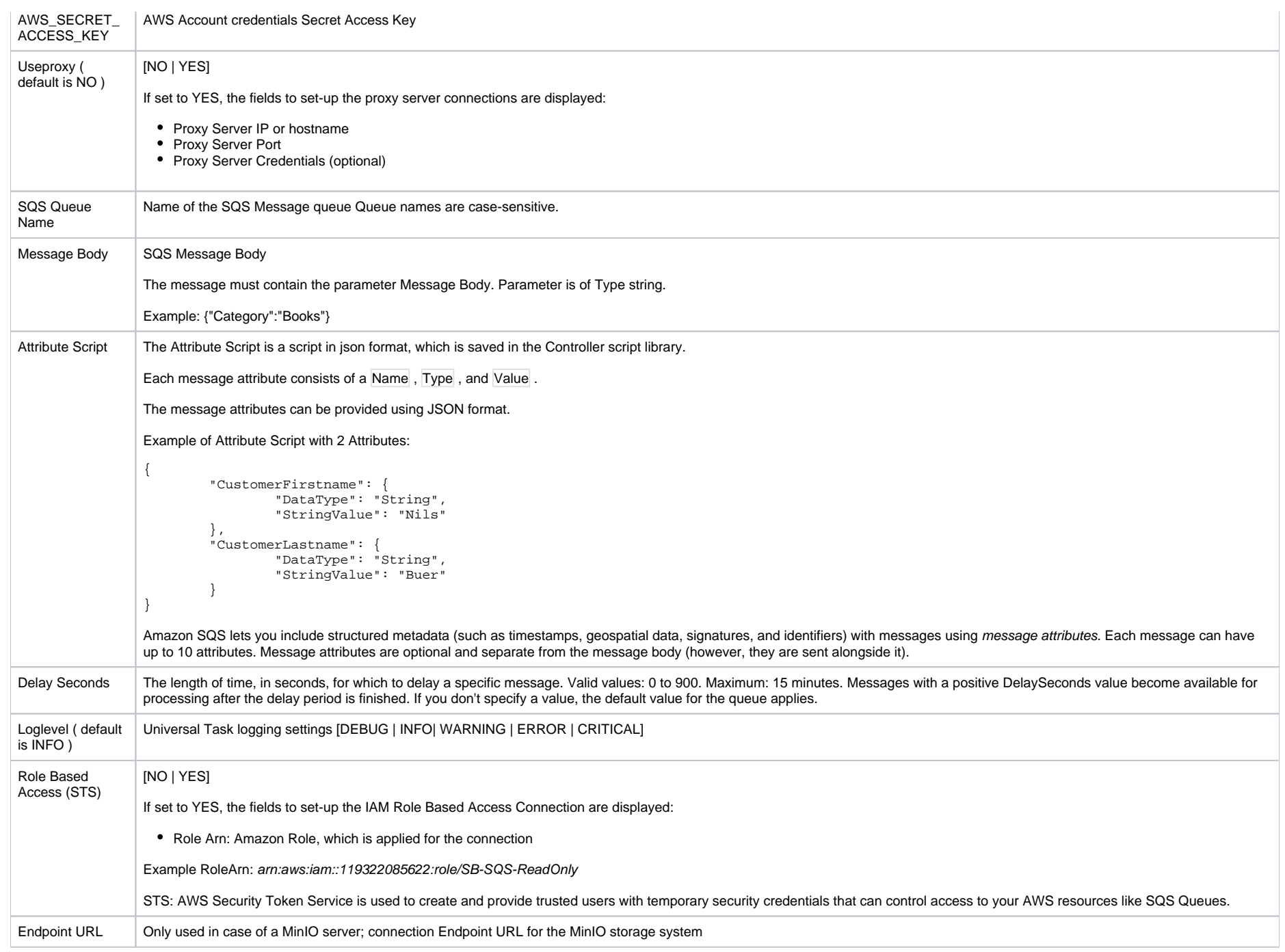

# Examples for AWS SQS Universal Tasks - Action: send-message

## <span id="page-98-0"></span>Send-message - Action

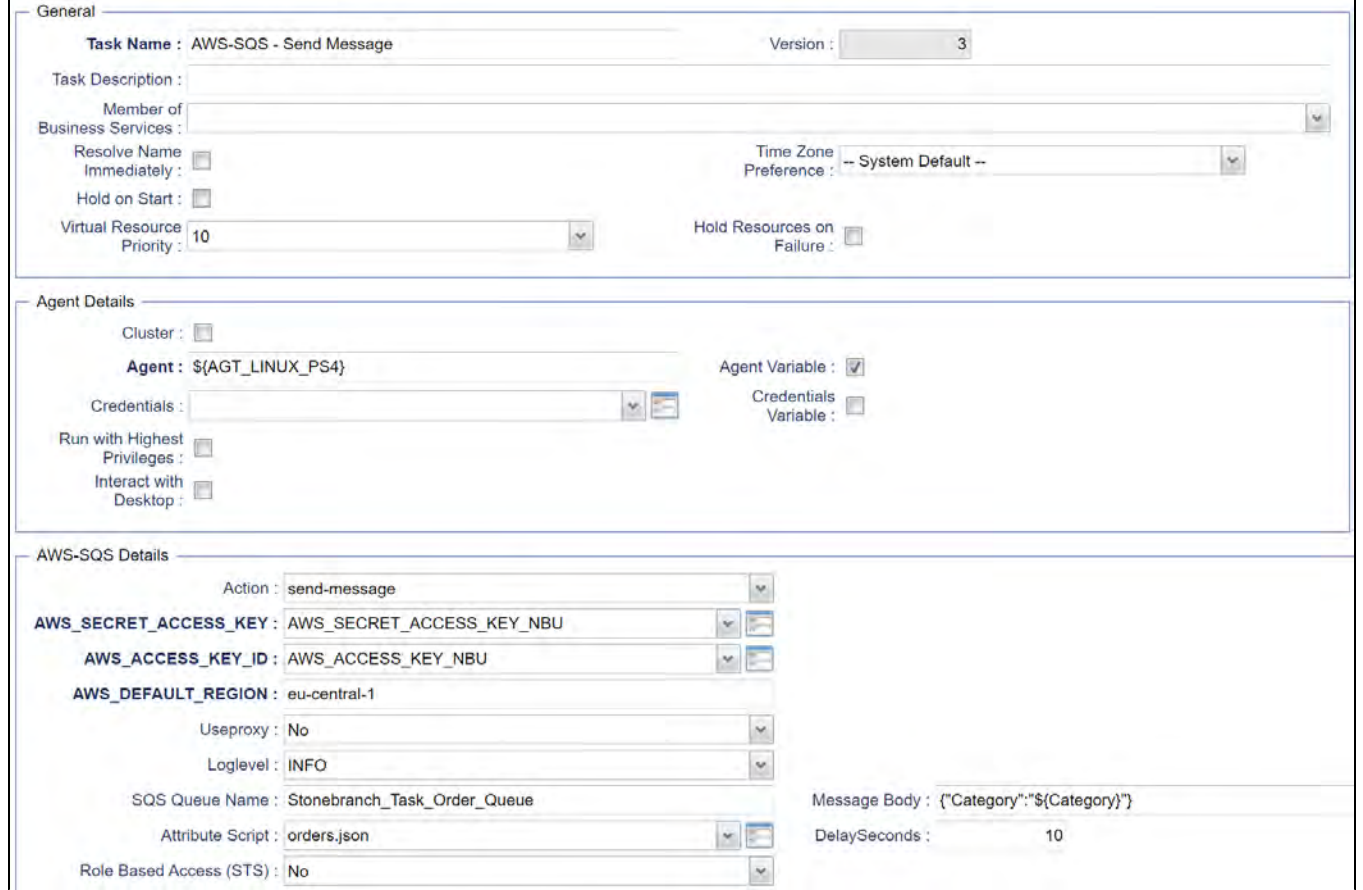

#### <span id="page-98-1"></span>Attribute Script Example

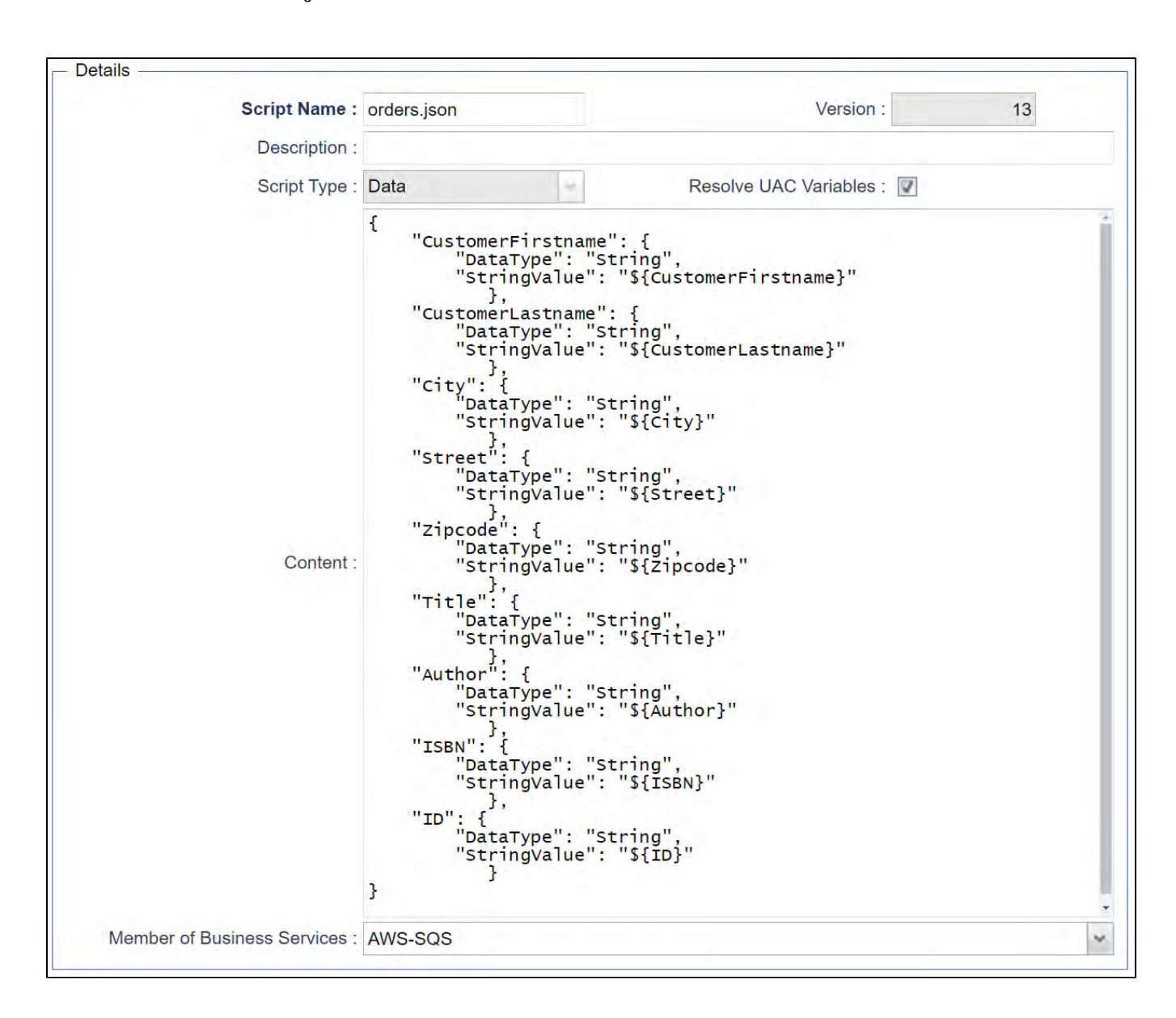

#### <span id="page-99-0"></span>**Script Example: orders.json**

```
{
    "CustomerFirstname": {
        "DataType": "String",
        "StringValue": "${CustomerFirstname}"
```

```
 },
    "CustomerLastname": {
        "DataType": "String",
        "StringValue": "${CustomerLastname}"
          },
    "City": {
        "DataType": "String",
        "StringValue": "${City}"
          },
    "Street": {
        "DataType": "String",
        "StringValue": "${Street}"
          },
   "Zipcode": {
        "DataType": "String",
        "StringValue": "${Zipcode}"
          },
    "Title": {
        "DataType": "String",
        "StringValue": "${Title}"
          },
   "Author": {
        "DataType": "String",
        "StringValue": "${Author}"
},
"ISBN": {
        "DataType": "String",
        "StringValue": "${ISBN}"
          },
   "ID": {
        "DataType": "String",
        "StringValue": "${ID}"
}
```
#### <span id="page-100-0"></span>Receive-message - Action

The Action polls in configurable interval the provided SQS queue. If a message is found a Task can be launched ( optional). Optionally it be configured after a message is received the task goes to success and does not continue to poll for new messages.

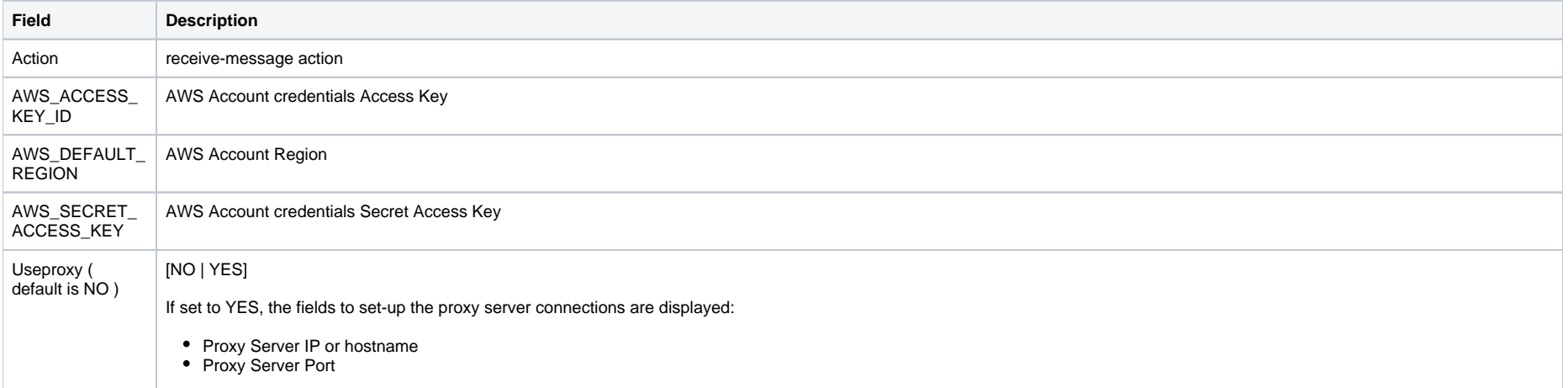

}

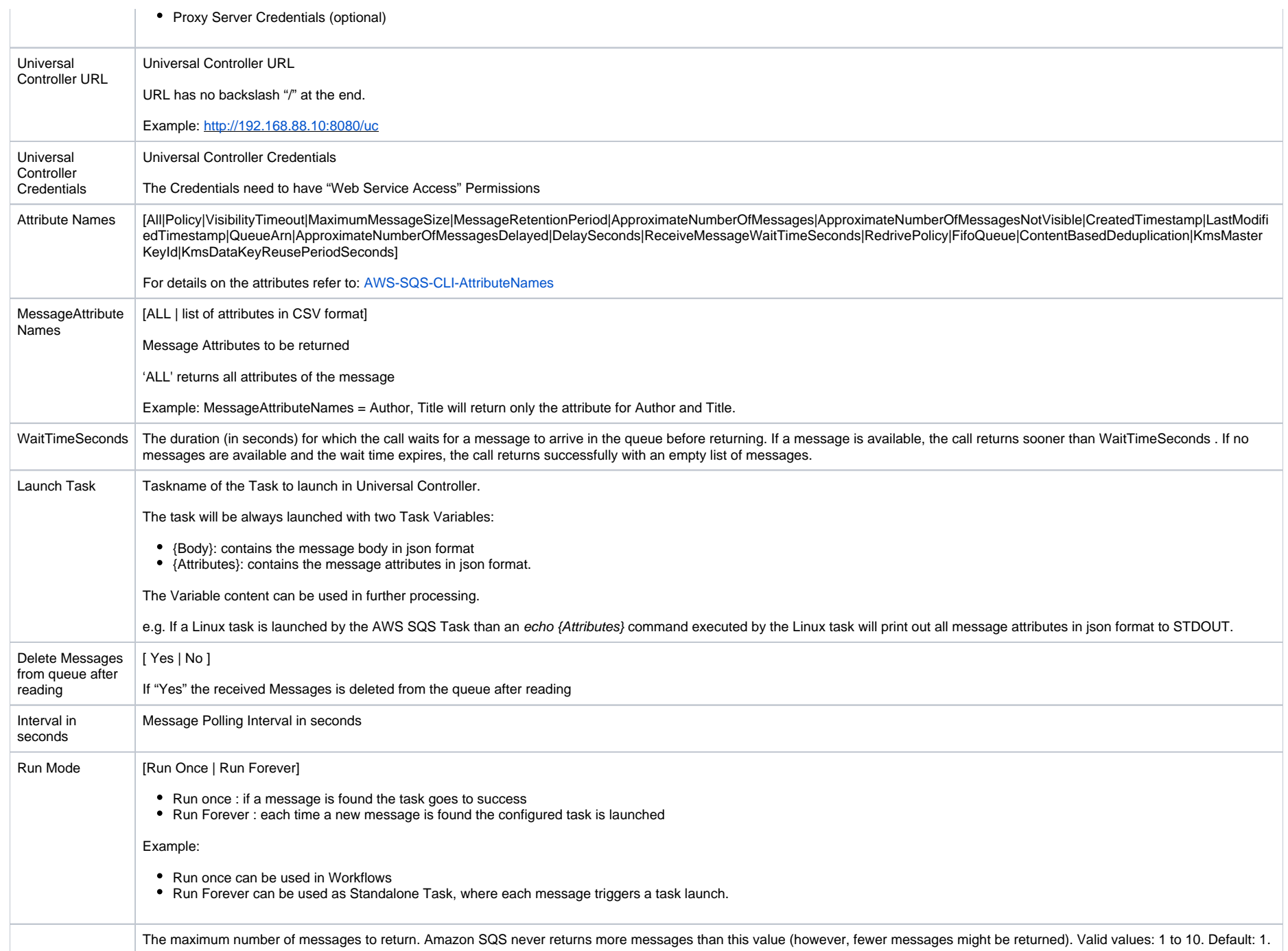

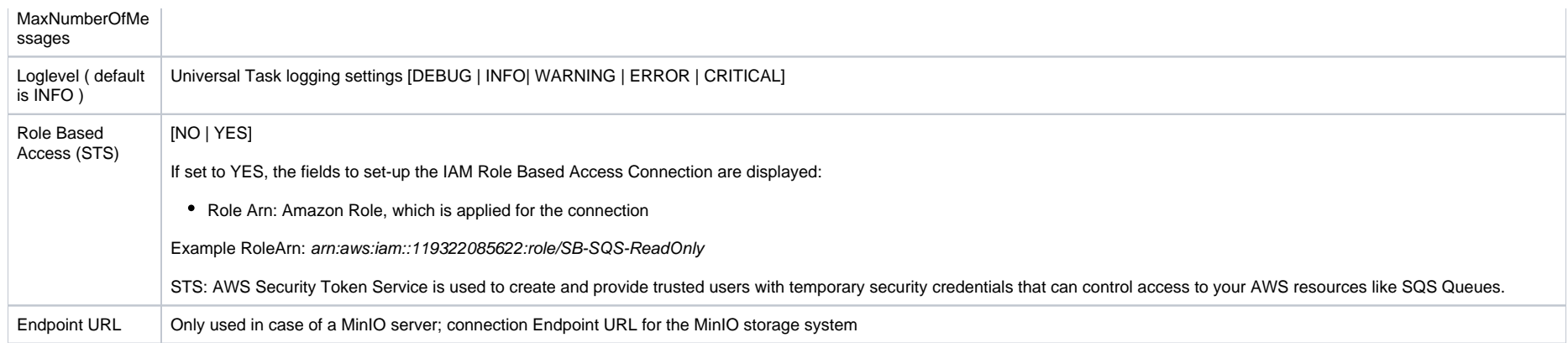

# <span id="page-102-0"></span>Examples for AWS SQS Universal Tasks - Action: receive-message

<span id="page-102-1"></span>Receive-message - Action

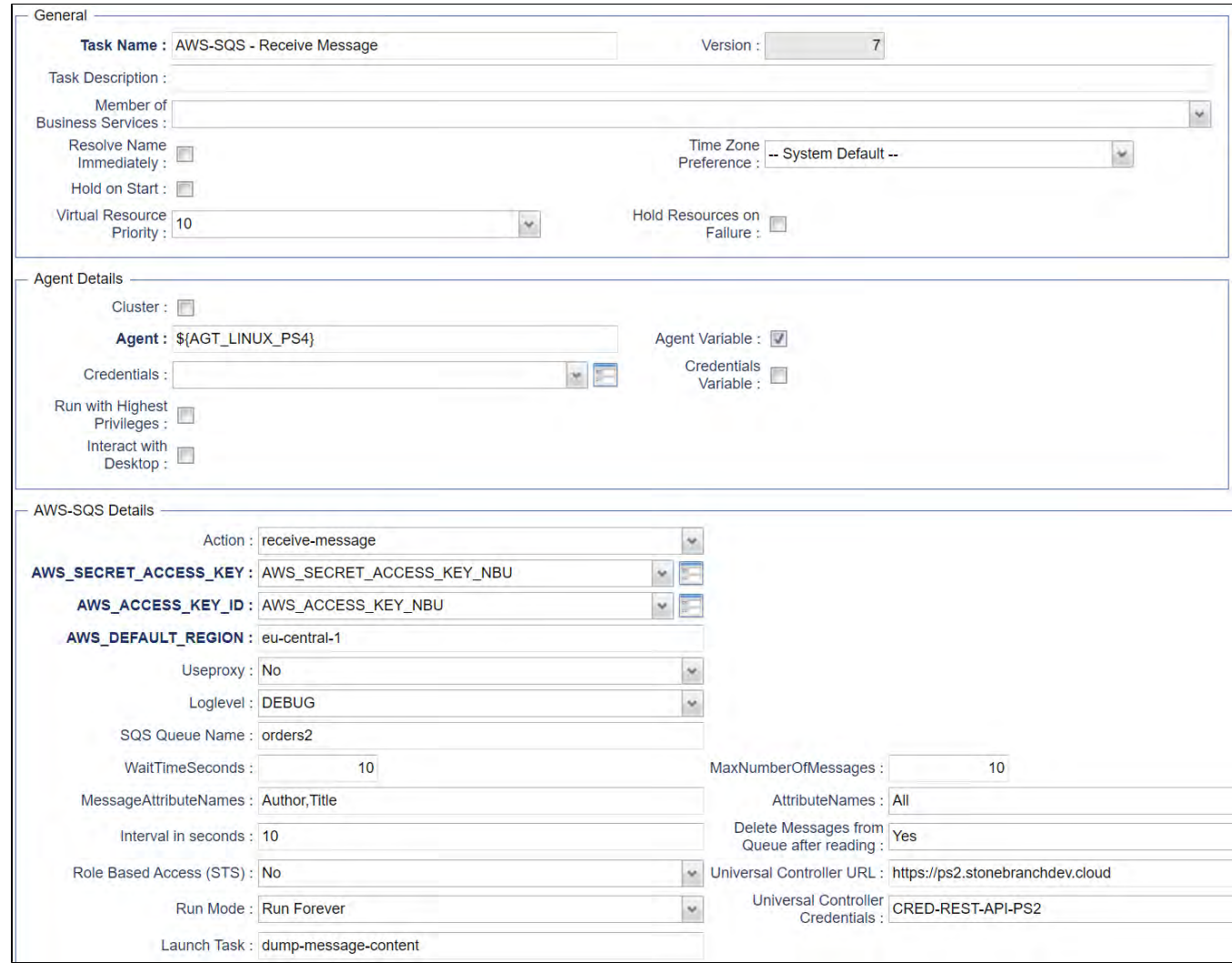

# **Azure Blob Storage**

- [Disclaimer](#page-104-0)
- [Introduction](#page-104-1)
- [Overview](#page-105-0)
- [Software Requirements](#page-105-1)
	- [Software Requirements for Universal Agent](#page-105-2)
	- [Software Requirements for Universal Controller](#page-105-3)
	- [Software Requirements for the Application to be Scheduled](#page-105-4)
- [Key Features](#page-105-5)
- **[Import Azure Blob Storage Universal Template](#page-107-0)**
- [Configure Azure Blob Storage Universal Tasks](#page-107-1)
- [Field Descriptions for Azure Blob Storage Universal Task Action](#page-107-2)
	- [Create Container Action](#page-107-3)
	- [Example for Azure Blob Storage Universal Tasks Create Container](#page-108-0)
	- [List Container Action](#page-108-1)
	- [Example for Azure Blob Storage Universal Tasks List Containers](#page-109-0)
	- [Upload File Action](#page-110-0)
	- [Example for Azure Blob Storage Universal Tasks Upload File](#page-111-0)
	- [List Objects Action](#page-112-0)
	- [Example for Azure Blob Storage Universal Tasks List Objects](#page-113-0)
	- [Download File Action](#page-114-0)
	- [Example for Azure Blob Storage Universal Tasks Download File](#page-115-0)
	- [Delete Objects Action](#page-116-0)
	- [Example for Azure Blob Storage Universal Task Delete Objects](#page-117-0)
	- [Copy Object to Container Action](#page-118-0)
	- [Example for Azure Blob Storage Universal Tasks Copy Object to Container](#page-119-0)
	- [Delete Container Action](#page-120-0)
	- [Example for Azure Blob Storage Universal Tasks Delete Container](#page-121-0)
	- [Upload File Action](#page-122-0)
	- [Example for Azure Blob Storage Universal Tasks Upload File](#page-123-0)
	- [Monitor Blob Action](#page-124-0)
	- [Example for Azure Blob Storage Universal Tasks Monitor Blob](#page-125-0)

### <span id="page-104-0"></span>Disclaimer

This download is designed as a template to be adapted to your environment. In some cases, templates will need to be changed to work with your current Universal Automation Center (UAC) setup. This download is free to use. However, the download is not supported, and no warranty is provided by Stonebranch for this document and the related download. The use of this document and the related download. is at your own risk. Before using this download in a production system, please perform testing.

Stonebranch assumes no liability for any issues caused by the performance of this download.

#### **Request Support:**

Stonebranch offers paid support, by request, for select Universal Tasks. Paid support provides installation and on-going technical support. Universal Tasks that are eligible for paid support will be noted as "support eligible" within the Universal Task listing page. To learn more, please [contact Stonebranch.](https://www.stonebranch.com/request-quote)

### <span id="page-104-1"></span>Introduction

Storing data in the cloud becomes an integral part of most modern IT landscapes. With Universal Automation Center you can securely automate your AWS, Azure, Google and MinIO File Transfers and integrate them into your existing scheduling flows.

As security is one of the key concerns, when moving to the cloud, the provided solution supports multi-level of security:

- Credentials for Azure Keys are stored in an encrypted form in the database
- Support for Azure Token based Shared Access Signatures ( SAS )
- Communication to Azure is done via the HTTPS protocol
- A Proxy Server connection to Azure with basic authentication is supported

This Universal Task focuses on file transfer to, from and between an Azure Blob Storage.

A similar solution as for Azure Blob Storage is also available for AWS S3 and Google Cloud Storage.

### <span id="page-105-0"></span>**Overview**

The Universal Task for Azure Blob Storage allows to securely transfers files from, to and between Azure Blob Storage container and folders.

The Universal Task for Azure Blob Storage supports the following main features:

- The following file transfer commands are supported:
	- Upload a file(s) to an Azure Blob Storage container
	- Download of file(s) from an Azure Blob Storage container
	- Transfer files between Azure Blob Storage containers
	- List objects in an Azure Blob Storage container
	- Delete object(s) in an Azure Blob Storage container
	- List Azure Blob Storage container names
	- Create an Azure Blob Storage container
	- Monitor a Blob in a Storage container
- File Transfer can be triggered by a third-party application using the Universal Automation Center RESTfull Webservice API: [REST API](https://docs.stonebranch.com/confluence/display/UC70/Task+Web+Services#TaskWebServices-LaunchaTask)
- Universal Task for Azure Blob Storage can be integrated into any existing scheduling workflow in the same way as any standard Linux or Windows Task type.
- Security is ensured by using the HTTPS protocol with support for an optional Proxy Server.
- Support for Azure Token based Shared Access Signatures ( SAS )
- No Universal Agent needs to be installed on the Azure Cloud the communication goes via HTTPS

### <span id="page-105-1"></span>Software Requirements

#### <span id="page-105-2"></span>Software Requirements for Universal Agent

- Universal Agent for Linux or Windows Version 7.0.0.0 or later are required
- The Universal Agent needs to be installed with python option (--python yes)

#### <span id="page-105-3"></span>Software Requirements for Universal Controller

Universal Controller 7.0.0.0. or later is required

#### <span id="page-105-4"></span>Software Requirements for the Application to be Scheduled

<span id="page-105-5"></span>The Universal Task has been tested for the python Azure Storage SDK: azure-storage-blob version: 12.7.1

# Key Features

The solution supports the following file transfer scenarios:

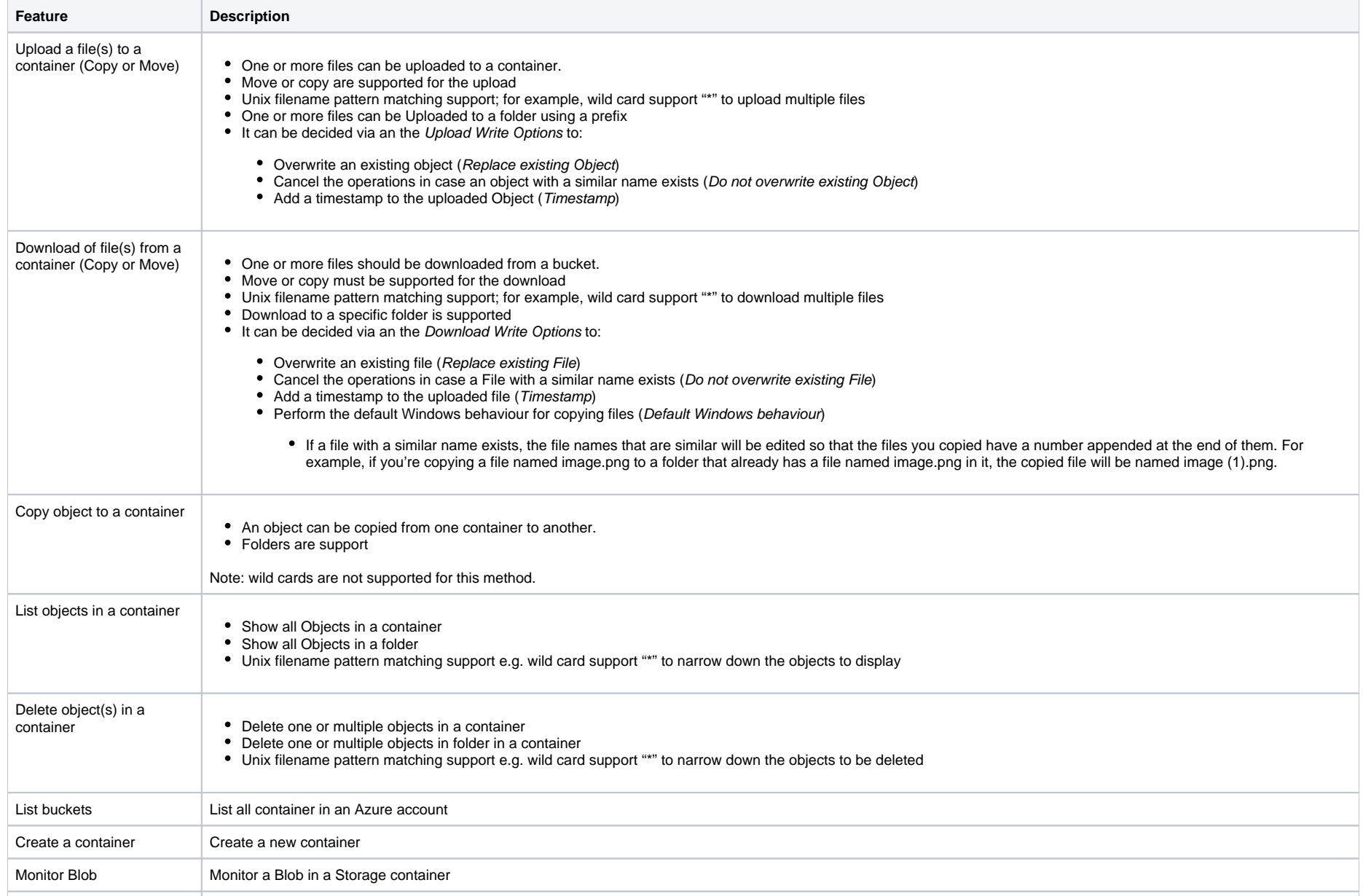

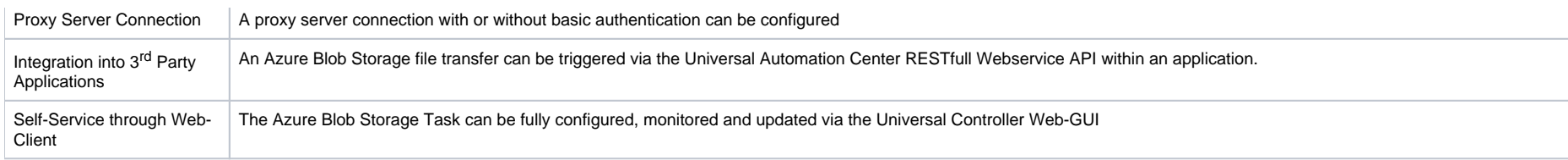

### <span id="page-107-0"></span>Import Azure Blob Storage Universal Template

The Universal Template is provided as a Zip-file. This Zip-file can be imported from any local folder using the Universal Controller UI.

To load the Universal Template Zip-file perform the following steps:

- 1. This Universal Task requires the [Resolvable Credentials](https://docs.stonebranch.com/confluence/display/UC69/Credentials#Credentials-ResolvableCredentials) feature. Check that the [Resolvable Credentials Permitted](https://docs.stonebranch.com/confluence/display/UC69/Universal+Controller+Properties#UniversalControllerProperties-ResolvableCredentialsPermitted) system property has been set to true.
- 2. Copy the Universal Template Zip-file to a local directory directory.
- 3. In the Universal Controller UI, select Administration > Universal Templates > Import Template.
- 4. Select the Universal Template Zip-file to import.

When the Universal Template Zip-file has been imported successfully, the Universal Template will appear on the list.

### <span id="page-107-1"></span>Configure Azure Blob Storage Universal Tasks

For the new Universal Task type, create a new task and enter the task-specific Details that were created in the Universal Template.

### <span id="page-107-2"></span>Field Descriptions for Azure Blob Storage Universal Task - Action

The Azure Blob Storage Task provides multiple different file transfer actions. For each action the specific fields are described.

**Azure Blob Storage Container** is abbreviated to **Container** in the following.

#### <span id="page-107-3"></span>Create Container - Action

The Action Creates a new Container.

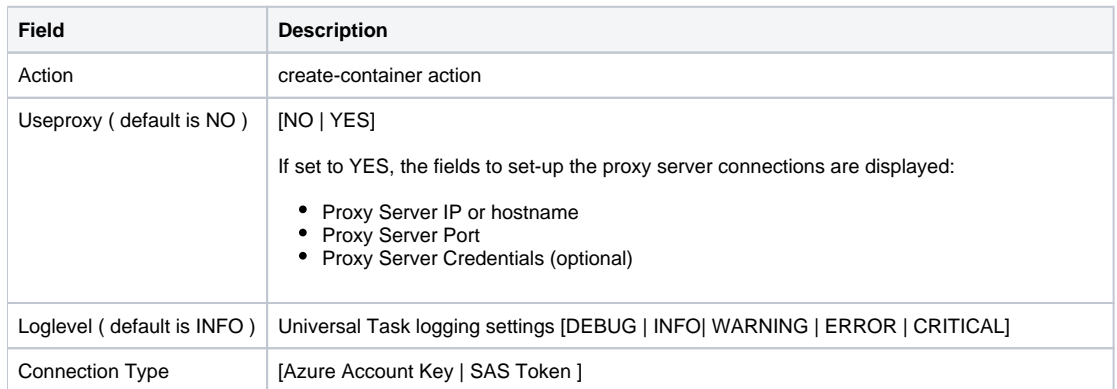
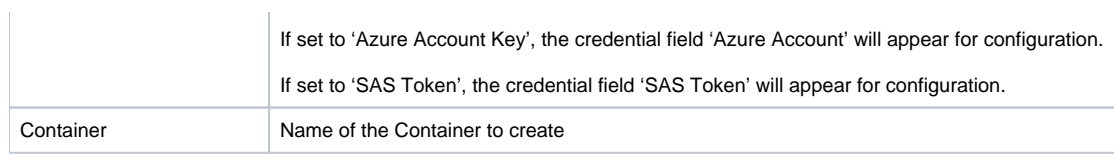

# Example for Azure Blob Storage Universal Tasks - Create Container

#### The following Task creates the Container: stonebranchpm2

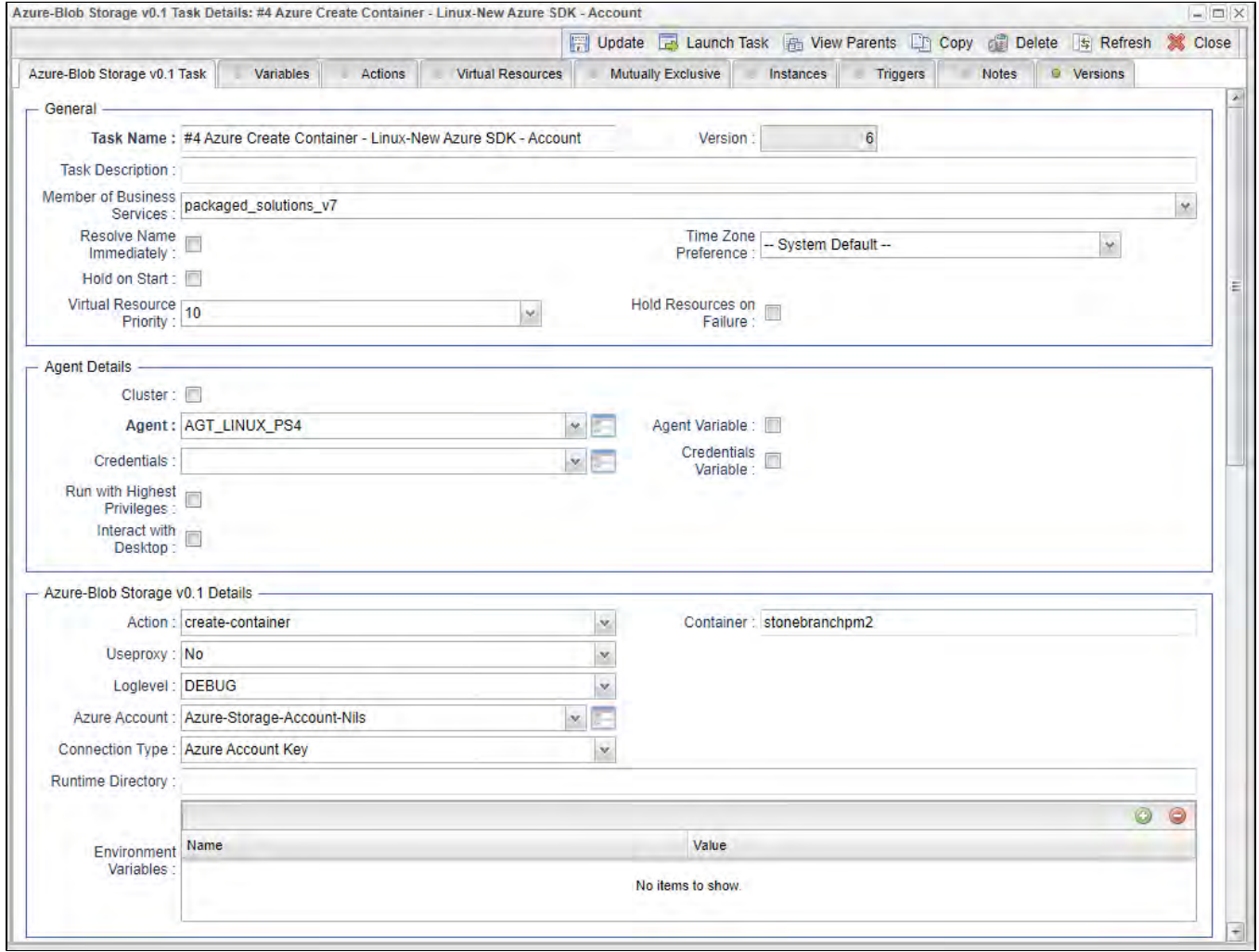

### List Container - Action

The Action list all container of an Azure Account.

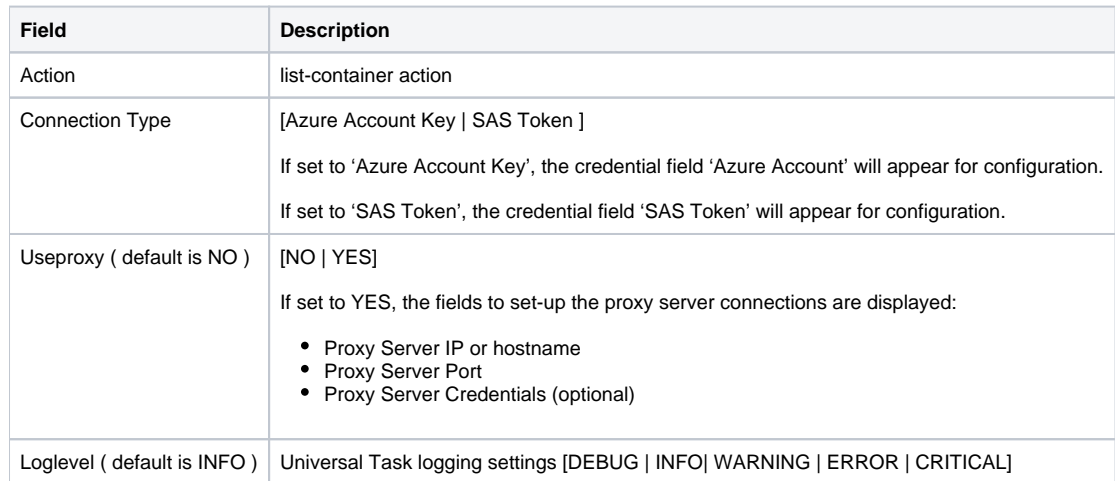

## Example for Azure Blob Storage Universal Tasks - List Containers

The following Task list all container of the selected Azure Account.

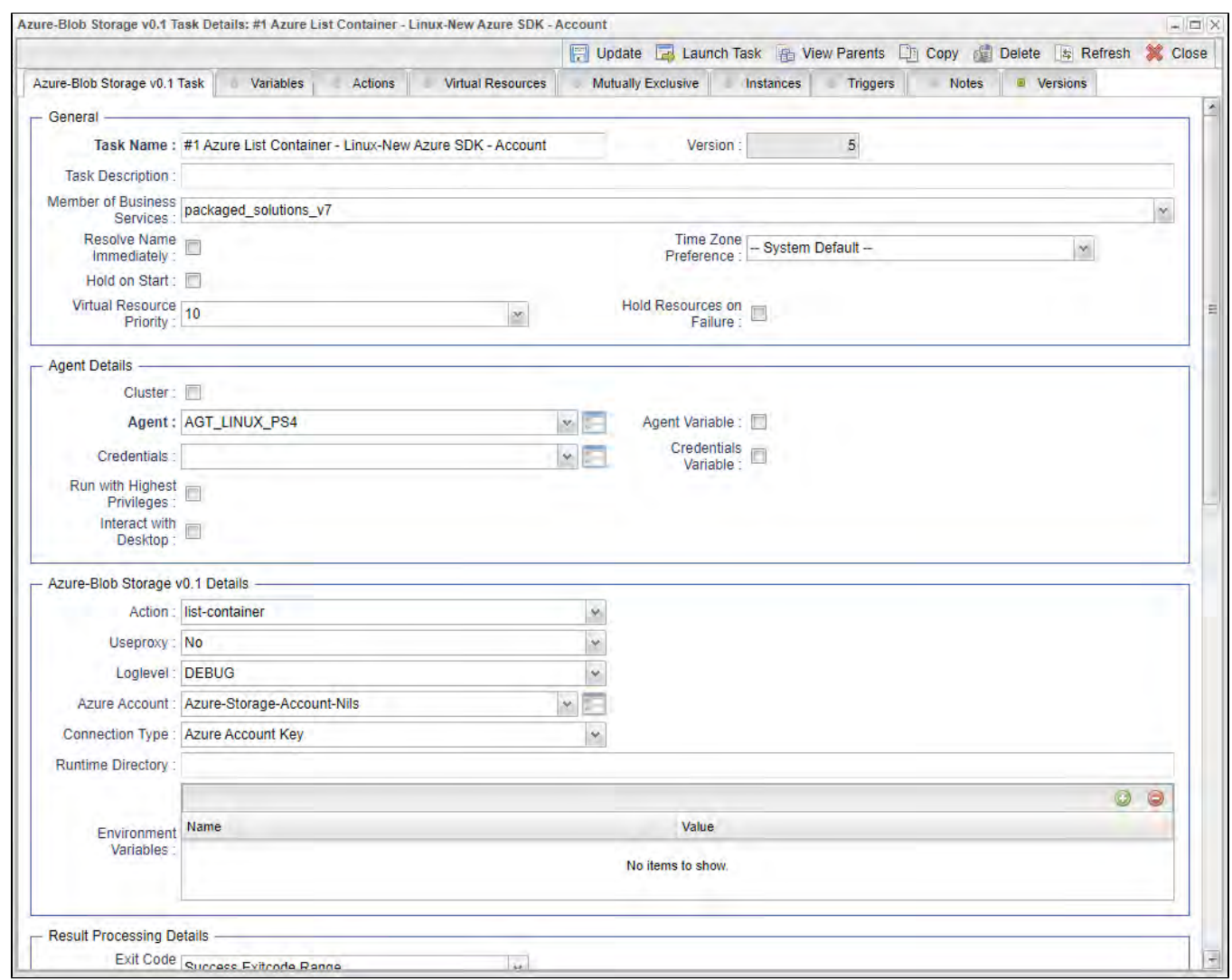

## Upload File - Action

The Action is used to upload a single or multiple files from a Windows or Linux server to an container or a folder in a container.

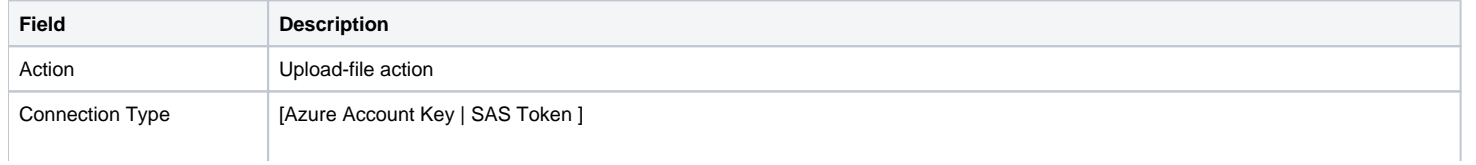

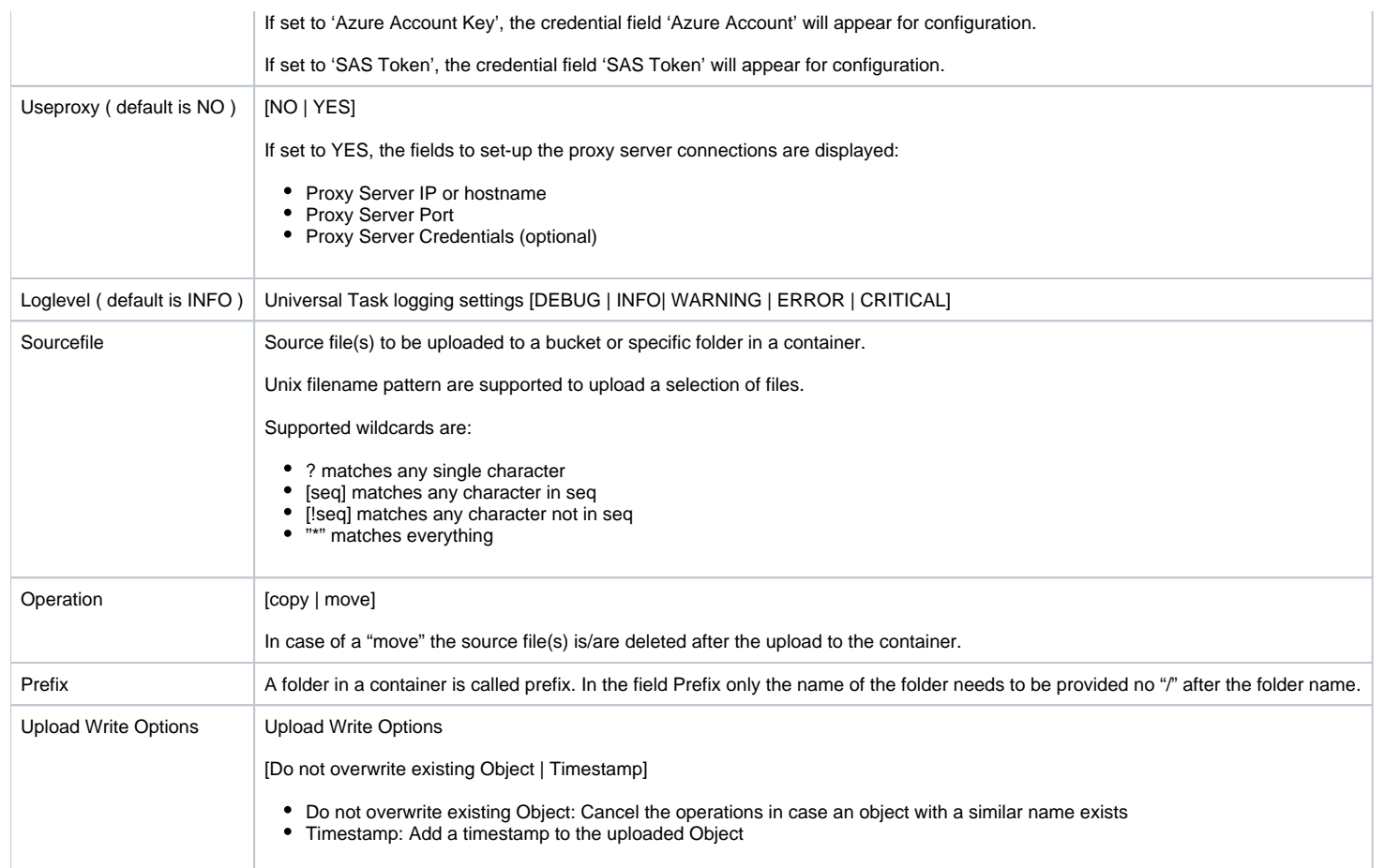

## Example for Azure Blob Storage Universal Tasks - Upload File

The following Task uploads from the Linux directory the files: /home/stonebranch/demo/azure/out/test[1-4]\* to the the container stonebranchpm, folder incoming.

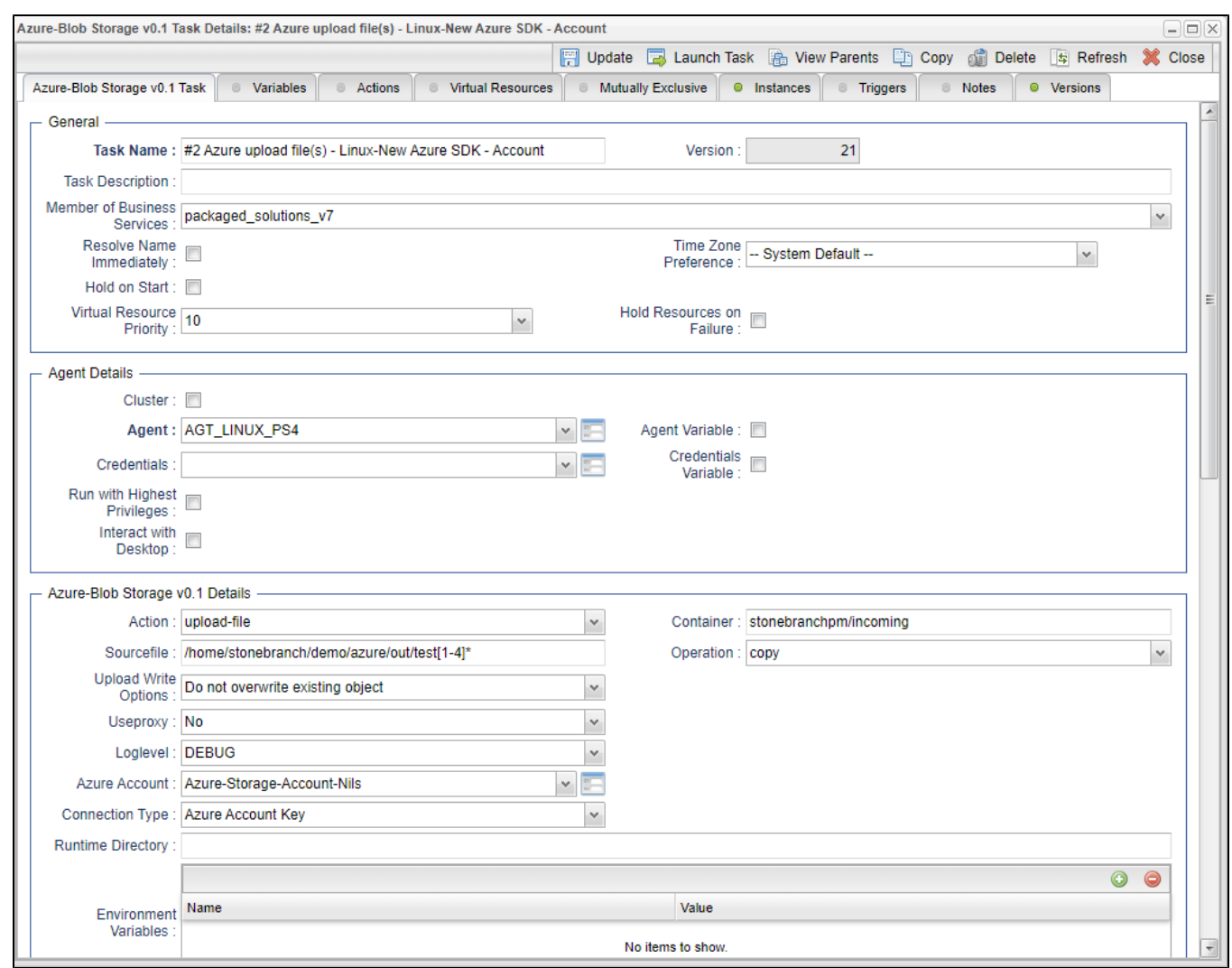

### List Objects - Action

The Action is used to display objects in a Azure Container or a specific folder in an Azure Container (prefix).

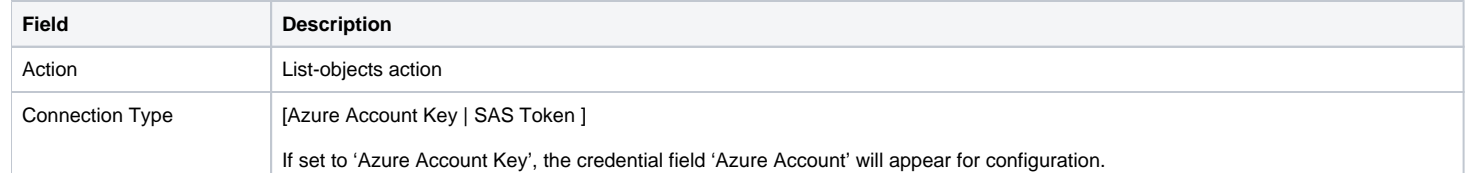

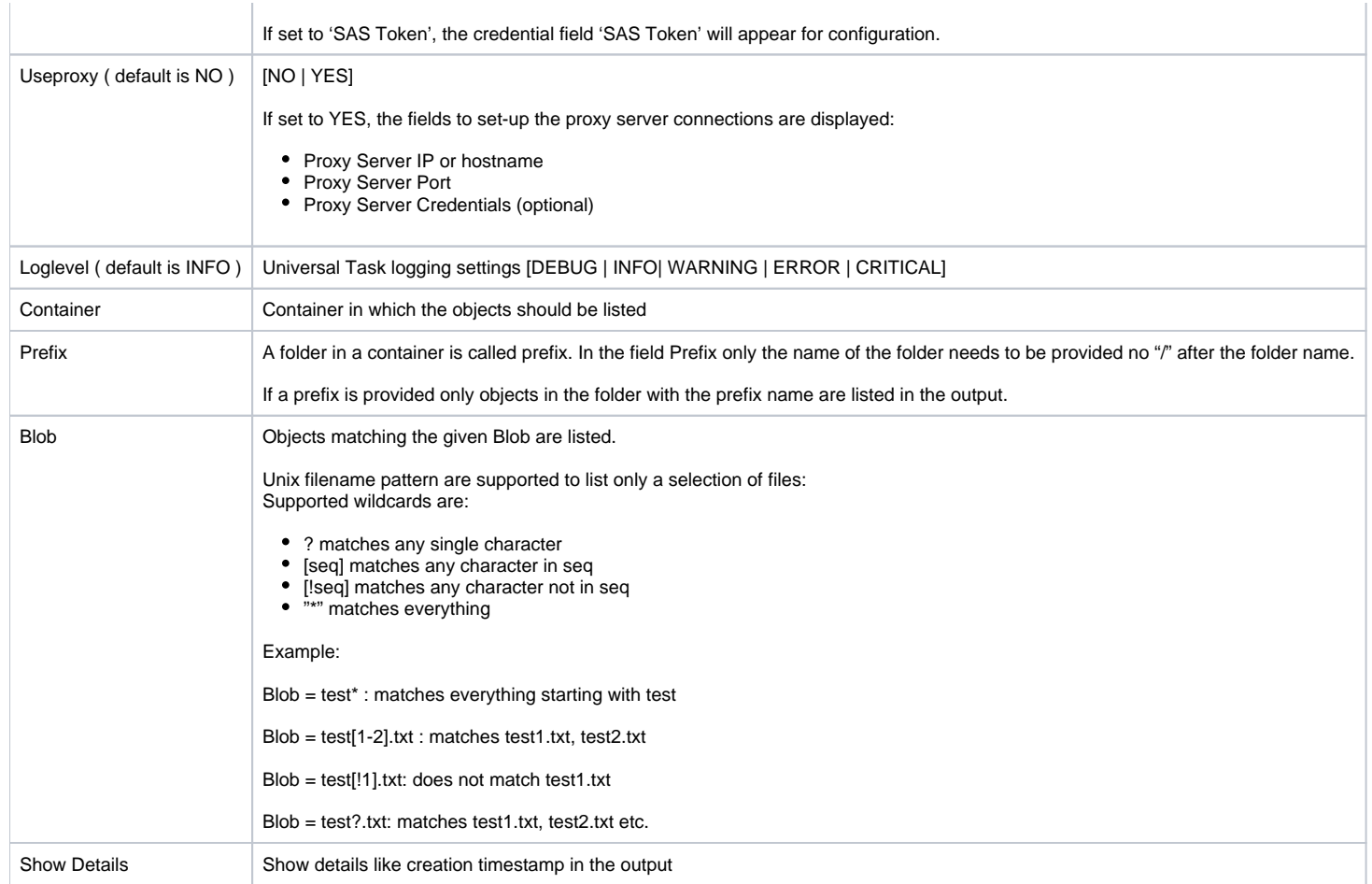

## Example for Azure Blob Storage Universal Tasks - List Objects

The following Task list all objects matching the criteria test\* in the container stonebranchpm in the folder incoming.

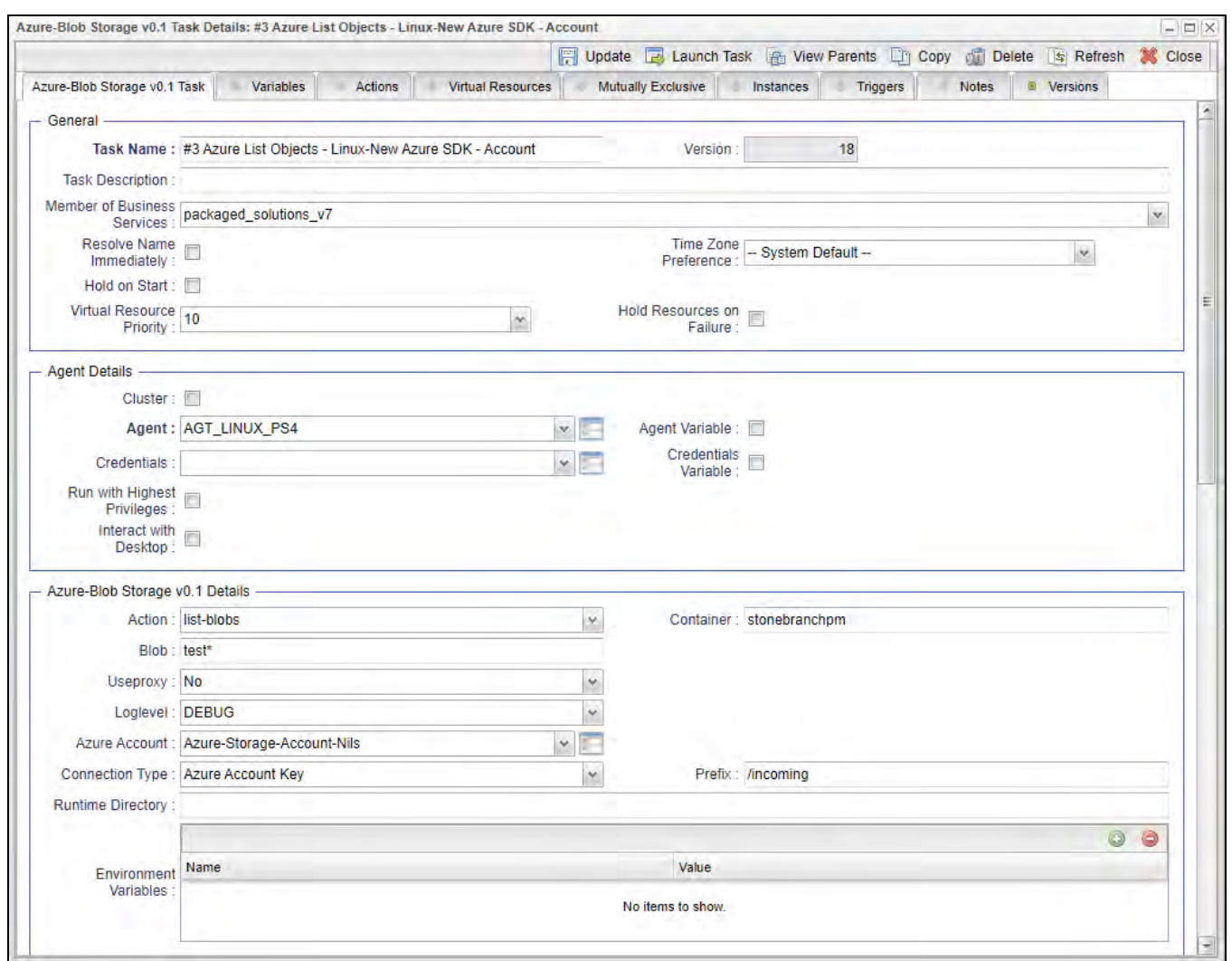

### Download File - Action

This Action downloads one or multiple files from an Azure Container to a Linux or Windows folder.

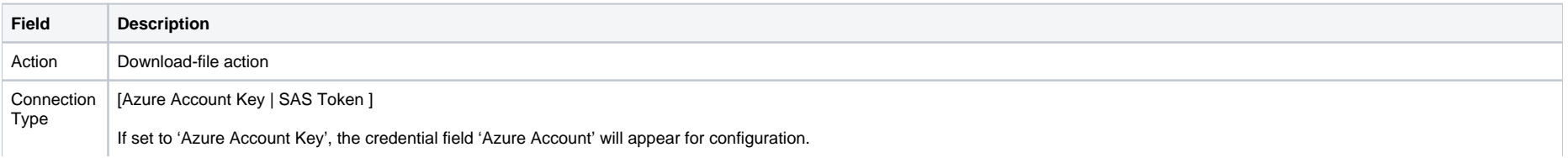

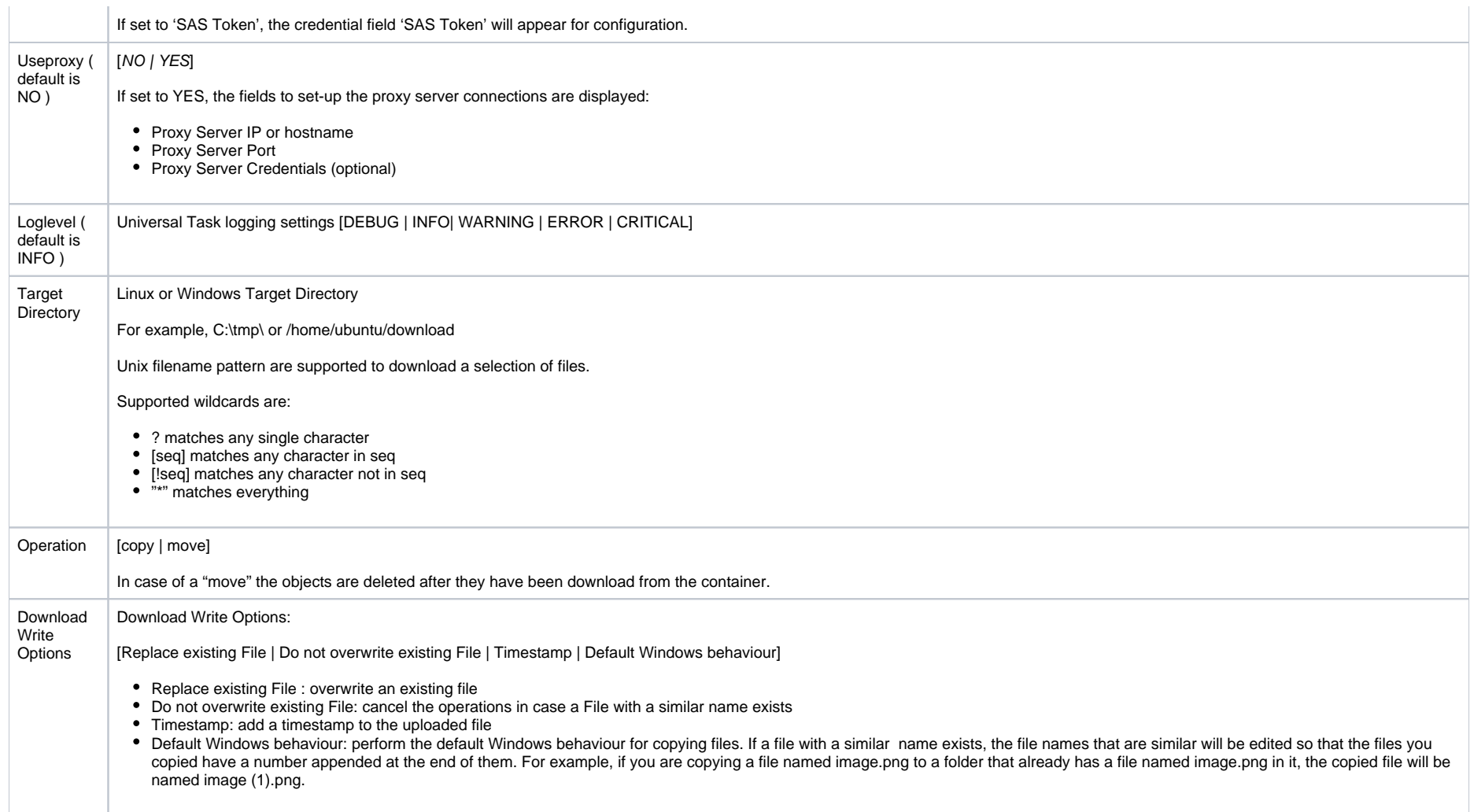

## Example for Azure Blob Storage Universal Tasks - Download File

The following Task downloads from the container stonebranchpm all blobs matching the criteria test[1-2]\* to the Linux directory: /home/stonebranch/demo/azure/in

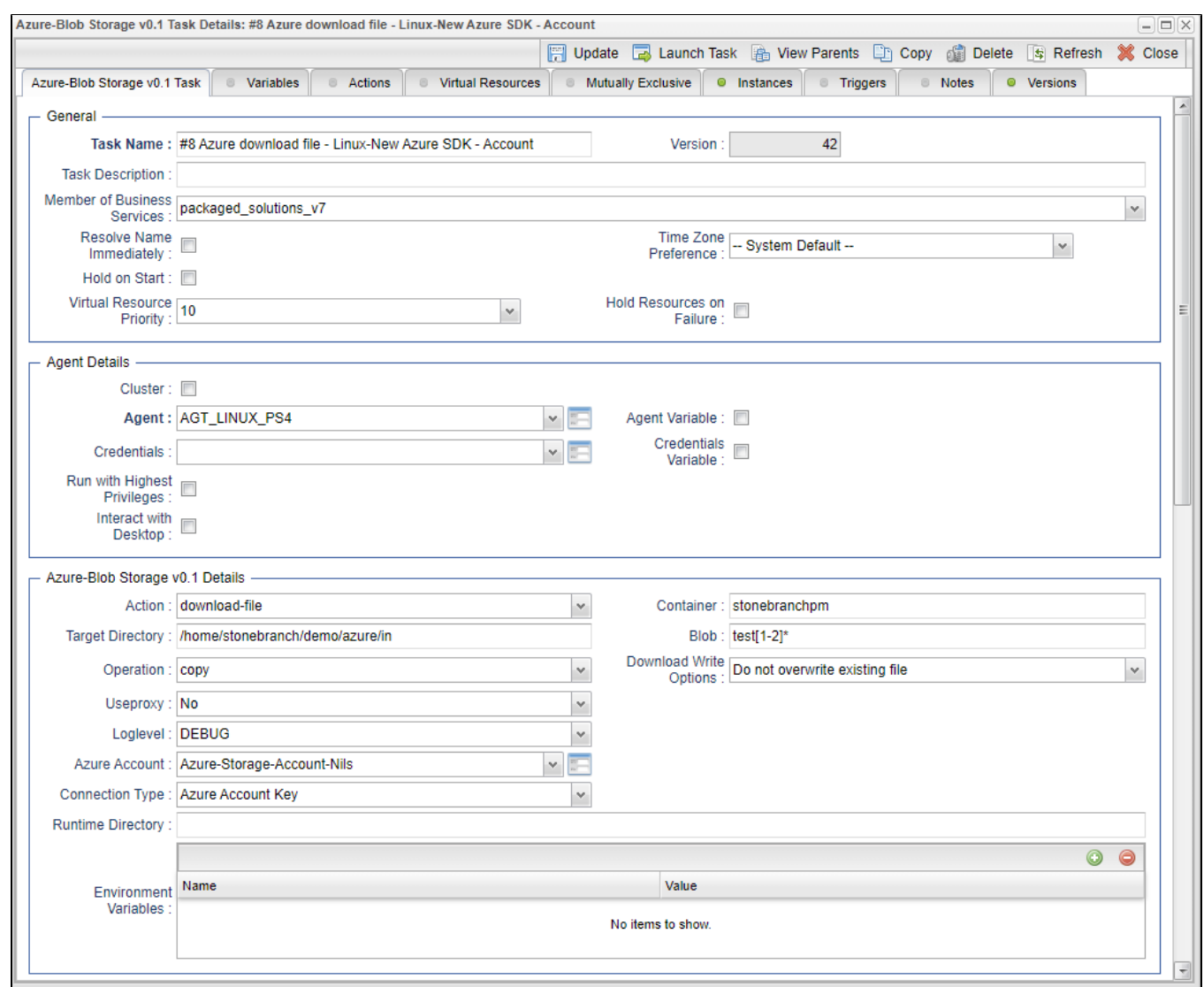

## Delete Objects - Action

The Actions is used to delete an object in an Azure Container or folder

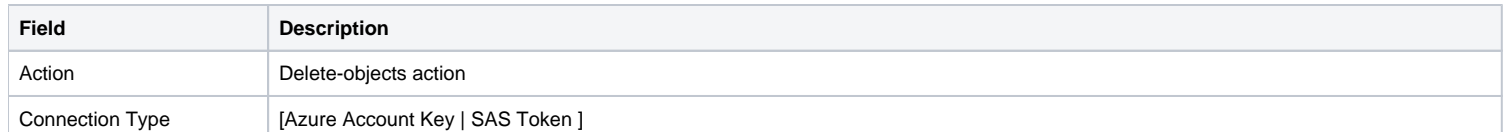

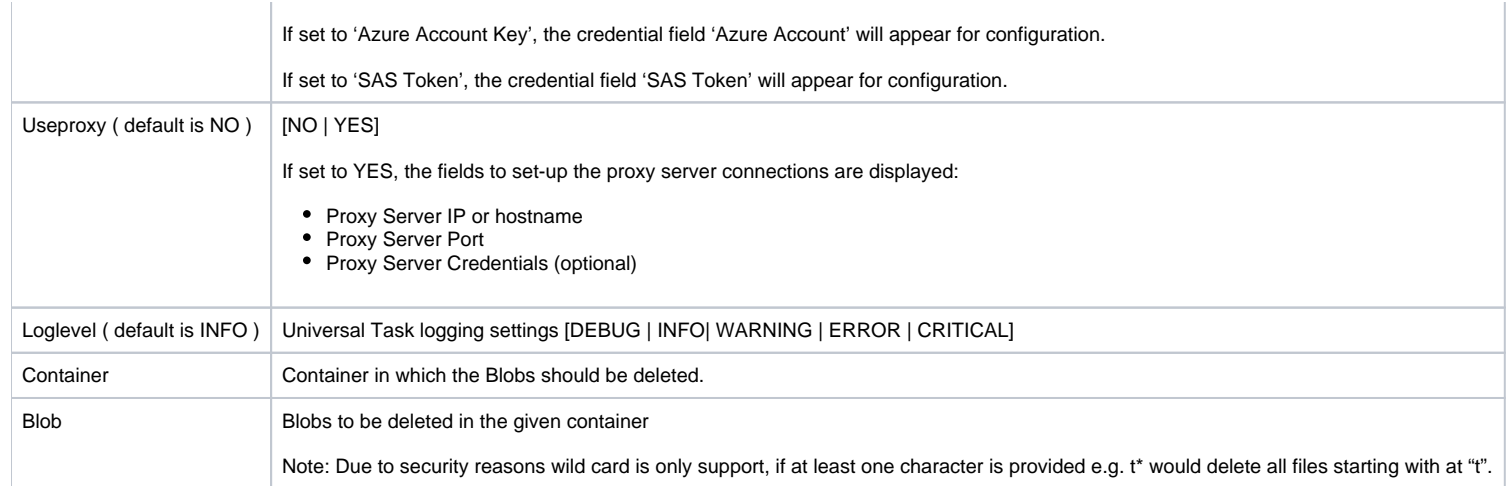

## Example for Azure Blob Storage Universal Task - Delete Objects

The following Task deletes in the container stonbranchpm, folder incoming all Blobs matching the criteria test[3-4]\*.

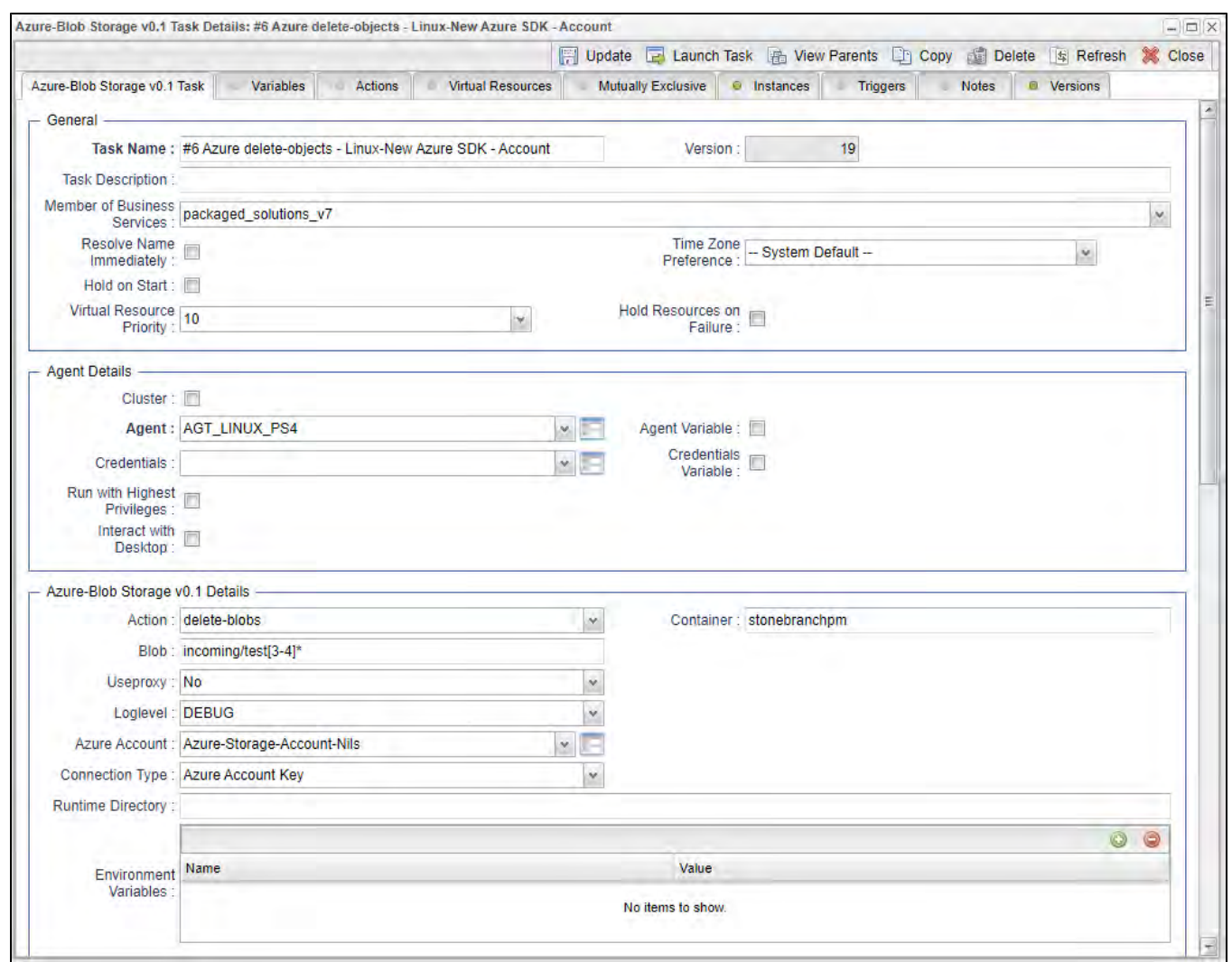

## Copy Object to Container - Action

This Action is used copy an objects from one Azure Container to another Azure Container.

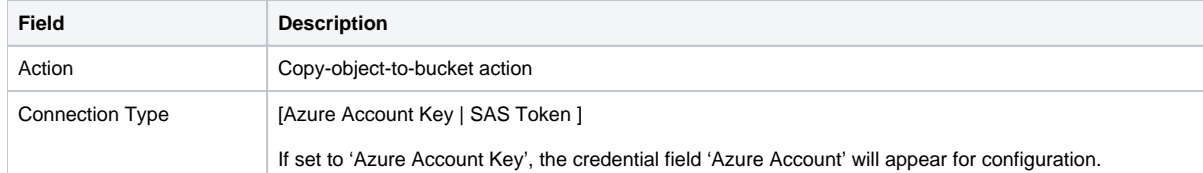

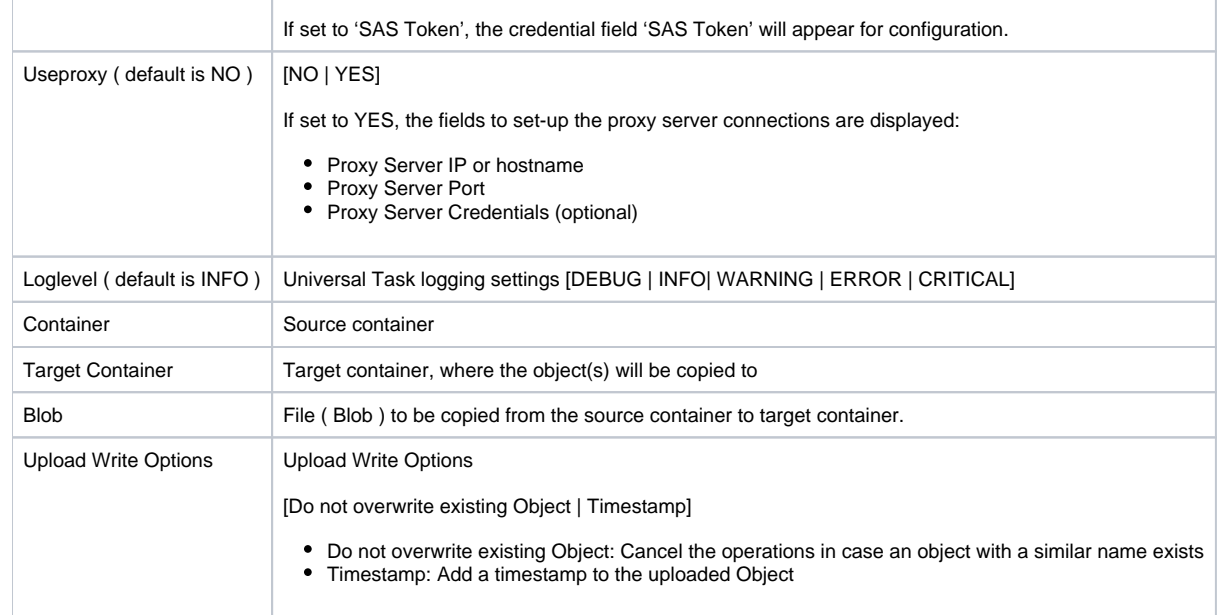

# Example for Azure Blob Storage Universal Tasks - Copy Object to Container

The following Task copies the Blob: test1.txt from the source container: stonebranchpm to the target container: stonebranchpm2

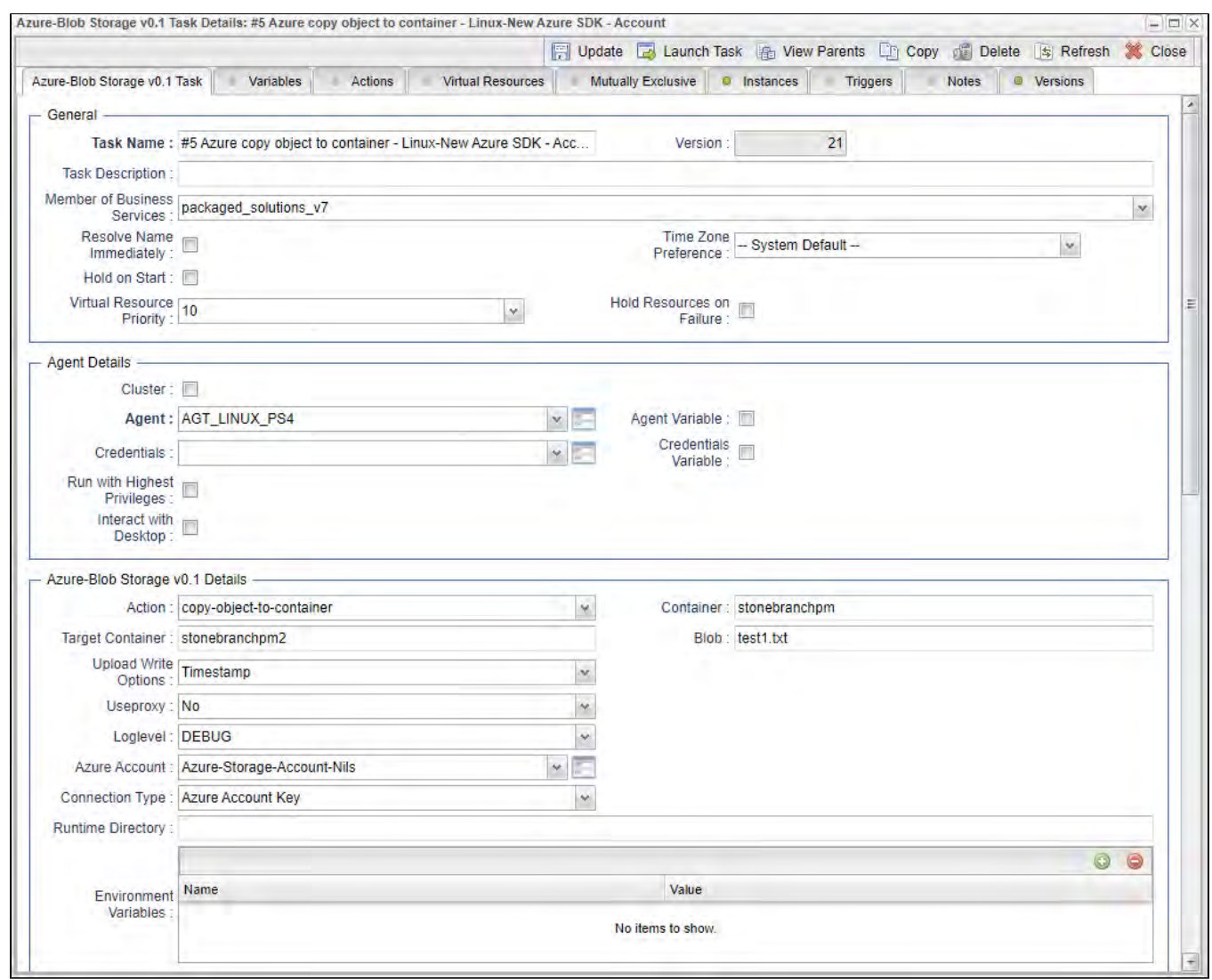

### Delete Container - Action

This action is used to delete an Azure Container

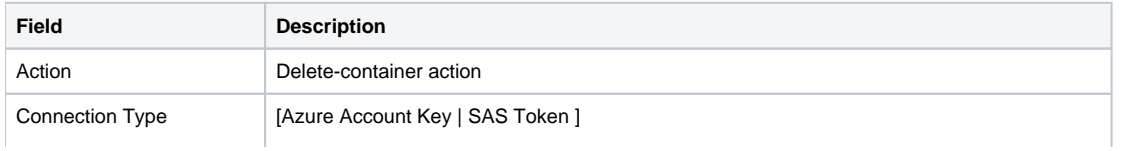

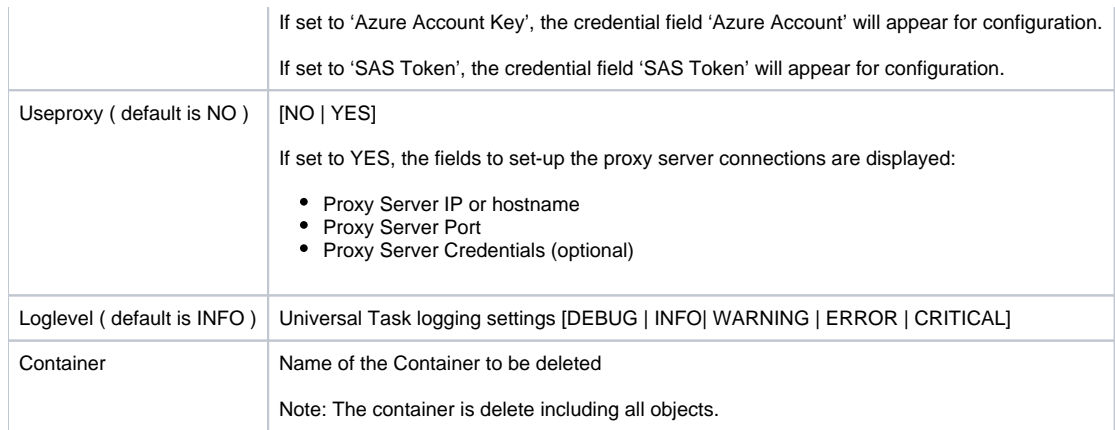

# Example for Azure Blob Storage Universal Tasks - Delete Container

The following Task delete the container stonebranchpm2

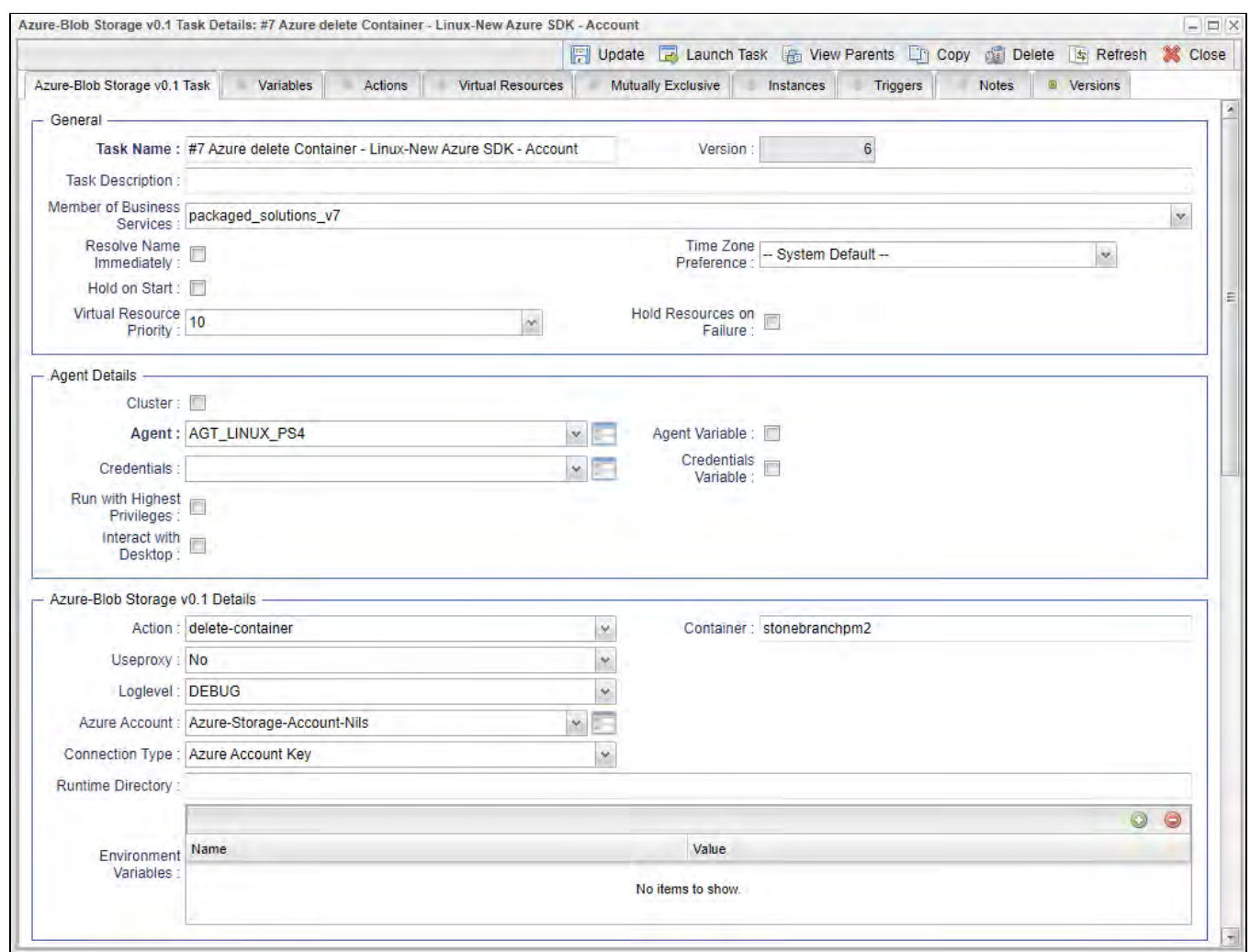

## Upload File - Action

The Action is used to upload a single or multiple files from a Windows or Linux server to an container or a folder in a container.

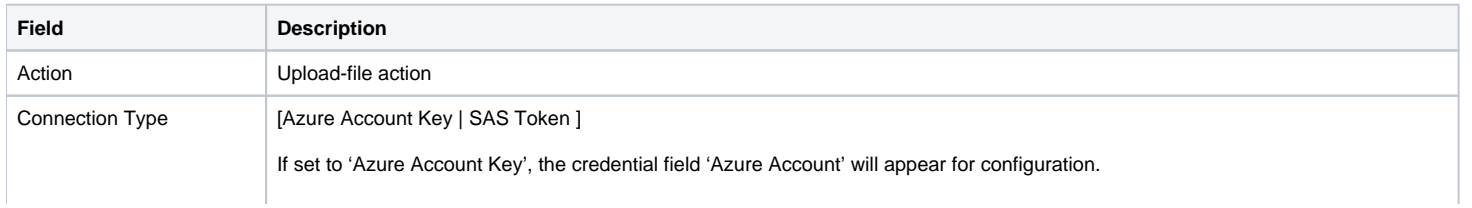

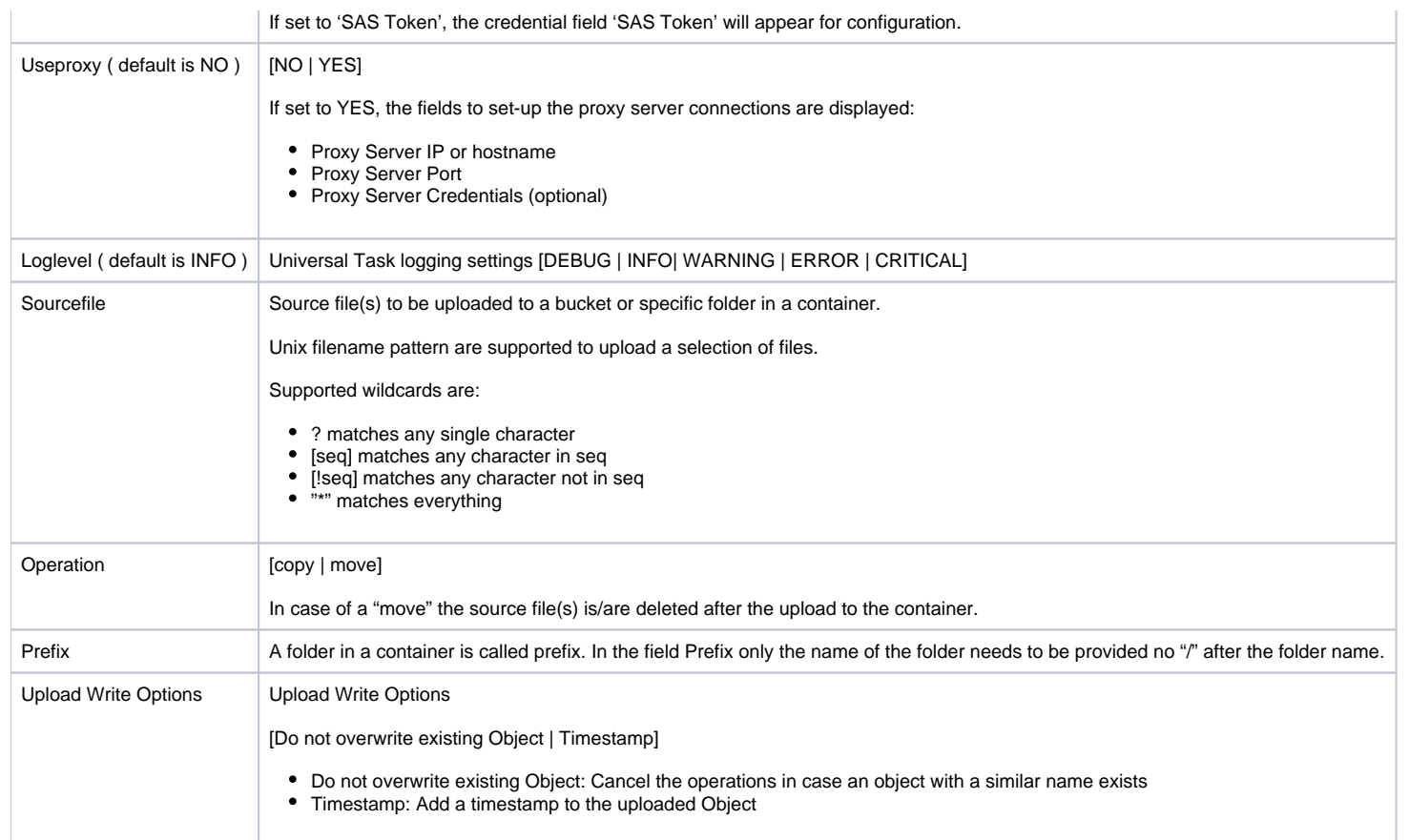

## Example for Azure Blob Storage Universal Tasks - Upload File

The following Task uploads from the Linux directory the files: /home/stonebranch/demo/azure/out/test[1-4]\* to the the container stonebranchpm, folder incoming.

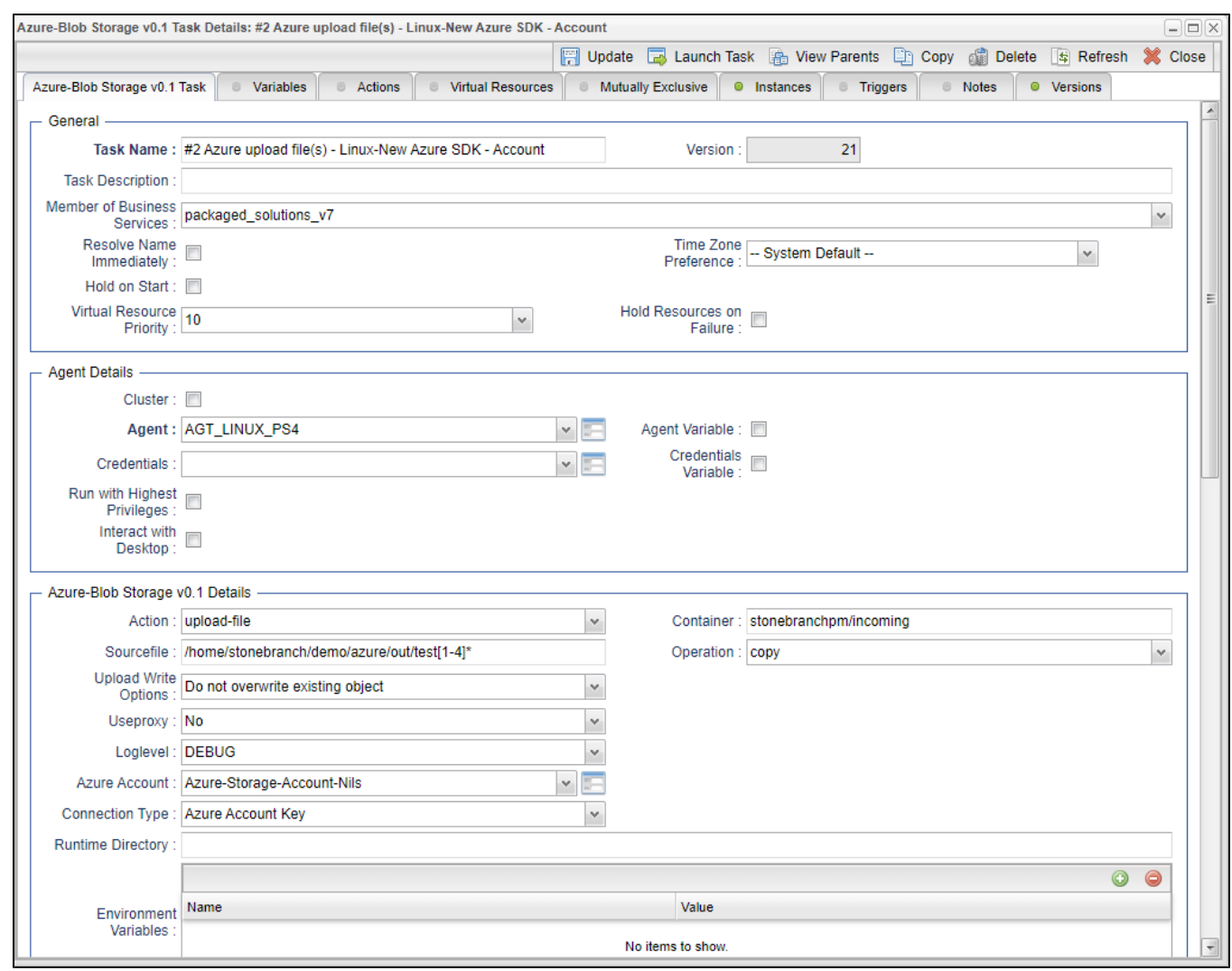

### Monitor Blob - Action

The Action is used to monitor a Blob in an Azure Container.

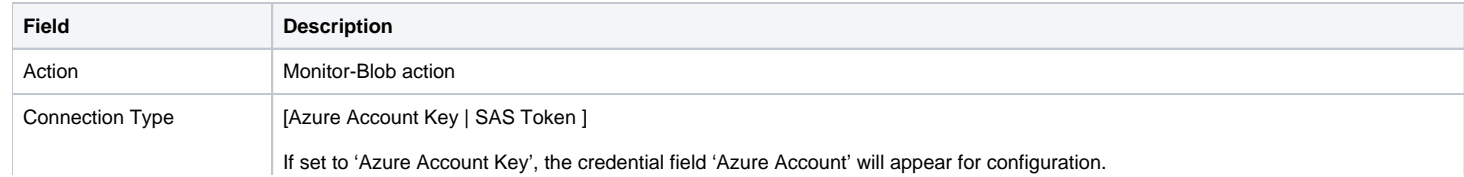

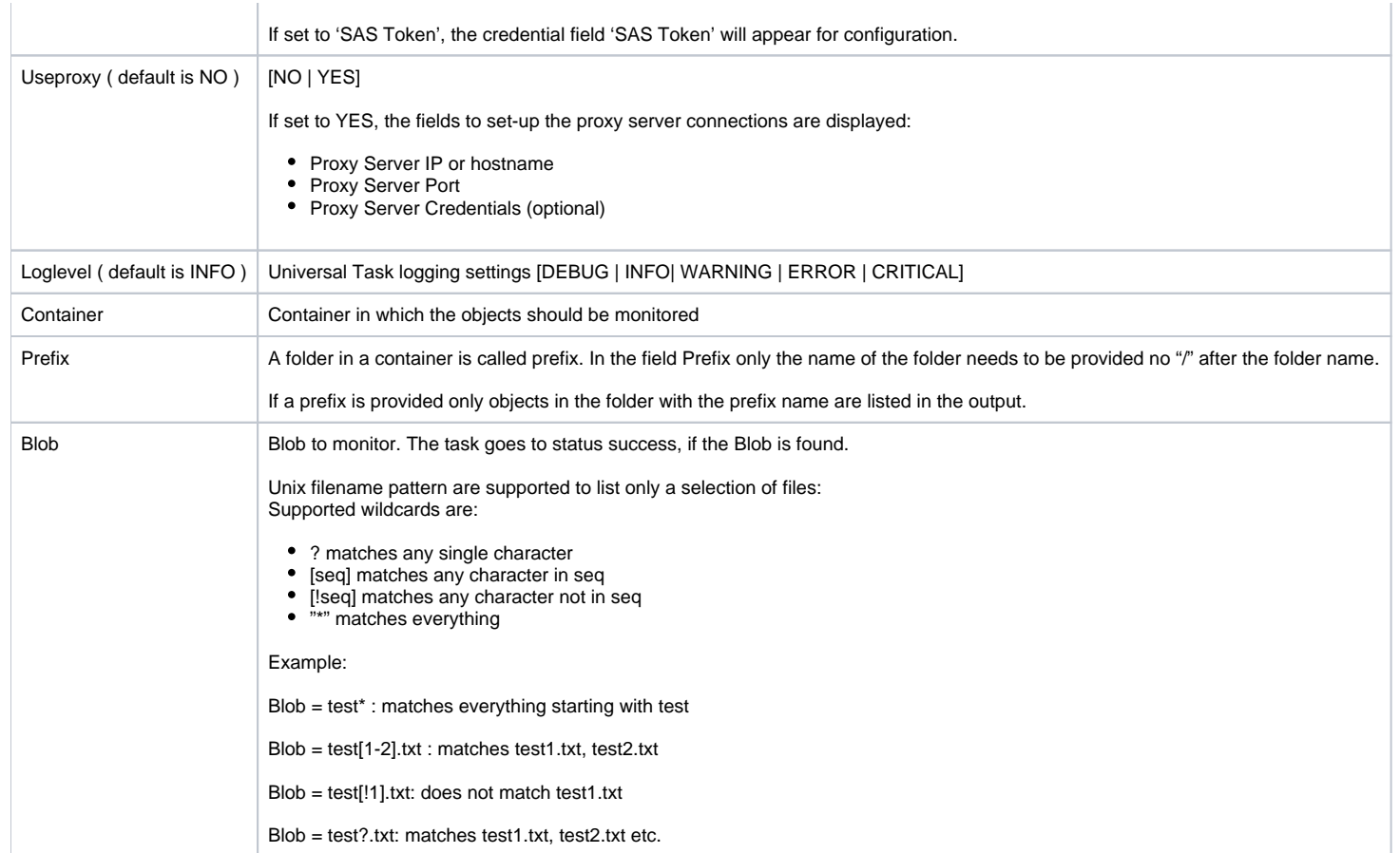

## Example for Azure Blob Storage Universal Tasks - Monitor Blob

The following Task monitors in the Container: stonebranchpm all Blob's starting with the name report. If a Blob starting with the name report is found the task goes to task status success.

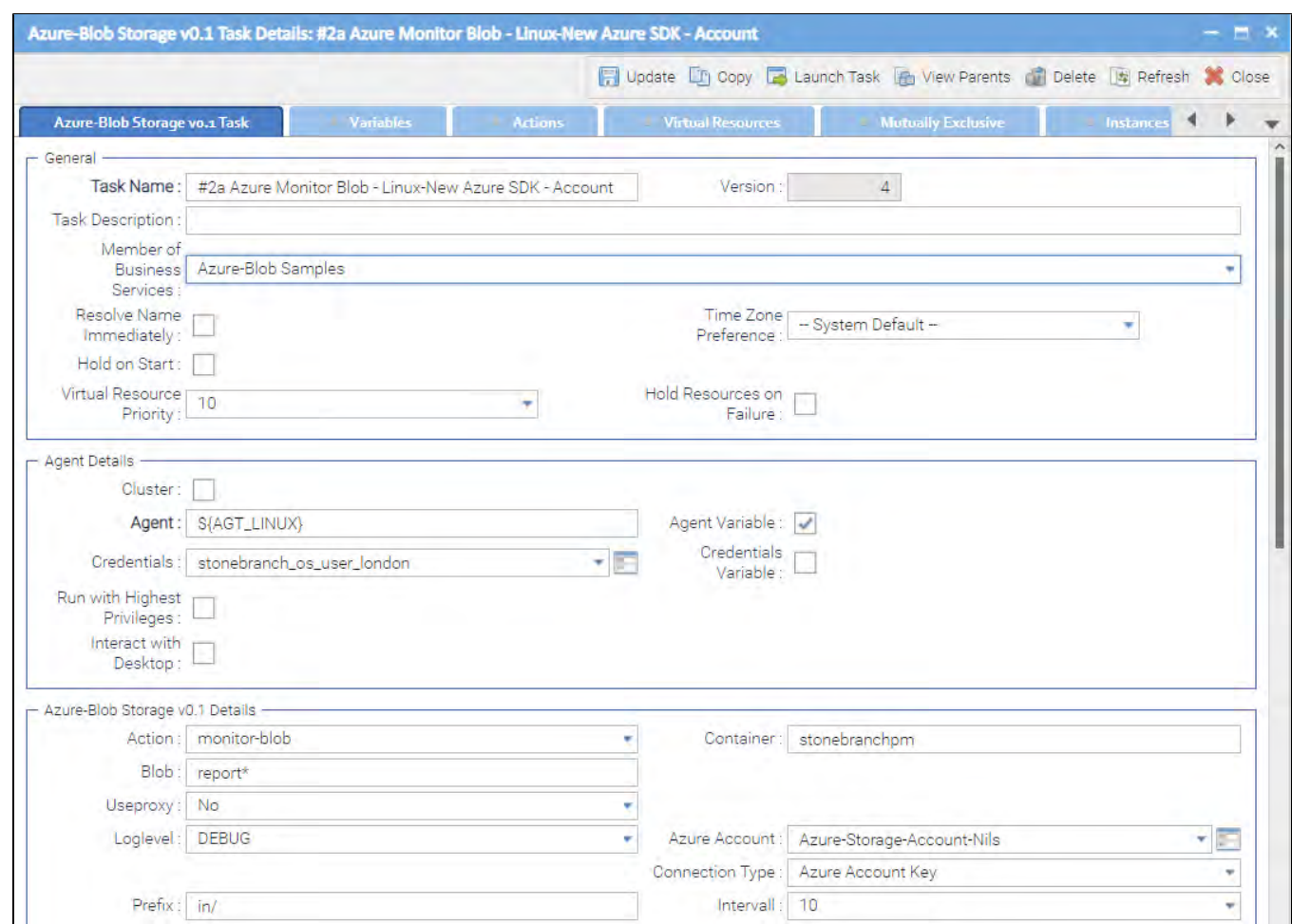

# **Azure Data Factory Integration**

- [Disclaimer](#page-127-0)
- [Introduction](#page-127-1)
- [Overview](#page-127-2)
- [Software Requirements](#page-128-0)
	- [Software Requirements for Universal Template and Universal Task](#page-128-1)
	- [Software Requirements for Universal Agent](#page-128-2)
	- **[Software Requirements for Universal Controller](#page-128-3)**
	- [Software Requirements for the Application to be Scheduled](#page-128-4)
- [Technical Considerations](#page-128-5)
- [Key Features](#page-128-6)
- [Import Azure Data Factory Integration Built-In Universal Template](#page-129-0)
- [Configure Azure Data Factory Integration Universal Task](#page-129-1)
- [Field Descriptions for Azure Data Factory Integration Universal Task](#page-129-2)
- [Examples for Azure Data Factory Integration Universal Tasks](#page-130-0)
	- [Run a Pipeline](#page-130-1)
	- [Pipeline Execution Logs](#page-130-2)
	- [Restart a Failed Pipeline Execution](#page-131-0)
	- [Cancel a Pipeline Run](#page-131-1)
	- [Other Azure Data Factory Operation from UAC](#page-131-2)
- [Document References](#page-132-0)

## <span id="page-127-0"></span>Disclaimer

This download is designed as a template to be adapted to your environment. In some cases, templates will need to be changed to work with your current Universal Automation Center (UAC) setup. This download is free to use. However, the download is not supported, and no warranty is provided by Stonebranch for this document and the related download. The use of this document and the related download is at your own risk. Before using this download in a production system, please perform testing.

Stonebranch assumes no liability for any issues caused by the performance of this download.

#### **Request Support:**

Stonebranch offers paid support, by request, for select Universal Tasks. Paid support provides installation and on-going technical support. Universal Tasks that are eligible for paid support will be noted as "support eligible" within the Universal Task listing page. To learn more, please [contact Stonebranch.](https://www.stonebranch.com/request-quote)

## <span id="page-127-1"></span>Introduction

This Integration allows Stonebranch users to schedule, trigger, and monitor the Azure Data Factory pipeline process directly from Universal Controller.

## <span id="page-127-2"></span>**Overview**

- This integration uses Python modules azure-mgmt-resource and azure-mgmt-datafactory to make REST-API calls to Azure Data Factory.
- This integration will use the Azure Tenant id, Subscription id, client id, client secret, Resource group, and location for authenticating the REST-API calls to Azure Data Factory.
- User can perform the following Azure Data Factory operations:
	- Run a Pipeline.
	- Get information on a Pipeline.
- List all Pipelines.
- Cancel Pipeline run.
- List factory by resource group.
- Also, with respect to Azure Data Factory triggers, users can perform the following operations from UAC:
	- Start Trigger.
	- Stop Trigger.
	- List Trigger by Factory.
- UAC also can restart a failed pipeline either from the failed step or from any activity name in the failed pipeline.

## <span id="page-128-0"></span>Software Requirements

This integration requires a Universal Agent and a Python runtime to execute the Universal Task against an Azure Data Factory.

### <span id="page-128-1"></span>Software Requirements for [Universal Template](https://docs.stonebranch.com/confluence/display/UC69/Universal+Templates) and [Universal Task](https://docs.stonebranch.com/confluence/display/UC69/Universal+Tasks)

- Requires Python 3.4 or higher. Tested with the Universal Agent bundled Python distribution.
- Python modules required:
	- azure-mgmt-resource
	- azure-mgmt-datafactory

### <span id="page-128-2"></span>Software Requirements for Universal Agent

#### Either:

- Universal Agent for Windows x64 Version 6.6 and later with Python options installed.
- Universal Agent for Linux Version 6.6 and later with Python options installed.

### <span id="page-128-3"></span>Software Requirements for Universal Controller

Universal Controller Version 6.6.0.0 and later.

### <span id="page-128-4"></span>Software Requirements for the Application to be Scheduled

This Universal Task has been tested with the Azure Data Factory Version 2.

## <span id="page-128-5"></span>Technical Considerations

- This integration uses the Python modules Azure resource Management Module and Azure Data Factory management to make REST-API calls with Azure Data Factory.
- Use Azure App Registration services to create an app, client ID, and client and associate it with Data Factory to provide appropriate roles (for example, Contributor).

## <span id="page-128-6"></span>Key Features

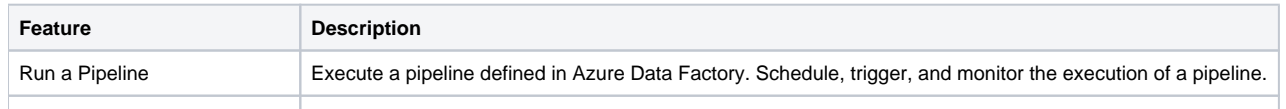

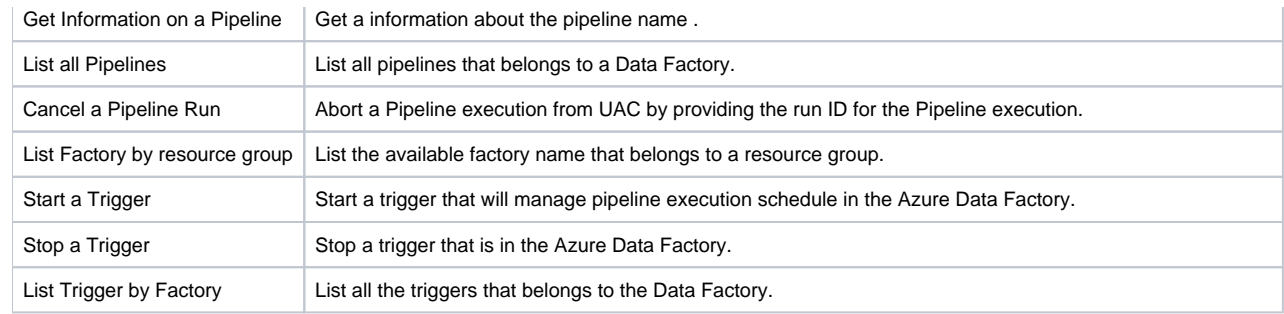

# <span id="page-129-0"></span>Import Azure Data Factory Integration Built-In Universal Template

To use the built-in Universal Template, you first must perform the following steps:

- 1. This Universal Task requires the [Resolvable Credentials](https://docs.stonebranch.com/confluence/display/UC69/Credentials#Credentials-ResolvableCredentials) feature. Check that the [Resolvable Credentials Permitted](https://docs.stonebranch.com/confluence/display/UC69/Universal+Controller+Properties#UniversalControllerProperties-ResolvableCredentialsPermitted) system property has been set to true.
- 2. Copy or Transfer the Universal Template file to a directory that can be accessed by the Universal Controller Tomcat user.
- 3. In the Universal Controller UI, select Configuration > Universal Templates to display the current list of [Universal Templates](https://docs.stonebranch.com/confluence/display/UC69/Creating+a+Universal+Template#CreatingaUniversalTemplate-CreatingaUniversalTemplate).
- 4. Right-click any column header on the list to display an Action menu.
- 5. Select Import from the menu, enter the directory containing the Universal Template file(s) that you want to import, and click OK.

When the files have been imported successfully, the Universal Template will appear on the list.

# <span id="page-129-1"></span>Configure Azure Data Factory Integration Universal Task

For the new Universal Task type, create a new task, and enter the task-specific details that were created in the Universal Template.

## <span id="page-129-2"></span>Field Descriptions for Azure Data Factory Integration Universal Task

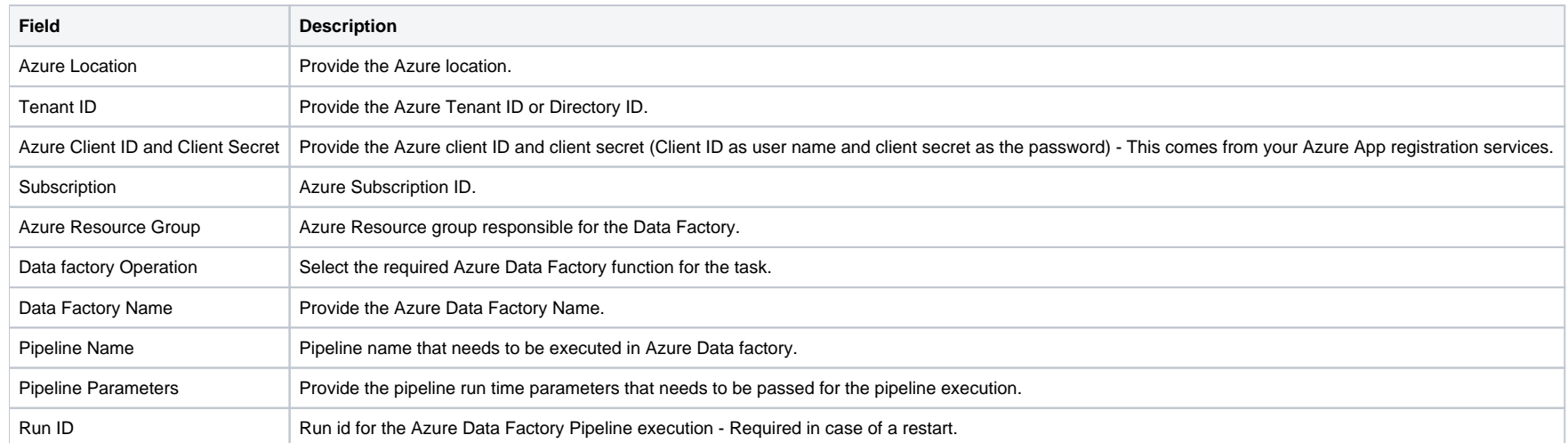

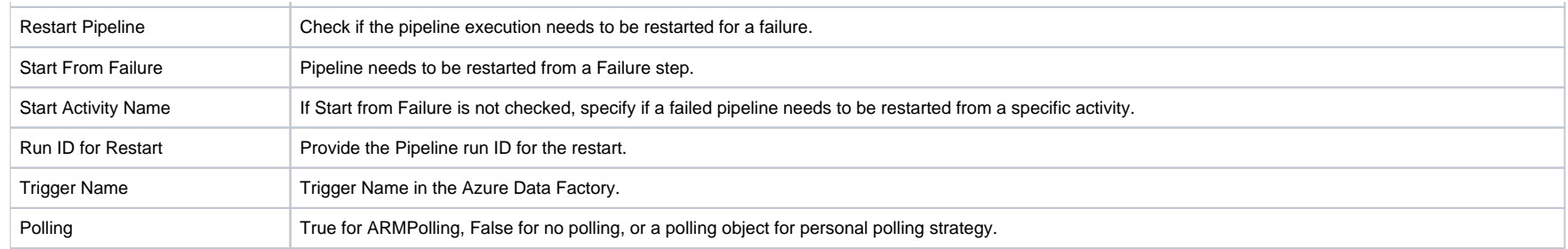

# <span id="page-130-0"></span>Examples for Azure Data Factory Integration Universal Tasks

## <span id="page-130-1"></span>Run a Pipeline

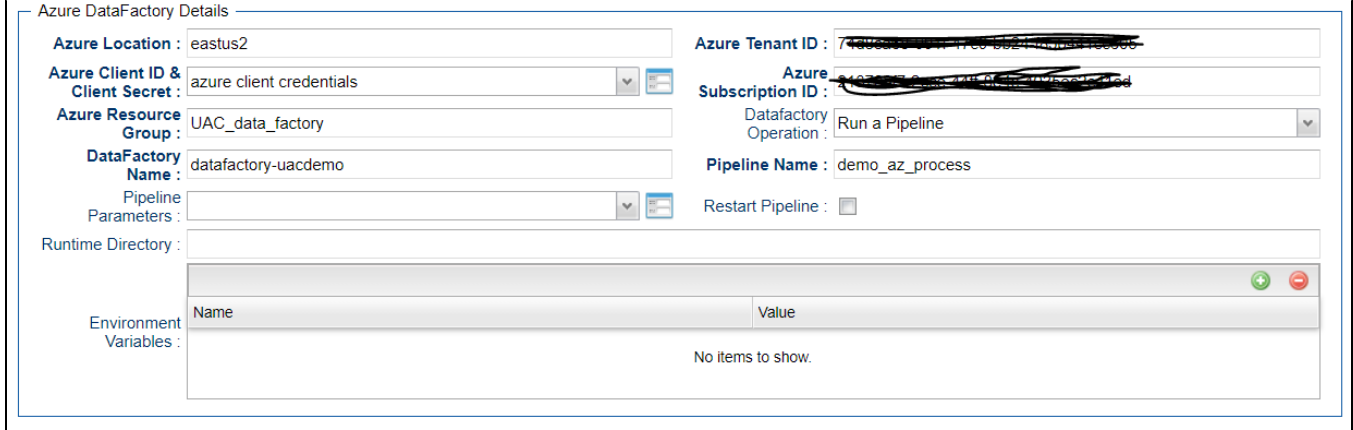

<span id="page-130-2"></span>Pipeline Execution Logs

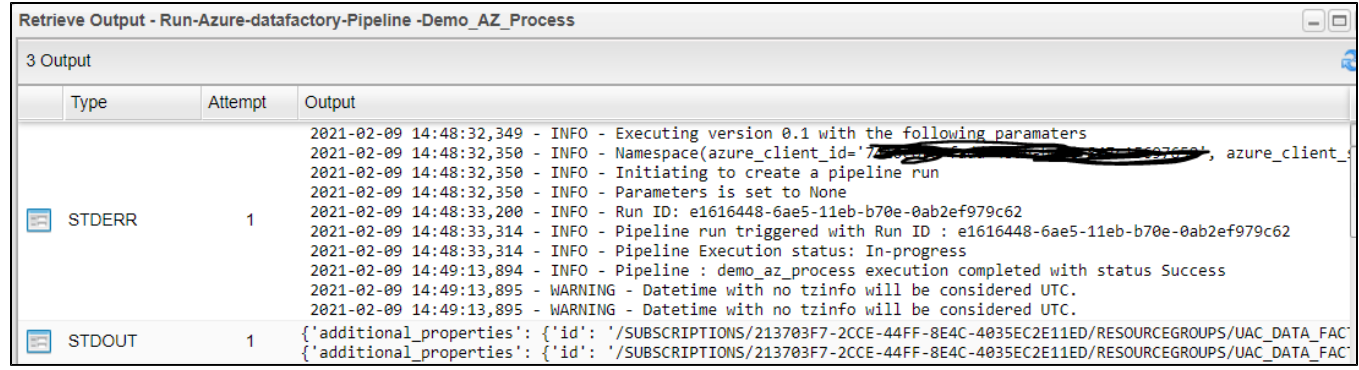

# <span id="page-131-0"></span>Restart a Failed Pipeline Execution

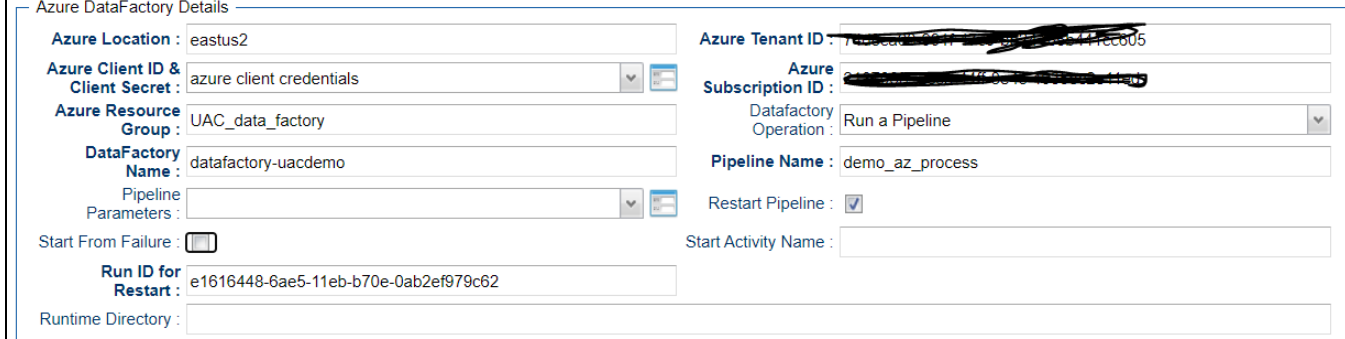

## <span id="page-131-1"></span>Cancel a Pipeline Run

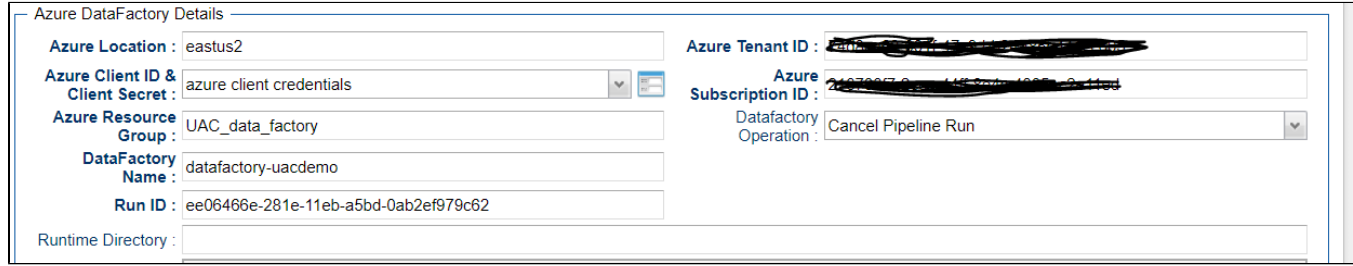

<span id="page-131-2"></span>Other Azure Data Factory Operation from UAC

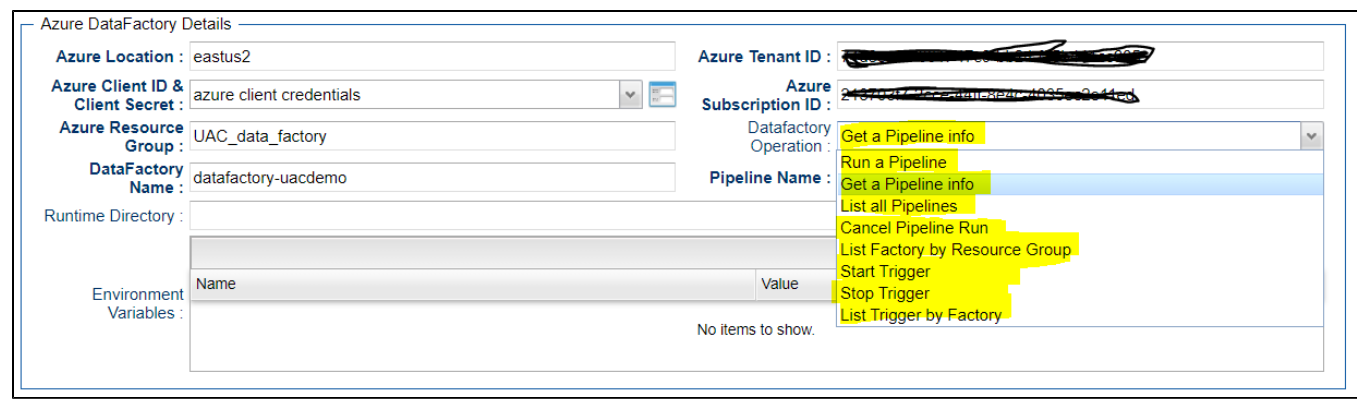

# <span id="page-132-0"></span>Document References

This document references the following documents:

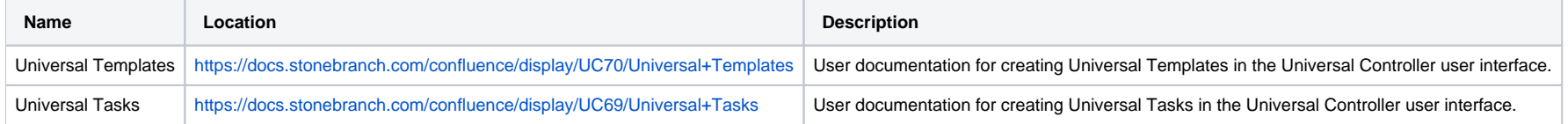

# **Azure Logic Apps**

- [Disclaimer](#page-133-0)
- [Introduction](#page-133-1)
- [Overview](#page-133-2)
- [Software Requirements](#page-133-3)
	- [Software Requirements for Universal Template and Universal Task](#page-134-0)
	- [Software Requirements for Universal Agent](#page-134-1)
	- **[Software Requirements for Universal Controller](#page-134-2)**
	- [Software Requirements for the Application to be Scheduled](#page-134-3)
- [Azure Logic apps](#page-134-4)
	- [Key Features](#page-134-5)
- [Import Azure Logic apps Built-In Universal Template](#page-134-6)
- [Configure Azure Logic apps Universal Task](#page-135-0)
- [Field Descriptions for Azure Logic apps Universal Task](#page-135-1)
- [Examples for Azure Logic apps Universal Tasks](#page-135-2)
	- [Trigger a Azure Logic apps Workflow](#page-135-3)
	- [Oauth2.0 Webservices Task Refresh Access Token](#page-136-0)
	- [Webservices Task Actions to Assign New Access Token to Global Variable](#page-136-1)
- [Document References](#page-137-0)

## <span id="page-133-0"></span>Disclaimer

This download is designed as a template to be adapted to your environment. In some cases, templates will need to be changed to work with your current Universal Automation Center (UAC) setup. This download is free to use. However, the download is not supported, and no warranty is provided by Stonebranch for this document and the related download. The use of this document and the related download. is at your own risk. Before using this download in a production system, please perform testing.

Stonebranch assumes no liability for any issues caused by the performance of this download.

#### **Request Support:**

Stonebranch offers paid support, by request, for select Universal Tasks. Paid support provides installation and on-going technical support. Universal Tasks that are eligible for paid support will be noted as "support eligible" within the Universal Task listing page. To learn more, please [contact Stonebranch.](https://www.stonebranch.com/request-quote)

## <span id="page-133-1"></span>Introduction

This Universal Task can trigger and monitor the execution of Azure Logic workflows and retrieve the execution of Azure Logic workflow output. The Universal Controller integrates with Logic Apps through Rest-APIs securely through the Azure Oauth2.0 authentication mechanism.

## <span id="page-133-2"></span>**Overview**

- This task passes dynamic input parameters (JSON format) to each Azure Logic app workflow.
- The task triggers a workflow, monitors it until the process is completed, and then delivers the results to Universal Controller.
- Customers can manage and control Logic App workflow execution from Universal Controller, with the capability to employ other dependencies like time triggers or event-based jobs/workflows.
- <span id="page-133-3"></span>This task offers ITSM integration capability, enabling the auto-creation of incidents in case of Logic Apps workflow execution failure.

# Software Requirements

### <span id="page-134-0"></span>Software Requirements for [Universal Template](https://docs.stonebranch.com/confluence/display/UC69/Universal+Templates) and [Universal Task](https://docs.stonebranch.com/confluence/display/UC69/Universal+Tasks)

Requires Python 3.6 or higher. Tested with the Universal Agent bundled Python distribution.

- Python modules required
	- requests
- UAC Global Variables should be set in order to run the UT properly.
	- Global variable: Azure\_access\_token to be set with Azure access token and this will be used to make the REST-API calls authenticated from universal controller to Azure logic apps
	- Azure\_Access\_token can be populated with new access token by setting up a web services task that can run periodically; for example, every hour.

### <span id="page-134-1"></span>Software Requirements for Universal Agent

- Universal Agent for Windows x64 Version 6.5 and later with python options installed
- Universal Agent for Linux Version 6.5 and later with python options installed

### <span id="page-134-2"></span>Software Requirements for Universal Controller

Universal Controller Version 6.4.7.0 and later

### <span id="page-134-3"></span>Software Requirements for the Application to be Scheduled

This Universal Task can schedule and execute Azure Logic Apps workflows with API Version 2016-06-01.

# <span id="page-134-4"></span>Azure Logic apps

This Universal Task can trigger and monitor the execution of Azure Logic workflows and retrieve the execution of Azure Logic workflow output. The Universal Controller integrates with Logic Apps through Rest-APIs securely through the Azure Oauth2.0 authentication mechanism.

### <span id="page-134-5"></span>Key Features

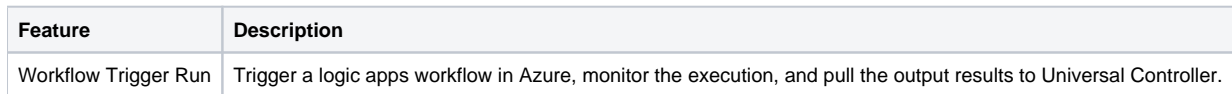

## <span id="page-134-6"></span>Import Azure Logic apps Built-In Universal Template

To use the built-in Universal Template, you first must perform the following steps:

- 1. This Universal Task requires the [Resolvable Credentials](https://docs.stonebranch.com/confluence/display/UC69/Credentials#Credentials-ResolvableCredentials) feature. Check that the [Resolvable Credentials Permitted](https://docs.stonebranch.com/confluence/display/UC69/Universal+Controller+Properties#UniversalControllerProperties-ResolvableCredentialsPermitted) system property has been set to true.
- 2. Copy or Transfer the Universal Template file to a directory that can be accessed by the Universal Controller Tomcat user.
- 3. In the Universal Controller UI, select Configuration > Universal Templates to display the current list of [Universal Templates](https://docs.stonebranch.com/confluence/display/UC69/Creating+a+Universal+Template#CreatingaUniversalTemplate-CreatingaUniversalTemplate).
- 4. Right-click any column header on the list to display an Action menu.
- 5. Select Import from the menu, enter the directory containing the Universal Template file(s) that you want to import, and click OK.

When the files have been imported successfully, the Universal Template will appear on the list.

# <span id="page-135-0"></span>Configure Azure Logic apps Universal Task

For the new Universal Task type, create a new task, and enter the task-specific details that were created in the Universal Template.

# <span id="page-135-1"></span>Field Descriptions for Azure Logic apps Universal Task

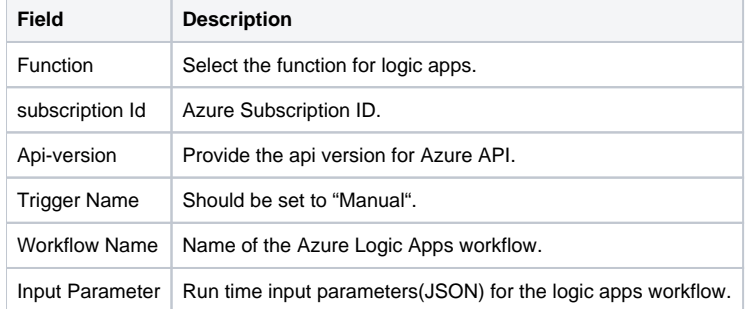

# <span id="page-135-2"></span>Examples for Azure Logic apps Universal Tasks

### <span id="page-135-3"></span>Trigger a Azure Logic apps Workflow

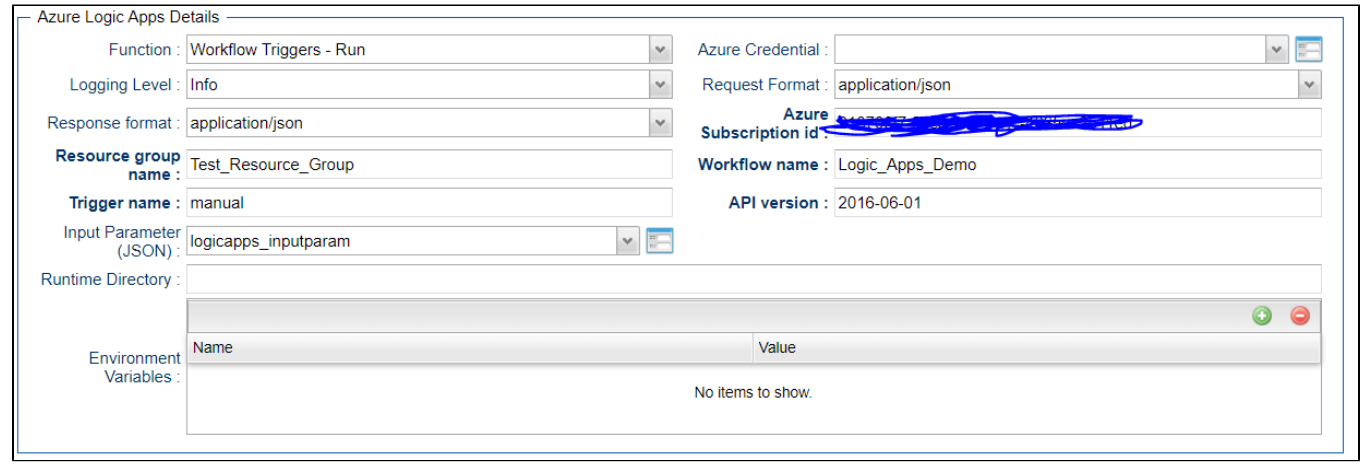

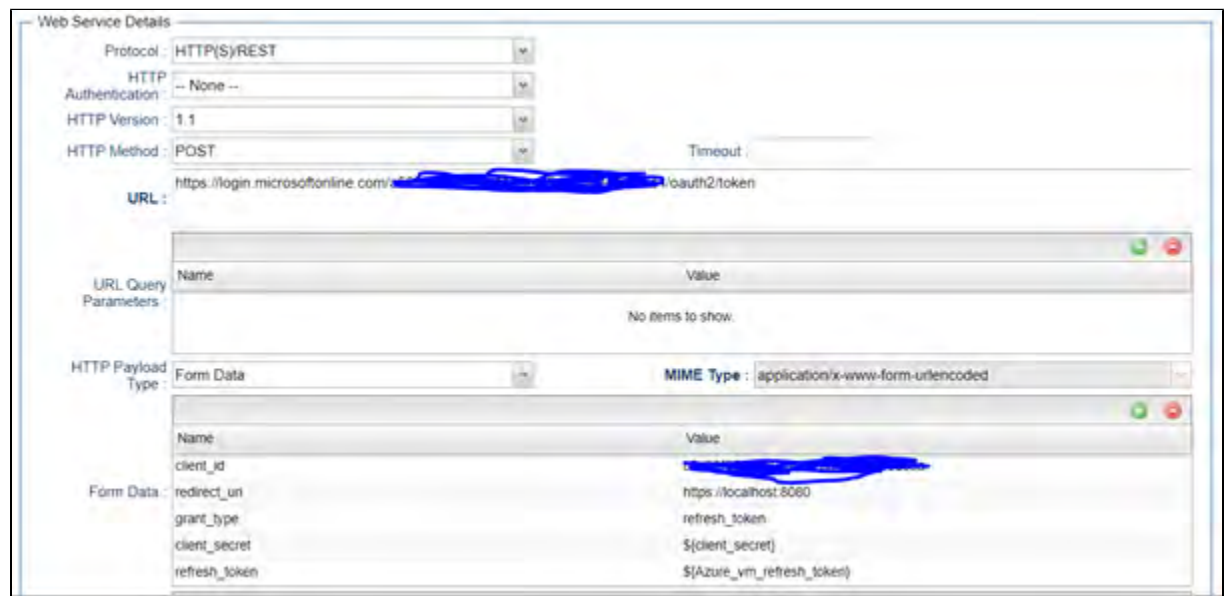

### <span id="page-136-0"></span>Oauth2.0 Webservices Task - Refresh Access Token

<span id="page-136-1"></span>Webservices Task Actions to Assign New Access Token to Global Variable

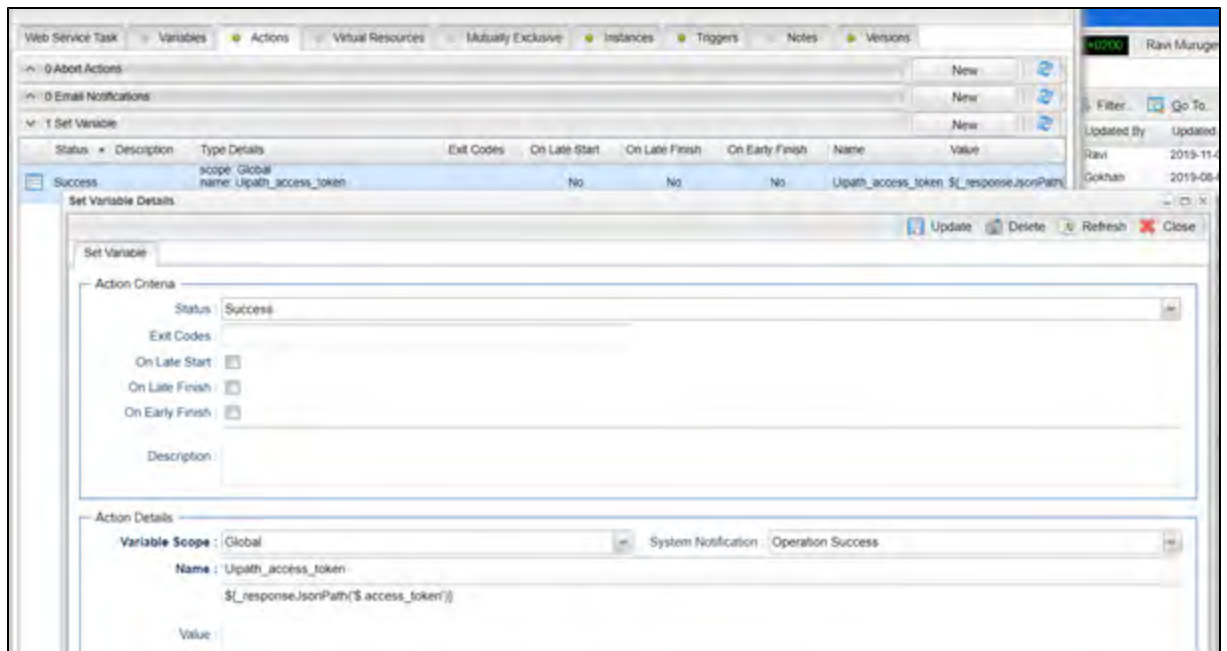

# <span id="page-137-0"></span>Document References

This document references the following documents:

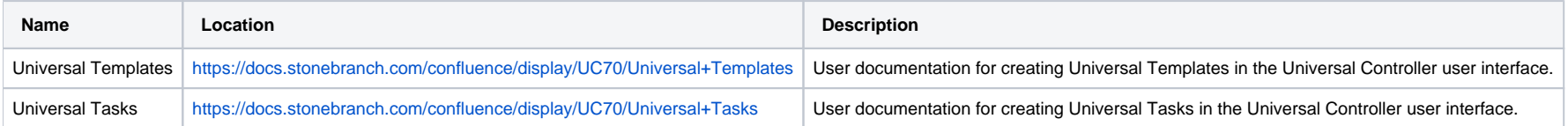

# **Azure Virtual Machines Start-Stop-Terminate-Instance**

- [Disclaimer](#page-138-0)
- [Introduction](#page-138-1)
- [Overview](#page-138-2)
- [Software Requirements](#page-139-0)
	- [Software Requirements for Universal Template and Universal Task](#page-139-1)
	- [Software Requirements for Universal Agent](#page-139-2)
	- **[Software Requirements for Universal Controller](#page-139-3)**
	- [Software Requirements for the Application to be Scheduled](#page-139-4)
- [Technical Considerations](#page-140-0)
	- [Generate Access Token Using Sample webservice Task](#page-140-1)
	- [Generated Access Token can be Stored in a Global Variable by Using the UAC Function for the Above webservices Task in Actions Set Variable](#page-140-2)
- [Azure Virtual Machines Key Features](#page-141-0)
- [Import AWS Virtual Machine Start-Stop-Terminate Instances Built-In Universal Template](#page-141-1)
- [Configure Azure Virtual Machine Start-Stop-Terminate Instances Universal Task](#page-141-2)
- [Field Descriptions for Azure Virtual Machine Start-Stop-Terminate Instances Universal Task](#page-142-0)
- [Examples for Azure Virtual Machine Start-Stop-Terminate Instances Universal Tasks](#page-142-1)
	- [Starting an Azure Virtual Machine from Universal Controller](#page-142-2)
	- [List All Virtual Machines for an Azure Subscription](#page-142-3)
- [Document References](#page-143-0)

## <span id="page-138-0"></span>Disclaimer

This download is designed as a template to be adapted to your environment. In some cases, templates will need to be changed to work with your current Universal Automation Center (UAC) setup. This download is free to use. However, the download is not supported, and no warranty is provided by Stonebranch for this document and the related download. The use of this document and the related download. is at your own risk. Before using this download in a production system, please perform testing.

Stonebranch assumes no liability for any issues caused by the performance of this download.

#### **Request Support:**

Stonebranch offers paid support, by request, for select Universal Tasks. Paid support provides installation and on-going technical support. Universal Tasks that are eligible for paid support will be noted as "support eligible" within the Universal Task listing page. To learn more, please [contact Stonebranch.](https://www.stonebranch.com/request-quote)

## <span id="page-138-1"></span>Introduction

This Universal Task enables users to utilize Azure Virtual Machine (VM) name, resource group, subscription ID, and access token as inputs for the start, stop, terminate, list, and check status of Azure VMs.

## <span id="page-138-2"></span>**Overview**

- This task uses python requests module to interact with the Azure cloud platform.
- It expands user ability to start/stop/terminate/check/list Azure VMs that belong to a subscription and resource group.
- In Universal Controller (UC), this task reaches and stays in the success state until the Azure instance is completely started, stopped, or terminated.
- Scheduling this task in Universal Controller with the right dependencies set up would start and stop EC2 instances based on business needs using a UC workflow.
- This task helps to dynamically manage VM operations. It could potentially reduce the Azure VM running cost in the cloud.

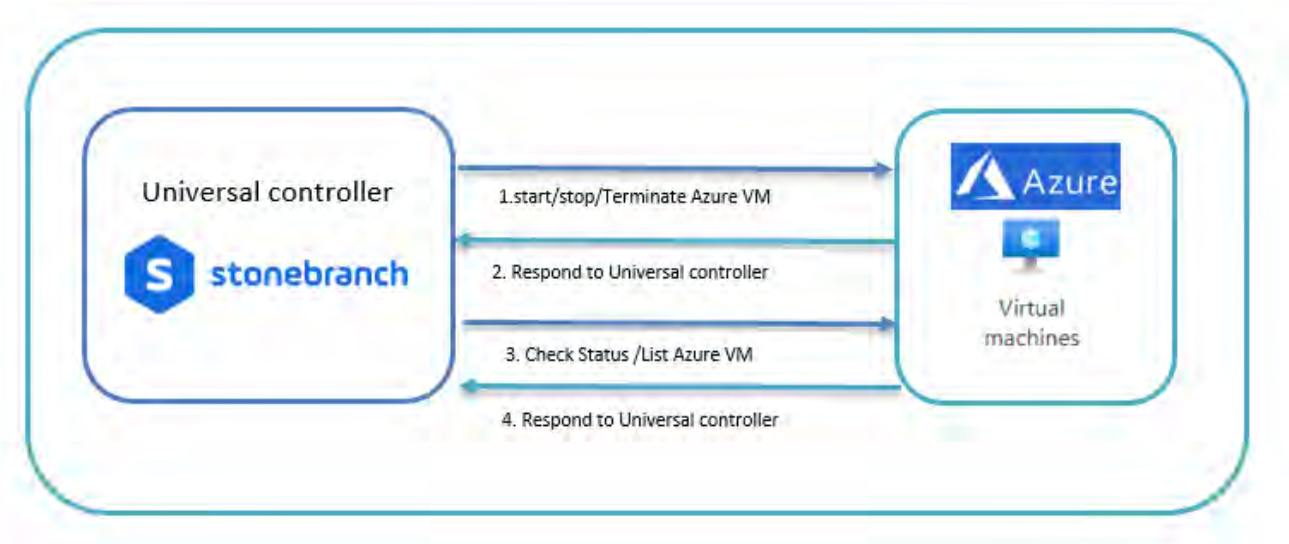

# <span id="page-139-0"></span>Software Requirements

This integration requires a Universal Agent and a Python runtime to execute the Universal Task against a Azure Virtual Machine.

### <span id="page-139-1"></span>Software Requirements for [Universal Template](https://docs.stonebranch.com/confluence/display/UC69/Universal+Templates) and [Universal Task](https://docs.stonebranch.com/confluence/display/UC69/Universal+Tasks)

- Requires Python 3.6 or higher . Tested with the Universal Agent bundled Python distribution.
- Python modules required
	- requests
- UAC Global Variables with azure oauth2.0 access should be set in order to run the UT properly.
	- Create a global variable and set the value of that with the Azure access token and this will be used in job definition to make the REST-API calls authenticated from universal controller to Azure logic apps
	- Access token can be populated with a new access token by setting up a web services task that can run periodically; for example, every hour.

### <span id="page-139-2"></span>Software Requirements for Universal Agent

- Universal Agent for Windows x64 Version 6.5 and later with python options installed
- Universal Agent for Linux Version 6.5 and later with python options installed

### <span id="page-139-3"></span>Software Requirements for Universal Controller

Universal Controller Version 6.4.7.0 and later

### <span id="page-139-4"></span>Software Requirements for the Application to be Scheduled

This Universal Task can schedule and execute Azure VM Operations with API Version 2019-12-01.

## <span id="page-140-0"></span>Technical Considerations

This task uses Azure Oauth2.0 access token for Azure API authentication. Users may need to use Universal Controller web services task to refresh the access token periodically.

### <span id="page-140-1"></span>Generate Access Token Using Sample webservice Task

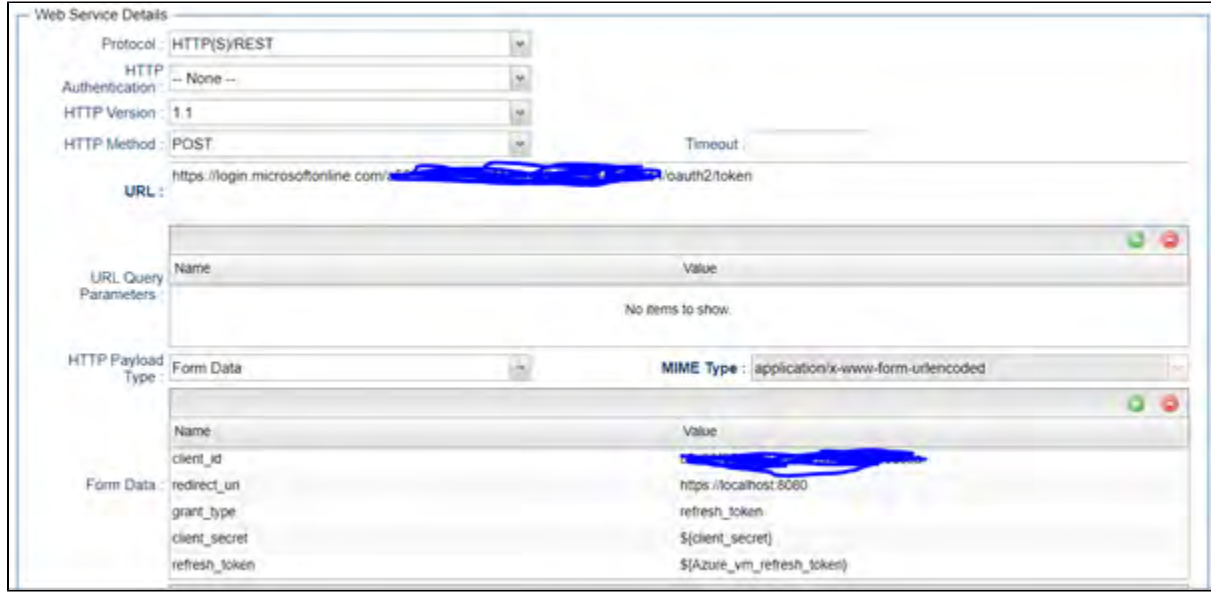

<span id="page-140-2"></span>Generated Access Token can be Stored in a Global Variable by Using the UAC Function for the Above webservices Task in Actions Set Variable

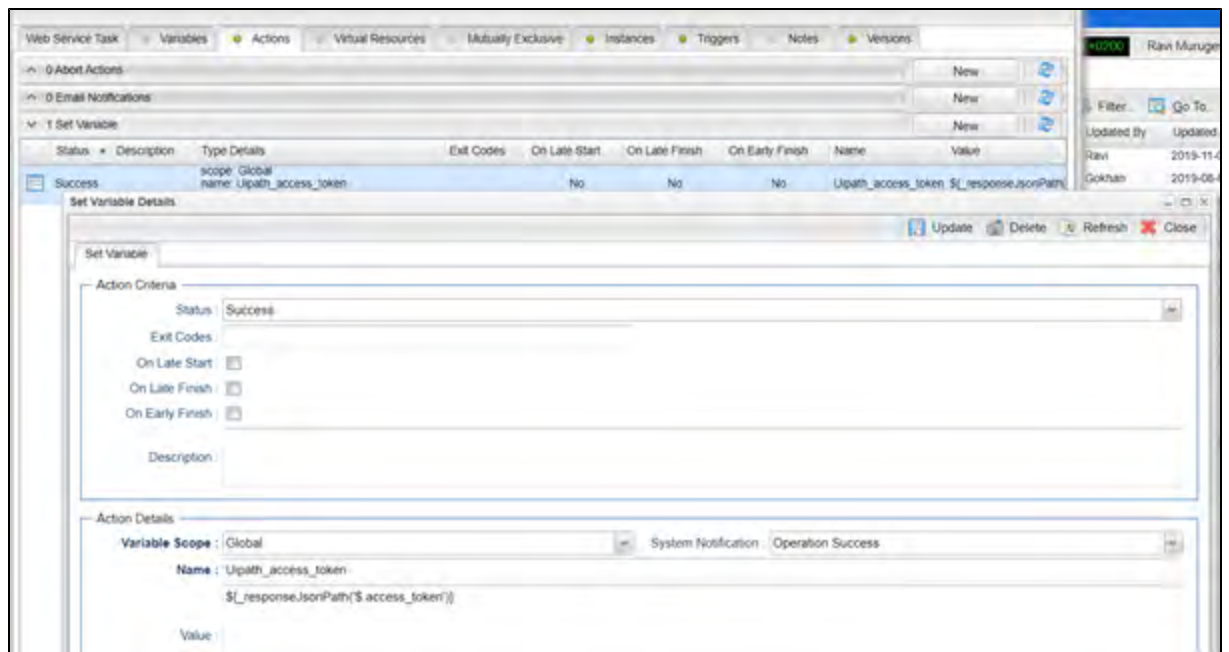

## <span id="page-141-0"></span>Azure Virtual Machines Key Features

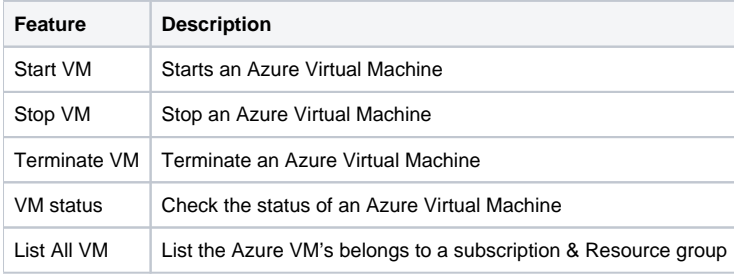

## <span id="page-141-1"></span>Import AWS Virtual Machine Start-Stop-Terminate Instances Built-In Universal Template

To use the built-in Universal Template, you first must perform the following steps:

- 1. This Universal Task requires the [Resolvable Credentials](https://docs.stonebranch.com/confluence/display/UC69/Credentials#Credentials-ResolvableCredentials) feature. Check that the [Resolvable Credentials Permitted](https://docs.stonebranch.com/confluence/display/UC69/Universal+Controller+Properties#UniversalControllerProperties-ResolvableCredentialsPermitted) system property has been set to true.
- 2. Copy or Transfer the Universal Template file to a directory that can be accessed by the Universal Controller Tomcat user.
- 3. In the Universal Controller UI, select Configuration > Universal Templates to display the current list of [Universal Templates](https://docs.stonebranch.com/confluence/display/UC69/Creating+a+Universal+Template#CreatingaUniversalTemplate-CreatingaUniversalTemplate).
- 4. Right-click any column header on the list to display an Action menu.
- 5. Select Import from the menu, enter the directory containing the Universal Template file(s) that you want to import, and click OK.

<span id="page-141-2"></span>When the files have been imported successfully, the Universal Template will appear on the list.

# Configure Azure Virtual Machine Start-Stop-Terminate Instances Universal Task

For the new Universal Task type, create a new task, and enter the task-specific details that were created in the Universal Template.

# <span id="page-142-0"></span>Field Descriptions for Azure Virtual Machine Start-Stop-Terminate Instances Universal Task

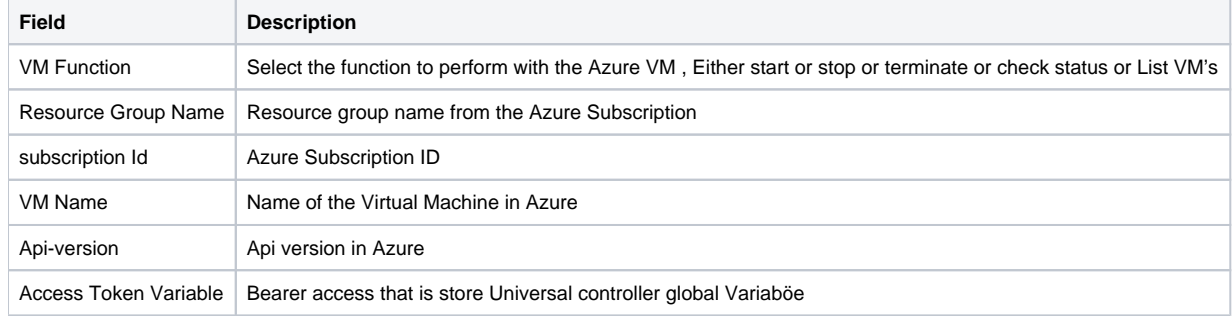

# <span id="page-142-1"></span>Examples for Azure Virtual Machine Start-Stop-Terminate Instances Universal Tasks

### <span id="page-142-2"></span>Starting an Azure Virtual Machine from Universal Controller

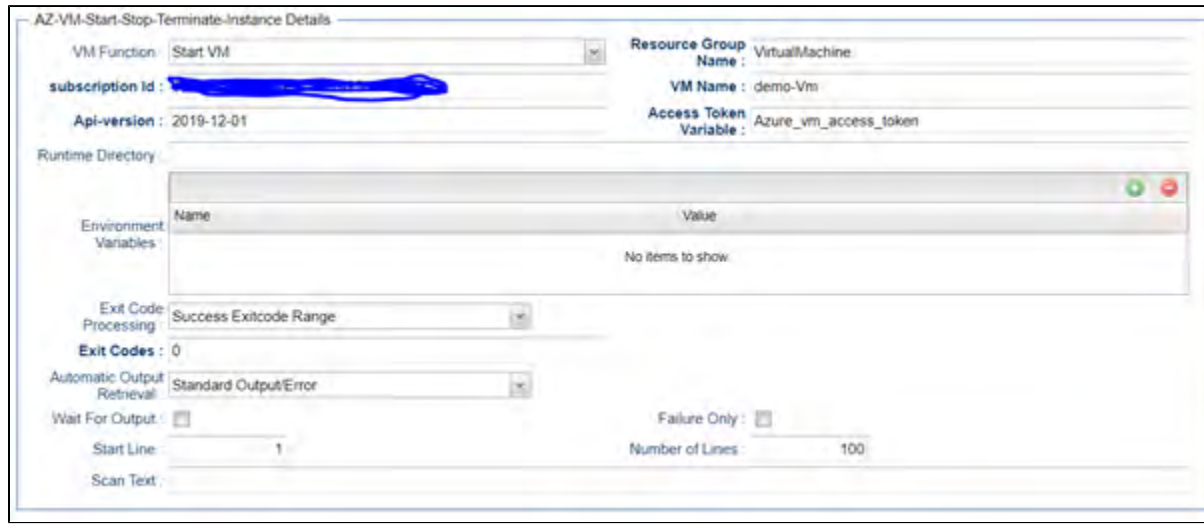

<span id="page-142-3"></span>List All Virtual Machines for an Azure Subscription

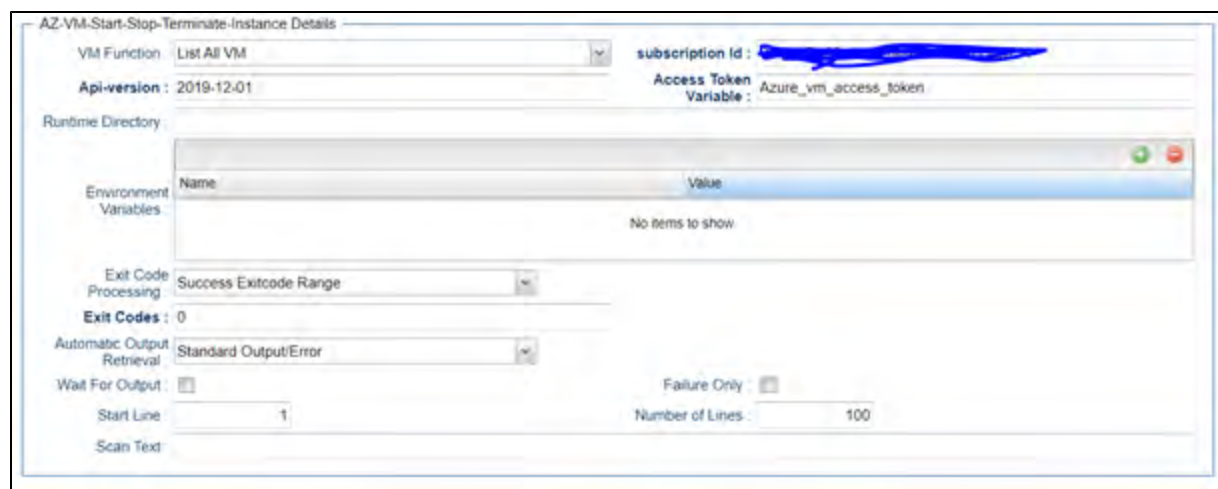

# <span id="page-143-0"></span>Document References

This document references the following documents:

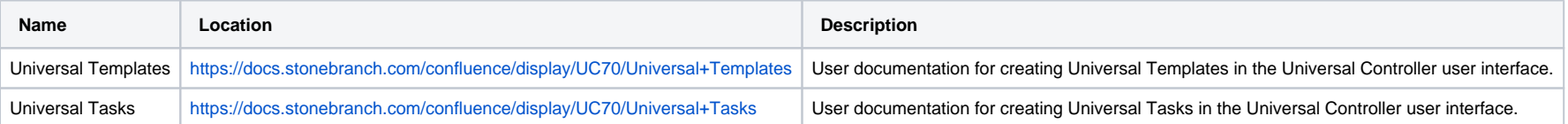
# **Container File Monitoring**

- [Disclaimer](#page-144-0)
- [Introduction](#page-144-1)
- [Overview](#page-144-2)
- [Software Requirements](#page-144-3)
	- [Software Requirements for Universal Template and Universal Task](#page-145-0)
	- [Software Requirements for Universal Agent](#page-145-1)
	- **[Software Requirements for Universal Controller](#page-145-2)**
	- [Software Requirements for the Application to be Scheduled](#page-145-3)
- [Solution-pack Description](#page-145-4)
- **[Import Universal Template](#page-146-0)**
- [Configure Universal Task](#page-147-0)
- [Field Descriptions for Container File Monitoring Universal Task](#page-147-1)
- [Example for Container File Monitoring Universal Tasks](#page-147-2)
- [Document References](#page-148-0)

## <span id="page-144-0"></span>Disclaimer

This download is designed as a template to be adapted to your environment. In some cases, templates will need to be changed to work with your current Universal Automation Center (UAC) setup. This download is free to use. However, the download is not supported, and no warranty is provided by Stonebranch for this document and the related download. The use of this document and the related download is at your own risk. Before using this download in a production system, please perform testing.

Stonebranch assumes no liability for any issues caused by the performance of this download.

#### **Request Support:**

Stonebranch offers paid support, by request, for select Universal Tasks. Paid support provides installation and on-going technical support. Universal Tasks that are eligible for paid support will be noted as "support eligible" within the Universal Task listing page. To learn more, please [contact Stonebranch.](https://www.stonebranch.com/request-quote)

### <span id="page-144-1"></span>Introduction

This Universal Task and associated Task Templates provides a dynamic File Monitoring and File Transfer solution for containerized applications running in any container management solution (for example: OpenShift, Kubernetes).

#### <span id="page-144-2"></span>**Overview**

For containers running a Universal Agent, or for application pods with a sidecar container running a Universal Agent, the container file system can be dynamically monitored and files automatically transferred from the container file system.

- Dynamically creates and enables an Agent File Monitor Trigger each time specific containers are started.
- Transfer files from the containers.
- <span id="page-144-3"></span>• Cleanup Agent File Monitor Triggers each time specific containers are stopped.

## Software Requirements

This solution-pack requires a Universal Agent and a Python runtime to execute the Universal Task.

#### <span id="page-145-0"></span>Software Requirements for [Universal Template](https://docs.stonebranch.com/confluence/display/UC70/Universal+Templates) and [Universal Task](https://docs.stonebranch.com/confluence/display/UC70/Universal+Tasks)

- Requires Python 3.6 or higher. Tested with the Universal Agent bundled Python distribution.
- Python modules required:
	- [requests](https://pypi.org/project/requests/) version 2.22.0

#### <span id="page-145-1"></span>Software Requirements for Universal Agent

Either:

- Universal Agent for Windows x64 Version 7.0.0 and later with python options installed
- Universal Agent for Linux Version 7.0.0.0 and later with python options installed

#### <span id="page-145-2"></span>Software Requirements for Universal Controller

Universal Controller Version 7.0.0.0 and later

#### <span id="page-145-3"></span>Software Requirements for the Application to be Scheduled

The requests Python module is used to make API call to a Universal Controller instance.

# <span id="page-145-4"></span>Solution-pack Description

Dynamic container File Monitoring and File Transfers can be achieved with this Universal Task and its associated Task Templates by simply configuring the containerized Universal Agents as Transient and ensuring that they register with a specific Agent Cluster.

Each time the Container File Monitor Universal Task runs, it lists the members of the specified Agent Cluster, and for each member Agent performs the functions detailed in the following flowchart.

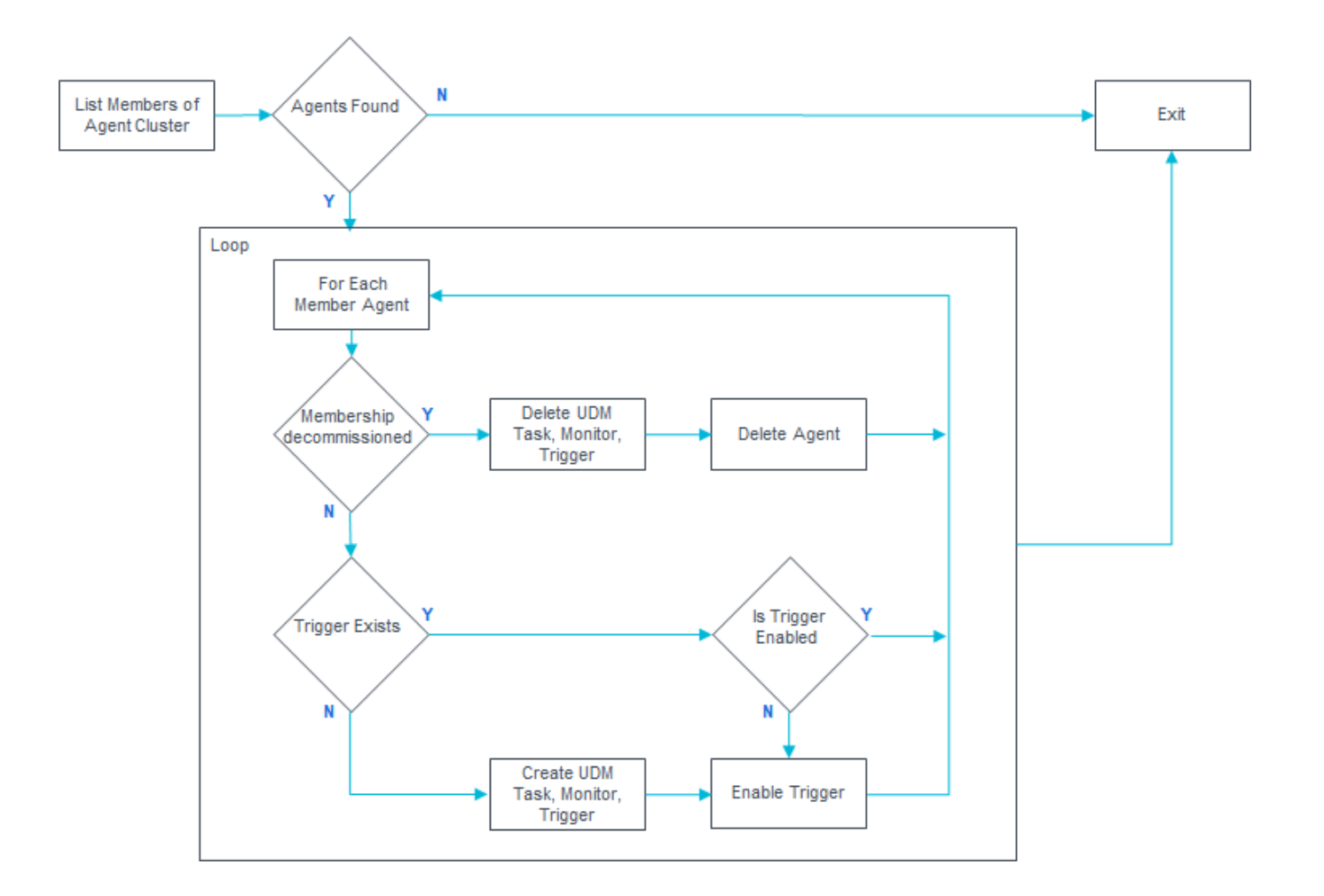

Customers must make sure that the Universal Task is executed on a schedule that suits their requirements for how often they need to check whether new containerized Agents have been started or stopped.

This can be done by either:

- Simple Time Trigger based on the desired interval.
- Using a Recurring Task (requires Universal Controller 6.9.x or higher) to provide a loop function.

## <span id="page-146-0"></span>Import Universal Template

To use the Universal Template, you first must perform the following steps:

1. This Universal Task requires the [Resolvable Credentials](https://docs.stonebranch.com/confluence/display/UC69/Credentials#Credentials-ResolvableCredentials) feature. Check that the [Resolvable Credentials Permitted](https://docs.stonebranch.com/confluence/display/UC69/Universal+Controller+Properties#UniversalControllerProperties-ResolvableCredentialsPermitted) system property has been set to true.

2. Download the provided ZIP file.

- 3. In the Universal Controller UI, select Configuration > Universal Templates to display the current list of [Universal Templates](https://docs.stonebranch.com/confluence/display/UC69/Creating+a+Universal+Template#CreatingaUniversalTemplate-CreatingaUniversalTemplate).
- 4. Click Import Template.
- 5. Select the template ZIP file and Import.

When the template has been imported successfully, the Universal Template will appear on the list. Refresh your Navigation Tree to see these tasks in the Automation Center Menu.

# <span id="page-147-0"></span>Configure Universal Task

Create a Container File Monitor Universal Task for each Agent Cluster.

## <span id="page-147-1"></span>Field Descriptions for Container File Monitoring Universal Task

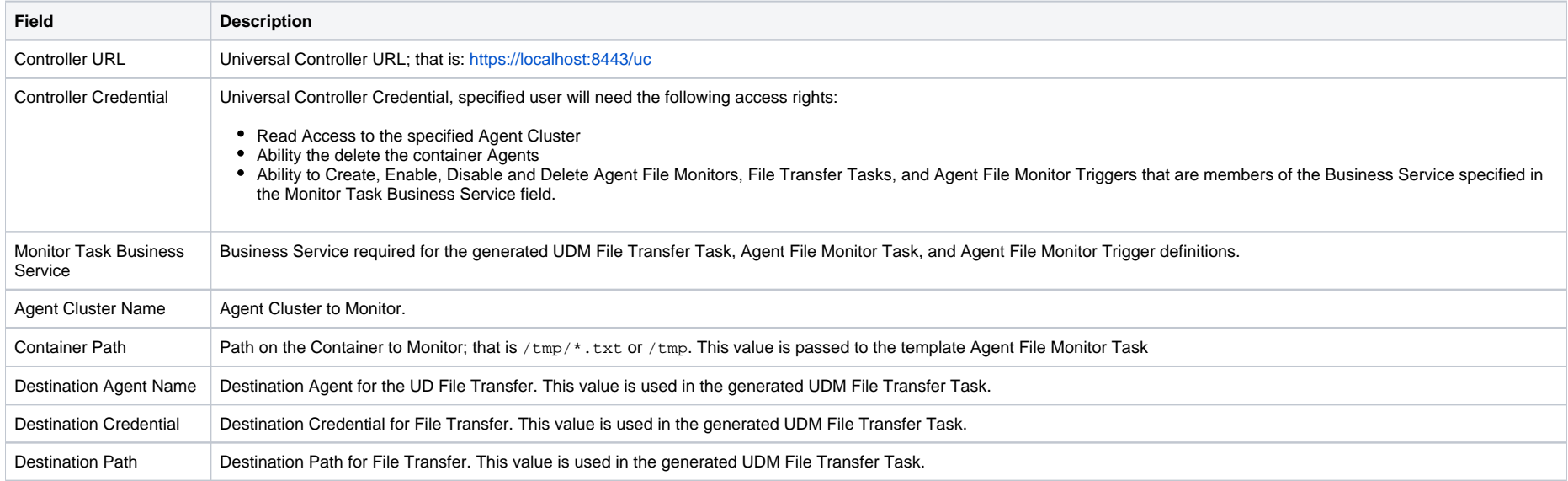

## <span id="page-147-2"></span>Example for Container File Monitoring Universal Tasks

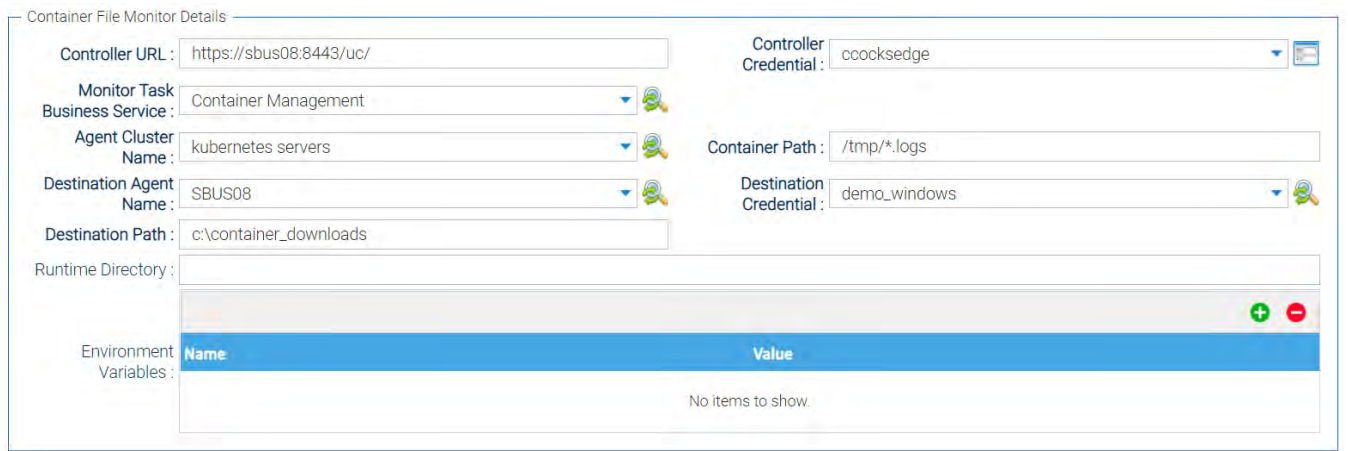

## <span id="page-148-0"></span>Document References

This document references the following documents:

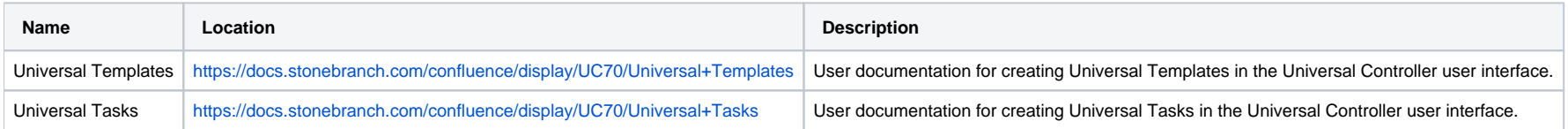

# **Databricks**

- [Disclaimer](#page-149-0)
- [Introduction](#page-149-1)
- [Overview](#page-149-2)
- [Software Requirements](#page-150-0)
	- [Software Requirements for Universal Template and Universal Task](#page-150-1)
	- [Software Requirements for Universal Agent](#page-150-2)
	- **[Software Requirements for Universal Controller](#page-150-3)**
	- [Software Requirements for the Application to be Scheduled](#page-150-4)
- [Technical Considerations](#page-150-5)
	- **[Key Features](#page-150-6)**
- [Import Databricks Integration Built-In Universal Template](#page-151-0)
- [Configure Databricks Integration Universal Task](#page-151-1)
- [Field Descriptions for Databricks Universal Task](#page-151-2)
- [Examples for Databricks Integration Universal Tasks](#page-152-0)
	- [Run now Job](#page-152-1)
	- [Run Submit Job](#page-152-2)
	- [List Cluster](#page-153-0)
	- [Upload Local File to DBFS](#page-153-1)
- [Document References](#page-154-0)

## <span id="page-149-0"></span>Disclaimer

This download is designed as a template to be adapted to your environment. In some cases, templates will need to be changed to work with your current Universal Automation Center (UAC) setup. This download is free to use. However, the download is not supported, and no warranty is provided by Stonebranch for this document and the related download. The use of this document and the related download is at your own risk. Before using this download in a production system, please perform testing.

Stonebranch assumes no liability for any issues caused by the performance of this download.

#### **Request Support:**

Stonebranch offers paid support, by request, for select Universal Tasks. Paid support provides installation and on-going technical support. Universal Tasks that are eligible for paid support will be noted as "support eligible" within the Universal Task listing page. To learn more, please [contact Stonebranch.](https://www.stonebranch.com/request-quote)

#### <span id="page-149-1"></span>Introduction

This Universal Task allows Stonebranch users to perform end-to-end Orchestration and Automation of Jobs & Clusters in Databricks environment, either in AWS or Azure.

#### <span id="page-149-2"></span>**Overview**

- This task will use the Databricks URL and the user bearer token to connect with the Databricks environment.
- Users can perform the following with respect to the Databricks jobs.
	- Create and list jobs
	- Get job details
	- Run now jobs
	- Run submit jobs
- Cancel run jobs
- Also with respect to Databricks clusters, this Universal Task can perform the following operations:
	- Create, start and restart a cluster
	- Terminate a cluster
	- Get a cluster info
	- List clusters
- With respect to Databricks DBFS , this Universal Task also provides a feature to upload larger files.

## <span id="page-150-0"></span>Software Requirements

This integration requires a Universal Agent and a Python runtime to execute the Universal Task against a Databricks environment.

#### <span id="page-150-1"></span>Software Requirements for [Universal Template](https://docs.stonebranch.com/confluence/display/UC70/Universal+Templates) and [Universal Task](https://docs.stonebranch.com/confluence/display/UC70/Universal+Tasks)

Requires Python 3.6 or higher. Tested with the Universal Agent bundled Python distribution.

- Python modules required
	- requests

#### <span id="page-150-2"></span>Software Requirements for Universal Agent

- Universal Agent for Windows x64 Version 6.6 and later with Python options installed
- Universal Agent for Linux Version 6.6 and later with Python options installed

#### <span id="page-150-3"></span>Software Requirements for Universal Controller

Universal Controller Version 6.6.0.0 and later

#### <span id="page-150-4"></span>Software Requirements for the Application to be Scheduled

This Universal Task has been tested with the Azure Databricks environment -API version 2.0.

## <span id="page-150-5"></span>Technical Considerations

- This task uses Python modules requests to make REST-API calls to the Databricks environment.
- Databricks URL and user bearer token would be required as basic input for this Universal Task.
- Please refer to the Databricks API related to jobs and clusters in URL: [https://docs.Databricks.com/dev-tools/api/latest/](https://docs.databricks.com/dev-tools/api/latest/)

#### <span id="page-150-6"></span>Key Features

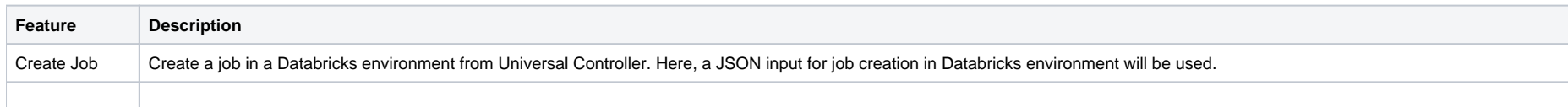

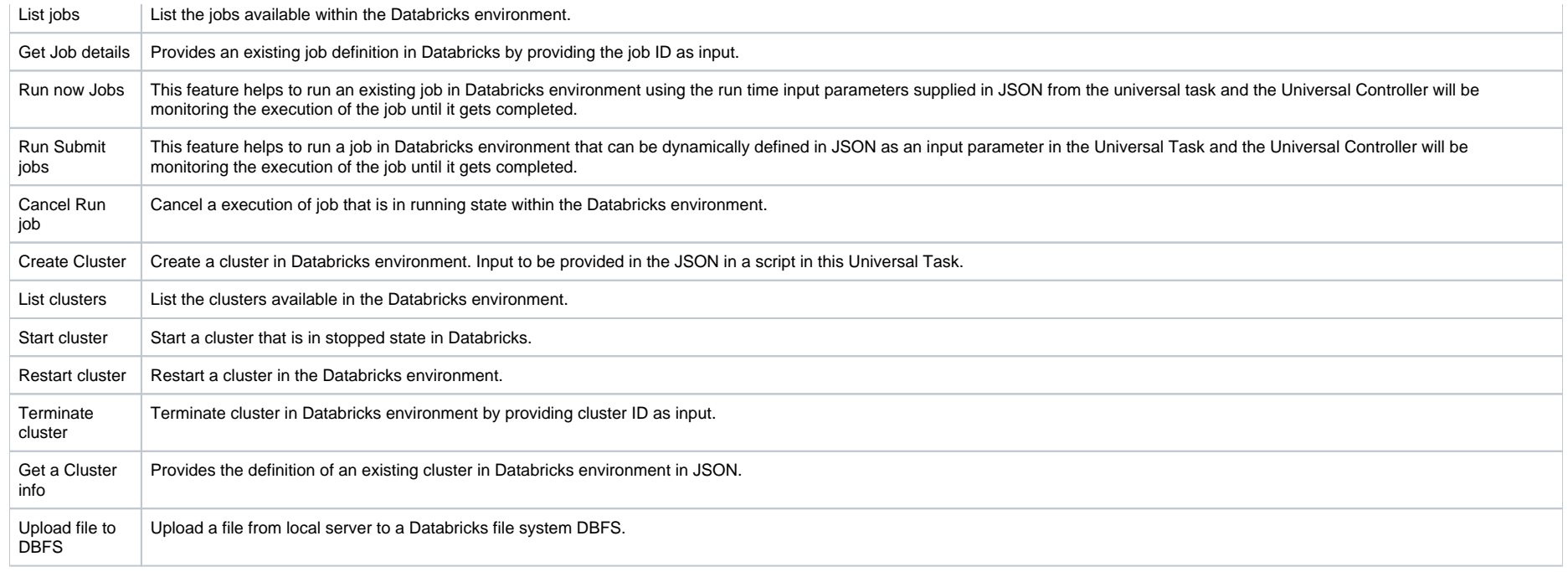

# <span id="page-151-0"></span>Import Databricks Integration Built-In Universal Template

To use the built-in Universal Template, you first must perform the following steps:

- 1. This Universal Task requires the [Resolvable Credentials](https://docs.stonebranch.com/confluence/display/UC70/Credentials#Credentials-ResolvableCredentials) feature. Check that the [Resolvable Credentials Permitted](https://docs.stonebranch.com/confluence/display/UC70/Universal+Controller+Properties#UniversalControllerProperties-ResolvableCredentialsPermitted) system property has been set to true.
- 2. Copy or Transfer the Universal Template file to a directory that can be accessed by the Universal Controller Tomcat user.
- 3. In the Universal Controller UI, select Configuration > Universal Templates to display the current list of [Universal Templates](https://docs.stonebranch.com/confluence/display/UC70/Creating+a+Universal+Template#CreatingaUniversalTemplate-CreatingaUniversalTemplate).
- 4. Right-click any column header on the list to display an Action menu.
- 5. Select Import from the menu, enter the directory containing the Universal Template file(s) that you want to import, and click OK.

When the files have been imported successfully, the Universal Template will appear on the list.

## <span id="page-151-1"></span>Configure Databricks Integration Universal Task

For the new Universal Task type, create a new task, and enter the task-specific details that were created in the Universal Template.

## <span id="page-151-2"></span>Field Descriptions for Databricks Universal Task

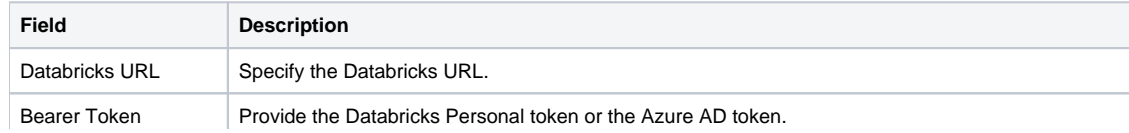

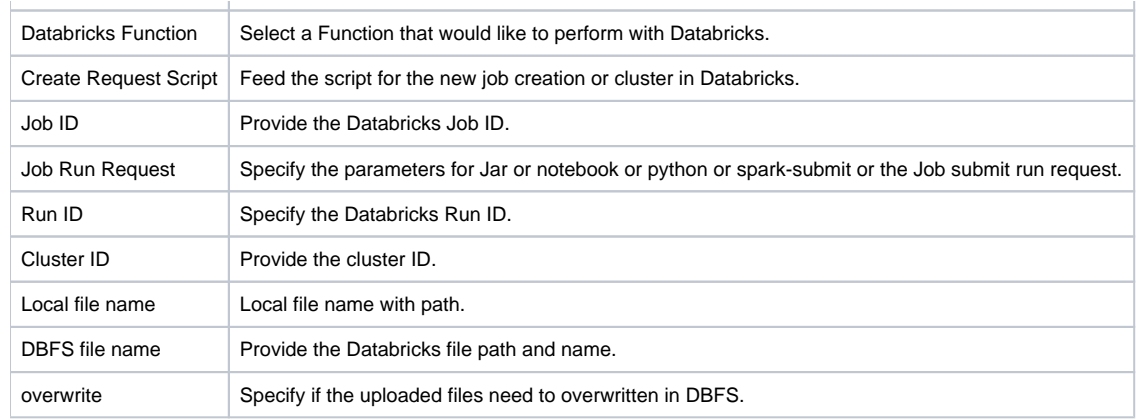

# <span id="page-152-0"></span>Examples for Databricks Integration Universal Tasks

<span id="page-152-1"></span>Run now Job

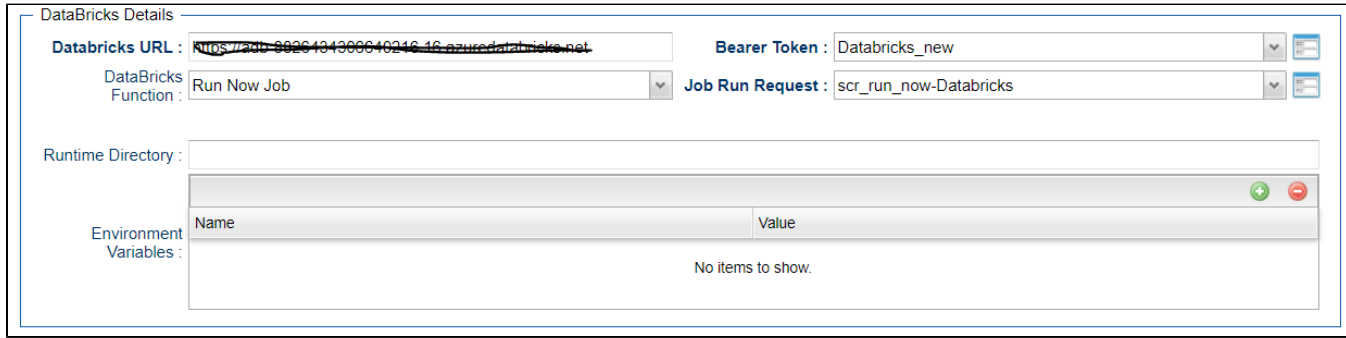

<span id="page-152-2"></span>Run Submit Job

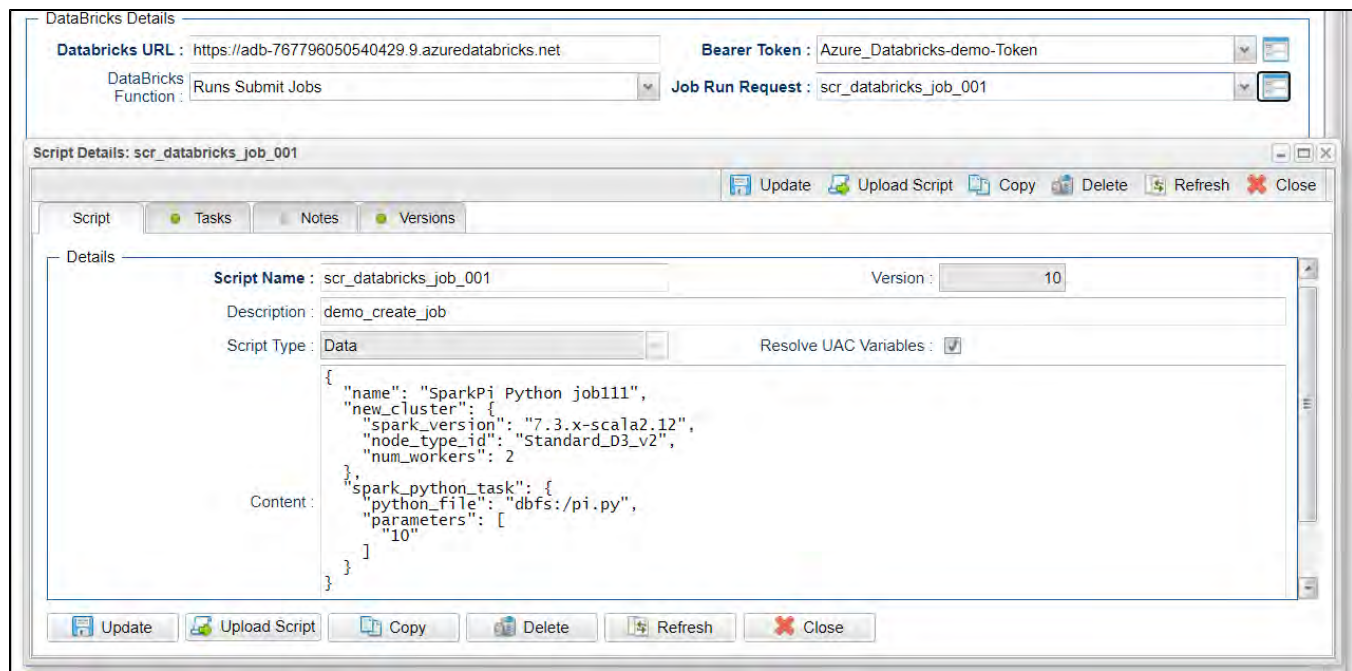

## <span id="page-153-0"></span>List Cluster

<span id="page-153-1"></span>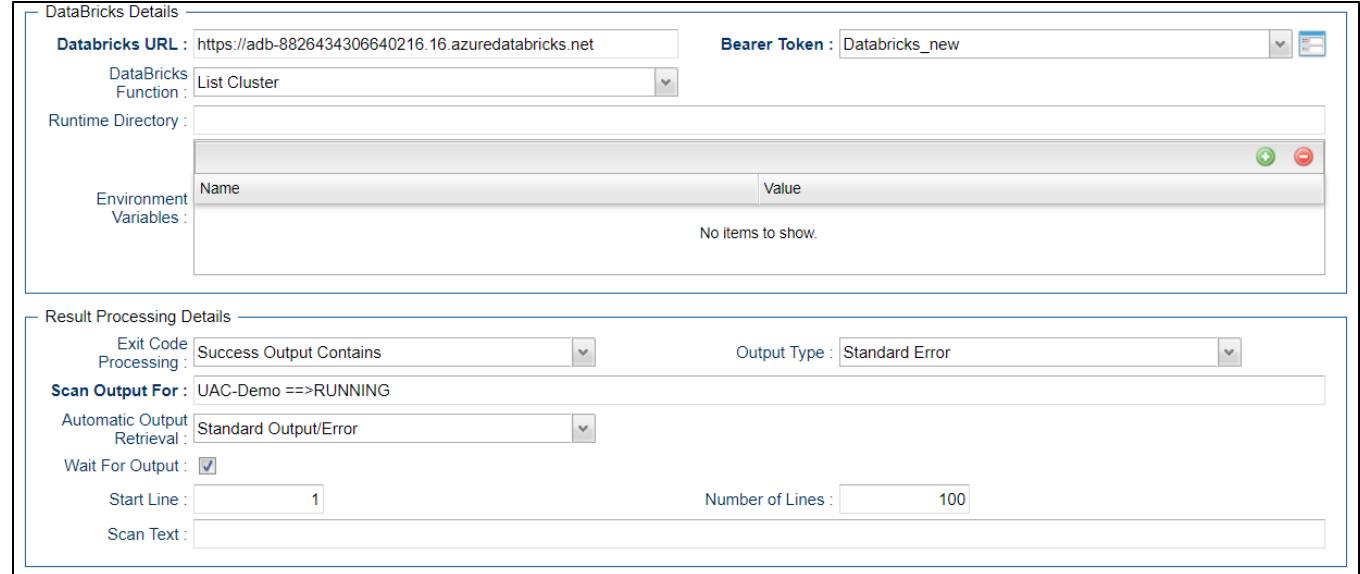

### Upload Local File to DBFS

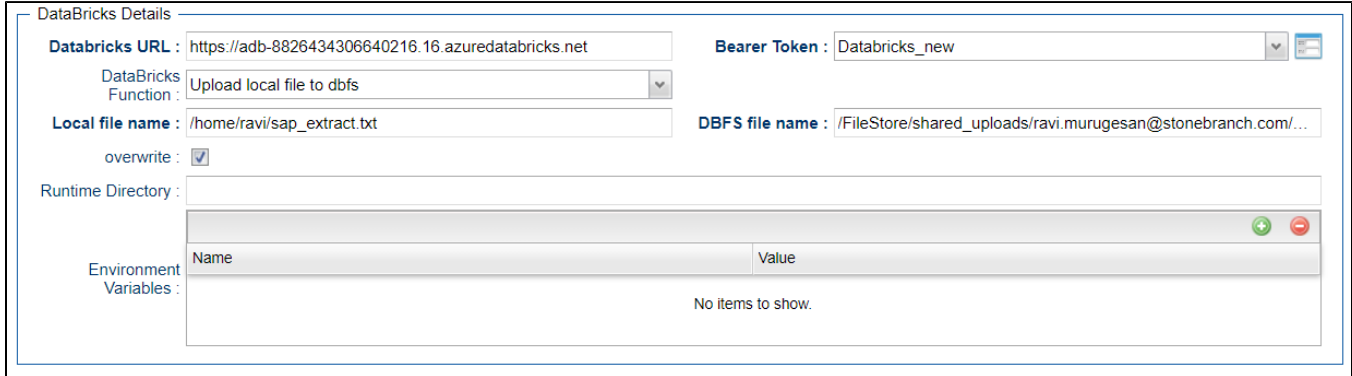

# <span id="page-154-0"></span>Document References

This document references the following documents:

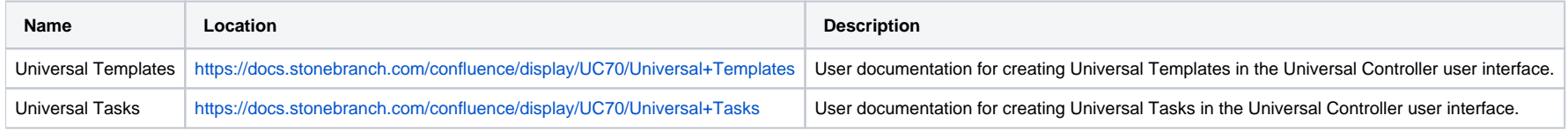

# **GitHub**

- [Disclaimer](#page-155-0)
- [Introduction](#page-155-1)
- [Software Requirements](#page-155-2)
	- [Software Requirements for Universal Agent and Universal Controller](#page-155-3)
	- [Software Requirements for Universal Controller](#page-156-0)
	- [Software Requirements for the Application to be Scheduled](#page-156-1)
- [Universal Task for GitHub Details](#page-156-2)
- **[Import GitHub Built-In Universal Template](#page-156-3)**
- [Configure GitHub Universal Task](#page-156-4)
- [Field Descriptions for the GitHub Integration Universal Task](#page-156-5)
- [Naming Conventions](#page-158-0)
- [Examples for GitHub Universal Tasks](#page-158-1)
	- **[Export Universal Objects from UAC to GitHub](#page-158-2)**
	- **.** [Import Universal Objects from GitHub to UAC](#page-159-0)
	- [Export Universal Objects from UAC to Script](#page-160-0)
	- [Import Universal Objects from Script to UAC](#page-161-0)
		- **[JSON Script that Defines Universal Template SQL](#page-162-0)**

## <span id="page-155-0"></span>Disclaimer

This download is designed as a template to be adapted to your environment. In some cases, templates will need to be changed to work with your current Universal Automation Center (UAC) setup. This download is free to use. However, the download is not supported, and no warranty is provided by Stonebranch for this document and the related download. The use of this document and the related download is at your own risk. Before using this download in a production system, please perform testing.

Stonebranch assumes no liability for any issues caused by the performance of this download.

#### **Request Support:**

Stonebranch offers paid support, by request, for select Universal Tasks. Paid support provides installation and on-going technical support. Universal Tasks that are eligible for paid support will be noted as "support eligible" within the Universal Task listing page. To learn more, please [contact Stonebranch.](https://www.stonebranch.com/request-quote)

### <span id="page-155-1"></span>Introduction

This Universal Task allows you to perform server operations, such as importing/exporting Universal Automation Center objects and integrating with GitHub; for example, you could import a new Universal Template from GitHub into your Universal Controller.

It also allows you to import/export Universal Automation Center objects using the Universal Controller script library.

## <span id="page-155-2"></span>Software Requirements

<span id="page-155-3"></span>Software Requirements for Universal Agent and Universal Controller

- Universal Agent for Linux or Windows Version 6.9.0.0 or later are required.
- For Universal Agent 6.9.0.0, the PyGitHub python module must be installed.

#### <span id="page-156-0"></span>Software Requirements for Universal Controller

Universal Controller 6.9.0.0 or later.

#### <span id="page-156-1"></span>Software Requirements for the Application to be Scheduled

• A GitHub Account with a GitHub token is required,

A GitHub token can be created under GitHub / Settings / Developer settings / Personal access tokens

## <span id="page-156-2"></span>Universal Task for GitHub Details

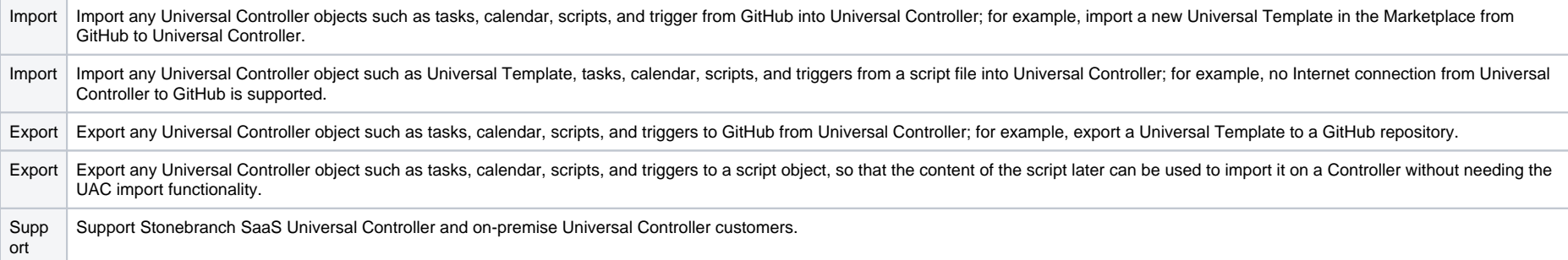

# <span id="page-156-3"></span>Import GitHub Built-In Universal Template

To use the built-in Universal Template, you first must perform the following steps:

- 1. This Universal Task requires the [Resolvable Credentials](https://docs.stonebranch.com/confluence/display/UC70/Credentials#Credentials-ResolvableCredentials) feature. Check that the [Resolvable Credentials Permitted](https://docs.stonebranch.com/confluence/display/UC70/Universal+Controller+Properties#UniversalControllerProperties-ResolvableCredentialsPermitted) system property has been set to true.
- 2. Copy or Transfer the Universal Template file to a directory that can be accessed by the Universal Controller Tomcat user.
- 3. In the Universal Controller UI, select Configuration > Universal Templates to display the current list of [Universal Templates](https://docs.stonebranch.com/confluence/display/UC70/Creating+a+Universal+Template#CreatingaUniversalTemplate-CreatingaUniversalTemplate).
- 4. Right-click any column header on the list to display an Action menu.
- 5. Select Import from the menu, enter the directory containing the Universal Template file(s) that you want to import, and click OK.

When the files have been imported successfully, the Universal Template will appear on the list.

## <span id="page-156-4"></span>Configure GitHub Universal Task

For the new Universal Task type, create a new task, and enter the task-specific details that were created in the Universal Template.

## <span id="page-156-5"></span>Field Descriptions for the GitHub Integration Universal Task

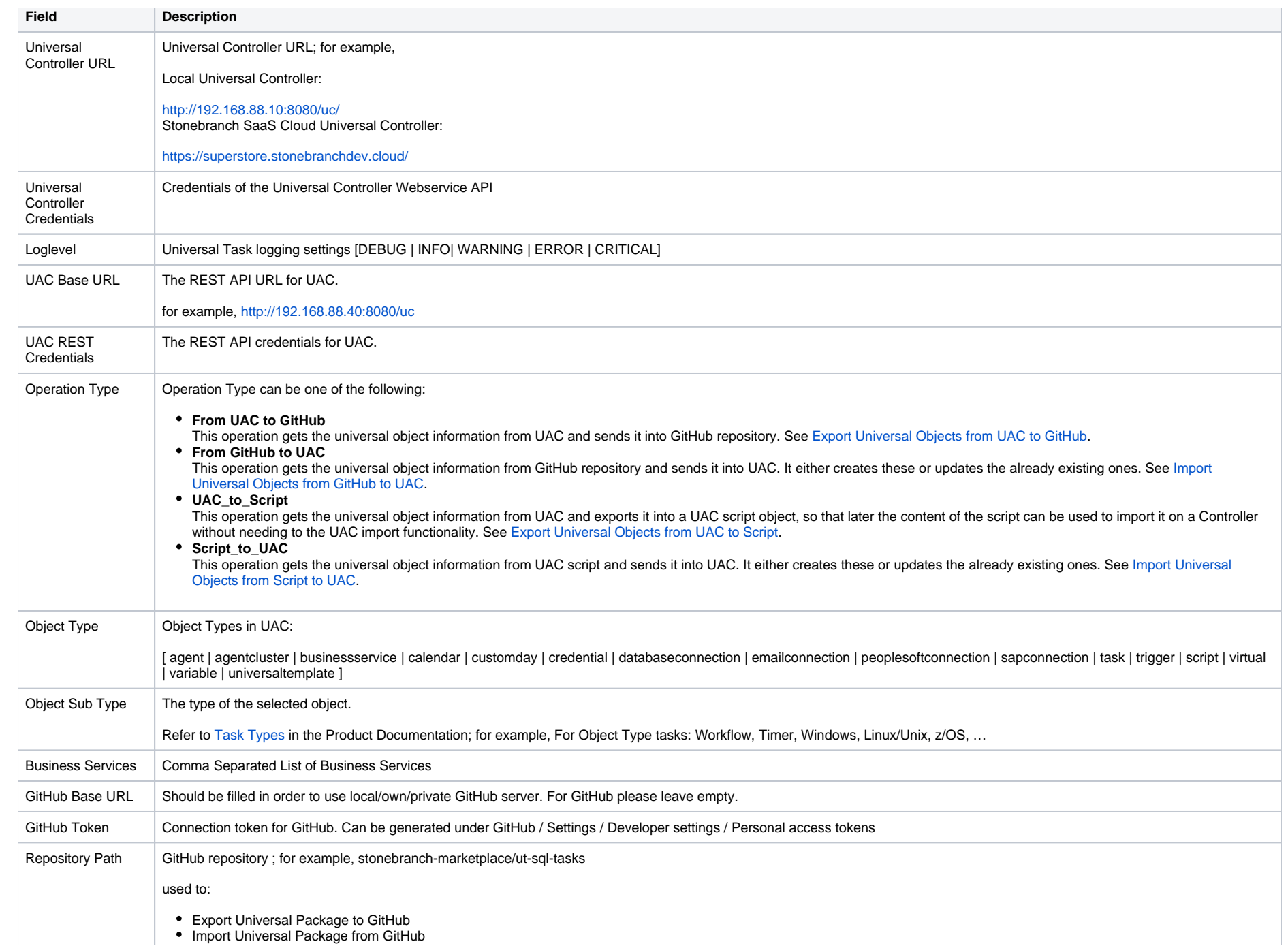

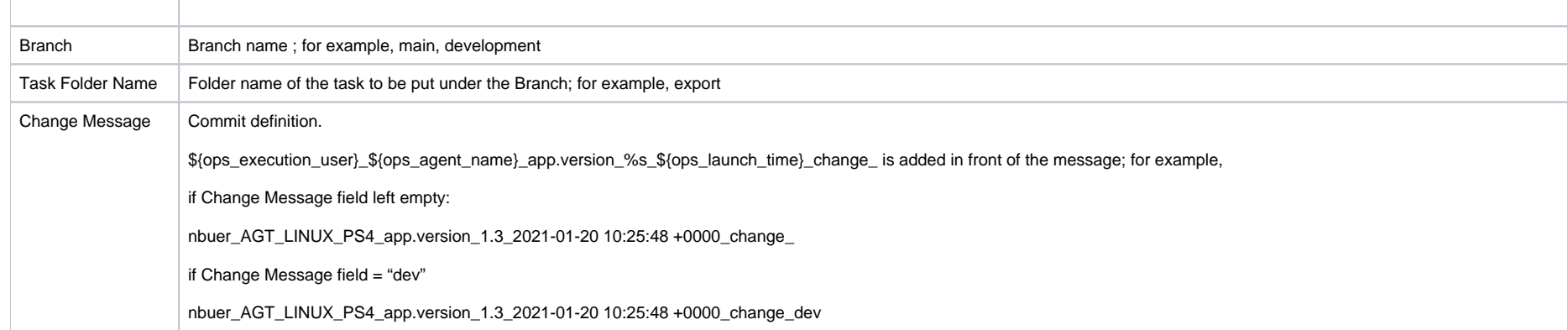

# <span id="page-158-0"></span>Naming Conventions

The naming of the objects that are exported to a GitHub are as follows:

<> **<**Object Name>.<
Object Type>.<
Object Sub Type>.json

;for example, AWS Task.task.SAP.json

If there is no Object Sub Type, then:

;for example, AWS Task.universaltemplate.json

# <span id="page-158-1"></span>Examples for GitHub Universal Tasks

#### <span id="page-158-2"></span>Export Universal Objects from UAC to GitHub

The following task exports the Universal Template SQL from Universal Controller to the main branch of the GitHub repository: stonebranch-marketplace/ut-sql-tasks; folder: export

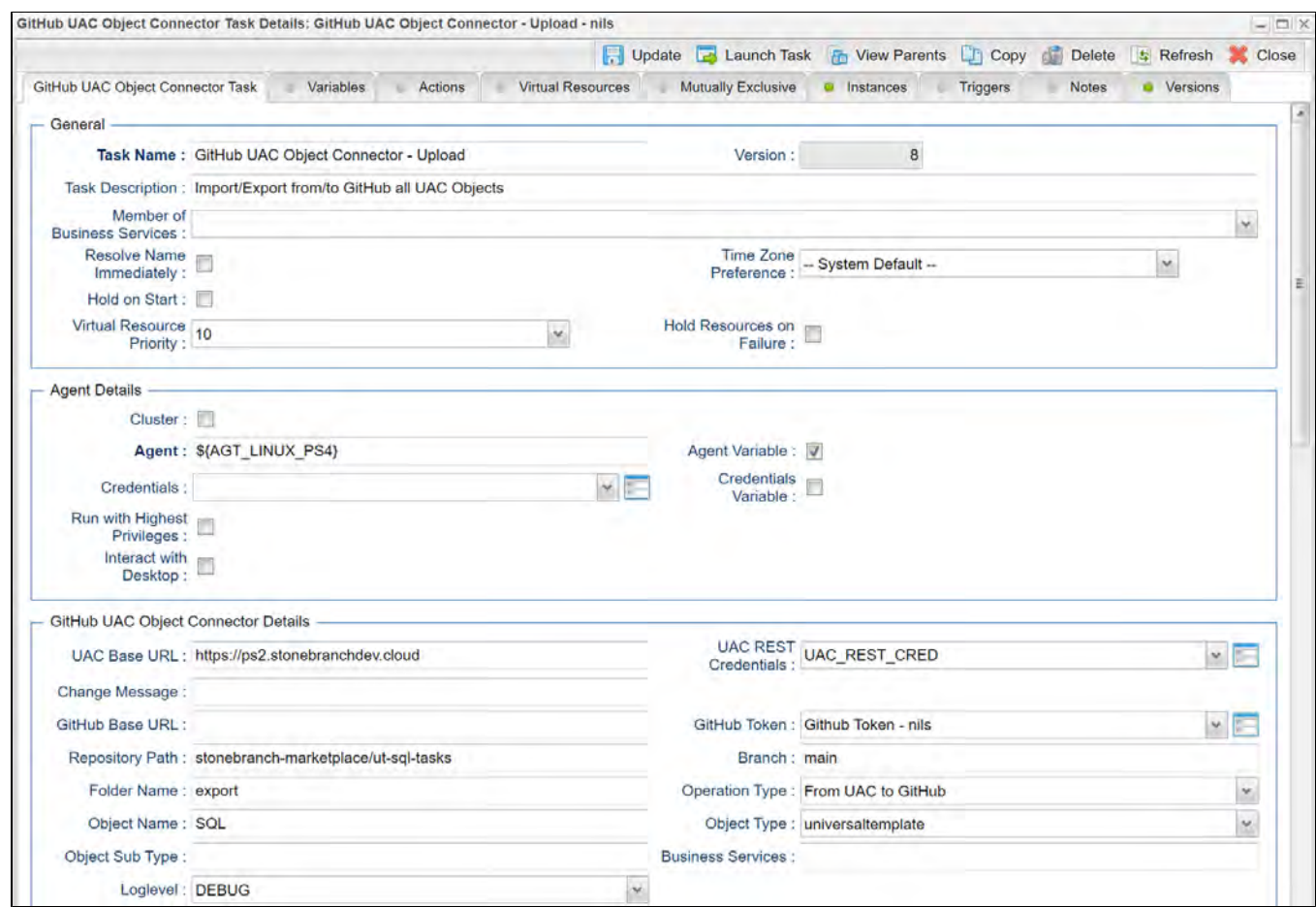

## <span id="page-159-0"></span>Import Universal Objects from GitHub to UAC

The following Task imports the universal template SQL from the main branch of the GitHub repository: stonebranch-marketplace/ut-sql-tasks; folder export

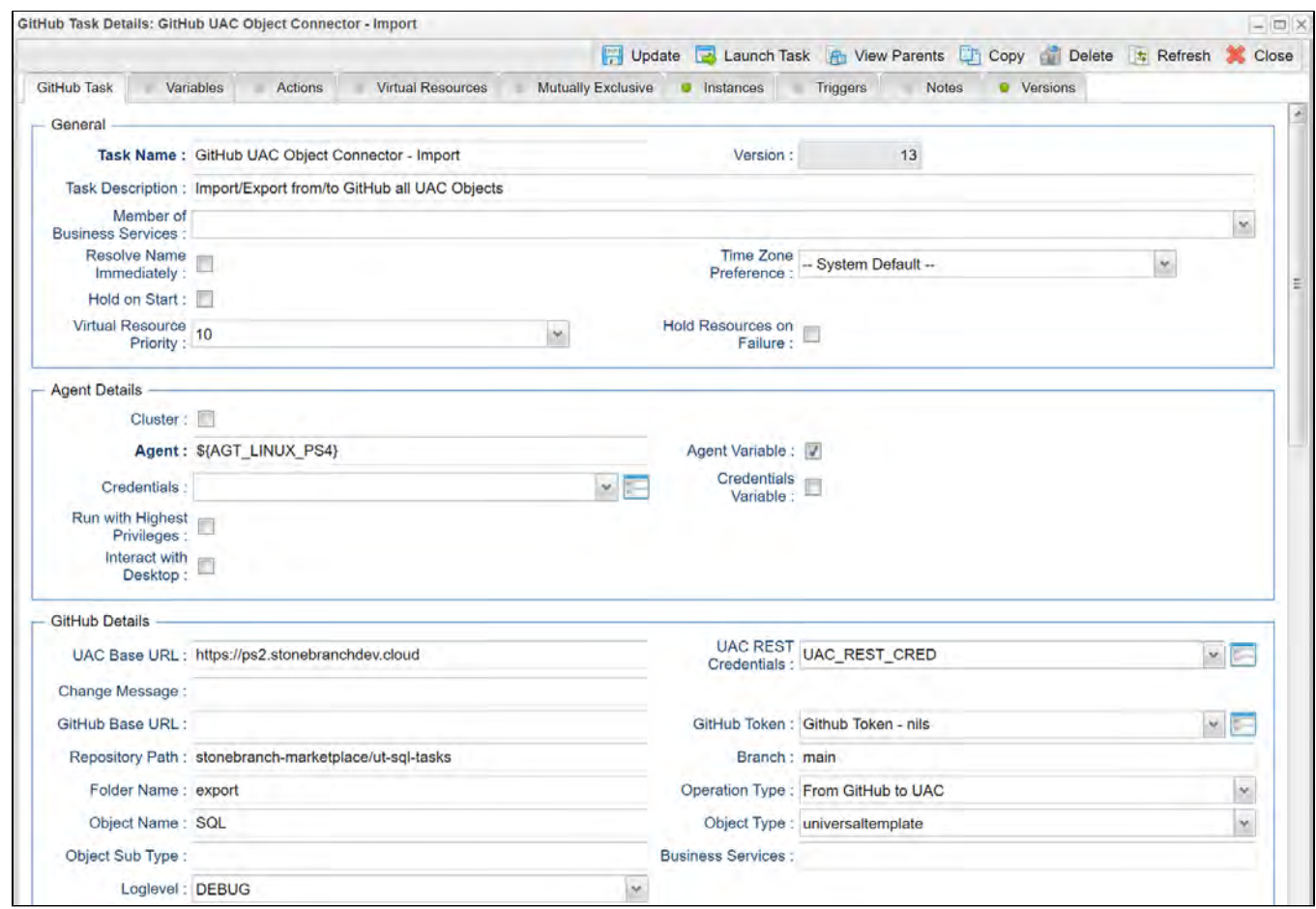

#### <span id="page-160-0"></span>Export Universal Objects from UAC to Script

This task gets the object for the Universal Template "Informatica Cloud" from UAC and exports it into a UAC script object with the same name, so that later the content of the script can be used to import it on a Controller without needing the UAC import functionality.

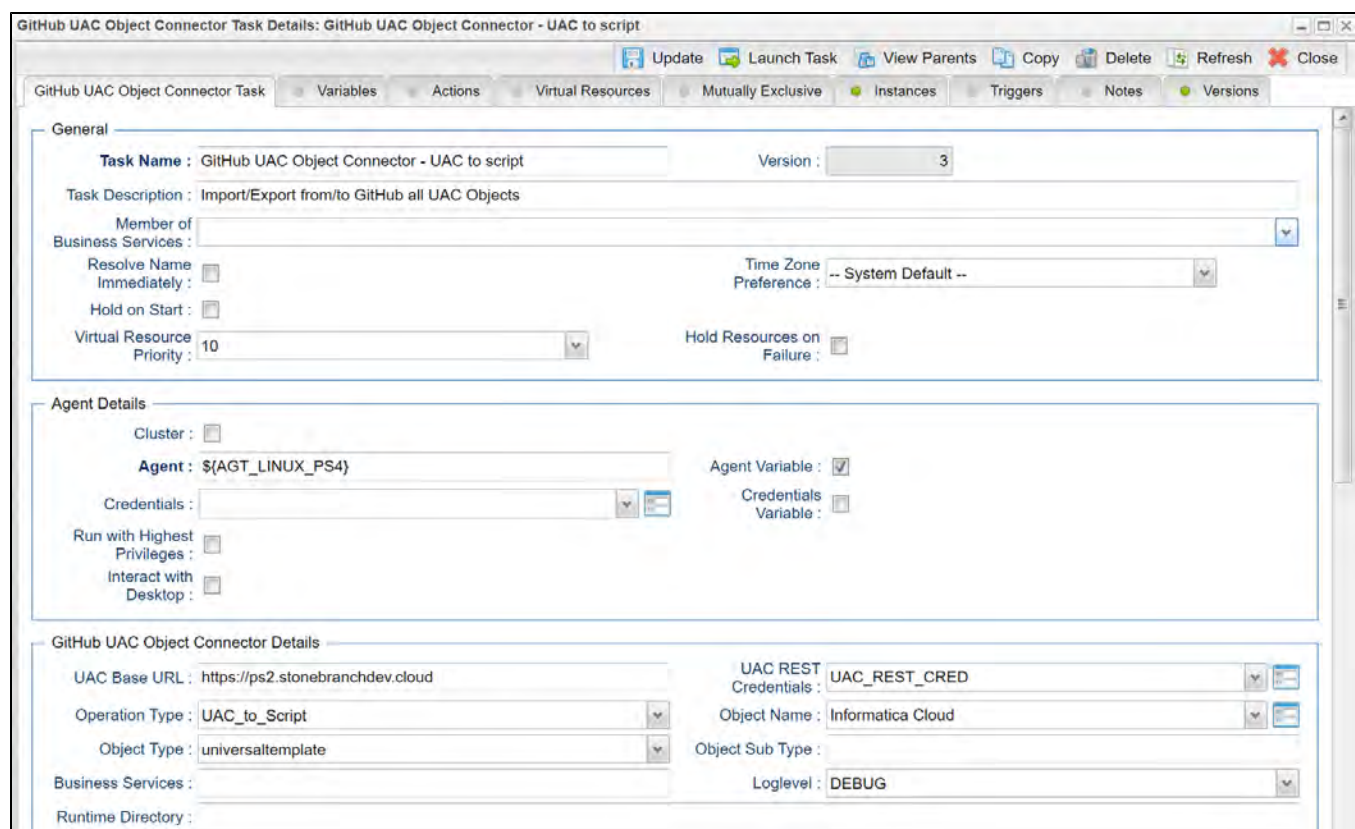

## <span id="page-161-0"></span>Import Universal Objects from Script to UAC

The following task imports the Universal Template as defined in the JSON script named **SQL.**

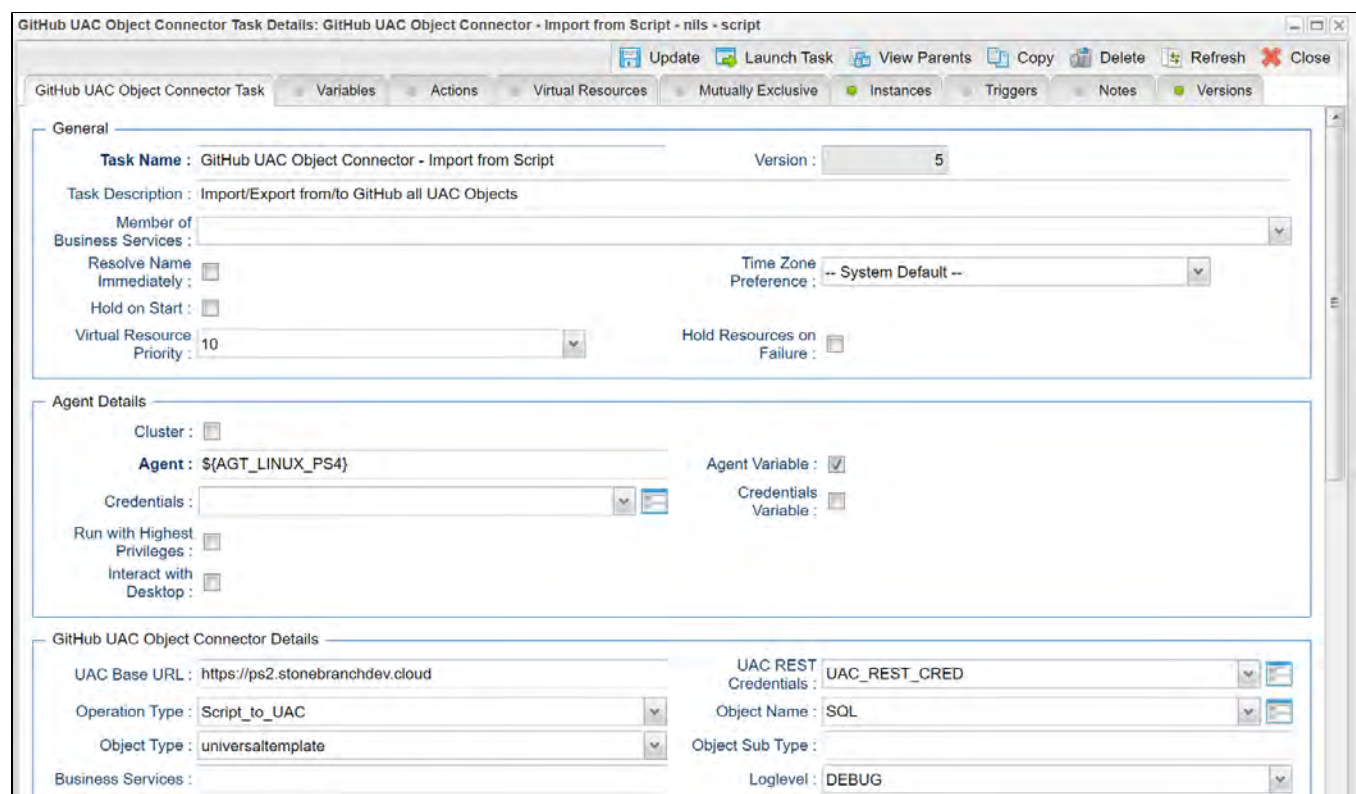

<span id="page-162-0"></span>**JSON Script that Defines Universal Template SQL**

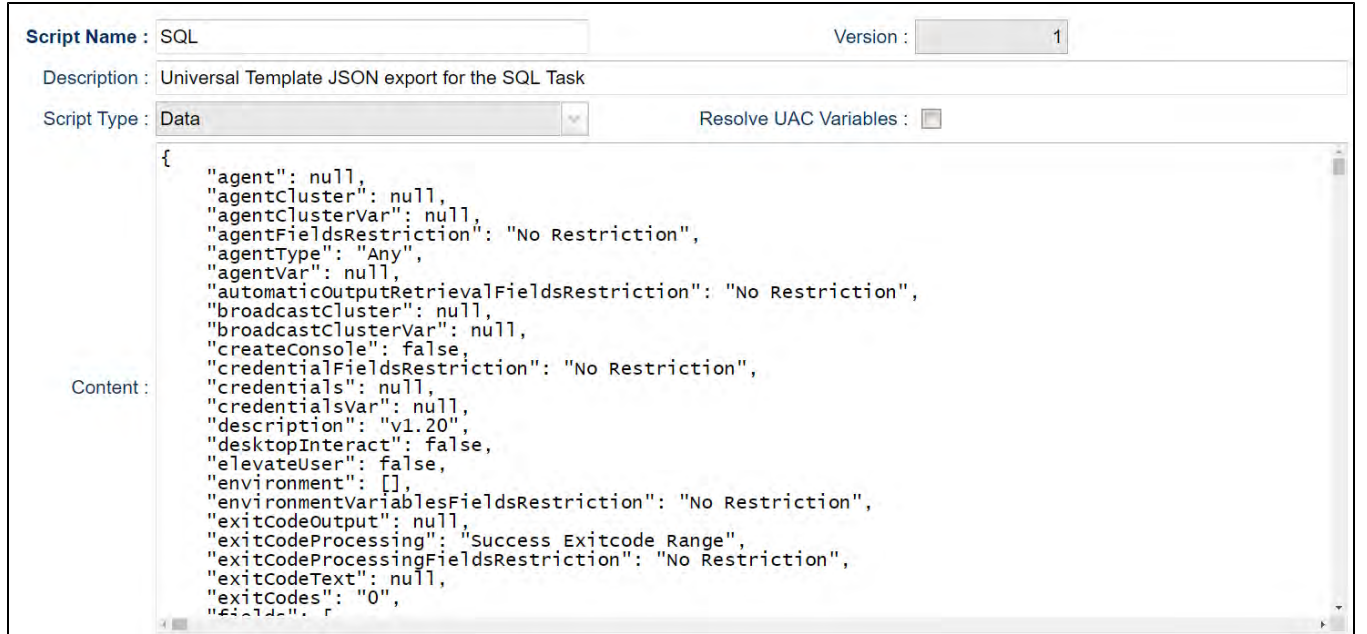

# **Google BigQuery**

- [Disclaimer](#page-164-0)
- [Introduction](#page-164-1)
- [Overview](#page-164-2)
- [Software Requirements](#page-165-0)
	- [Software Requirements for Universal Template and Universal Task](#page-165-1)
	- [Software Requirements for Universal Agent](#page-165-2)
	- **[Software Requirements for Universal Controller](#page-165-3)**
	- [Software Requirements for the Application to be Scheduled](#page-165-4)
- [Technical Considerations](#page-165-5)
- [Key Features](#page-165-6)
- [Import Google BigQuery Integration Built-In Universal Template](#page-166-0)
- [Configure Google BigQuery Integration Universal Task](#page-166-1)
- [Field Descriptions for Google BigQuery Integration Universal Task](#page-166-2)
- [Examples for Google BigQuery Integration Universal Tasks](#page-167-0)
	- **[BigQuery SQL](#page-167-1)**
	- [List dataset](#page-167-2)
	- [List Tables in dataset](#page-167-3)
	- [View Job Information](#page-167-4)
	- [Create a dataset](#page-168-0)
	- [Load Local File to a Table](#page-168-1)
	- [Load Cloud Storage Data to a Table](#page-168-2)
	- [Export Table Data](#page-169-0)
- [Document References](#page-169-1)

## <span id="page-164-0"></span>Disclaimer

This download is designed as a template to be adapted to your environment. In some cases, templates will need to be changed to work with your current Universal Automation Center (UAC) setup. This download is free to use. However, the download is not supported, and no warranty is provided by Stonebranch for this document and the related download. The use of this document and the related download. is at your own risk. Before using this download in a production system, please perform testing.

Stonebranch assumes no liability for any issues caused by the performance of this download.

#### **Request Support:**

Stonebranch offers paid support, by request, for select Universal Tasks. Paid support provides installation and on-going technical support. Universal Tasks that are eligible for paid support will be noted as "support eligible" within the Universal Task listing page. To learn more, please [contact Stonebranch.](https://www.stonebranch.com/request-quote)

### <span id="page-164-1"></span>Introduction

This Universal Task allows Stonebranch users to schedule, trigger, monitor, and orchestrate the Google BigQuery process directly from Universal Controller.

## <span id="page-164-2"></span>**Overview**

- This task uses Python modules google-cloud-bigquery and google-auth to make REST-API calls to Google BigQuery
- This task will use the GCP Project ID, BigQuery SQL or Schema, Dataset ID, Job ID, Location, Table ID, Cloud Storage URI, and Source File Format as parameters of BigQuery function, and GCP KeyFile (API KEY) of Service account for authenticating the REST-API calls to Google BigQuery.
- User can perform the following Google BigQuery operations:
	- BigQuery SQL
	- List dataset
	- List tables in dataset
	- View job information
	- Create a dataset
	- Load local file to a table
	- Load cloud storage data to a table
	- Export table data

## <span id="page-165-0"></span>Software Requirements

This Universal Task requires a Universal Agent and a Python runtime to execute the Universal Task against a Google BigQuery data warehouse.

#### <span id="page-165-1"></span>Software Requirements for [Universal Template](https://docs.stonebranch.com/confluence/display/UC69/Universal+Templates) and [Universal Task](https://docs.stonebranch.com/confluence/display/UC69/Universal+Tasks)

- Requires Python 3.4 or higher. Tested with the Universal Agent bundled Python distribution.
- Python modules required:
	- google-cloud-bigquery
	- google-auth

#### <span id="page-165-2"></span>Software Requirements for Universal Agent

Either:

- Universal Agent for Windows x64 Version 6.6 and later with Python options installed.
- Universal Agent for Linux Version 6.6 and later with Python options installed.

#### <span id="page-165-3"></span>Software Requirements for Universal Controller

Universal Controller Version 6.6.0.0 and later.

#### <span id="page-165-4"></span>Software Requirements for the Application to be Scheduled

This Universal Task has been tested with the Google BigQuery data warehouse.

## <span id="page-165-5"></span>Technical Considerations

- This Universal Task uses the Python modules Google auth and Google BigQuery management to make REST-API calls with Google BigQuery
- Create a service account in your GCP identity management

## <span id="page-165-6"></span>Key Features

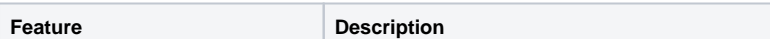

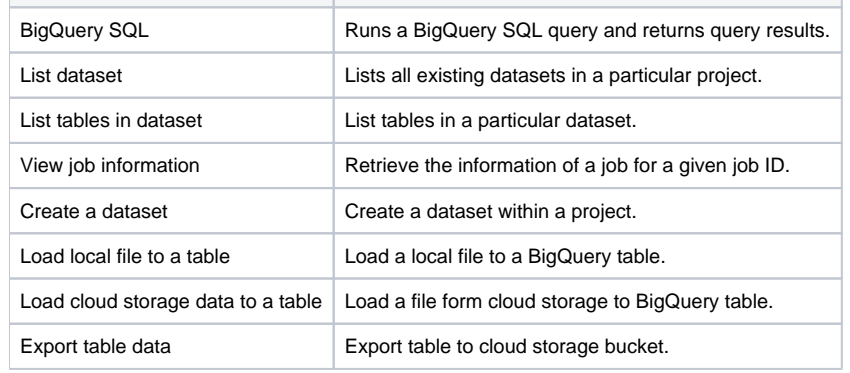

# <span id="page-166-0"></span>Import Google BigQuery Integration Built-In Universal Template

To use the built-in Universal Template, you first must perform the following steps:

- 1. This Universal Task requires the [Resolvable Credentials](https://docs.stonebranch.com/confluence/display/UC69/Credentials#Credentials-ResolvableCredentials) feature. Check that the [Resolvable Credentials Permitted](https://docs.stonebranch.com/confluence/display/UC69/Universal+Controller+Properties#UniversalControllerProperties-ResolvableCredentialsPermitted) system property has been set to true.
- 2. Copy or Transfer the Universal Template file to a directory that can be accessed by the Universal Controller Tomcat user.
- 3. In the Universal Controller UI, select Configuration > Universal Templates to display the current list of [Universal Templates](https://docs.stonebranch.com/confluence/display/UC69/Creating+a+Universal+Template#CreatingaUniversalTemplate-CreatingaUniversalTemplate).
- 4. Right-click any column header on the list to display an Action menu.
- 5. Select Import from the menu, enter the directory containing the Universal Template file(s) that you want to import, and click OK.

When the files have been imported successfully, the Universal Template will appear on the list.

# <span id="page-166-1"></span>Configure Google BigQuery Integration Universal Task

For the new Universal Task type, create a new task, and enter the task-specific details that were created in the Universal Template.

# <span id="page-166-2"></span>Field Descriptions for Google BigQuery Integration Universal Task

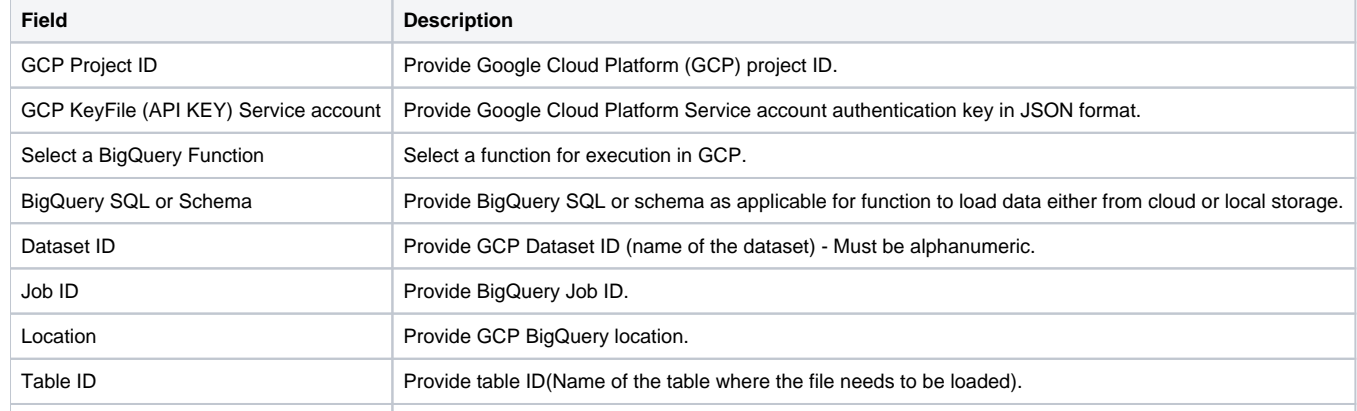

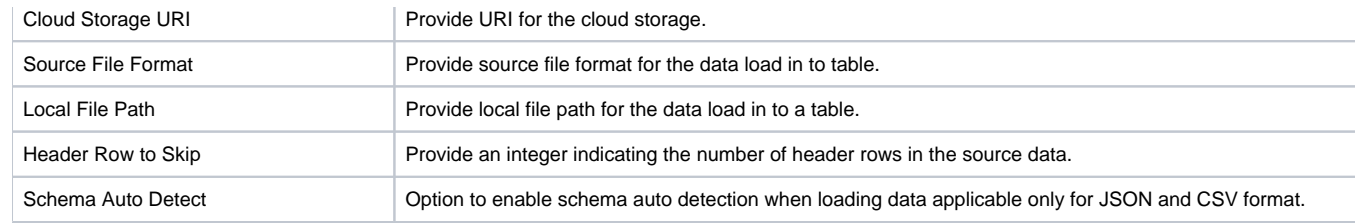

# <span id="page-167-0"></span>Examples for Google BigQuery Integration Universal Tasks

# <span id="page-167-1"></span>BigQuery SQL

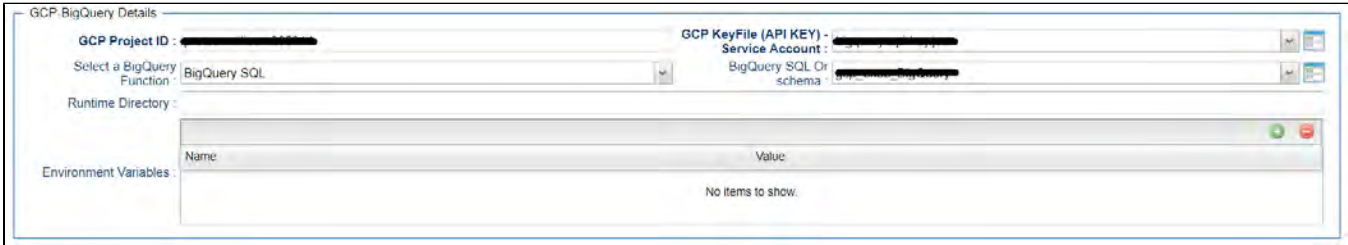

#### <span id="page-167-2"></span>List dataset

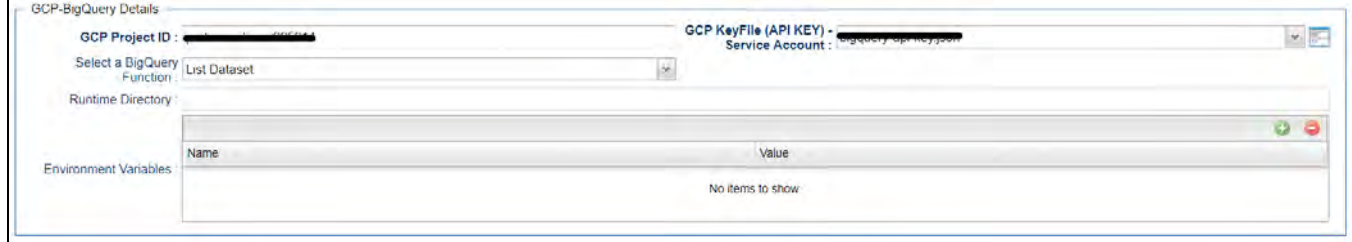

#### <span id="page-167-3"></span>List Tables in dataset

<span id="page-167-4"></span>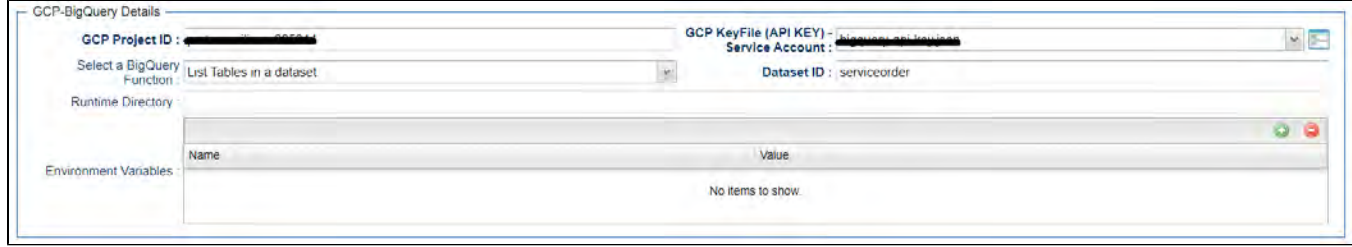

### View Job Information

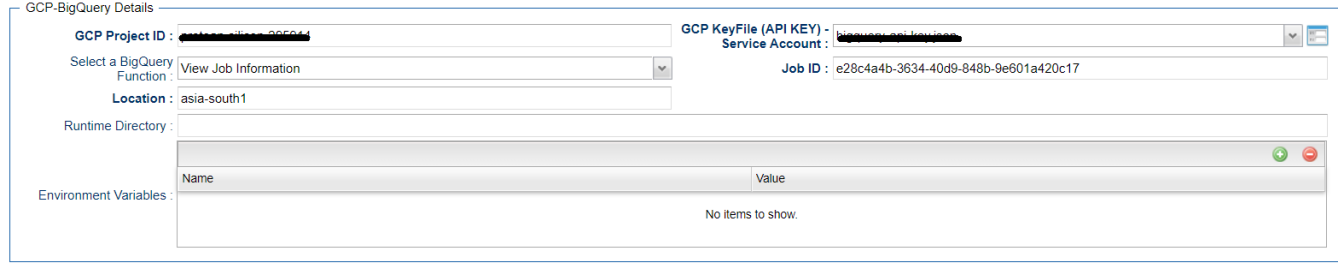

#### <span id="page-168-0"></span>Create a dataset

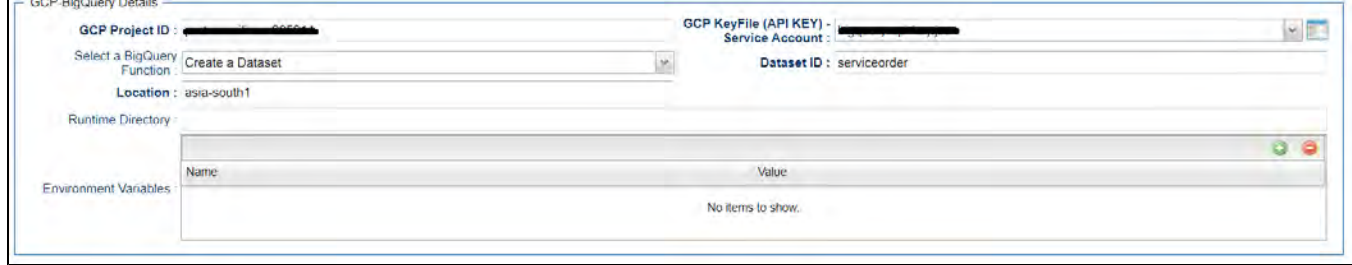

### <span id="page-168-1"></span>Load Local File to a Table

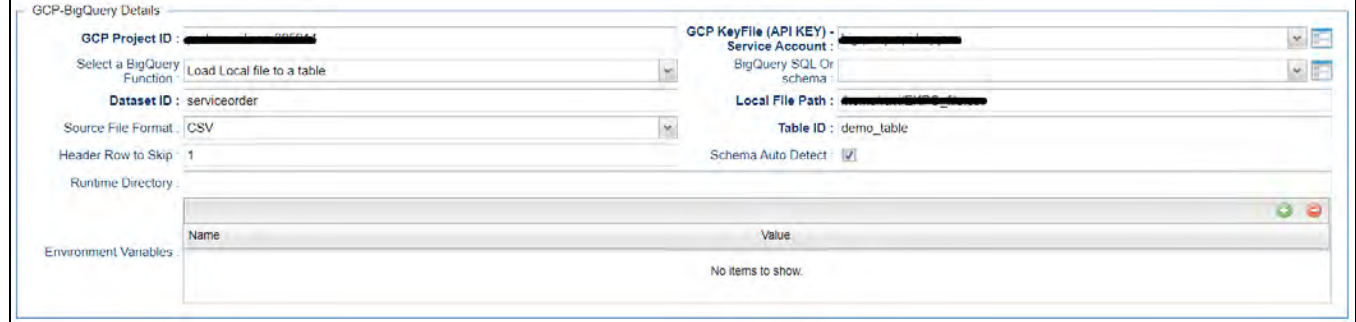

<span id="page-168-2"></span>Load Cloud Storage Data to a Table

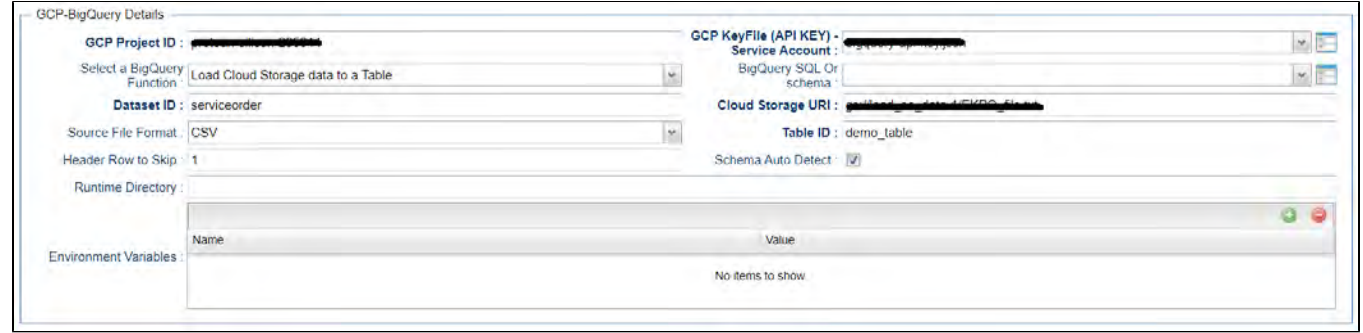

# <span id="page-169-0"></span>Export Table Data

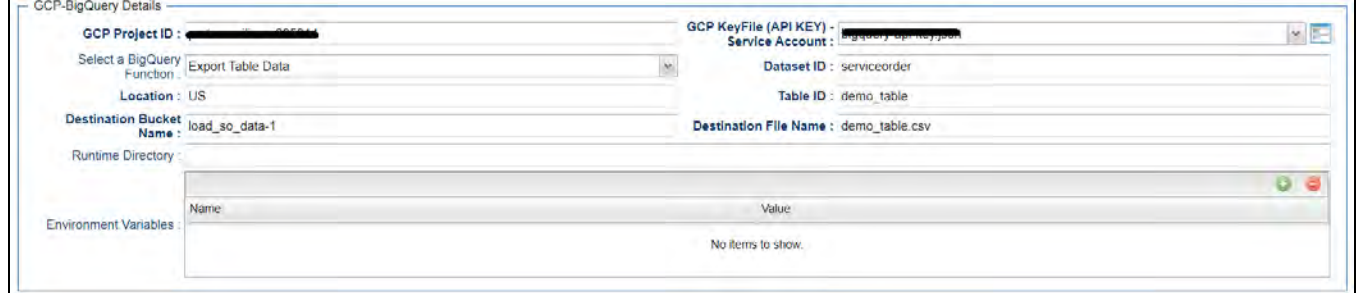

# <span id="page-169-1"></span>Document References

This document references the following documents:

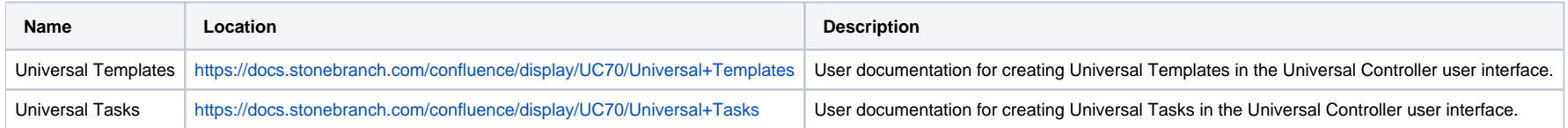

# **Informatica Cloud**

- [Disclaimer](#page-170-0)
- [Overview](#page-170-1)
- [Software Requirements](#page-170-2)
	- [Software Requirements for Universal Agent](#page-170-3)
	- **[Software Requirements for Universal Controller](#page-170-4)**
	- [Software Requirements for the Application to be Scheduled](#page-171-0)
- **[Technical Considerations](#page-171-1)**
- **[Import Informatica Cloud Built-In Universal Template](#page-171-2)**
- [Configure Informatica Cloud Universal Task](#page-171-3)
- [Field Descriptions for Informatica Cloud Universal Task](#page-171-4)
- [Example](#page-172-0)
	- **[Informatica Cloud Universal Task](#page-172-1)**
- [Log Files](#page-173-0)
	- [Activity Log](#page-173-1)
	- [Session Log](#page-174-0)
	- [Error Log](#page-175-0)

# <span id="page-170-0"></span>Disclaimer

This download is designed as a template to be adapted to your environment. In some cases, templates will need to be changed to work with your current Universal Automation Center (UAC) setup. This download is free to use. However, the download is not supported, and no warranty is provided by Stonebranch for this document and the related download. The use of this document and the related download. is at your own risk. Before using this download in a production system, please perform testing.

Stonebranch assumes no liability for any issues caused by the performance of this download.

#### **Request Support:**

Stonebranch offers paid support, by request, for select Universal Tasks. Paid support provides installation and on-going technical support. Universal Tasks that are eligible for paid support will be noted as "support eligible" within the Universal Task listing page. To learn more, please [contact Stonebranch.](https://www.stonebranch.com/request-quote)

## <span id="page-170-1"></span>**Overview**

This Universal Task allows users to schedule any Data Integration Task or Linear Taskflow in the Informatica Cloud.

All communication is Web-Service based using the latest Informatica REST API version 2 & 3 with support for folders.

Log-files including activity-, session- and error-log are available from the Universal Controller Web UI in the same way as from the Informatica Monitoring Console.

# <span id="page-170-2"></span>Software Requirements

#### <span id="page-170-4"></span><span id="page-170-3"></span>Software Requirements for Universal Agent

Universal Agent for Linux or Windows Version 6.9.0.0 or later is required.

#### Software Requirements for Universal Controller

- Universal Controller 6.9.0.0 or later.
- Universal Controller license key with support for SAP Connector is required.

#### <span id="page-171-0"></span>Software Requirements for the Application to be Scheduled

In order to connect to the SAP System, the SAP NetWeaver RFC SDK 7.50 libraries are required from SAP.

Those can be downloaded from the SAP Software Download: [SAP NetWeaver RFC SDK 7.50](https://launchpad.support.sap.com/#/softwarecenter/template/products/%20_APP=00200682500000001943&_EVENT=DISPHIER&HEADER=Y&FUNCTIONBAR=N&EVENT=TREE&NE=NAVIGATE&ENR=01200314690100002214&V=MAINT&TA=ACTUAL&PAGE=SEARCH/SAP%20NW%20RFC%20SDK).

## <span id="page-171-1"></span>Technical Considerations

- Start a data integration task in Informatica Cloud.
- Support for folder by using latest REST API version 3.
- Automatic Retrieval of Activity, Session and Error-log \*.
- Supported task types for Data Integration:
	- Masking Task
	- Replication Task
	- Synchronization Task
	- Mapping Task
	- PowerCenter Task
	- Linear Taskflow
- Integrate the Informatica Task in any scheduling workflow.

The Error-log is retrieved only for Tasks. For workflows, the error message is provided.

## <span id="page-171-2"></span>Import Informatica Cloud Built-In Universal Template

To use the built-in Universal Template, you first must perform the following steps:

- 1. This Universal Task requires the [Resolvable Credentials](https://docs.stonebranch.com/confluence/display/UC69/Credentials#Credentials-ResolvableCredentials) feature. Check that the [Resolvable Credentials Permitted](https://docs.stonebranch.com/confluence/display/UC69/Universal+Controller+Properties#UniversalControllerProperties-ResolvableCredentialsPermitted) system property has been set to true.
- 2. Copy or Transfer the Universal Template file to a directory that can be accessed by the Universal Controller Tomcat user.
- 3. In the Universal Controller UI, select Configuration > Universal Templates to display the current list of [Universal Templates](https://docs.stonebranch.com/confluence/display/UC69/Creating+a+Universal+Template#CreatingaUniversalTemplate-CreatingaUniversalTemplate).
- 4. Right-click any column header on the list to display an Action menu.
- 5. Select Import from the menu, enter the directory containing the Universal Template file(s) that you want to import, and click OK.

When the files have been imported successfully, the Universal Template will appear on the list.

# <span id="page-171-3"></span>Configure Informatica Cloud Universal Task

For the new Universal Task type, create a new task, and enter the task-specific details that were created in the Universal Template.

# <span id="page-171-4"></span>Field Descriptions for Informatica Cloud Universal Task

\*

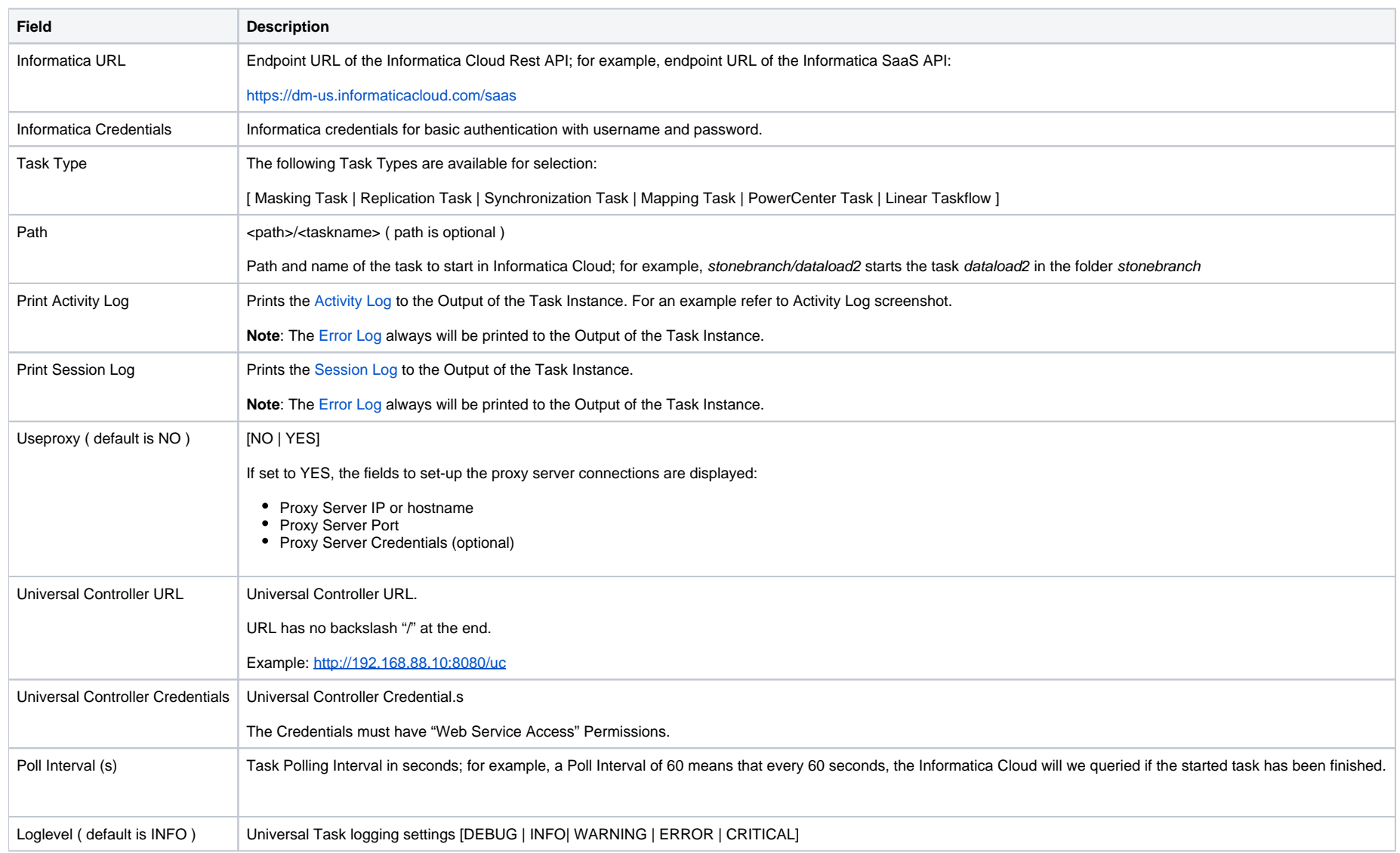

# <span id="page-172-0"></span>Example

The following screen shows an example of an Informatica Cloud Universal Task, which will start the Synchronization task dataload2 in the folder stonebranch.

<span id="page-172-1"></span>The Task will print the Session Log and Activity Log into the Output of the task instance.

#### Informatica Cloud Universal Task

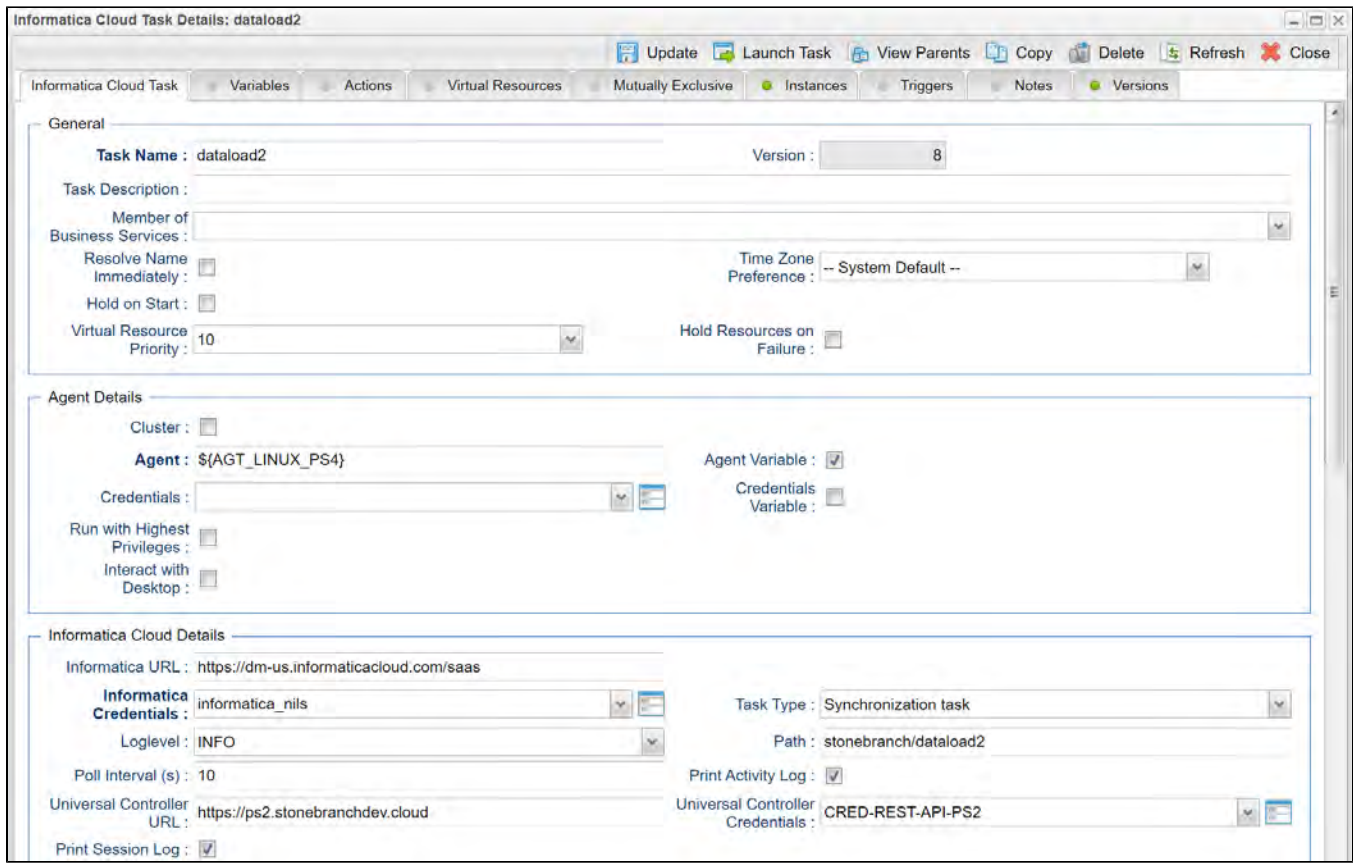

# <span id="page-173-0"></span>Log Files

The [Activity Log](#page-173-1) and [Session Log](#page-174-0)will be provided if the corresponding Flags (Print Session Log, Print Activity Log) are set in the Universal Task.

The Error Log always will be printed to the Output of the Task Instance.

### <span id="page-173-1"></span>Activity Log

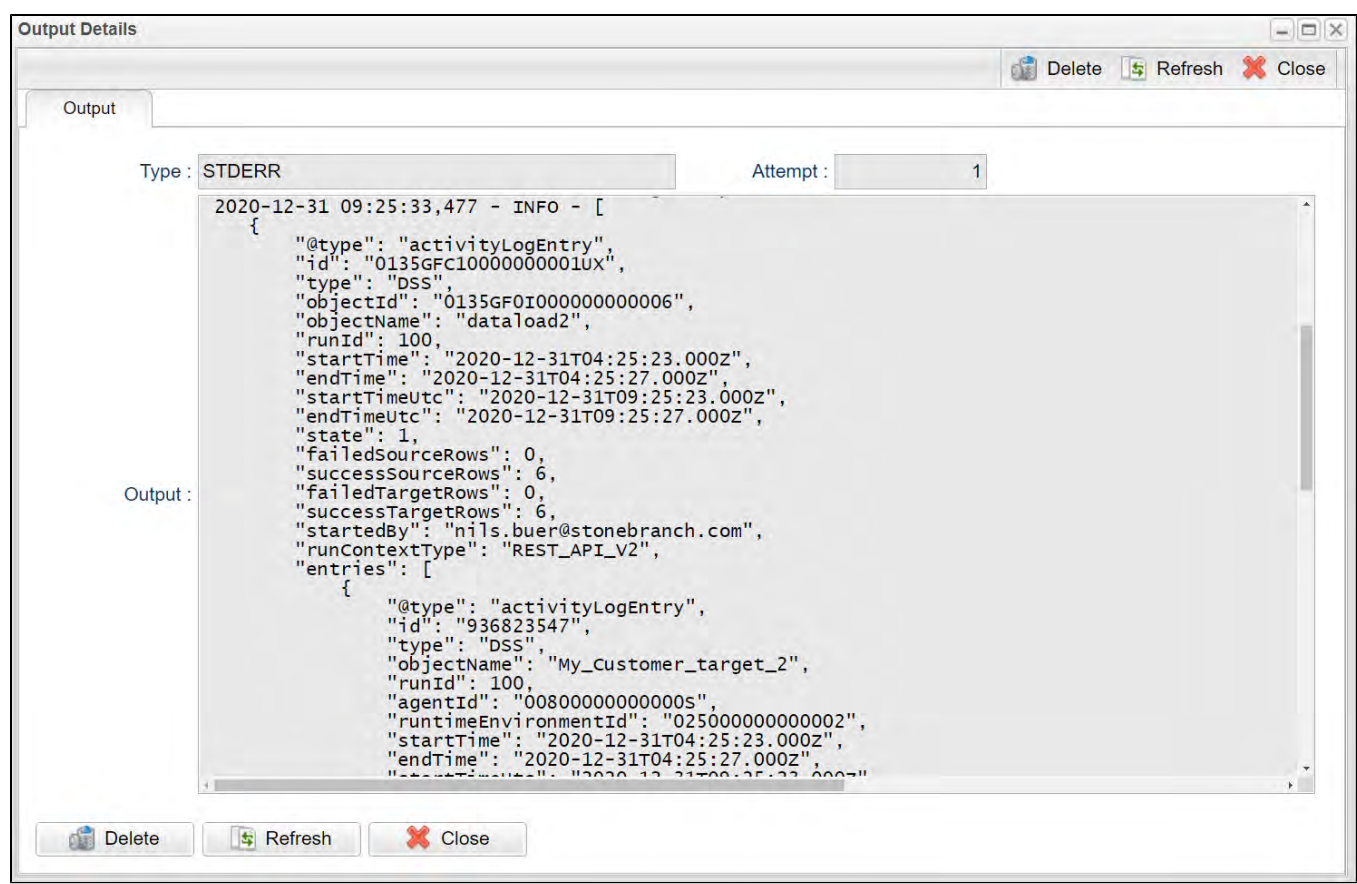

## <span id="page-174-0"></span>Session Log

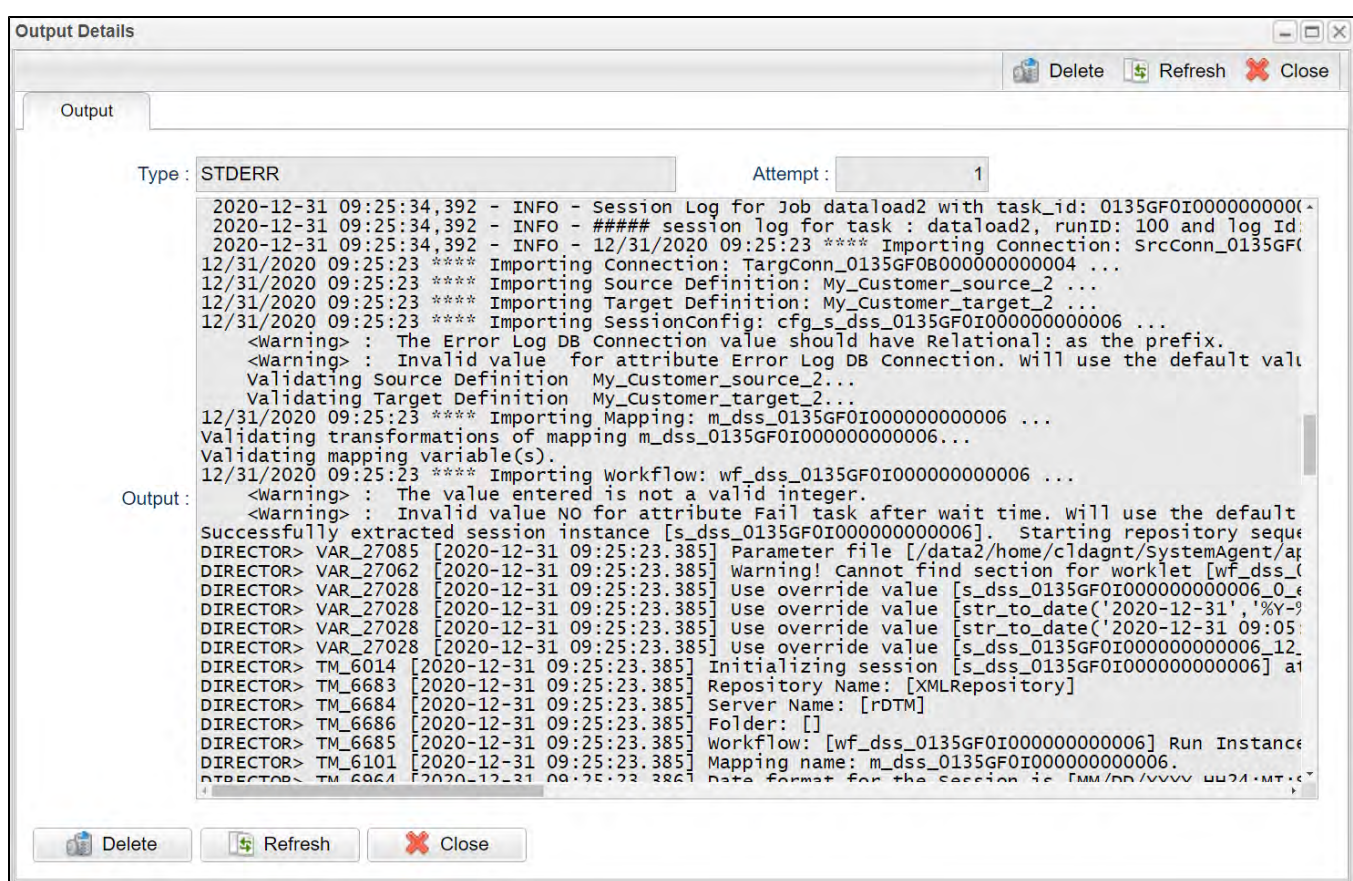

<span id="page-175-0"></span>Error Log

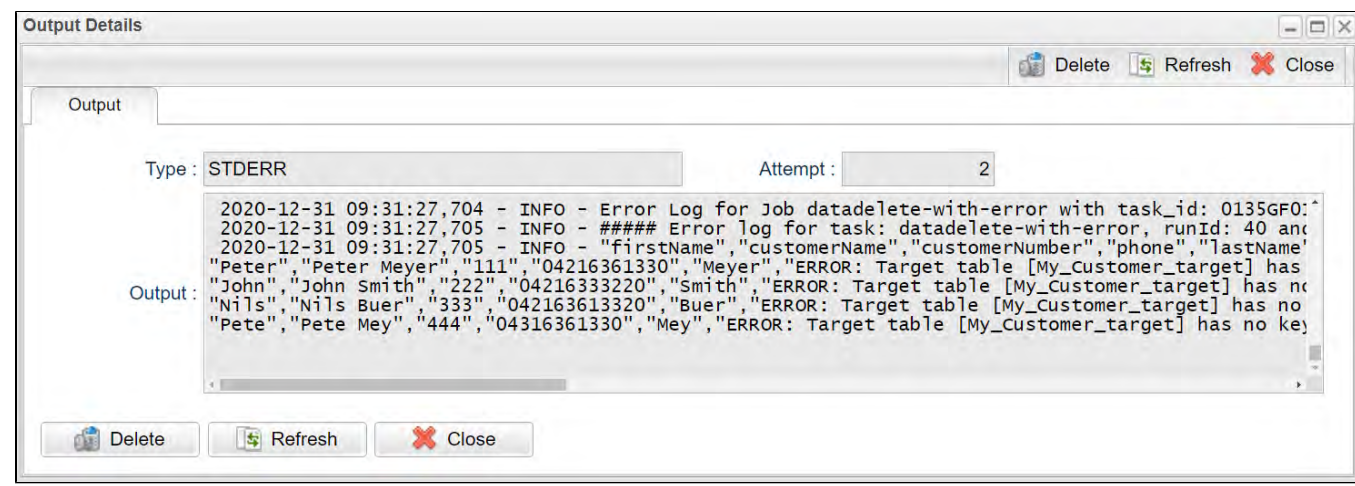

# **Informatica PowerCenter**

- [Disclaimer](#page-177-0)
- [Overview](#page-177-1)
- [Software Requirements](#page-177-2)
	- [Software Requirements for Universal Agent](#page-177-3)
	- **[Software Requirements for Universal Controller](#page-177-4)**
	- [Software Requirements for the Application to be Scheduled](#page-178-0)
- [Technical Considerations](#page-178-1)
- [Import Informatica PowerCenter Built-In Universal Template](#page-178-2)
- [Configure Informatica PowerCenter Universal Task](#page-178-3)
- [Field Descriptions for Informatica PowerCenter Universal Task](#page-178-4)
- [Examples](#page-180-0)
	- [Action Type: startTask](#page-180-1)
	- [Action Type: startWorkflow](#page-180-2)
	- [Action Type: startWorkflowFromTask](#page-181-0)
- [Verify Workflow execution in Informatica PowerCenter Workflow Monitor](#page-182-0)
	- [How to Look Up a Workflow Instance in PC](#page-182-1)

## <span id="page-177-0"></span>Disclaimer

This download is designed as a template to be adapted to your environment. In some cases, templates will need to be changed to work with your current Universal Automation Center (UAC) setup. This download is free to use. However, the download is not supported, and no warranty is provided by Stonebranch for this document and the related download. The use of this document and the related download. is at your own risk. Before using this download in a production system, please perform testing.

Stonebranch assumes no liability for any issues caused by the performance of this download.

#### **Request Support:**

Stonebranch offers paid support, by request, for select Universal Tasks. Paid support provides installation and on-going technical support. Universal Tasks that are eligible for paid support will be noted as "support eligible" within the Universal Task listing page. To learn more, please [contact Stonebranch.](https://www.stonebranch.com/request-quote)

### <span id="page-177-1"></span>**Overview**

This Universal Task allows users to schedule Informatica PowerCenter Workflows and Tasks, including retrieval of the workflow and session log.

It also is possible to start a Workflow from a certain task onwards.

The Universal Task schedules Informatica PowerCenter via the Informatica PowerCenter Web Services Hub; therefore, no installation on any Informatica Informatica system is required.

## <span id="page-177-2"></span>Software Requirements

#### <span id="page-177-4"></span><span id="page-177-3"></span>Software Requirements for Universal Agent

Universal Agent for Linux or Windows Version 6.9.0.0 or later is required.

#### Software Requirements for Universal Controller

Universal Controller 6.9.0.0 or later.

#### <span id="page-178-0"></span>Software Requirements for the Application to be Scheduled

- The Universal Task has been tested for PowerCenter 10.1.0.
- The Informatica PowerCenter Web Services Hub needs to be started in Informatica PowerCenter Administrator.

# <span id="page-178-1"></span>Technical Considerations

- This task It is based on the standard Informatica PowerCenter Web Services Hub using SOAP protocol.
- The Informatica PowerCenter Web Services Hub Interface is called from a Universal Agent running on a Linux Server or Windows Server.
- Start a Task in an Informatica PowerCenter Workflow.
- Start an Informatica PowerCenter Workflow.
- Start an Informatica PowerCenter Workflow from a given Task onwards.
- Different log-levels can be selected for example, Info and debug.
- The Workflow log is always provided.
- Http and Https connections are support (Note: the host certificate is not verified).

# <span id="page-178-2"></span>Import Informatica PowerCenter Built-In Universal Template

To use the built-in Universal Template, you first must perform the following steps:

- 1. This Universal Task requires the [Resolvable Credentials](https://docs.stonebranch.com/confluence/display/UC69/Credentials#Credentials-ResolvableCredentials) feature. Check that the [Resolvable Credentials Permitted](https://docs.stonebranch.com/confluence/display/UC69/Universal+Controller+Properties#UniversalControllerProperties-ResolvableCredentialsPermitted) system property has been set to true.
- 2. Copy or Transfer the Universal Template file to a directory that can be accessed by the Universal Controller Tomcat user.
- 3. In the Universal Controller UI, select Configuration > Universal Templates to display the current list of [Universal Templates](https://docs.stonebranch.com/confluence/display/UC69/Creating+a+Universal+Template#CreatingaUniversalTemplate-CreatingaUniversalTemplate).
- 4. Right-click any column header on the list to display an Action menu.
- 5. Select Import from the menu, enter the directory containing the Universal Template file(s) that you want to import, and click OK.

When the files have been imported successfully, the Universal Template will appear on the list.

# <span id="page-178-3"></span>Configure Informatica PowerCenter Universal Task

For the new Universal Task type, create a new task, and enter the task-specific details that were created in the Universal Template.

# <span id="page-178-4"></span>Field Descriptions for Informatica PowerCenter Universal Task

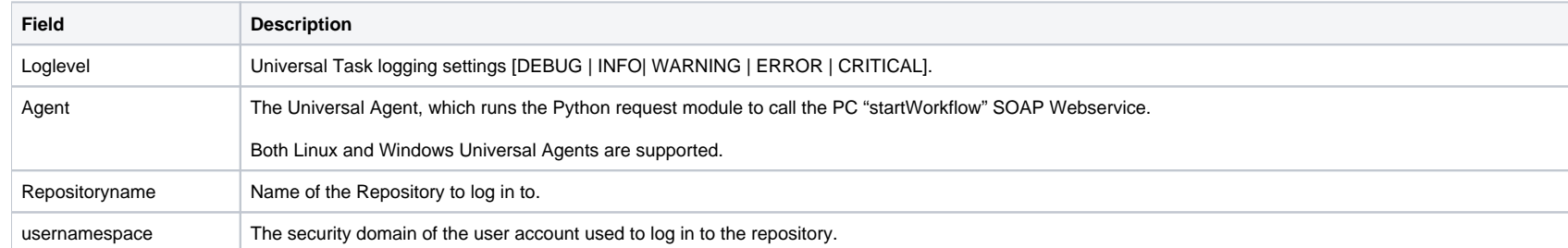

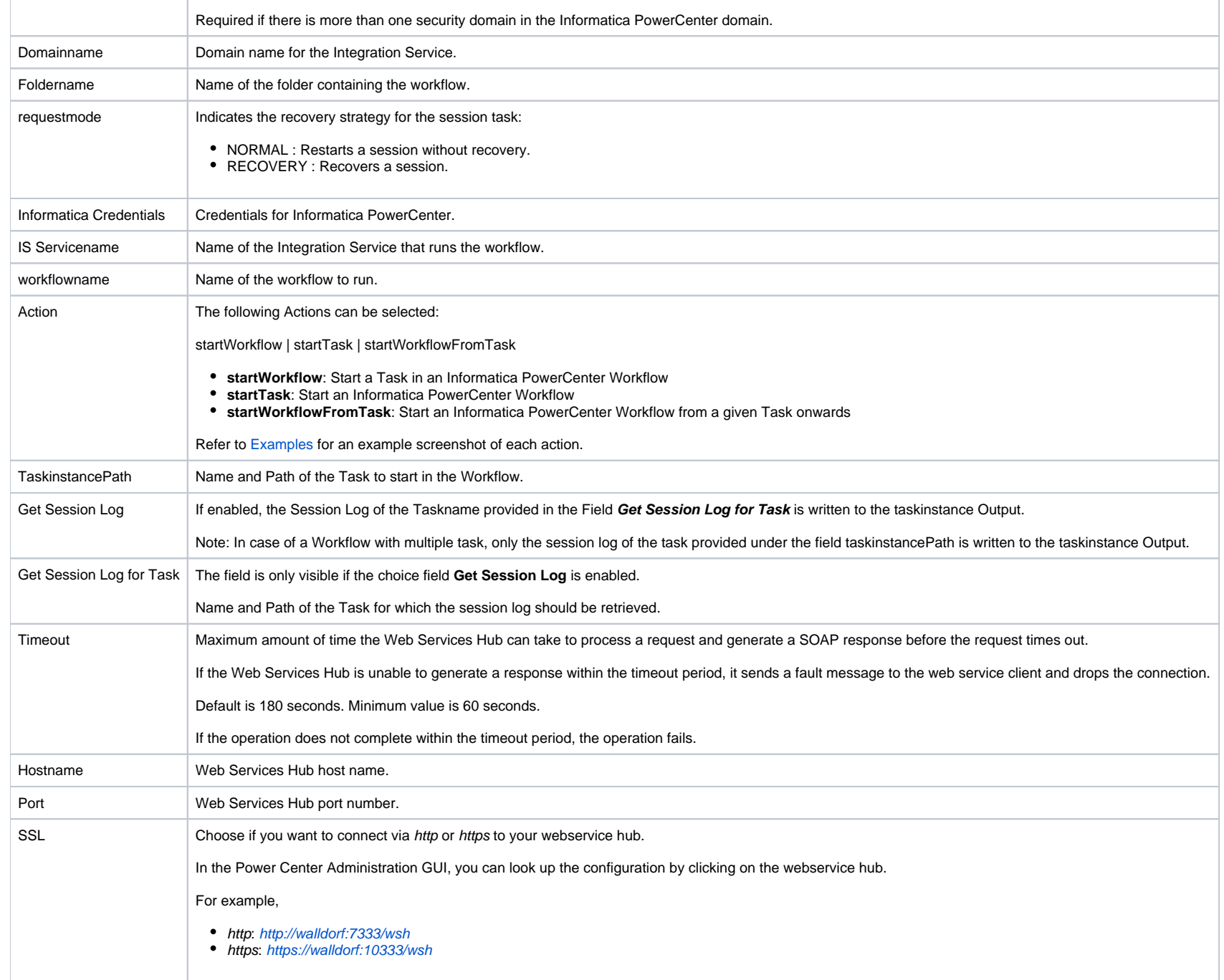
# Action Type: startTask

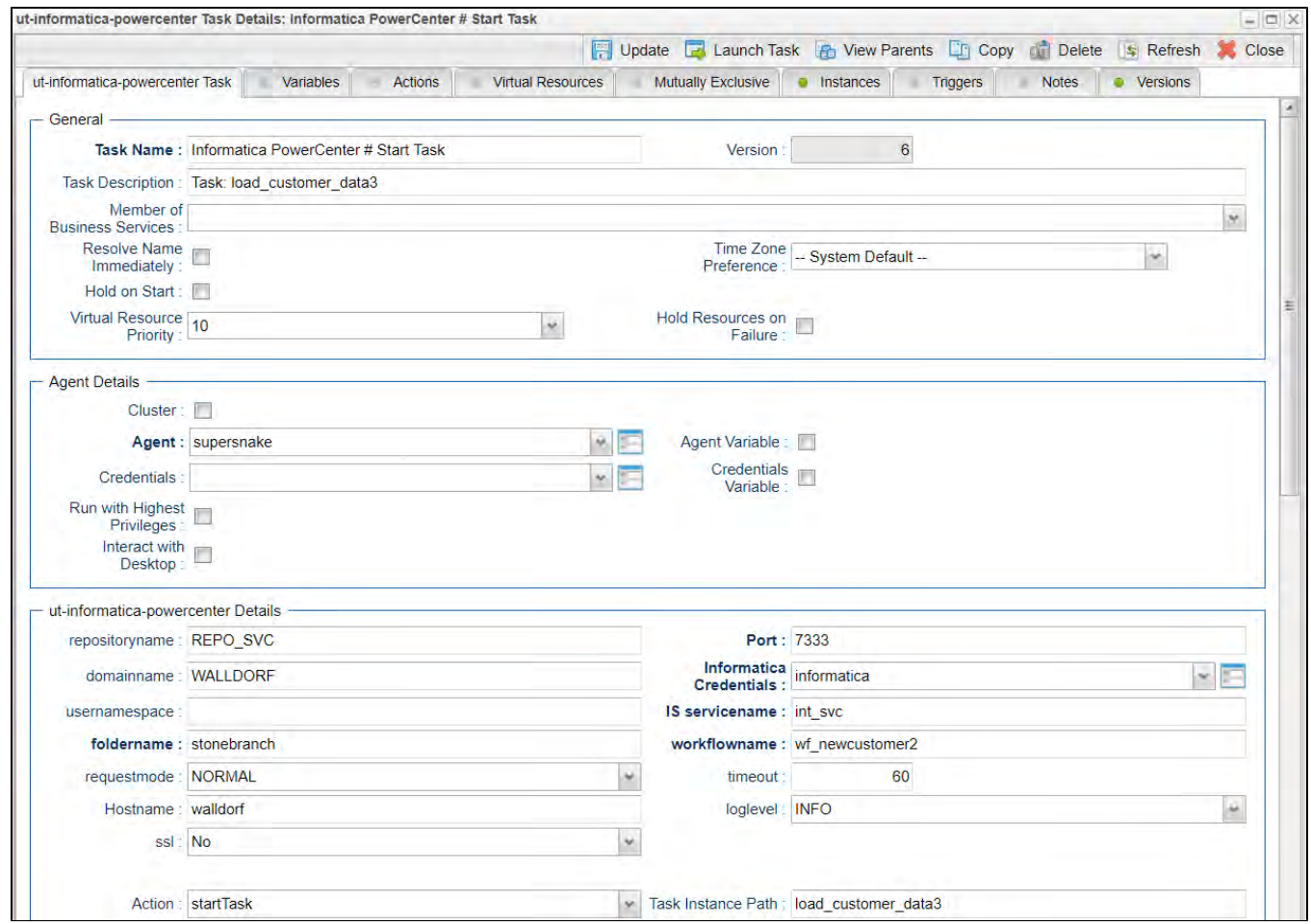

Action Type: startWorkflow

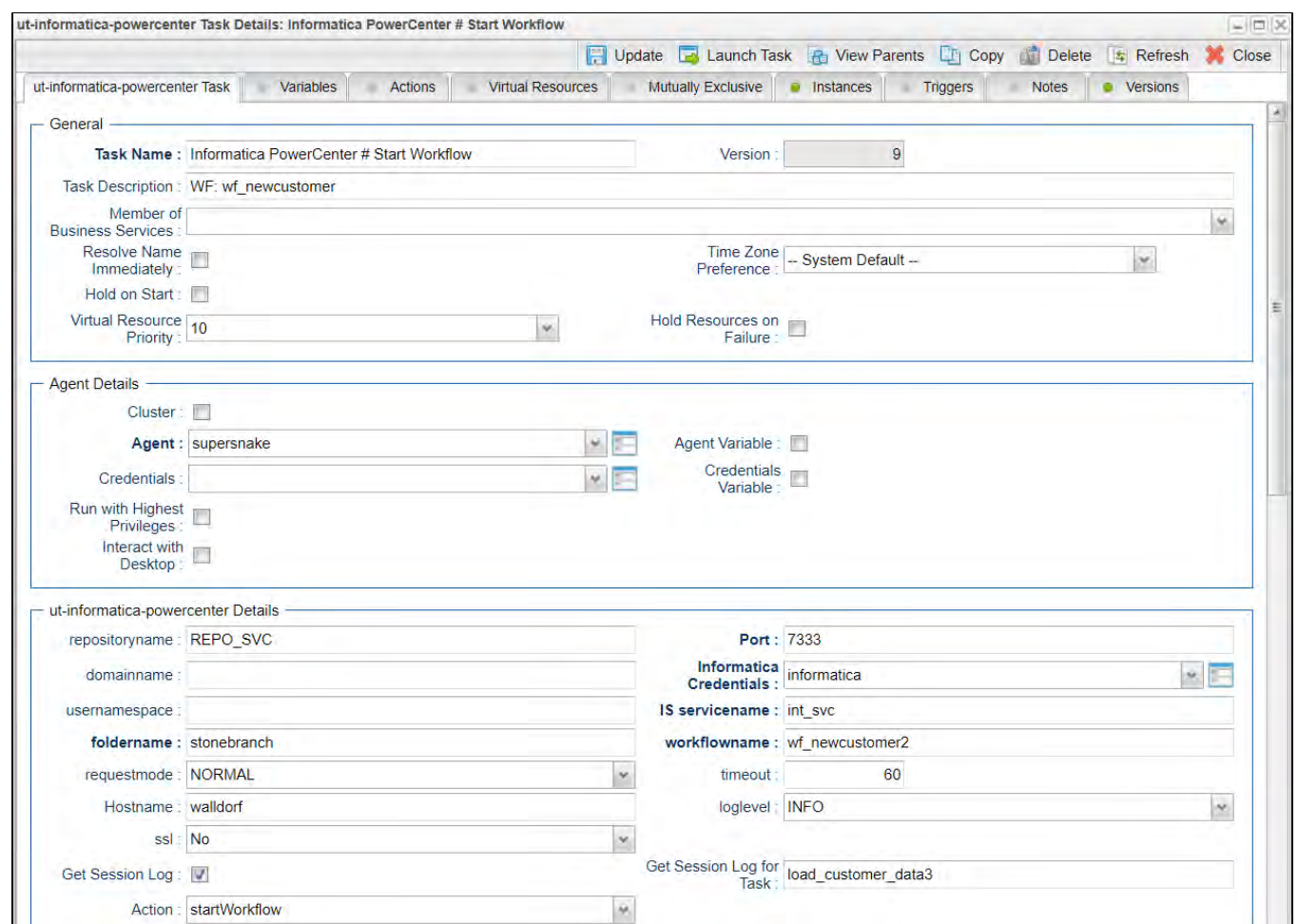

# Action Type: startWorkflowFromTask

The following Task starts an Informatica PowerCenter Workflow from a specific Task onwards

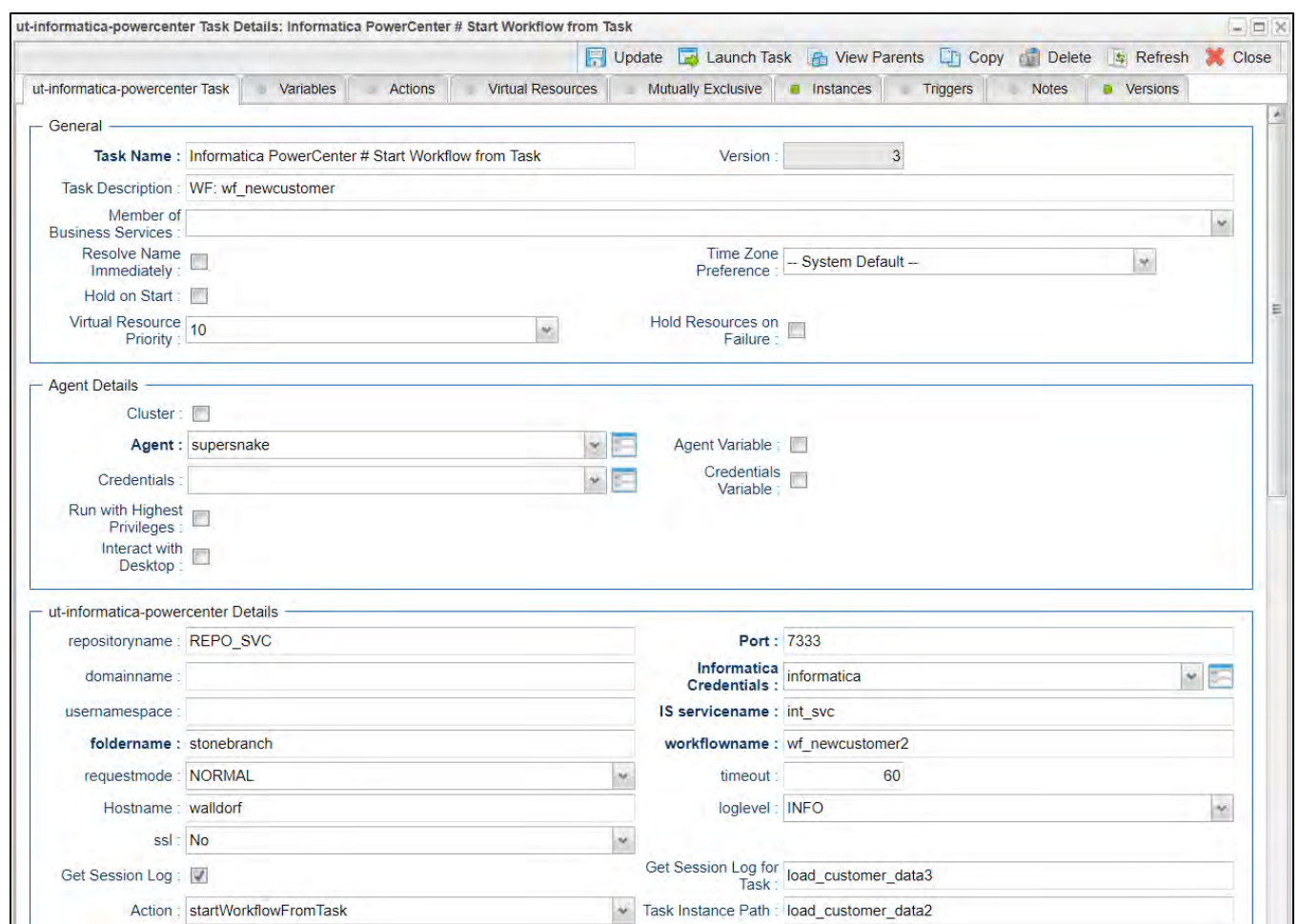

# Verify Workflow execution in Informatica PowerCenter Workflow Monitor

The following provides to non-Informatica PowerCenter Consultants with an Introduction on how to verify that a Workflow, which was started via the Universal Task for Informatica PowerCenter, has been successfully executed in PC.

### How to Look Up a Workflow Instance in PC

1. **Log-in to the Informatica PowerCenter Workflow Monitor.**

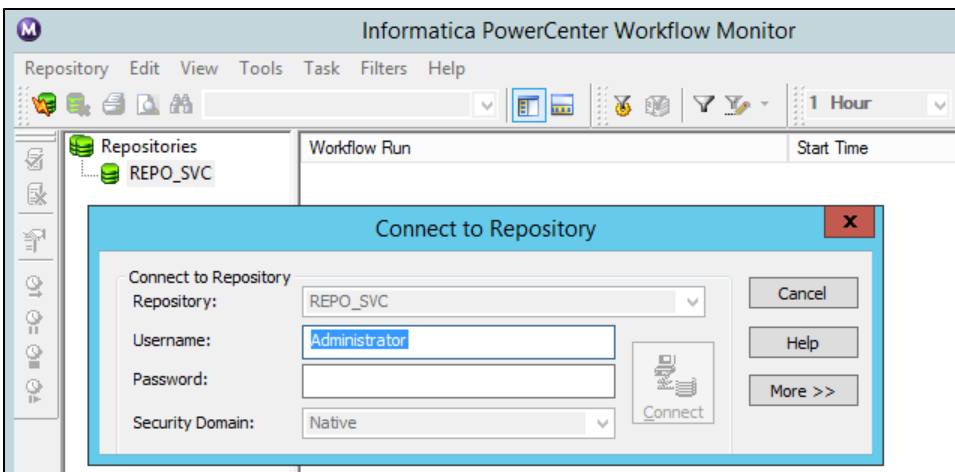

#### 2. **Select your Workflow.**

Browse to your Workflowname. In the following example, the Workflow is named: wf\_newcustomer. On the right side of the screen, you can see all executed instances including their status; for example, Succeeded.

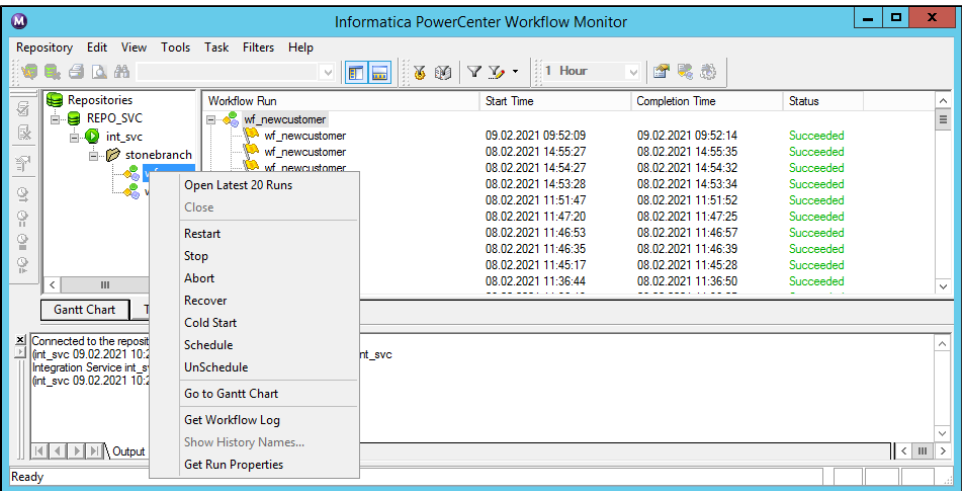

#### 3. **Verify the Workflow Log**

Right-clicking on the workflow will allow you to Get the Workflow Log.

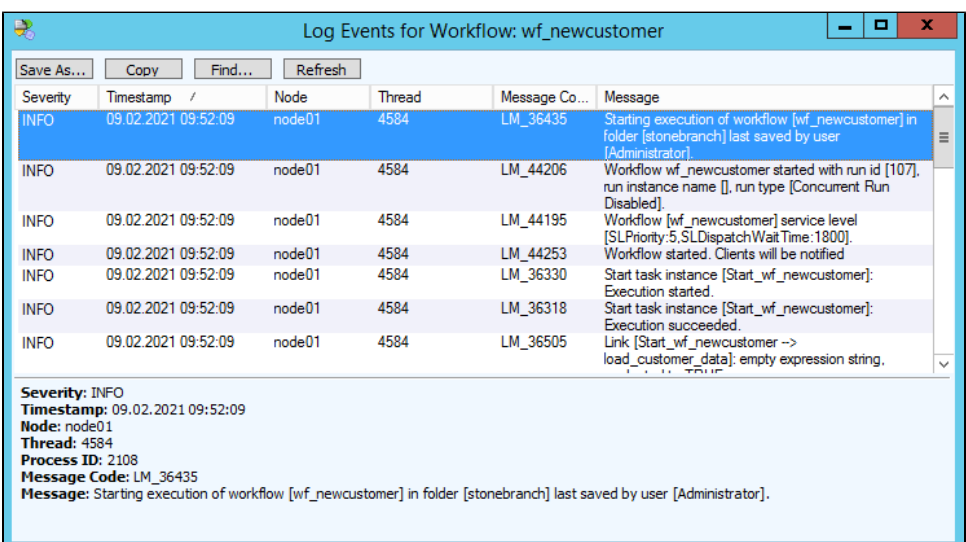

**Note:** The same Workflow log information is also available in the Universal Task Output.

#### 4. **Verify the Workflow Log in Universal Automation Center**

All Log Information shown in the Informatica PowerCenter Workflow Monitor also is available in the Universal Controller Web-GUI in the Task Instance screen and Output.

The following screenshot shows the Task Instance Screen:

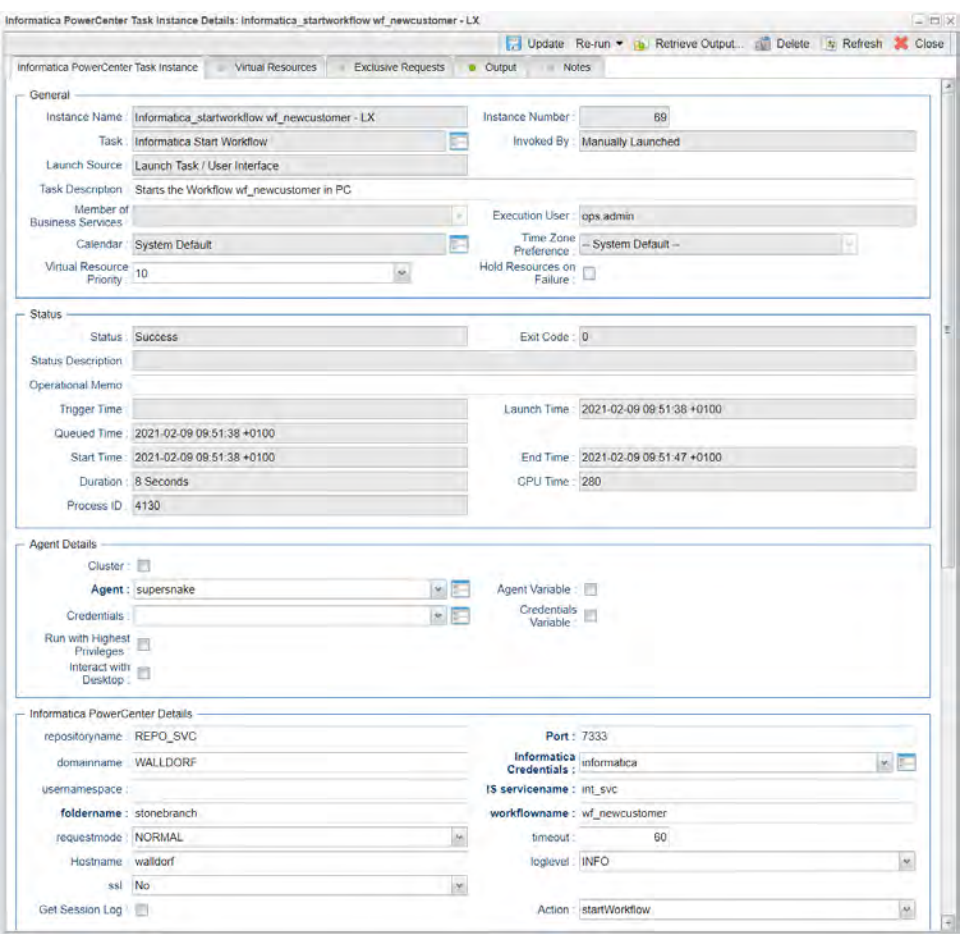

The following screen shows the Log file in the Task Instance Output Screen:

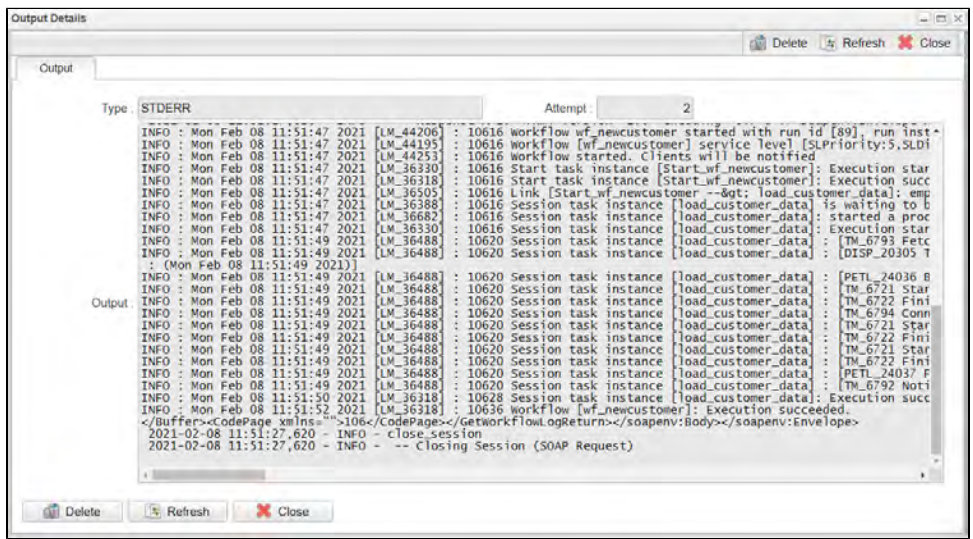

# **Inter-Cloud Data Transfer**

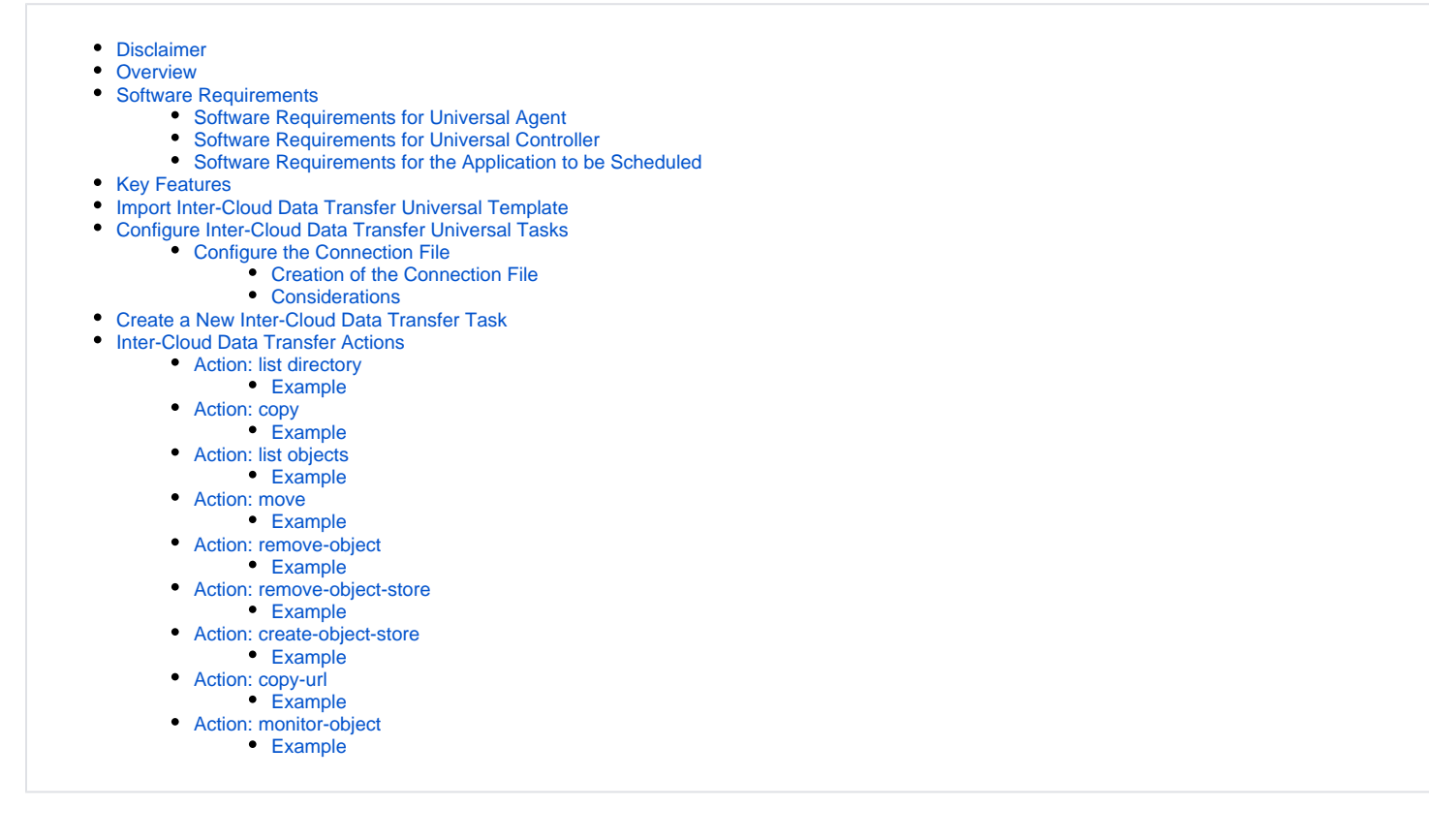

## <span id="page-187-0"></span>Disclaimer

This download is designed as a template to be adapted to your environment. In some cases, templates will need to be changed to work with your current Universal Automation Center (UAC) setup. This download is free to use. However, the download is not supported, and no warranty is provided by Stonebranch for this document and the related download. The use of this document and the related download. is at your own risk. Before using this download in a production system, please perform testing.

Stonebranch assumes no liability for any issues caused by the performance of this download.

#### **Request Support:**

Stonebranch offers paid support, by request, for select Universal Tasks. Paid support provides installation and on-going technical support. Universal Tasks that are eligible for paid support will be noted as "support eligible" within the Universal Task listing page. To learn more, please [contact Stonebranch.](https://www.stonebranch.com/request-quote)

### <span id="page-187-1"></span>**Overview**

The Inter-Cloud Data Transfer integration allows you to transfer data to, from, and between any of the major private and public cloud providers like AWS, Google Cloud, and Microsoft Azure.

It also supports the transfer of data to and from a Hadoop Distributed File System (HDFS) and to major cloud applications like OneDrive and SharePoint.

An advantage of using the Inter-Cloud Data Transfer integration over other approaches is that data is streamed from one object store to another without the need for intermediate storage.

Integrations with this solution package include:

- AWS S3
- Google Cloud
- Sharepoint
- Dropbox
- OneDrive
- Hadoop Distributed File Storage (HDFS)

### <span id="page-188-0"></span>Software Requirements

#### <span id="page-188-1"></span>Software Requirements for Universal Agent

- Universal Agent for Linux or Windows Version 7.0.0.0 or later is required.
- Universal Agent needs to be installed with python option (--python yes).

#### <span id="page-188-2"></span>Software Requirements for Universal Controller

Universal Controller 7.0.0.0 or later.

#### <span id="page-188-3"></span>Software Requirements for the Application to be Scheduled

- [Rclone](https://rclone.org/downloads/): v1.55.1 or higher needs to be installed on server where the Universal Agent is installed.
- Rclone can be installed on Windows and Linux
- To install Rclone on Linux systems, run:

curl https://rclone.org/install.sh | sudo bash

Note: If the URL is not reachable from your server, the Linux installation can also be done from pre-compiled binary.

To install Rclone on Linux system from a pre-compiled binary ٠

#### Fetch and unpack

```
curl -O <https://downloads.rclone.org/rclone-current-linux-amd64.zip>
unzip rclone-current-linux-amd64.zip 
cd rclone-*-linux-amd64
```
#### Copy binary file

sudo cp rclone /usr/bin/ sudo chown root:root /usr/bin/rclone sudo chmod 755 /usr/bin/rclone

Install manpage

```
sudo mkdir -p /usr/local/share/man/man1
sudo cp rclone.1 /usr/local/share/man/man1/ 
sudo mandb
```
- To install Rclone on Windows systems:
	- Rclone is a Go program and comes as a single binary file.
	- •Download the relevant binary here.
	- Extract the rclone or rclone.exe binary from the archive into a folder, which is in the windows path

### <span id="page-189-0"></span>Key Features

Some details about the Inter-Cloud Data Transfer Task:

- Transfer data to, from, and between any cloud provider
- Transfer between any major storage applications like SharePoint or Dropbox
- Transfer data to and from a Hadoop File System (HDFS)
- Data is streamed from one object store to another (no intermediate storage)
- Very Fast, if the object stores are in the same region
- Preserves always timestamps and verifies checksums
- Supports encryption, caching, compression, chunking
- Perform Dry-runs
- Regular Expression based include/exclude filter rules
- Supported actions are:
	- List objects, List directory,
	- Copy/Move
	- Remove object / object store
	- Perform Dry-runs
	- Monitor object
	- Copy URL

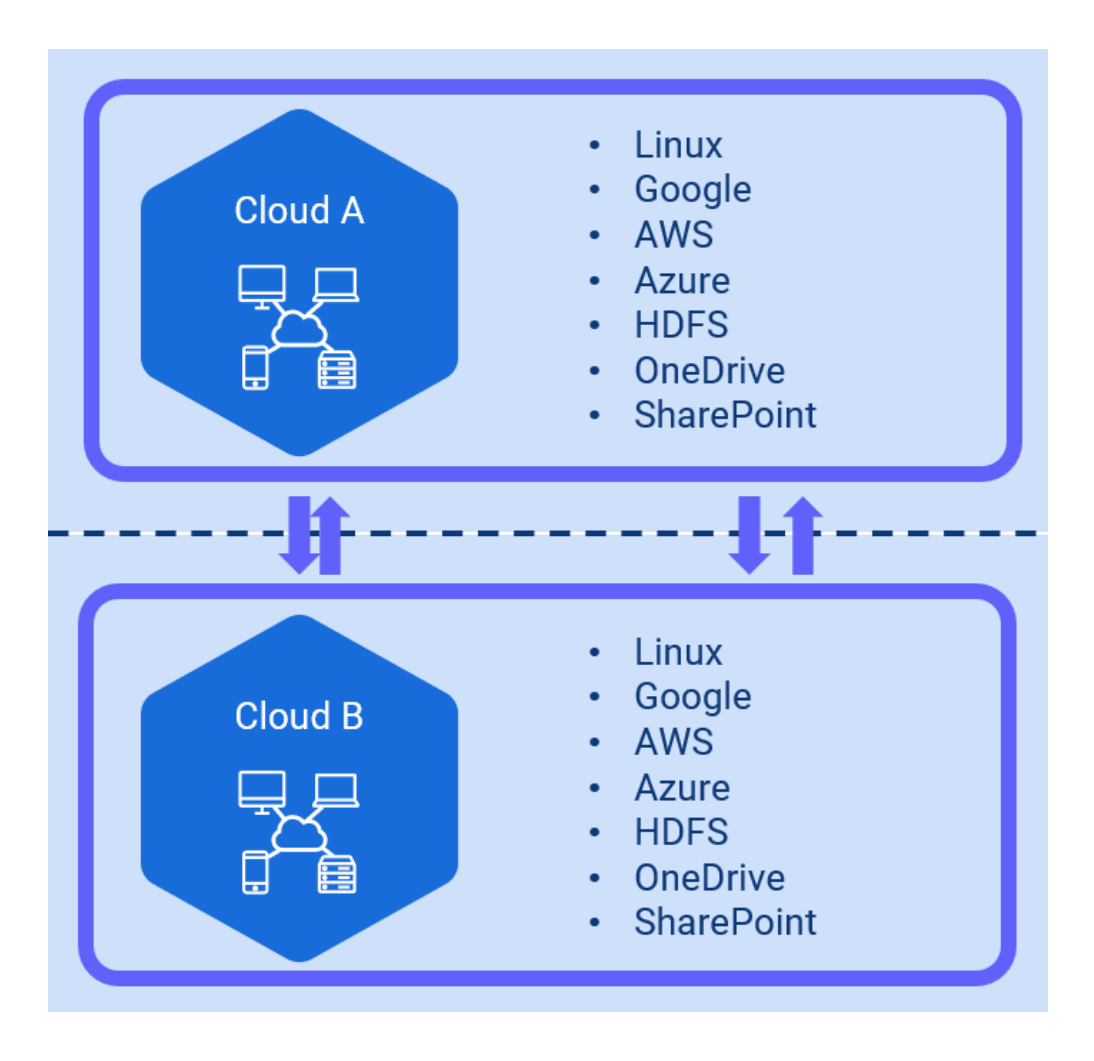

## <span id="page-190-0"></span>Import Inter-Cloud Data Transfer Universal Template

To use the built-in Universal Template, you first must perform the following steps:

- 1. This Universal Task requires the [Resolvable Credentials](https://docs.stonebranch.com/confluence/display/UC70/Credentials#Credentials-ResolvableCredentials) feature. Check that the [Resolvable Credentials Permitted](https://docs.stonebranch.com/confluence/display/UC70/Universal+Controller+Properties#UniversalControllerProperties-ResolvableCredentialsPermitted) system property has been set to true.
- 2. Copy or Transfer the Universal Template file to a directory that can be accessed by the Universal Controller Tomcat user.
- 3. In the Universal Controller UI, select Configuration > Universal Templates to display the current list of [Universal Templates](https://docs.stonebranch.com/confluence/display/UC70/Creating+a+Universal+Template#CreatingaUniversalTemplate-CreatingaUniversalTemplate).
- 4. Right-click any column header on the list to display an Action menu.
- 5. Select Import from the menu, enter the directory containing the Universal Template file(s) that you want to import, and click OK.

<span id="page-190-1"></span>When the files have been imported successfully, the Universal Template will appear on the list.

# Configure Inter-Cloud Data Transfer Universal Tasks

To configure a new Inter-Cloud Data Transfer there are two steps required:

- 1. Configure the connection file
- 2. Create a new Inter-Cloud Data Transfer Task

### <span id="page-191-0"></span>Configure the Connection File

In the connection file, configure all required Parameters and Credentials to connect to the Source and Target Cloud Storage System; for example, if you want to transfer a file from AWS S3 to Azure Blob Storage, you must configure the connection Parameters for AWS S3 and Azure Blob Storage.

The connection file must be saved in the Universal Controller script library; for example, cloud2cloud.conf

#### <span id="page-191-1"></span>**Creation of the Connection File**

The connection can be created manually by taking the sample connection file cloud2cloud.conf as template or interactively using the rclone config tool: [rclone config.](https://rclone.org/commands/rclone_config/)

If you do not want to show, in clear text, secret keys and password in the connection file, a Universal Controller credential could be used in the script. For example, if you want to encrypt the amazon s3 secret\_access\_key, you could set up a Universal Controller credential: AWS\_SECRET\_ACCESS\_KEY\_<D050320> and reference this credential in the script:

```
secret access key = ${ credentialPwd('AWS SECRET ACCESS KEY D050320')}
```
#### <span id="page-191-2"></span>**Considerations**

Rclone supports connections to almost any storage system on the market:

#### [Overview of Cloud Storage Systems](https://rclone.org/overview/)

However, the current Universal Task has only been tested for the following storage types:

- LINUX
- AWS S3
- Azure Blob Storage
- Google GCS
- Microsoft One Drive incl. Share Point
- HDFS
- HTTPS URL

Note

If you want to connect to a different system, (for example, Dropbox), you should test this before taking it to production.

## <span id="page-191-3"></span>Create a New Inter-Cloud Data Transfer Task

For Universal Task Inter-Cloud Data Transfer, create a new task and enter the task-specific Details that were created in the Universal Template.

The following Actions are supported:

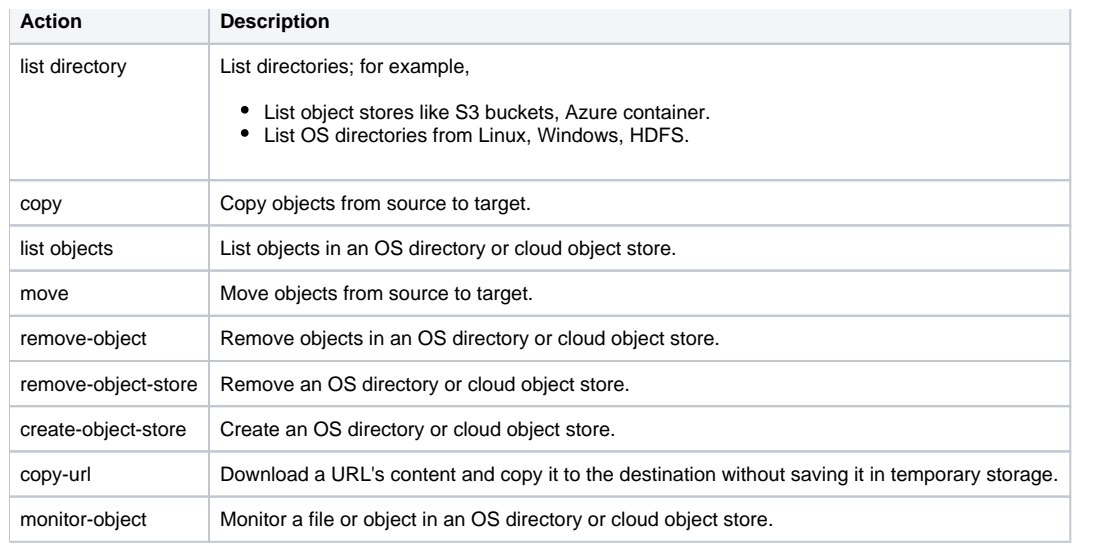

In the following for each task action, the fields will be described and an example is provided.

# <span id="page-192-0"></span>Inter-Cloud Data Transfer Actions

### <span id="page-192-1"></span>Action: list directory

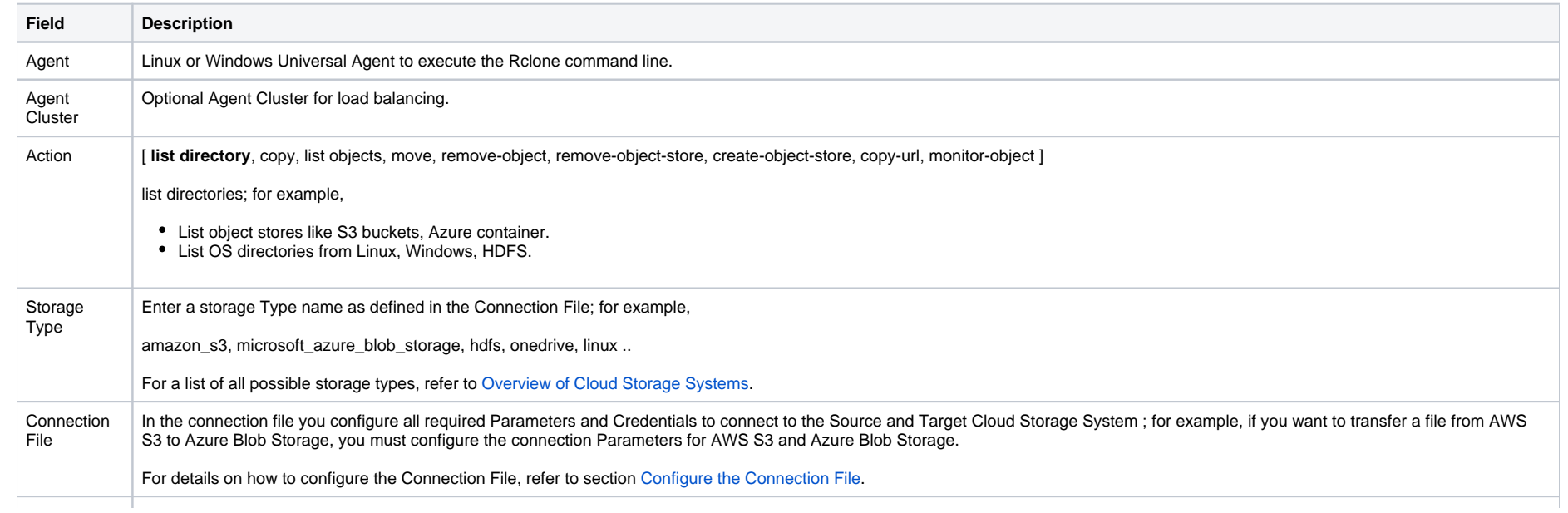

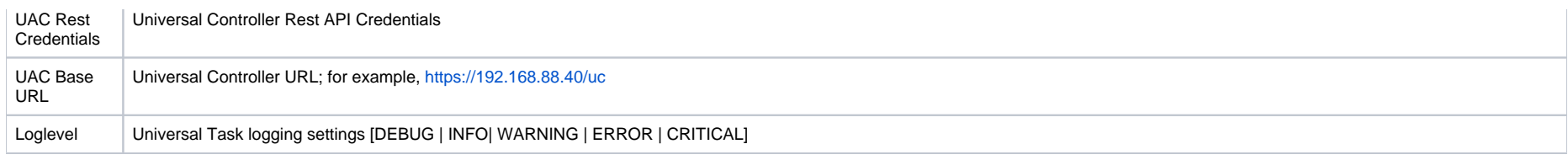

<span id="page-193-0"></span>The following example list all aws s3 buckets in the AWS account configured in the cloud2cloud.conf file.

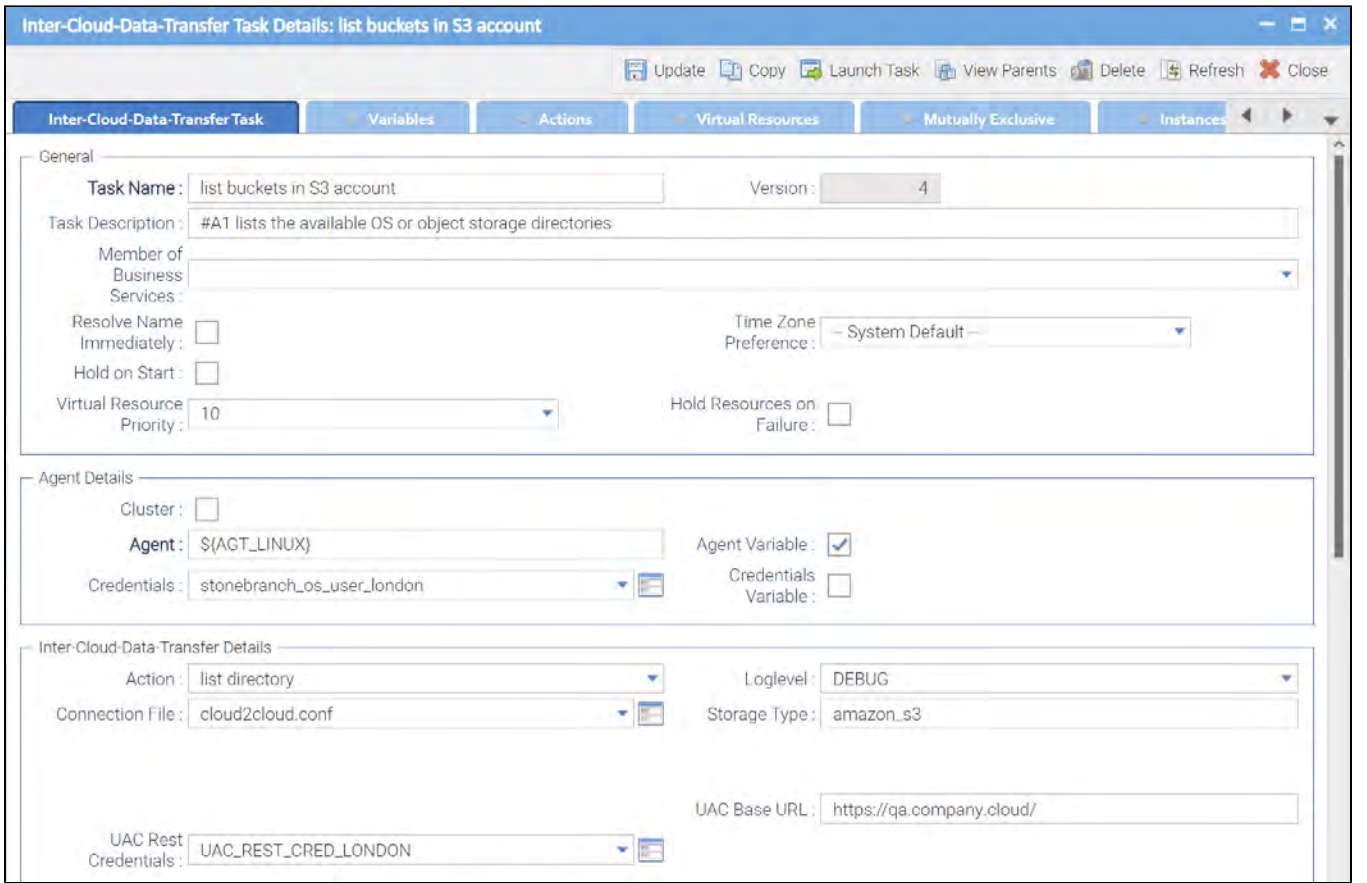

### <span id="page-193-1"></span>Action: copy

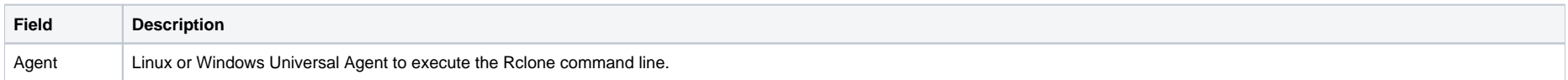

<span id="page-194-0"></span>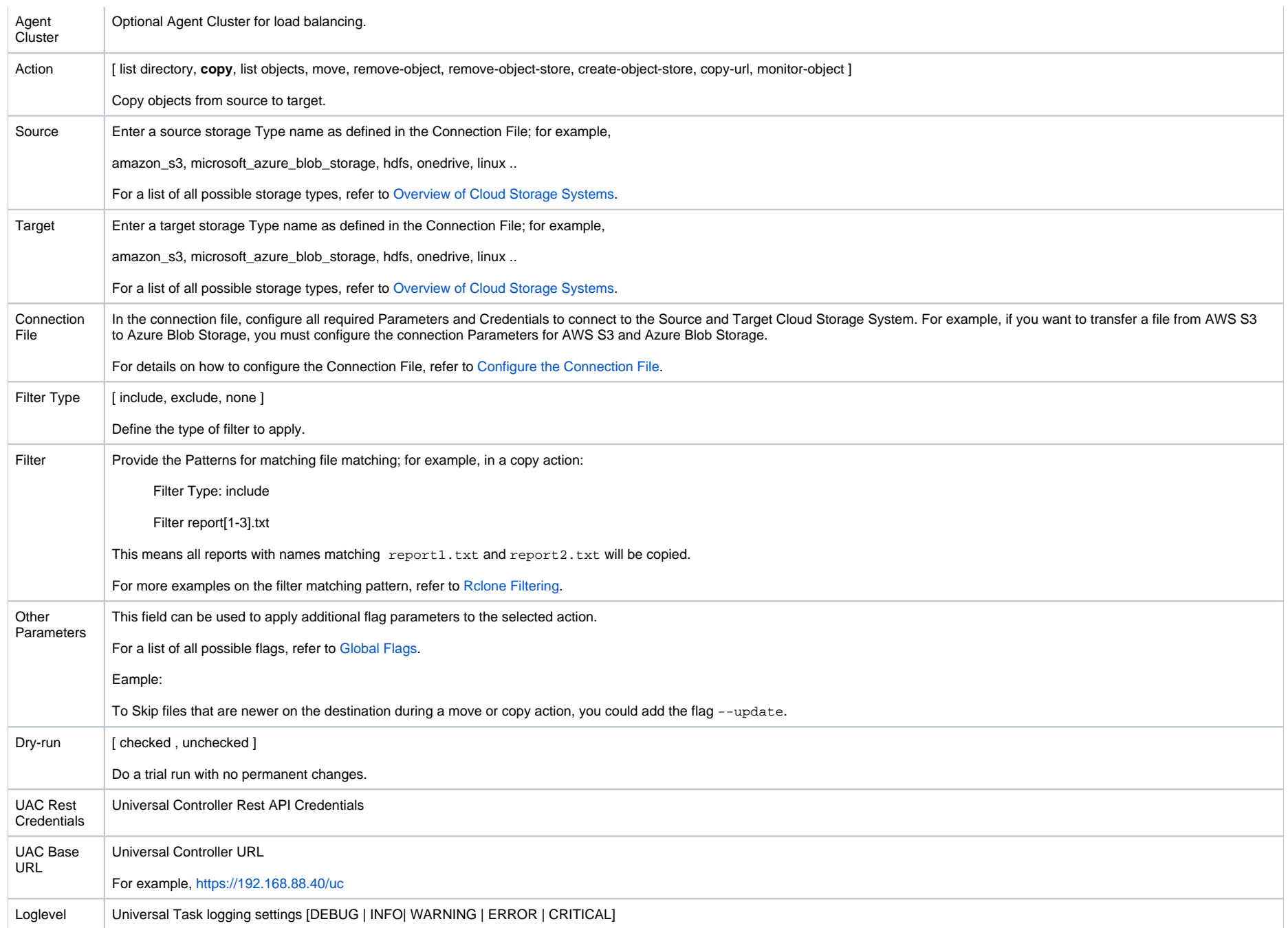

The following example copies all file starting with report4 from the amazon s3 bucket stonebranchpmtest to the azure container stonebranchpm.

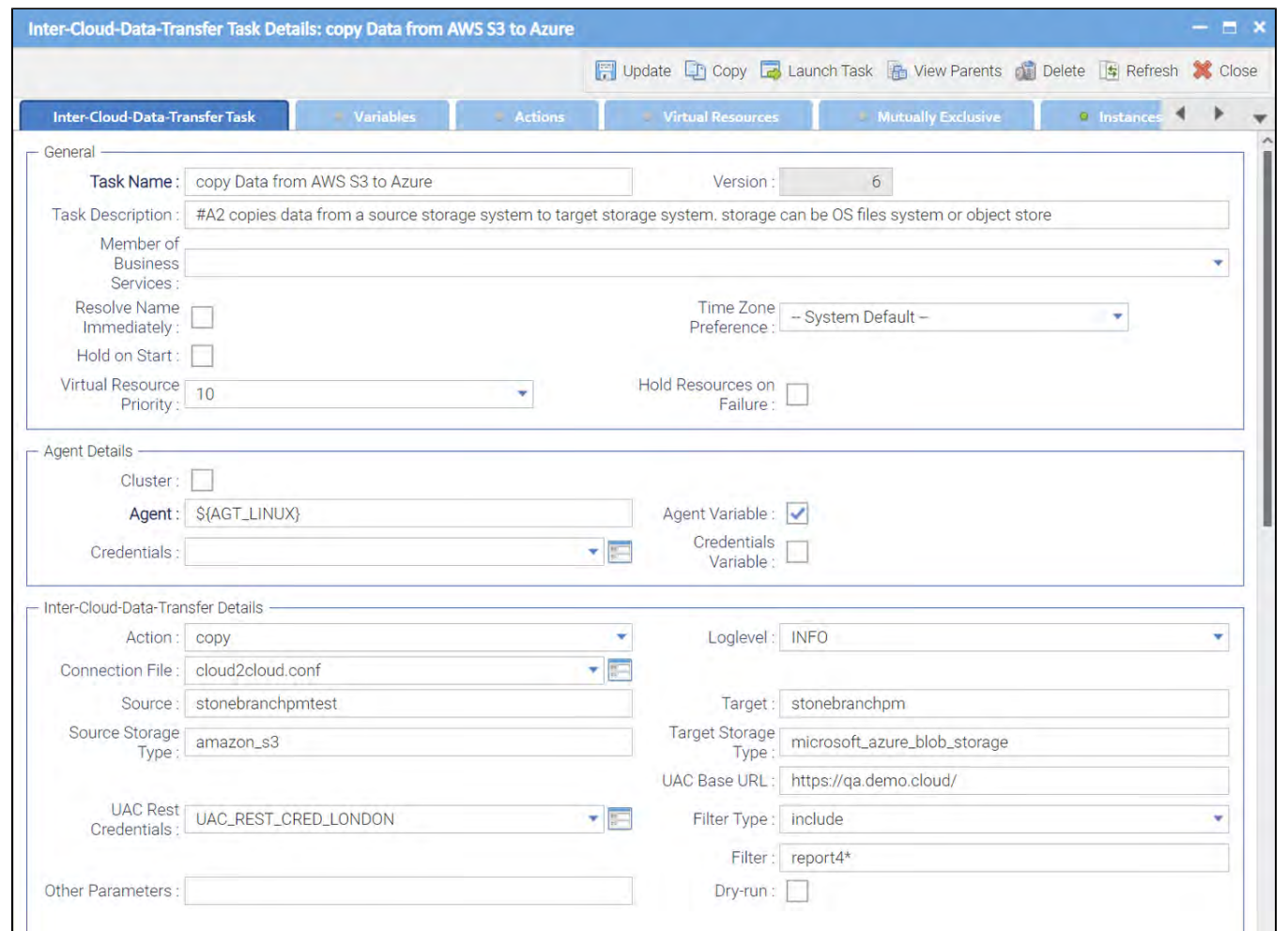

### <span id="page-195-0"></span>Action: list objects

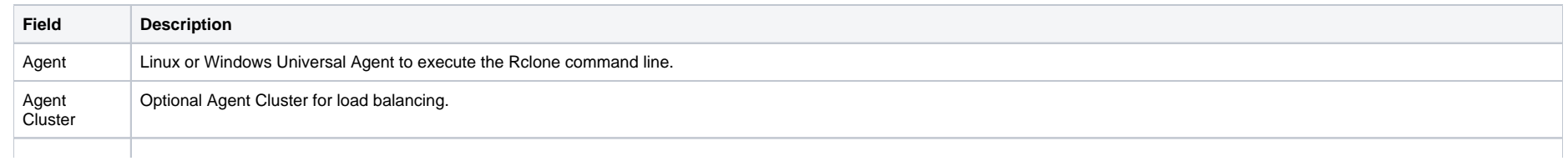

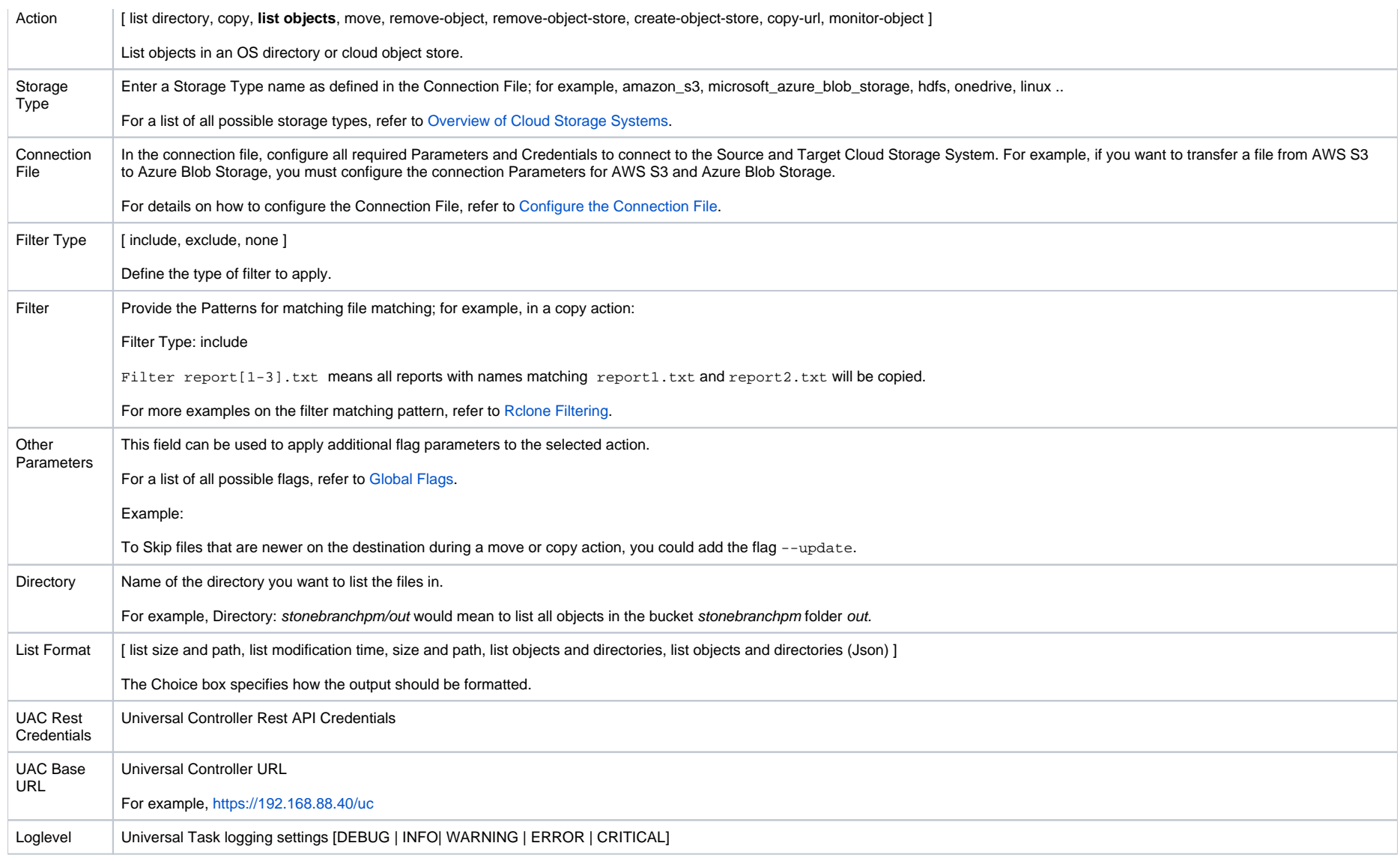

<span id="page-196-0"></span>The following example lists all objects starting with report in the s3 bucket stonebranchpm.

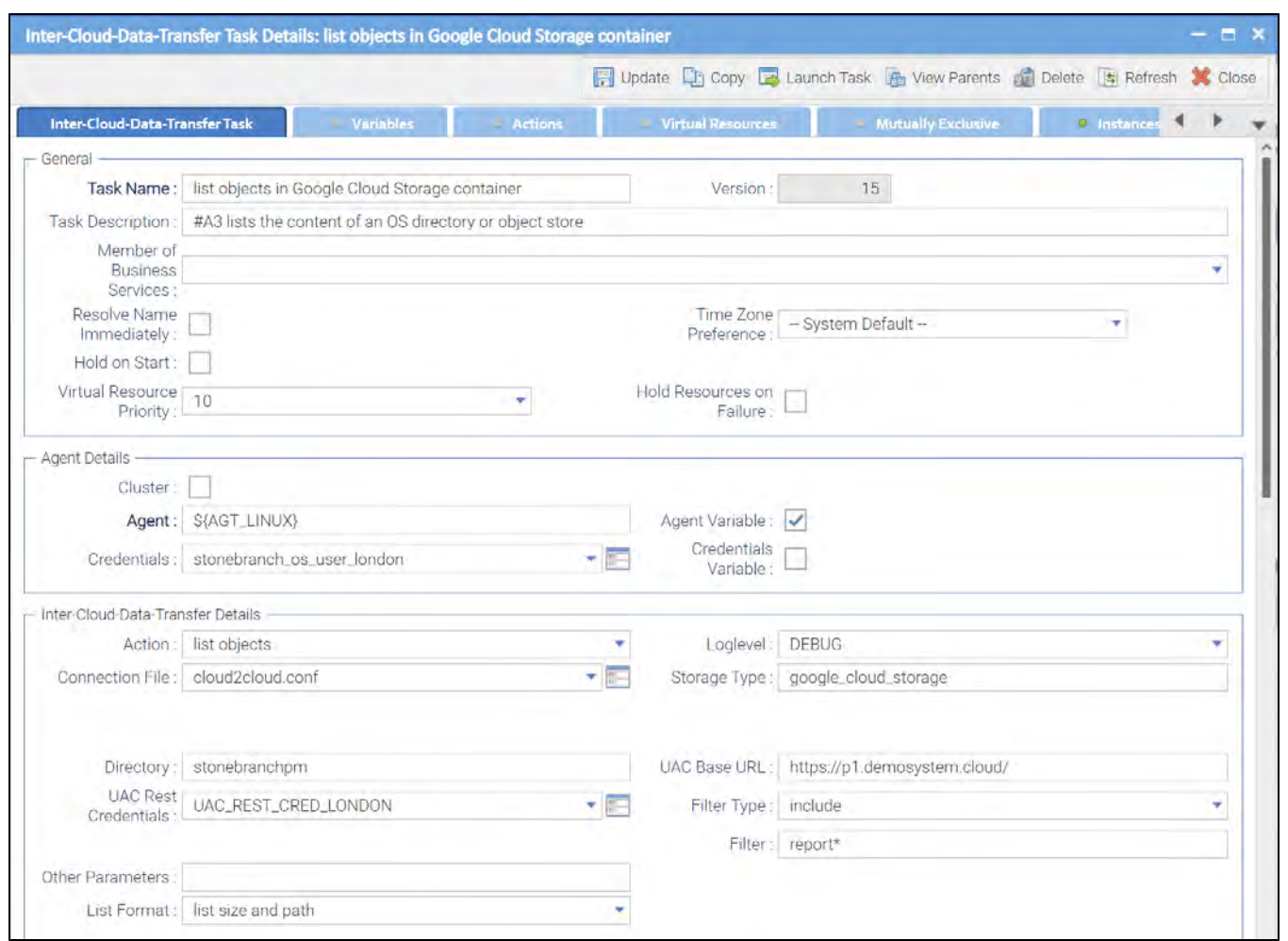

### <span id="page-197-0"></span>Action: move

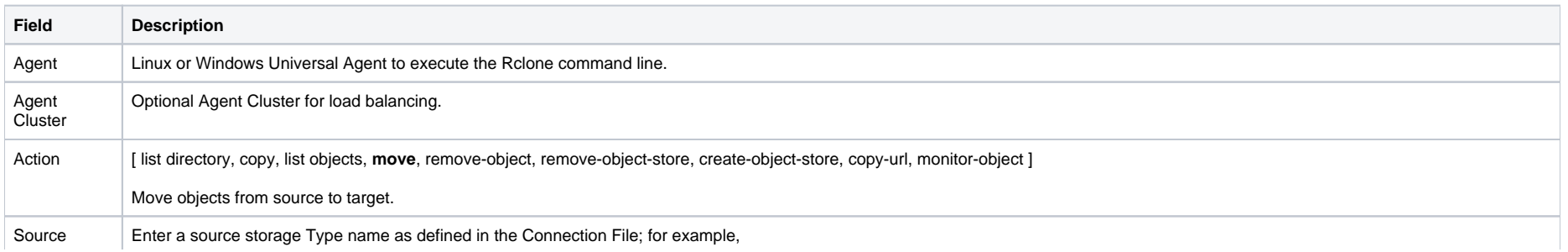

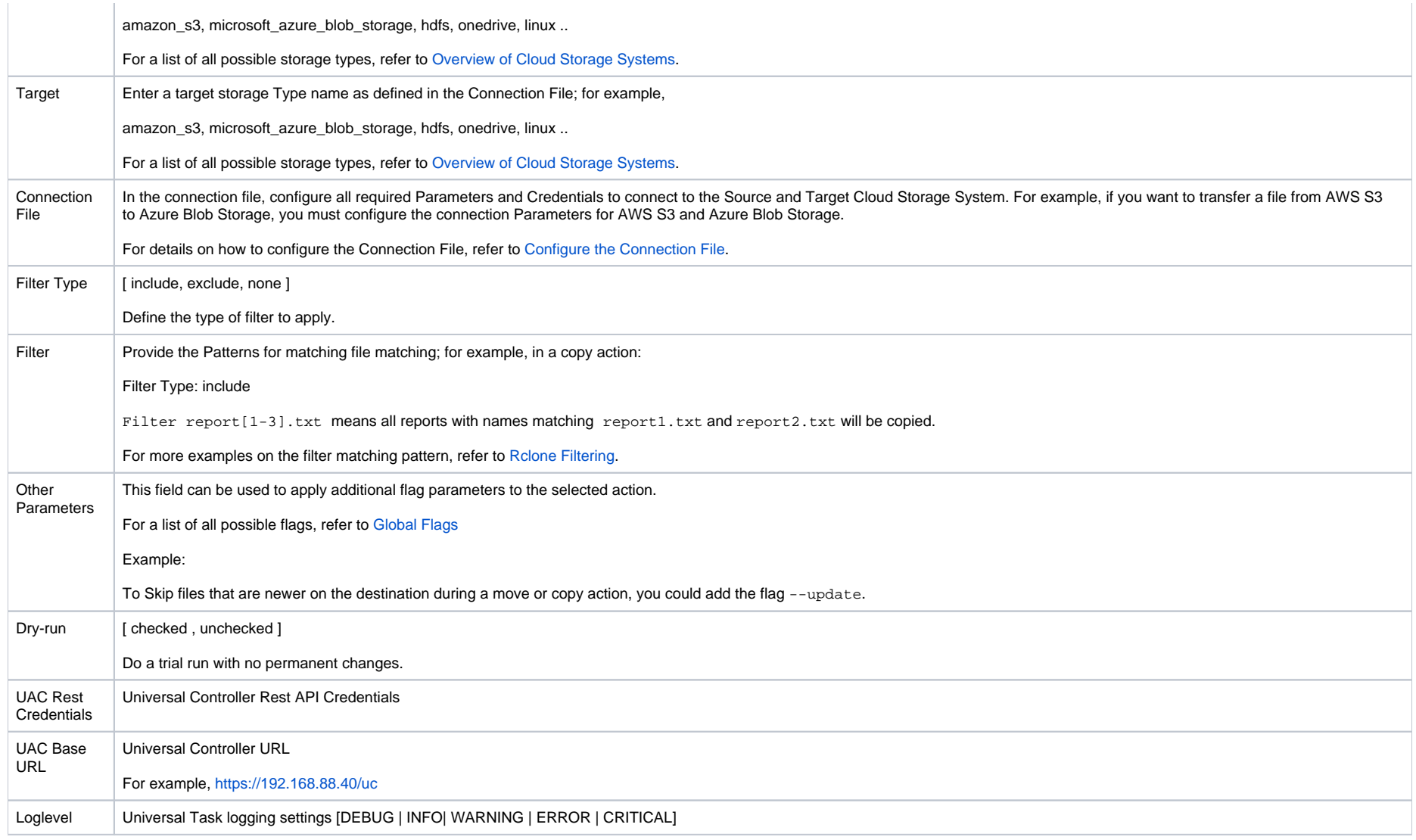

<span id="page-198-0"></span>The following example moves the object report1.txt from the source s3 bucket stonebranchpmtest to the target s3 bucket stonebranchpmtest2.

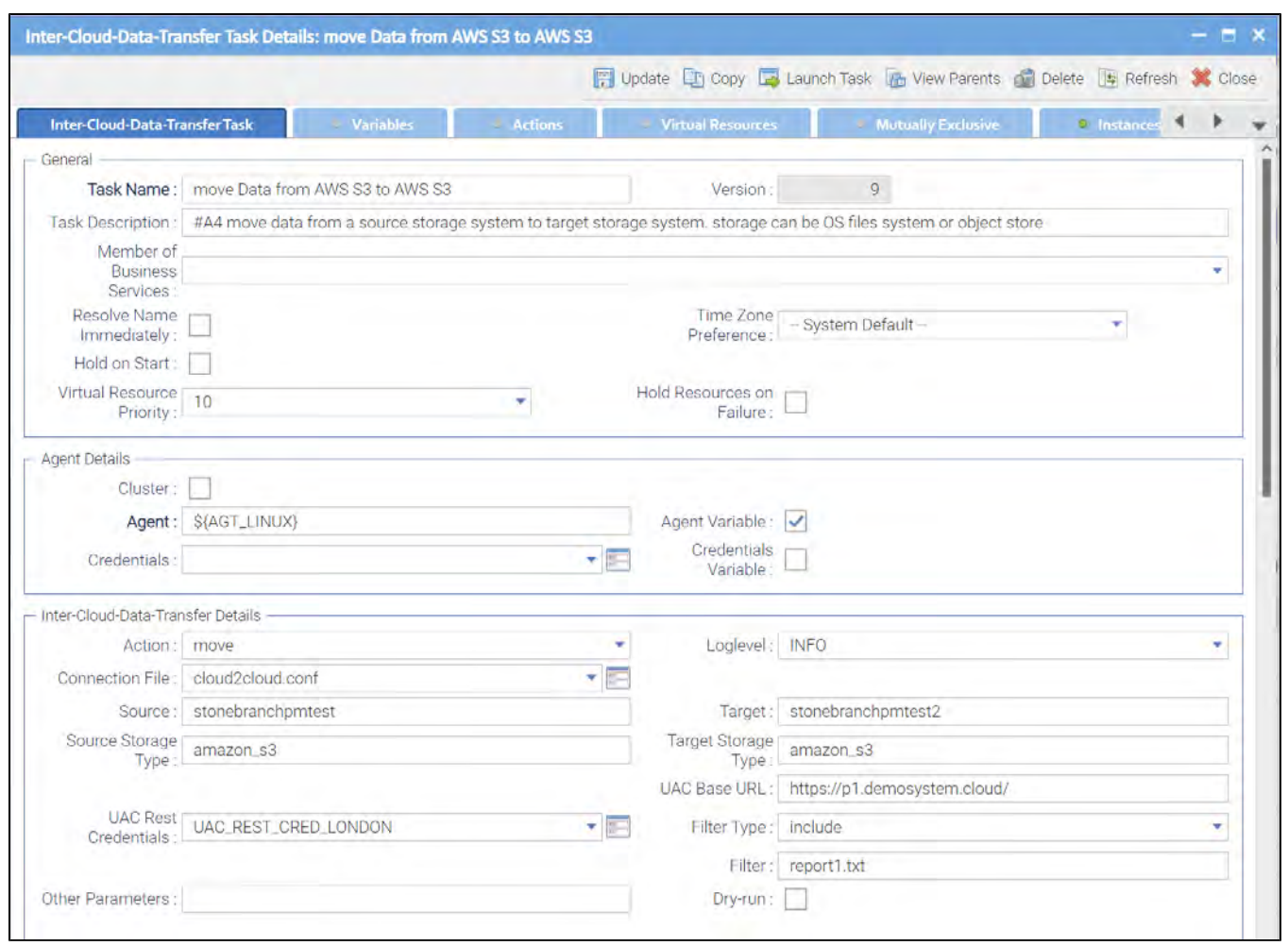

### <span id="page-199-0"></span>Action: remove-object

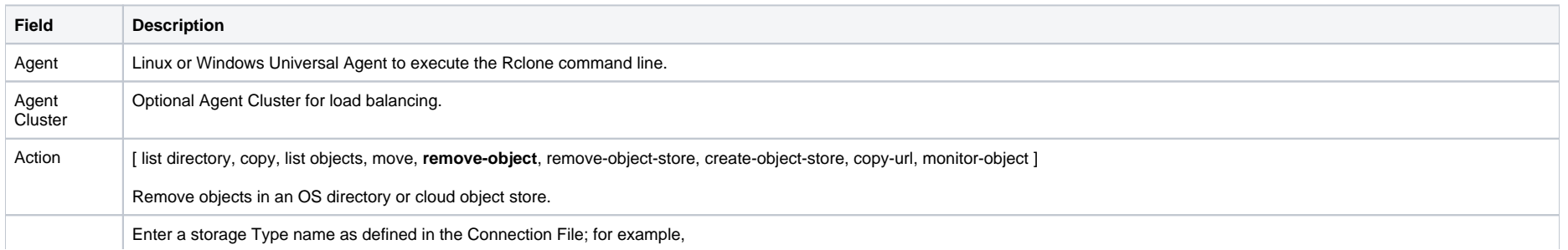

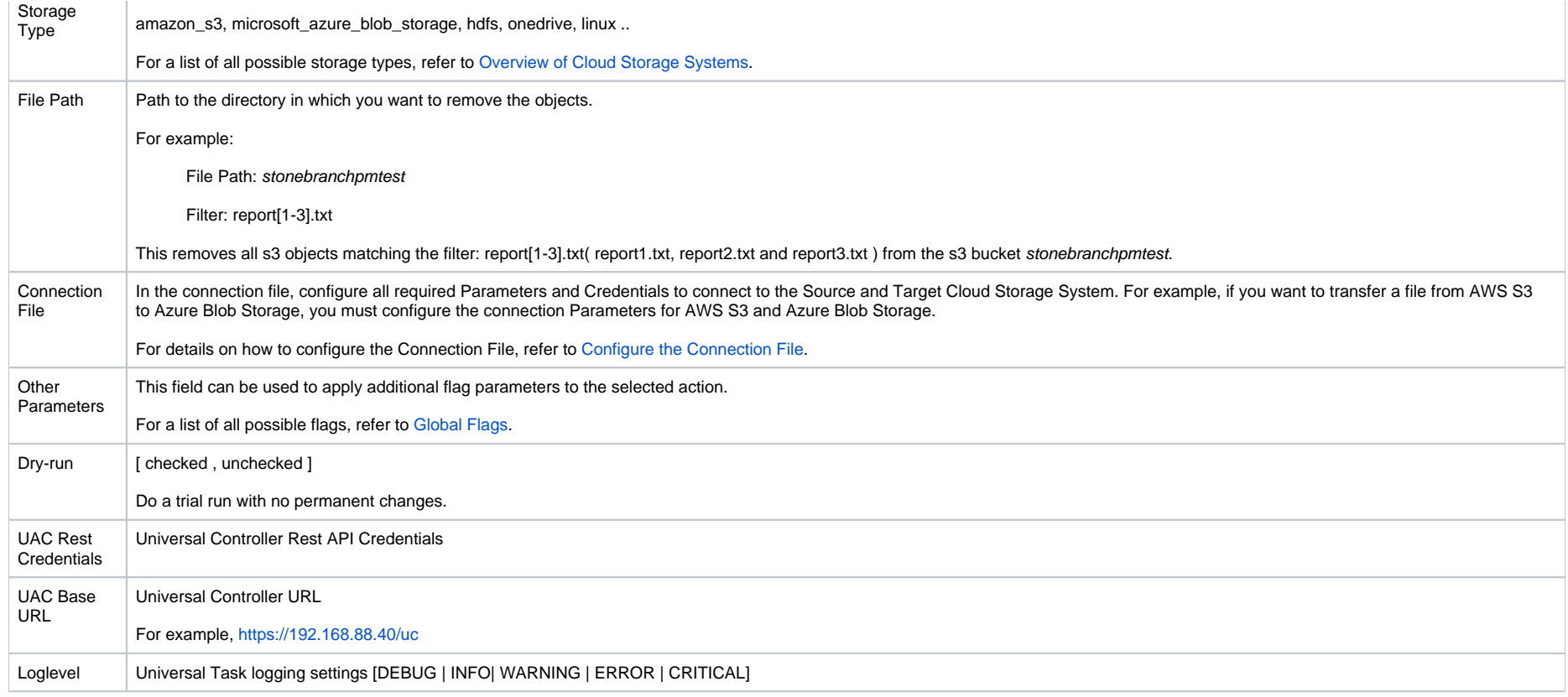

<span id="page-200-0"></span>The following example removes all s3 objects matching the filter: report[1-3].txt

( report1.txt, report2.txt and report3.txt ) from the s3 bucket stonebranchpmtest.

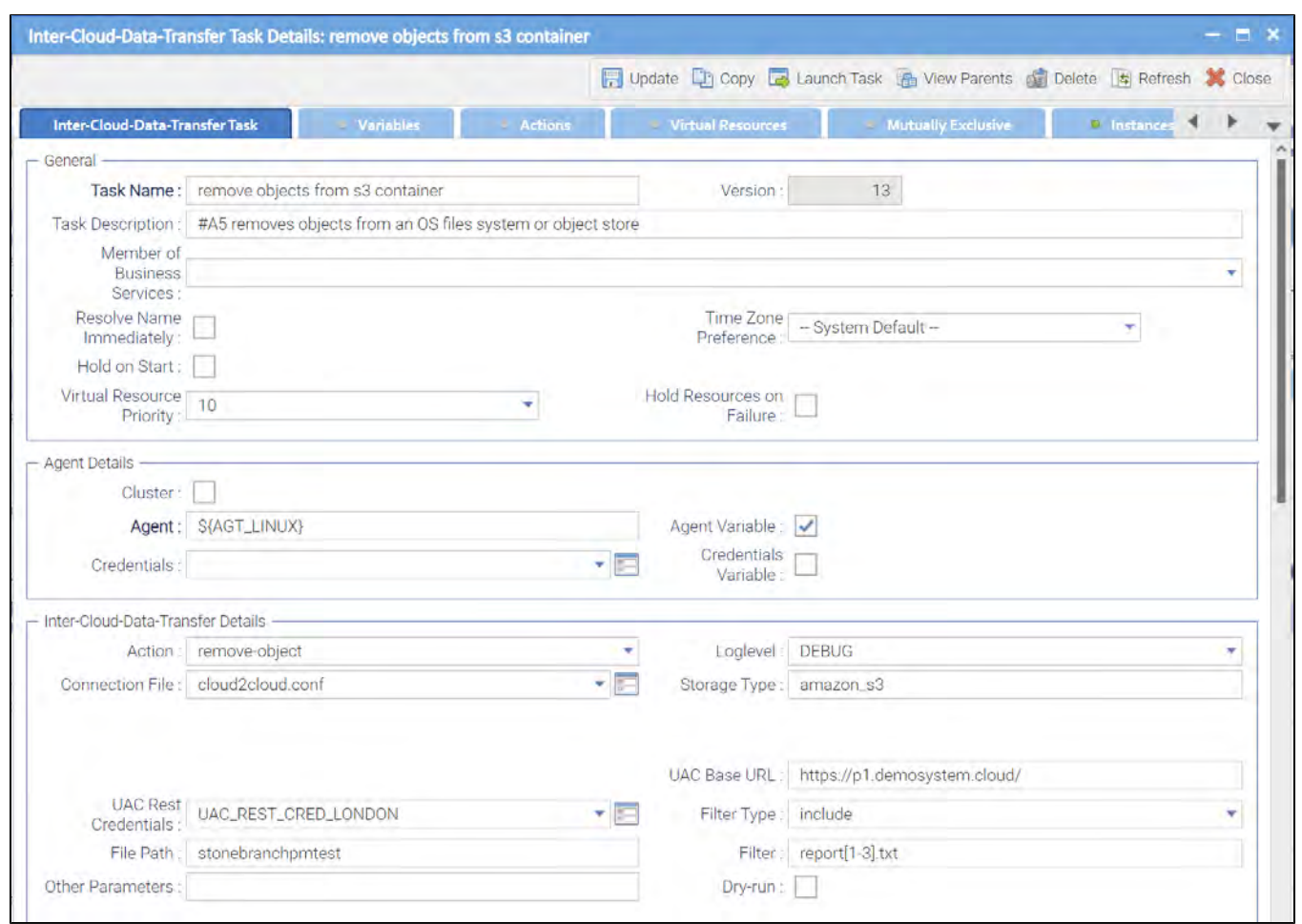

## <span id="page-201-0"></span>Action: remove-object-store

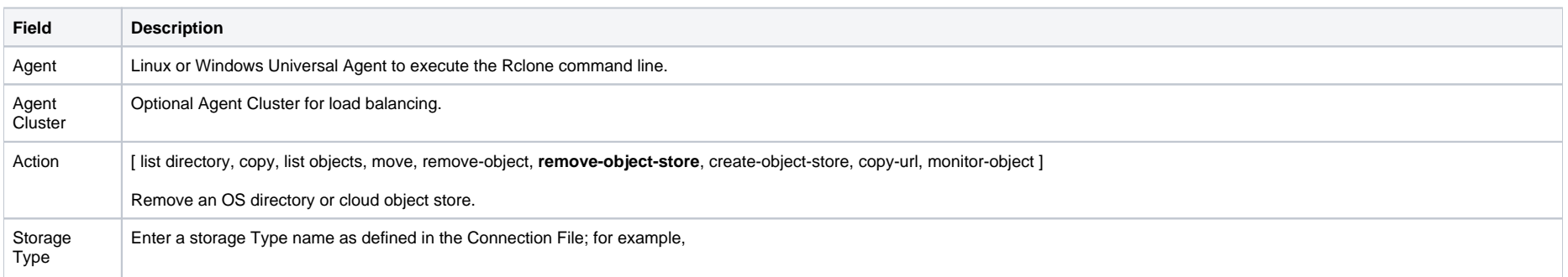

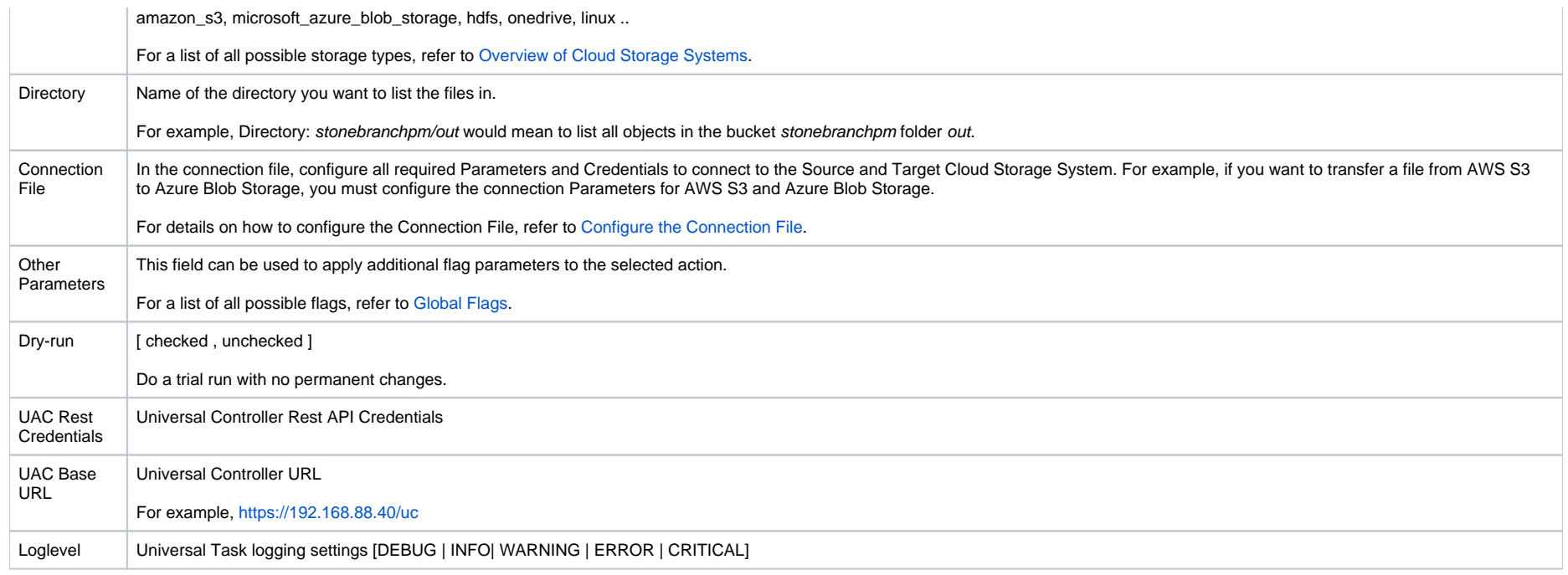

<span id="page-202-0"></span>The following example removes the s3 object store stonebranchpmtest.

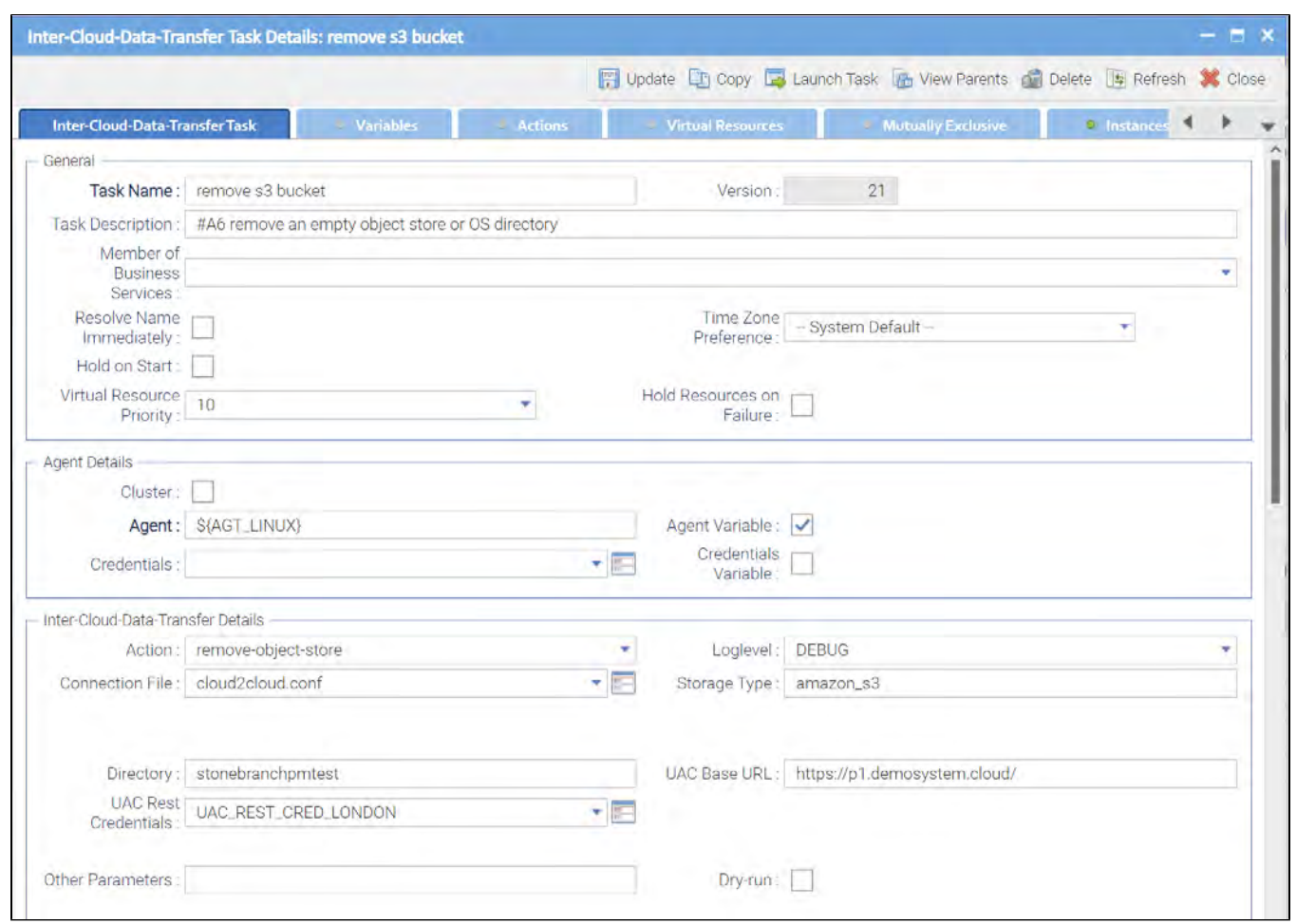

## <span id="page-203-0"></span>Action: create-object-store

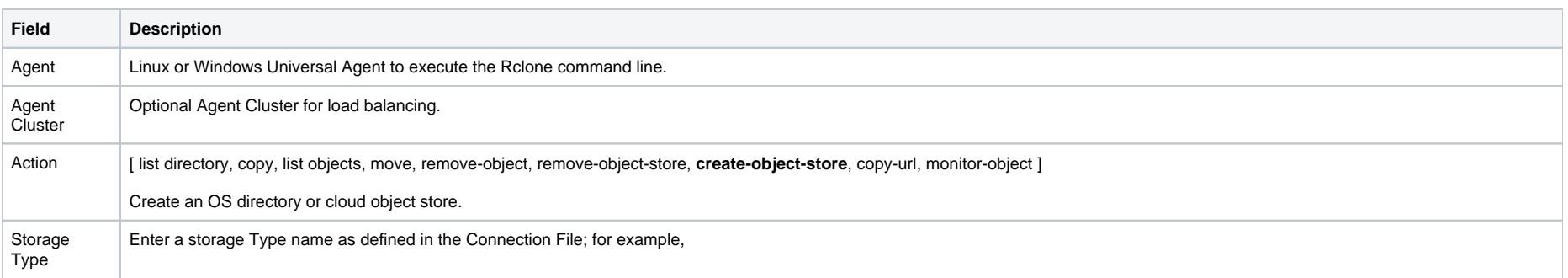

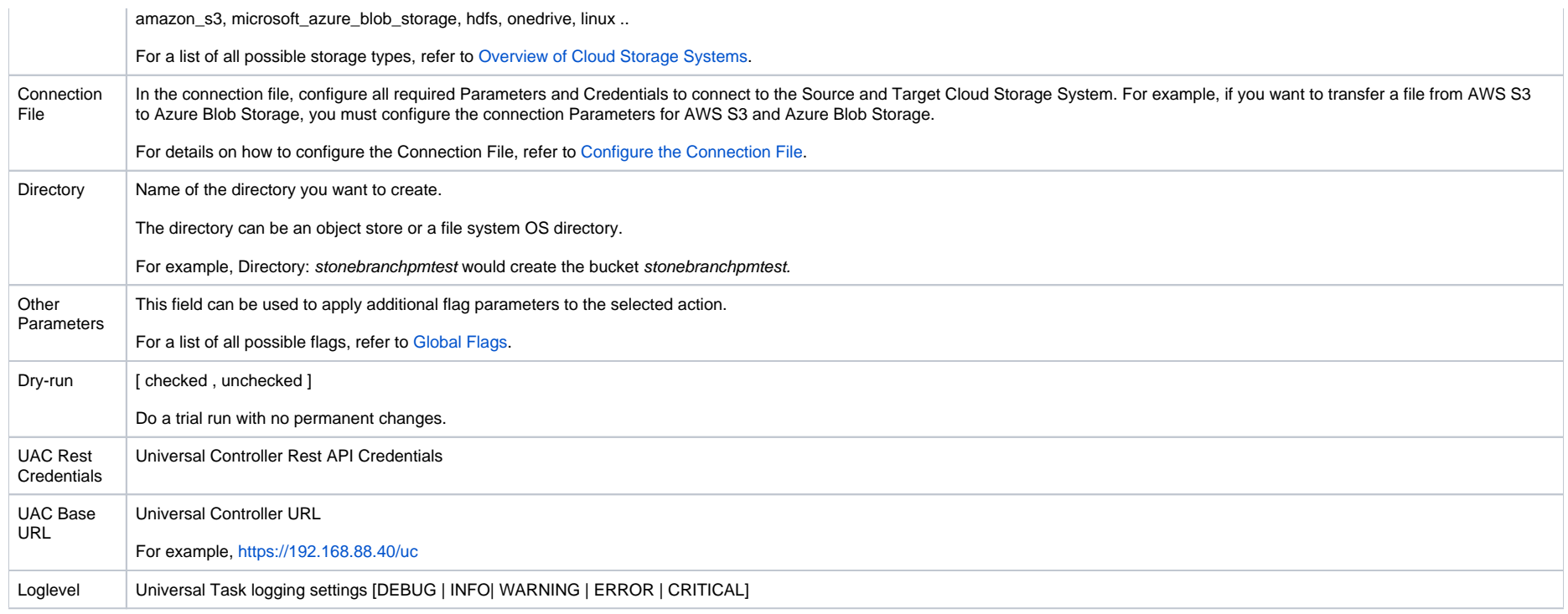

<span id="page-204-0"></span>The following example creates the s3 bucket stonebranchpmtest.

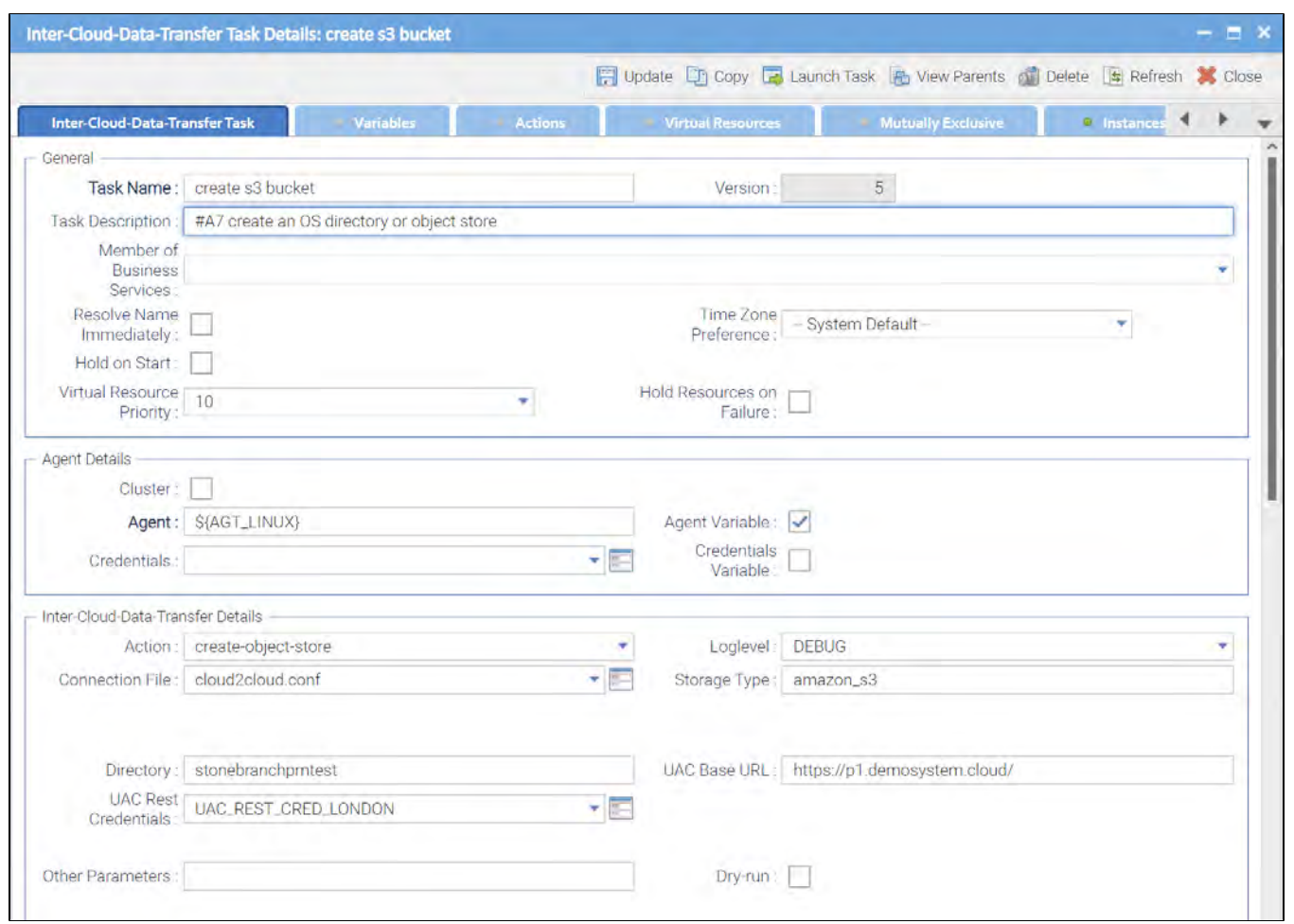

## Action: copy-url

<span id="page-205-0"></span>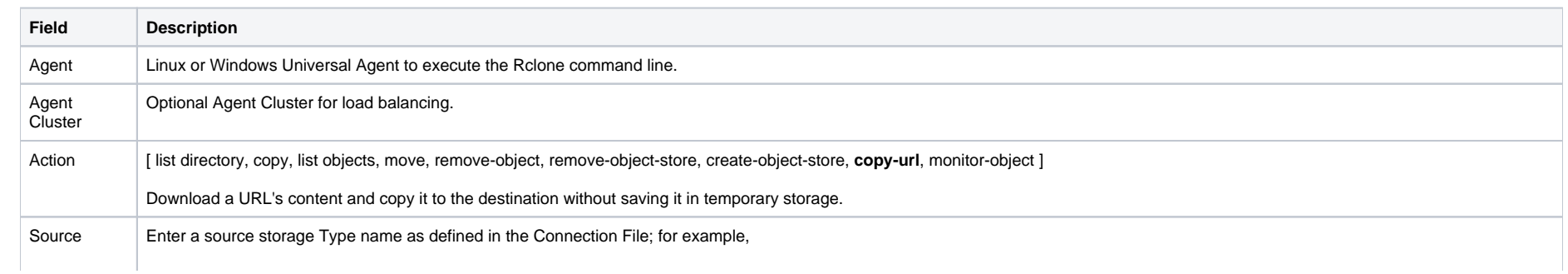

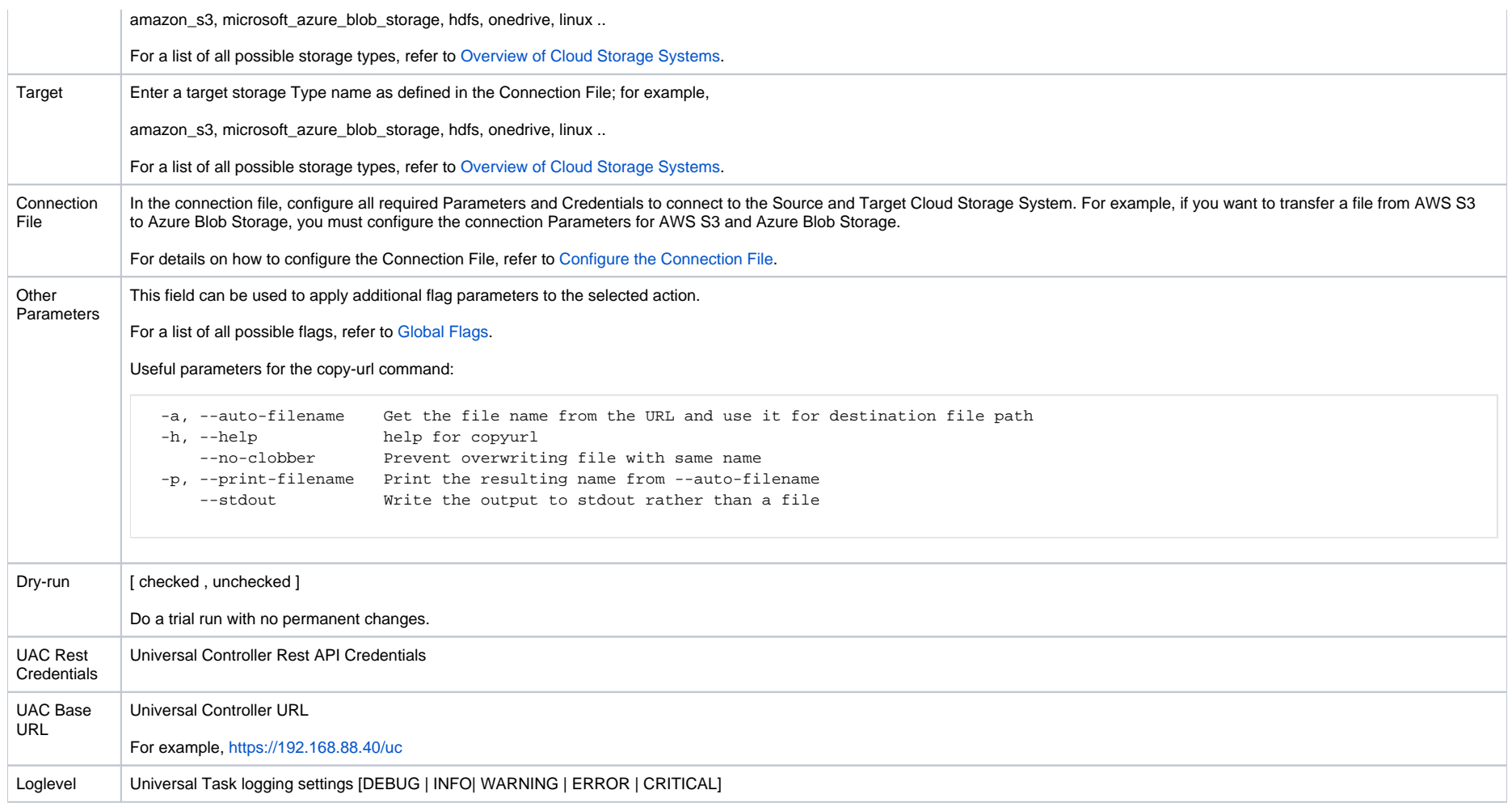

<span id="page-206-0"></span>The following example downloads a PDF file:

From the webaddress: <https://www.bundesbank.de/resource/../blz-loeschungen-aktuell-data.pdf>

Tto the linux folder: /home/stonebranch/demo/in

The linux folder is located on the server where the Agent\${AGT\_LINUX} runs.

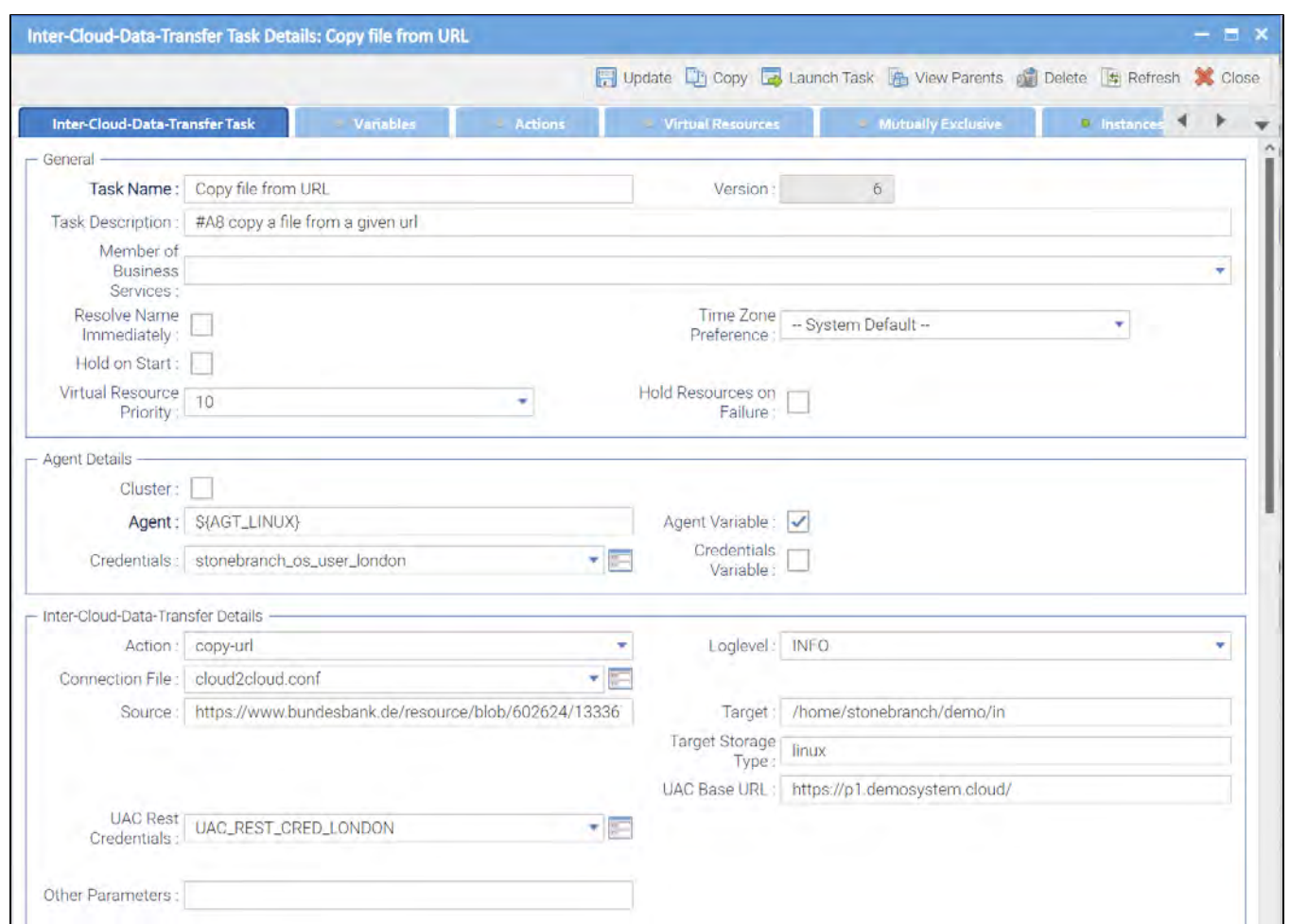

## <span id="page-207-0"></span>Action: monitor-object

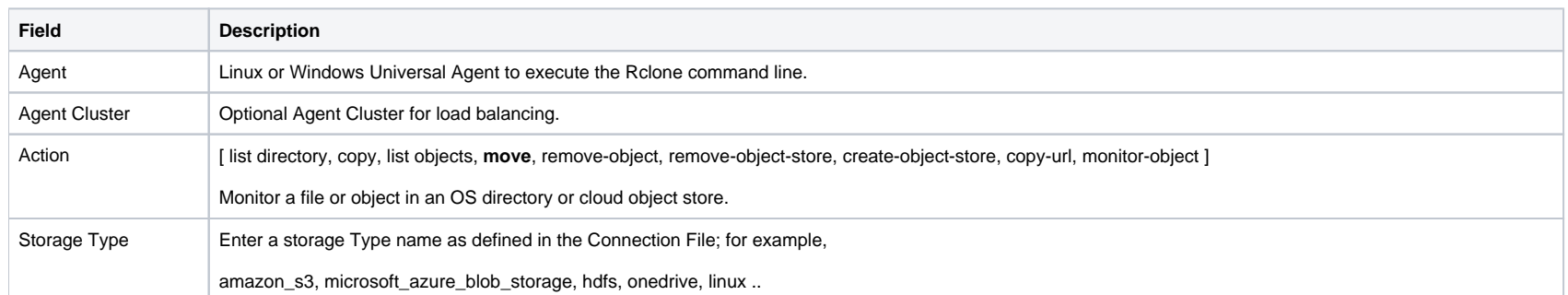

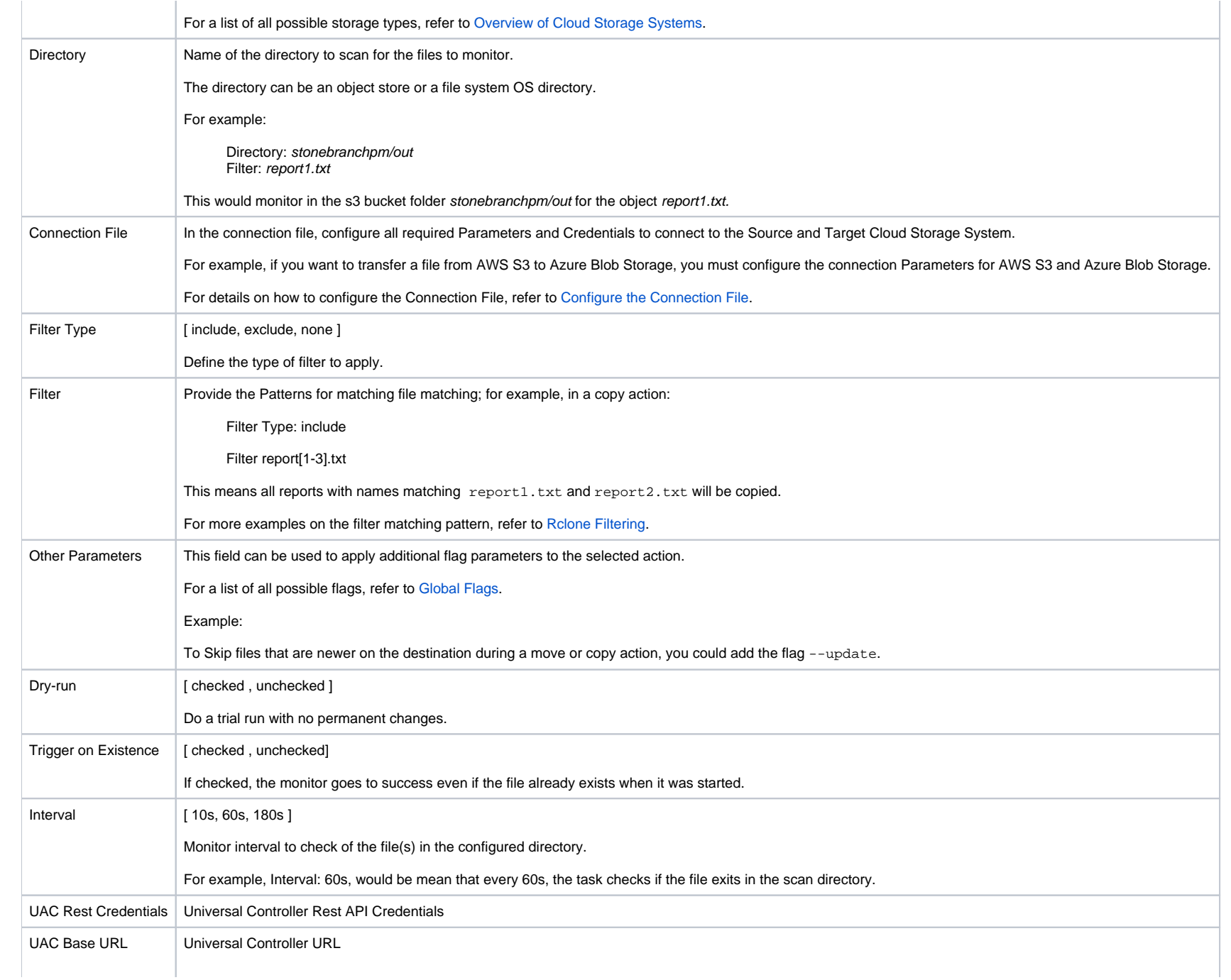

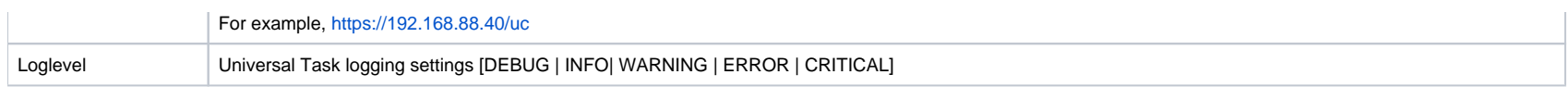

<span id="page-209-0"></span>The following example monitors s3 bucket folder stonebranchpm/out for the object report1.txt.

If the object is found, the monitor goes to success.

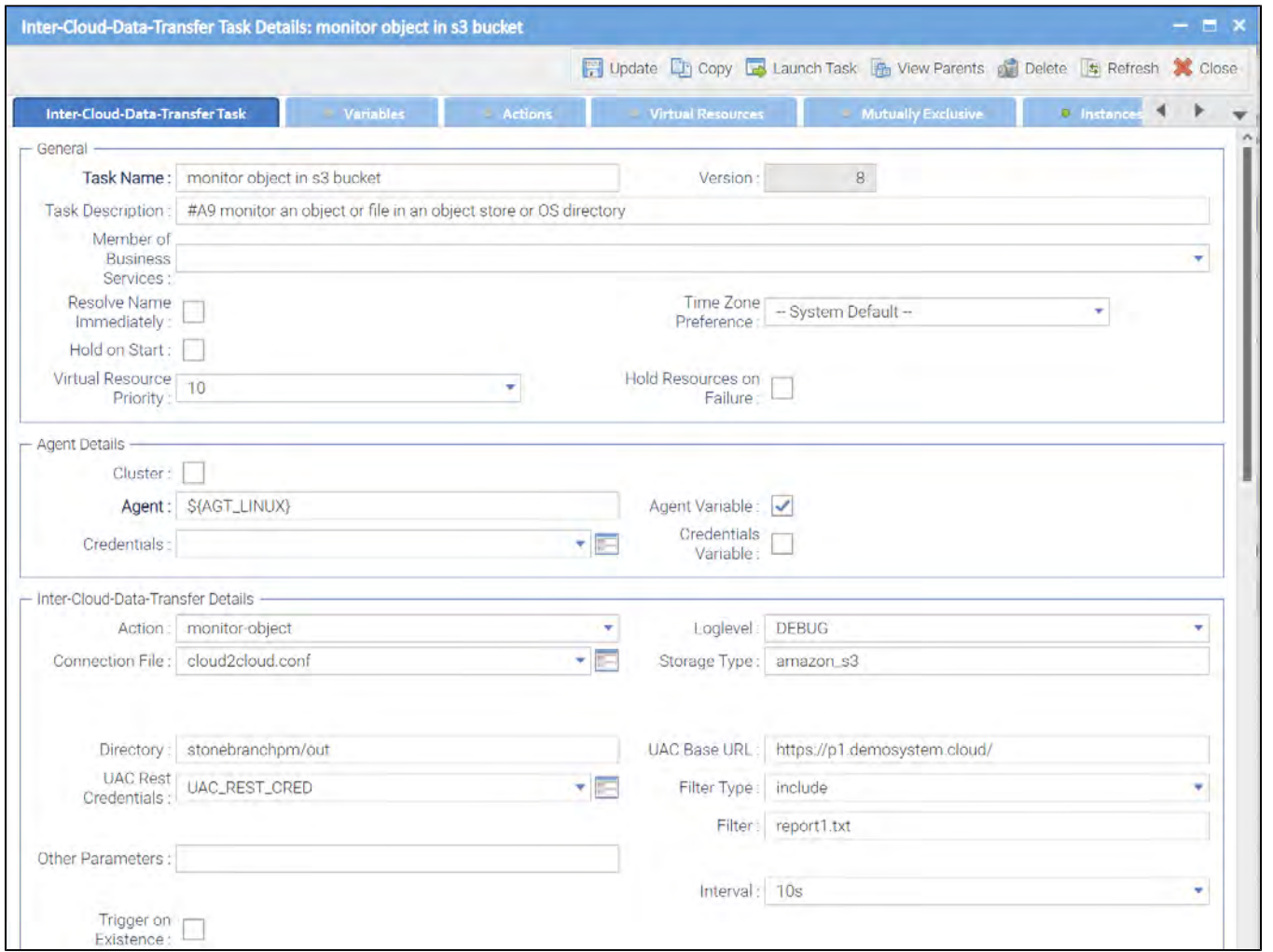

Universal Controller 7.0.x Available Integrations

# **Jenkins Integration**

- [Disclaimer](#page-211-0)
- [Introduction](#page-211-1)
- [Overview](#page-211-2)
- [Software Requirements](#page-212-0)
	- [Software Requirements for Universal Template and Universal Task](#page-212-1)
	- [Software Requirements for Universal Agent](#page-212-2)
	- **[Software Requirements for Universal Controller](#page-212-3)**
	- [Software Requirements for the Application to be Scheduled](#page-212-4)
- [Technical Considerations](#page-212-5)
- [Jenkins Integration Key Features](#page-212-6)
- **[Import Jenkins Integration Built-In Universal Template](#page-213-0)**
- [Configure Jenkins Integration Universal Task](#page-213-1)
- [Field Descriptions for Jenkins Integration Universal Task](#page-213-2)
- [Examples for Jenkins Integration Universal Tasks](#page-214-0)
	- **[Start a Jenkins Build](#page-214-1)**
	- [Create a Jenkins Job](#page-215-0)
	- [New Jenkins Job XML Configuration](#page-215-1)
	- **[Get Plugins List](#page-216-0)**
	- [Job Build Information](#page-216-1)
- [Document References](#page-217-0)

## <span id="page-211-0"></span>Disclaimer

This download is designed as a template to be adapted to your environment. In some cases, templates will need to be changed to work with your current Universal Automation Center (UAC) setup. This download is free to use. However, the download is not supported, and no warranty is provided by Stonebranch for this document and the related download. The use of this document and the related download. is at your own risk. Before using this download in a production system, please perform testing.

Stonebranch assumes no liability for any issues caused by the performance of this download.

#### **Request Support:**

Stonebranch offers paid support, by request, for select Universal Tasks. Paid support provides installation and on-going technical support. Universal Tasks that are eligible for paid support will be noted as "support eligible" within the Universal Task listing page. To learn more, please [contact Stonebranch.](https://www.stonebranch.com/request-quote)

### <span id="page-211-1"></span>Introduction

This integration improves the functionality of Jenkins when orchestrated from Universal Controller. It encourages collaboration by enabling the well-controlled and automated deployment of applications over to the operations side.

### <span id="page-211-2"></span>**Overview**

- UAC communicates with Jenkins through the Python Jenkins module.
- Jenkins can make REST-API calls to the Universal Controller to trigger any task or workflow.
- This task can trigger or start an existing build job in Jenkins. Universal controller will monitor the build execution in Jenkins until completion, then send the build results to the Controller. With this task, users can create a build job in Jenkins from the Controller. Any Jenkins build job definitions in XML will be stored centrally in the Controller.
- This task offers the functionality to fetch the Jenkins job build information and list running build info in Jenkins from Universal Controller.
- Enable/disable Jenkins jobs and nodes and delete/copy/rename Jenkins jobs from Universal Controller.
- When users list the Installed plugin in Jenkins, a plugin install can be triggered from the Universal Controller.
- Set the next build info for Jenkins build jobs.

## <span id="page-212-0"></span>Software Requirements

This integration requires an Universal Agent and a Python runtime to execute the Universal Task against a Jenkins instance.

### <span id="page-212-1"></span>Software Requirements for [Universal Template](https://docs.stonebranch.com/confluence/display/UC69/Universal+Templates) and [Universal Task](https://docs.stonebranch.com/confluence/display/UC69/Universal+Tasks)

- Requires Python 3.6 or higher. Tested with the Universal Agent bundled Python distribution.
- Python modules required:
	- requests
	- Jenkins

#### <span id="page-212-2"></span>Software Requirements for Universal Agent

#### Either:

- Universal Agent for Windows x64 Version 6.6 and later with python options installed
- Universal Agent for Linux Version 6.6 and later with python options installed

#### <span id="page-212-3"></span>Software Requirements for Universal Controller

Universal Controller Version 6.6.0.0 and later

#### <span id="page-212-4"></span>Software Requirements for the Application to be Scheduled

This Universal Task has been tested with the following Jenkins versions:

- 2.1
- $2.2$

### <span id="page-212-5"></span>Technical Considerations

This Universal Task uses the Python Jenkins Module functions (<https://python-jenkins.readthedocs.io/en/latest/>) to make REST API calls to Jenkins server.

### <span id="page-212-6"></span>Jenkins Integration Key Features

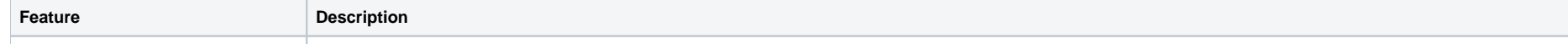

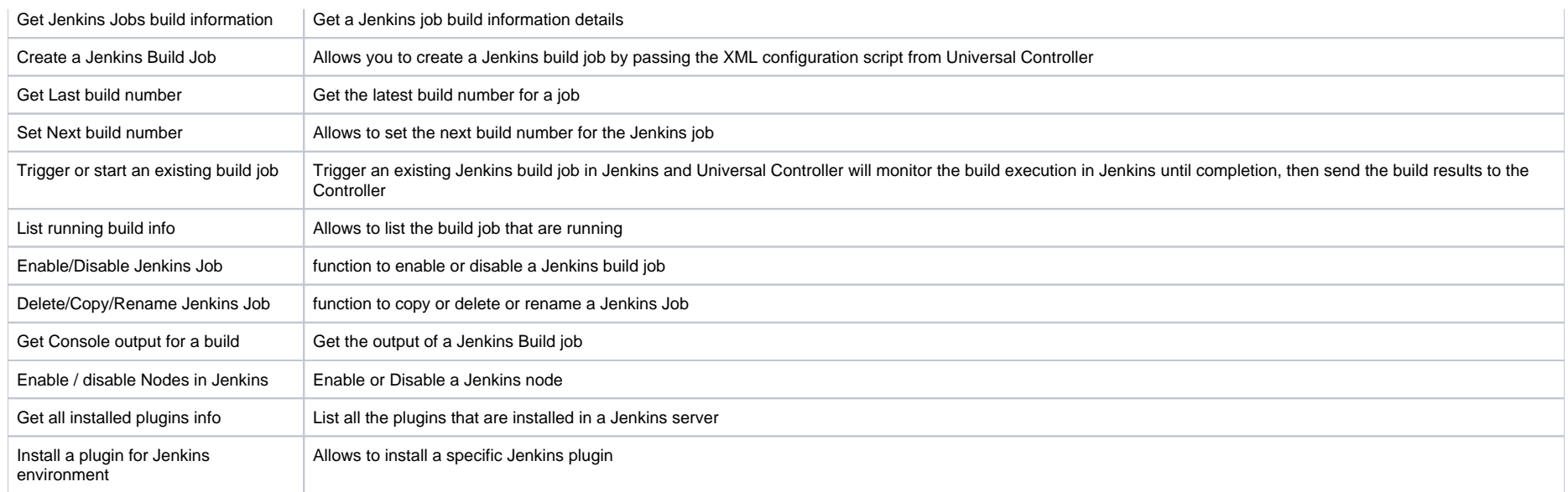

# <span id="page-213-0"></span>Import Jenkins Integration Built-In Universal Template

To use the built-in Universal Template, you first must perform the following steps:

- 1. This Universal Task requires the [Resolvable Credentials](https://docs.stonebranch.com/confluence/display/UC69/Credentials#Credentials-ResolvableCredentials) feature. Check that the [Resolvable Credentials Permitted](https://docs.stonebranch.com/confluence/display/UC69/Universal+Controller+Properties#UniversalControllerProperties-ResolvableCredentialsPermitted) system property has been set to true.
- 2. Copy or Transfer the Universal Template file to a directory that can be accessed by the Universal Controller Tomcat user.
- 3. In the Universal Controller UI, select Configuration > Universal Templates to display the current list of [Universal Templates](https://docs.stonebranch.com/confluence/display/UC69/Creating+a+Universal+Template#CreatingaUniversalTemplate-CreatingaUniversalTemplate).
- 4. Right-click any column header on the list to display an Action menu.
- 5. Select Import from the menu, enter the directory containing the Universal Template file(s) that you want to import, and click OK.

When the files have been imported successfully, the Universal Template will appear on the list.

# <span id="page-213-1"></span>Configure Jenkins Integration Universal Task

For the new Universal Task type, create a new task, and enter the task-specific details that were created in the Universal Template.

# <span id="page-213-2"></span>Field Descriptions for Jenkins Integration Universal Task

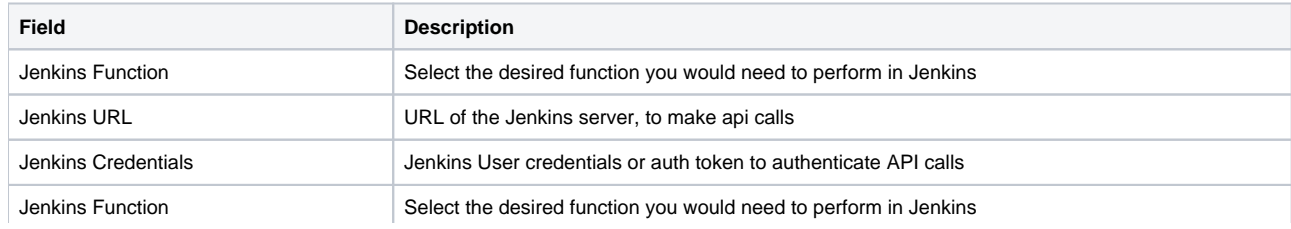

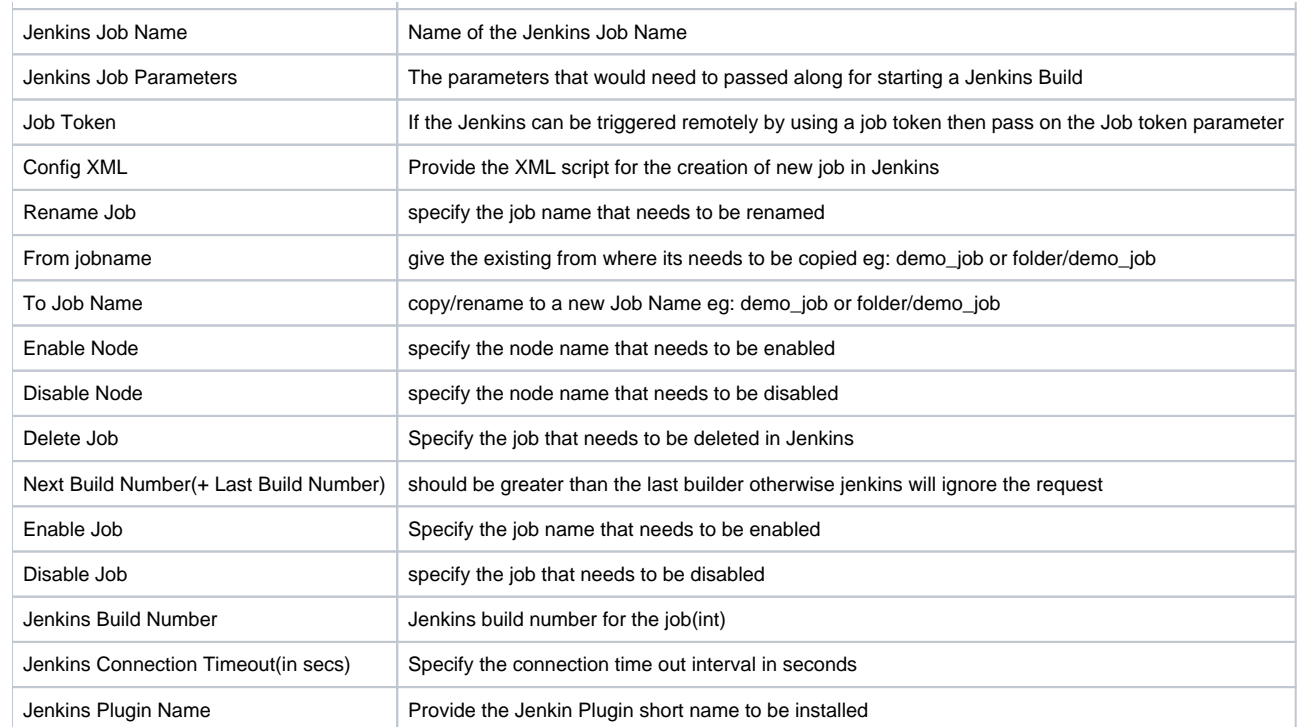

# <span id="page-214-0"></span>Examples for Jenkins Integration Universal Tasks

<span id="page-214-1"></span>Start a Jenkins Build

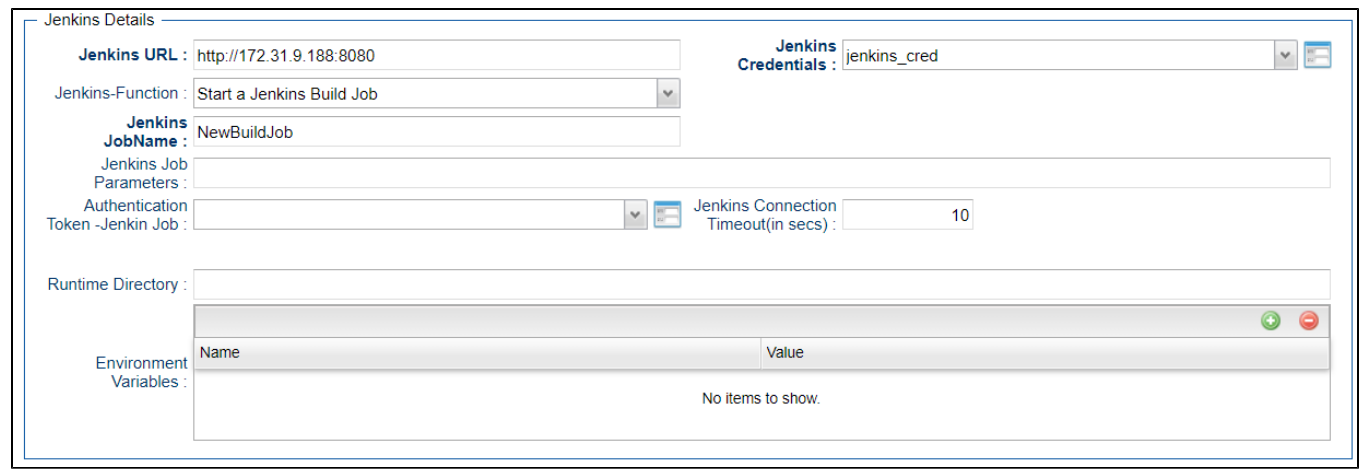

### <span id="page-215-0"></span>Create a Jenkins Job

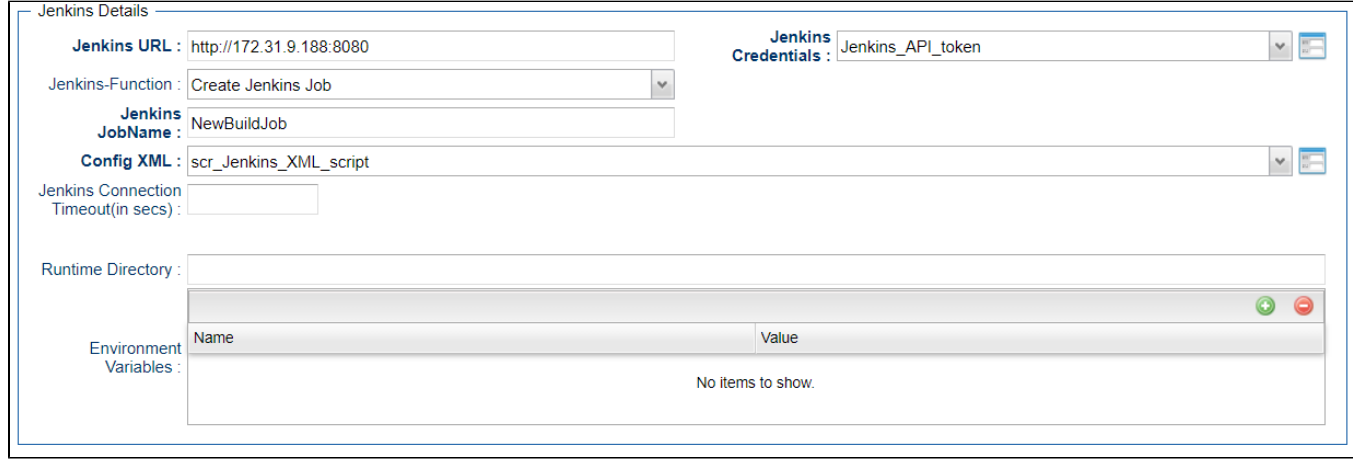

<span id="page-215-1"></span>New Jenkins Job XML Configuration
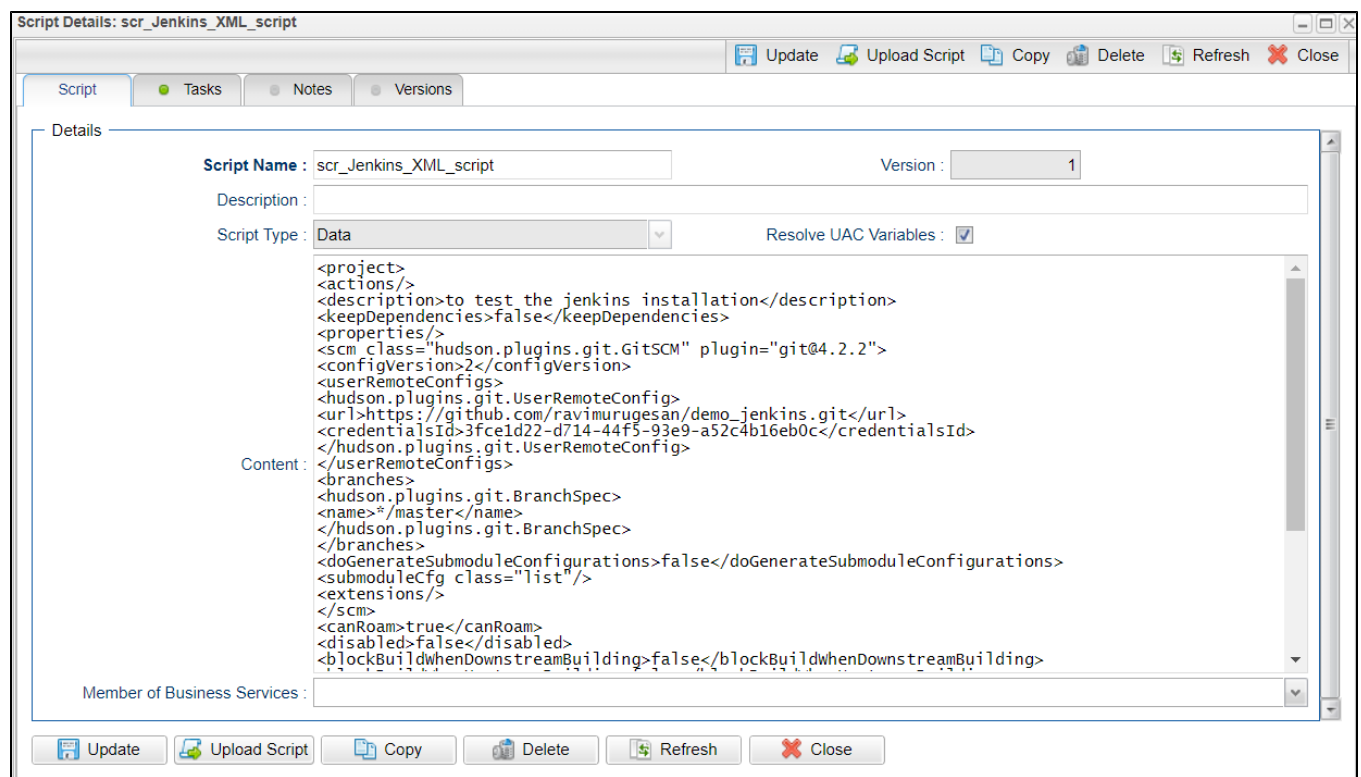

## Get Plugins List

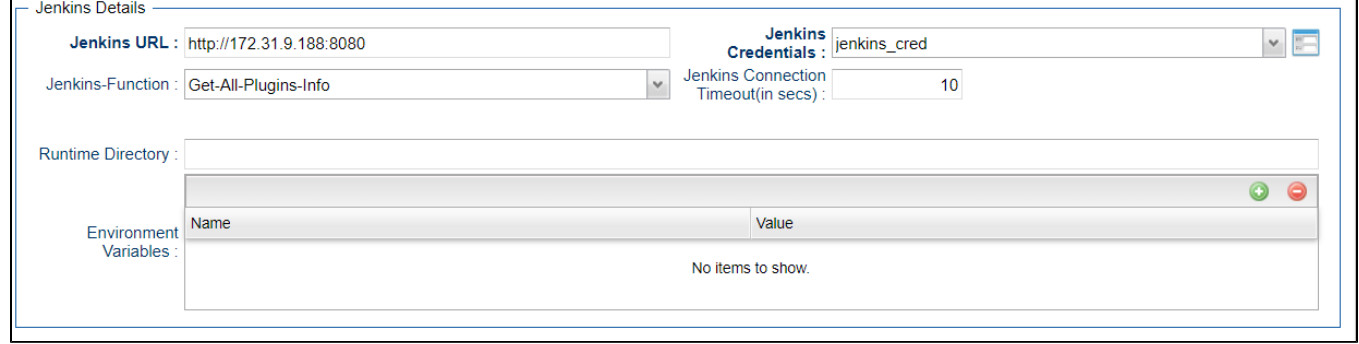

Job Build Information

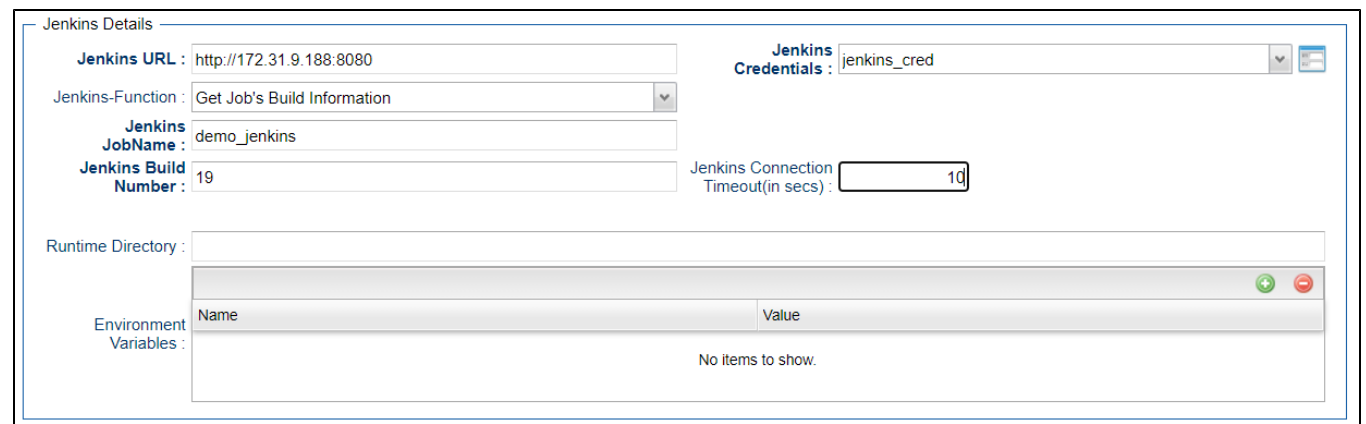

### Document References

This document references the following documents:

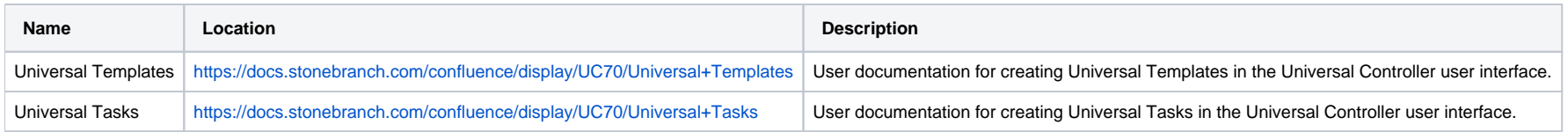

# **JSCAPE MFT**

- [Disclaimer](#page-218-0)
- [Introduction](#page-218-1)
- [Overview](#page-218-2)
- [Software Requirements](#page-219-0)
	- [Software Requirements for Universal Template and Universal Task](#page-219-1)
	- [Software Requirements for Universal Agent](#page-219-2)
	- **[Software Requirements for Universal Controller](#page-219-3)**
	- [Software Requirements for the Application to be Scheduled](#page-219-4)
- [Integration Description](#page-219-5)
	- [Integration Flow](#page-219-6)
	- [Output Only Fields](#page-220-0)
	- [Dynamic Commands](#page-220-1)
	- [Task Instance Rerun Behavior](#page-220-2)
- **[Import Universal Template](#page-220-3)**
- [Configure Universal Task](#page-221-0)
- [Field Descriptions for JSCAPE MFT Universal Task](#page-221-1)
	- [Function = PGPEncrypt](#page-221-2)
	- [Function = PGPDecrypt](#page-221-3)
	- $\bullet$  [Function = RunTrigger](#page-222-0)
	- [Function = SFTPUpload](#page-222-1)
	- [Function = SFTPDownload](#page-222-2)
	- [Function = TradingPartnerUpload](#page-223-0)
	- [Function = TradingPartnerDownload](#page-223-1)
	- [Function = TradingPartnerRegExUpload](#page-224-0)
	- [Function = TradingPartnerRegExDownload](#page-224-1)
- [Examples for JSCAPE MFT Universal Tasks](#page-225-0)
- [Document References](#page-227-0)

## <span id="page-218-0"></span>Disclaimer

This download is designed as a template to be adapted to your environment. In some cases, templates will need to be changed to work with your current Universal Automation Center (UAC) setup. This download is free to use. However, the download is not supported, and no warranty is provided by Stonebranch for this document and the related download. The use of this document and the related download is at your own risk. Before using this download in a production system, please perform testing.

Stonebranch assumes no liability for any issues caused by the performance of this download.

#### **Request Support:**

Stonebranch offers paid support, by request, for select Universal Tasks. Paid support provides installation and on-going technical support. Universal Tasks that are eligible for paid support will be noted as "support eligible" within the Universal Task listing page. To learn more, please [contact Stonebranch.](https://www.stonebranch.com/request-quote)

### <span id="page-218-1"></span>Introduction

This integration provides UAC customers the ability to manage and integrate their JSCAPE Managed File Transfer Server processes within their UAC automation processes and workflows.

### <span id="page-218-2"></span>**Overview**

This integration delivers a the JSCAPE MFT Universal Template that allows UAC customers to build Tasks to perform the following JSCAPE Managed File Transfer Server functions:

- PGP Encrypt
- PGP Decrypt
- Run a UDM Gateway Trigger
- SFTP File Upload
- SFTP File Download
- Trading Partner File Upload
- Trading Partner File Download
- Trading Partner File Upload using a Regex or Generic Filename Pattern
- Trading Partner File Download using a Regex or Generic Filename Pattern

### <span id="page-219-0"></span>Software Requirements

This integration requires a Universal Agent and a Python runtime to execute the Universal Task.

#### <span id="page-219-1"></span>Software Requirements for [Universal Template](https://docs.stonebranch.com/confluence/display/UC69/Universal+Templates) and [Universal Task](https://docs.stonebranch.com/confluence/display/UC69/Universal+Tasks)

- Requires Python 3.7.6 or higher. Tested with the Universal Agent bundled Python distribution.
- Python modules required:
	- [requests](https://pypi.org/project/requests/) version 2.22.0

#### <span id="page-219-2"></span>Software Requirements for Universal Agent

#### Either:

- Universal Agent for Windows x64 Version 7.0.0.0 and later with python options installed
- Universal Agent for Linux Version 7.0.0.0 and later with python options installed

#### <span id="page-219-3"></span>Software Requirements for Universal Controller

Universal Controller Version 7.0.0.0 and later

#### <span id="page-219-4"></span>Software Requirements for the Application to be Scheduled

JSCAPE Managed File Transfer Server version 12 and higher.

### <span id="page-219-5"></span>Integration Description

#### <span id="page-219-6"></span>Integration Flow

The JSCAPE MFT Universal Task performs the following:

- 1. Login to JSCAPE MFT Server
- 2. Check JSCAPE MFT Server Version
- 3. Create Temporary JSCAPE MFT Server Trigger with a generated unique name to perform the desired action. Except Run Trigger which runs the requested Trigger definition directly.
- 4. Run JSCAPE MFT Server Trigger.
- 5. Get JSCAPE MFT Server Trigger Status
- 6. If Successful, delete the Temporary Trigger definition (Except Run Trigger)
- 7. Retrieve Trigger Log

#### <span id="page-220-0"></span>Output Only Fields

The JSCAPE MFT Universal Task Instances will provide the following display information:

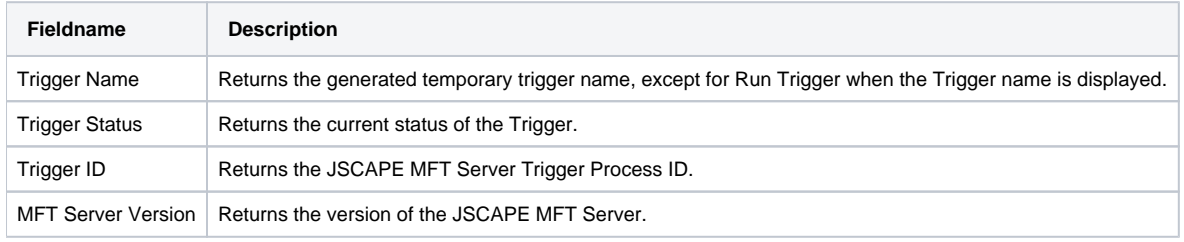

#### <span id="page-220-1"></span>Dynamic Commands

The following Universal Task Instance specific commands are available:

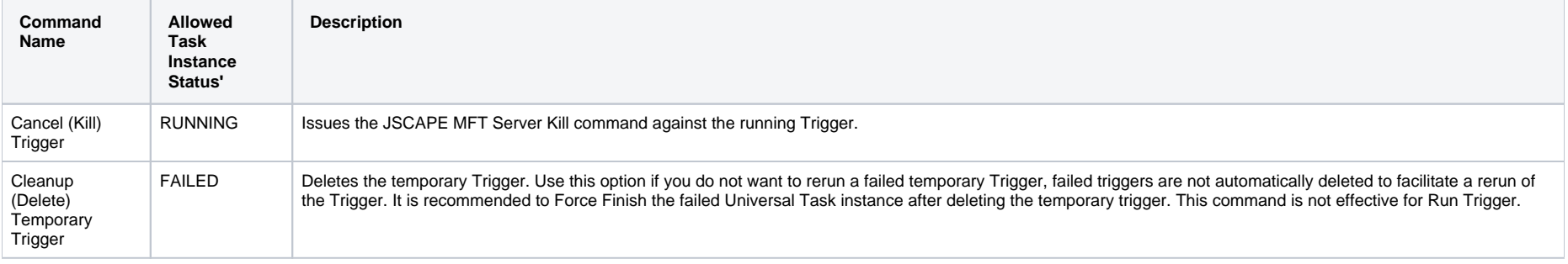

#### <span id="page-220-2"></span>Task Instance Rerun Behavior

Performing a rerun against a JSCAPE MFT Universal Task instance behaves as follows.

- When the task is rerun and no JSCAPE MFT Server Trigger Process ID is available a new Trigger will be created and run.
- When the task is rerun and a JSCAPE MFT Server Trigger Process ID is available a JSCAPE MFT Server Rerun command will be issued against the existing Trigger. Note that for the Run Trigger Function the behavior of the JSCAPE MFT Server Rerun command can be impacted by the "On Rerun Restart All Actions" option in the Task instance definition.

### <span id="page-220-3"></span>Import Universal Template

To use the Universal Template, you first must perform the following steps:

- 1. This Universal Task requires the Resolvable Credentials feature, check that the Resolvable Credentials Permitted system property has been set to true. For more information about Resolvable Credentials click here[.](https://docs.stonebranch.com/confluence/display/UC69/Credentials#Credentials-ResolvableCredentialsResolvableCredentials)
- 2. Download the provided ZIP file.
- 3. In the Universal Controller UI, select Administration >Configuration > Universal Templates to display the current list of Universal Templates.
- 4. Click Import Template.
- 5. Select the template ZIP file and Import.

When the template has been imported successfully, the Universal Template will appear on the list, refresh your Navigation Tree to see these tasks in the Automation Center Menu.

# <span id="page-221-0"></span>Configure Universal Task

Create JSCAPE MFT Tasks as required.

## <span id="page-221-1"></span>Field Descriptions for JSCAPE MFT Universal Task

#### <span id="page-221-2"></span>Function = PGPEncrypt

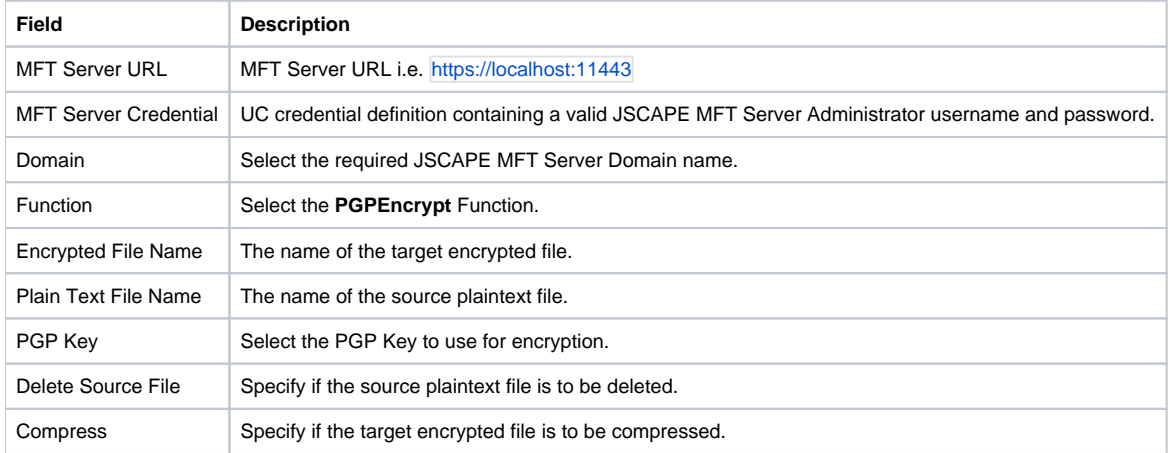

#### <span id="page-221-3"></span>Function = PGPDecrypt

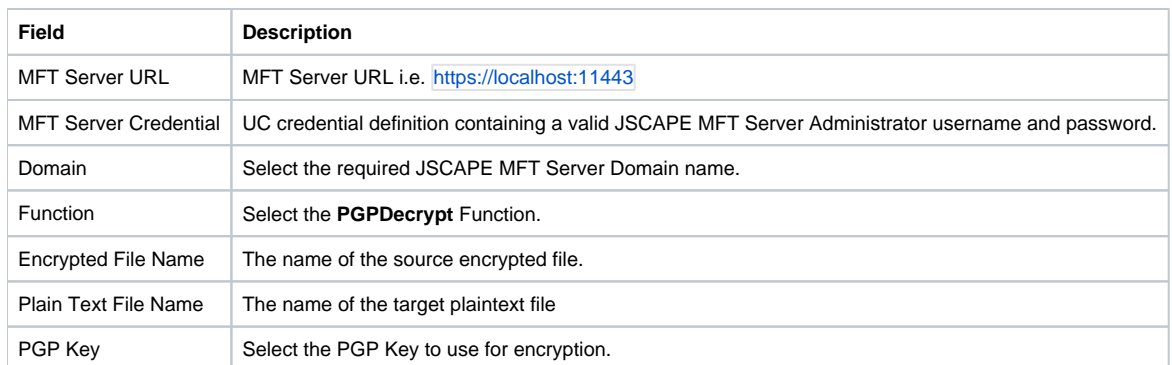

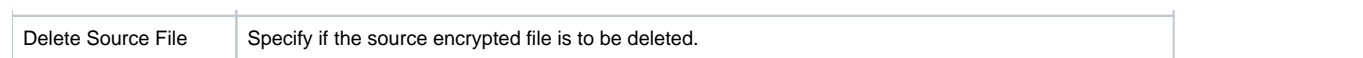

## <span id="page-222-0"></span>Function = RunTrigger

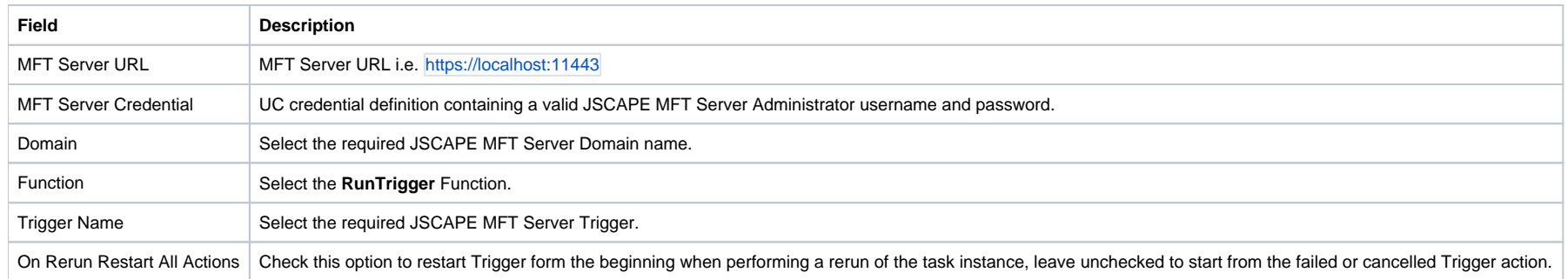

## <span id="page-222-1"></span>Function = SFTPUpload

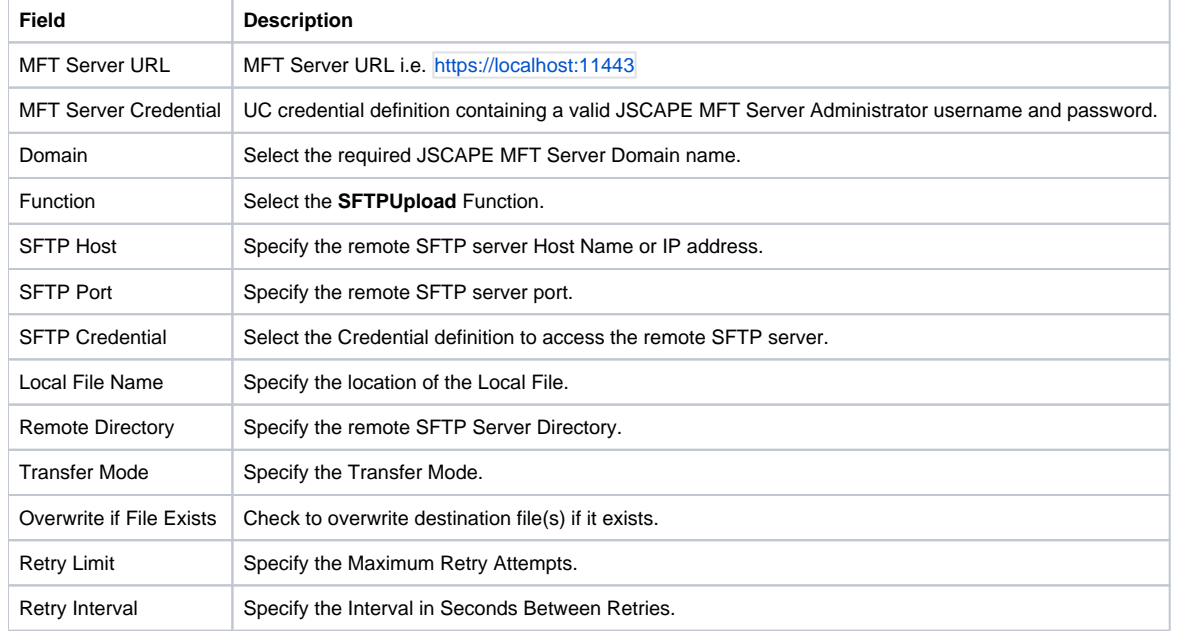

#### <span id="page-222-2"></span>Function = SFTPDownload

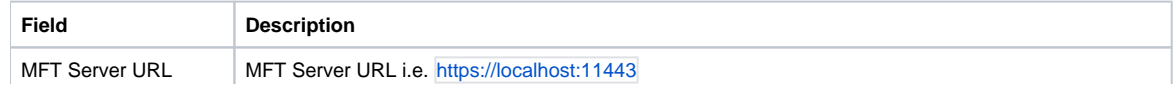

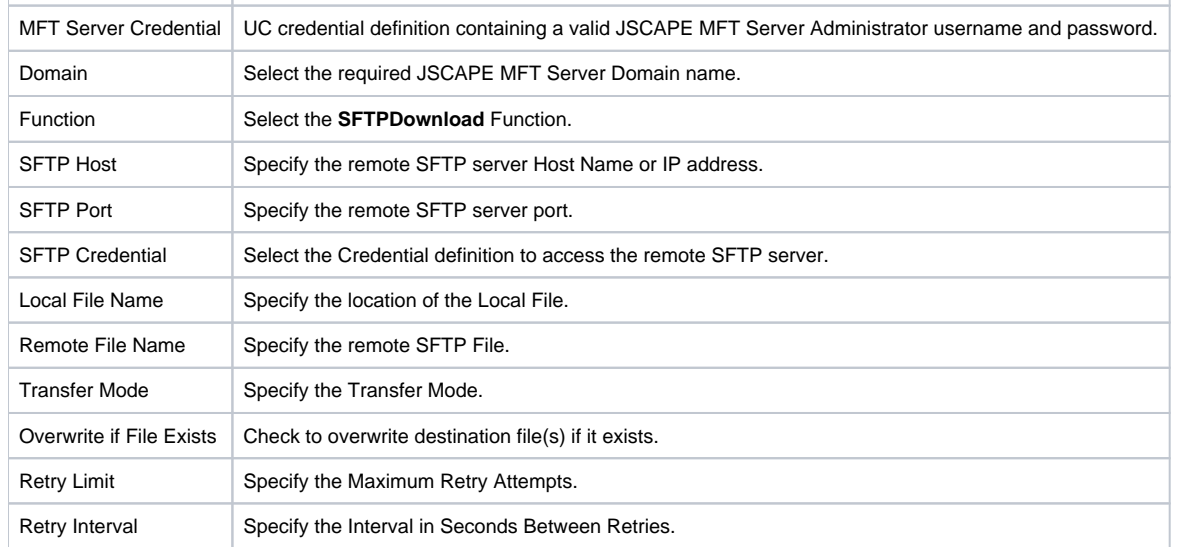

## <span id="page-223-0"></span>Function = TradingPartnerUpload

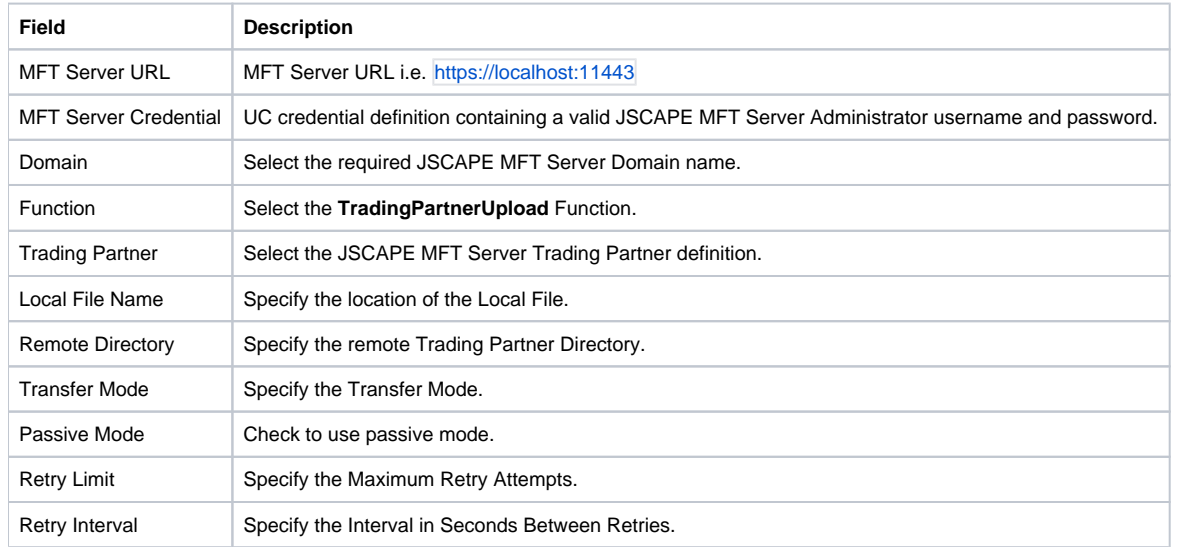

## <span id="page-223-1"></span>Function = TradingPartnerDownload

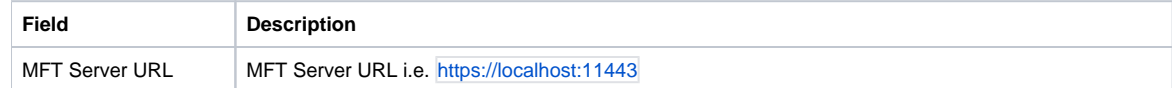

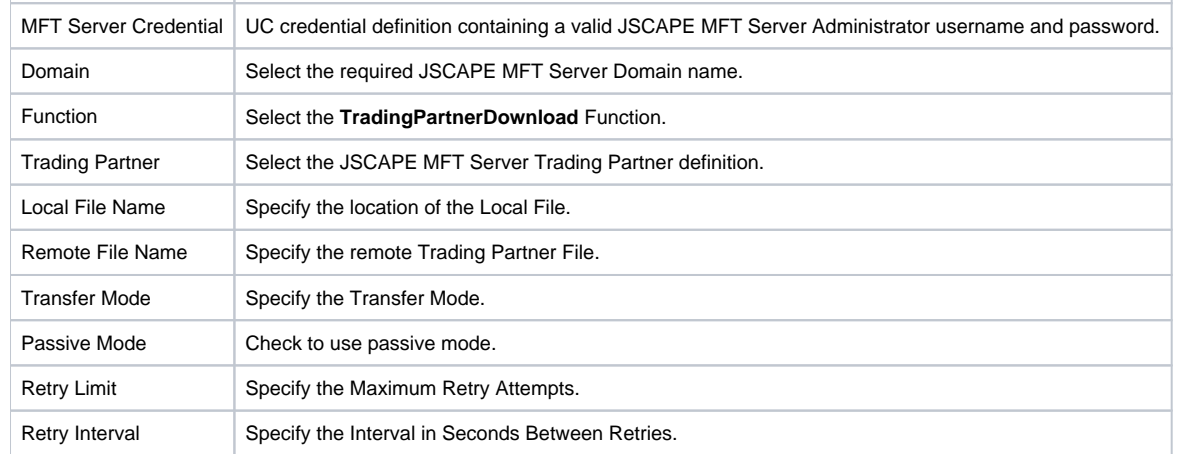

## <span id="page-224-0"></span>Function = TradingPartnerRegExUpload

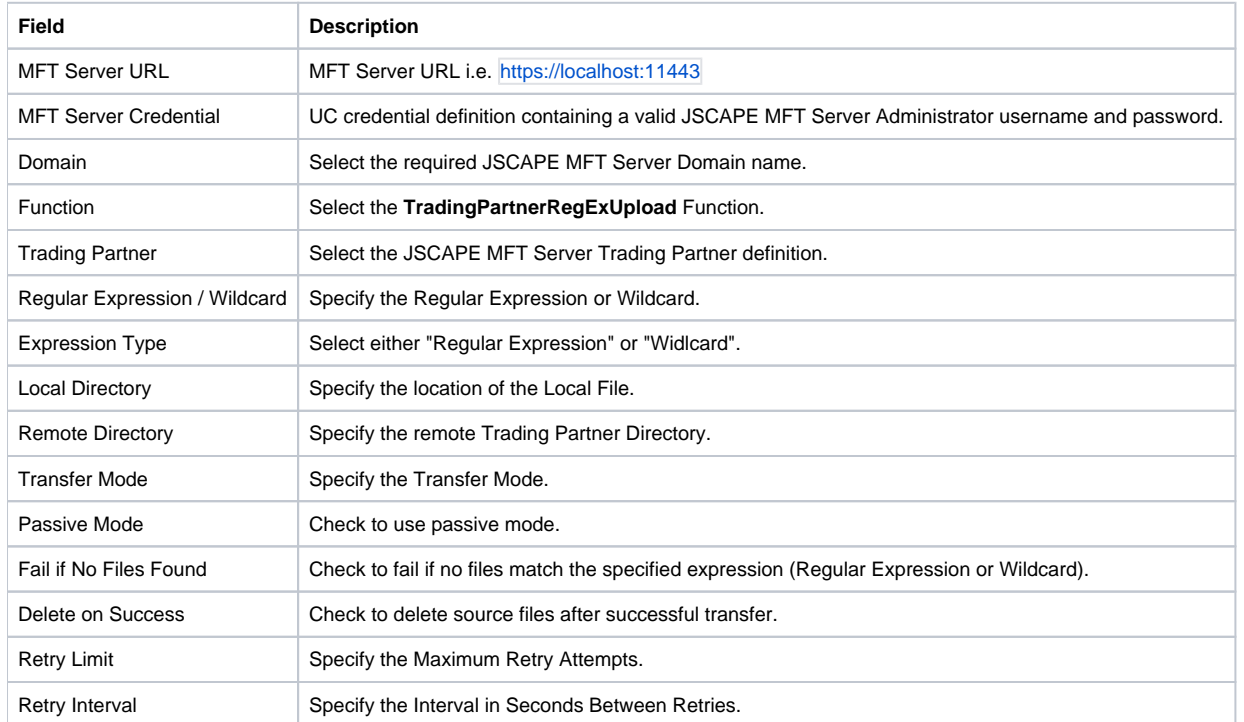

## <span id="page-224-1"></span>Function = TradingPartnerRegExDownload

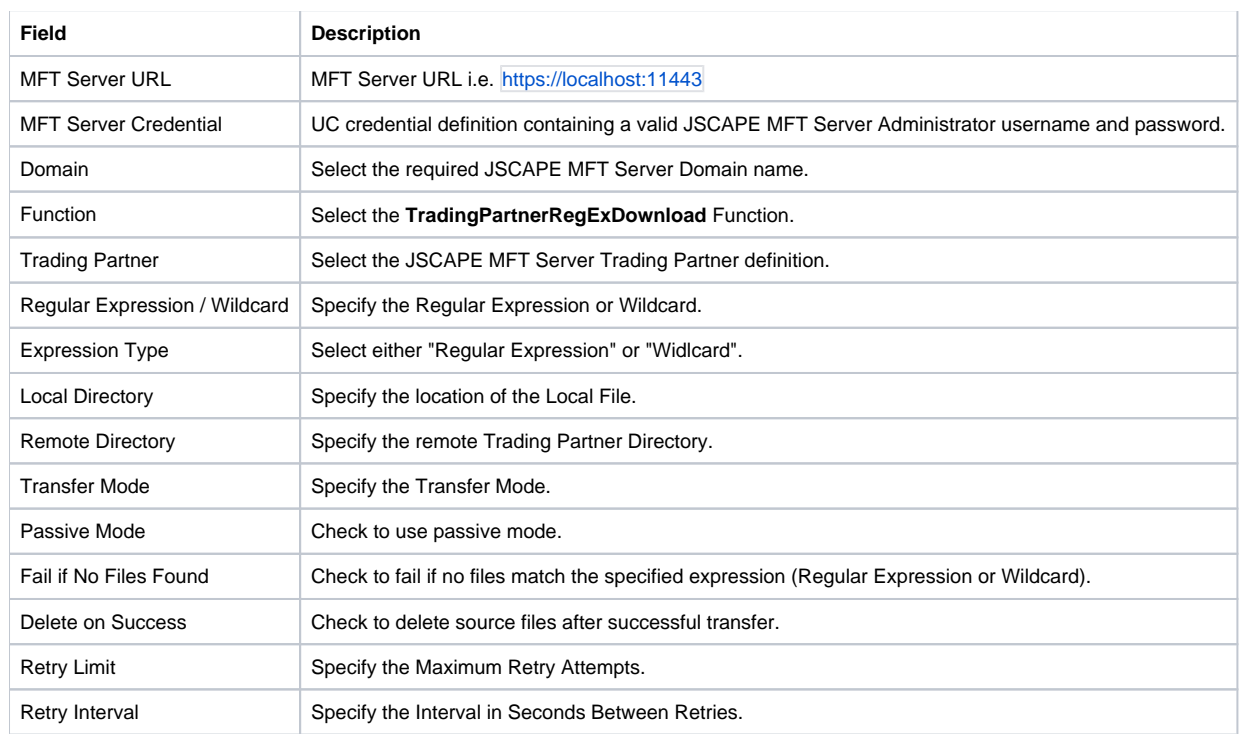

# <span id="page-225-0"></span>Examples for JSCAPE MFT Universal Tasks

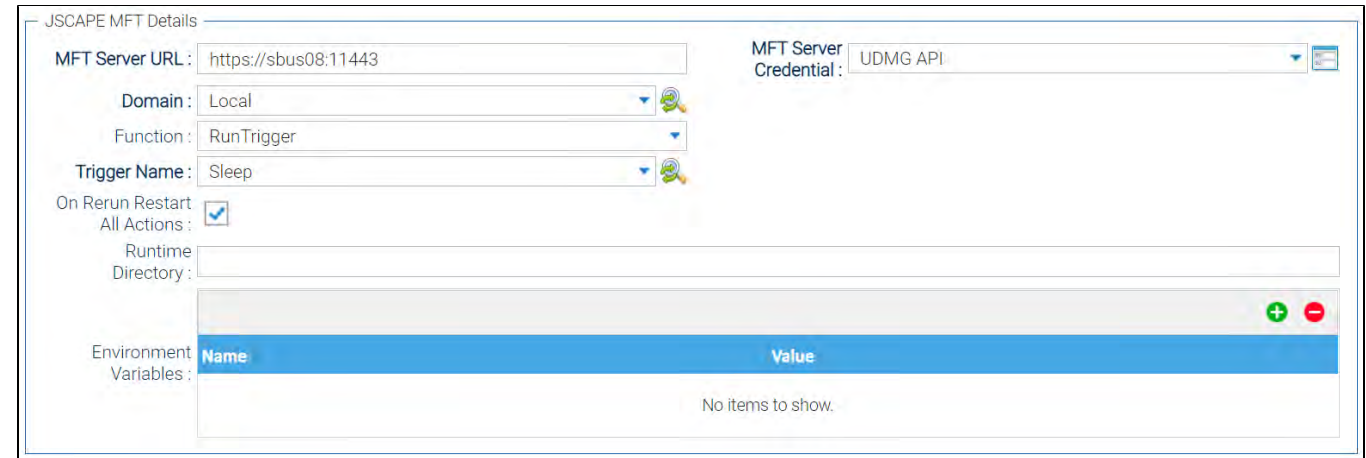

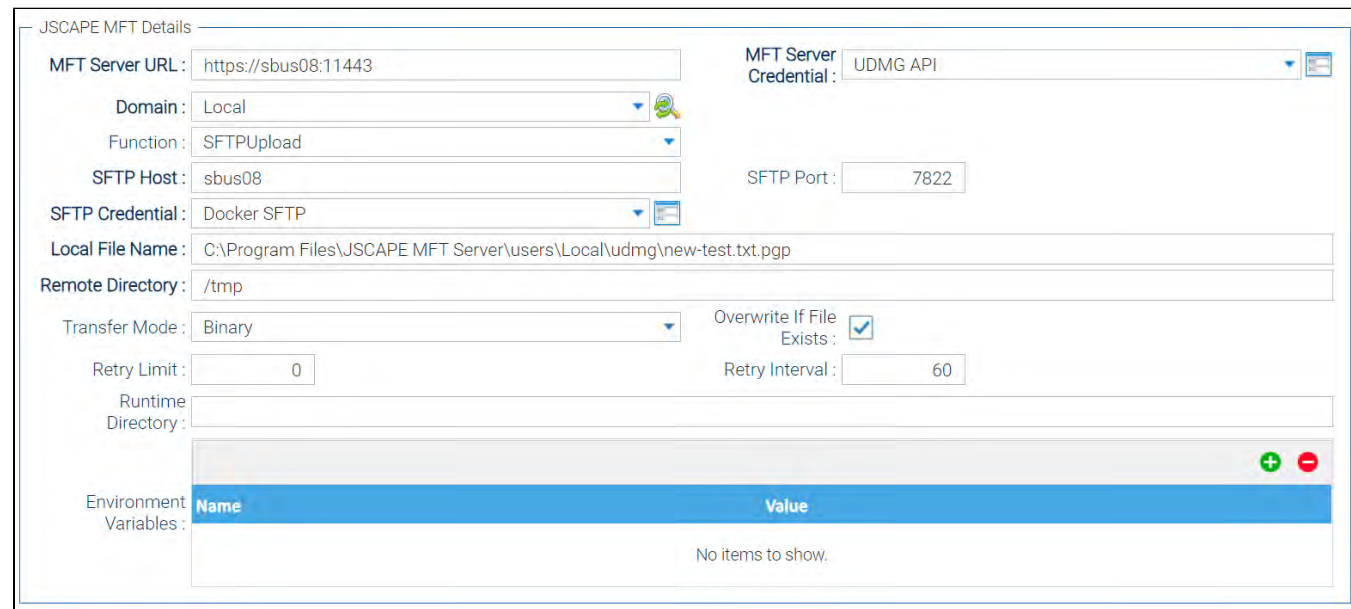

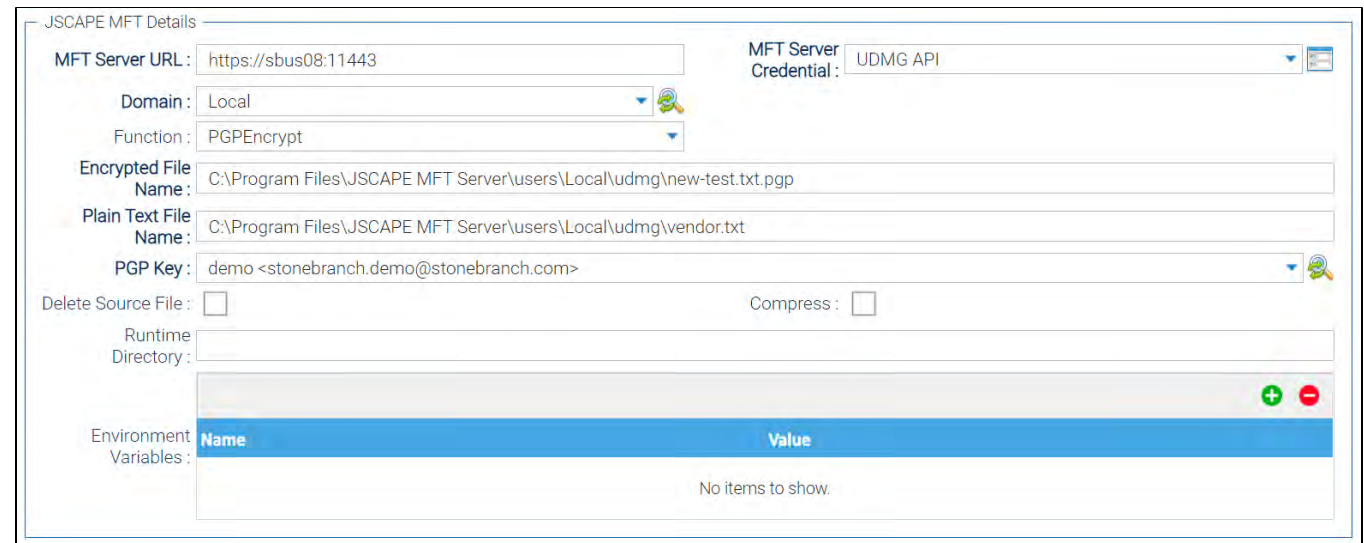

## <span id="page-227-0"></span>Document References

This document references the following documents:

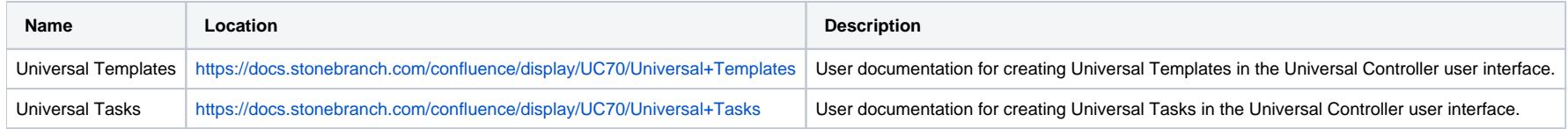

# **Microsoft Teams Integration**

- [Disclaimer](#page-228-0)
- [Introduction](#page-228-1)
- [Overview](#page-228-2)
	- [Key Features](#page-228-3)
- [Software Requirements](#page-229-0)
	- [Software Requirements for Universal Template and Universal Task](#page-229-1)
	- [Software Requirements for Universal Agent](#page-229-2)
	- [Software Requirements for Universal Controller](#page-230-0)
	- [Software Requirements for the Application to be Scheduled](#page-230-1)
- [Technical Considerations](#page-230-2)
	- [Adding an Incoming webhook to a Microsoft Teams Channel](#page-230-3)
	- [Additional Information on How to Use Approval Notification Feature](#page-230-4)
- [Microsoft Teams Integration](#page-233-0)
	- [Key Features](#page-233-1)
- **[Import Microsoft Teams Integration Built-In Universal Template](#page-233-2)**
- [Configure Microsoft Teams Integration Universal Task](#page-233-3)
- [Field Descriptions for Microsoft Teams Integration Universal Task](#page-233-4)
- [Examples for Microsoft Teams Integration Universal Tasks](#page-234-0)
	- [Send Message](#page-234-1)
		- **[Approval Notification](#page-234-2)**
- [Document References](#page-235-0)

### <span id="page-228-0"></span>Disclaimer

This download is designed as a template to be adapted to your environment. In some cases, templates will need to be changed to work with your current Universal Automation Center (UAC) setup. This download is free to use. However, the download is not supported, and no warranty is provided by Stonebranch for this document and the related download. The use of this document and the related download is at your own risk. Before using this download in a production system, please perform testing.

Stonebranch assumes no liability for any issues caused by the performance of this download.

#### **Request Support:**

Stonebranch offers paid support, by request, for select Universal Tasks. Paid support provides installation and on-going technical support. Universal Tasks that are eligible for paid support will be noted as "support eligible" within the Universal Task listing page. To learn more, please [contact Stonebranch.](https://www.stonebranch.com/request-quote)

#### <span id="page-228-1"></span>Introduction

This Universal Task allows you to send messages to an existing channel of Microsoft Teams. As a result, you can integrate this solution in UAC to notify users for UAC result or send approval notifications on Microsoft teams.

#### <span id="page-228-2"></span>**Overview**

#### <span id="page-228-3"></span>Key Features

- Quick reaction time on job failures.
- Manual task interruptions in workflows can be handled by concerned applications/business team, while workflows in Universal Controller can be resumed simply by responding to the approval notifications on Microsoft Teams.

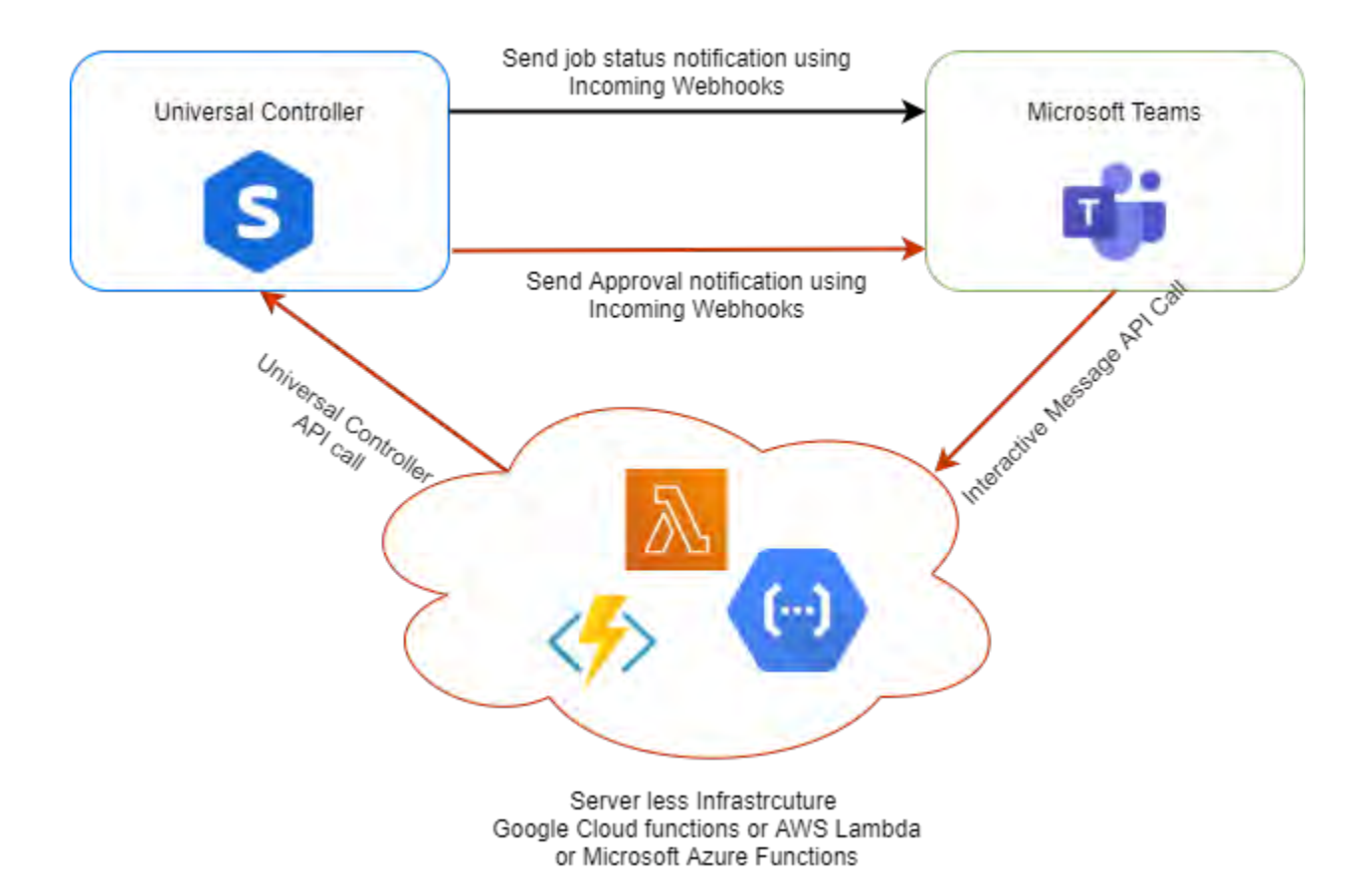

#### <span id="page-229-0"></span>Software Requirements

#### <span id="page-229-1"></span>Software Requirements for [Universal Template](https://docs.stonebranch.com/confluence/display/UC69/Universal+Templates) and [Universal Task](https://docs.stonebranch.com/confluence/display/UC69/Universal+Tasks)

This integration requires an Universal Agent and a Python runtime to execute the Universal Task.

- Requires Python 3.6 or higher. Tested with the Universal Agent bundled Python distribution.
- <span id="page-229-2"></span>• Python modules required:
	- requests

#### Software Requirements for Universal Agent

- Universal Agent for Windows x64 Version 6.6.0.0 and later with python options installed
- Universal Agent for Linux Version 6.6.0.0 and later with python options installed

#### <span id="page-230-0"></span>Software Requirements for Universal Controller

Universal Controller Version 6.6.0.0 and later

#### <span id="page-230-1"></span>Software Requirements for the Application to be Scheduled

The Universal Task requires an Incoming Team channel and a Serverless Infrastructure like AWS Lambda or Google Cloud Functions or Microsoft Azure Functions.

### <span id="page-230-2"></span>Technical Considerations

#### <span id="page-230-3"></span>Adding an Incoming webhook to a Microsoft Teams Channel Note

If your MS Team's Settings => Member permissions => Allow members to create, update, and remove connectors is selected, any team member can add, modify, or delete a connector.

- 1. Navigate to the channel where you want to add the webhook and select (•••) More Options from the top navigation bar.
- 2. Choose Connectors from the drop-down menu and search for Incoming webhook.
- 3. Select the Configure button, provide a name, and, optionally, upload an image avatar for your webhook.
- 4. The dialog window will present a unique URL that will map to the channel. Make sure that you copy and save the URL you will need to provide it to the outside service.
- 5. Select the Done button. The webhook will be available in the team channel.

#### <span id="page-230-4"></span>Additional Information on How to Use Approval Notification Feature

Manual tasks are typically used when there is a need for manual intervention of user in a workflow process. Traditionally the Manual Task is completed successfully in the Universal controller by clicking "Set Completed" command.

With this Universal Task for Microsoft Teams, we can provide you with a notification in the Microsoft team incoming webhook channel, when the workflow reaches the manual task with status "Action Required".

Upon receiving the notification on the teams channel, users can click on on the "Approve" Button in the interactive message for the workflow to proceed further. This interactive message is sent from the Universal Controller.

When the "Approve" or "Reject" button is clicked in the interactive message, an API call is made to a function where it can handle the event from the Microsoft Teams. For example we use python function in AWS lambda + API gateway or Azure functions or any custom URL where the Teams messaging platform can make an API POST call to handle the user action in the message as a payload and, based on the posted payload data from the Teams, Universal Controller API call will be made to set the manual task either to set complete status or No action in the function. Please refer to the handler.py file in the serverless function folder for a sample serverless function implementation using AWS lambda.

For Approval Notification feature of the Universal Task, the "API Endpoint" provided in the task details could be an end point either in AWS lambda or Azure Function or GCP function or your custom API end point to handle the interactive message from Microsoft Teams.

Below is the sample python code that could be invoked for the Microsoft Teams Approval Notification. In the code below, update the following variables accordingly under def\_handler()

```
uname = 'XXX'# Universal Controller user name
       passwd = 'XXXX' # Universal Controller user password
       uc_url = 'http:// + uname + ':' + passwd + '@XXXXXX/resources/taskinstance/setcompleted' # URL of the Universal Controller
import json
import boto3
import logging
from urllib.parse import parse_qs
import requests
logger = logging.getLogger()
logger.setLevel(logging.INFO)
def lambda_handler(event, context):
     print(str(event))
     logger.info(json.dumps(event))
     payload = event['body']
     print(payload)
    iobname_split = payload.split(':')
     jobname = jobname_split[1]
    team button = jobname split[0] print(team_button)
    print(jobname)
     ###################### Teams Channel Data ################
     teams_incoming_webhook = 'XXXX'
     ###################### End of Teams Channel Data ################
     ############## Credentials for universal controller ################
     uname = 'XXXX'
     passwd = 'XXXX'
    uc url = 'http://' + uname + ':' + passwd + \setminus '@XXXXXX/resources/taskinstance/setcompleted'
     ############## End of Universal Controller Credentials ################
     # Posting request to Universal Controller
     uc_post_request(team_button, jobname, uc_url, teams_incoming_webhook)
     ################## Teams data parsed -completed ###########################
    body = \{ "message": "Teams Data parsed successfully and Universal controller ""confirmed the job !",
         "input": event
 }
    response = "statusCode": 200,
         "body": json.dumps(body)
 }
     return response
def uc_post_request(team_button, jobname, uc_url, teams_incoming_webhook):
    header = {'content-type': "application/json"}
     if team_button=="Approved":
         print("Intiating Request to Universal Controller")
         approval_message = {
             "name": jobname,
             "criteria": "Newest Instance"
 }
         print(uc_url)
         post_uc = requests.post(uc_url, data=json.dumps(approval_message),
             headers=header)
         # print(post_uc.text)
```
• teams incoming webhook = 'XXXX' # The incoming web hook of Microsoft Teams channel

```
 if post_uc.status_code==200:
           format response = post uc.java() logger.info(format_response)
            if format_response['success'] is False:
               print("Something went wrong")
              error message = \{ "@type": "MessageCard",
                    "@context": "https://schema.org/extensions",
                   "summary": "This is the summary property",
                   "themeColor": "#FFFF00",
                    "sections": [
\{ "activityTitle": "**Couldn't not reach**",
                           "activitySubtitle": "Something went wrong, ""action not completed"
 }
 ]
 }
               print("Sending error report to MS Teams Channel")
              uc_response = requests.post(teams_incoming_webhook,
                  data=json.dumps(error message),
                   headers={'CARD-UPDATE-IN-BODY': 'True',
                            'Content-Type': 'application/json'})
           elif format response['success'] is True:
               print("Your request is approved")
              approval response = \{ "@type": "MessageCard",
                    "@context": "https://schema.org/extensions",
                    "summary": "This is the summary property",
                   "themeColor": "#008000",
                    "sections": [
\{ "activityTitle": "**Approved**",
                           "activitySubtitle": "Request was approved after ""review"
 }
 ]
 }
              header = \{ 'content-type': 'application/json'
 }
               print("Sending Notification to MS Teams Channel")
              uc_response = requests.post(teams_incoming_webhook,
                  data=json.dumps(approval_response), headers=header)
              format response = json.loads(uc response.text) print(format_response)
    elif team_button=="Rejected":
        print("Reqeust Denied")
        reject_response = {
            "@type": "MessageCard",
            "@context": "https://schema.org/extensions",
            "summary": "This is the summary property",
            "themeColor": "#FF0000",
            "sections": [
\{ "activityTitle": "**Rejected**",
                    "activitySubtitle": "Request was rejected after review"
          \begin{matrix} \frac{1}{2} & \frac{1}{2} \\ 1 & \frac{1}{2} \end{matrix} ]
 }
        print("Sending Notification to MS Teams Channel")
       uc response = requests.post(teams incoming webhook,
            data=json.dumps(reject_response),
           headers={'CARD-UPDATE-IN-BODY': 'True',
```
 'Content-Type': 'application/json'}) print("Teams Response: ", uc\_response.status\_code)

### <span id="page-233-0"></span>Microsoft Teams Integration

#### <span id="page-233-1"></span>Key Features

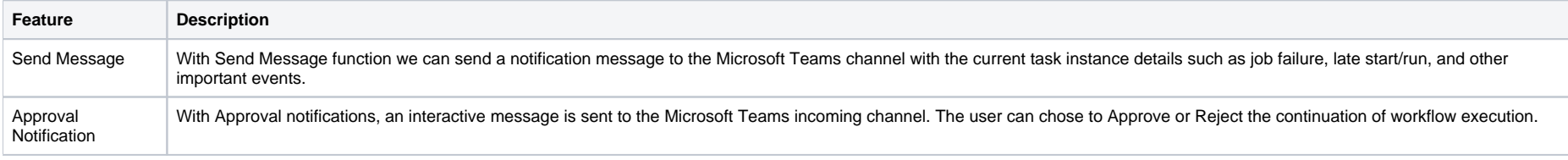

### <span id="page-233-2"></span>Import Microsoft Teams Integration Built-In Universal Template

To use the built-in Universal Template, you first must perform the following steps:

- 1. This Universal Task requires the [Resolvable Credentials](https://docs.stonebranch.com/confluence/display/UC69/Credentials#Credentials-ResolvableCredentials) feature. Check that the [Resolvable Credentials Permitted](https://docs.stonebranch.com/confluence/display/UC69/Universal+Controller+Properties#UniversalControllerProperties-ResolvableCredentialsPermitted) system property has been set to true.
- 2. Copy or Transfer the Universal Template file to a directory that can be accessed by the Universal Controller Tomcat user.
- 3. In the Universal Controller UI, select Configuration > Universal Templates to display the current list of [Universal Templates](https://docs.stonebranch.com/confluence/display/UC69/Creating+a+Universal+Template#CreatingaUniversalTemplate-CreatingaUniversalTemplate).
- 4. Right-click any column header on the list to display an Action menu.
- 5. Select Import from the menu, enter the directory containing the Universal Template file(s) that you want to import, and click OK.

When the files have been imported successfully, the Universal Template will appear on the list.

### <span id="page-233-3"></span>Configure Microsoft Teams IntegrationUniversal Task

For the new Universal Task type, create a new task, and enter the task-specific details that were created in the Universal Template.

### <span id="page-233-4"></span>Field Descriptions for Microsoft Teams Integration Universal Task

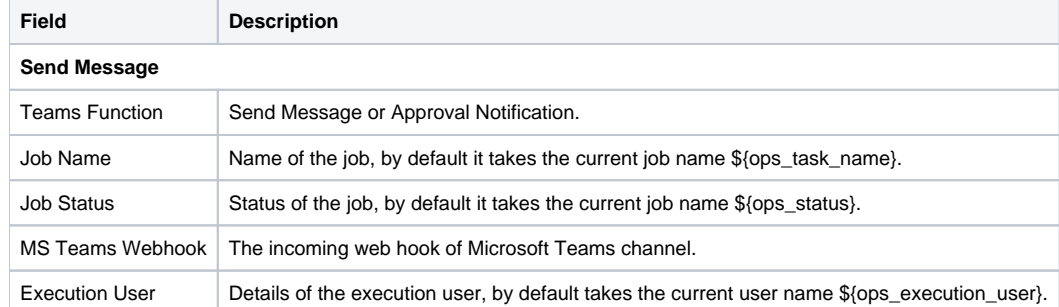

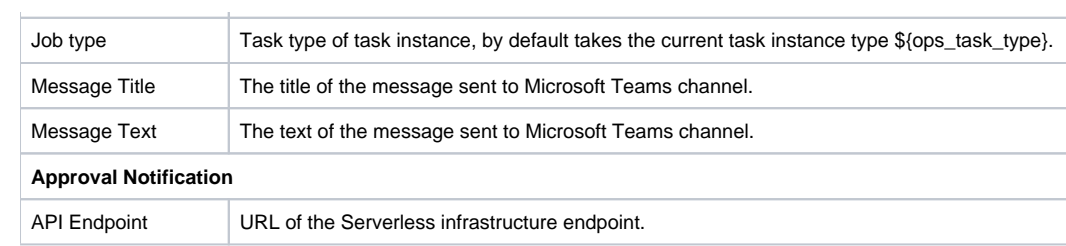

# <span id="page-234-0"></span>Examples for Microsoft Teams Integration Universal Tasks

### <span id="page-234-1"></span>Send Message

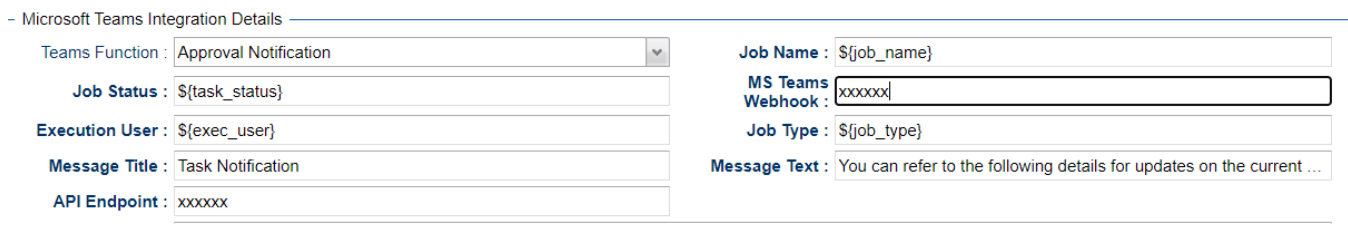

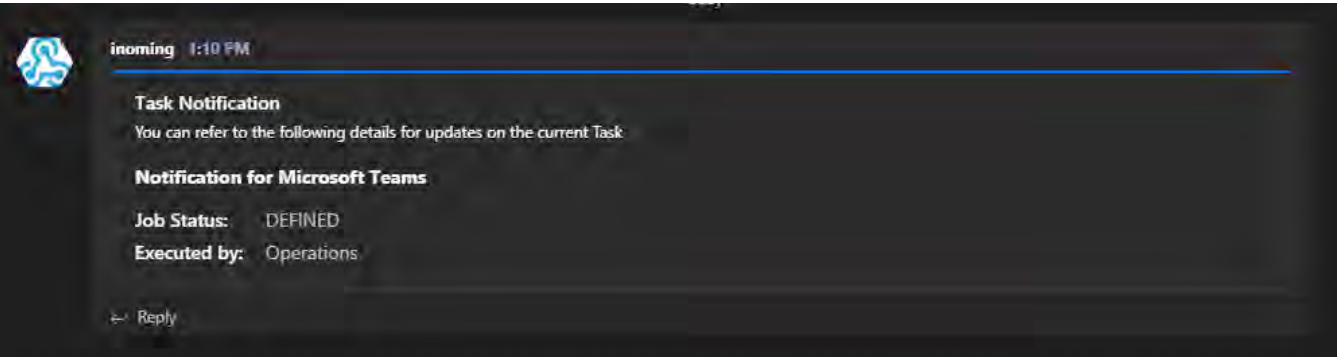

<span id="page-234-2"></span>Approval Notification

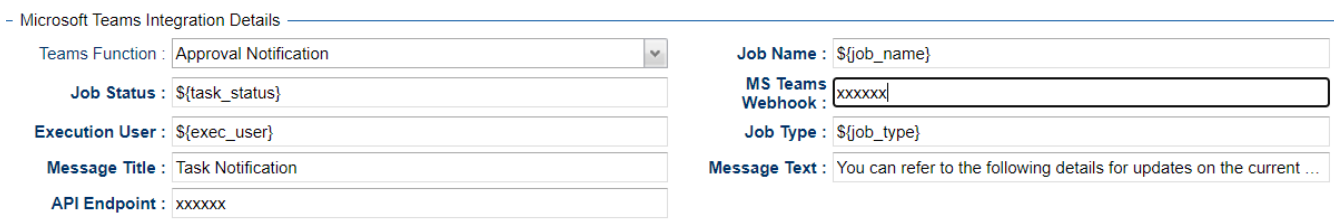

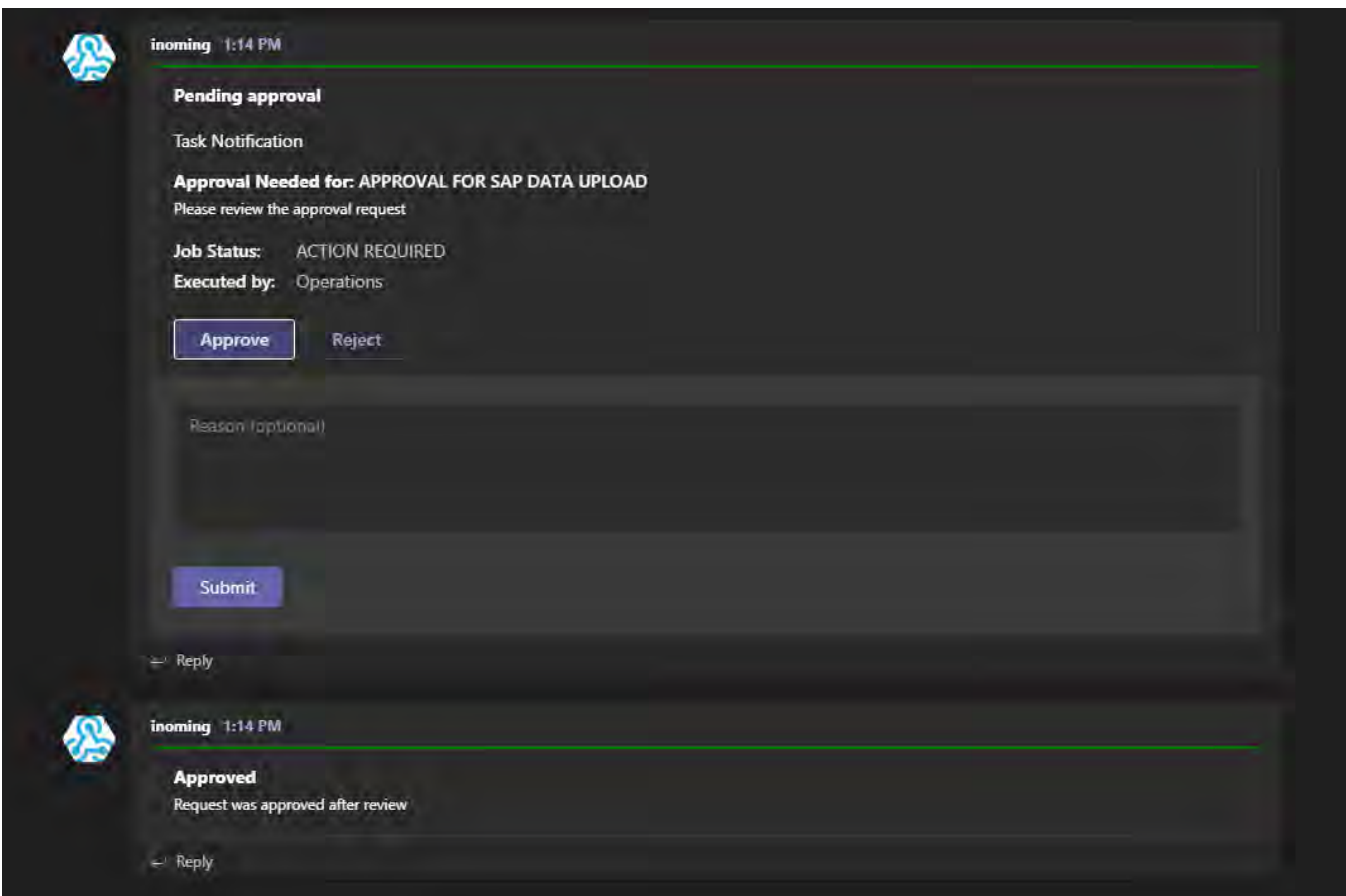

## <span id="page-235-0"></span>Document References

This document references the following documents:

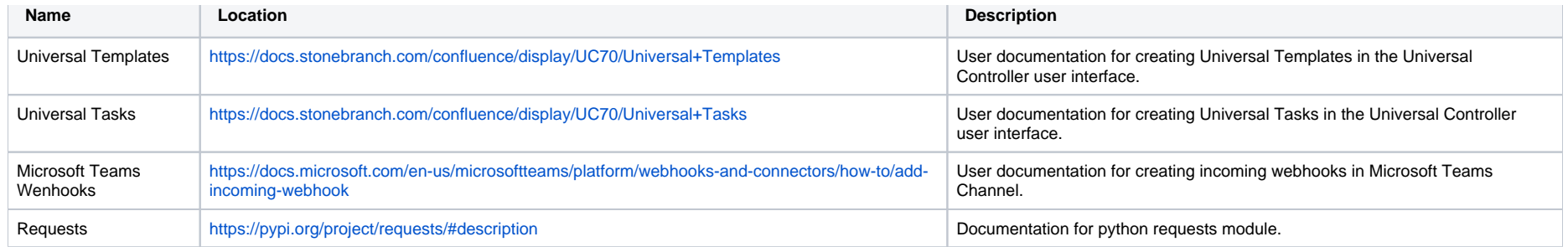

# **PagerDuty**

- [Disclaimer](#page-237-0)
- [Introduction](#page-237-1)
- [Overview](#page-237-2)
- [Software Requirements](#page-238-0)
	- [Software Requirements for Universal Template and Universal Task](#page-238-1)
	- [Software Requirements for Universal Agent](#page-238-2)
	- **[Software Requirements for Universal Controller](#page-238-3)**
	- [Software Requirements for the Application to be Scheduled](#page-238-4)
- [Technical Considerations](#page-238-5)
	- **[Key Features](#page-238-6)**
- [Import PagerDuty Integration Built-In Universal Template](#page-239-0)
- [Configure PagerDuty Integration Universal Task](#page-239-1)
- [Field Descriptions for PagerDuty Integration Universal Task](#page-239-2)
- [Examples for PageDuty Integration Universal Tasks](#page-240-0)
	- [Create Incident in PagerDuty](#page-240-1)
	- [List Incidents in PagerDuty](#page-241-0)
	- [PagerDuty Update Incident Note](#page-241-1)
	- [Create Event in Pager Duty](#page-242-0)
	- [Create User in PagerDuty](#page-242-1)
	- [Delete User in PagerDuty](#page-243-0)
- [Document References](#page-243-1)

### <span id="page-237-0"></span>Disclaimer

This download is designed as a template to be adapted to your environment. In some cases, templates will need to be changed to work with your current Universal Automation Center (UAC) setup. This download is free to use. However, the download is not supported, and no warranty is provided by Stonebranch for this document and the related download. The use of this document and the related download. is at your own risk. Before using this download in a production system, please perform testing.

Stonebranch assumes no liability for any issues caused by the performance of this download.

#### **Request Support:**

Stonebranch offers paid support, by request, for select Universal Tasks. Paid support provides installation and on-going technical support. Universal Tasks that are eligible for paid support will be noted as "support eligible" within the Universal Task listing page. To learn more, please [contact Stonebranch.](https://www.stonebranch.com/request-quote)

### <span id="page-237-1"></span>Introduction

This Universal Task allows Stonebranch users to notify PagerDuty (Incident management platform) in the event of job Failure or long run of a job or Early finish of a job or any other event in Universal Controller. Furthermore, PagerDuty can help to aggregate alerts and group them, and provide reliable notifications, automatic escalations and on-call scheduling that could help fix support issues quickly.

### <span id="page-237-2"></span>**Overview**

Users can orchestrate the following functionalities in PagerDuty using this Universal Task:

• PagerDuty Incident

- Create Incident
- List Incidents
- Update Incident Notes
- PagerDuty Event
	- Create PagerDuty Event
- PagerDuty User Management
	- Create a user in PagerDuty
	- Delete a user in PagerDuty

### <span id="page-238-0"></span>Software Requirements

This integration requires an Universal Agent and a Python runtime to execute the Universal Task against PagerDuty.

#### <span id="page-238-1"></span>Software Requirements for [Universal Template](https://docs.stonebranch.com/confluence/display/UC69/Universal+Templates) and [Universal Task](https://docs.stonebranch.com/confluence/display/UC69/Universal+Tasks)

Requires Python 3.6 or higher. Tested with the Universal Agent bundled Python distribution.

- Python modules required
	- requests

#### <span id="page-238-2"></span>Software Requirements for Universal Agent

- Universal Agent for Windows x64 Version 6.6 and later with Python options installed
- Universal Agent for Linux Version 6.6 and later with Python options installed

#### <span id="page-238-3"></span>Software Requirements for Universal Controller

Universal Controller Version 6.6.0.0 and later

#### <span id="page-238-4"></span>Software Requirements for the Application to be Scheduled

This Universal Task has been tested with PagerDuty REST API V2 for incidents functionalities ,User creation & deletion and Events API V2 for event creation in PagerDuty.

### <span id="page-238-5"></span>Technical Considerations

- This task uses Python modules requests to make REST-API calls to the PagerDuty environment.
- PagerDuty API URL ,API token and PagerDuty user email would be required as basic input for this Universal Task.
- Refer to PagerDuty API URL: <https://developer.pagerduty.com/api-reference/>

#### <span id="page-238-6"></span>Key Features

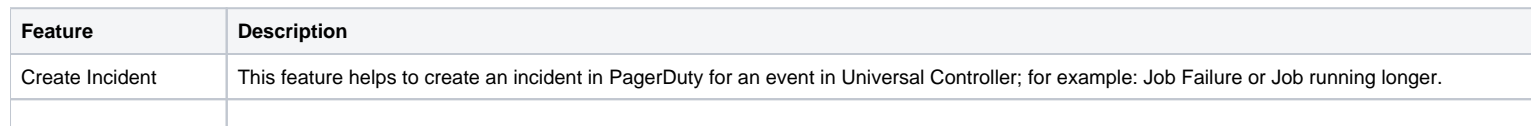

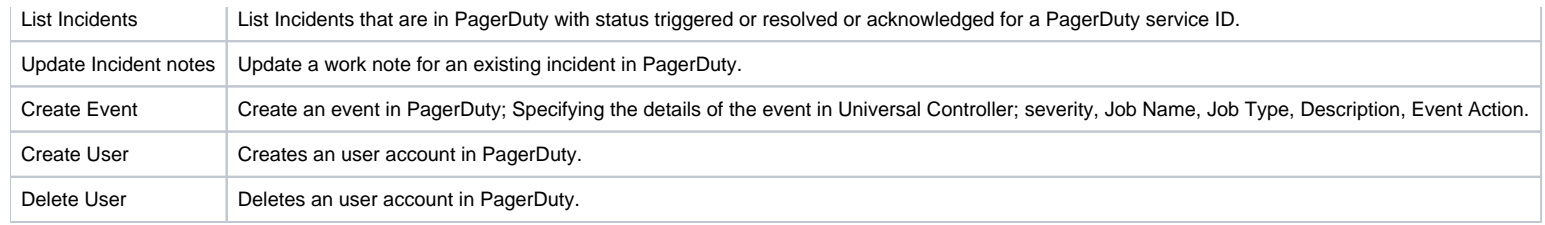

### <span id="page-239-0"></span>Import PagerDuty Integration Built-In Universal Template

To use the built-in Universal Template, you first must perform the following steps:

- 1. This Universal Task requires the [Resolvable Credentials](https://docs.stonebranch.com/confluence/display/UC69/Credentials#Credentials-ResolvableCredentials) feature. Check that the [Resolvable Credentials Permitted](https://docs.stonebranch.com/confluence/display/UC69/Universal+Controller+Properties#UniversalControllerProperties-ResolvableCredentialsPermitted) system property has been set to true.
- 2. Copy or Transfer the Universal Template file to a directory that can be accessed by the Universal Controller Tomcat user.
- 3. In the Universal Controller UI, select Configuration > Universal Templates to display the current list of [Universal Templates](https://docs.stonebranch.com/confluence/display/UC69/Creating+a+Universal+Template#CreatingaUniversalTemplate-CreatingaUniversalTemplate).
- 4. Right-click any column header on the list to display an Action menu.
- 5. Select Import from the menu, enter the directory containing the Universal Template file(s) that you want to import, and click OK.

When the files have been imported successfully, the Universal Template will appear on the list.

## <span id="page-239-1"></span>Configure PagerDuty Integration Universal Task

For the new Universal Task type, create a new task, and enter the task-specific details that were created in the Universal Template.

### <span id="page-239-2"></span>Field Descriptions for PagerDuty Integration Universal Task

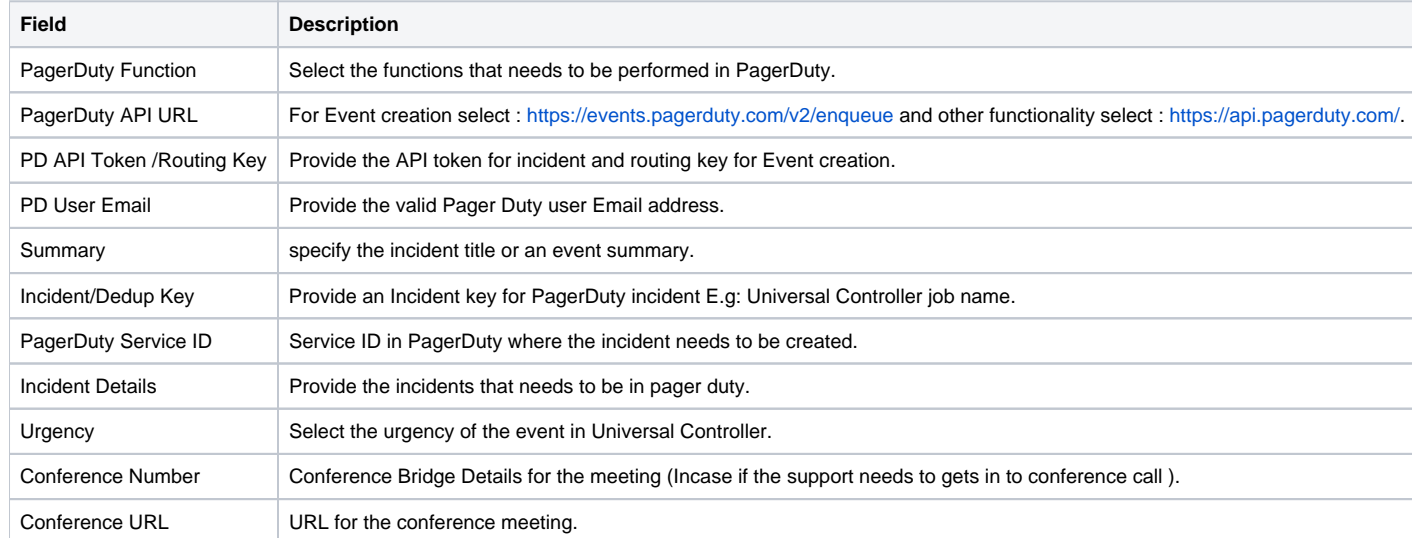

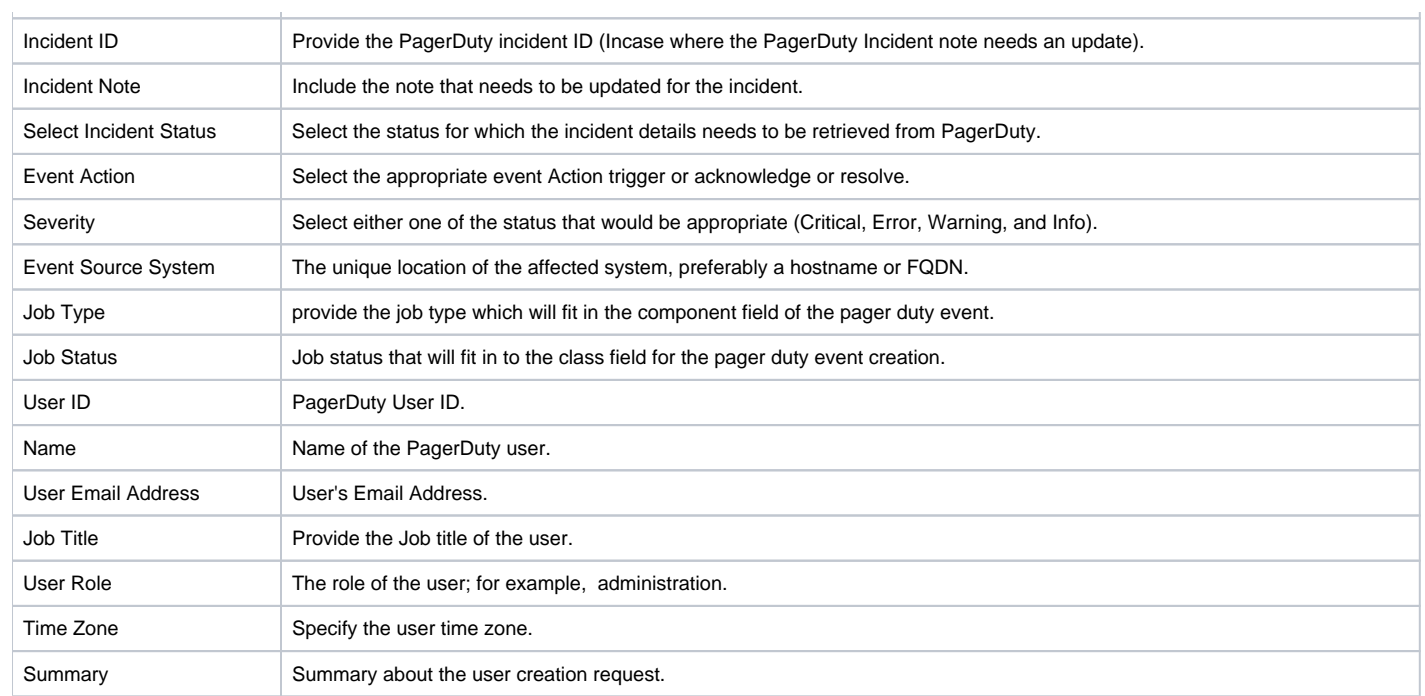

# <span id="page-240-0"></span>Examples for PageDuty Integration Universal Tasks

<span id="page-240-1"></span>Create Incident in PagerDuty

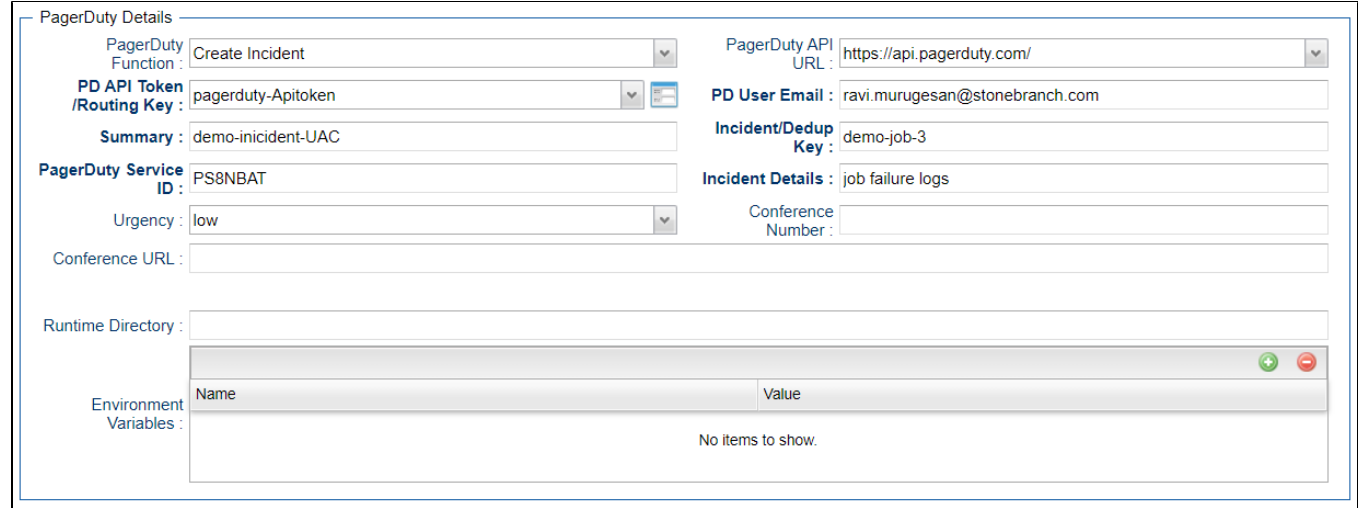

## <span id="page-241-0"></span>List Incidents in PagerDuty

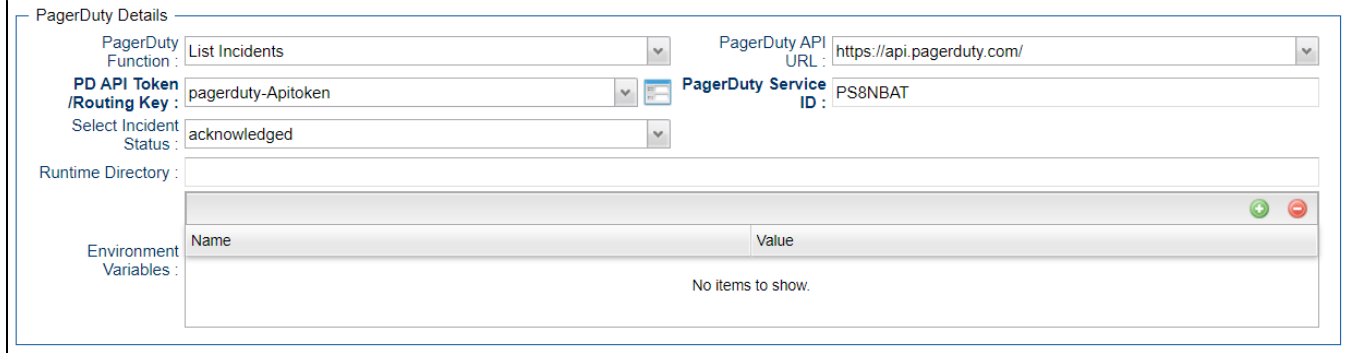

## <span id="page-241-1"></span>PagerDuty Update Incident Note

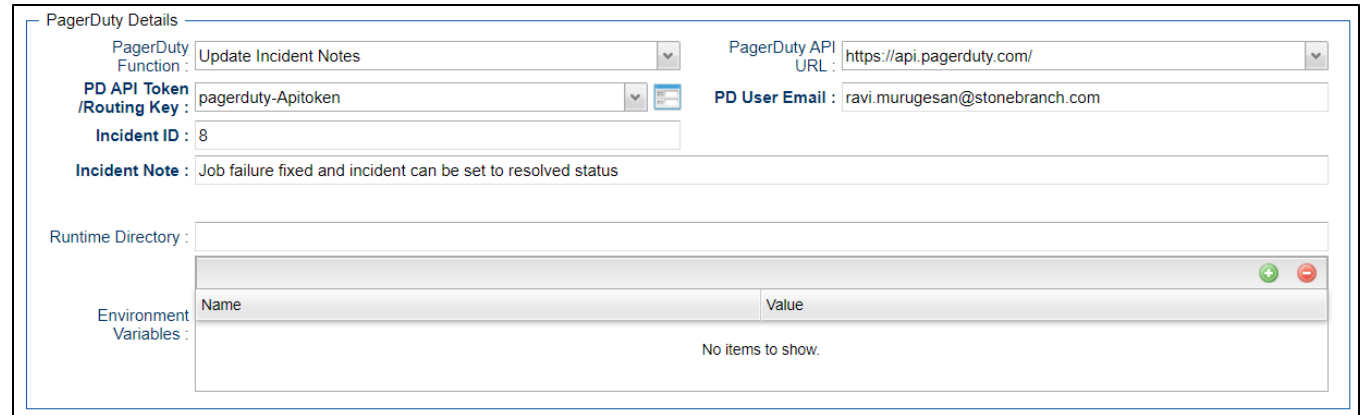

## <span id="page-242-0"></span>Create Event in Pager Duty

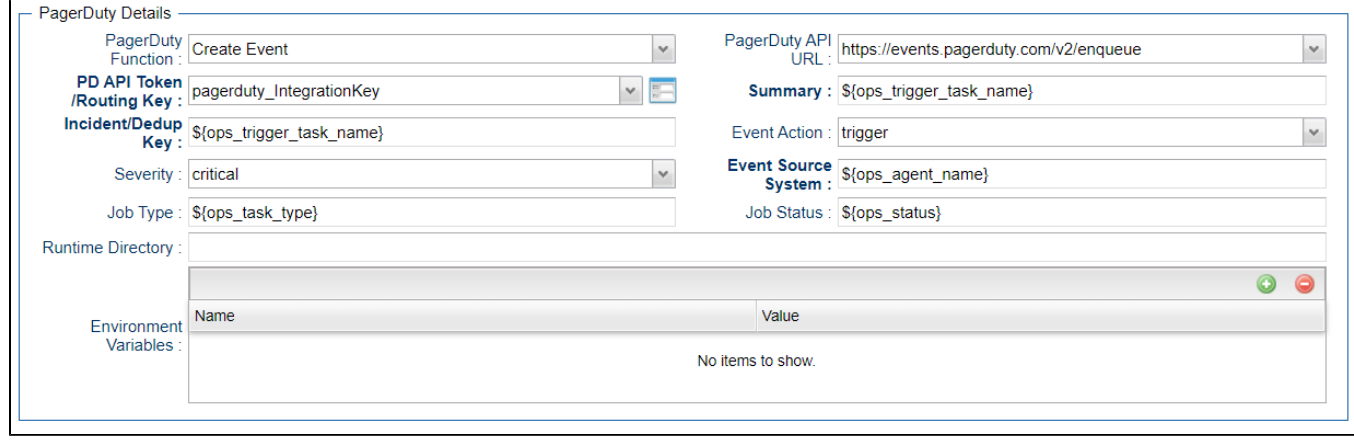

<span id="page-242-1"></span>Create User in PagerDuty

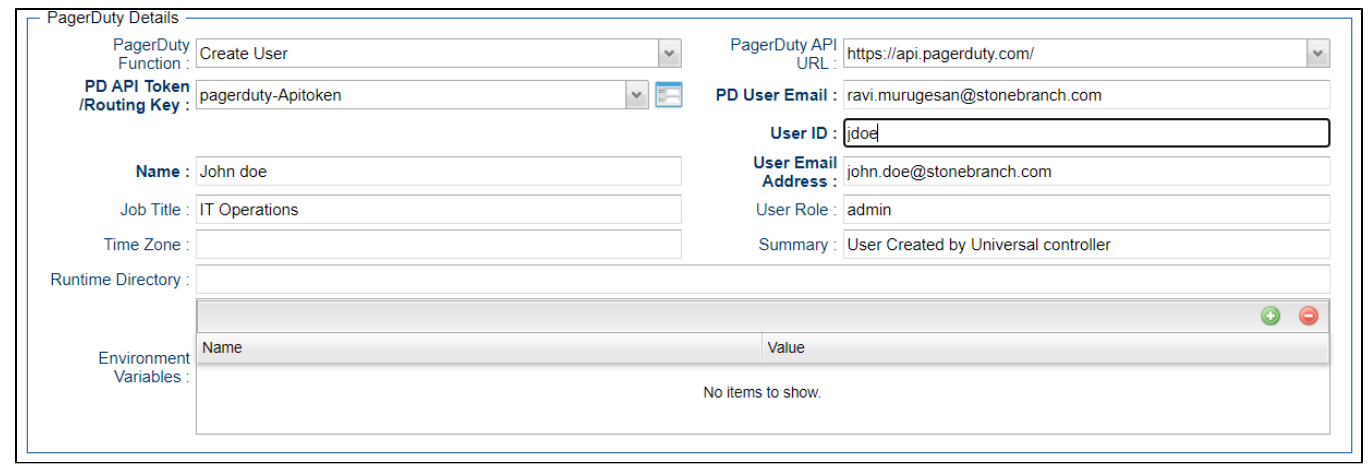

#### <span id="page-243-0"></span>Delete User in PagerDuty

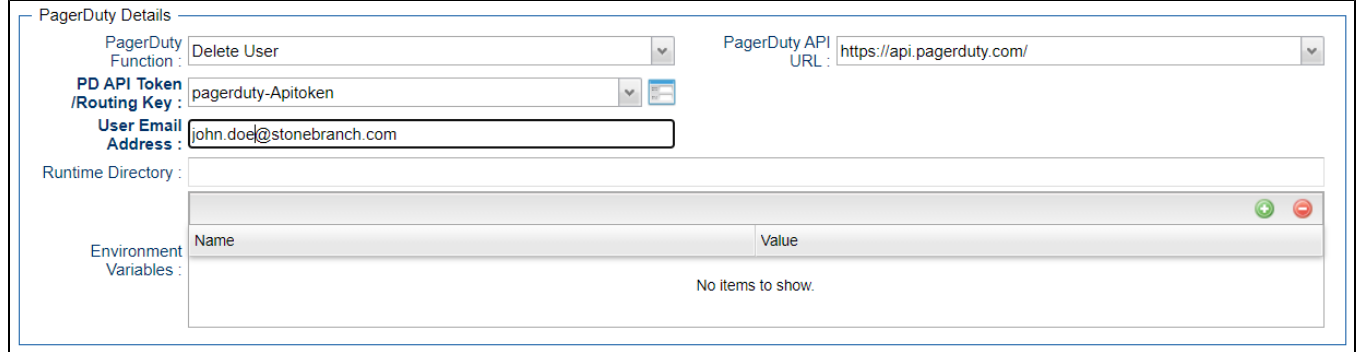

### <span id="page-243-1"></span>Document References

This document references the following documents:

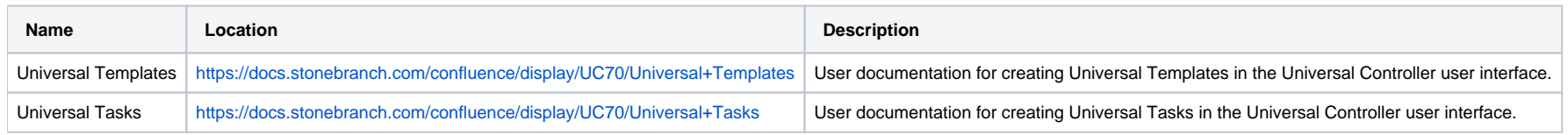

Universal Controller 7.0.x Available Integrations

# **Power BI**

- [Disclaimer](#page-245-0)
- [Introduction](#page-245-1)
- [Overview](#page-245-2)
- [Software Requirements](#page-246-0)
	- [Software Requirements for Universal Agent](#page-246-1)
	- [Software Requirements for Universal Controller](#page-246-2)
	- [Software Requirements for the Application to be Scheduled](#page-246-3)
- [Key Features](#page-246-4)
	- [Current Limitations](#page-246-5)
- [Import the Power BI Universal Template](#page-246-6)
- [Configure Power BI Universal Tasks](#page-247-0)
- [Field Descriptions for Power BI Universal Task Actions](#page-247-1)
	- [refresh dataset Action](#page-247-2)
- [Example for Power BI Universal Task Action: refresh dataset](#page-248-0)
	- [refresh dataset Action](#page-248-1)
		- [Select the Group that Contains the dataset to Refresh](#page-249-0)
		- [Select dataset to Refresh](#page-250-0)
	- [refresh dataflow Action](#page-250-1)
- [Example for Power BI Universal Task Action: refresh dataflow](#page-251-0)
	- [refresh dataflow Action](#page-251-1)
		- [Select the Group that Contains the dataflow to Refresh](#page-252-0)
		- [Select dataflow to Refresh](#page-253-0)

### <span id="page-245-0"></span>Disclaimer

This download is designed as a template to be adapted to your environment. In some cases, templates will need to be changed to work with your current Universal Automation Center (UAC) setup. This download is free to use. However, the download is not supported, and no warranty is provided by Stonebranch for this document and the related download. The use of this document and the related download is at your own risk. Before using this download in a production system, please perform testing.

Stonebranch assumes no liability for any issues caused by the performance of this download.

#### **Request Support:**

Stonebranch offers paid support, by request, for select Universal Tasks. Paid support provides installation and on-going technical support. Universal Tasks that are eligible for paid support will be noted as "support eligible" within the Universal Task listing page. To learn more, please [contact Stonebranch.](https://www.stonebranch.com/request-quote)

#### <span id="page-245-1"></span>Introduction

This Universal Task allows Stonebranch users to perform end-to-end Orchestration and Automation of Jobs & Clusters in Databricks environment, either in AWS or Azure.

#### <span id="page-245-2"></span>**Overview**

- This task will use the Databricks URL and the user bearer token to connect with the Databricks environment.
- Users can perform the following with respect to the Databricks jobs.
	- Create and list jobs
- Get job details
- Run now jobs
- Run submit jobs
- Cancel run jobs
- Also with respect to Databricks clusters, this Universal Task can perform the following operations:
	- Create, start and restart a cluster
	- Terminate a cluster
	- Get a cluster info
	- List clusters
- With respect to Databricks DBFS , this Universal Task also provides a feature to upload larger files.

### <span id="page-246-0"></span>Software Requirements

#### <span id="page-246-1"></span>Software Requirements for Universal Agent

- Universal Agent for Linux or Windows Version 7.0.0.0 or later is required.
- Universal Agent needs to be installed with python option (--python yes).

#### <span id="page-246-2"></span>Software Requirements for Universal Controller

Universal Controller Version 7.0.0.0 or later is required.

#### <span id="page-246-3"></span>Software Requirements for the Application to be Scheduled

A Microsoft PowerBI Service User and Password are required

To use the Power BI REST API, a client application ID must be obtained by registering an application with Azure Active Directory. This registration can be completed via the four-step process at the following portal: [Onboarding Embed Tool](https://dev.powerbi.com/apps)

### <span id="page-246-4"></span>Key Features

Some details about Universal Tasks for PowerBI:

- Refresh a dataset in a group-workspace or in my workspace.
- Refresh a dataflow in a group-workspace.
- Lookup datasets in a selected Group.
- Lookup dataflows in a selected Group.
- Connection to PowerBI Service REST API is done via the python MSAL library.
- Supports Windows and Linux Universal Agents in order to connect to the PowerBI REST API.

#### <span id="page-246-5"></span>Current Limitations

- When a Power BI dataflow refresh fails, no detailed error description is provided by the current [Power BI REST API](https://docs.microsoft.com/en-us/rest/api/power-bi/).
- Canceling of dataflow is not provided by the current [Power BI REST API](https://docs.microsoft.com/en-us/rest/api/power-bi/).
- The task will be updated as soon as this feature is available by Microsoft.
- <span id="page-246-6"></span>Canceling of a dataset refresh will be provided in the next Version.

## Import the Power BI Universal Template

To use the Power BI Universal Template, you first must perform the following steps:

- 1. This Universal Task requires the [Resolvable Credentials](https://docs.stonebranch.com/confluence/display/UC70/Credentials#Credentials-ResolvableCredentials) feature, check that th[e Resolvable Credentials Permitted](https://docs.stonebranch.com/confluence/display/UC70/Universal+Controller+Properties#UniversalControllerProperties-ResolvableCredentialsPermitted) system property has been set to true.
- 2. Download the provided ZIP file.
- 3. In the Universal Controller UI, select Administration >Configuration > Universal Templates to display the current list of [Universal Templates](https://docs.stonebranch.com/confluence/display/UC70/Creating+a+Universal+Template#CreatingaUniversalTemplate-CreatingaUniversalTemplate).
- 4. Click Import Template.
- 5. Select the template ZIP file and Import.

When the template has been imported successfully, the Universal Template will appear on the list. Refresh your Navigation Tree to see these tasks in the Automation Center Menu.

## <span id="page-247-0"></span>Configure Power BI Universal Tasks

For Universal Task Power BI, create a new task and enter the task-specific Details that were created in the Universal Template.

### <span id="page-247-1"></span>Field Descriptions for Power BI Universal Task - Actions

The PowerBI Task provides two different Actions.

- refresh dataset
- refresh dataflow

For each action the specific fields are described and an example is provided.

#### <span id="page-247-2"></span>refresh dataset - Action

The Action refreshes a dataset in a group-workspace or in the my workspace.

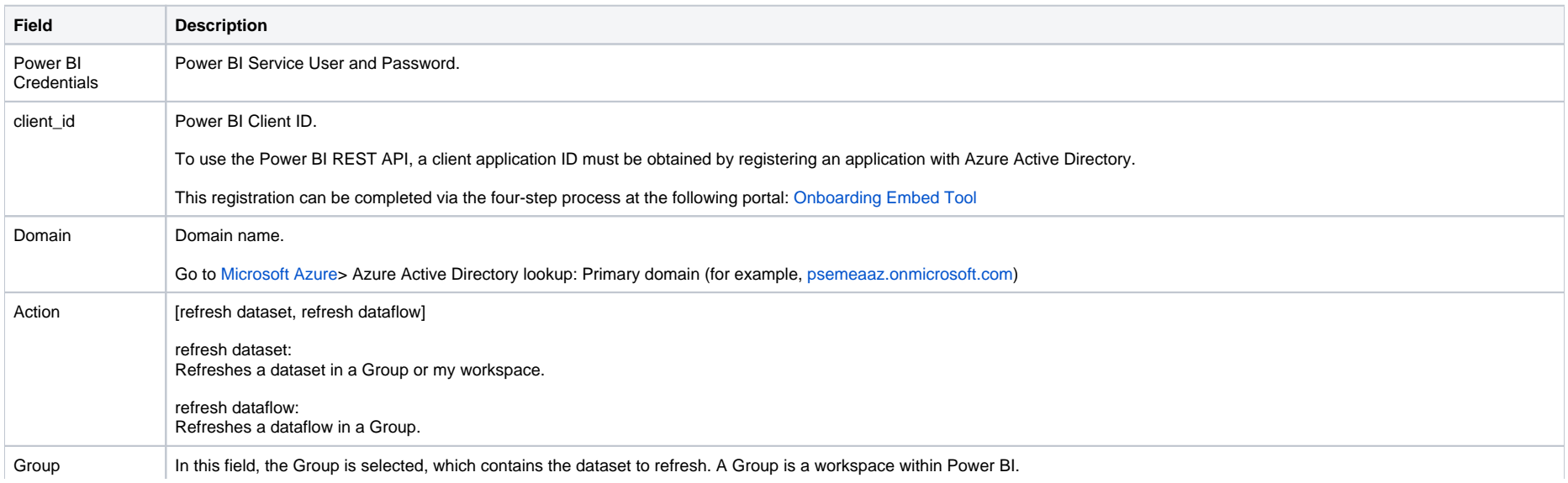

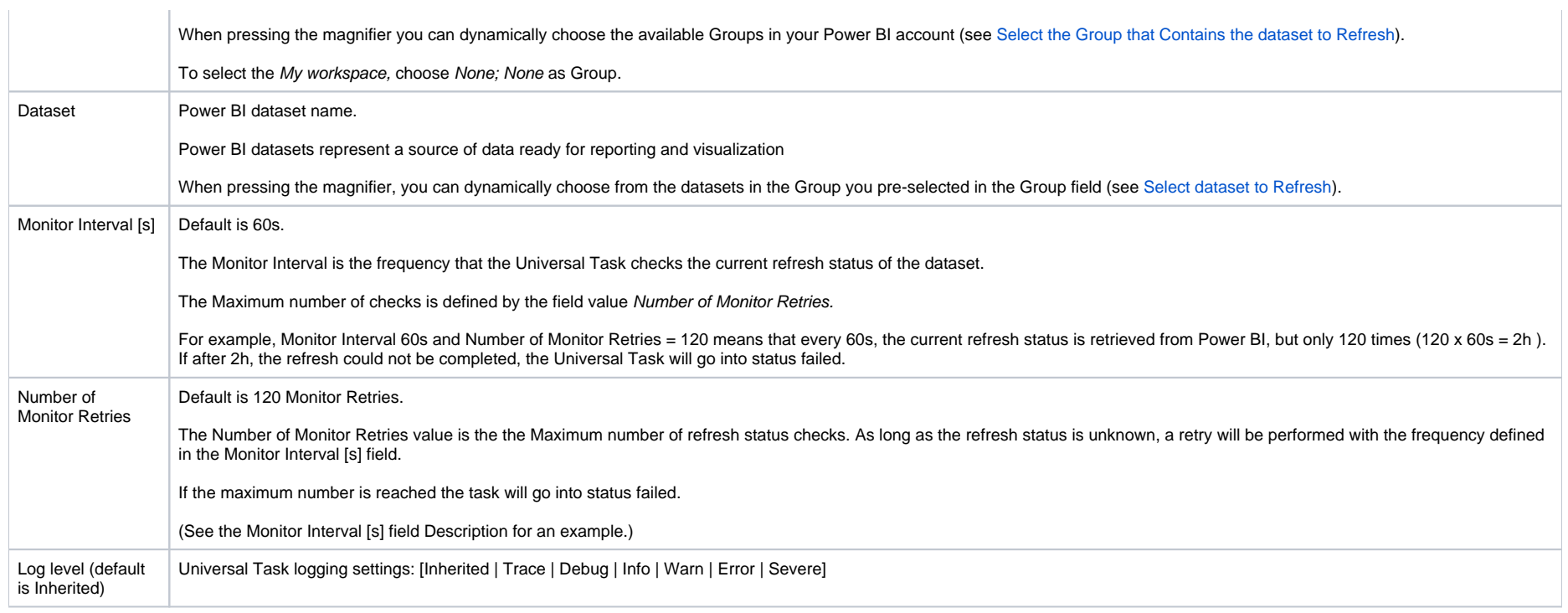

## <span id="page-248-0"></span>Example for Power BI Universal Task - Action: refresh dataset

The following example refreshes a dataset in group.

<span id="page-248-1"></span>refresh dataset - Action

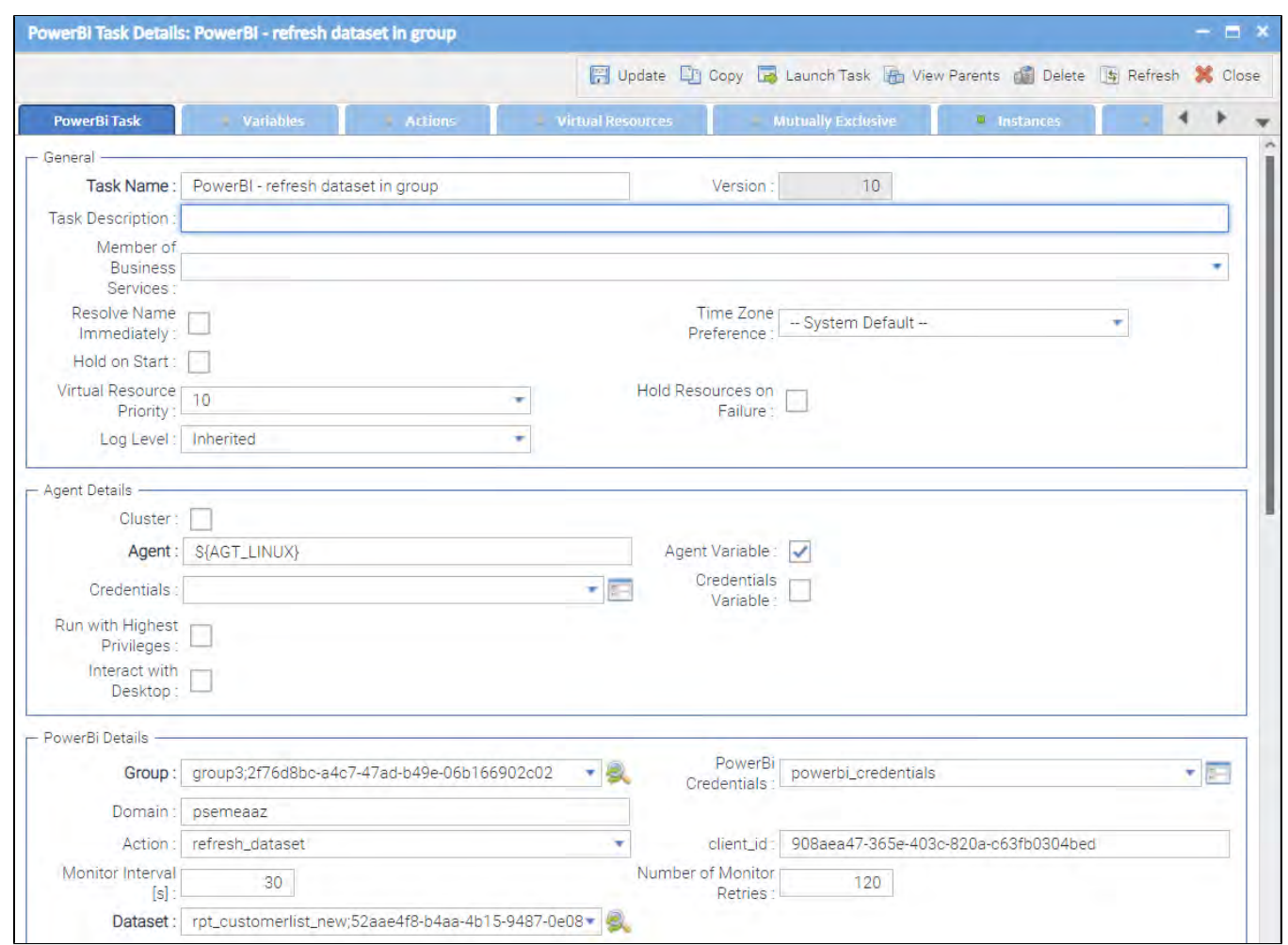

<span id="page-249-0"></span>**Select the Group that Contains the dataset to Refresh**

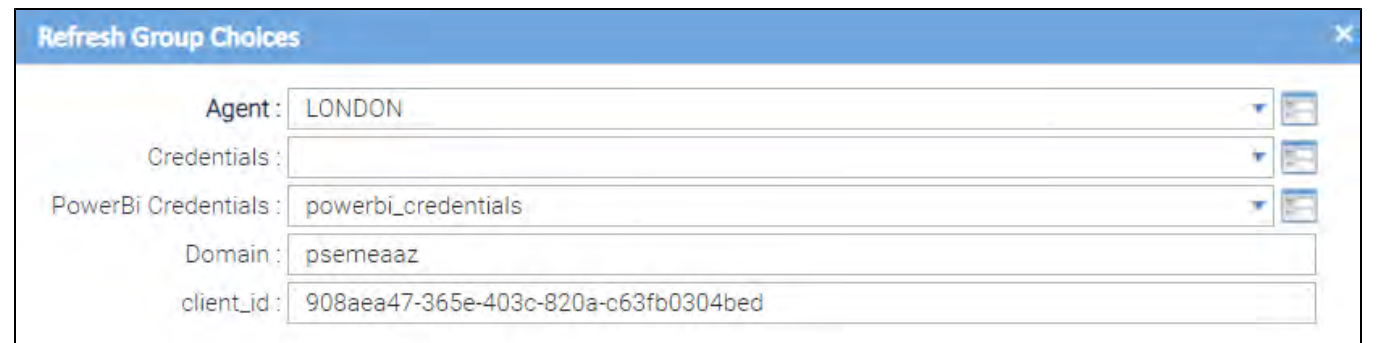

#### <span id="page-250-0"></span>**Select dataset to Refresh**

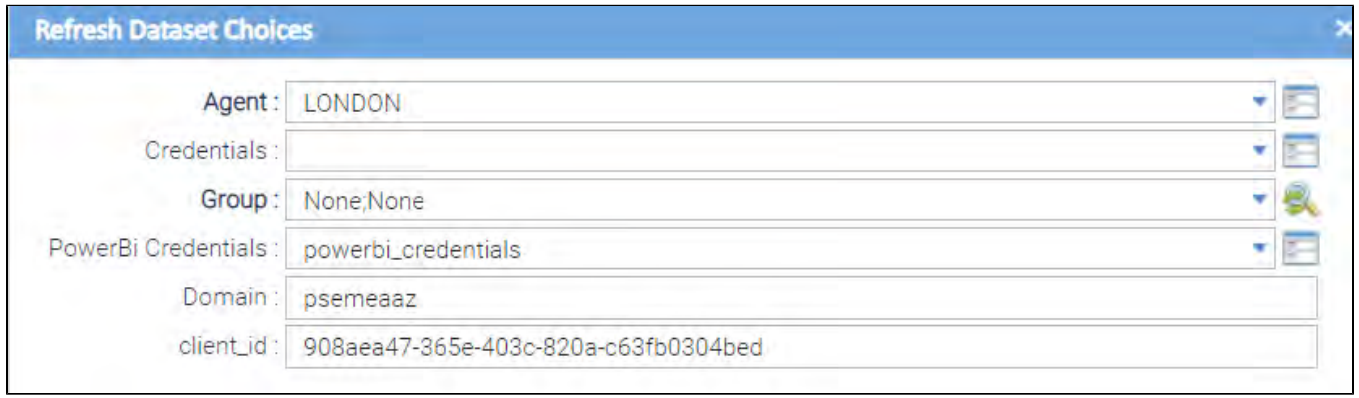

#### <span id="page-250-1"></span>refresh dataflow - Action

#### This Action refreshes a dataflow in group.

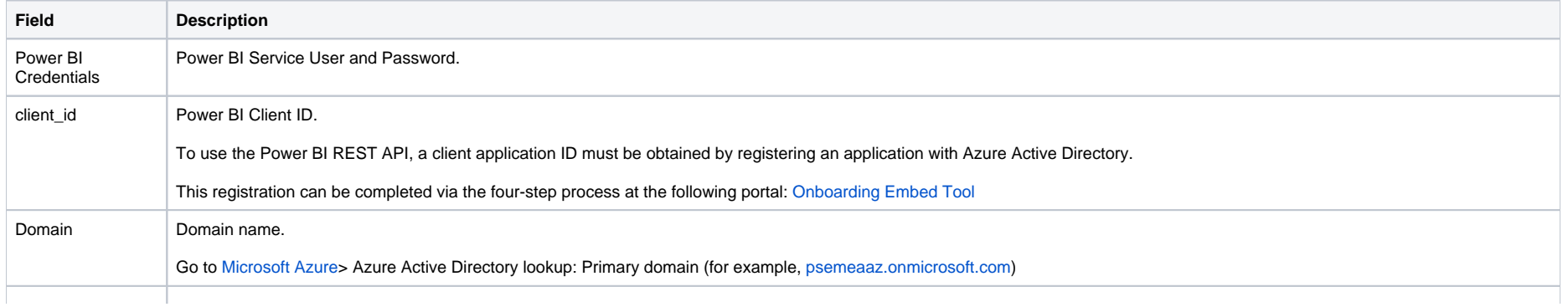

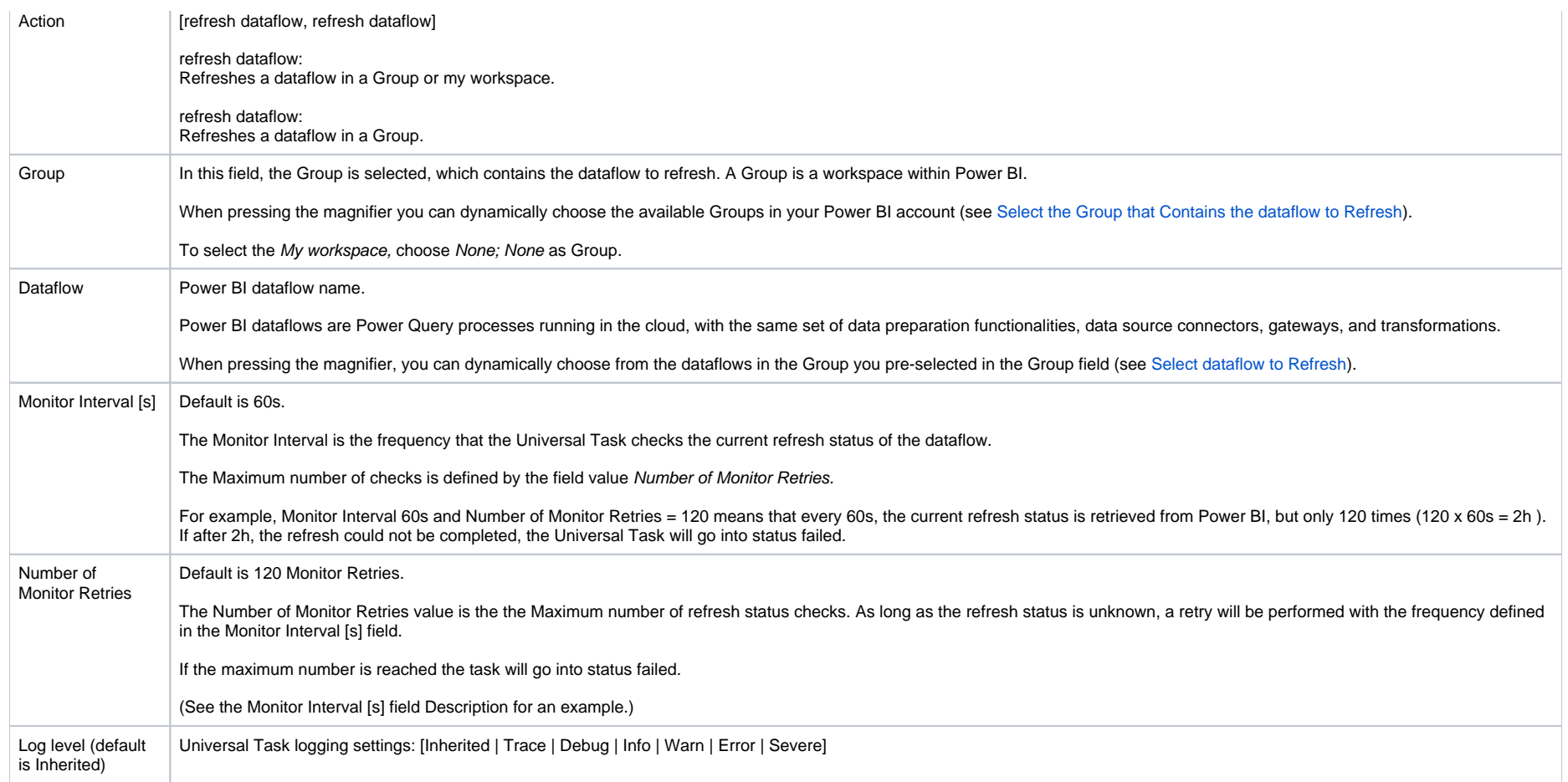

## <span id="page-251-0"></span>Example for Power BI Universal Task - Action: refresh dataflow

This example shows how a dataflow in a Group is refreshed,

<span id="page-251-1"></span>refresh dataflow - Action
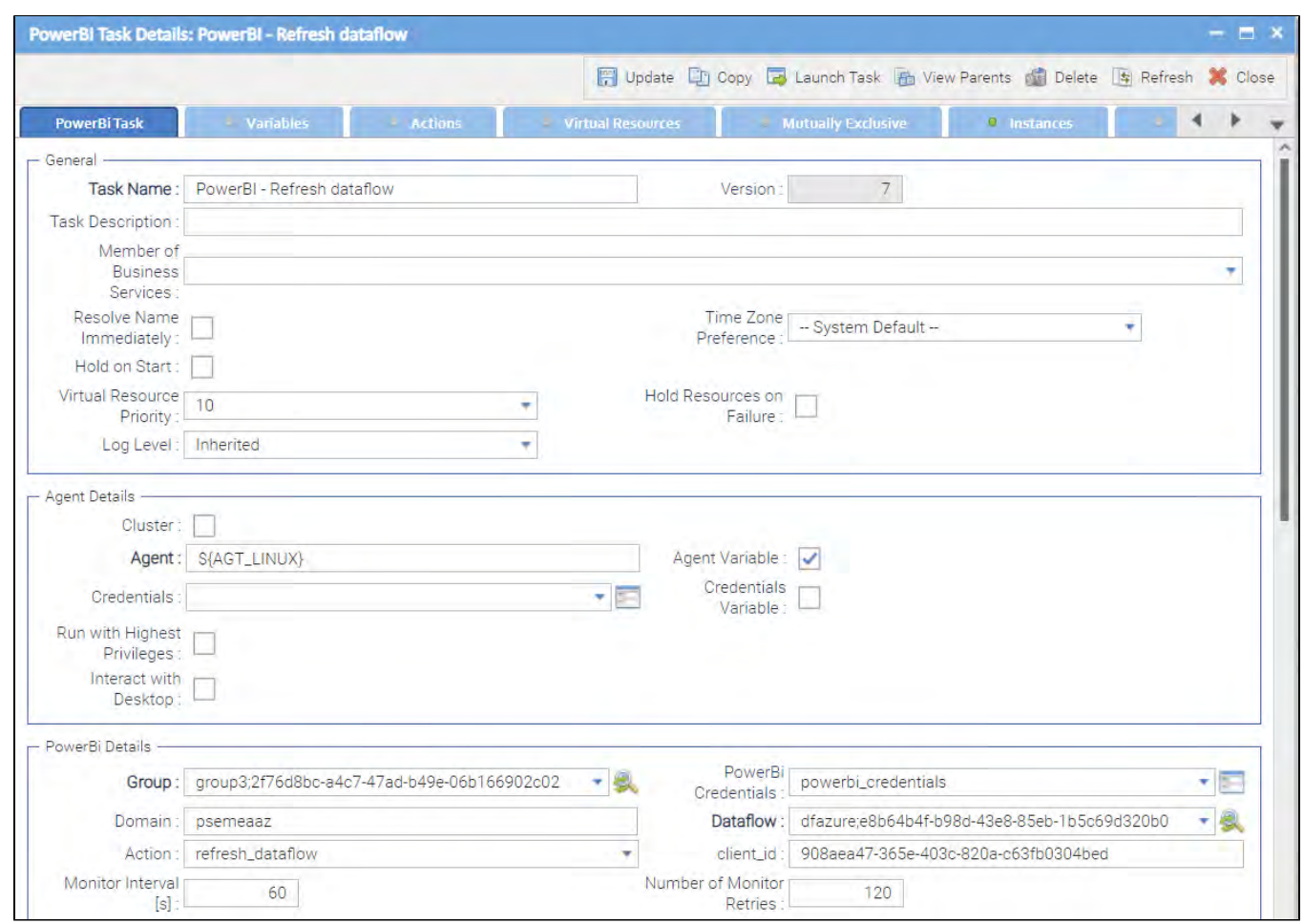

**Select the Group that Contains the dataflow to Refresh**

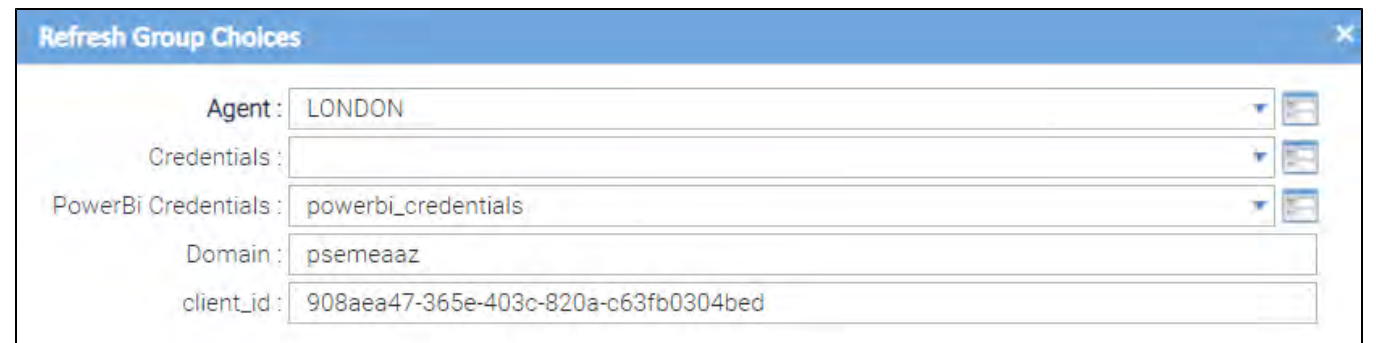

#### **Select dataflow to Refresh**

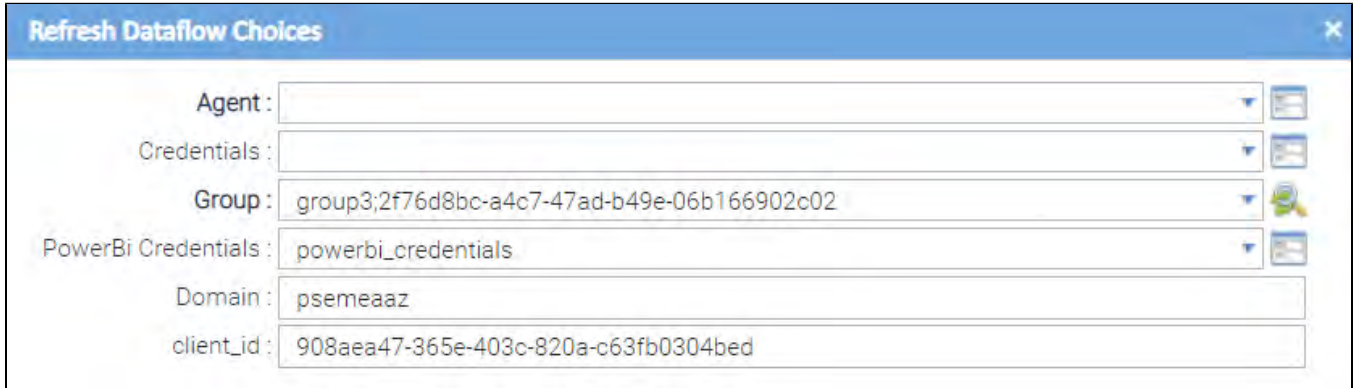

# **Salesforce**

- [Disclaimer](#page-254-0)
- [Introduction](#page-254-1)
- [Overview](#page-254-2)
- [Software Requirements](#page-254-3)
	- [Software Requirements for Universal Template and Universal Task](#page-255-0)
	- [Software Requirements for Universal Agent](#page-255-1)
	- **[Software Requirements for Universal Controller](#page-255-2)**
	- [Software Requirements for the Application to be Scheduled](#page-255-3)
- [Universal Task Description](#page-255-4)
	- **[Key Features](#page-255-5)**
- **[Import Salesforce Built-In Universal Template](#page-255-6)**
- [Configure Salesforce Universal Task](#page-256-0)
- [Field Descriptions for Salesforce Universal Task](#page-256-1)
- [Examples for Salesforce Universal Tasks](#page-256-2)
	- [Create Contact](#page-256-3)
	- [Execute SOQL](#page-257-0)
- [Document References](#page-257-1)

### <span id="page-254-0"></span>Disclaimer

This download is designed as a template to be adapted to your environment. In some cases, templates will need to be changed to work with your current Universal Automation Center (UAC) setup. This download is free to use. However, the download is not supported, and no warranty is provided by Stonebranch for this document and the related download. The use of this document and the related download is at your own risk. Before using this download in a production system, please perform testing.

Stonebranch assumes no liability for any issues caused by the performance of this download.

#### **Request Support:**

Stonebranch offers paid support, by request, for select Universal Tasks. Paid support provides installation and on-going technical support. Universal Tasks that are eligible for paid support will be noted as "support eligible" within the Universal Task listing page. To learn more, please [contact Stonebranch.](https://www.stonebranch.com/request-quote)

#### <span id="page-254-1"></span>Introduction

This Universal Task allows users to create contact and lead objects in Salesforce, as well as execute Salesforce Object Query Language (SOQL) queries.

#### <span id="page-254-2"></span>**Overview**

- Allows advanced automation by enabling creation of Salesforce objects, such as Contact and Leads, from the Universal Controller in combination with event-based triggers.
- Uses the Salesforce Object Query Language (SOQL) to search your organization's Salesforce data for specific information.
- SOQL is similar to the SELECT statement in the widely used Structured Query Language (SQL), but is designed specifically for Salesforce data.
- <span id="page-254-3"></span>With SOQL, users can construct simple but powerful query strings and execute them from within the Universal Controller.

### Software Requirements

This integration requires an Universal Agent and a Python runtime to execute the Universal Task against a remote ServiceNow instance.

#### <span id="page-255-0"></span>Software Requirements for [Universal Template](https://docs.stonebranch.com/confluence/display/UC69/Universal+Templates) and [Universal Task](https://docs.stonebranch.com/confluence/display/UC69/Universal+Tasks)

- Requires Python 3.6 or higher. Tested with the Universal Agent bundled Python distribution.
- Python modules required:
	- [simple-salesforce](https://pypi.org/project/simple-salesforce/)

#### <span id="page-255-1"></span>Software Requirements for Universal Agent

Either:

- Universal Agent for Windows x64 Version 6.9.0.0 and later with python options installed
- Universal Agent for Linux Version 6.9.0.0 and later with python options installed

#### <span id="page-255-2"></span>Software Requirements for Universal Controller

Universal Controller Version 6.9.0.0 and later

#### <span id="page-255-3"></span>Software Requirements for the Application to be Scheduled

The simple-salesforce Python module uses the Lightning Platform REST API. Salesforce supports each API version for a [minimum of three years](https://developer.salesforce.com/docs/atlas.en-us.api_rest.meta/api_rest/api_rest_eol.htm) from the date of first release.

The module is also updated regularly to add features and support new API versions.

### <span id="page-255-4"></span>Universal Task Description

#### <span id="page-255-5"></span>Key Features

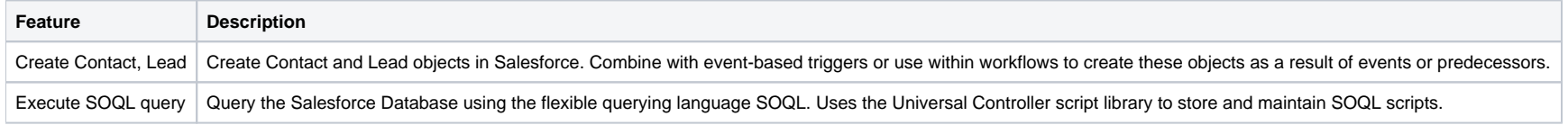

Please note: More functions can easily be added to this Universal Task, based on the available functionality of the simple-salesforce Python module. More fields to hold more information on; for example, Leads or Contacts can also be added to the Universal Template.

## <span id="page-255-6"></span>Import Salesforce Built-In Universal Template

To use the built-in Universal Template, you first must perform the following steps:

- 1. This Universal Task requires the [Resolvable Credentials](https://docs.stonebranch.com/confluence/display/UC69/Credentials#Credentials-ResolvableCredentials) feature. Check that the [Resolvable Credentials Permitted](https://docs.stonebranch.com/confluence/display/UC69/Universal+Controller+Properties#UniversalControllerProperties-ResolvableCredentialsPermitted) system property has been set to true.
- 2. Copy or Transfer the Universal Template file to a directory that can be accessed by the Universal Controller Tomcat user.
- 3. In the Universal Controller UI, select Configuration > Universal Templates to display the current list of [Universal Templates](https://docs.stonebranch.com/confluence/display/UC69/Creating+a+Universal+Template#CreatingaUniversalTemplate-CreatingaUniversalTemplate).
- 4. Right-click any column header on the list to display an Action menu.
- 5. Select Import from the menu, enter the directory containing the Universal Template file(s) that you want to import, and click OK.

When the files have been imported successfully, the Universal Template will appear on the list.

## <span id="page-256-0"></span>Configure Salesforce Universal Task

For the new Universal Task type, create a new task, and enter the task-specific details that were created in the Universal Template.

### <span id="page-256-1"></span>Field Descriptions for Salesforce Universal Task

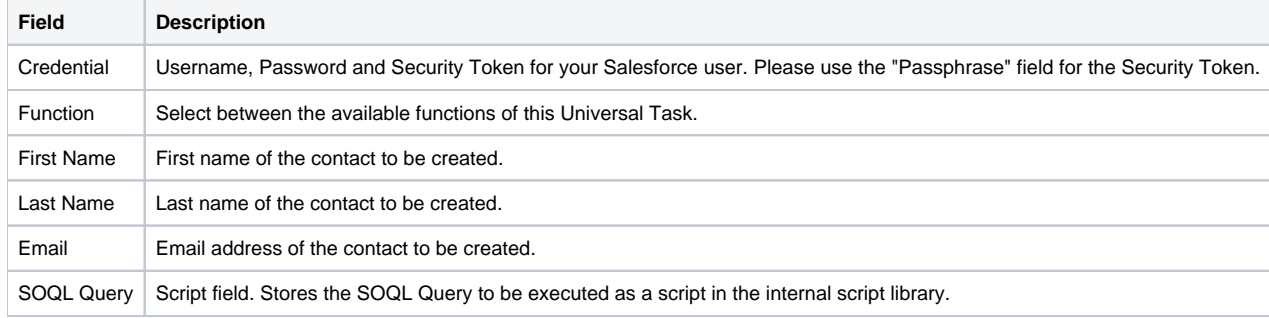

### <span id="page-256-2"></span>Examples for Salesforce Universal Tasks

<span id="page-256-3"></span>Create Contact

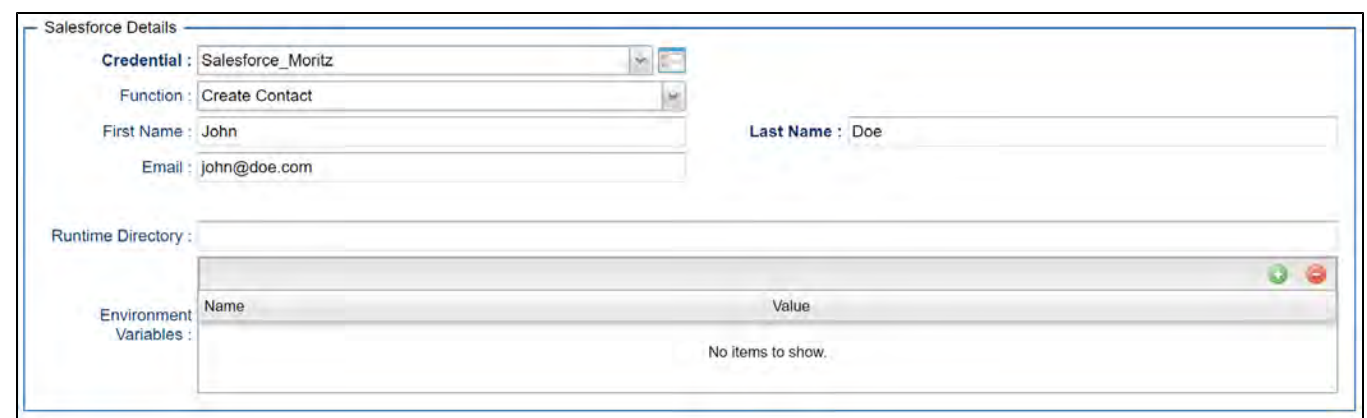

#### <span id="page-257-0"></span>Execute SOQL

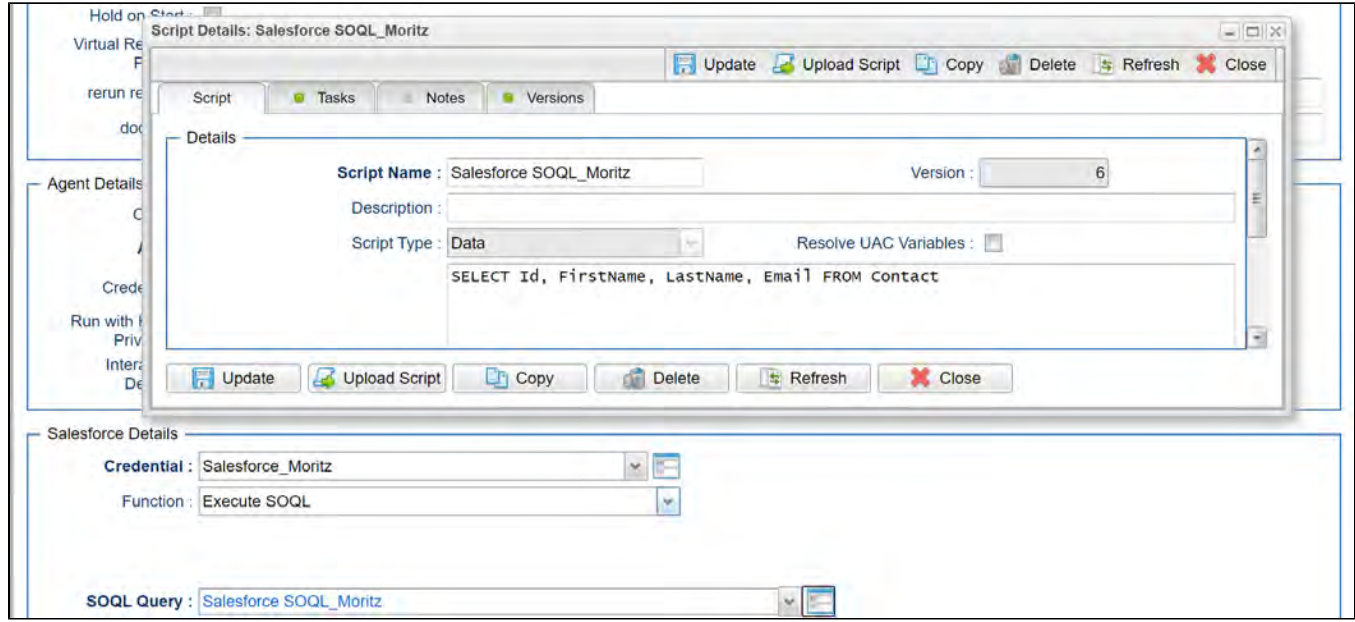

## <span id="page-257-1"></span>Document References

This document references the following documents:

**The Common** 

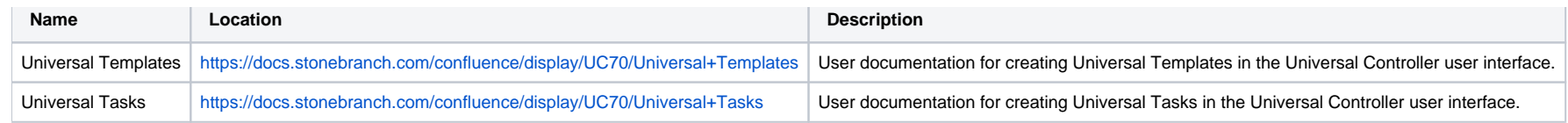

# **SAP Batch Input**

- [Disclaimer](#page-259-0)
- [Introduction](#page-259-1)
- [Software Requirements](#page-259-2)
	- [Software Requirements for Universal Agent](#page-259-3)
	- [Software Requirements for Universal Controller](#page-259-4)
	- [Software Requirements for the Application to be Scheduled](#page-260-0)
- [Key Features](#page-260-1)
- [Import SAP Task for Batch Input](#page-260-2)
- [Configure SAP Task for Batch Input](#page-260-3)
- [Field Descriptions for SAP Task for Batch Input](#page-260-4)
	- [Task Variable](#page-261-0)
- [Example for SAP Batch Input Task](#page-261-1)
	- [SAP Batch Input: Session Overview](#page-261-2)
		- [SAP Batch Input Task](#page-262-0)
		- [Task Variable](#page-263-0)
		- [Script](#page-264-0)

### <span id="page-259-0"></span>Disclaimer

This download is designed as a template to be adapted to your environment. In some cases, templates will need to be changed to work with your current Universal Automation Center (UAC) setup. This download is free to use. However, the download is not supported, and no warranty is provided by Stonebranch for this document and the related download. The use of this document and the related download. is at your own risk. Before using this download in a production system, please perform testing.

Stonebranch assumes no liability for any issues caused by the performance of this download.

#### **Request Support:**

Stonebranch offers paid support, by request, for select Universal Tasks. Paid support provides installation and on-going technical support. Universal Tasks that are eligible for paid support will be noted as "support eligible" within the Universal Task listing page. To learn more, please [contact Stonebranch.](https://www.stonebranch.com/request-quote)

### <span id="page-259-1"></span>Introduction

Batch input sessions enter data non-interactively into an SAP system. Batch input is typically used to transfer data from non-SAP systems to SAP systems or to transfer data between SAP systems.

This SAP Task for SAP batch input allows you schedule and execute batch input sessions in SAP.

### <span id="page-259-2"></span>Software Requirements

#### <span id="page-259-3"></span>Software Requirements for Universal Agent

Universal Agent for Linux or Windows Version 6.x or later is required, including SAP Connector license (USAP).

#### <span id="page-259-4"></span>Software Requirements for Universal Controller

Universal Controller 6.x or later is required.

#### <span id="page-260-0"></span>Software Requirements for the Application to be Scheduled

This task allows you to run Batch Input session on the following SAP Systems:

- SAP ERP (SAP ECC 6.0)
- SAP S/4 HANA On Premise ( not tested )

### <span id="page-260-1"></span>Key Features

Some details about the Universal Tasks for SAP Batch Input:

The SAP Task for SAP batch input allows you to schedule and execute batch input sessions in SAP

The following functionalities can be performed in UAC with respect to SAP Batch Input:

- Run a batch input session.
- You only need to provide the batch input session name in the task variable.
- It is possible to use wild cards "\*" to run multiple Batch Input Sessions.
- There is no need to created manually a variant for the batch input session in SAP.
- The SAP Task uses the feature inline variants of USAP to create a temporary Variant for the ABAP RSBDCSUB with the batch input session name.

### <span id="page-260-2"></span>Import SAP Task for Batch Input

To use the SAP Task for Batch Input, you first must perform the following:

In the Universal Controller UI, select Automation Center > Tasks > All Tasks and load via the list Import functionality the Task XML files into the Controller (see [Task List Import\)](https://docs.stonebranch.com/confluence/display/UC70/Record+Lists#RecordLists-ImportingRecordsfromaFile).

When the Task has been imported successfully, the Task will appear on the list of SAP Tasks in the Automation Center Menu under: Automation Center > Tasks > SAP Task

### <span id="page-260-3"></span>Configure SAP Task for Batch Input

- 1. Copy the imported "template" Task RUN SAP BATCH INPUT Session.
- 2. Provide a name according to your naming standards.
- 3. Adjust the field values to your requirements.

### <span id="page-260-4"></span>Field Descriptions for SAP Task for Batch Input

The SAP Task for Batch Input contains the following fields.

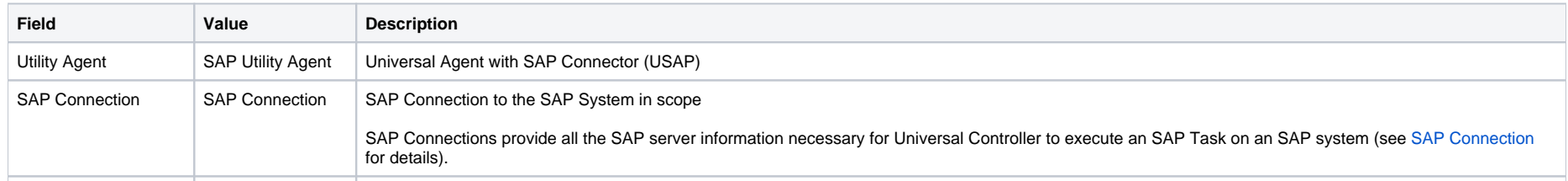

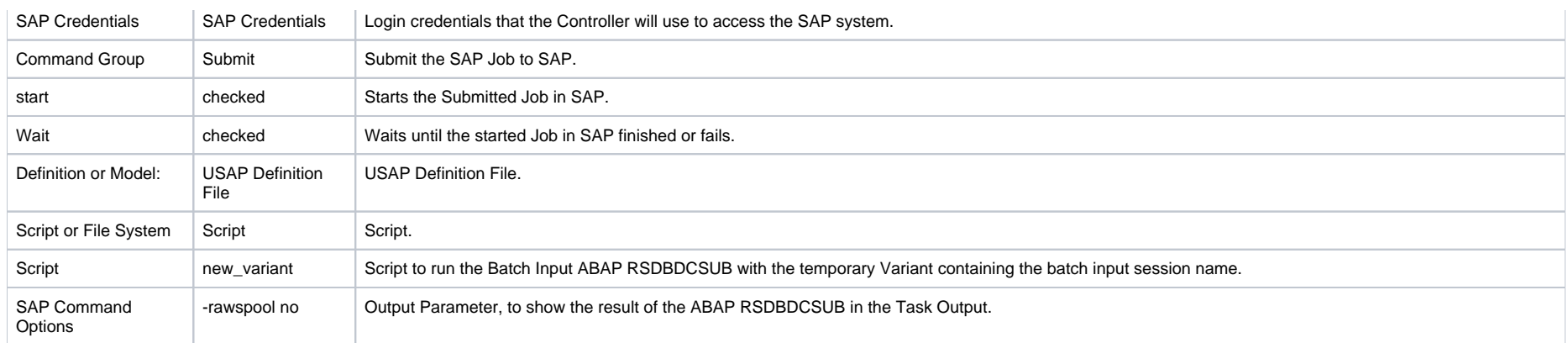

### <span id="page-261-0"></span>Task Variable

In the task Variable, you define the Batch Input Session to schedule. It is possible to use wild cards "\*" to run multiple Batch Input Sessions.

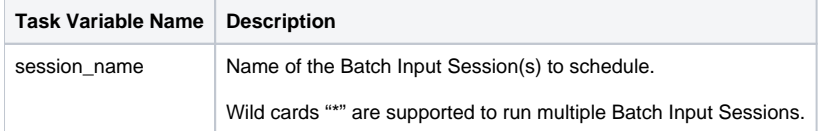

# <span id="page-261-1"></span>Example for SAP Batch Input Task

The following example runs a Batch Input Session.

#### <span id="page-261-2"></span>SAP Batch Input: Session Overview

The following image shows the currently configured Batch Input Sessions in SAP.

In the following example, the Batch Input Session: Z\_NBU\_COM3 will be executed via the SAP Batch Input Task.

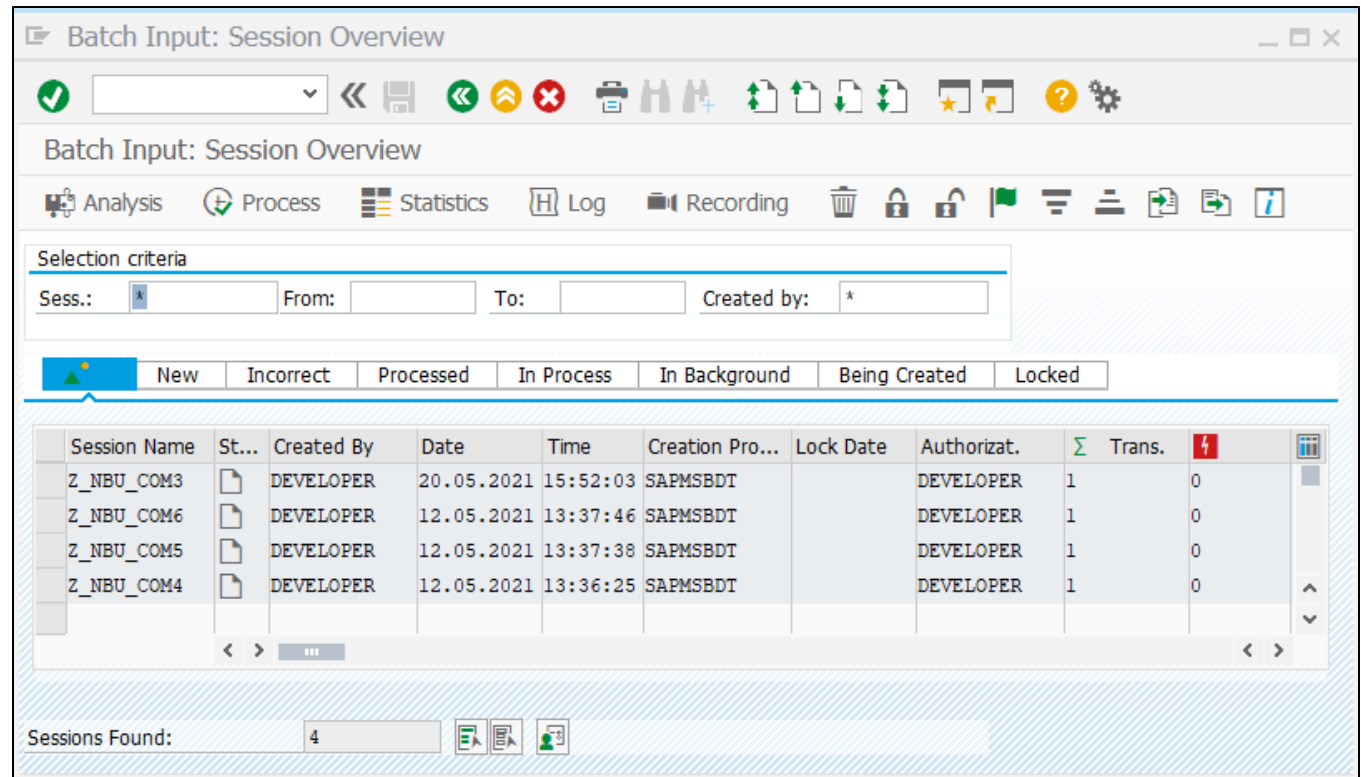

<span id="page-262-0"></span>SAP Batch Input Task

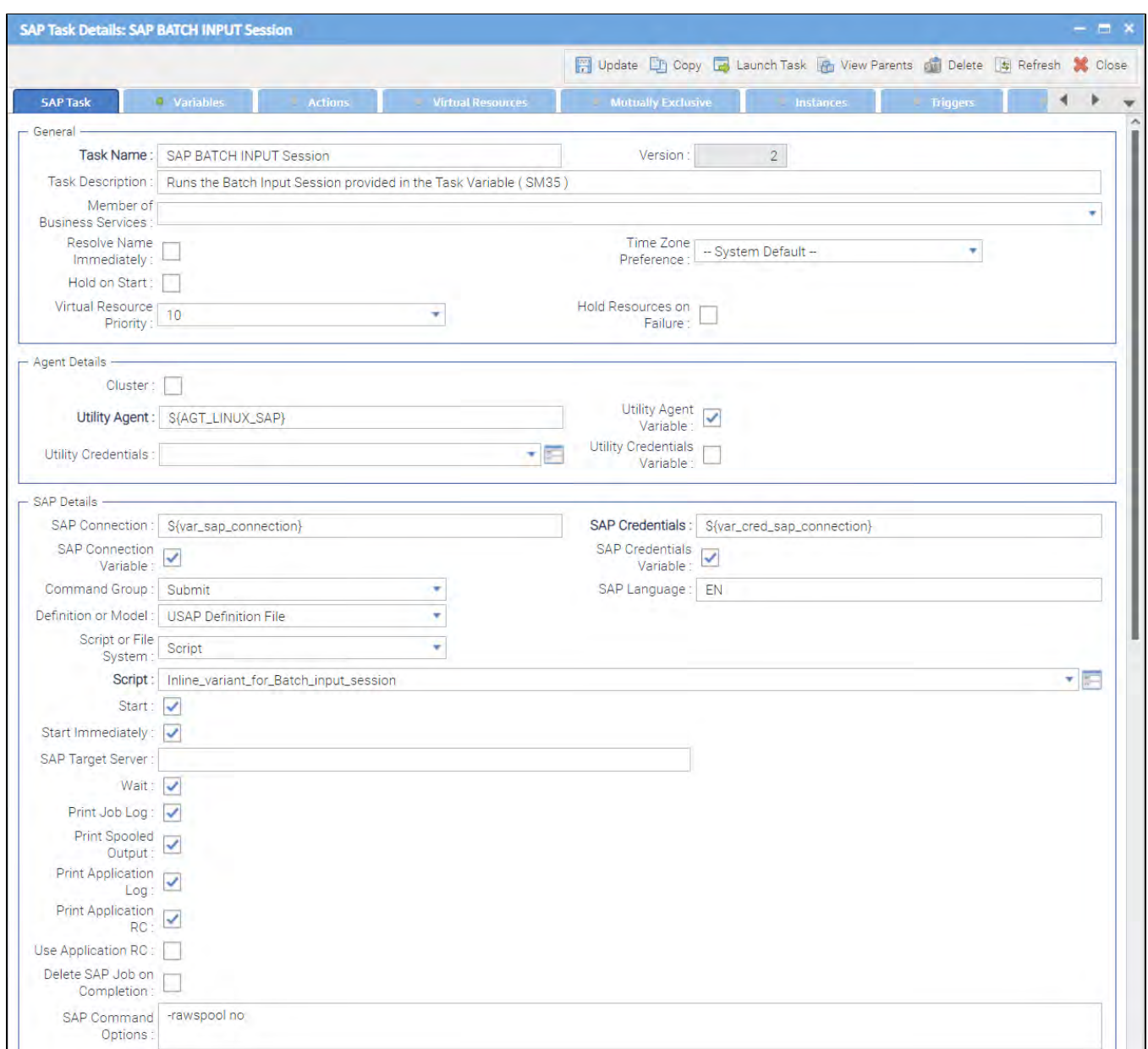

#### <span id="page-263-0"></span>Task Variable

In the task Variable, you define the Batch Input Session to schedule. It is possible to use wild cards "\*" to run multiple Batch Input Sessions.

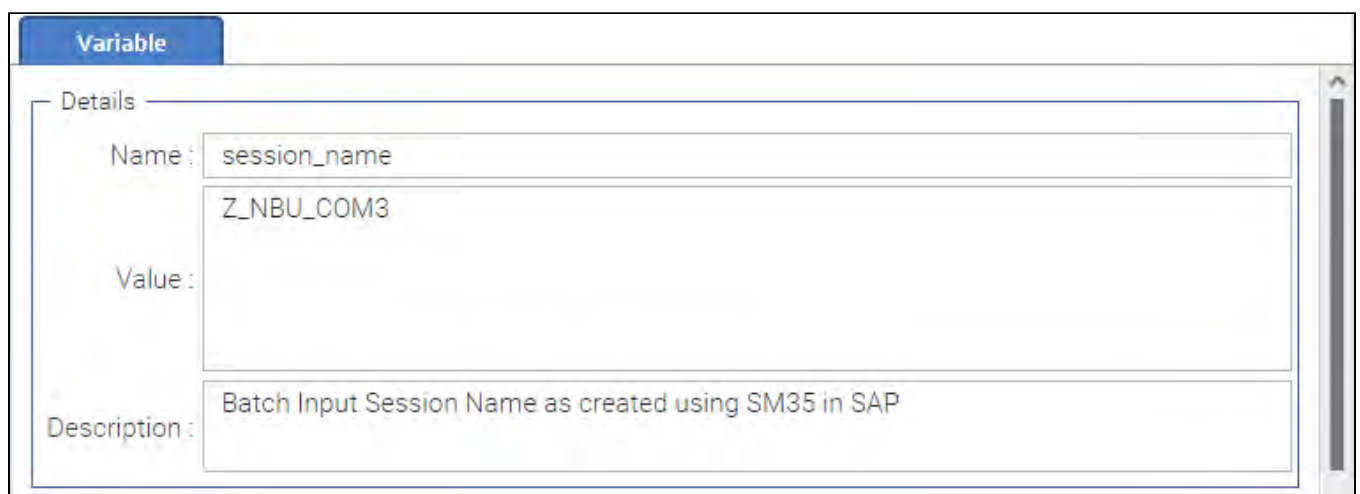

### <span id="page-264-0"></span>Script

The USAP script dynamically creates a temporary Variant for the Batch Input session name.

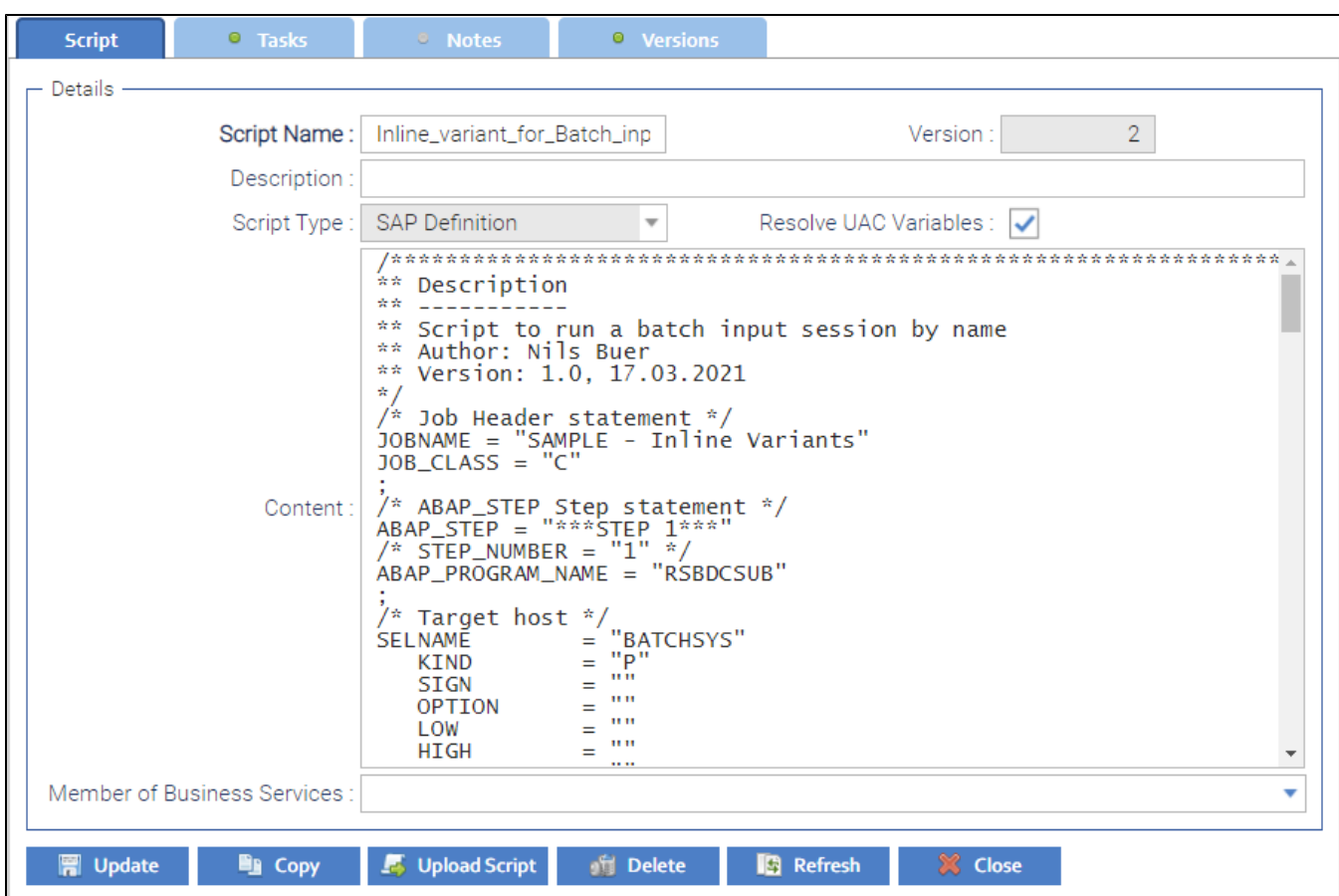

# **SAP Calendar Import**

- [Disclaimer](#page-266-0)
- [Overview](#page-266-1)
- [Software Requirements](#page-266-2)
	- [Software Requirements Universal Agents and Controller](#page-266-3)
	- [Software Requirements Universal Controller](#page-266-4)
	- [Software Requirements for the Application to be scheduled](#page-266-5)
- [Universal Task for SAP Calendar Import Key Features](#page-267-0)
- [Import SAP Calendar Import Built-In Universal Template](#page-267-1)
- [Configure SAP Calendar Definitions Task](#page-267-2)
- [Field Descriptions for the SAP Calendar Import Definitions Task](#page-267-3)
- [Example: SAP Import SAP Calendar Application Server Connection](#page-269-0)
- [SAP Calendar Import Name](#page-270-0)
	- [Example](#page-270-1)

### <span id="page-266-0"></span>Disclaimer

This download is designed as a template to be adapted to your environment. In some cases, templates will need to be changed to work with your current Universal Automation Center (UAC) setup. This download is free to use. However, the download is not supported, and no warranty is provided by Stonebranch for this document and the related download. The use of this document and the related download. is at your own risk. Before using this download in a production system, please perform testing.

Stonebranch assumes no liability for any issues caused by the performance of this download.

#### **Request Support:**

Stonebranch offers paid support, by request, for select Universal Tasks. Paid support provides installation and on-going technical support. Universal Tasks that are eligible for paid support will be noted as "support eligible" within the Universal Task listing page. To learn more, please [contact Stonebranch.](https://www.stonebranch.com/request-quote)

### <span id="page-266-1"></span>**Overview**

This Universal Task allows you to import the SAP Factory Calendar and the related Holiday Calendar into the Universal Controller.

You can either import a user-defined list of SAP calendar using a csv file or all valid SAP calendar. The Calendar Import can be scheduled to be always in sync with SAP; for example, import all Calendar every day. It is also possible to import Calendars from different SAP System.

### <span id="page-266-2"></span>Software Requirements

#### <span id="page-266-3"></span>Software Requirements Universal Agents and Controller

Universal Agent for Linux or Windows Version 6.9.0.0 or later are required

#### <span id="page-266-5"></span><span id="page-266-4"></span>Software Requirements Universal Controller

- Universal Controller 6.9.0.0. or later is required
- A Universal Controller license key with support for SAP connector is required

#### Software Requirements for the Application to be scheduled

In order to connect to the SAP System the SAP NetWeaver RFC SDK 7.50 libraries are required from SAP.

Those can be downloaded from the SAP Software Download: [SAP NetWeaver RFC SDK 7.50](https://launchpad.support.sap.com/#/softwarecenter/template/products/%20_APP=00200682500000001943&_EVENT=DISPHIER&HEADER=Y&FUNCTIONBAR=N&EVENT=TREE&NE=NAVIGATE&ENR=01200314690100002214&V=MAINT&TA=ACTUAL&PAGE=SEARCH/SAP%20NW%20RFC%20SDK)

### <span id="page-267-0"></span>Universal Task for SAP Calendar Import Key Features

Some details about the Universal Tasks for SAP Calendar Import:

- The Universal Task imports either a user defined csv-list or all SAP Factory- and related Holiday Calendar, which match the configured selection criteria into the Universal Controller.
- The Calendar Import can be scheduled to be always in sync with SAP e.g. import all Calendar every day
- The csv list is saved incl. Versioning into the Universal Controller script library
- The Universal Task runs on Linux as well as Windows Universal Agents
- The calendar export is done using the SAP certified XBP-RFC interface
- SAP is always considered as the Master; Calendars are always export from SAP, never import to SAP.
- All Calendar functionalities are support incl. Factory, Holiday and "Special Rules"
- Calendar can be imported from different SAP System automatically the SID and Client of the SAP, where the import was done is added as a Postfix to the imported Calendar
- You can set different log-levels for the Universal task, providing you more information in case of issues
- Support for Application Server Connection and Destination Connection (nwrfc.ini) e.g. Load Balancer connections, SAP SNC, etc.

### <span id="page-267-1"></span>Import SAP Calendar Import Built-In Universal Template

To use the built-in Universal Template, you first must perform the following steps:

- 1. This Universal Task requires the [Resolvable Credentials](https://docs.stonebranch.com/confluence/display/UC69/Credentials#Credentials-ResolvableCredentials) feature. Check that the [Resolvable Credentials Permitted](https://docs.stonebranch.com/confluence/display/UC69/Universal+Controller+Properties#UniversalControllerProperties-ResolvableCredentialsPermitted) system property has been set to true.
- 2. Copy or Transfer the Universal Template file to a directory that can be accessed by the Universal Controller Tomcat user.
- 3. In the Universal Controller UI, select Configuration > Universal Templates to display the current list of [Universal Templates](https://docs.stonebranch.com/confluence/display/UC69/Creating+a+Universal+Template#CreatingaUniversalTemplate-CreatingaUniversalTemplate).
- 4. Right-click any column header on the list to display an Action menu.
- 5. Select Import from the menu, enter the directory containing the Universal Template file(s) that you want to import, and click OK.

When the files have been imported successfully, the Universal Template will appear on the list.

### <span id="page-267-2"></span>Configure SAP Calendar Definitions Task

For the new Universal Task type, create a new task and enter the task-specific Details that were created in the Universal Template.

### <span id="page-267-3"></span>Field Descriptions for the SAP Calendar Import Definitions Task

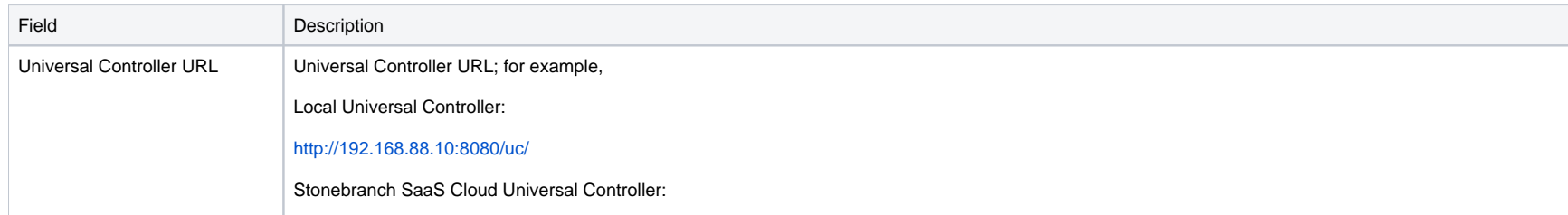

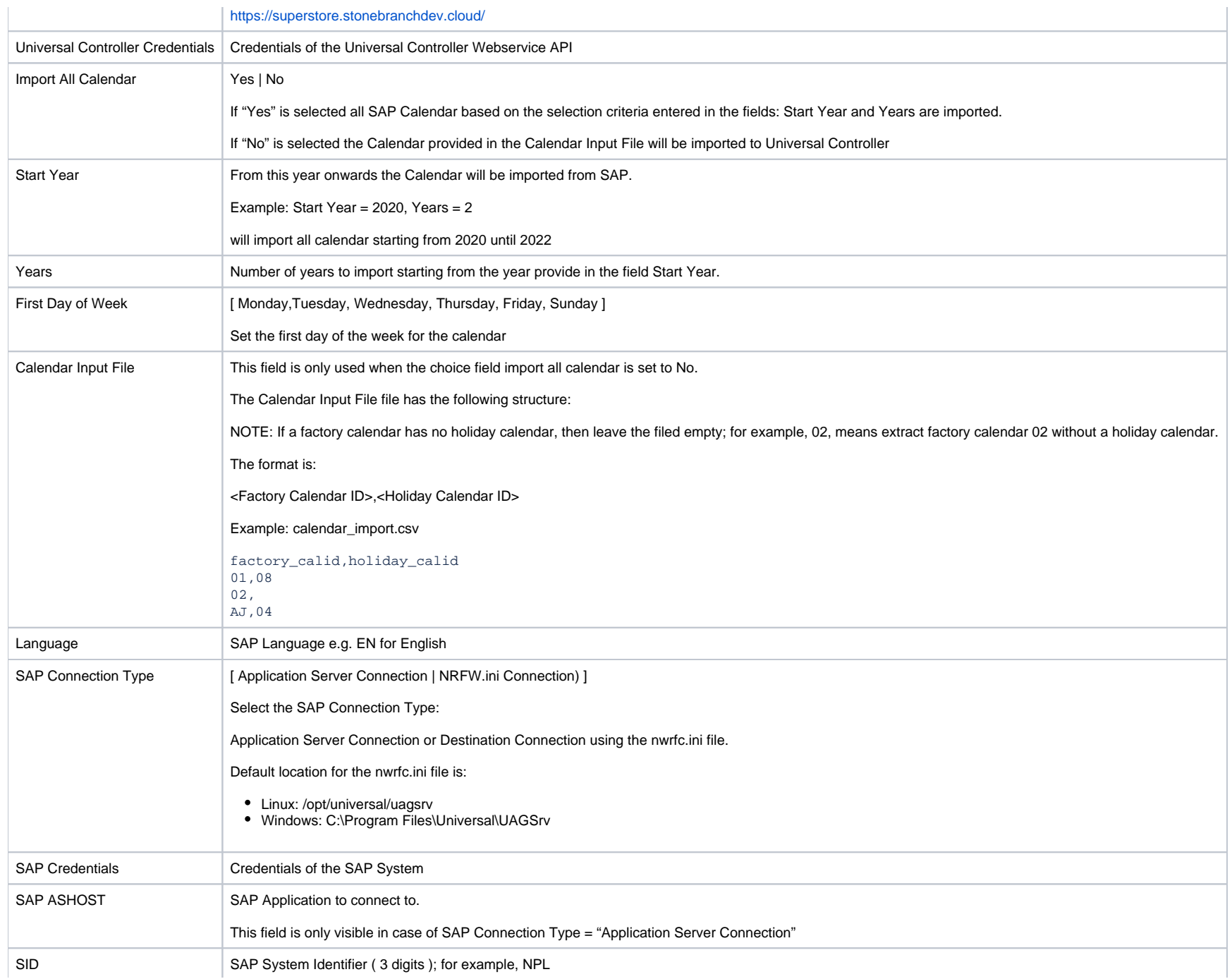

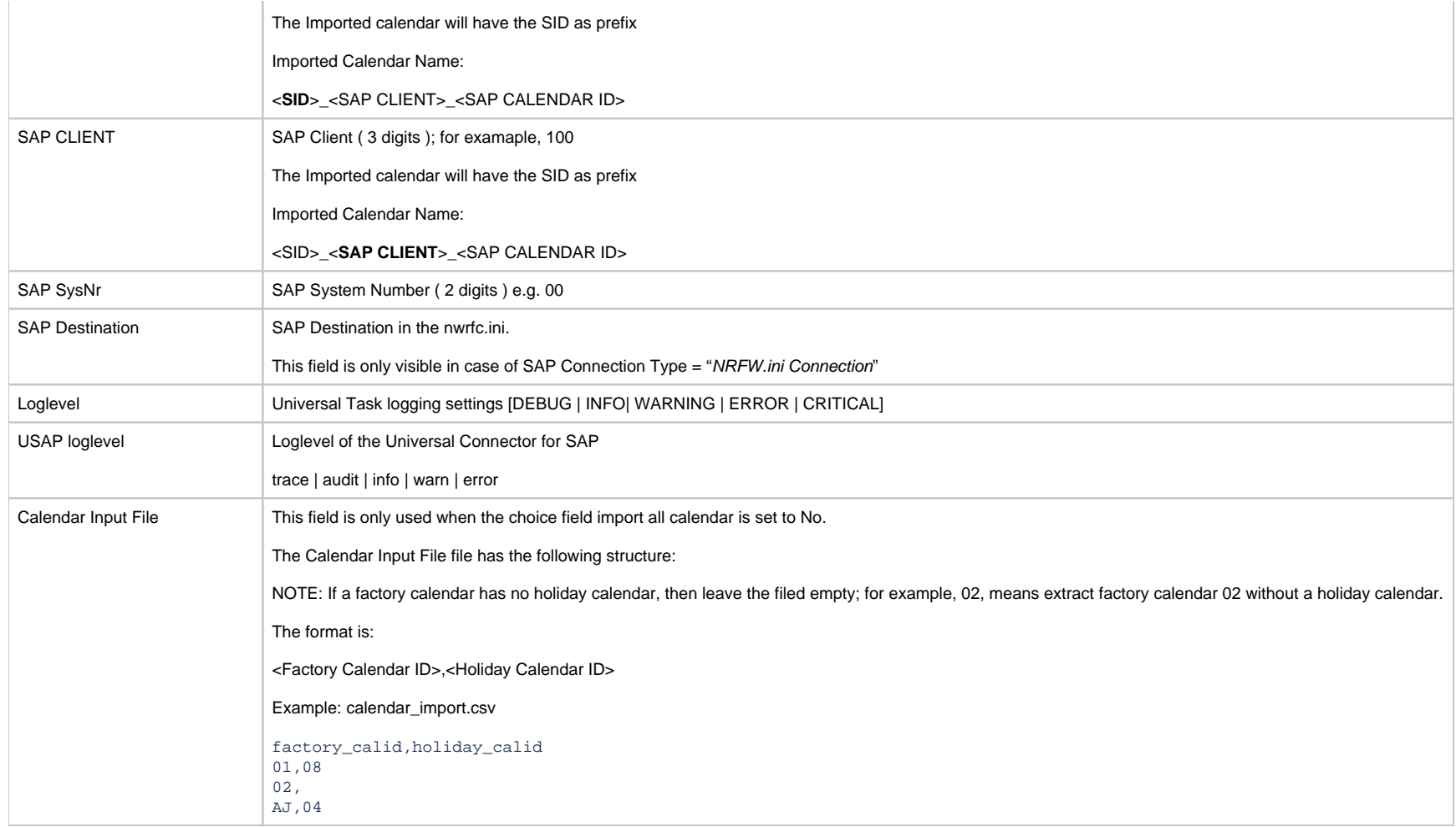

<span id="page-269-0"></span>Example: SAP Import SAP Calendar - Application Server Connection

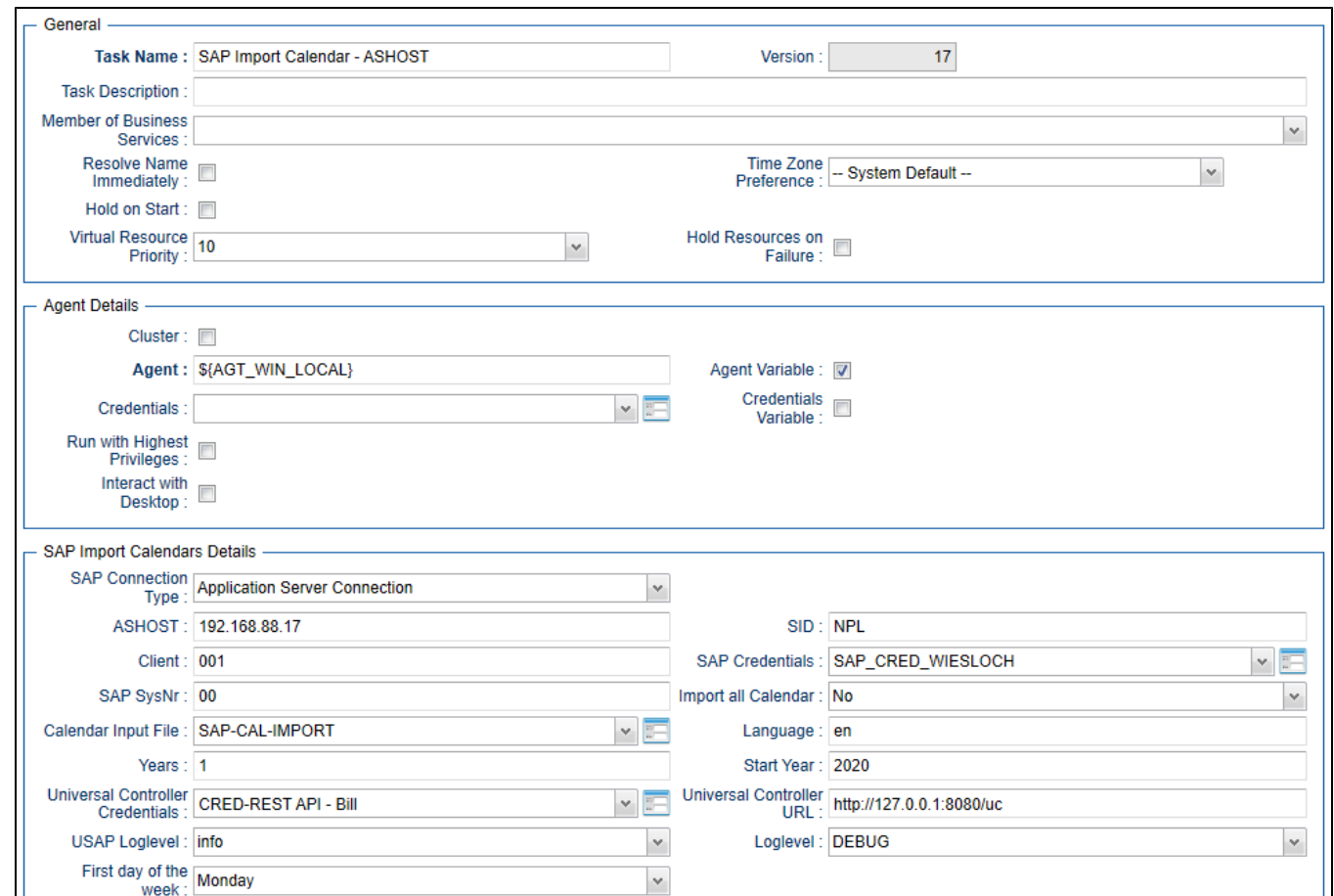

# <span id="page-270-0"></span>SAP Calendar Import Name

The Imported calendar will have the following naming in Universal Controller:

<SID>\_<**SAP CLIENT**>\_<SAP CALENDAR ID>

#### <span id="page-270-1"></span>Example

NPL\_100\_01

SID = NPL, CLIENT = 100, SAP Factory Calendar ID = 01

Universal Controller 7.0.x Available Integrations

# **SAP Data Services**

- [Disclaimer](#page-272-0)
- [Introduction](#page-272-1)
- [Software Requirements](#page-272-2)
	- [Software Requirements for Universal Agent](#page-272-3)
	- [Software Requirements for Universal Controller](#page-273-0)
	- [Software Requirements for the Application to be Scheduled](#page-273-1)
- [Key Features](#page-273-2)
- [Current limitations](#page-273-3)
- [Import SAP Task for Batch Input](#page-273-4)
- [Configure SAP Data Services Tasks](#page-273-5)
- [Field Descriptions for SAP Data Services Tasks](#page-273-6)
- [Example for SAP Data Services Task](#page-275-0)
- [SAP Data Services Processing Steps](#page-276-0)
	- [1. Job Configuration in Data Service Designer](#page-276-1)
	- [2. Export job execution command in SAP Data Service Management Console](#page-277-0)
	- [3. Configure the SAP Data Services Task to run the exported job in Universal Controller](#page-278-0)
	- [4. Launch the Universal Task](#page-279-0)
	- [5. Verify job execution in SAP Data Service Management Console](#page-280-0)

### <span id="page-272-0"></span>Disclaimer

This download is designed as a template to be adapted to your environment. In some cases, templates will need to be changed to work with your current Universal Automation Center (UAC) setup. This download is free to use. However, the download is not supported, and no warranty is provided by Stonebranch for this document and the related download. The use of this document and the related download is at your own risk. Before using this download in a production system, please perform testing.

Stonebranch assumes no liability for any issues caused by the performance of this download.

#### **Request Support:**

Stonebranch offers paid support, by request, for select Universal Tasks. Paid support provides installation and on-going technical support. Universal Tasks that are eligible for paid support will be noted as "support eligible" within the Universal Task listing page. To learn more, please [contact Stonebranch.](https://www.stonebranch.com/request-quote)

### <span id="page-272-1"></span>Introduction

Using analytics tools to collect massive amounts of Big Data from your organization is one thing. Extracting meaning from that data and using it to drive real growth is another. Business Objects analytics from SAP can help you unleash the power of collective insight by delivering enterprise business intelligence, agile visualizations, and advanced predictive analytics to all users.

Leverage the capabilities of SAP® Business Objects and schedule any SAP Business Object Data Services ETL job in Stonebranch's Universal Automation Center by using the "AL\_RWJobLauncher.exe" utility, which comes with the SAP Data Services installation.

This Universal Task allows you to execute an SAP Data Services "ETL" Job using the "AL\_RWJobLauncher.exe".

### <span id="page-272-2"></span>Software Requirements

#### <span id="page-272-3"></span>Software Requirements for Universal Agent

- Universal Agent for Linux or Windows Version 6.9.0.0 or later is required.
- Universal Agent needs to be installed with python option (--python yes).

#### <span id="page-273-0"></span>Software Requirements for Universal Controller

Universal Controller 6.9.x or later is required.

#### <span id="page-273-1"></span>Software Requirements for the Application to be Scheduled

- This Universal Task was tested against SAP Data Services 4.2 SP7.
- The Data Service Server needs to have a Universal Agent installed to call the AL\_RWJobLauncher.exe utility.

### <span id="page-273-2"></span>Key Features

- It is based on the "AL\_RWJobLauncher.exe". which is part of the Data Services Install.
- The Task runs on Data Services for Windows and Linux.
- The Universal Task provides the same error and trace information as the SAP Data Services Mgt. Console.
- You can select different log-levels ; for example, Info and Debug.
- You can configure all connection Parameters via the Universal Task.
- For all Parameters an exception handling has been implemented.

# <span id="page-273-3"></span>Current limitations

Currently,only "Enterprise Security" is supported.

# <span id="page-273-4"></span>Import SAP Task for Batch Input

To use the SAP Data Services Universal Template, you first must perform the following steps:

- 1. This Universal Task requires the [Resolvable Credentials](https://docs.stonebranch.com/confluence/display/UC69/Credentials#Credentials-ResolvableCredentials) feature. Check that the [Resolvable Credentials Permitted](https://docs.stonebranch.com/confluence/display/UC69/Universal+Controller+Properties#UniversalControllerProperties-ResolvableCredentialsPermitted) system property has been set to true.
- 2. Download the provided ZIP file.
- 3. In the Universal Controller UI, select Administration >Configuration > Universal Templates to display the current list of Universal Templates.
- 4. Click Import Template.
- 5. Select the template ZIP file and Import.

When the template has been imported successfully, the Universal Template will appear on the list. Refresh your Navigation Tree to see these tasks in the Automation Center Menu.

#### Note

If you have Universal Controller 6.9., you must import the Universal Template via an XML list import. In Universal Controller, go to "All Tasks" and load the Universal Template XML file, via the Import function, into the Controller.

# <span id="page-273-5"></span>Configure SAP Data Services Tasks

<span id="page-273-6"></span>For Universal Task SAP Data Services, create a new task and enter the task-specific Details that were created in the Universal Template.

# Field Descriptions for SAP Data Services Tasks

The following fields must be configured for the SAP Data Services Task.

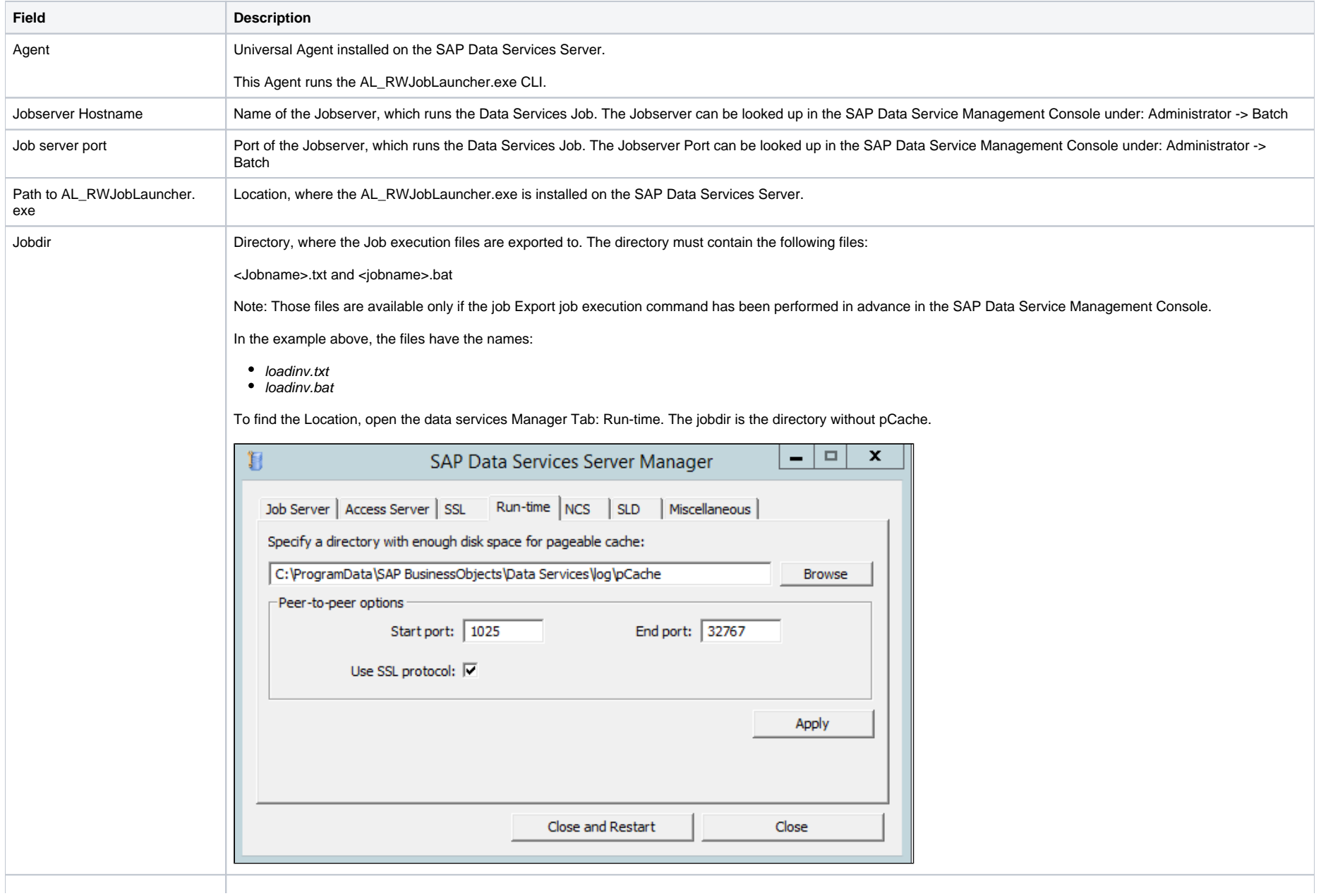

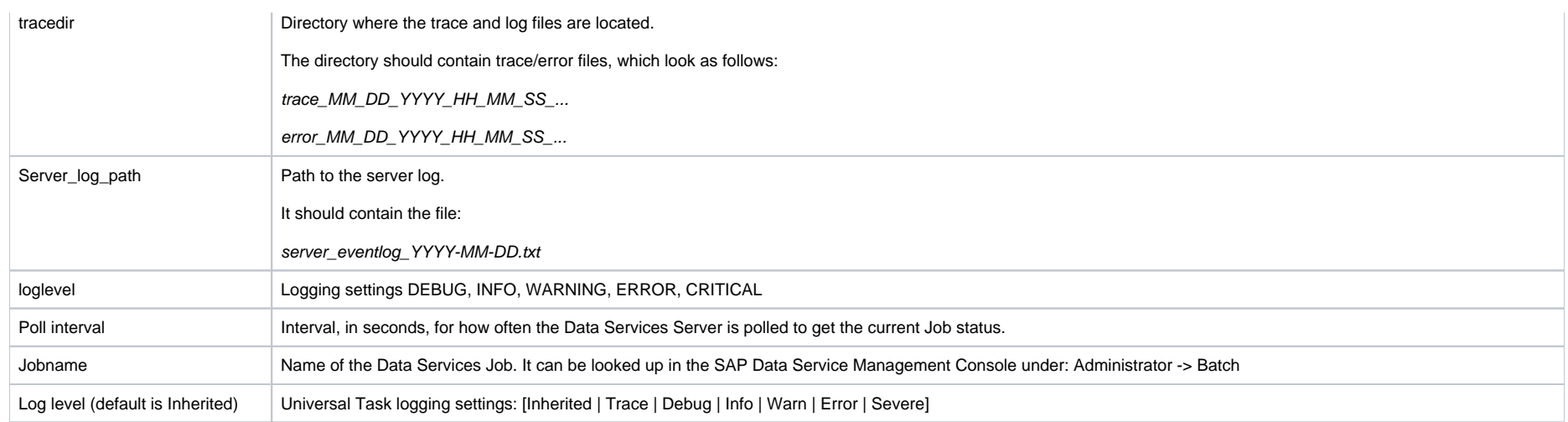

# <span id="page-275-0"></span>Example forSAP Data Services Task

The following Task start the Data Service Job: loadinv on the server Walldorf

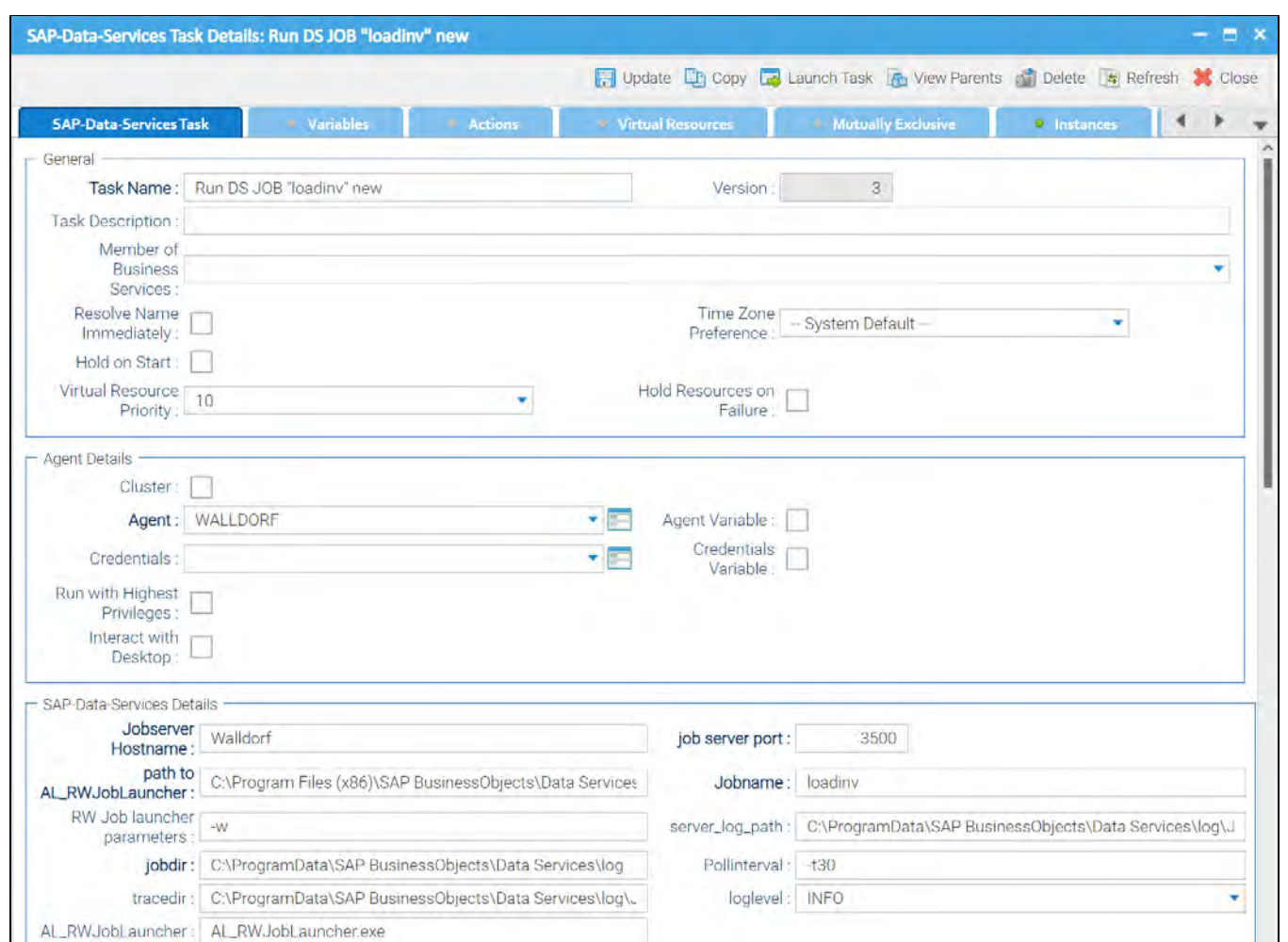

# <span id="page-276-0"></span>SAP Data Services Processing Steps

The following describes how to run a Data Services Task.

The Data Services Data Flow (Step 1) is only shown for completeness so that that Scheduling Operations team members with limited SAP Data Services Knowledge understand the concept.

#### <span id="page-276-1"></span>1. Job Configuration in Data Service Designer

Configure the SAP Data Services ETL job in the Data Service Designer.

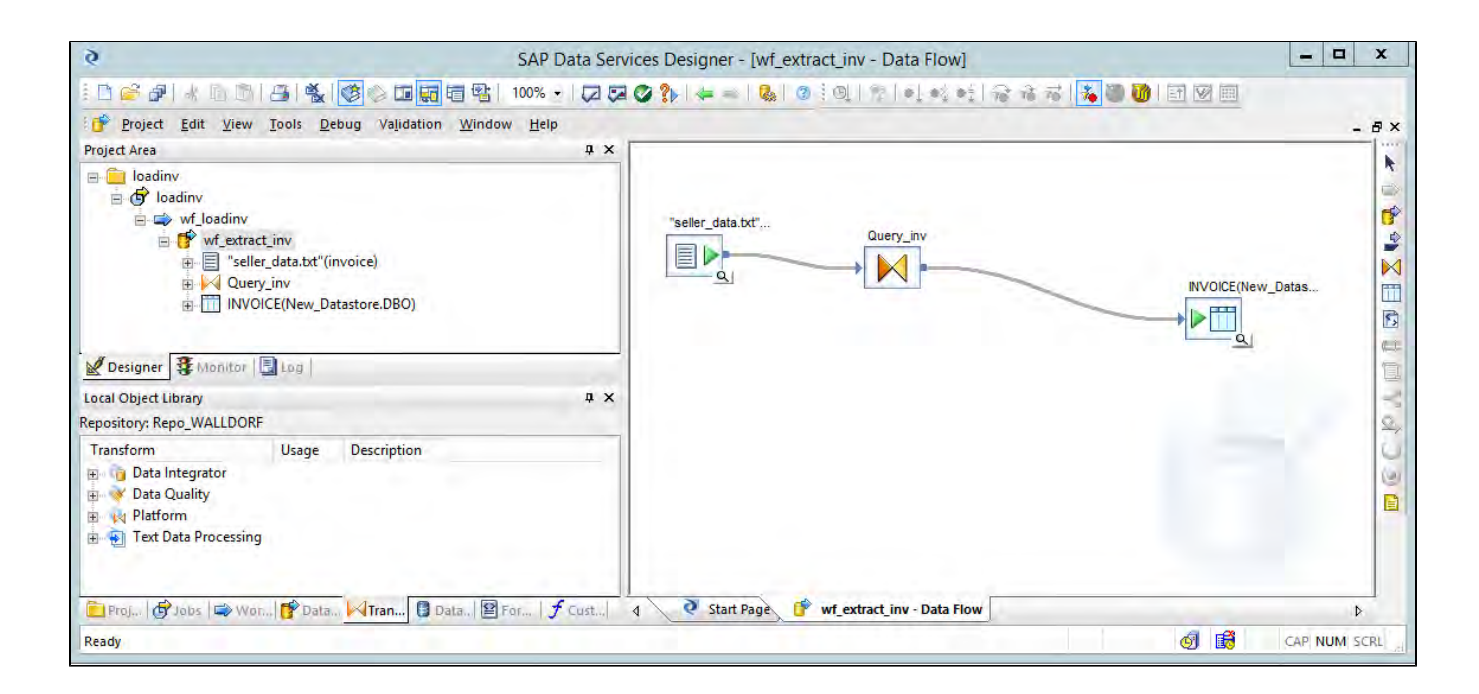

<span id="page-277-0"></span>2. Export job execution command in SAP Data Service Management Console

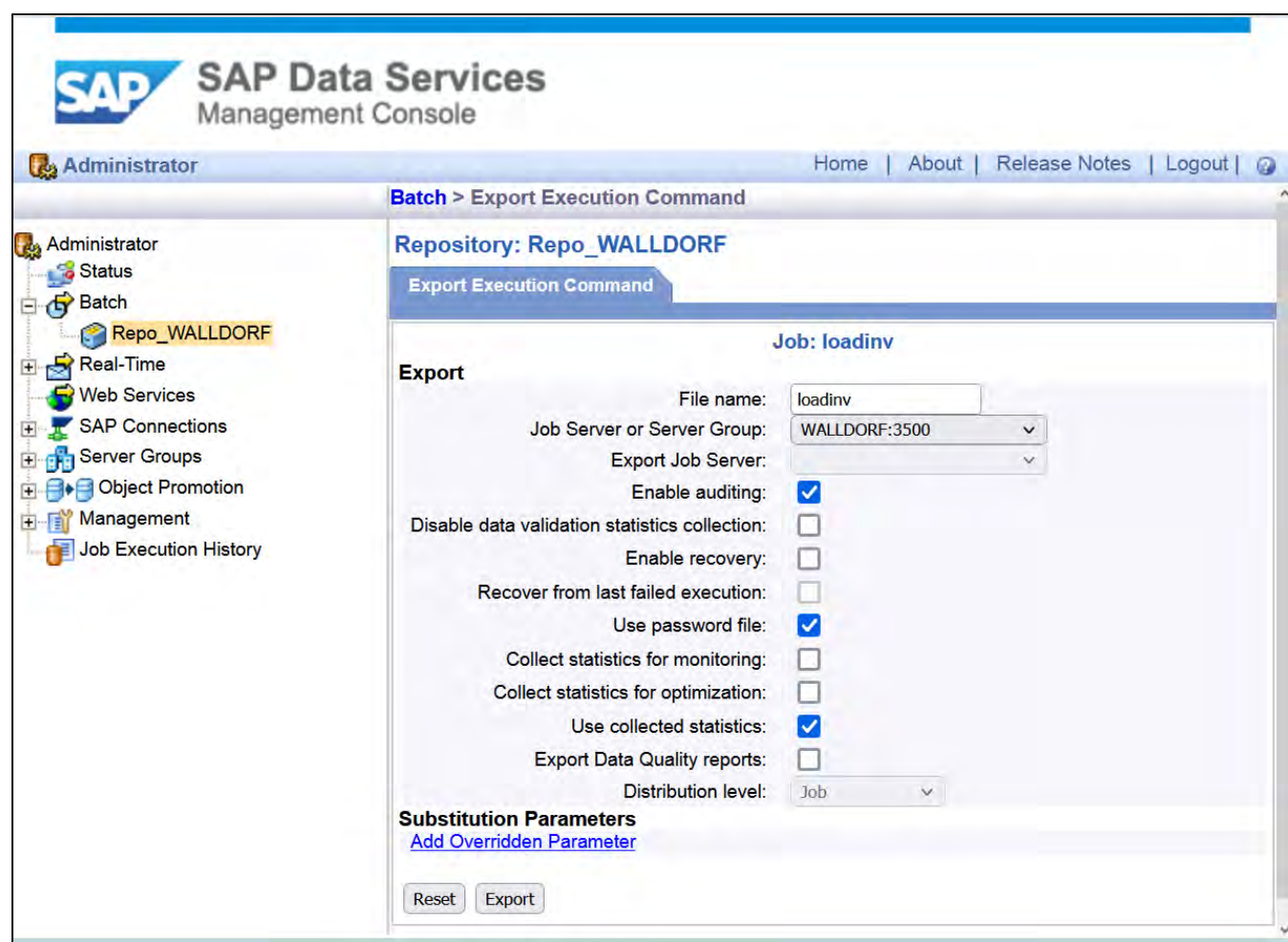

<span id="page-278-0"></span>3. Configure the SAP Data Services Task to run the exported job in Universal Controller

Universal Task configuration:

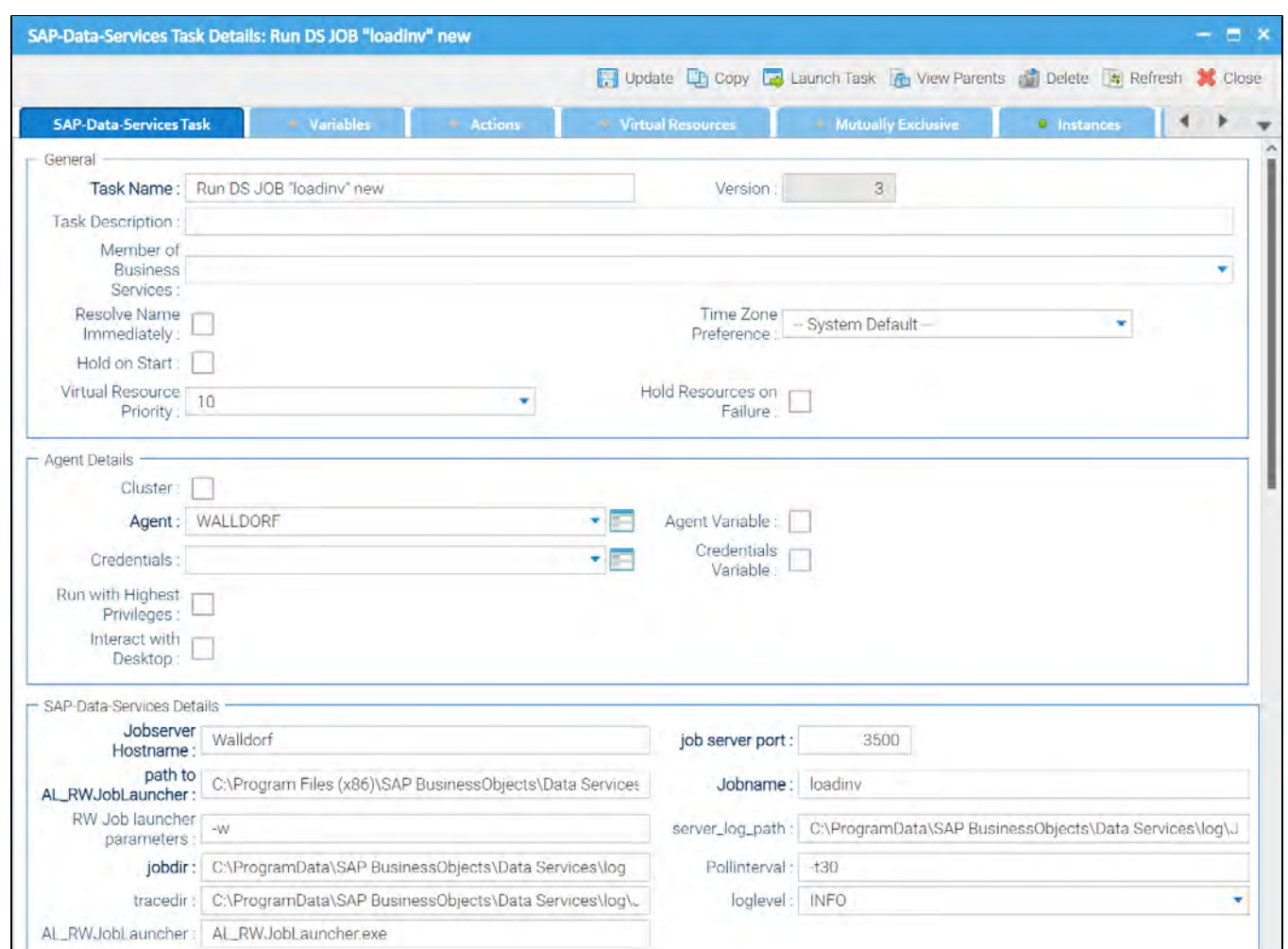

#### <span id="page-279-0"></span>4. Launch the Universal Task

Universal Task Instance after the launch of the task:

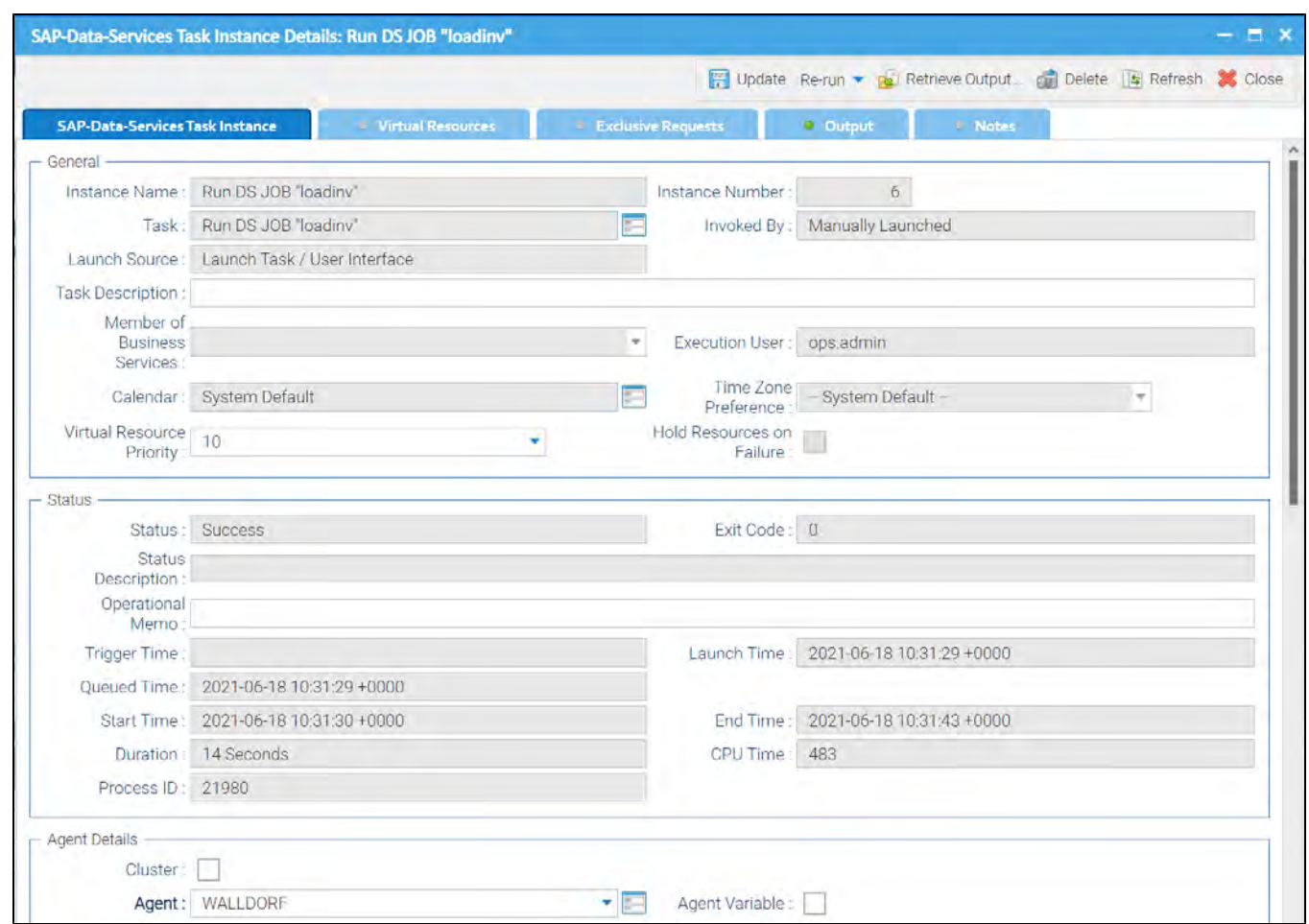

<span id="page-280-0"></span>5. Verify job execution in SAP Data Service Management Console

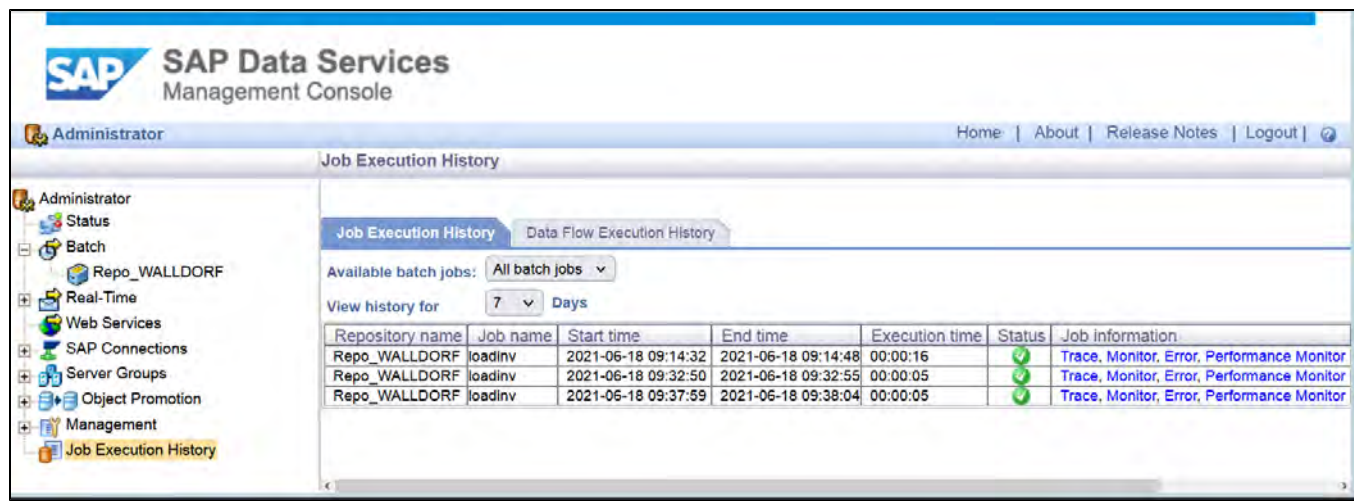

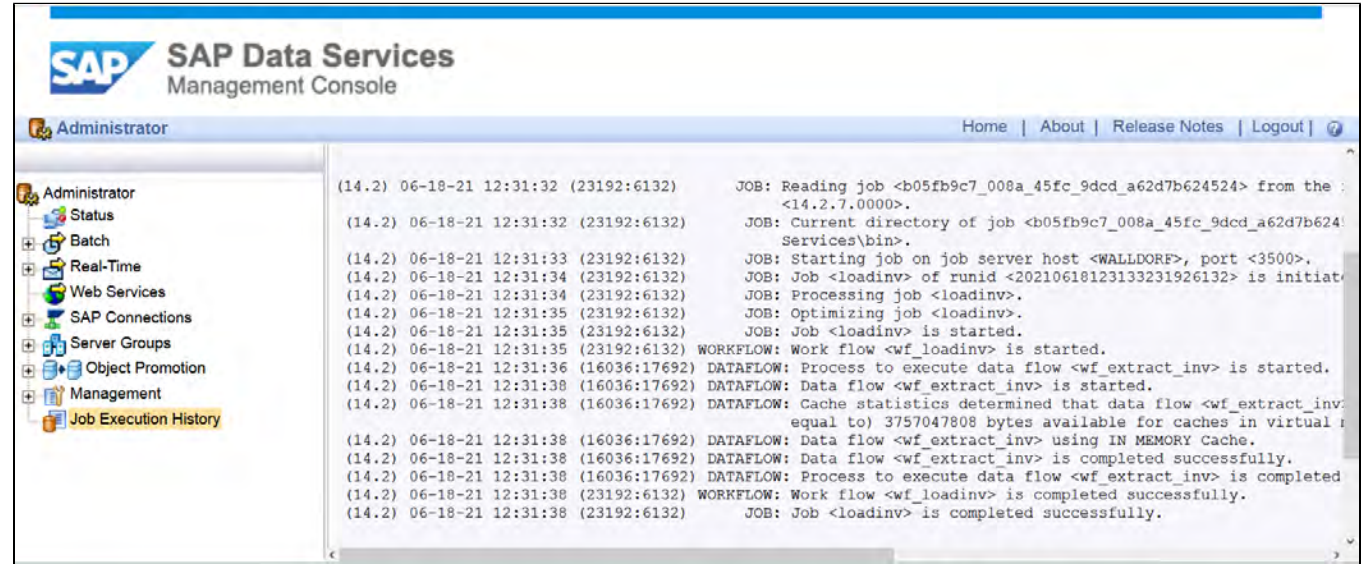

#### Note

The Log and trace file in the SAP Data Service Management Console are the same as in the output of the Universal Task.

The following shows the Universal Task Output:

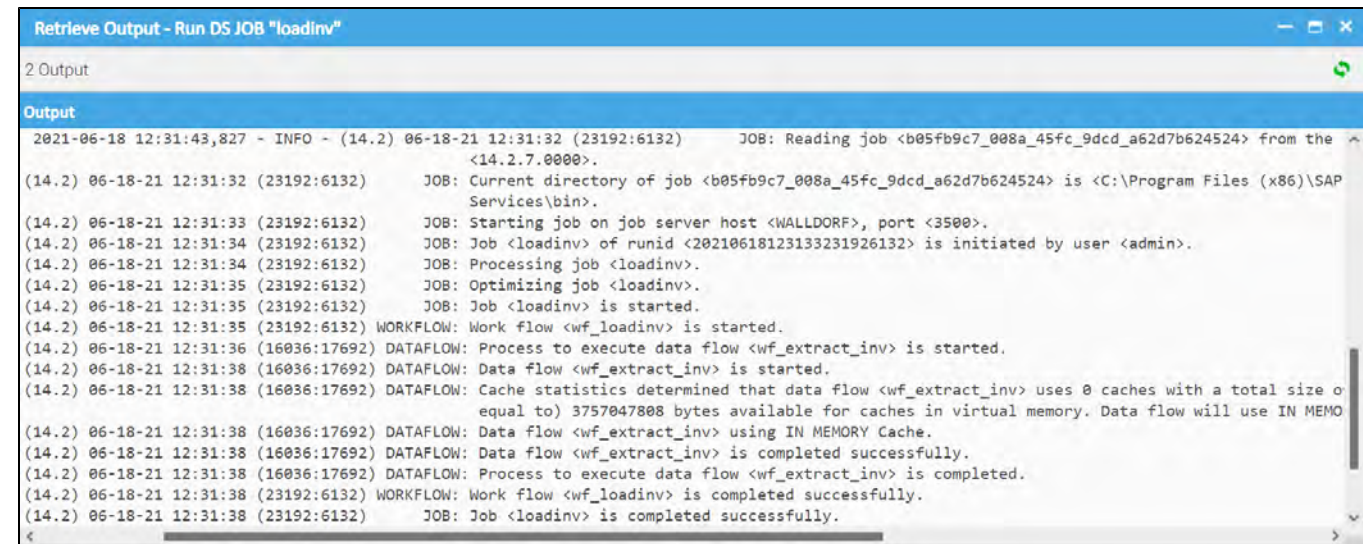

# **SAP Event History Monitor**

- [Disclaimer](#page-283-0)
- [Introduction](#page-283-1)
- [Software Requirements](#page-283-2)
	- [Software Requirements for Universal Agent](#page-283-3)
	- [Software Requirements for Universal Controller](#page-283-4)
	- [Software Requirements for the Application to be Scheduled](#page-283-5)
- [Key Features](#page-284-0)
- [Import the SAP Event History Monitor Universal Template](#page-284-1)
- [Configure SAP Task for Batch Input](#page-284-2)
- [Field Descriptions for SAP Task for Batch Input](#page-284-3)
- [Example for SAP Event History Monitor Task](#page-286-0)
	- [Event Configuration in SAP](#page-287-0)
	- [Event History Table](#page-288-0)
	- [Task Monitor Trigger mode](#page-289-0)

### <span id="page-283-0"></span>Disclaimer

This download is designed as a template to be adapted to your environment. In some cases, templates will need to be changed to work with your current Universal Automation Center (UAC) setup. This download is free to use. However, the download is not supported, and no warranty is provided by Stonebranch for this document and the related download. The use of this document and the related download is at your own risk. Before using this download in a production system, please perform testing.

Stonebranch assumes no liability for any issues caused by the performance of this download.

#### **Request Support:**

Stonebranch offers paid support, by request, for select Universal Tasks. Paid support provides installation and on-going technical support. Universal Tasks that are eligible for paid support will be noted as "support eligible" within the Universal Task listing page. To learn more, please [contact Stonebranch.](https://www.stonebranch.com/request-quote)

### <span id="page-283-1"></span>Introduction

This Universal Task queries the SAP Event history table for a selected SAP Event & Parameter. If the Event is found, it gets confirmed, so that it is not triggered again. Optionally, a task can be launched based on the occurrence of an Event & Parameter.

### <span id="page-283-2"></span>Software Requirements

#### <span id="page-283-3"></span>Software Requirements for Universal Agent

- Universal Agent for Linux or Windows Version 7.0.0.0 or later is required.
- Universal Agent needs to be installed with python option (--python yes).

#### <span id="page-283-5"></span><span id="page-283-4"></span>Software Requirements for Universal Controller

Universal Controller 7.0.0.0 or later is required.

#### Software Requirements for the Application to be Scheduled

SAP Credentials (Username and Password) to connect via the XBP-RFC Interface to SAP ERP System is required.

## <span id="page-284-0"></span>Key Features

Some details about Universal Tasks to monitor the SAP Event History:

- Query the SAP Event history table for a selected SAP Event & Parameter.
- For the Parameters, wildcards "\*" are supported.
- Confirm Events in the SAP History Table ( SM62). When the Event and Parameter have been identified, the Event is confirmed in SAP so that the monitor will not trigger a second time (optional setting).
- Launch a task in Universal Controller based on the occurrence of an Event & Parameter.
- The Universal Task is supported on Linux and Windows Agents.
- An automatic re-start of the task can be achieved by adding an action to the Universal Task, which restarts the task in the case of status success.
- This Universal Task supports SAP Application Server and SAPNWRFC.INI Destination connections.
- You can set different log-levels for the Universal task, which provides you more information in case of issues.

### <span id="page-284-1"></span>Import the SAP Event History Monitor Universal Template

To use theSAP Event History Monitor Template, you first must perform the following steps:

- 1. This Universal Task requires the Resolvable Credentials feature. Check that the Resolvable Credentials Permitted system property has been set to true. For more information about Resolvable Credentials click here[.](https://docs.stonebranch.com/confluence/display/UC70/Credentials#Credentials-ResolvableCredentialsResolvableCredentials)
- 2. Download the provided ZIP file.
- 3. In the Universal Controller UI, select Administration >Configuration > Universal Templates to display the current list of Universal Templates.
- 4. Click Import Template.
- 5. Select the template ZIP file and Import.

When the template has been imported successfully, the Universal Template will appear on the list. Refresh your Navigation Tree to see these tasks in the Automation Center Menu.

# <span id="page-284-2"></span>Configure SAP Task for Batch Input

For Universal Task SAP Event History Monitor, create a new task and enter the task-specific Details that were created in the Universal Template.

## <span id="page-284-3"></span>Field Descriptions for SAP Task for Batch Input

Fill Out the Universal Task for each SAP Event and Parameter to monitor.

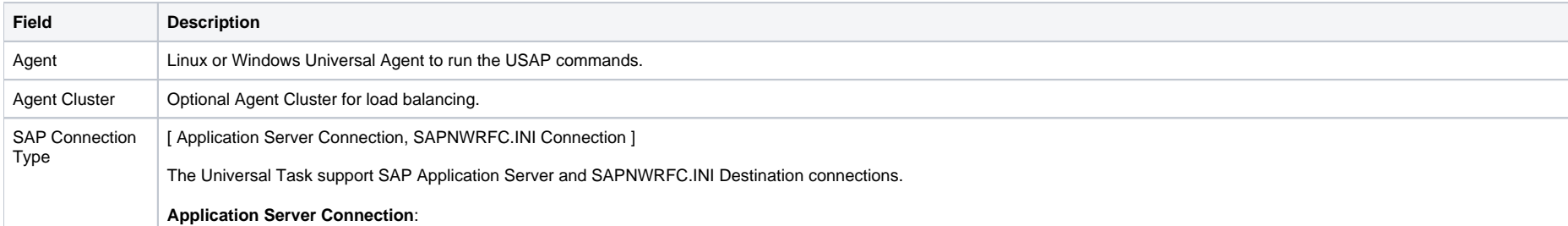

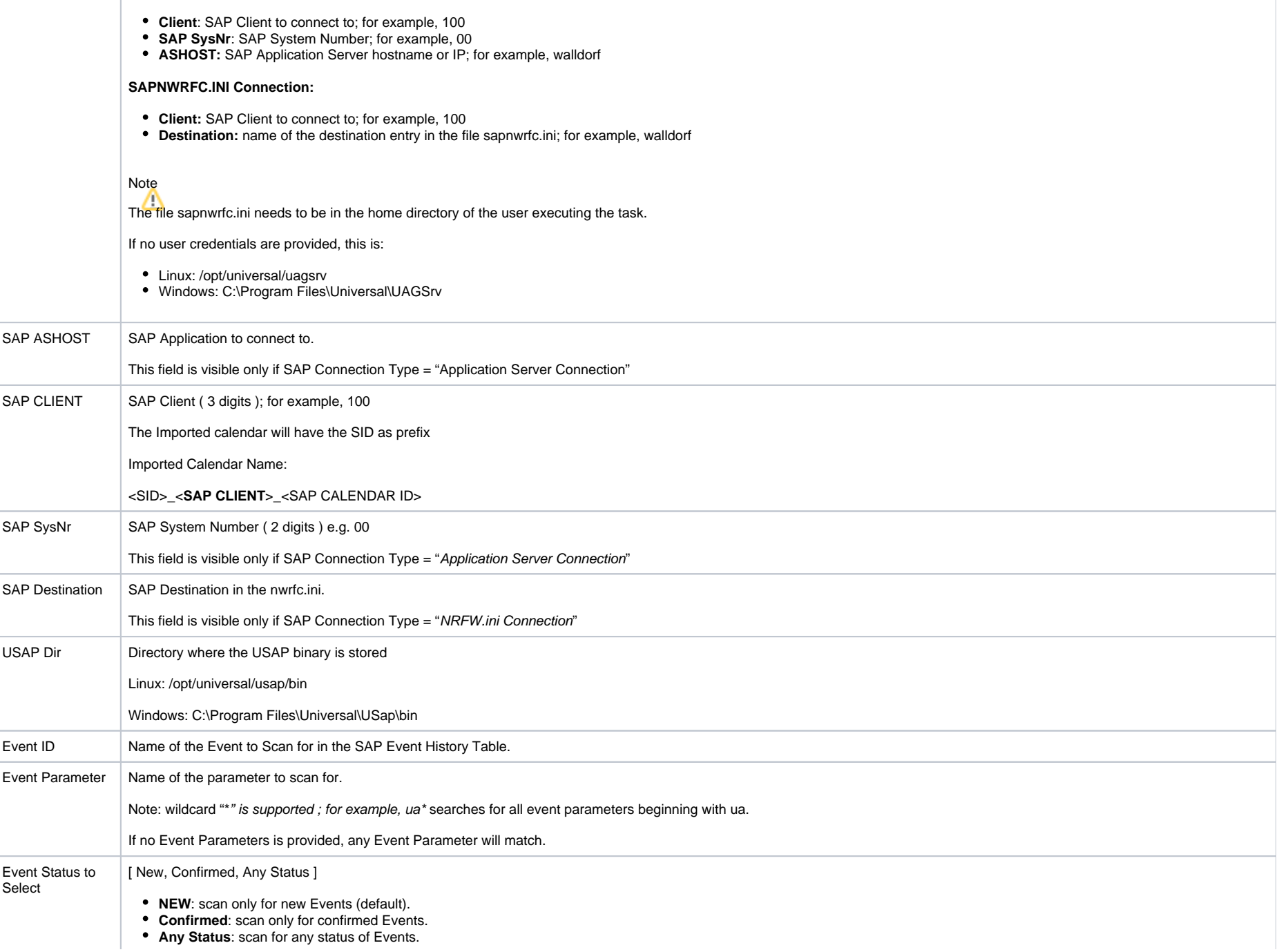

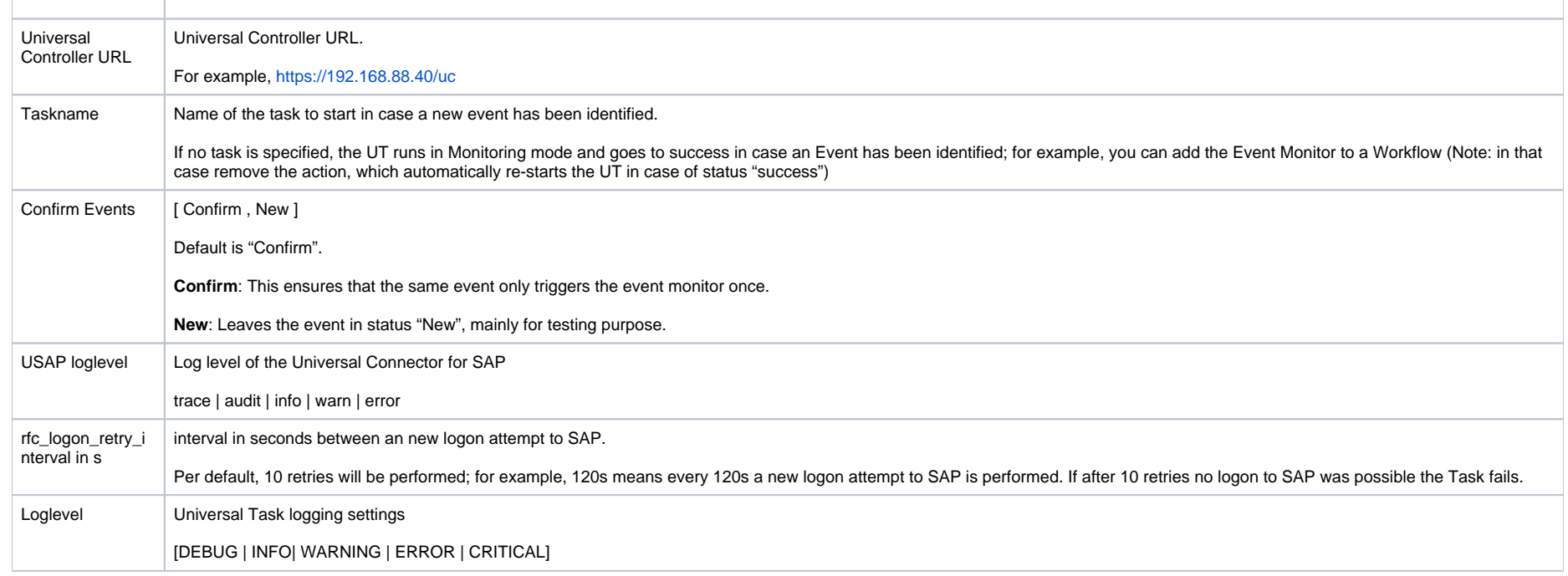

## <span id="page-286-0"></span>Example for SAP Event History Monitor Task

The following example monitors the SAP Event: UAC\_TEST with Parameter: UAC in the SAP Event History.

If the Event occurs in the SAP Event history table with status "NEW", the Task "Collect\_Orders" is launched and the Event is confirmed in SAP.

In the following example, the Parameter "Multilaunch" is enabled. This means that if several events are found with the status "New", the task "Collect\_Orders" will be launched for each confirmed event.

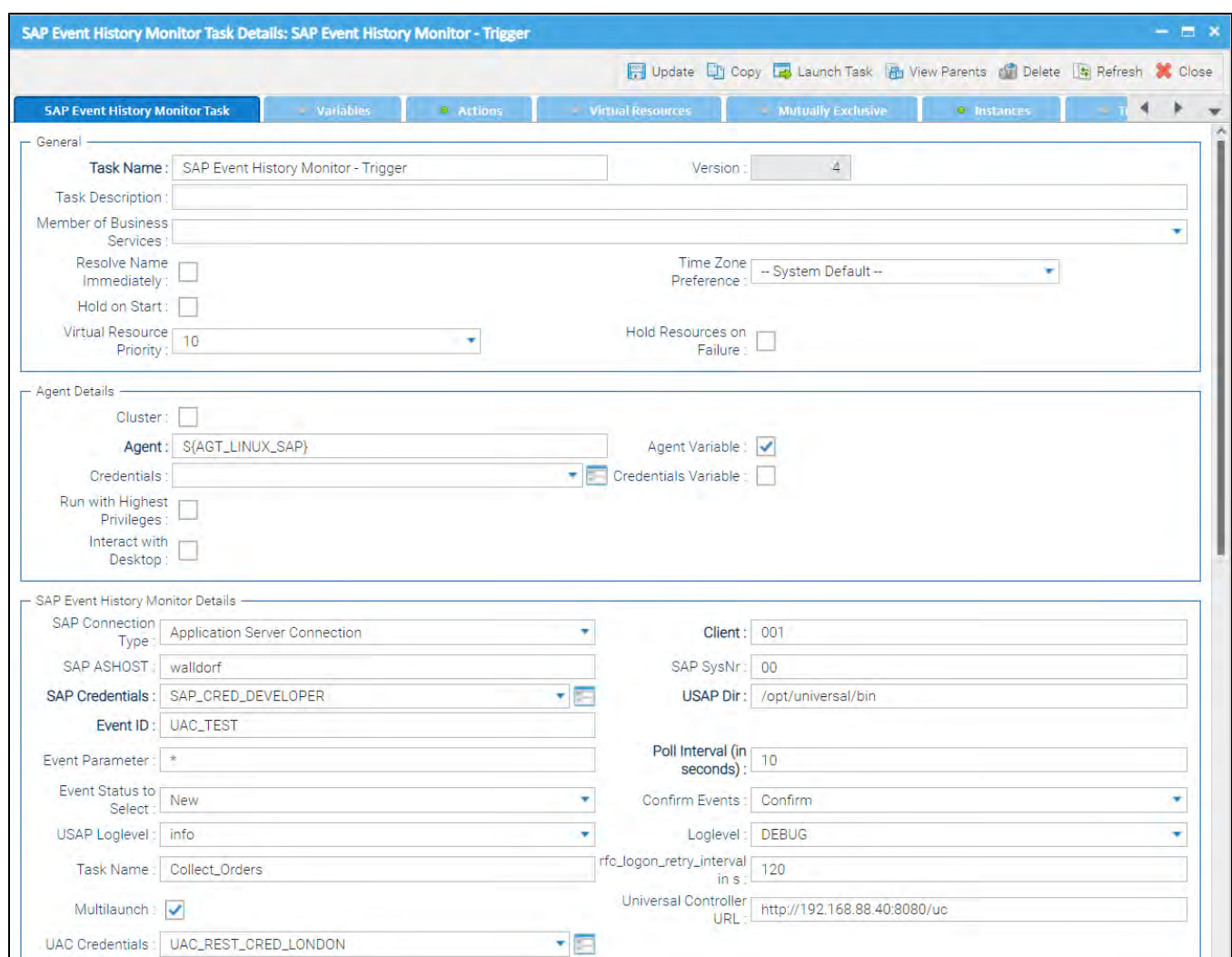

#### <span id="page-287-0"></span>Event Configuration in SAP

The SAP History Event Task Monitor scans for Events in the SAP Event history.

An Event only shows up in the Event history if an appropriate event criteria profile has been set-up in SAP by using transaction SM62.

Note

Optionally, a criteria profile can also be set-up via an SAP Task of command group "Set CM Profile" in Universal Controller.

The following screen shows an example of the set-up in SAP using SM62.
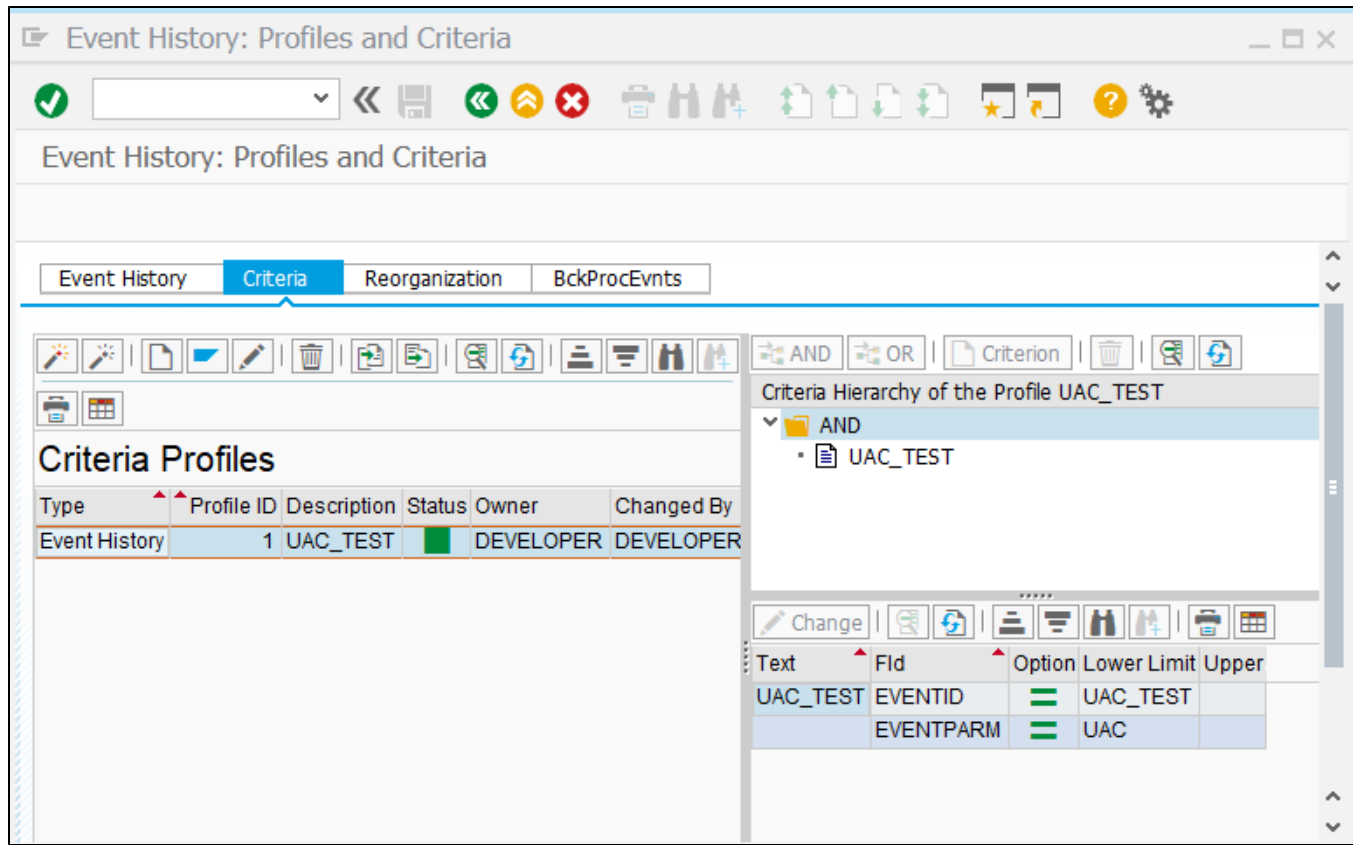

#### Event History Table

The following provides and example of the Event history table in SAP (SM62).

Only Events showing up here can trigger the SAP Event History Monitor UT.

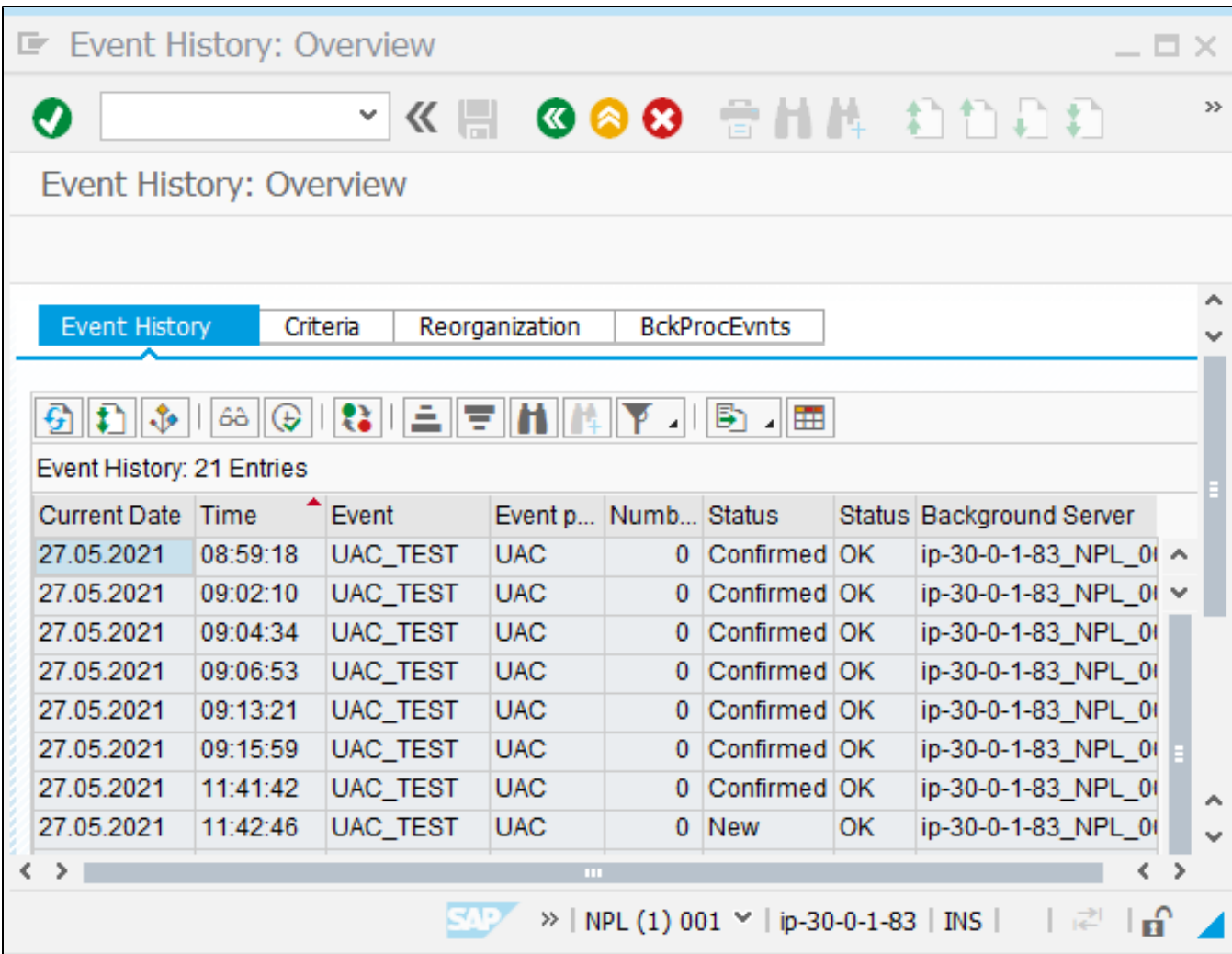

### Task Monitor Trigger mode

You can create a Task Monitor trigger from this task by adding an action to the Universal Task, which restarts the task in the case of status success.

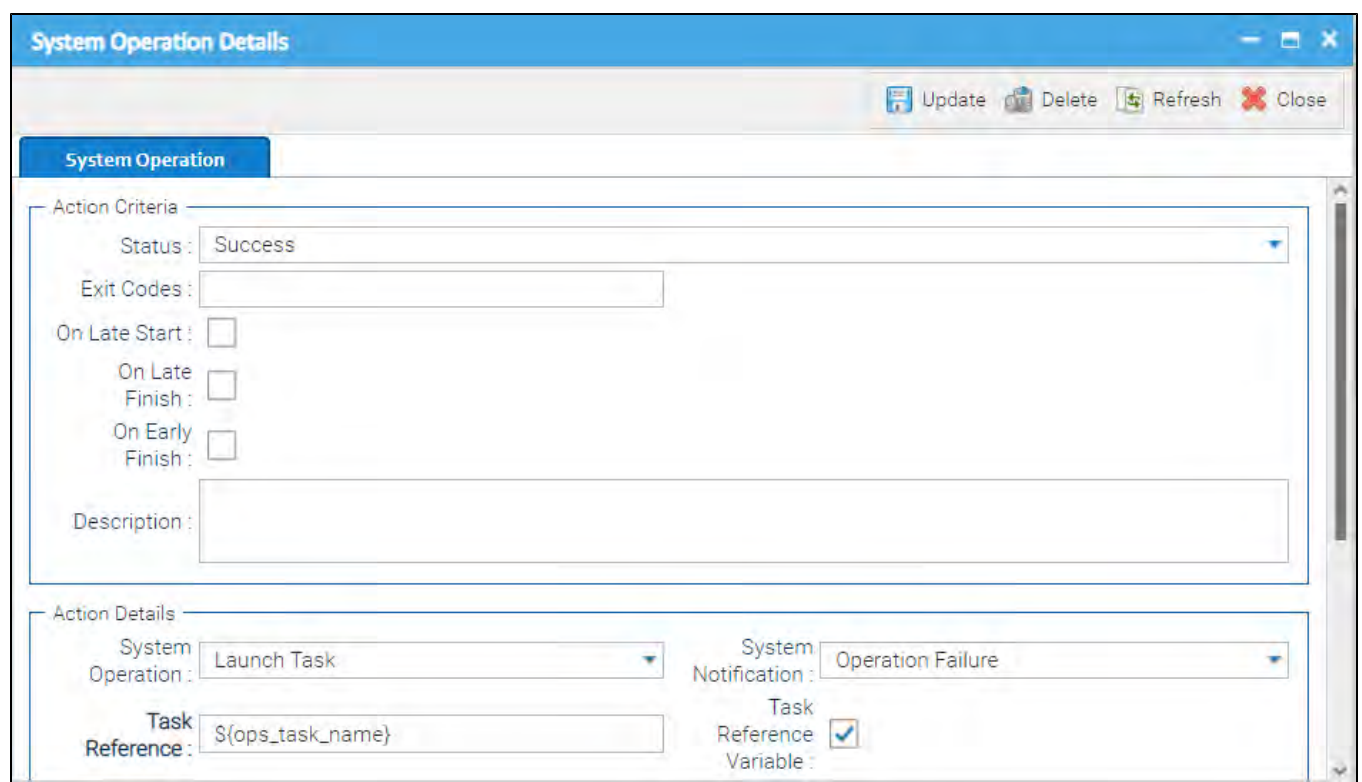

# **SAP Extract Job Definitions**

- [Disclaimer](#page-291-0)
- [Overview](#page-291-1)
- [Software Requirements](#page-291-2)
	- [Software Requirements Universal Agents and Controller](#page-291-3)
	- **[Software Requirements Universal Controller](#page-292-0)**
	- [Software Requirements for the Application to be Scheduled](#page-292-1)
- [SAP Extract Job Definitions Key Features](#page-292-2)
- **[Import SAP Extract Job Definitions Built-In Universal Template](#page-292-3)**
- [Configure SAP Extract Job Definitions Task](#page-292-4)
- [Field Descriptions for the SAP Extract Job Definitions Task](#page-292-5)
- [Example: SAP Extract Job Definition Application Server Connection](#page-294-0)
- [Example: SAP Extract Job Definition Destination Connection \(nwrfc.ini\)](#page-294-1)
- [Execute SAP Extract Job Definitions Task](#page-295-0)
	- [Extracted Job Definitions](#page-295-1)
	- [Log-file Example](#page-296-0)

### <span id="page-291-0"></span>Disclaimer

This download is designed as a template to be adapted to your environment. In some cases, templates will need to be changed to work with your current Universal Automation Center (UAC) setup. This download is free to use. However, the download is not supported, and no warranty is provided by Stonebranch for this document and the related download. The use of this document and the related download is at your own risk. Before using this download in a production system, please perform testing.

Stonebranch assumes no liability for any issues caused by the performance of this download.

#### **Request Support:**

Stonebranch offers paid support, by request, for select Universal Tasks. Paid support provides installation and on-going technical support. Universal Tasks that are eligible for paid support will be noted as "support eligible" within the Universal Task listing page. To learn more, please [contact Stonebranch.](https://www.stonebranch.com/request-quote)

### <span id="page-291-1"></span>**Overview**

This Universal Task allows you to export SAP Job definitions from SAP into one flat file for each Job selected for extraction. The Jobs definitions to extract from SAP are provided in a CSV input file saved in the Universal Controller script library. For each Job to extract the SAP Jobname and SAP Job count ID needs to be provided in the input file.

The extracted SAP Job definition files can then by read by the Stonebranch Conversion Tool (CTK), which transitions each read Job definition file into an SAP Task. If the SAP Job was in status Released, meaning Start conditions had been defined in SAP for that Job, than automatically a time trigger with the scheduling criteria will be created by the transition tool. As result the transitioned SAP Task are ready to be scheduled in the same way as in SAP.

This document focuses on the Universal Task, which extracts the Job definitions from SAP. The Stonebranch Conversion Tool (CTK) to read the extracted Job definitions files and create SAP Tasks and related trigger from it is described in the [CTK documentation](https://docs.stonebranch.com/confluence/display/UC69/SAP).

### <span id="page-291-3"></span><span id="page-291-2"></span>Software Requirements

#### Software Requirements Universal Agents and Controller

Universal Agent for Linux or Windows Version 6.9.0.0 or later are required

#### <span id="page-292-0"></span>Software Requirements Universal Controller

- Universal Controller 6.9.0.0. or later is required
- A Universal Controller license key with support for SAP connector is required

### <span id="page-292-1"></span>Software Requirements for the Application to be Scheduled

In order to connect to the SAP System the SAP NetWeaver RFC SDK 7.50 libraries are required from SAP.

Those can be downloaded from the SAP Software Download: [SAP NetWeaver RFC SDK 7.50](https://launchpad.support.sap.com/#/softwarecenter/template/products/%20_APP=00200682500000001943&_EVENT=DISPHIER&HEADER=Y&FUNCTIONBAR=N&EVENT=TREE&NE=NAVIGATE&ENR=01200314690100002214&V=MAINT&TA=ACTUAL&PAGE=SEARCH/SAP%20NW%20RFC%20SDK)

# <span id="page-292-2"></span>SAP Extract Job Definitions Key Features

- EDxport SAP Job definitions from SAP into one flat file for each SAP Job
- Also any defined start criteria will be exported for SAP each Job
- Jobs to be extracted can be in any Status (for example, SCHEDULED, RELEASED, CANCELED, FINISHED)
- The Jobs to be extracted are provide via list saved in the Universal Controller script library
- A detailed log file will be provided after each extraction process to identify Jobs which could not be found in SAP; for example, a Jobname has been provided in the input file, which does not exists in the SAP System
- The extracted SAP Job definition files can than by read by the Stonebranch Conversion Tool (CTK), which transitions each read Job definition file into an SAP Task, including defined Start criteria
- Support for Application Server Connection and Destination Connection (nwrfc.ini); for example, Load Balancer connections, SAP SNC)

# <span id="page-292-3"></span>Import SAP Extract Job Definitions Built-In Universal Template

To use the built-in Universal Template, you first must perform the following steps:

- 1. This Universal Task requires the [Resolvable Credentials](https://docs.stonebranch.com/confluence/display/UC69/Credentials#Credentials-ResolvableCredentials) feature. Check that the [Resolvable Credentials Permitted](https://docs.stonebranch.com/confluence/display/UC69/Universal+Controller+Properties#UniversalControllerProperties-ResolvableCredentialsPermitted) system property has been set to true.
- 2. Copy or Transfer the Universal Template file to a directory that can be accessed by the Universal Controller Tomcat user.
- 3. In the Universal Controller UI, select Configuration > Universal Templates to display the current list of [Universal Templates](https://docs.stonebranch.com/confluence/display/UC69/Creating+a+Universal+Template#CreatingaUniversalTemplate-CreatingaUniversalTemplate).
- 4. Right-click any column header on the list to display an Action menu.
- 5. Select Import from the menu, enter the directory containing the Universal Template file(s) that you want to import, and click OK.

When the files have been imported successfully, the Universal Template will appear on the list.

# <span id="page-292-4"></span>Configure SAP Extract Job Definitions Task

For the new Universal Task type, create a new task and enter the task-specific Details that were created in the Universal Template.

# <span id="page-292-5"></span>Field Descriptions for the SAP Extract Job Definitions Task

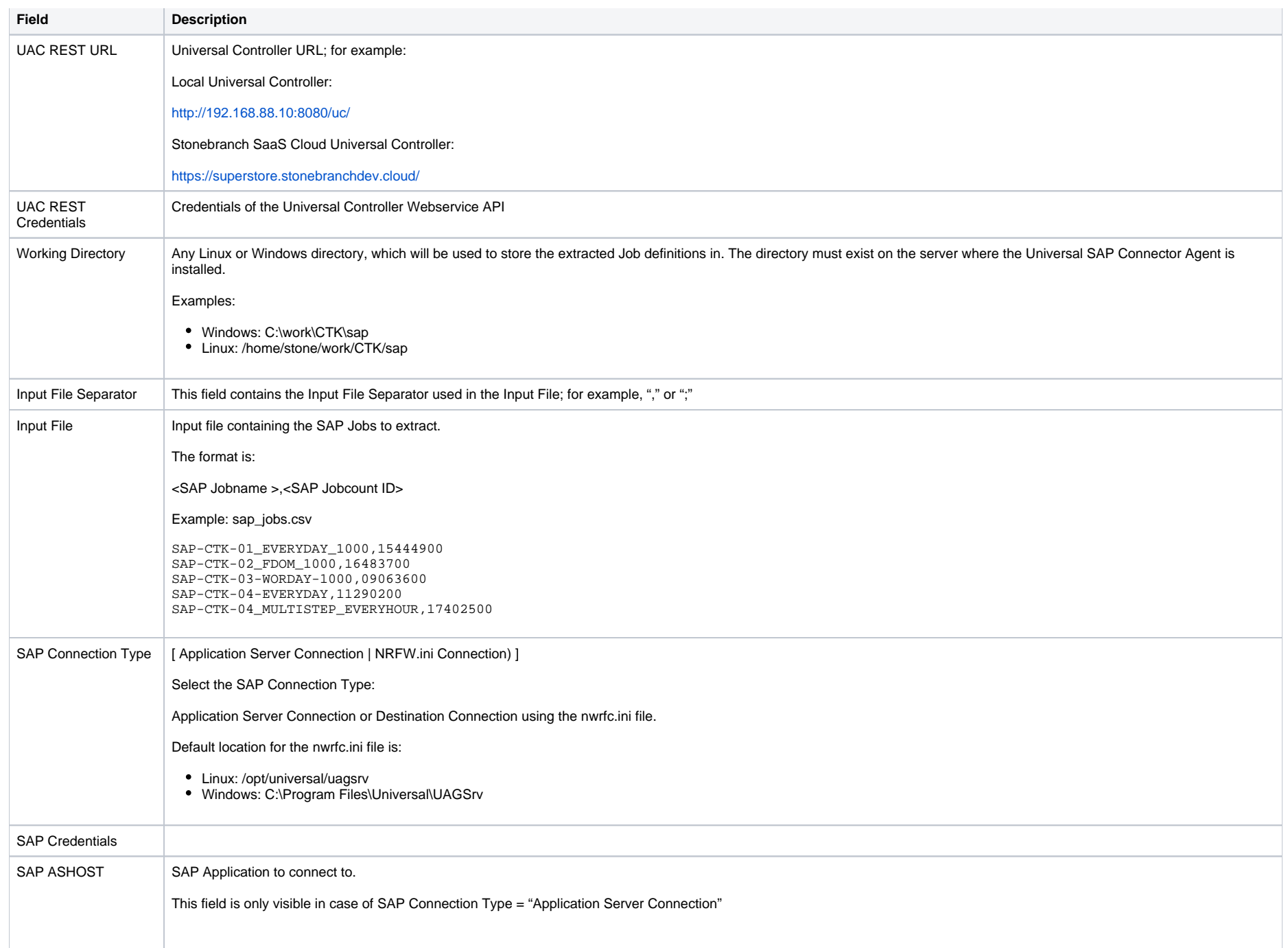

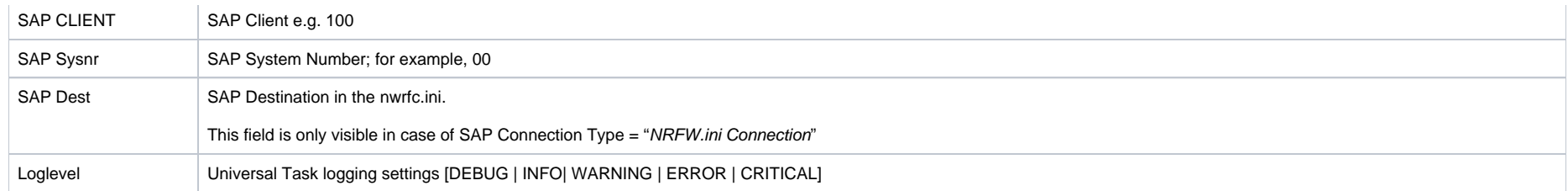

# <span id="page-294-0"></span>Example: SAP Extract Job Definition - Application Server Connection

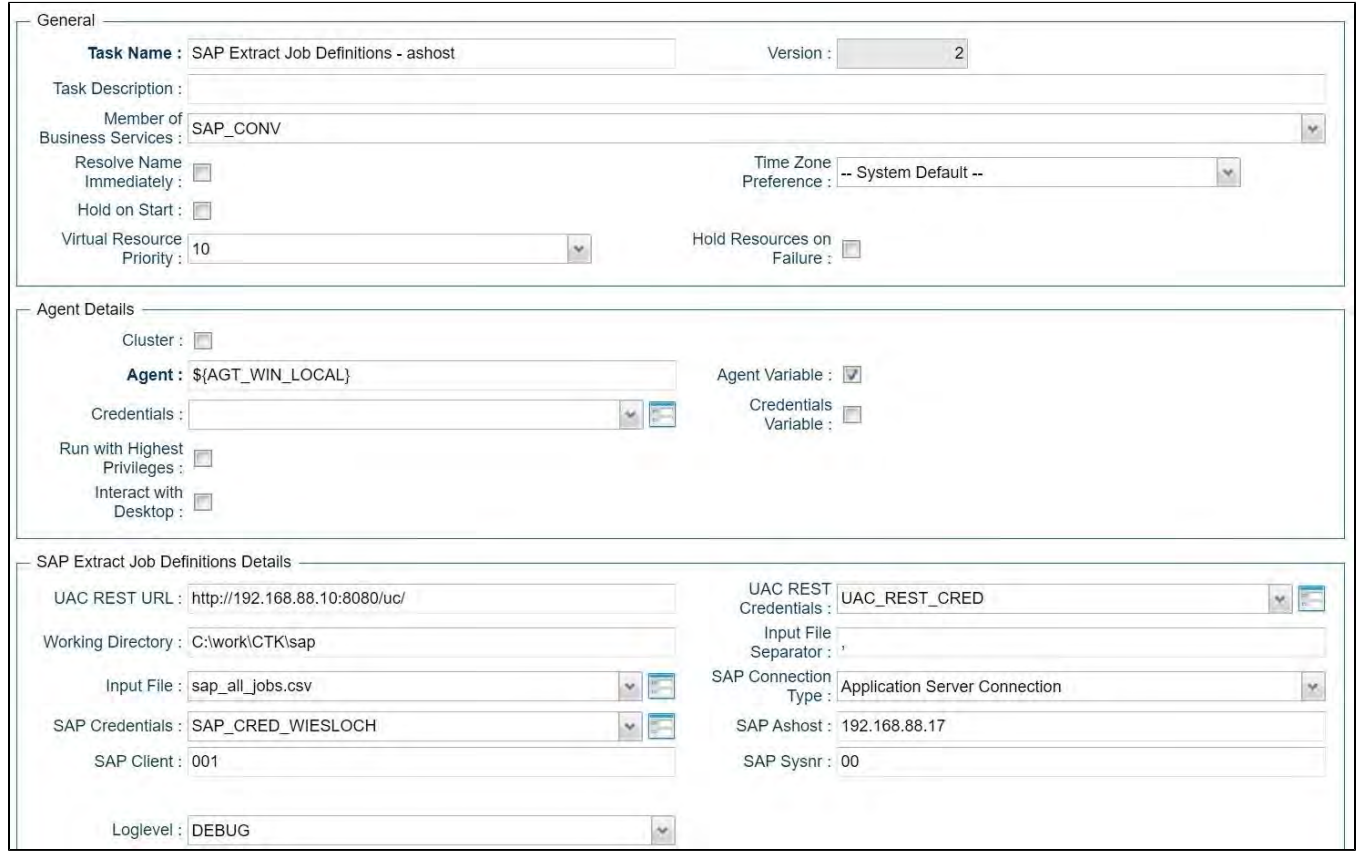

<span id="page-294-1"></span>Example: SAP Extract Job Definition - Destination Connection (nwrfc.ini)

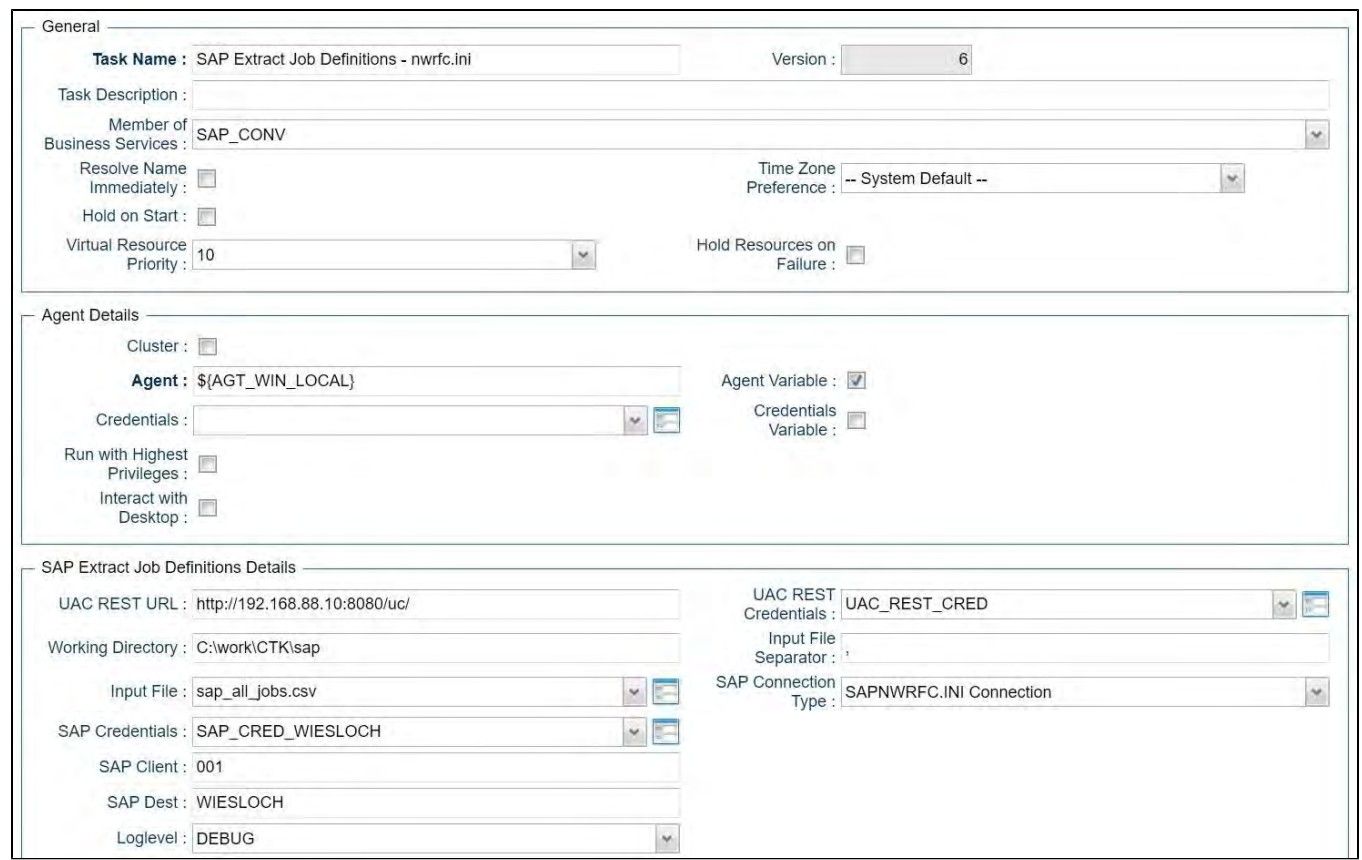

### <span id="page-295-0"></span>Execute SAP Extract Job Definitions Task

When you launch the SAP Extract Job Definitions Task it will connect to the provide SAP System an extract the Job definition to one flat file per SAP Job. In addition the a log-file will be generated, showing you if all SAP Jobs could be extracted or if some jobs could not be found.

The Log-files and Job definition flat files will be written to the following directories:

- <Working Directory>jobdef<DDMMYYY\_HHMMSS\_convout>
- <Working Directory>log

<Working Directory>: is the directory set in the Task Field: Working Directory e.g. C:\work\CTK\sap\

Example Output:

Working Directory = C:\work\CTK\sap\

<span id="page-295-1"></span>Extracted Job Definitions

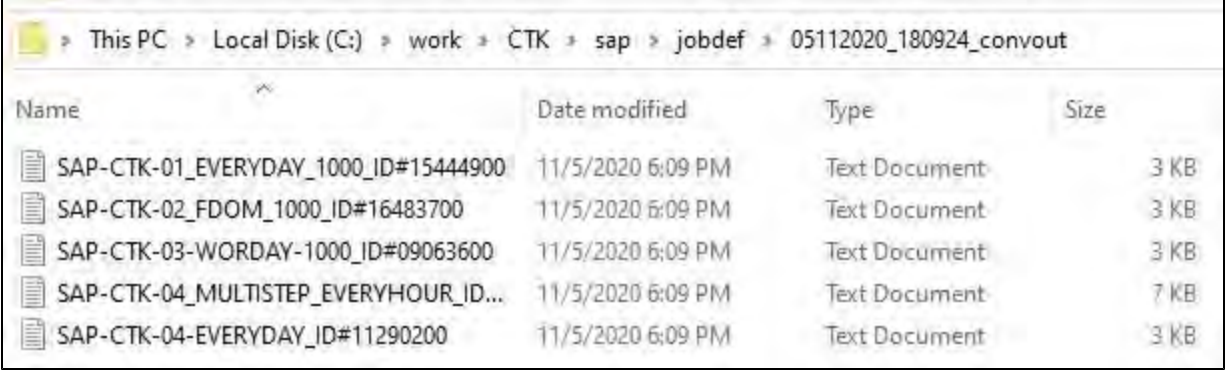

# <span id="page-296-0"></span>Log-file Example

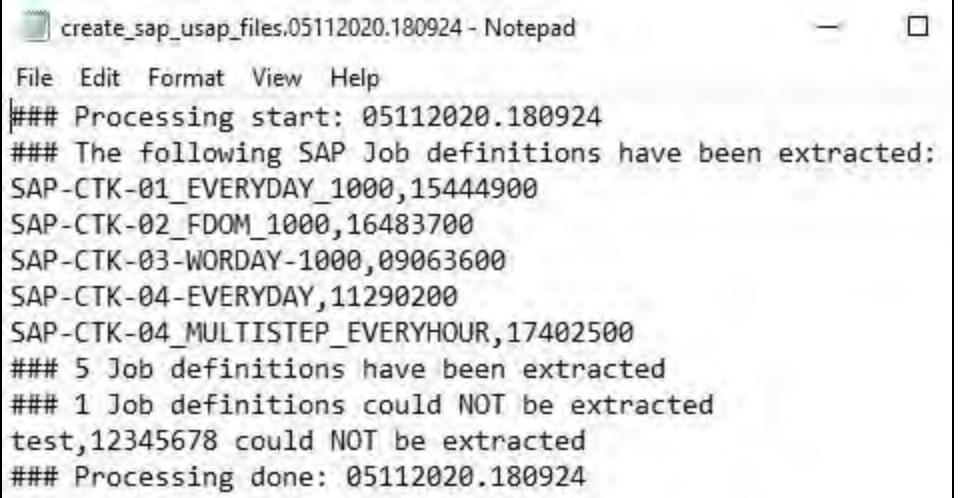

# **ServiceNow Integration**

- [Disclaimer](#page-297-0)
- [Introduction](#page-297-1)
- [Overview](#page-297-2)
- [Software Requirements](#page-298-0)
	- [Software Requirements for Universal Template and Universal Task](#page-298-1)
	- [Software Requirements for Universal Agent](#page-298-2)
	- **[Software Requirements for Universal Controller](#page-298-3)**
	- [Software Requirements for the Application to be Scheduled](#page-298-4)
- **[ServiceNow Key Features](#page-298-5)**
- **[Import ServiceNow Built-In Universal Template](#page-299-0)**
- [Configure ServiceNow Universal Task](#page-299-1)
- [Field Descriptions for ServiceNow Universal Task](#page-299-2)
- [Examples for ServiceNow Universal Tasks](#page-300-0)
	- [Create ServiceNow Incident Ticket Attach Output from Sibling Task](#page-300-1)
	- [Create ServiceNow Incident Ticket Attach Output from Task Instance](#page-300-2)
	- [Create Problem Ticket](#page-300-3)
	- [Create Change Request](#page-301-0)
- [Document References](#page-301-1)

### <span id="page-297-0"></span>Disclaimer

This download is designed as a template to be adapted to your environment. In some cases, templates will need to be changed to work with your current Universal Automation Center (UAC) setup. This download is free to use. However, the download is not supported, and no warranty is provided by Stonebranch for this document and the related download. The use of this document and the related download. is at your own risk. Before using this download in a production system, please perform testing.

Stonebranch assumes no liability for any issues caused by the performance of this download.

#### **Request Support:**

Stonebranch offers paid support, by request, for select Universal Tasks. Paid support provides installation and on-going technical support. Universal Tasks that are eligible for paid support will be noted as "support eligible" within the Universal Task listing page. To learn more, please [contact Stonebranch.](https://www.stonebranch.com/request-quote)

### <span id="page-297-1"></span>Introduction

This Universal Task allows customers to create incident tickets, problem tickets, and change requests in ServiceNow straight from the Universal Controller. It can then be combined with the event- or timebased automation capabilities of the Controller to, for example., automatically create an incident ticket in case a task execution fails.

Creating or modifying other objects in ServiceNow can easily be achieved by adding respective fields to the Universal Template and extending the script.

### <span id="page-297-2"></span>**Overview**

This task enables customers to create an incident ticket in ServiceNow and optionally attach the output of predecessor tasks to the ticket.

- It can create problem tickets in ServiceNow.
- It can create change requests in ServiceNow.
- This task combines with the event- or time-based automation capabilities of the Controller to automate the IT service management process.

### <span id="page-298-0"></span>Software Requirements

This integration requires an Universal Agent and a Python runtime to execute the Universal Task against a remote ServiceNow instance.

#### <span id="page-298-1"></span>Software Requirements for [Universal Template](https://docs.stonebranch.com/confluence/display/UC69/Universal+Templates) and [Universal Task](https://docs.stonebranch.com/confluence/display/UC69/Universal+Tasks)

- Requires Python 3.6 or higher. Tested with the Universal Agent bundled Python distribution.
- Python modules required:
	- requests

#### <span id="page-298-2"></span>Software Requirements for Universal Agent

- Universal Agent for Windows x64 Version 6.9.0.0 and later with python options installed, or
- Universal Agent for Linux Version 6.9.0.0 and later with python options installed

#### <span id="page-298-3"></span>Software Requirements for Universal Controller

Universal Controller Version 6.9.0.0 and later

#### <span id="page-298-4"></span>Software Requirements for the Application to be Scheduled

This Universal Task has been tested with the following ServiceNow versions:

- Paris
- Orlando
- New York
- Madrid

### <span id="page-298-5"></span>ServiceNow Key Features

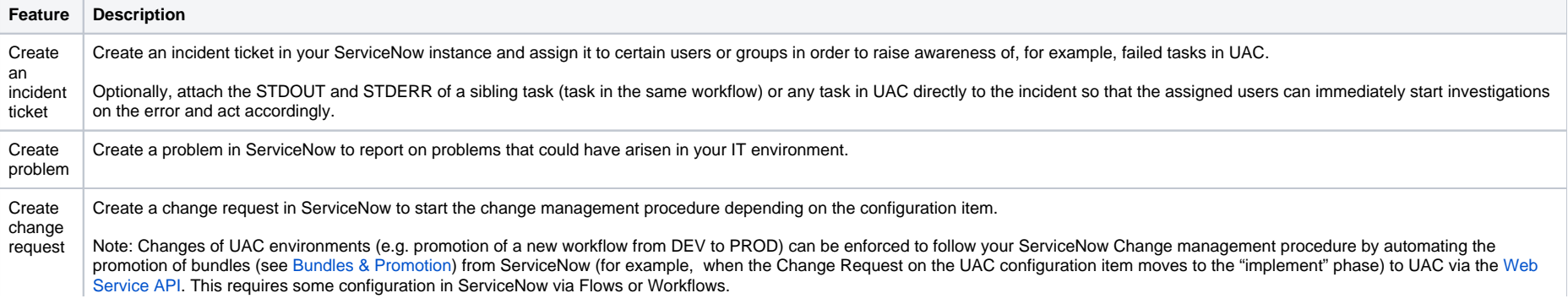

## <span id="page-299-0"></span>Import ServiceNow Built-In Universal Template

To use the built-in Universal Template, you first must perform the following steps:

- 1. This Universal Task requires the [Resolvable Credentials](https://docs.stonebranch.com/confluence/display/UC69/Credentials#Credentials-ResolvableCredentials) feature. Check that the [Resolvable Credentials Permitted](https://docs.stonebranch.com/confluence/display/UC69/Universal+Controller+Properties#UniversalControllerProperties-ResolvableCredentialsPermitted) system property has been set to true.
- 2. Copy or Transfer the Universal Template file to a directory that can be accessed by the Universal Controller Tomcat user.
- 3. In the Universal Controller UI, select Configuration > Universal Templates to display the current list of [Universal Templates](https://docs.stonebranch.com/confluence/display/UC69/Creating+a+Universal+Template#CreatingaUniversalTemplate-CreatingaUniversalTemplate).
- 4. Right-click any column header on the list to display an Action menu.
- 5. Select Import from the menu, enter the directory containing the Universal Template file(s) that you want to import, and click OK.

When the files have been imported successfully, the Universal Template will appear on the list.

## <span id="page-299-1"></span>Configure ServiceNow Universal Task

For the new Universal Task type, create a new task and enter the task-specific details that were created in the Universal Template.

### <span id="page-299-2"></span>Field Descriptions for ServiceNow Universal Task

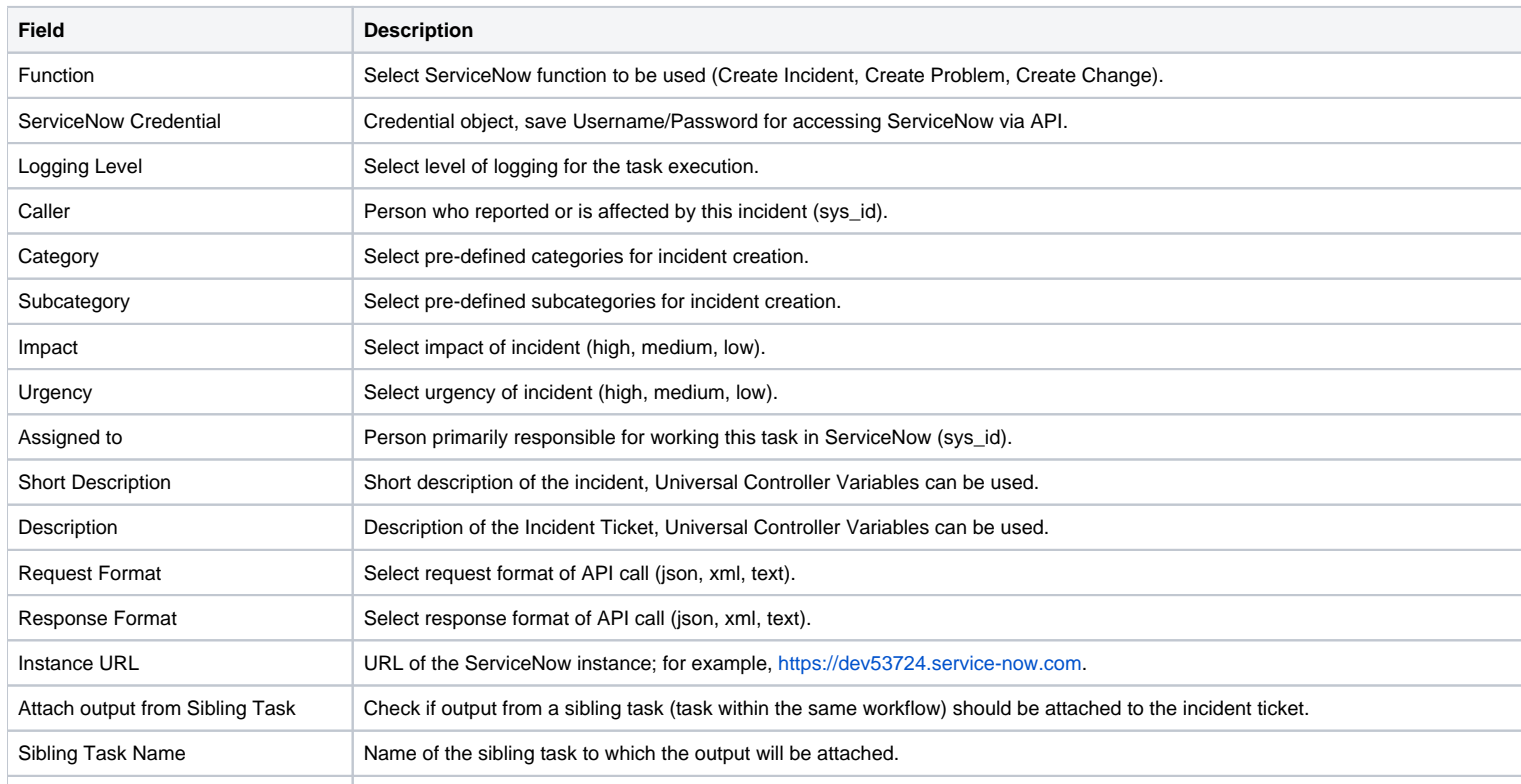

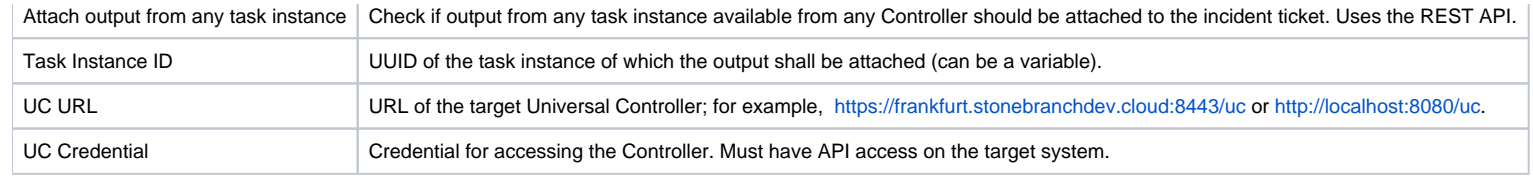

# <span id="page-300-0"></span>Examples for ServiceNow Universal Tasks

### <span id="page-300-1"></span>Create ServiceNow Incident Ticket - Attach Output from Sibling Task

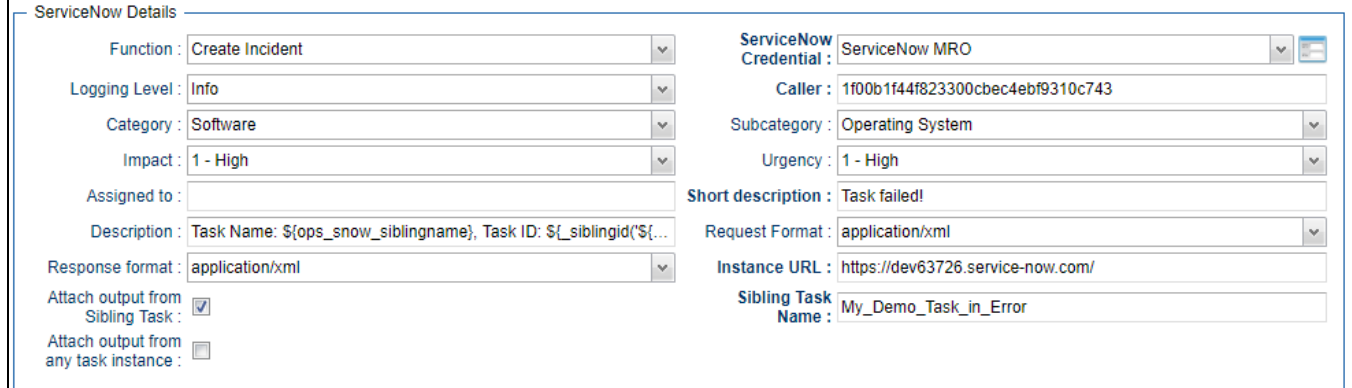

### <span id="page-300-2"></span>Create ServiceNow Incident Ticket - Attach Output from Task Instance

<span id="page-300-3"></span>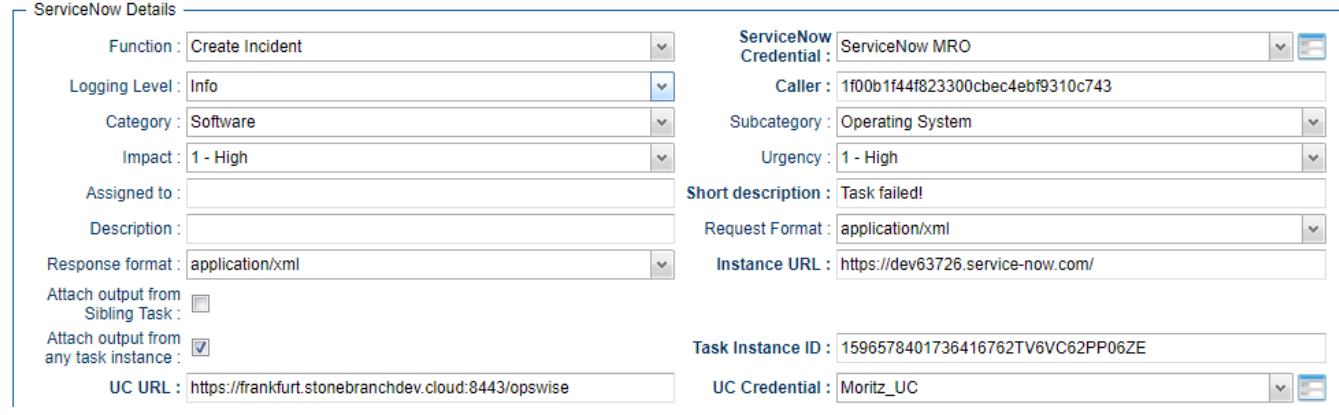

### Create Problem Ticket

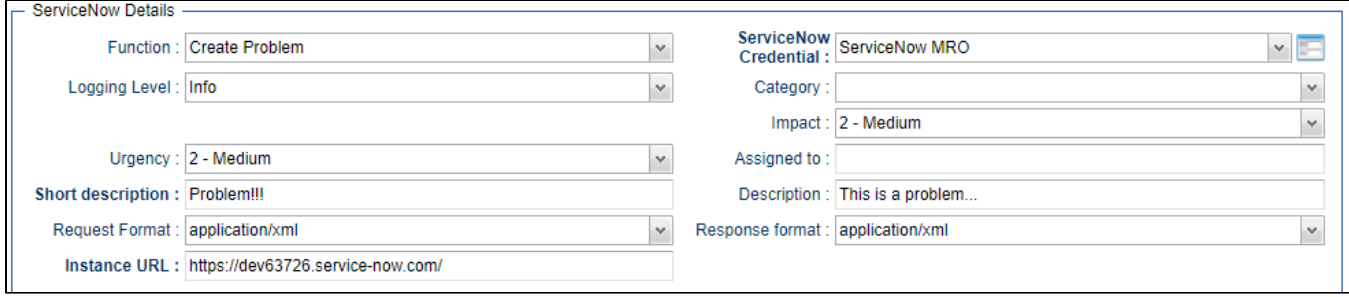

### <span id="page-301-0"></span>Create Change Request

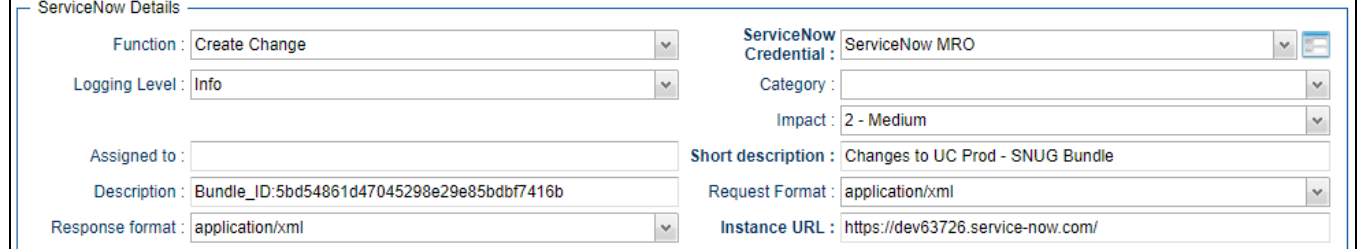

## <span id="page-301-1"></span>Document References

This document references the following documents:

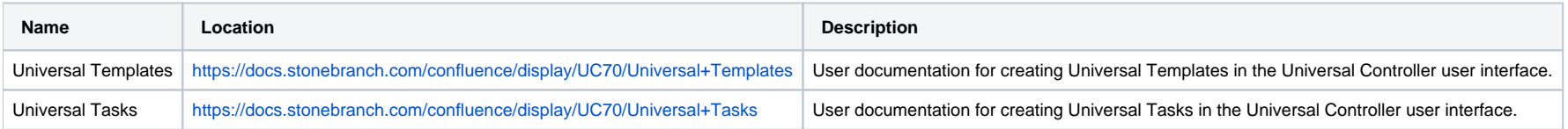

# **Slack Notifications**

- [Disclaimer](#page-302-0)
- [Introduction](#page-302-1)
- [Overview](#page-302-2)
- [Software Requirements](#page-303-0)
	- [Software Requirements for Universal Template and Universal Task](#page-303-1)
	- [Software Requirements for Universal Agent](#page-303-2)
	- **[Software Requirements for Universal Controller](#page-303-3)**
	- [Software Requirements for the Application to be Scheduled](#page-304-0)
- [Technical Considerations](#page-304-1)
	- [Steps to Activate Incoming Webbooks:](#page-304-2)
- **[Slack Notification Key Features](#page-304-3)**
- **[Import Slack Notification Built-In Universal Template](#page-305-0)**
- [Configure Slack Notification Universal Task](#page-305-1)
- [Field Descriptions for Slack Notification Universal Task](#page-305-2)
- [Examples for Slack Notification Universal Tasks](#page-305-3)
	- [Send a Job Status Notification to slack](#page-306-0)
	- [Calling a slack Job Status Notification through Action -->System Operations and Launch Task](#page-306-1)
	- [Send a Approval Notification to slack](#page-307-0)
		- [Approval Message in Slack](#page-308-0)
- [Document References](#page-308-1)

### <span id="page-302-0"></span>Disclaimer

This download is designed as a template to be adapted to your environment. In some cases, templates will need to be changed to work with your current Universal Automation Center (UAC) setup. This download is free to use. However, the download is not supported, and no warranty is provided by Stonebranch for this document and the related download. The use of this document and the related download is at your own risk. Before using this download in a production system, please perform testing.

Stonebranch assumes no liability for any issues caused by the performance of this download.

#### **Request Support:**

Stonebranch offers paid support, by request, for select Universal Tasks. Paid support provides installation and on-going technical support. Universal Tasks that are eligible for paid support will be noted as "support eligible" within the Universal Task listing page. To learn more, please [contact Stonebranch.](https://www.stonebranch.com/request-quote)

#### <span id="page-302-1"></span>Introduction

This Universal Task sends job status notifications to a Slack channel. It also enables users to send interactive messages in Slack for Universal Controller manual task approvals.

### <span id="page-302-2"></span>**Overview**

- Notifies users of job failure, late start/run, and other important events via a Slack channel.
- Approval in Slack for Manual task type users simply click on an approval button in Slack message to run manual tasks to success in Universal Controller, triggering continuation of workflow execution.
- Quick reaction time on job failures.
- Manual task interruptions in workflows can be handled by concerned applications/business team, while workflows in Universal Controller can be resumed simply by responding to the approval message in Slack.

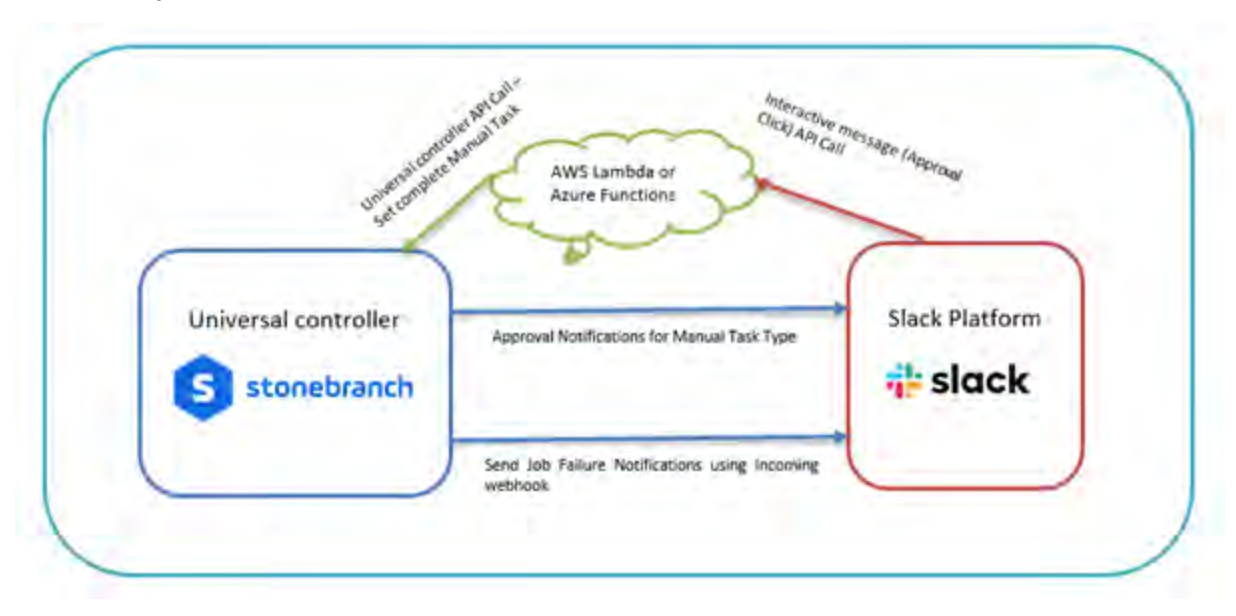

### <span id="page-303-0"></span>Software Requirements

This integration requires an Universal Agent and a Python runtime to execute the Universal Task against a Slack account with Incoming webbook enabled for a job notification. Also, in order to cater the approval functionality from slack for an manual task type in Universal Controller, you will need to have an Interactivity enabled in slack with the request URL which will be used to send the http POST request for interactive messages by slack.

#### <span id="page-303-1"></span>Software Requirements for [Universal Template](https://docs.stonebranch.com/confluence/display/UC69/Universal+Templates) and [Universal Task](https://docs.stonebranch.com/confluence/display/UC69/Universal+Tasks)

This integration requires an Universal Agent and a Python runtime to execute the Universal Task against .

- Requires Python 3.6 or higher. Tested with the Universal Agent bundled Python distribution.
- Python modules required:
	- requests

### <span id="page-303-2"></span>Software Requirements for Universal Agent

#### Either:

- Universal Agent for Windows x64 Version 6.8.0.0 and later with python options installed
- Universal Agent for Linux Version 6.8.0.0 and later with python options installed

<span id="page-303-3"></span>Software Requirements for Universal Controller

Universal Controller Version 6.8.0.0 and later

#### <span id="page-304-0"></span>Software Requirements for the Application to be Scheduled

The task can be used against any of your slack account or workspace that is of either free or standard or plus or enterprise grid

# <span id="page-304-1"></span>Technical Considerations

The request URL provided in Slack could be an end point either in AWS lambda or Azure Function, GCP function, or your custom API end point to handle the interactive message from slack and advise universal controller on approval or rejection of the manual task.

Below is the sample python code that could be invoked for the slack interactive message handling

#### <span id="page-304-2"></span>Steps to Activate Incoming Webbooks:

- Go to your Browser and provide the URL: [https://api.slack.com/apps/.](https://api.slack.com/apps/)
- Select or create an application that would be appropriate for sending Universal Controller notifications.
- Click on Incoming webhooks on the left menu and activate Incoming webhooks as below.

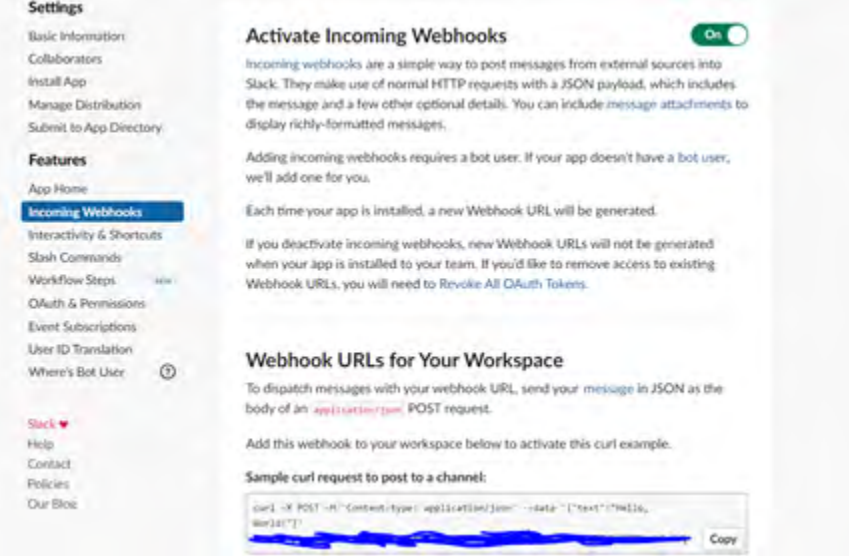

The URL generated here will be used in the Universal Task for posting message to slack platform

### <span id="page-304-3"></span>Slack Notification Key Features

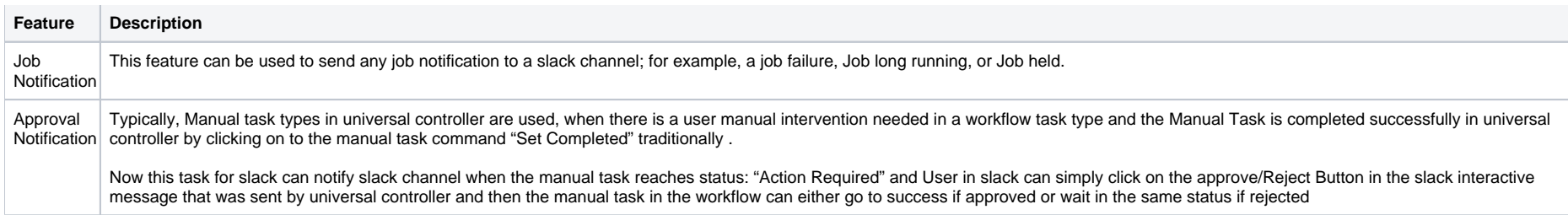

## <span id="page-305-0"></span>Import Slack Notification Built-In Universal Template

To use the built-in Universal Template, you first must perform the following steps:

- 1. This Universal Task requires the [Resolvable Credentials](https://docs.stonebranch.com/confluence/display/UC69/Credentials#Credentials-ResolvableCredentials) feature. Check that the [Resolvable Credentials Permitted](https://docs.stonebranch.com/confluence/display/UC69/Universal+Controller+Properties#UniversalControllerProperties-ResolvableCredentialsPermitted) system property has been set to true.
- 2. Copy or Transfer the Universal Template file to a directory that can be accessed by the Universal Controller Tomcat user.
- 3. In the Universal Controller UI, select Configuration > Universal Templates to display the current list of [Universal Templates](https://docs.stonebranch.com/confluence/display/UC69/Creating+a+Universal+Template#CreatingaUniversalTemplate-CreatingaUniversalTemplate).
- 4. Right-click any column header on the list to display an Action menu.
- 5. Select Import from the menu, enter the directory containing the Universal Template file(s) that you want to import, and click OK.

When the files have been imported successfully, the Universal Template will appear on the list.

# <span id="page-305-1"></span>Configure Slack Notification Universal Task

For the new Universal Task type, create a new task, and enter the task-specific details that were created in the Universal Template.

### <span id="page-305-2"></span>Field Descriptions for Slack Notification Universal Task

<span id="page-305-3"></span>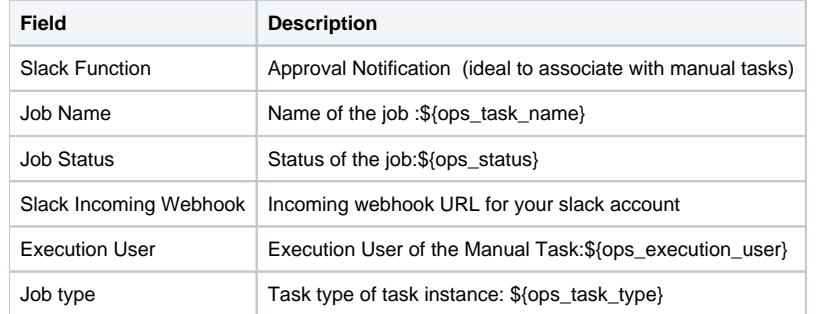

# Examples for Slack Notification Universal Tasks

### <span id="page-306-0"></span>Send a Job Status Notification to slack

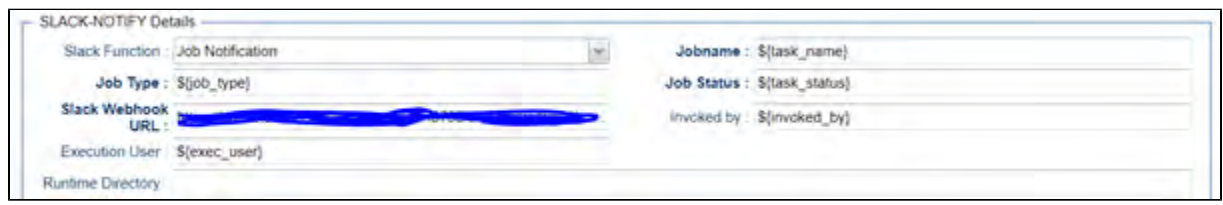

### <span id="page-306-1"></span>Calling a slack Job Status Notification through Action -->System Operations and Launch Task

(Also this could be made generic for a group of jobs or all jobs by calling the slack notification job from Task monitor job.)

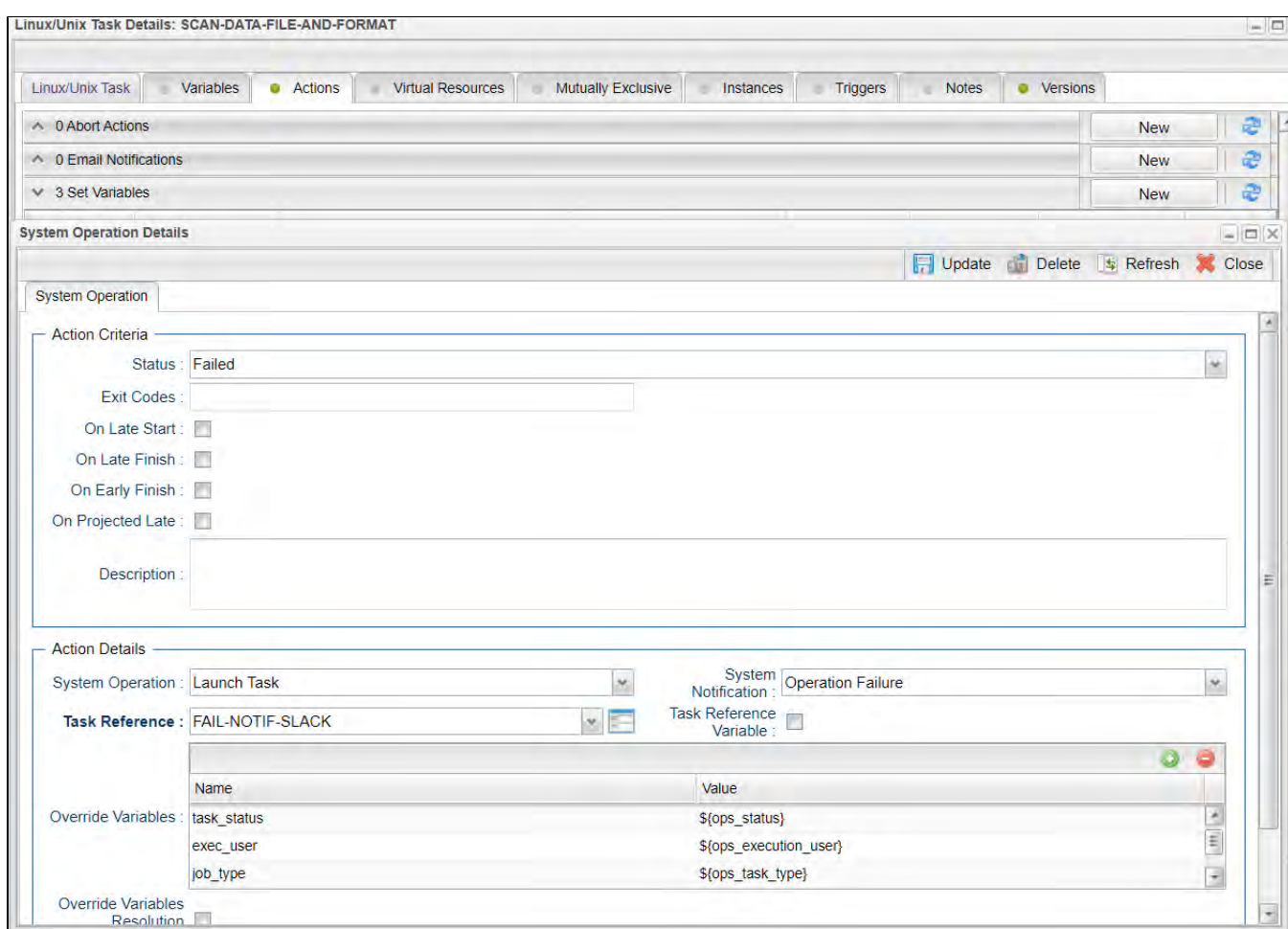

<span id="page-307-0"></span>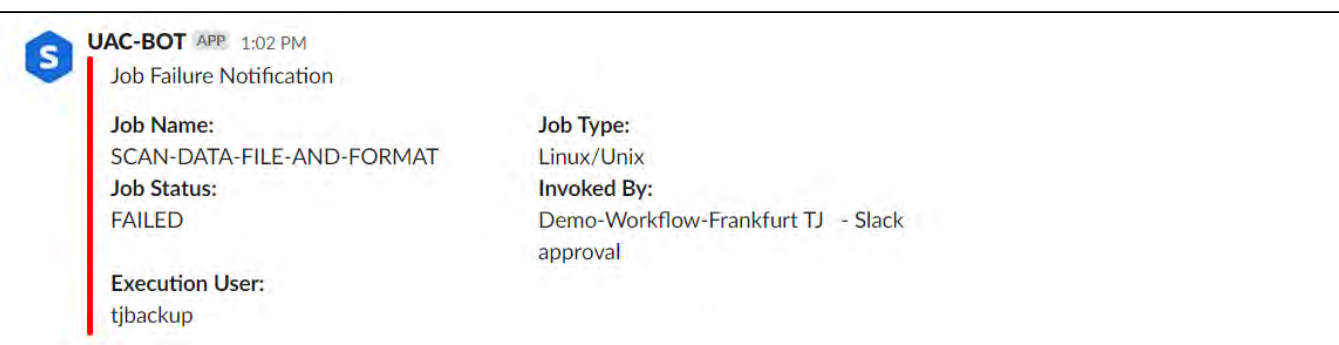

### Send a Approval Notification to slack

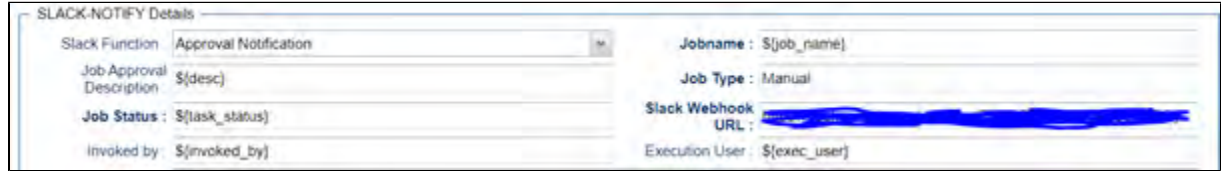

#### <span id="page-308-0"></span>**Approval Message in Slack**

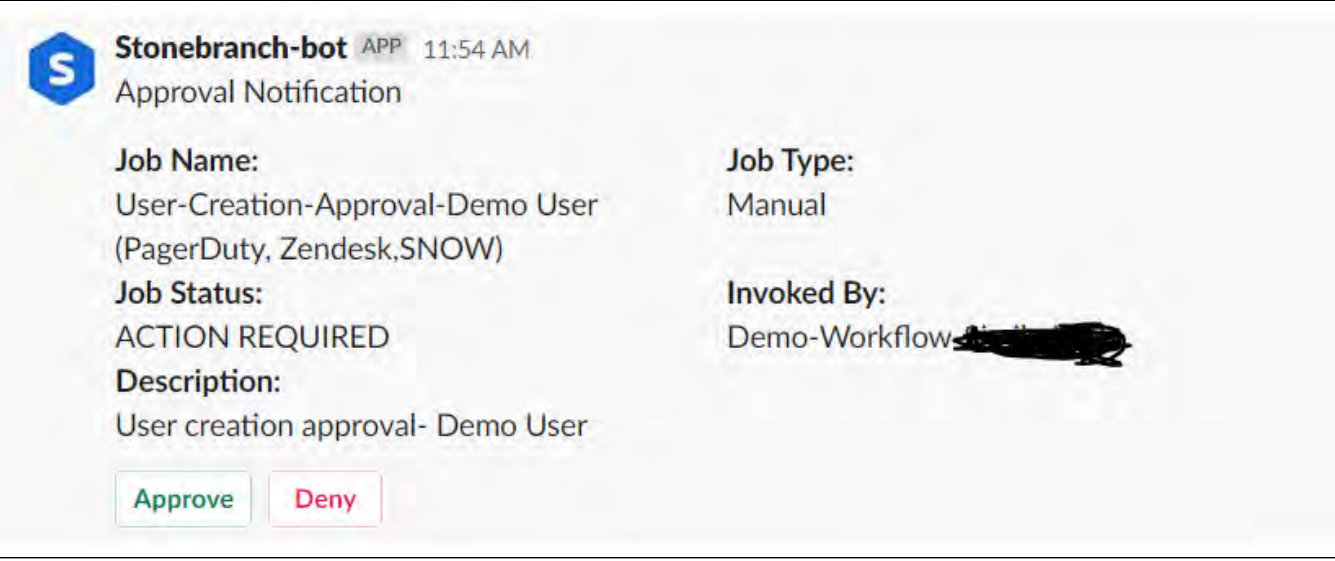

### <span id="page-308-1"></span>Document References

This document references the following documents:

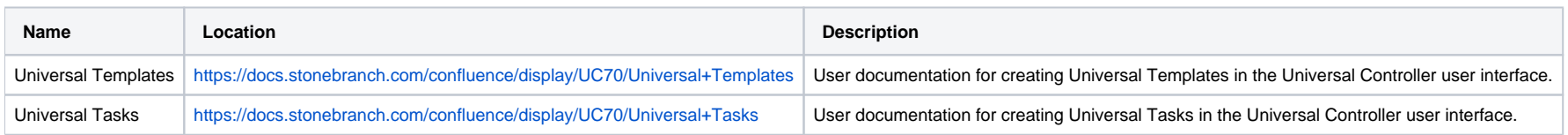

Universal Controller 7.0.x Available Integrations

# **Snowflake**

- [Disclaimer](#page-310-0)
- [Introduction](#page-310-1)
- [Overview](#page-310-2)
- [Software Requirements](#page-311-0)
	- [Software Requirements for Universal Template and Universal Task](#page-311-1)
	- [Software Requirements for Universal Agent](#page-311-2)
	- **[Software Requirements for Universal Controller](#page-311-3)**
	- [Software Requirements for the Application to be Scheduled](#page-311-4)
- [Technical Considerations](#page-312-0)
- [Key Features](#page-312-1)
- [Import Snowflake Integration Built-In Universal Template](#page-312-2)
- [Configure Snowflake Integration Universal Task](#page-313-0)
- [Field Descriptions for Snowflake Integration Universal Task](#page-313-1)
- [Examples for Snowflake Integration Universal Tasks](#page-314-0)
	- [Load Data from Azure Storage to Snowflake Table](#page-314-1)
	- [Load Data from AWS S3 to Snowflake Table](#page-315-0)
	- [Load Data from Google Cloud Storage to Snowflake Table](#page-315-1)
	- [Copy Local File to Snowflake Staging](#page-316-0)
	- [Load Snowflake Staging File to Table](#page-316-1)
	- [Unload Snowflake Table to AWS S3 Storage](#page-317-0)
	- [Unload Snowflake Table to Azure Storage](#page-317-1)
	- [Download Snowflake Stage File to Local Linux Server](#page-318-0)
	- [Copy Multiple Files \(Linux Server\) to Snowflake Staging Area](#page-318-1)
	- [Executing a Snowflake Command](#page-319-0)
	- [Snowflake Universal Task Functions](#page-319-1)
- [Document References](#page-320-0)

### <span id="page-310-0"></span>Disclaimer

This download is designed as a template to be adapted to your environment. In some cases, templates will need to be changed to work with your current Universal Automation Center (UAC) setup. This download is free to use. However, the download is not supported, and no warranty is provided by Stonebranch for this document and the related download. The use of this document and the related download is at your own risk. Before using this download in a production system, please perform testing.

Stonebranch assumes no liability for any issues caused by the performance of this download.

#### **Request Support:**

Stonebranch offers paid support, by request, for select Universal Tasks. Paid support provides installation and on-going technical support. Universal Tasks that are eligible for paid support will be noted as "support eligible" within the Universal Task listing page. To learn more, please [contact Stonebranch.](https://www.stonebranch.com/request-quote)

### <span id="page-310-1"></span>Introduction

<span id="page-310-2"></span>This Universal Task allows Stonebranch users to orchestrate, schedule, trigger, and monitor the Snowflake load and unload process from different data sources (cloud storage or local VM's) directly from Universal Controller. It uses Python libraries to perform all functions listed in the following sections. Alternatively, you also can perform all these operations using the snowflake JDBC driver which you can add to the Universal Controller libraries, and use SQL Task to perform any operations with Snowflake (<https://docs.snowflake.com/en/user-guide/jdbc-download.html>)

### **Overview**

Users can orchestrate the Snowflake functionalities using the following features available in the Universal Task

- UAC functionalities (Snowflake -Loading)
	- Load data from AWS S3 to Snowflake.
	- Load data from Azure Storage to Snowflake.
	- Load data from Google storage to Snowflake.
	- Load Internal stage file to Snowflake Table.
	- Copy from local server to Internal staging.
- UAC functionalities (Snowflake Unloading)
	- Unload Snowflake data to AWS S3.
	- Unload Snowflake data to Azure Storage.
	- Unload Snowflake data to Google Storage.
	- Unload Snowflake data to Internal stage.
	- Unload from internal stage to local server.
- UAC functionalities (Snowflake Execute Commands)
	- Execute a Snowflake command.

### <span id="page-311-0"></span>Software Requirements

This integration requires an Universal Agent and a Python runtime to execute the Universal Task against Snowflake.

#### <span id="page-311-1"></span>Software Requirements for [Universal Template](https://docs.stonebranch.com/confluence/display/UC69/Universal+Templates) and [Universal Task](https://docs.stonebranch.com/confluence/display/UC69/Universal+Tasks)

- Requires Python 3.6 or higher. Tested with the Universal Agent bundled Python distribution.
- Python modules required:
	- [https://raw.githubusercontent.com/snowflakedb/snowflake-connector-python/v2.3.9/tested\\_requirements/requirements\\_36.reqs](https://raw.githubusercontent.com/snowflakedb/snowflake-connector-python/v2.3.9/tested_requirements/requirements_36.reqs)
	- snowflake-connector-python
	- snowflake-ingest
	- Please refer to Snowflake URL : <https://docs.snowflake.com/en/user-guide/python-connector-install.html>for the latest Python connector details.

#### <span id="page-311-2"></span>Software Requirements for Universal Agent

Either:

- Universal Agent for Windows x64 Version 6.6 and later with Python options installed.
- Universal Agent for Linux Version 6.6 and later with Python options installed.

#### <span id="page-311-4"></span><span id="page-311-3"></span>Software Requirements for Universal Controller

Universal Controller Version 6.6.0.0 and later.

#### Software Requirements for the Application to be Scheduled

This Universal Task has been tested with the snowflake-connector-python=2.3.9 and snowflake-ingest=1.0.3.

## <span id="page-312-0"></span>Technical Considerations

- This task uses Python modules snowflake-connector-python and snowflake-ingest to make REST-API calls to Snowflake, Additionally, as a prerequisite, users might need to install other packages listed in [https://raw.githubusercontent.com/snowflakedb/snowflake-connector-python/v2.3.9/tested\\_requirements/requirements\\_36.reqs.](https://raw.githubusercontent.com/snowflakedb/snowflake-connector-python/v2.3.9/tested_requirements/requirements_36.reqs)
- Snowflake login credential, Snowflake Account name, and URL would be needed in UAC for this Universal Task.
- In the case of data ingest from internal staging to Snowflake table through a pipeline, you would need to supply a private key file from local server and public key for the same to be loaded against the Snowflake user used in Universal Task.
- Use the Snowflake instructions is in URL :<https://docs.snowflake.com/en/user-guide/key-pair-auth.html> for Key pair authentication and rotation process.

### <span id="page-312-1"></span>Key Features

<span id="page-312-2"></span>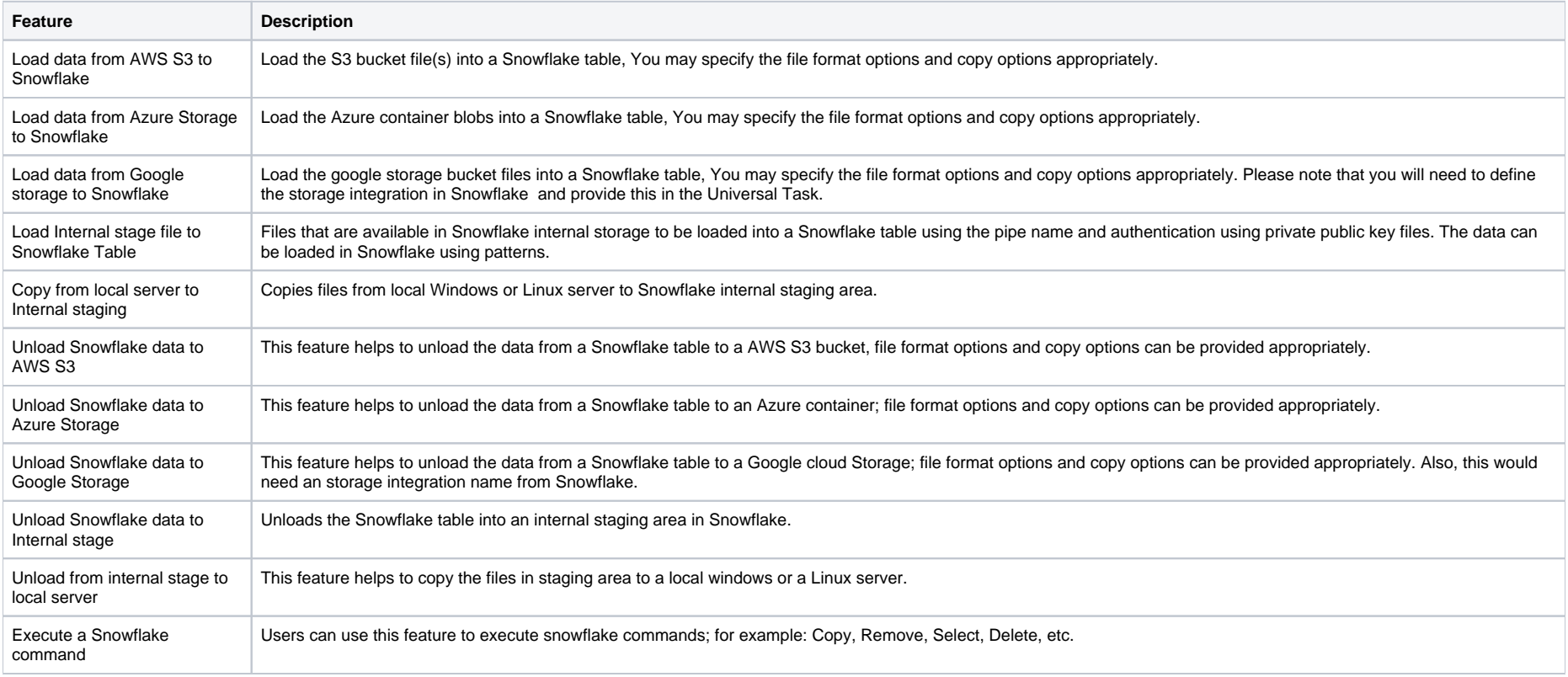

# Import Snowflake Integration Built-In Universal Template

To use the built-in Universal Template, you first must perform the following steps:

- 1. This Universal Task requires the [Resolvable Credentials](https://docs.stonebranch.com/confluence/display/UC69/Credentials#Credentials-ResolvableCredentials) feature. Check that the [Resolvable Credentials Permitted](https://docs.stonebranch.com/confluence/display/UC69/Universal+Controller+Properties#UniversalControllerProperties-ResolvableCredentialsPermitted) system property has been set to true.
- 2. Copy or Transfer the Universal Template file to a directory that can be accessed by the Universal Controller Tomcat user.
- 3. In the Universal Controller UI, select Configuration > Universal Templates to display the current list of [Universal Templates](https://docs.stonebranch.com/confluence/display/UC69/Creating+a+Universal+Template#CreatingaUniversalTemplate-CreatingaUniversalTemplate).
- 4. Right-click any column header on the list to display an Action menu.
- 5. Select Import from the menu, enter the directory containing the Universal Template file(s) that you want to import, and click OK.

When the files have been imported successfully, the Universal Template will appear on the list.

### <span id="page-313-0"></span>Configure Snowflake Integration Universal Task

For the new Universal Task type, create a new task, and enter the task-specific details that were created in the Universal Template.

### <span id="page-313-1"></span>Field Descriptions for Snowflake Integration Universal Task

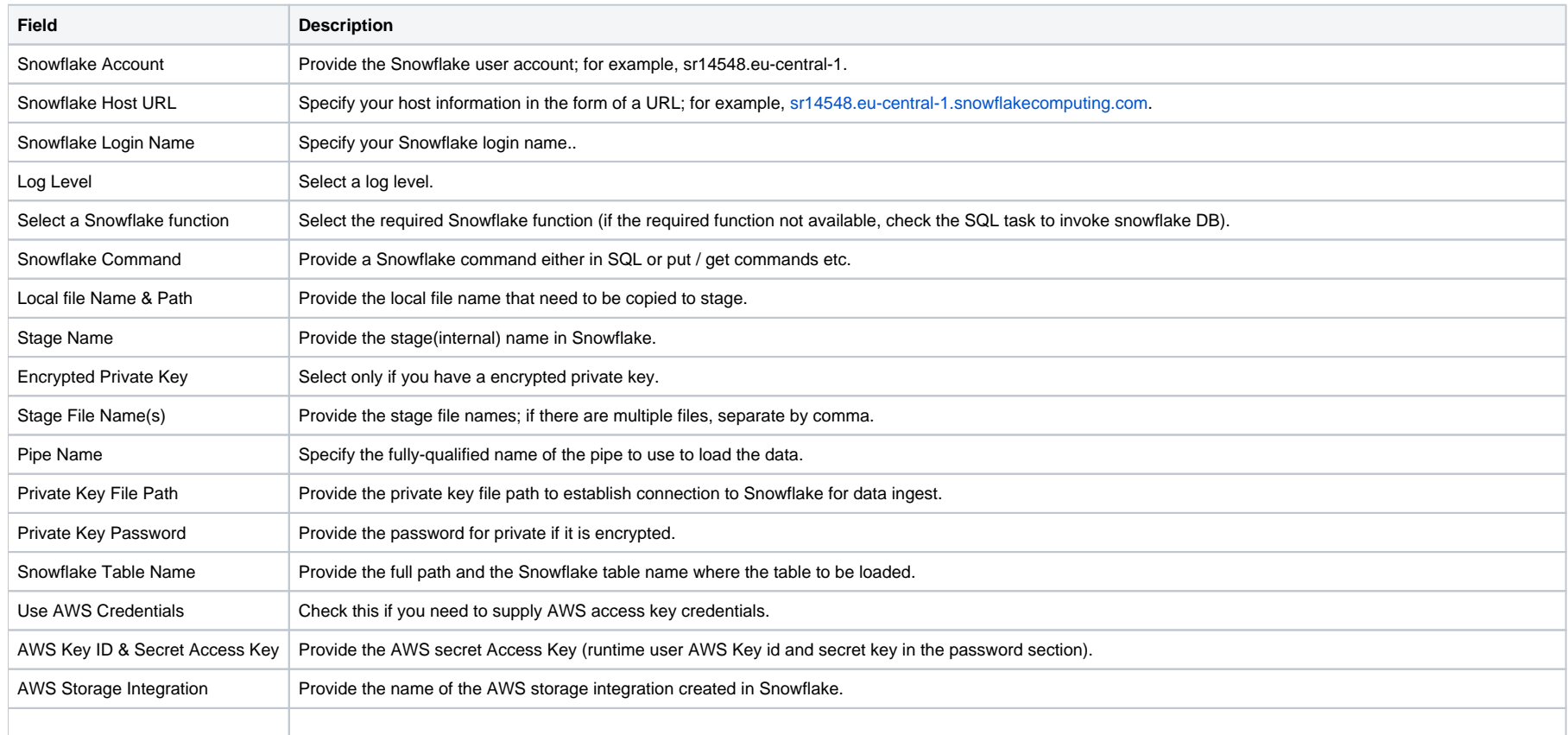

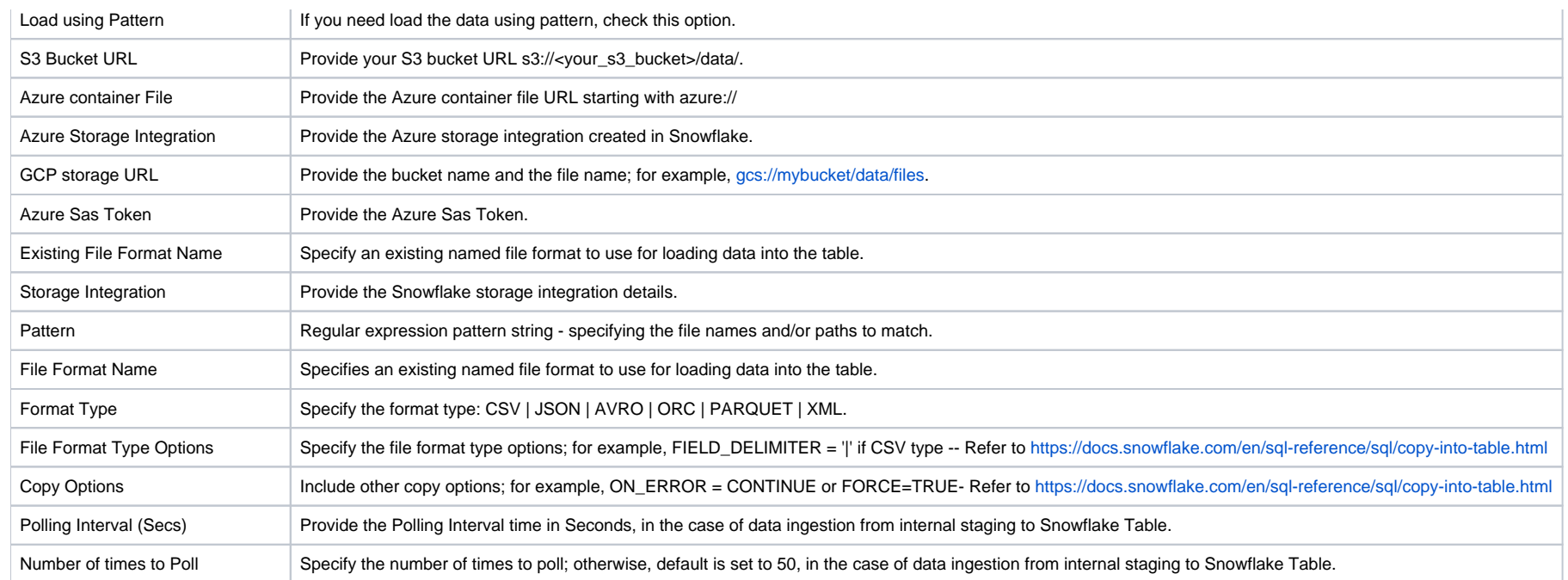

# <span id="page-314-0"></span>Examples for Snowflake Integration Universal Tasks

<span id="page-314-1"></span>Load Data from Azure Storage to Snowflake Table

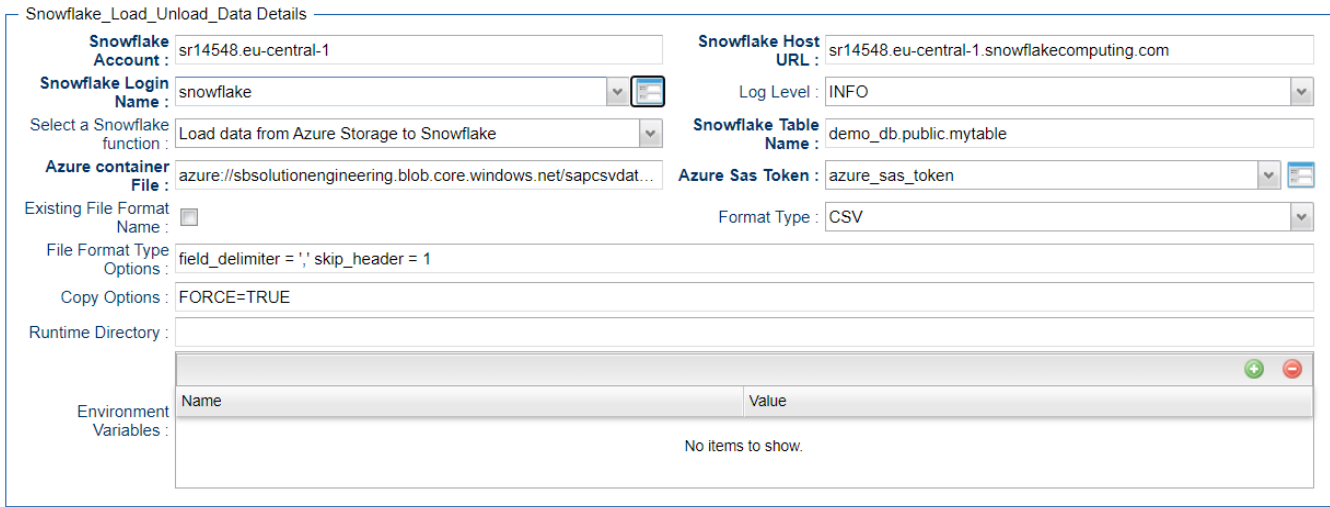

#### <span id="page-315-0"></span>Load Data from AWS S3 to Snowflake Table

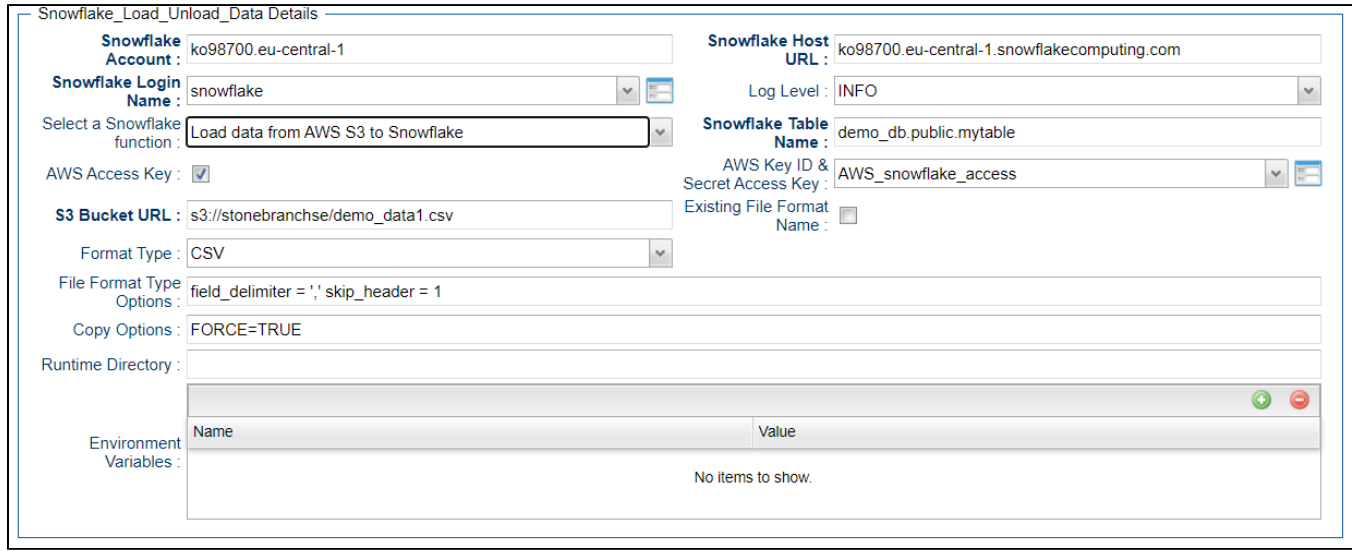

<span id="page-315-1"></span>Load Data from Google Cloud Storage to Snowflake Table

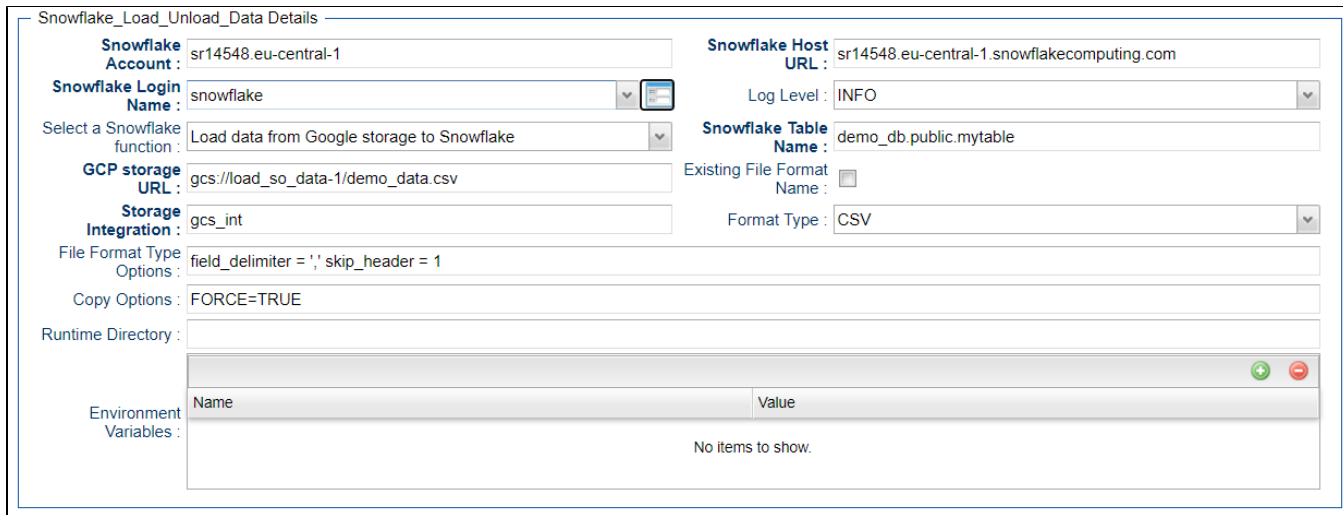

<span id="page-316-0"></span>Copy Local File to Snowflake Staging 

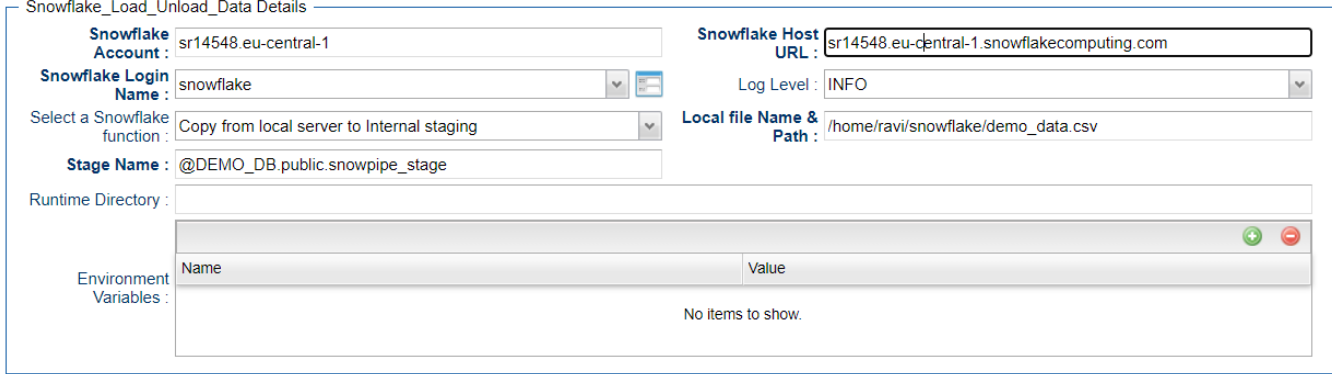

<span id="page-316-1"></span>Load Snowflake Staging File to Table

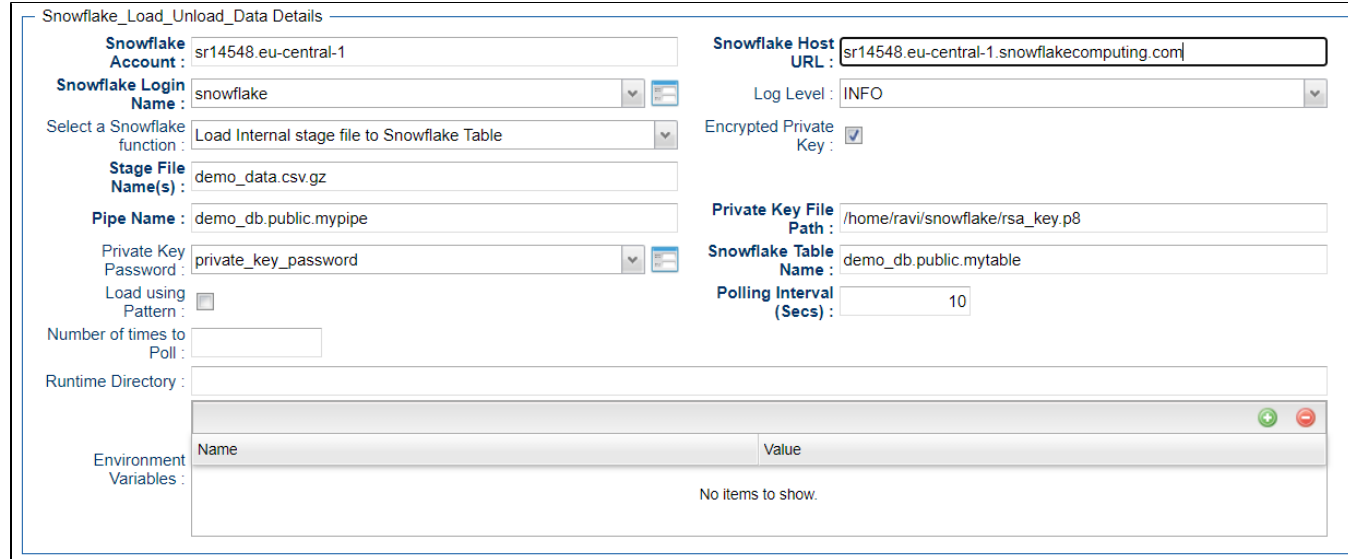

# <span id="page-317-0"></span>Unload Snowflake Table to AWS S3 Storage

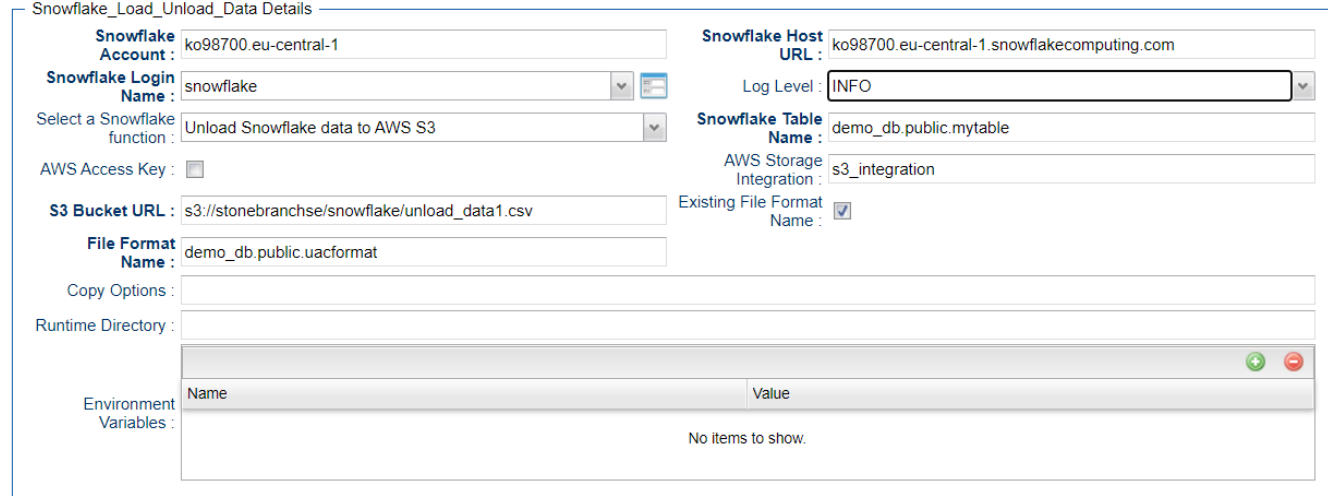

# <span id="page-317-1"></span>Unload Snowflake Table to Azure Storage

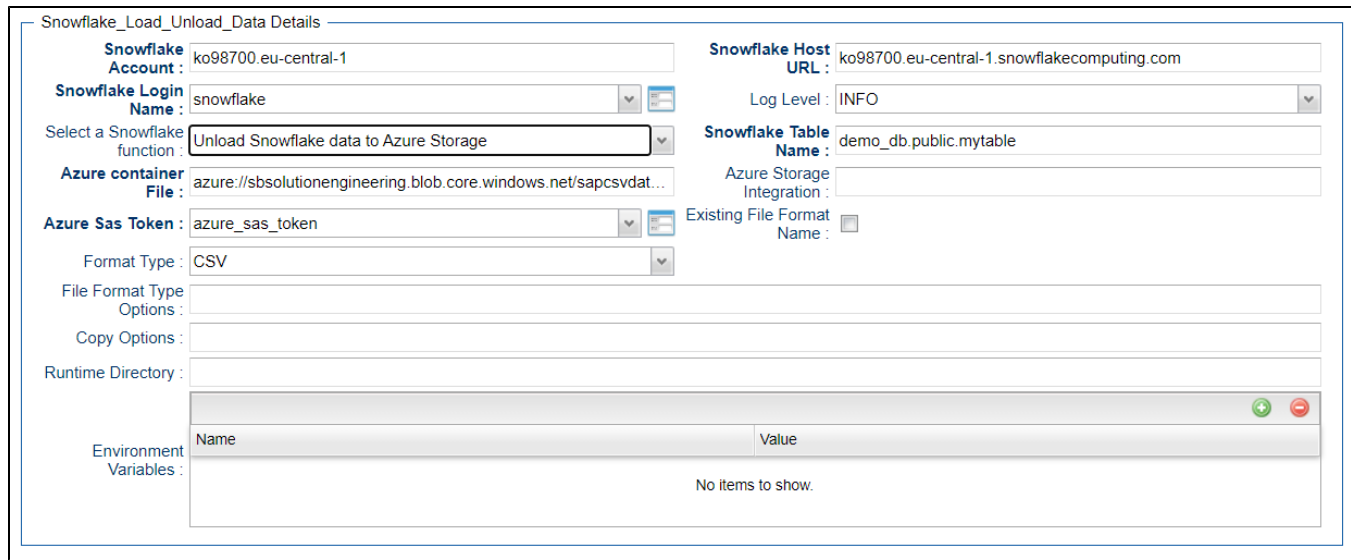

# <span id="page-318-0"></span>Download Snowflake Stage File to Local Linux Server

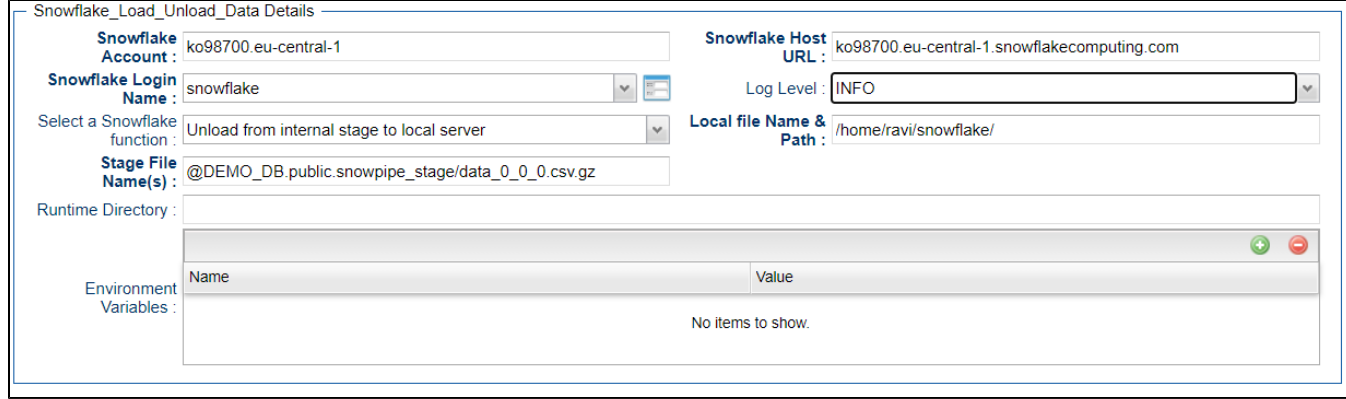

<span id="page-318-1"></span>Copy Multiple Files (Linux Server) to Snowflake Staging Area

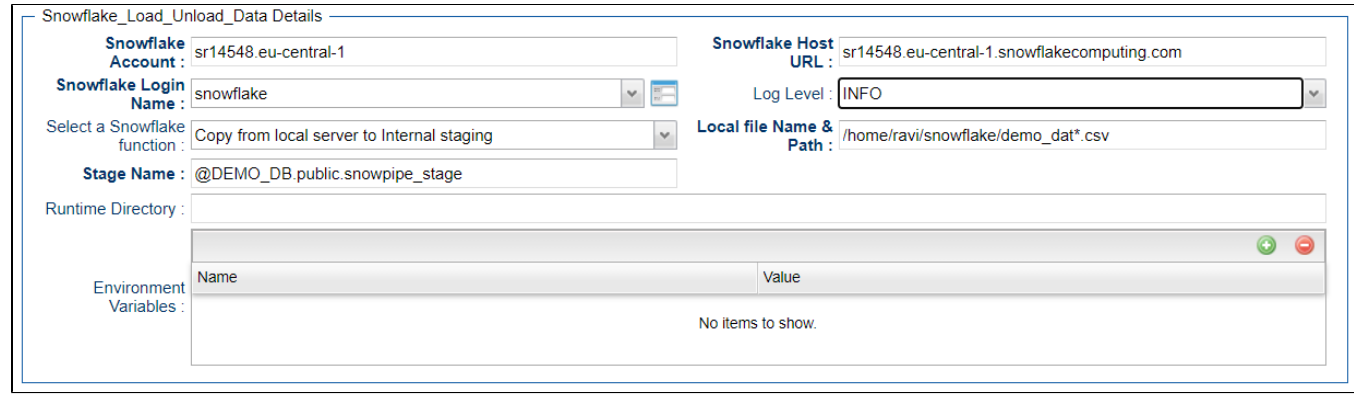

# <span id="page-319-0"></span>Executing a Snowflake Command

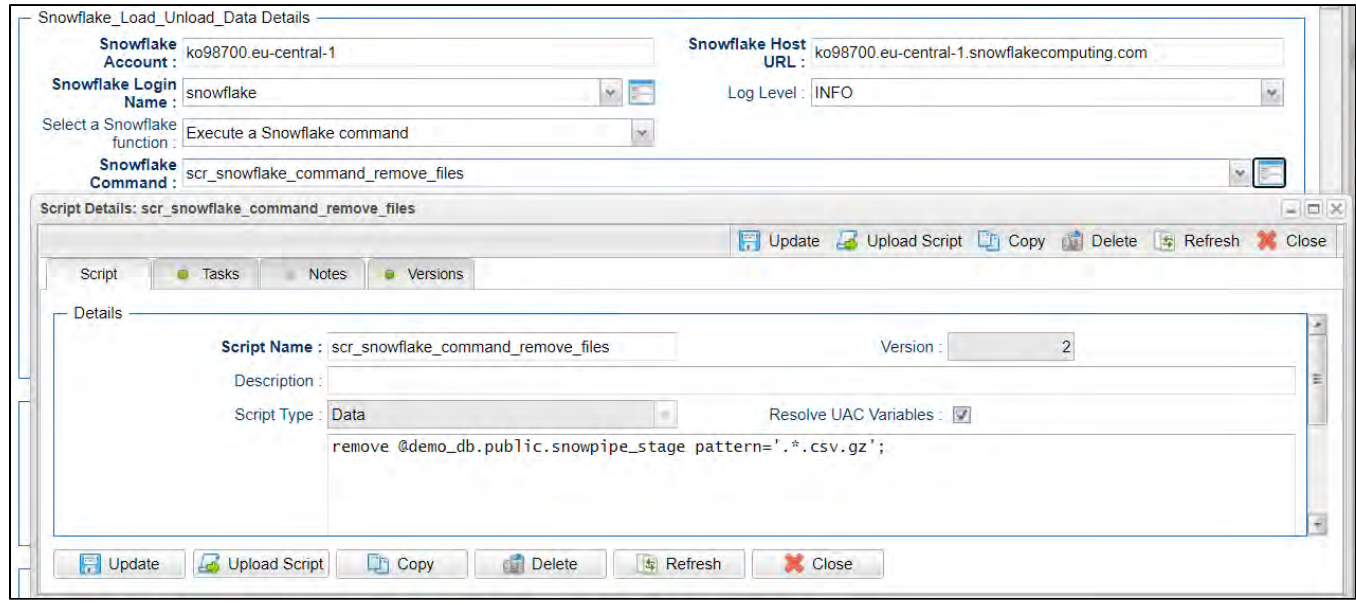

<span id="page-319-1"></span>Snowflake Universal Task Functions

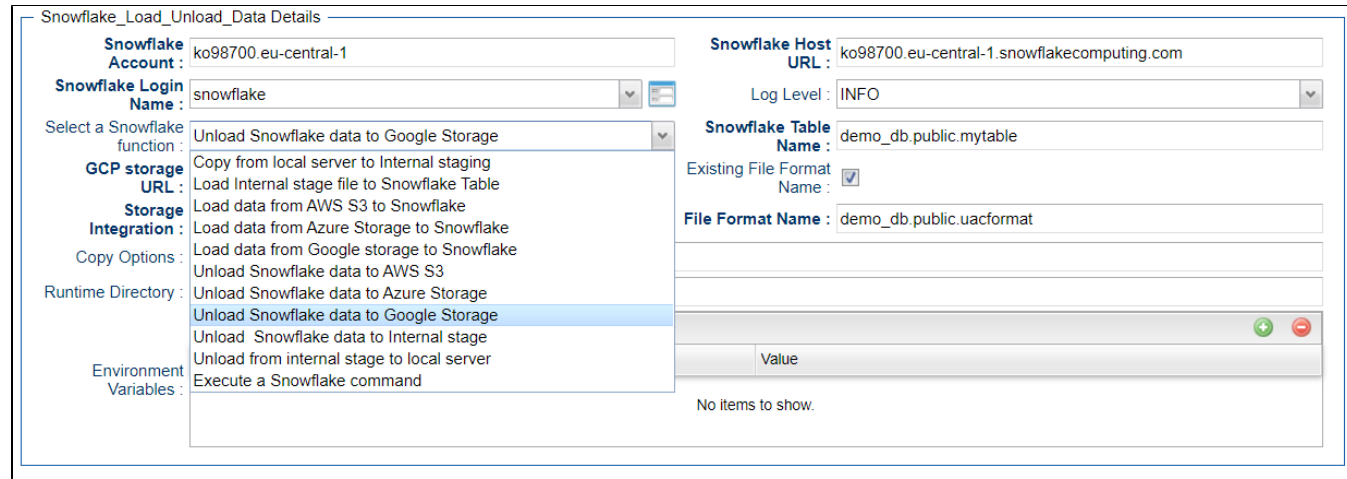

# <span id="page-320-0"></span>Document References

This document references the following documents:

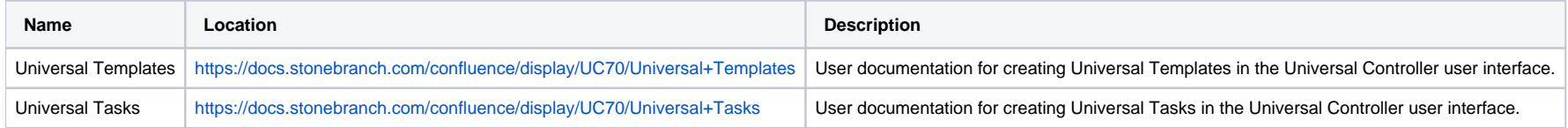

# **SQL**

- [Disclaimer](#page-321-0)
- [Introduction](#page-321-1)
- [Software Requirements](#page-321-2)
	- [Software Requirements for Universal Template and Universal Task](#page-322-0)
	- **[Software Requirements Universal Controller](#page-322-1)**
	- [Software Requirements for the Application to be Scheduled](#page-322-2)
	- **[In Universal Controller](#page-322-3)**
- [SQL Universal Task Key Features](#page-323-0)
- **[Import SQL Universal Task Built-In Universal Template](#page-323-1)**
- [Configure SQL Universal Tasks](#page-324-0)
- [Field Descriptions for SQL Universal Task](#page-324-1)
	- [Database Type: MySQL](#page-324-2)
		- [Example: Run a SQL script on MySQL](#page-325-0)
	- [Database Type: Oracle SQL](#page-325-1)
		- [Example: Run a SQL Script on Oracle SQL](#page-326-0)
	- [Database Type: Oracle PLSQL Block](#page-327-0)
		- [Example: Run an Oracle PLSQL Block](#page-328-0)
	- [Database Type: PostgreSQL](#page-329-0)
		- [Example: Run a SQL Script on PostgreSQL](#page-330-0)
	- [Database Type: Microsoft SQL Server](#page-331-0)
		- [Example: Run a SQL Script on Microsoft SQL Server](#page-332-0)
	- [Database Type: SAP HANA](#page-333-0)
		- [Example: Run a SQL Script on SAP HANA](#page-334-0)
- [Document References](#page-335-0)

### <span id="page-321-0"></span>Disclaimer

This download is designed as a template to be adapted to your environment. In some cases, templates will need to be changed to work with your current Universal Automation Center (UAC) setup. This download is free to use. However, the download is not supported, and no warranty is provided by Stonebranch for this document and the related download. The use of this document and the related download. is at your own risk. Before using this download in a production system, please perform testing.

Stonebranch assumes no liability for any issues caused by the performance of this download.

#### **Request Support:**

Stonebranch offers paid support, by request, for select Universal Tasks. Paid support provides installation and on-going technical support. Universal Tasks that are eligible for paid support will be noted as "support eligible" within the Universal Task listing page. To learn more, please [contact Stonebranch.](https://www.stonebranch.com/request-quote)

### <span id="page-321-1"></span>Introduction

This Universal Task allows users to execute SQL scripts and functions against a MySQL, PostgreSQL, Microsoft SQL Server, Oracle and SAP HANA database.

<span id="page-321-2"></span>It uses an agentless connection via ODBC towards SQLSERVER, MySQL and PostgreSQL and the oracle basic instant client to connect to an Oracle database.

### Software Requirements

#### <span id="page-322-0"></span>Software Requirements for [Universal Template](https://docs.stonebranch.com/confluence/display/UC69/Universal+Templates) and [Universal Task](https://docs.stonebranch.com/confluence/display/UC69/Universal+Tasks)

- Universal Agent for Linux or Windows Version 6.9.0.0 or later is required.
- Universal Agent needs to be installed with python option (--python yes).
- The python ODBC module pyodbc v4.0.30 needs to be installed for MySQL, PostgreSQL and Microsoft SQL Server connections.
- The python SAP HANA module hdbcli v2.6.58 needs to be installed for SAP HANA connections.
- The python Oracle module cx\_oracle 8.0.1needs to be installed for Oracle Database connections.

#### <span id="page-322-1"></span>Software Requirements Universal Controller

Universal Controller 6.9.0.0. or later is required

#### <span id="page-322-2"></span>Software Requirements for the Application to be Scheduled

The Universal Task has been tested for the following databases, Versions and Connector. Please make sure that the connector is installed for your database.

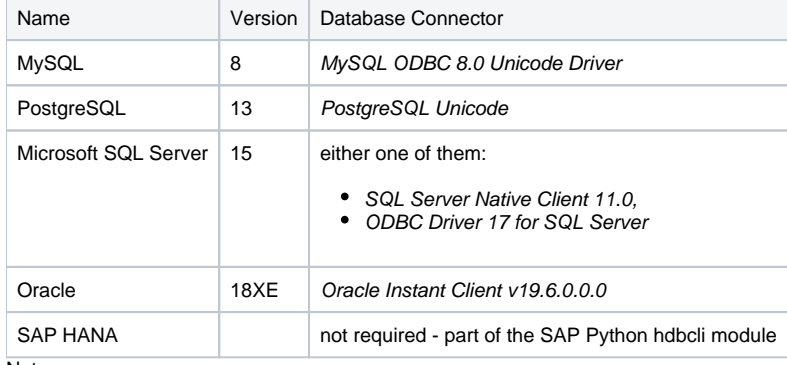

#### Note

If you have a different Database Connector than mentioned in the table above. you can add a new connector to the Universal Task by adding it to the Universal Template of the Universal Task with name SQL.

#### <span id="page-322-3"></span>**In Universal Controller**

Administration Universal Templates SQL Fields odbc\_drivername New - button

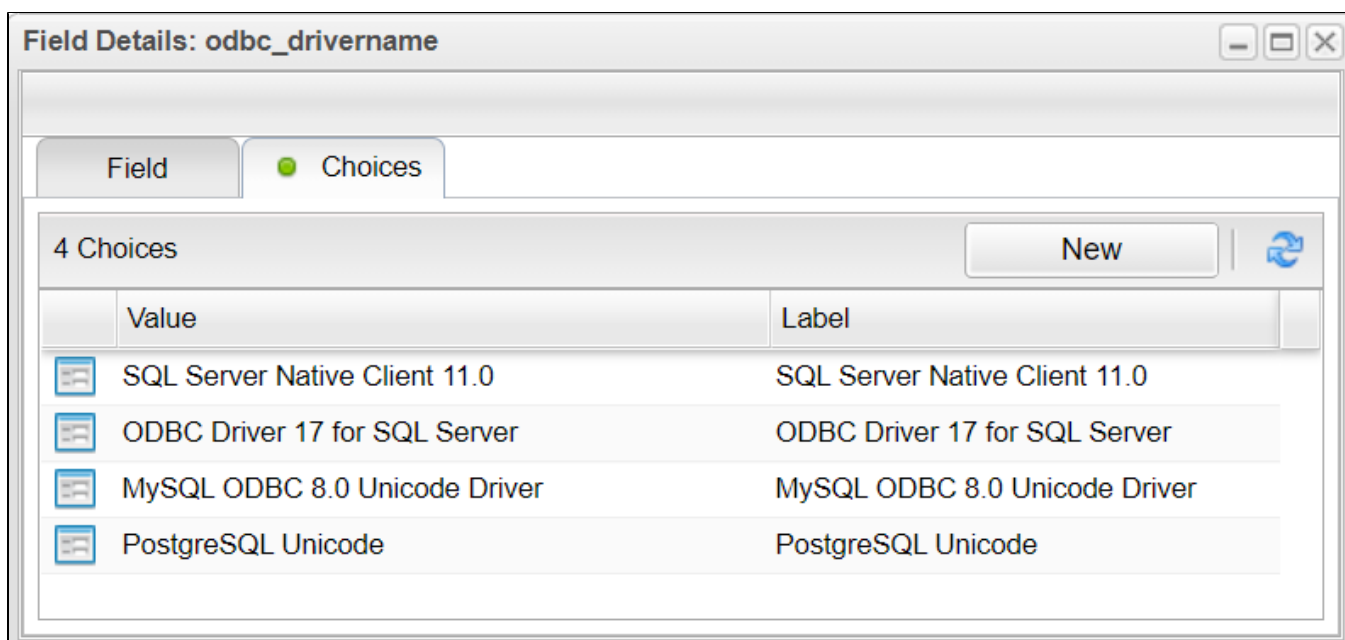

# <span id="page-323-0"></span>SQL Universal Task Key Features

The solution supports the following file transfer scenarios:

- The Universal Task supports execution of SQL scripts for Oracle, MySQL, PostgreSQL, Microsoft SQL Server and SAP HANA.
- For Oracle the execution of SQL scripts and oracle PLSQL blocks are supported.
- All connections are agentless via ODBC for SQLSERVER, MySQL and PostgreSQL.
- Oracle connections are performed agentless using the oracle basic instant client.
- SAP Hana Database connections are performed agentless using the SAP HANA client for Python.
- The Universal Task supports both Universal Agent for Linux/Unix and Windows.
- You can select different log-levels e.g. Info and debug.
- You can decide whether or not the SQL-output is provided in the standard out.
- All Passwords are encrypted using Controller Credentials.
- For SQLSERVER Windows Authentication and SQLSERVER Authentication is supported.

# <span id="page-323-1"></span>Import SQL Universal Task Built-In Universal Template

To use the built-in Universal Template, you first must perform the following steps:

- 1. This Universal Task requires the [Resolvable Credentials](https://docs.stonebranch.com/confluence/display/UC69/Credentials#Credentials-ResolvableCredentials) feature. Check that the [Resolvable Credentials Permitted](https://docs.stonebranch.com/confluence/display/UC69/Universal+Controller+Properties#UniversalControllerProperties-ResolvableCredentialsPermitted) system property has been set to true.
- 2. Copy or Transfer the Universal Template file to a directory that can be accessed by the Universal Controller Tomcat user.
- 3. In the Universal Controller UI, select Configuration > Universal Templates to display the current list of [Universal Templates](https://docs.stonebranch.com/confluence/display/UC69/Creating+a+Universal+Template#CreatingaUniversalTemplate-CreatingaUniversalTemplate).
- 4. Right-click any column header on the list to display an Action menu.
- 5. Select Import from the menu, enter the directory containing the Universal Template file(s) that you want to import, and click OK.
When the files have been imported successfully, the Universal Template will appear on the list.

# Configure SQL Universal Tasks

For the new Universal Task type, create a new task and enter the task-specific Details that were created in the Universal Template.

# Field Descriptions for SQL Universal Task

The following will provide a configuration Example for each of the supported Databases:

- Database Type: MySQL
- Database Type: Oracle SQL
- Database Type: Oracle PLSQL Block
- Database Type: PostgreSQL
- Database Type: Microsoft SQL Server
- Database Type: SAP HANA

### Database Type: MySQL

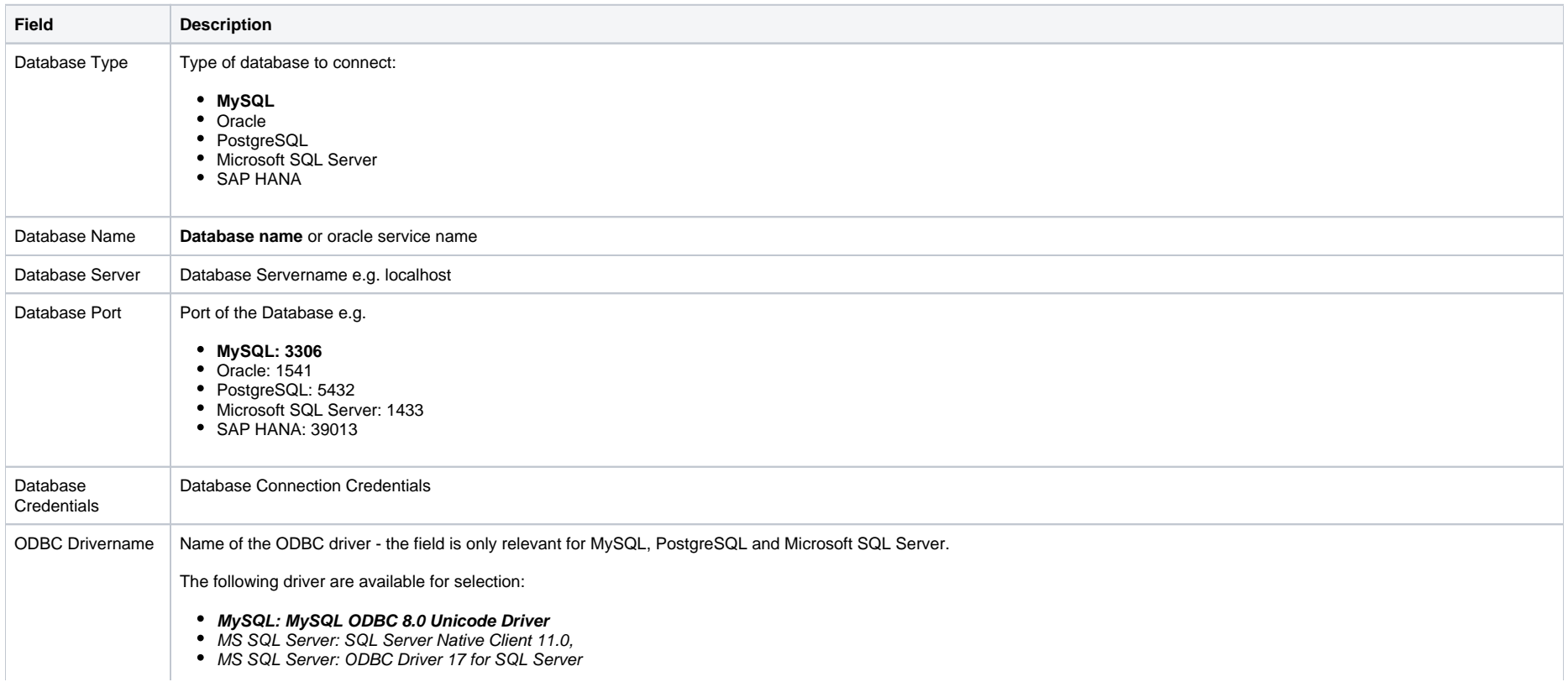

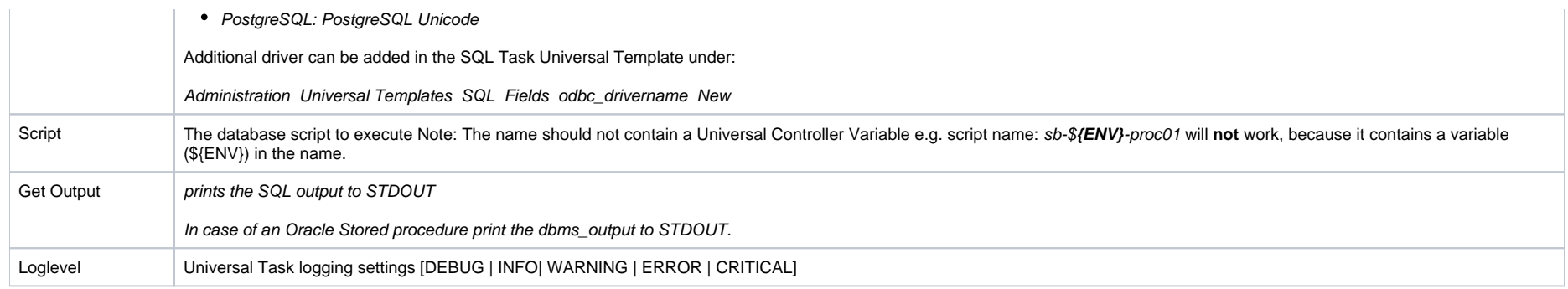

### **Example: Run a SQL script on MySQL**

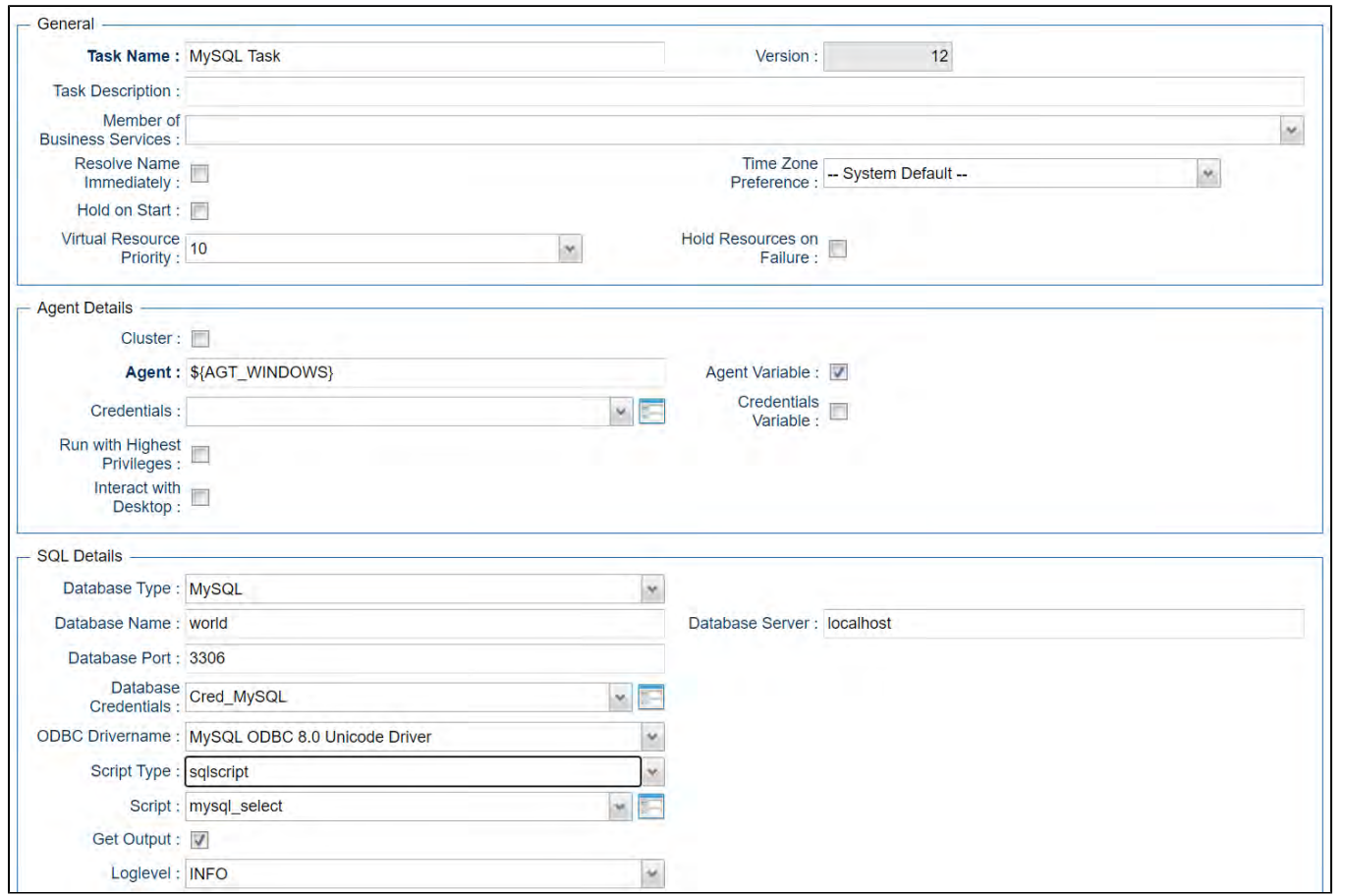

# Database Type: Oracle - SQL

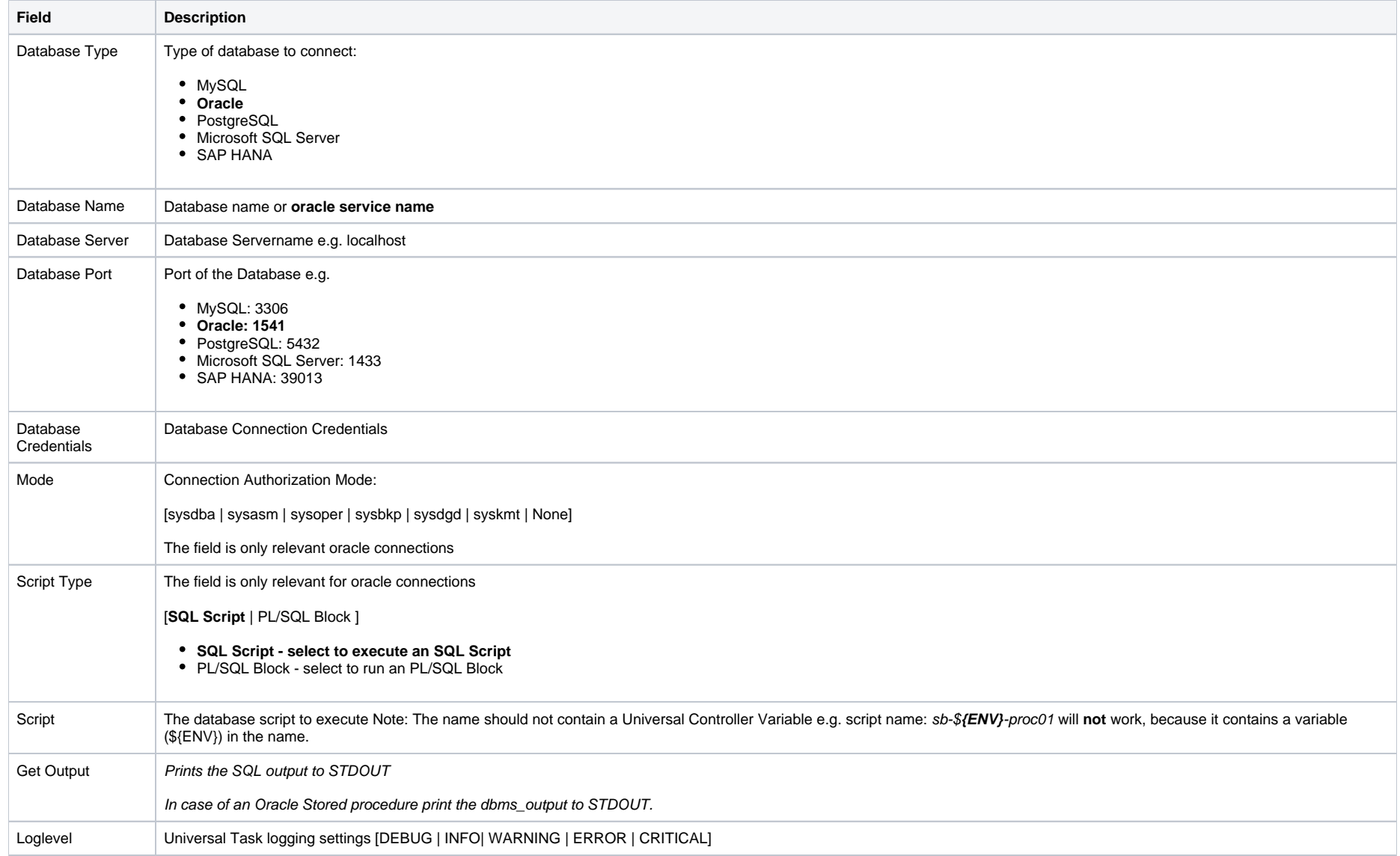

### **Example: Run a SQL Script on Oracle - SQL**

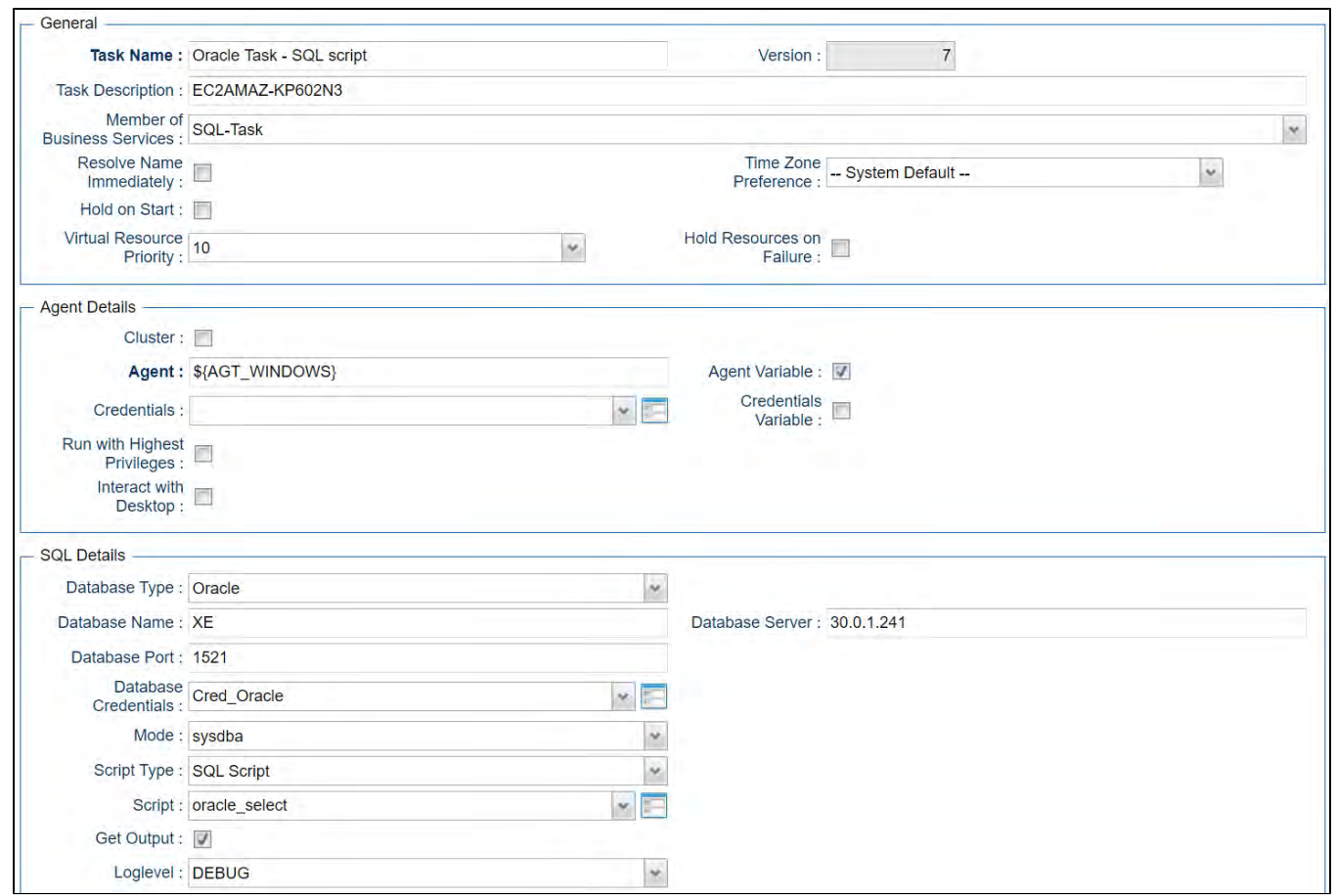

# Database Type: Oracle - PLSQL Block

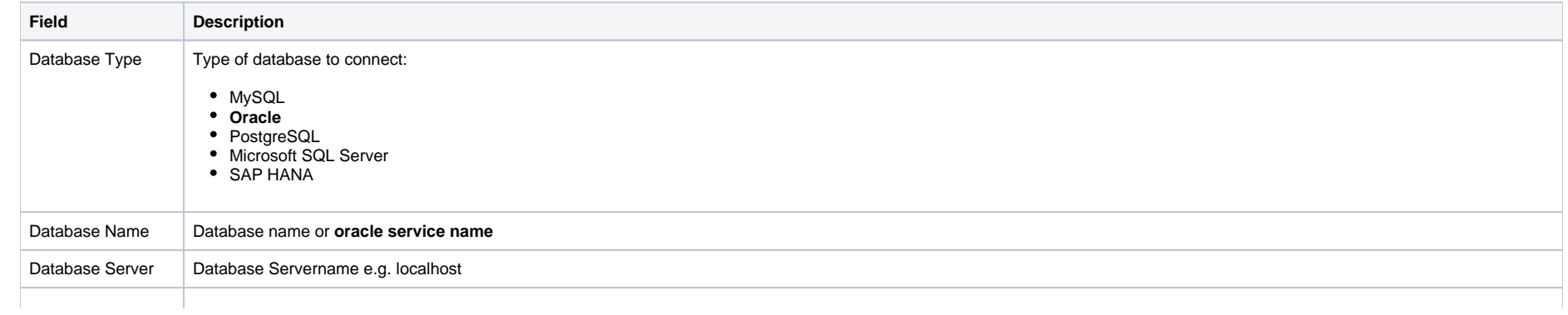

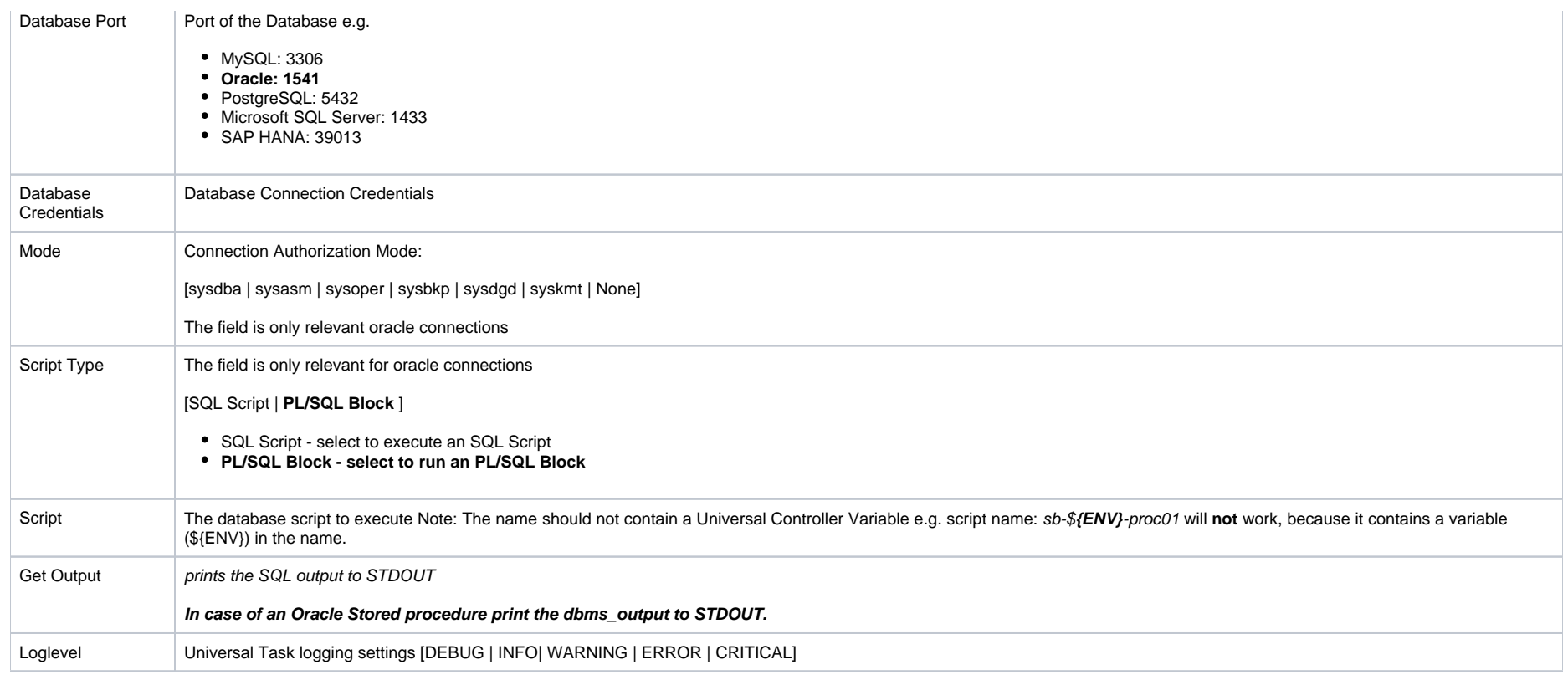

**Example: Run an Oracle - PLSQL Block**

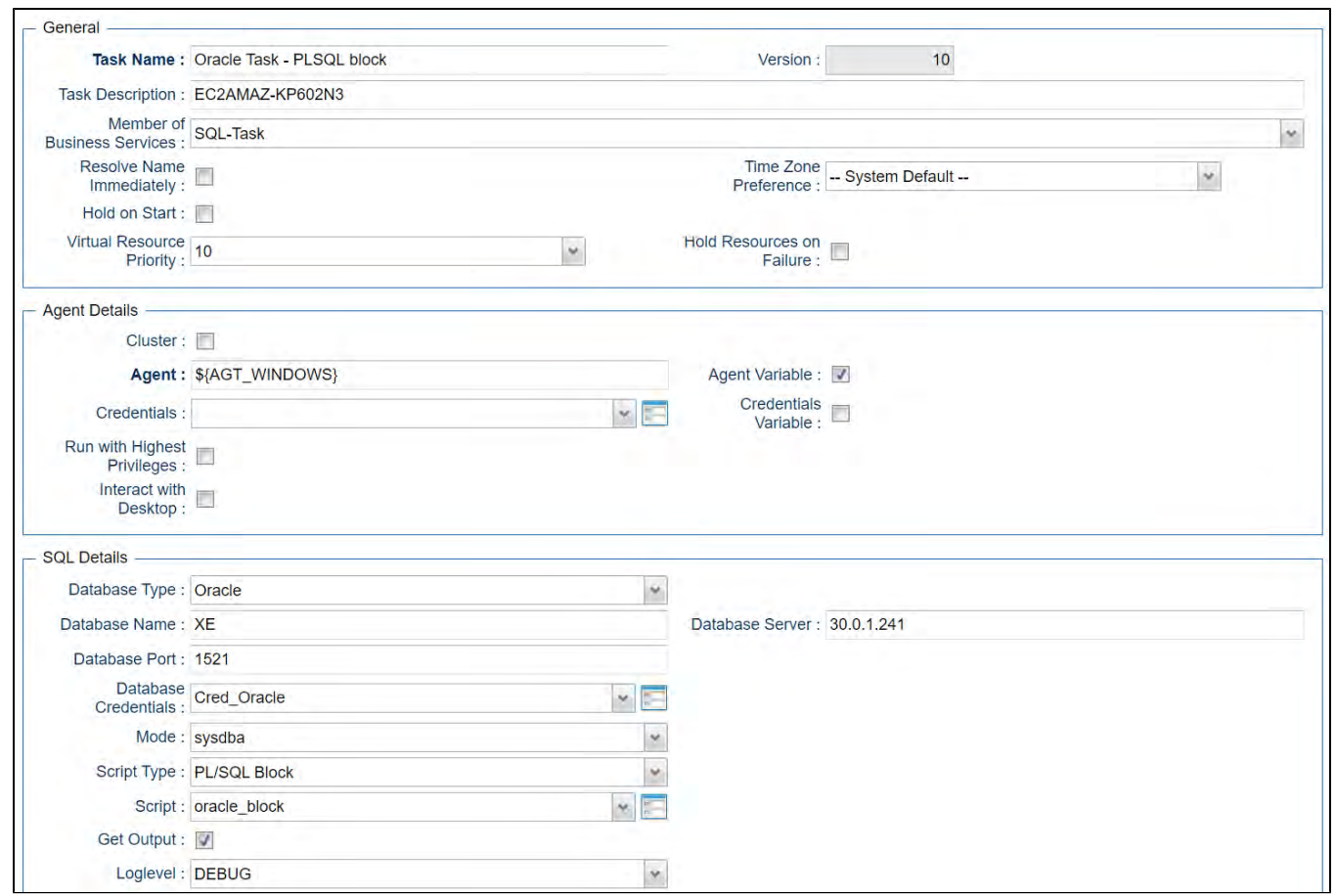

# Database Type: PostgreSQL

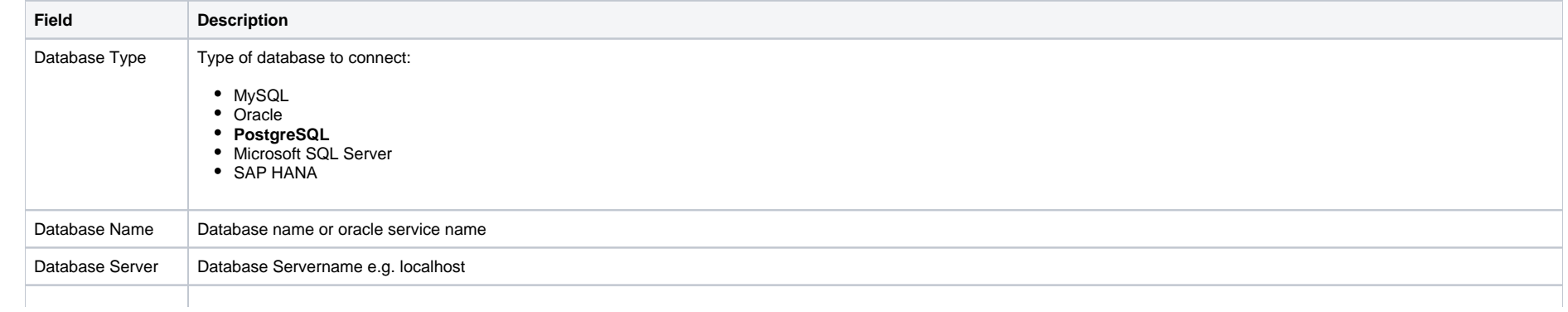

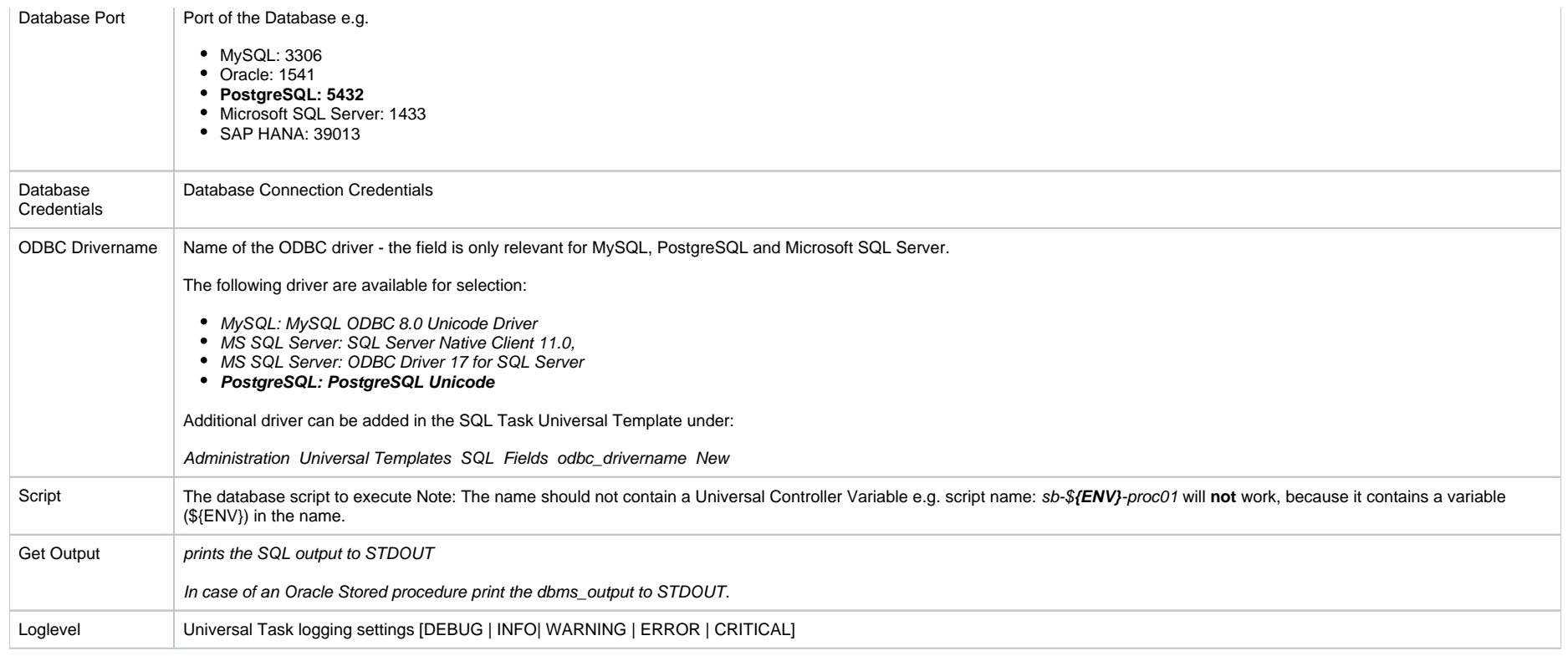

### **Example: Run a SQL Script on PostgreSQL**

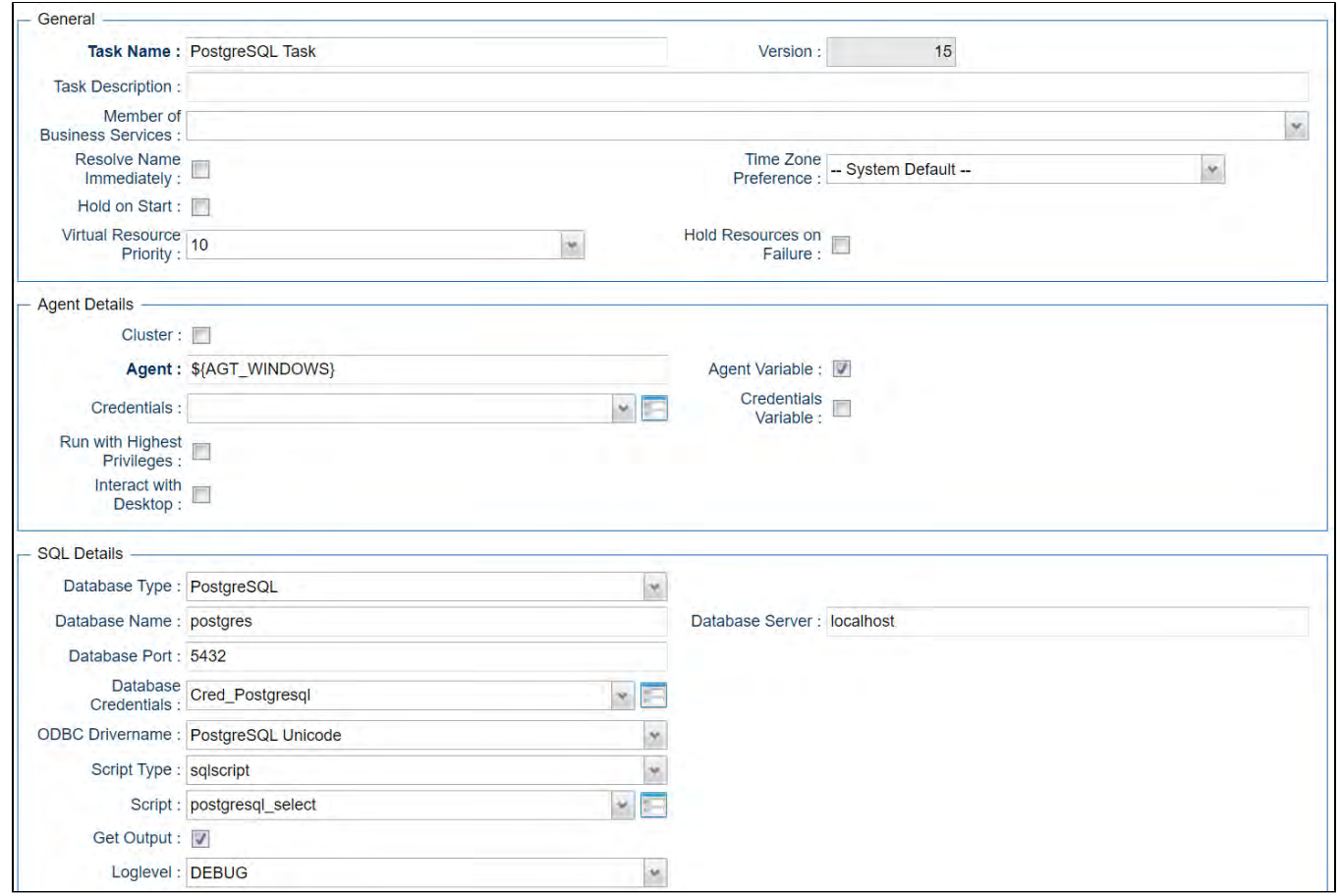

# Database Type: Microsoft SQL Server

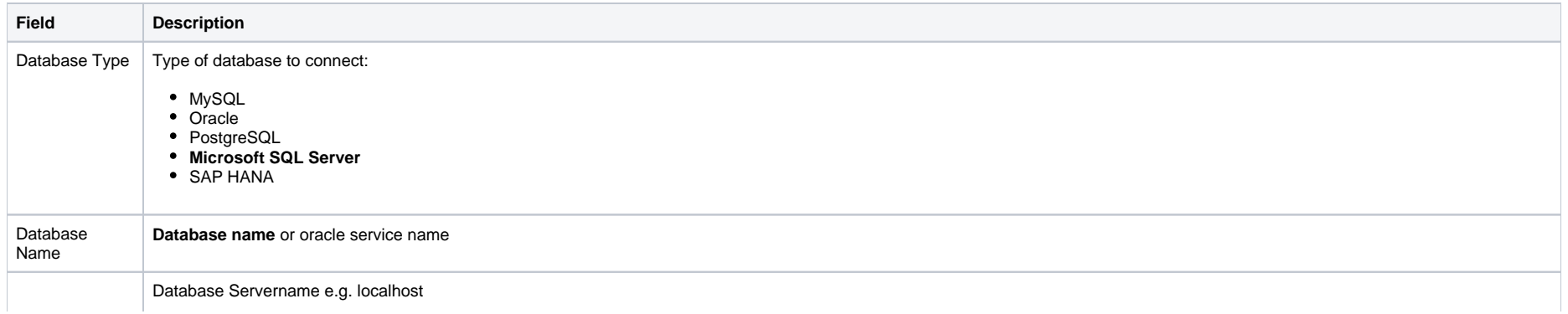

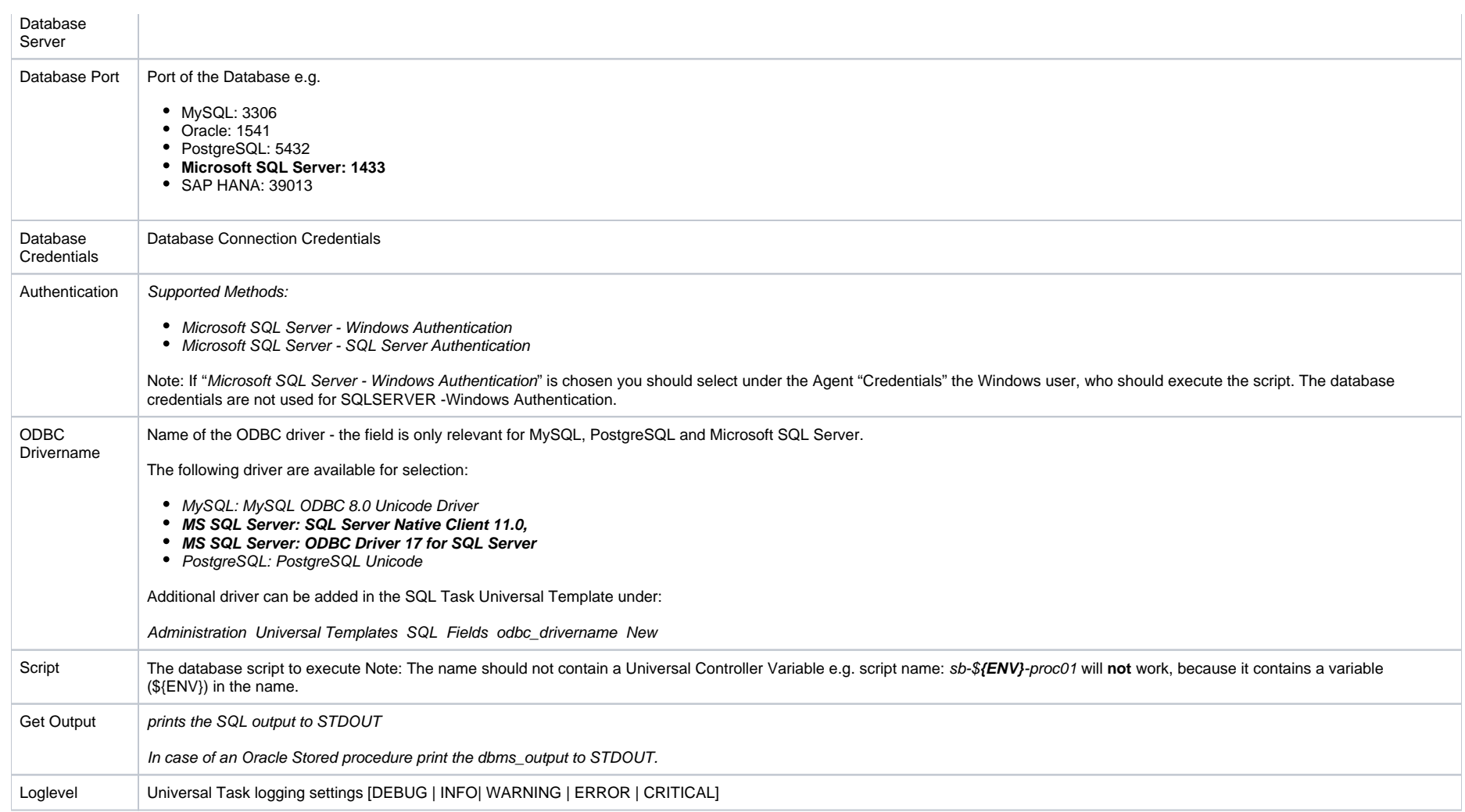

### **Example: Run a SQL Script on Microsoft SQL Server**

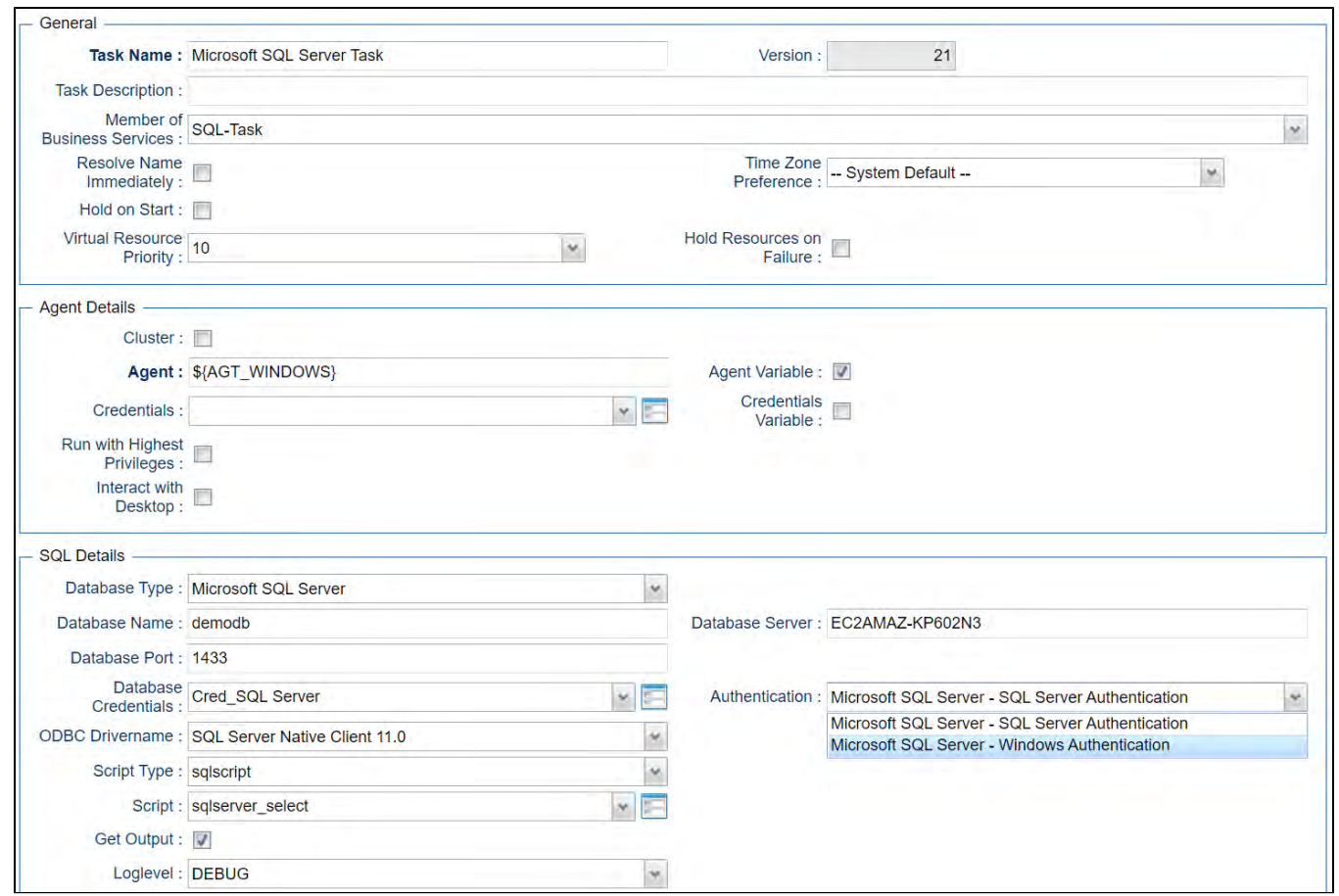

## Database Type: SAP HANA

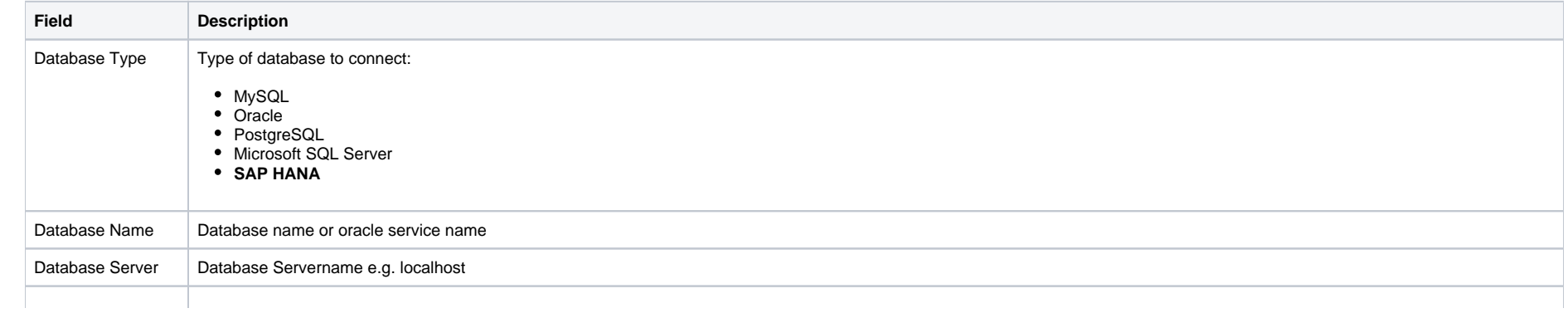

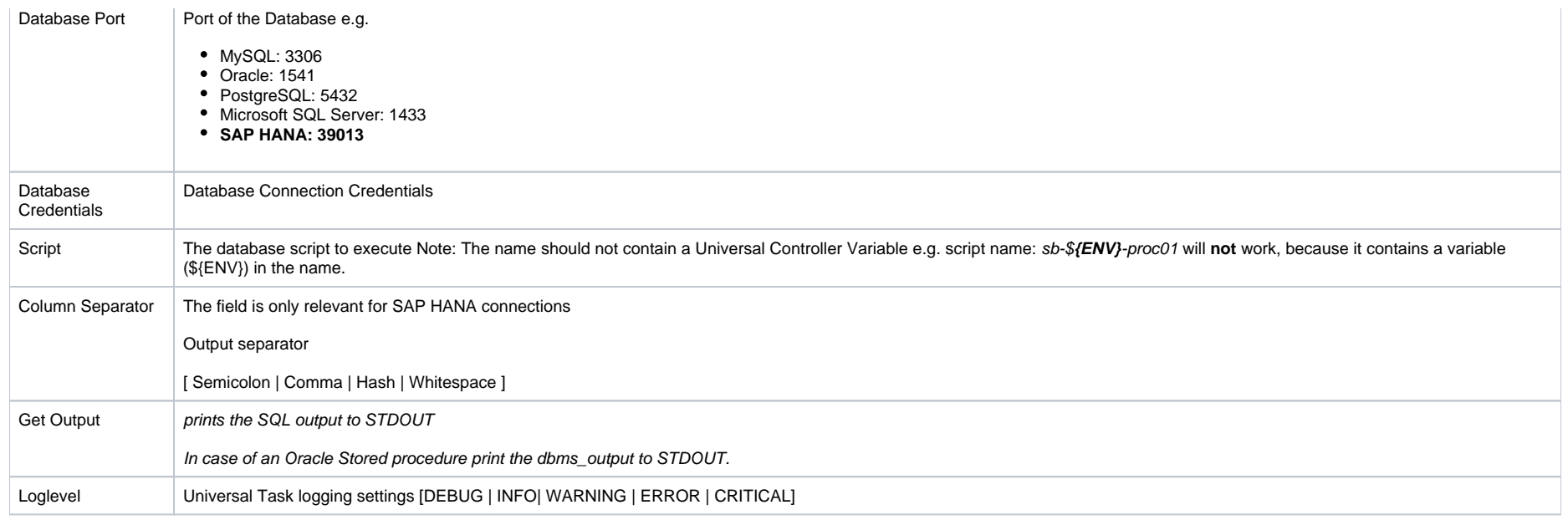

### **Example: Run a SQL Script on SAP HANA**

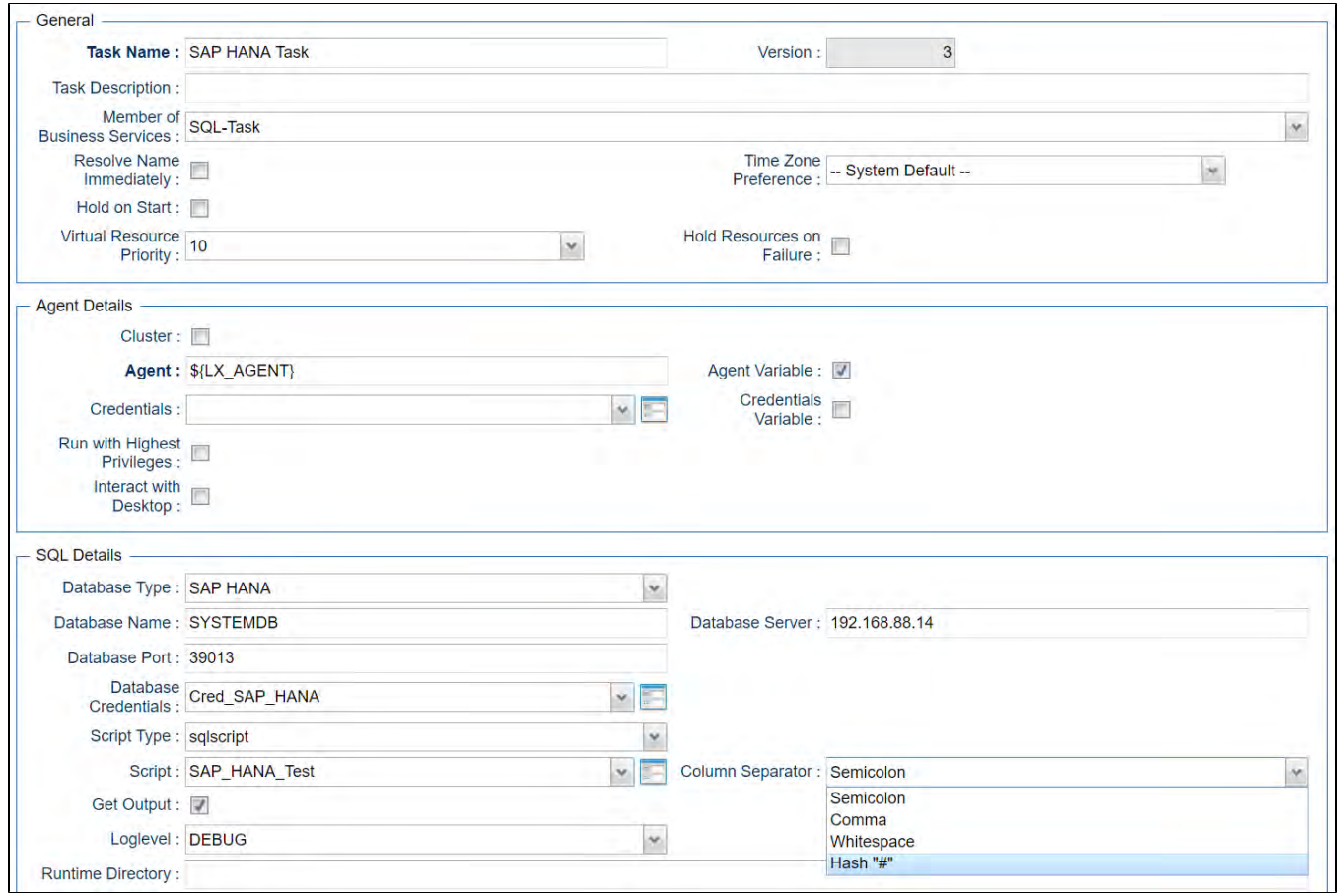

# Document References

This document references the following documents:

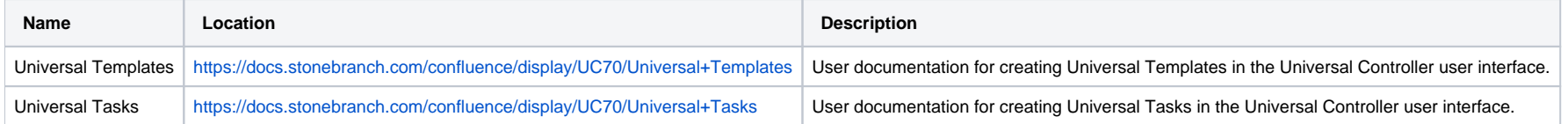

Universal Controller 7.0.x Available Integrations

# **UiPath for UAC Integration**

- [Disclaimer](#page-337-0)
- [Introduction](#page-337-1)
- [Overview](#page-337-2)
- [Software Requirements](#page-337-3)
	- [Software Requirements for Universal Template and Universal Task](#page-338-0)
	- [Software Requirements for Universal Agent](#page-338-1)
	- **[Software Requirements for Universal Controller](#page-338-2)**
	- [Software Requirements for the Application to be Scheduled](#page-338-3)
- [Technical Considerations](#page-338-4)
- [UiPath Key Features](#page-338-5)
- **[Import UiPath Built-In Universal Template](#page-338-6)**
- [Configure UiPath Universal Task](#page-339-0)
- [Field Descriptions for UiPath Universal Task](#page-339-1)
- [Examples for UiPath Universal Tasks](#page-339-2)
	- [UiPath Sample Universal Task](#page-339-3)
	- [Sample webservices Task for Access Token Generation](#page-339-4)
	- [Generated Access Token can be Stored in a Global Variable by Using the UAC function for the Above webservices Task in Action Set Variable](#page-340-0)
- [Document References](#page-340-1)

### <span id="page-337-0"></span>Disclaimer

This download is designed as a template to be adapted to your environment. In some cases, templates will need to be changed to work with your current Universal Automation Center (UAC) setup. This download is free to use. However, the download is not supported, and no warranty is provided by Stonebranch for this document and the related download. The use of this document and the related download. is at your own risk. Before using this download in a production system, please perform testing.

Stonebranch assumes no liability for any issues caused by the performance of this download.

#### **Request Support:**

Stonebranch offers paid support, by request, for select Universal Tasks. Paid support provides installation and on-going technical support. Universal Tasks that are eligible for paid support will be noted as "support eligible" within the Universal Task listing page. To learn more, please [contact Stonebranch.](https://www.stonebranch.com/request-quote)

# <span id="page-337-1"></span>Introduction

This Universal Task allows Stonebranch users to schedule, trigger, and monitor the UiPath (RPA) process directly from the Universal Controller.

### <span id="page-337-2"></span>**Overview**

- This task uses a Python request module to make REST-API calls to the UiPath orchestrator.
- It can trigger the RPA process in UiPath using just UiPath process name, orchestrator base URL, UiPath account name and service instance.
- The task triggers the UiPath process for execution, monitors until process completion, and populates the results in Universal Controller.
- It also features a tight integration with ITSM tools, meaning that it can auto-create incidents in case of UiPath RPA process execution failure.

# <span id="page-337-3"></span>Software Requirements

This integration requires an Universal Agent and a Python runtime to execute the Universal Task against a UiPath orchestrator instance.

#### <span id="page-338-0"></span>Software Requirements for [Universal Template](https://docs.stonebranch.com/confluence/display/UC69/Universal+Templates) and [Universal Task](https://docs.stonebranch.com/confluence/display/UC69/Universal+Tasks)

- Requires Python 3.6 or higher. Tested with the Universal Agent bundled Python distribution.
- Python modules required:
	- requests

#### <span id="page-338-1"></span>Software Requirements for Universal Agent

#### Either:

- Universal Agent for Windows x64 Version 6.7.0.0 and later with python options installed
- Universal Agent for Linux Version 6.7.0.0 and later with python options installed

#### <span id="page-338-2"></span>Software Requirements for Universal Controller

Universal Controller Version 6.6.0.0 and later

#### <span id="page-338-3"></span>Software Requirements for the Application to be Scheduled

This Universal Task can work with the following UiPath Orchestrator versions:

- 2020.10.1
- $2020.4.1$
- 2019.10.14
- 2018.4.1

### <span id="page-338-4"></span>Technical Considerations

Please note that the UiPath access token is consumed by this Universal Task from the Global Variable named: Uipath\_access\_token. You can update the access token periodically through a web services task.

# <span id="page-338-5"></span>UiPath Key Features

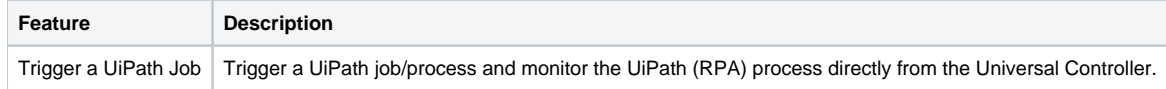

# <span id="page-338-6"></span>Import UiPath Built-In Universal Template

To use the built-in Universal Template, you first must perform the following steps:

- 1. This Universal Task requires the [Resolvable Credentials](https://docs.stonebranch.com/confluence/display/UC69/Credentials#Credentials-ResolvableCredentials) feature. Check that the [Resolvable Credentials Permitted](https://docs.stonebranch.com/confluence/display/UC69/Universal+Controller+Properties#UniversalControllerProperties-ResolvableCredentialsPermitted) system property has been set to true.
- 2. Copy or Transfer the Universal Template file to a directory that can be accessed by the Universal Controller Tomcat user.
- 3. In the Universal Controller UI, select Configuration > Universal Templates to display the current list of [Universal Templates](https://docs.stonebranch.com/confluence/display/UC69/Creating+a+Universal+Template#CreatingaUniversalTemplate-CreatingaUniversalTemplate).
- 4. Right-click any column header on the list to display an Action menu.

5. Select Import from the menu, enter the directory containing the Universal Template file(s) that you want to import, and click OK.

When the files have been imported successfully, the Universal Template will appear on the list.

# <span id="page-339-0"></span>Configure UiPath Universal Task

For the new Universal Task type, create a new task and enter the task-specific details that were created in the Universal Template.

# <span id="page-339-1"></span>Field Descriptions for UiPath Universal Task

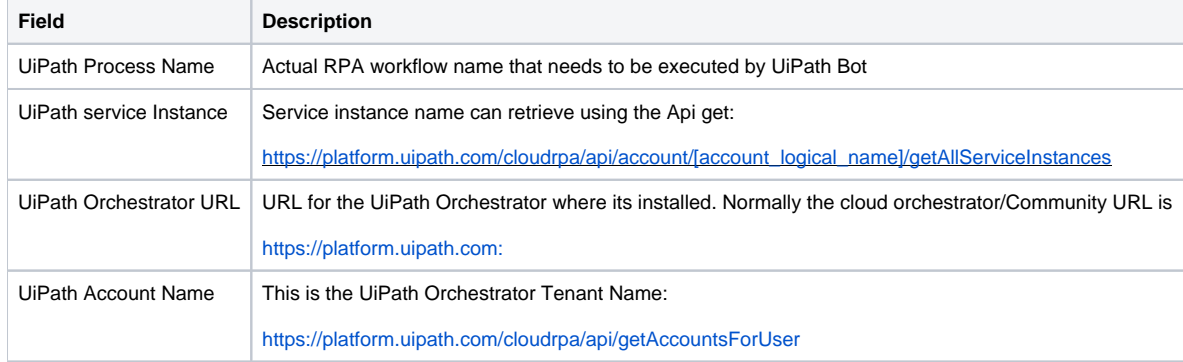

# <span id="page-339-2"></span>Examples for UiPath Universal Tasks

### <span id="page-339-3"></span>UiPath Sample Universal Task

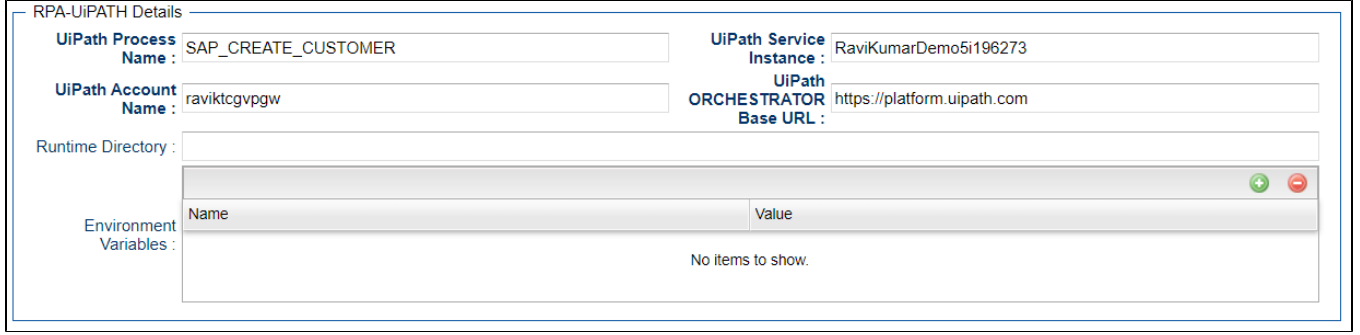

<span id="page-339-4"></span>Sample webservices Task for Access Token Generation

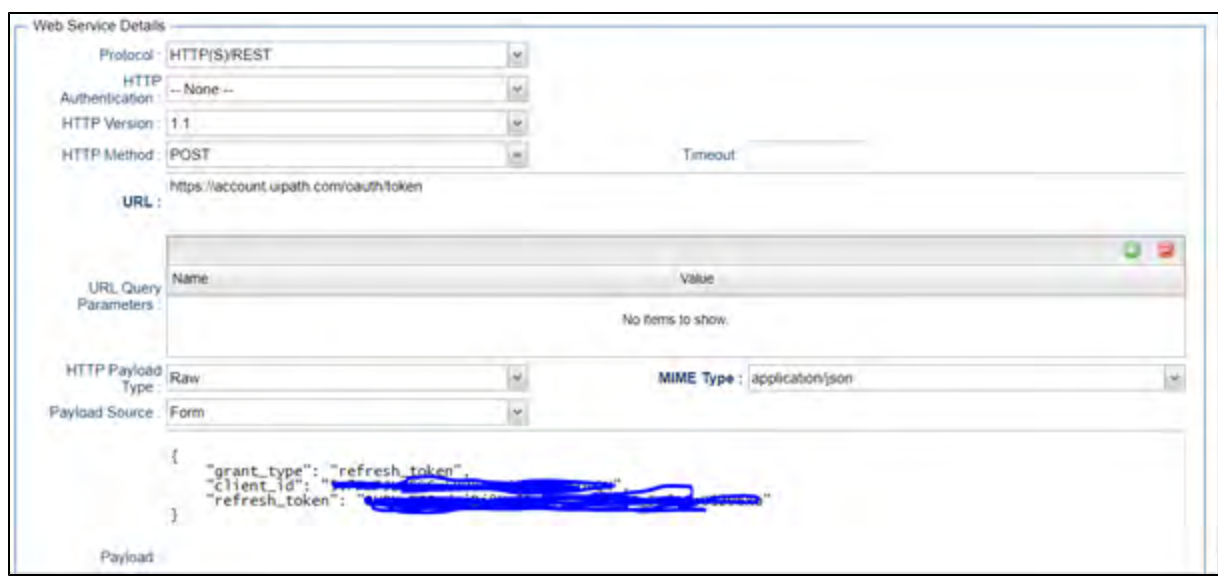

<span id="page-340-0"></span>Generated Access Token can be Stored in a Global Variable by Using the UAC function for the Above webservices Task in Action Set Variable

<span id="page-340-1"></span>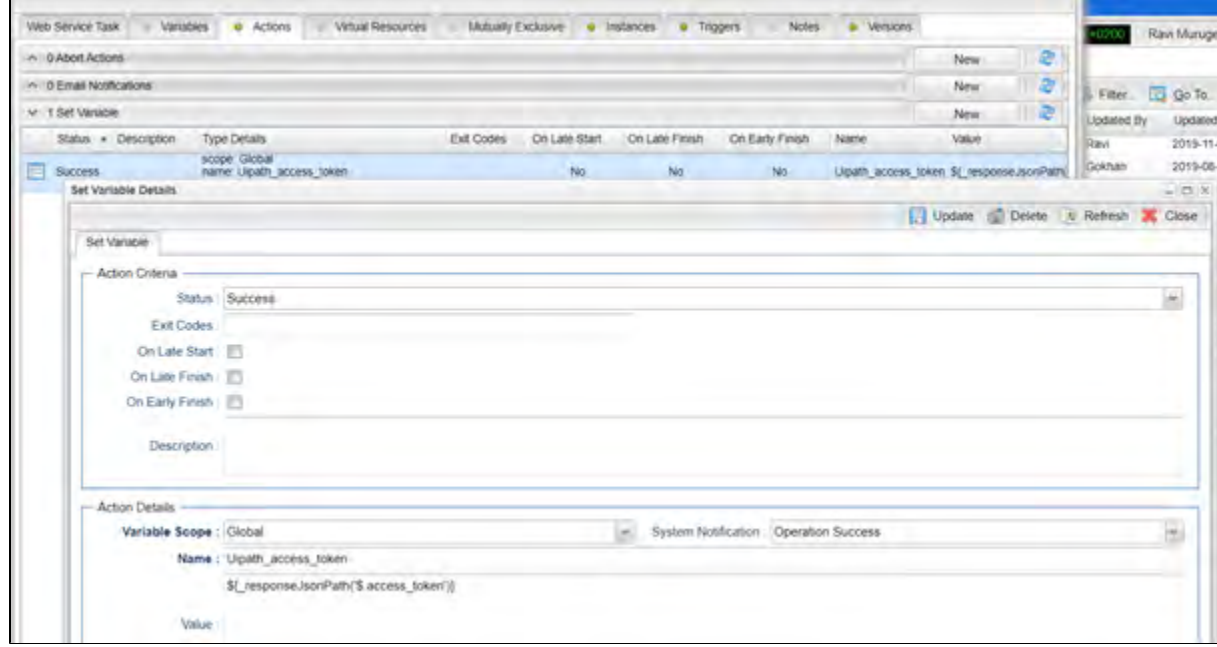

# Document References

This document references the following documents:

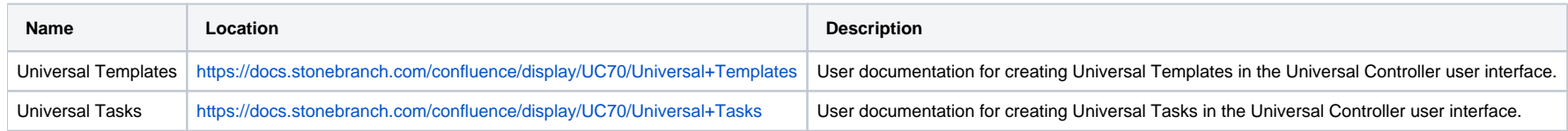